# **BlackBerry Torch Series BlackBerry Torch 9850/9860 Smartphones**

**Guide de l'utilisateur**

Version: 7.0

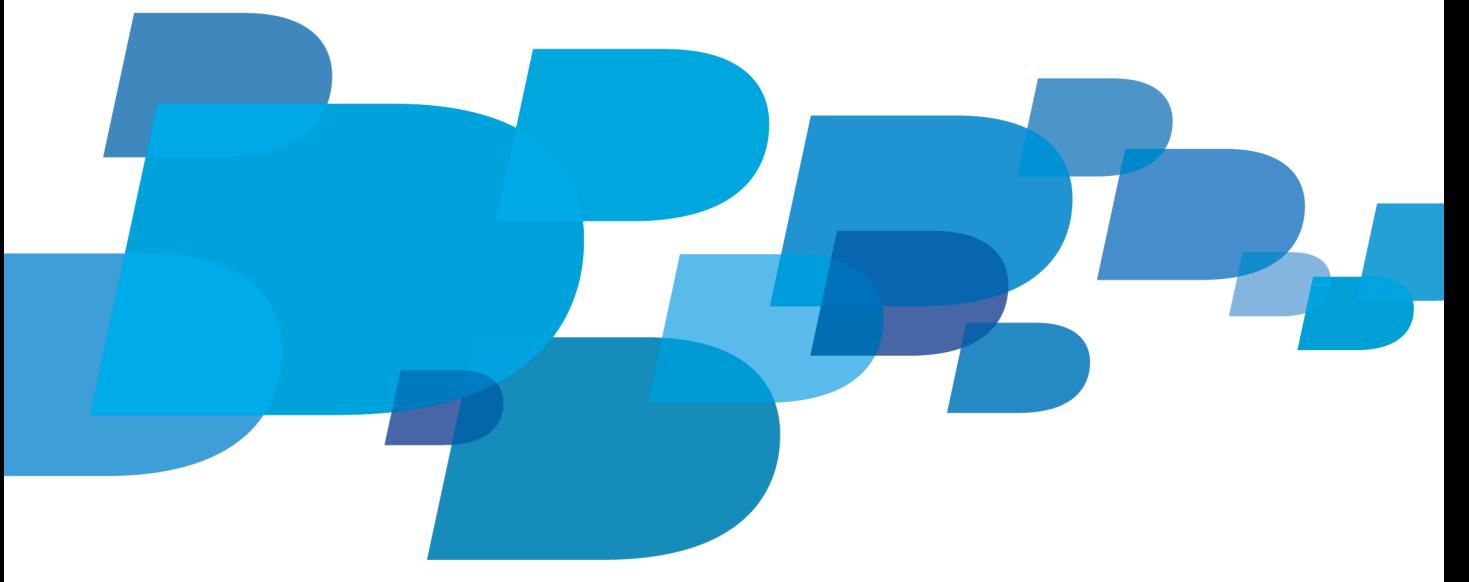

Pour consulter les derniers guides de l'utilisateur disponibles, rendez-vous sur le site www.blackberry.com/docs/smartphones.

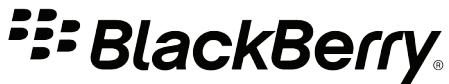

SWD-1735726-0726103543-002

# Table des matières

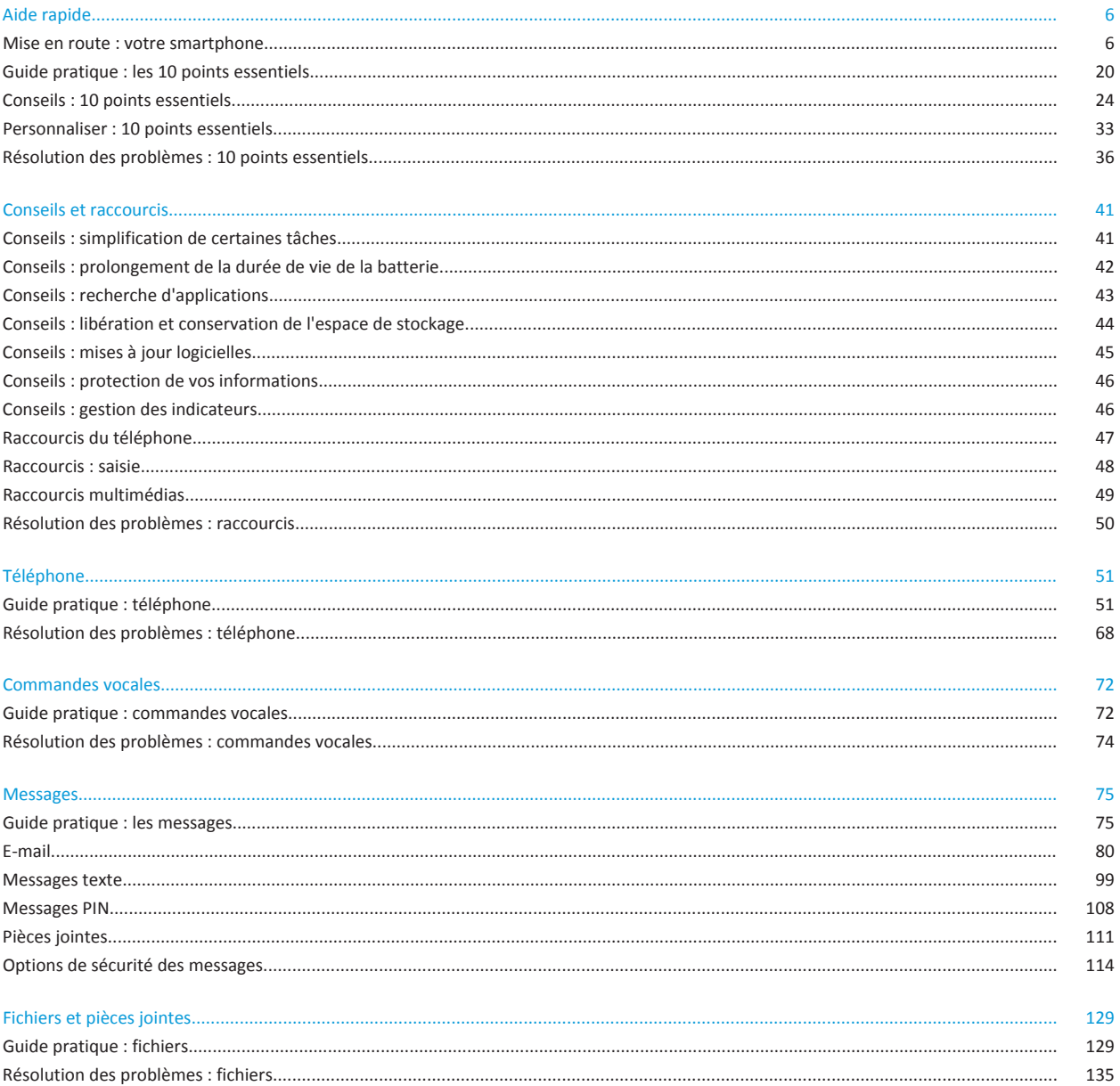

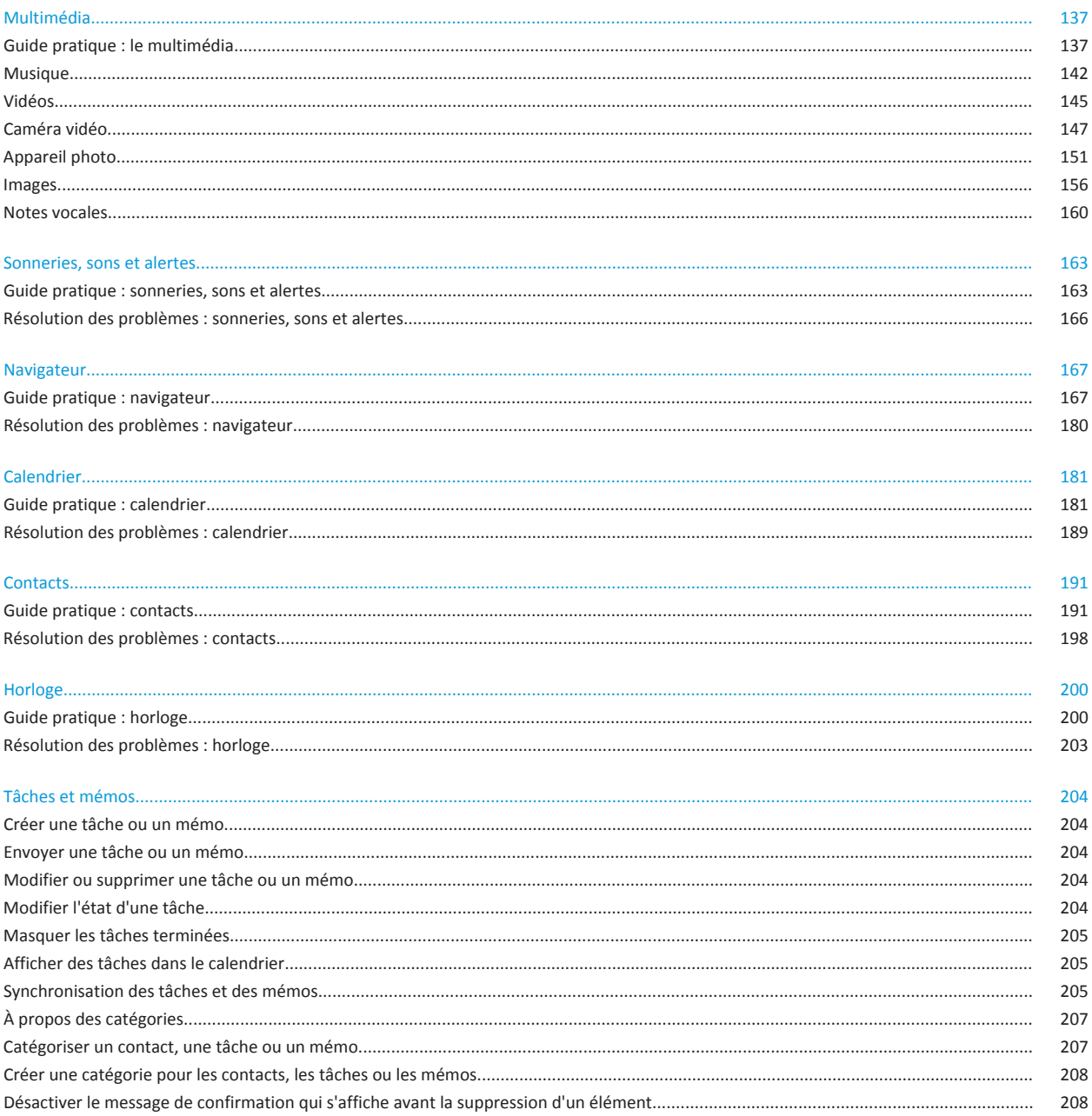

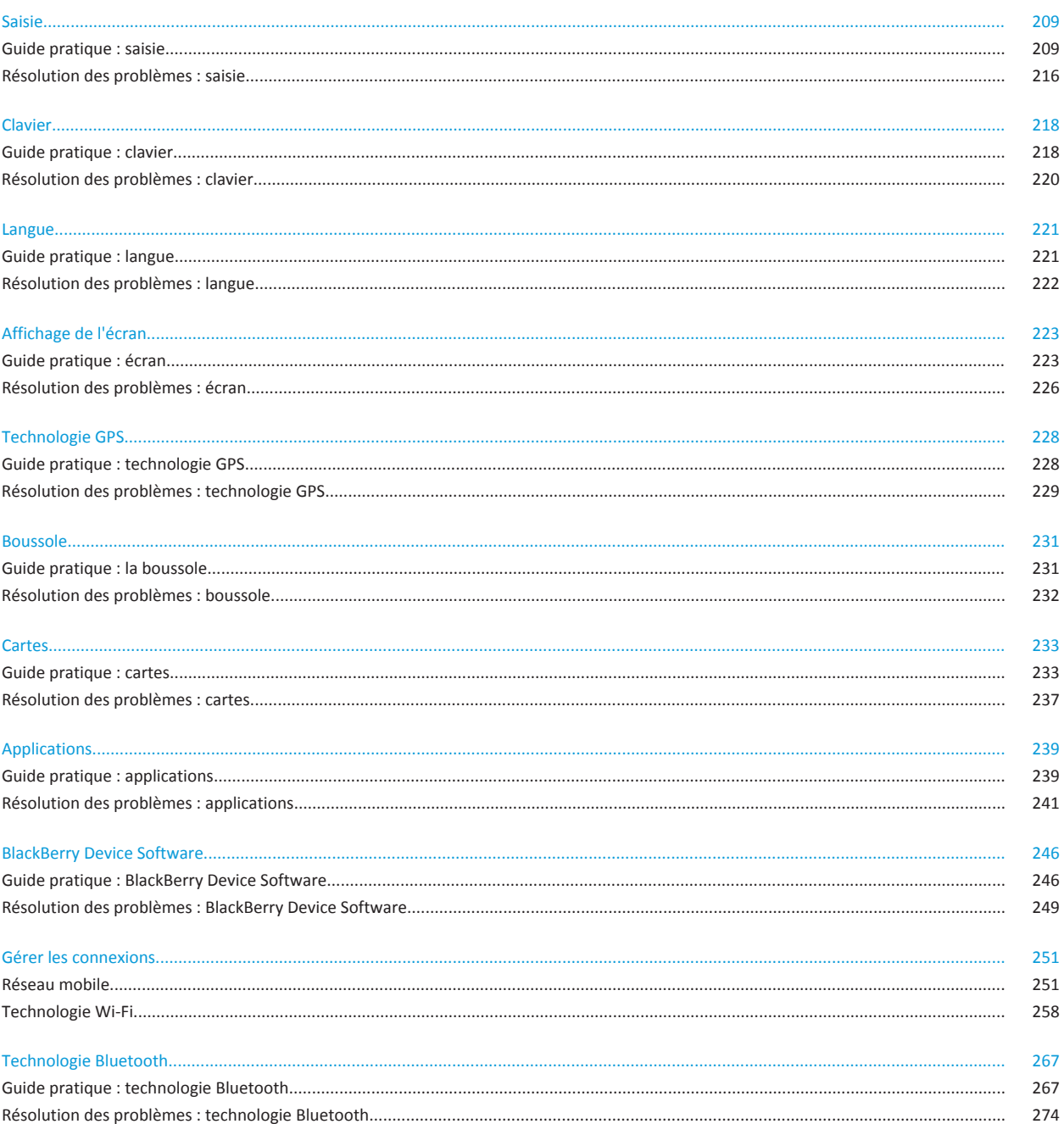

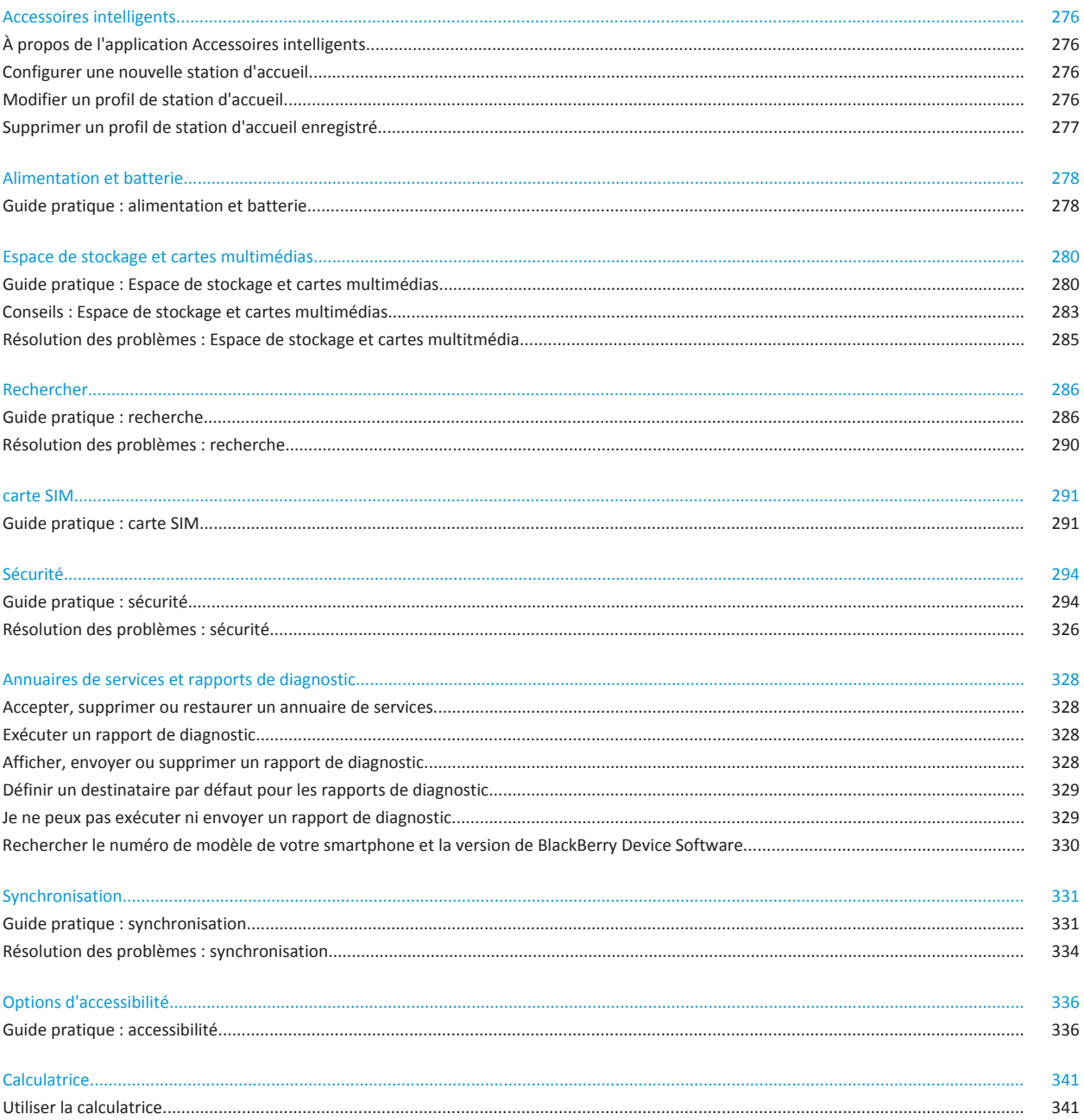

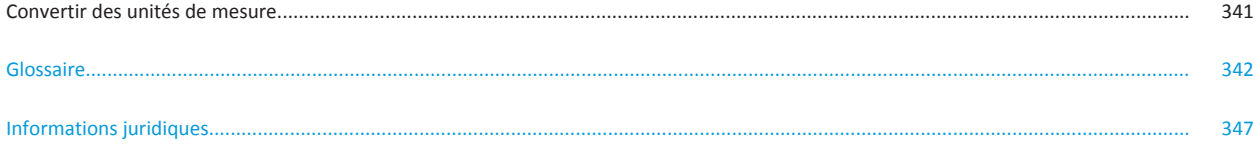

# <span id="page-7-0"></span>**Aide rapide**

# **Mise en route : votre smartphone**

Découvrez les applications et les indicateurs, ainsi que l'action des touches sur votre smartphone BlackBerry®.

# **Votre smartphone BlackBerry en un coup d'œil**

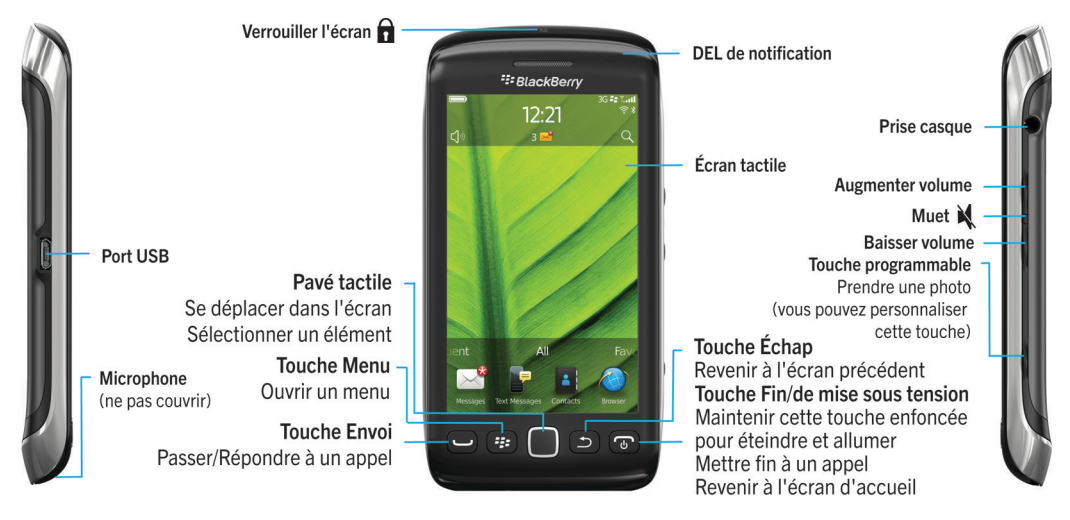

# **Nouveautés de cette version**

Cette version inclut de nouveaux services et fonctions passionnants de même que certaines améliorations aux fonctions actuelles.

### **ID BlackBerry**

Un identifiant BlackBerry® ID vous permet d'accéder facilement à divers produits et services BlackBerry. Une fois votre identifiant BlackBerry ID créé, vous pouvez utiliser une adresse électronique et un mot de passe uniques pour vous connecter au produit BlackBerry prenant en charge BlackBerry ID. Grâce à l'identifiant BlackBerry ID, vous pouvez gérer les applications que vous avez téléchargées à partir de la boutique BlackBerry App World™ et conserver ces mêmes applications lorsque vous changez de smartphone. Pour plus d'informations, reportez-vous à [À propos de l'identifiant BlackBerry ID,](#page-8-0) 7.

### **Recherche vocale**

Vous recherchez quelque chose ? Vous pouvez maintenant utiliser votre voix pour rechercher de l'aide, des contacts, des documents, des images, des vidéos et bien plus encore sur votre smartphone BlackBerry ainsi que sur Internet. Pour plus d'informations, reportez-vous à [Rechercher un élément par reconnaissance vocale](#page-287-0), 286.

### **Personnalisation de l'écran d'accueil**

<span id="page-8-0"></span>Personnalisez encore davantage l'écran d'accueil en masquant les volets que vous n'utilisez pas régulièrement et en masquant des icônes dans des volets spécifiques ou tous les volets. Pour plus d'informations, reportez-vous à [Afficher ou masquer un](#page-18-0) [volet de l'écran d'accueil](#page-18-0), 17 e[tAfficher, masquer ou rechercher une icône d'application,](#page-18-0) 17.

#### **Application Boussole**

Déterminez facilement votre itinéraire selon les pôles magnétiques ou le Nord géographique. Vous pouvez également utiliser la boussole avec les applications géodépendantes (comme l'application Cartes) pour rechercher un itinéraire en fonction de coordonnées. Pour plus d'informations, reportez-vous à Boussole, 0 .

#### **Prise des appels sans interaction**

Vous n'avez plus besoin d'utiliser vos mains pour répondre à des appels lorsque vous utilisez un casque compatibleBluetooth® ou un casque standard ! Maintenant, vous pouvez configurer votre smartphone pour qu'il répondre automatiquement aux appels au bout de 5 secondes. Pour plus d'informations, reportez-vous à [Modifier le mode de réponse aux appels avec un](#page-67-0) [casque,](#page-67-0) 66.

### **Améliorations liées au Bluetooth**

Vous pouvez maintenant envoyer plusieurs images en même temps à l'aide de la technologieBluetooth. Pour obtenir des détails, reportez-vous à [Envoyer un fichier](#page-113-0), 112.

Envoyez et recevez de manière facile et pratique des cartes de contact (également appelées vCard®) à l'aide de la technologieBluetooth. Enregistrez également la carte de contact reçue dans la liste des contacts de votre smartphone. Pour plus d'informations, reportez-vous à [Envoyer et recevoir la carte d'un contact via la technologie Bluetooth,](#page-270-0) 269.

#### **Améliorations vidéo**

Enregistrez et lisez des vidéos au format HD (720 x 1 280). Pour plus d'informations, reportez-vous à [Modifier la taille et le](#page-149-0) [format de la vidéo,](#page-149-0) 148.

Vous pouvez maintenant enregistrer et lire des vidéos au format Plein écran en vue Portait ou Paysage.

### **Améliorations d'images**

Lorsque vous faites pivoter des images JPEG et PNG, les images sont automatiquement enregistrées en vue pivotée.

Triez vos photos de la plus récente à la plus ancienne ou de la plus ancienne à la plus récente. Cela vous permet de voir un diaporama dans l'ordre dans lequel les photos ont été prises.

Vous pouvez maintenant afficher vos photos dans un diaporama qui utilise des transitions tel que le glissement, le zoom et le panoramique. Pour plus d'informations, reportez-vous à [Modifier vos options de diaporama,](#page-158-0) 157.

# **À propos de l'identifiant BlackBerry ID**

Un identifiant BlackBerry® ID vous permet d'accéder facilement à divers produits et services BlackBerry. Une fois votre identifiant BlackBerry ID créé, vous pouvez utiliser une adresse électronique et un mot de passe uniques pour vous connecter au produit BlackBerry prenant en charge BlackBerry ID. Grâce à l'identifiant BlackBerry ID, vous pouvez gérer les applications que vous avez téléchargées à partir de la boutique BlackBerry App World™ et conserver ces mêmes applications lorsque vous changez de smartphone.

Lorsque vous configurez votre smartphone BlackBerry, il se peut que vous ayez besoin de créer un identifiant BlackBerry ID. Vous pouvez également créer un identifiant BlackBerry ID à partir d'une application qui utilise BlackBerry ID ou en vous rendant sur [www.blackberry.com/blackberryid.](http://www.blackberry.com/blackberryid)

Certains services et applications qui prennent en charge BlackBerry® ID requièrent la saisie de vos informations de connexion après un certain temps, si vous n'utilisez pas activement l'application. Il se peut que vous deviez également saisir à nouveau vos informations de connexion BlackBerry ID si vous modifiez les informations associées à votre identifiant BlackBerry ID, si vous supprimez toutes les données de votre smartphone ou si vous mettez à jour le logiciel BlackBerry® Device Software sur votre smartphone.

#### **Informations associées**

[Créer un identifiant BlackBerry ID, 239](#page-240-0) [Modifier les informations de votre BlackBerry ID, 239](#page-240-0)

# **Visiter l'application de configuration**

L'application de configuration vous permet de vous familiariser avec la navigation et la saisie, de modifier des options pour personnaliser votre smartphone BlackBerry® et de configurer des connexions réseau, telles que des connexions Bluetooth®. Vous pouvez également configurer des adresses électroniques et des comptes de réseau social. Normalement, l'application de configuration se lance automatiquement lorsque vous allumez votre smartphone pour la première fois.

- 1. Si l'application de configuration ne se lance pas automatiquement, cliquez sur l'icône **Configuration** sur l'écran d'accueil ou dans un dossier.
- 2. Cliquez sur une section pour modifier des options ou pour exécuter des commandes à partir d'invites de commandes qui vous permettent de définir des options.

# **Touches importantes**

#### **Touches de la face avant**

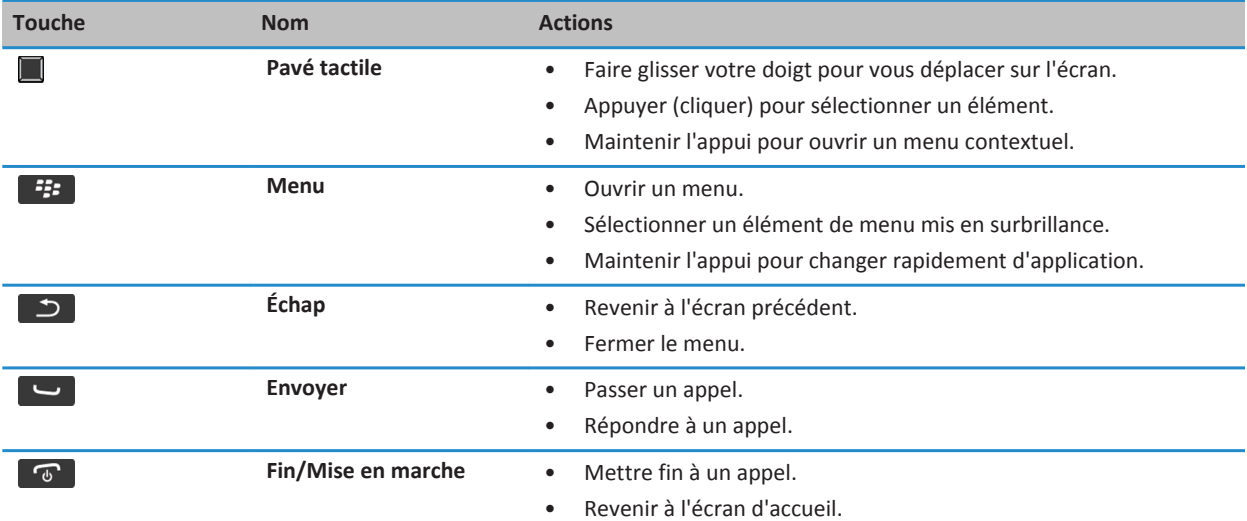

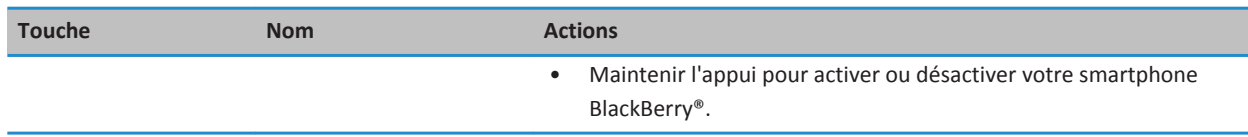

### **Touches sur le haut du terminal**

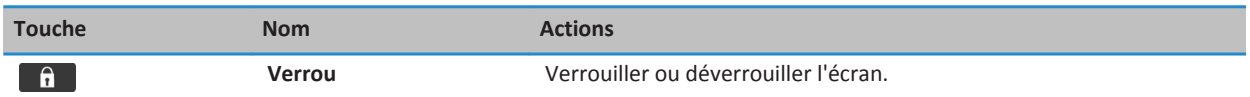

### **Touches latérales**

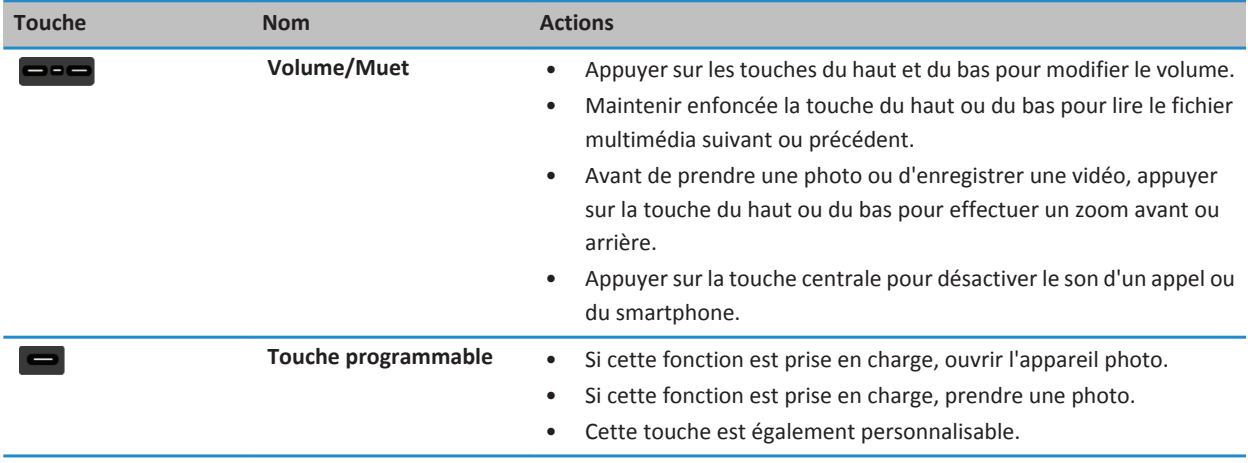

### **Clavier**

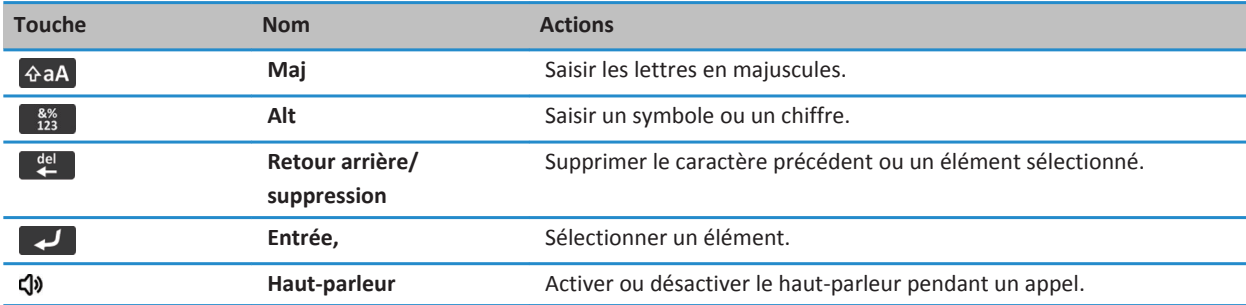

# **Voyant clignotant**

Le voyant situé en haut de votre smartphone BlackBerry® clignote de différentes couleurs pour indiquer divers états.

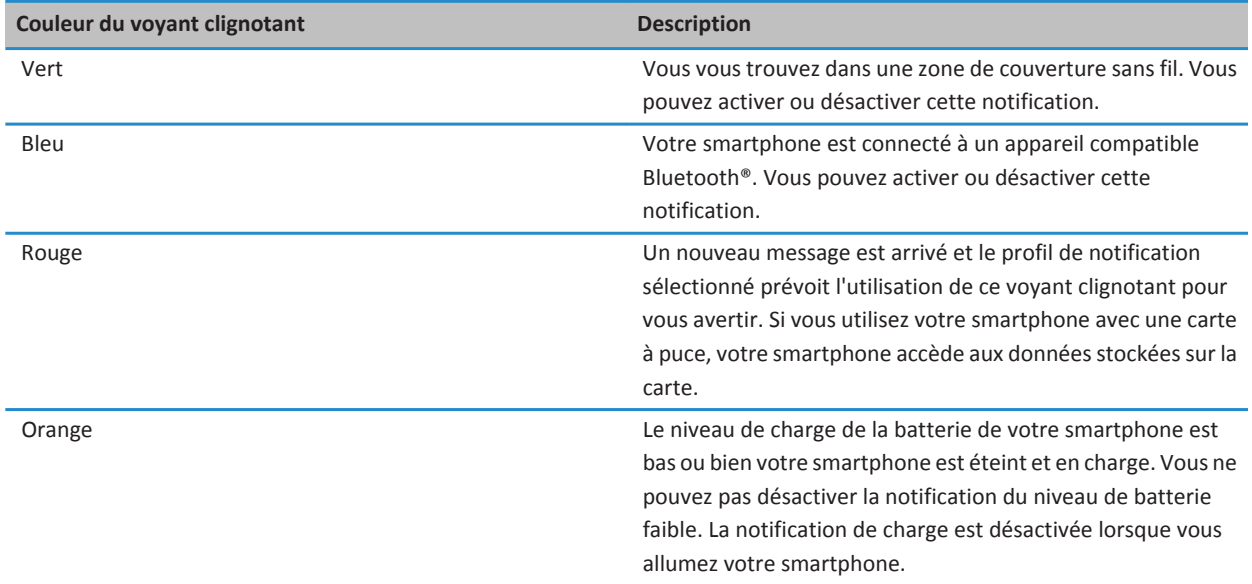

### **Informations associées**

[Désactiver la notification de connexion Bluetooth, 272](#page-273-0) [Activer la notification par voyant clignotant pour la couverture sans fil, 225](#page-226-0)

# **Icônes**

### **Icônes d'application**

Vous pouvez accéder à vos applications en cliquant sur les icônes situées sur l'écran d'accueil ainsi que dans les dossiers sur l'écran d'accueil. La vue initiale de l'écran d'accueil affiche uniquement les icônes de certaines des applications disponibles. Pour afficher plus d'icônes d'applications sur l'écran d'accueil, cliquez sur **Tout**.

En fonction du modèle de votre smartphone BlackBerry®, de votre administrateur et de votre fournisseur de services sans fil, certaines applications peuvent ne pas être disponibles. Vous pourrez peut-être télécharger certaines applications à partir de la boutique BlackBerry App World™.

Pour consulter un guide complet des icônes, accédez à l'adresse [www.blackberry.com/docs/smartphones.](http://www.blackberry.com/docs/smartphones) Cliquez sur le modèle de votre smartphone, puis sur le *Guide des icônes*.

### **Configuration**

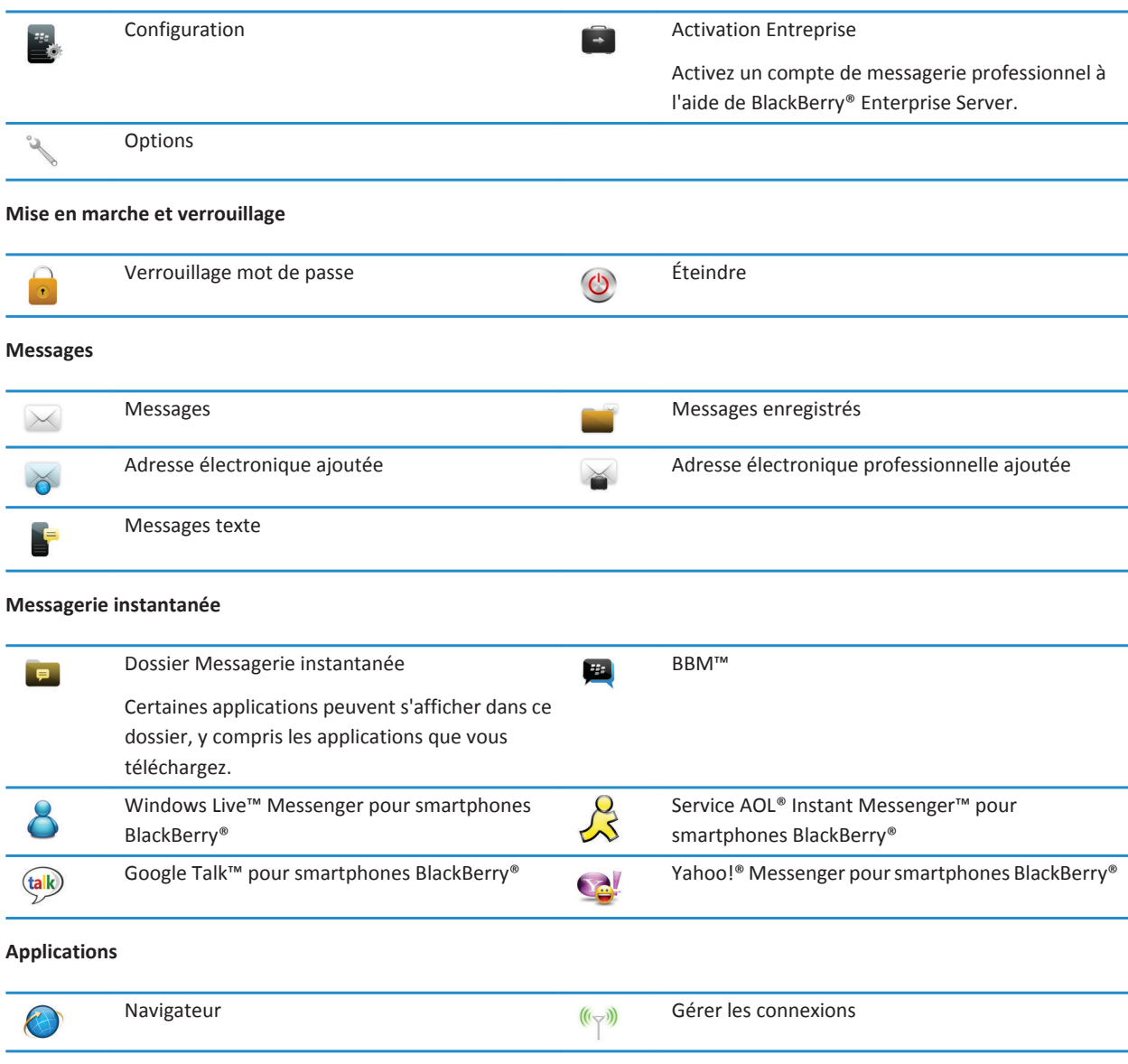

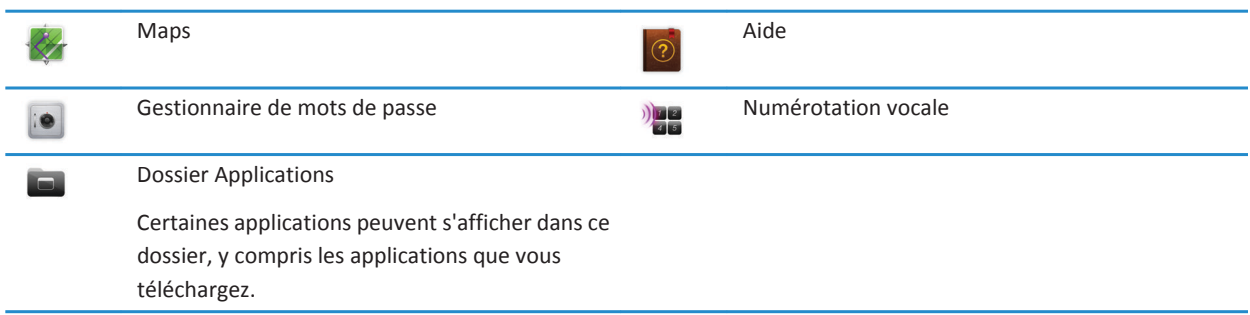

### **Multimédia**

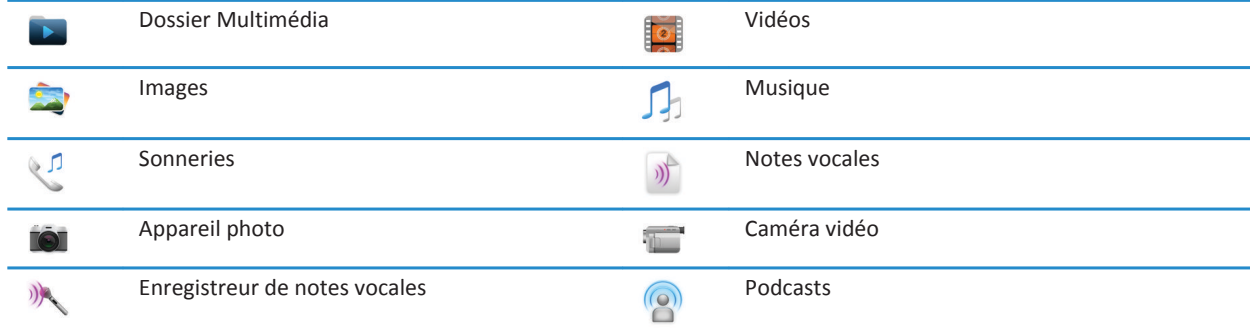

### **Organiseur personnel**

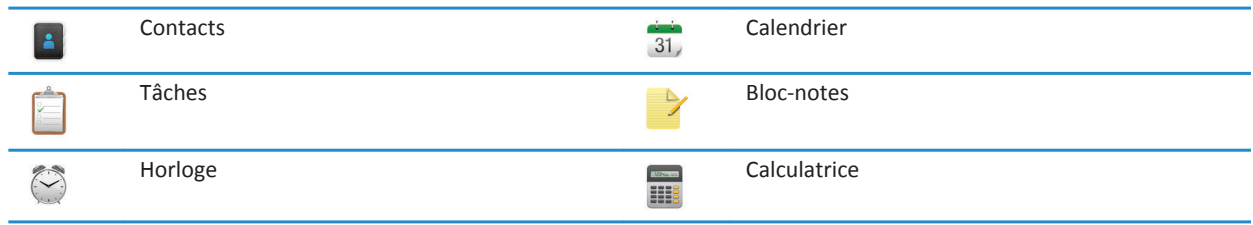

### **Fichiers**

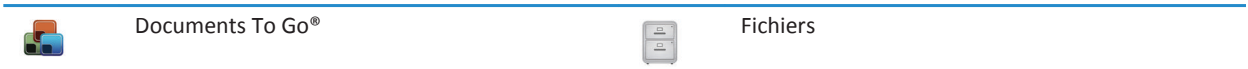

### **Réseaux sociaux et achat mobile**

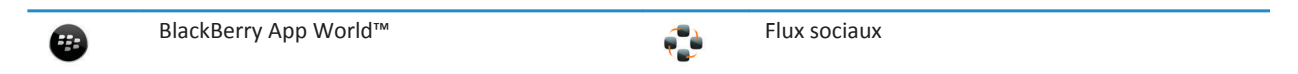

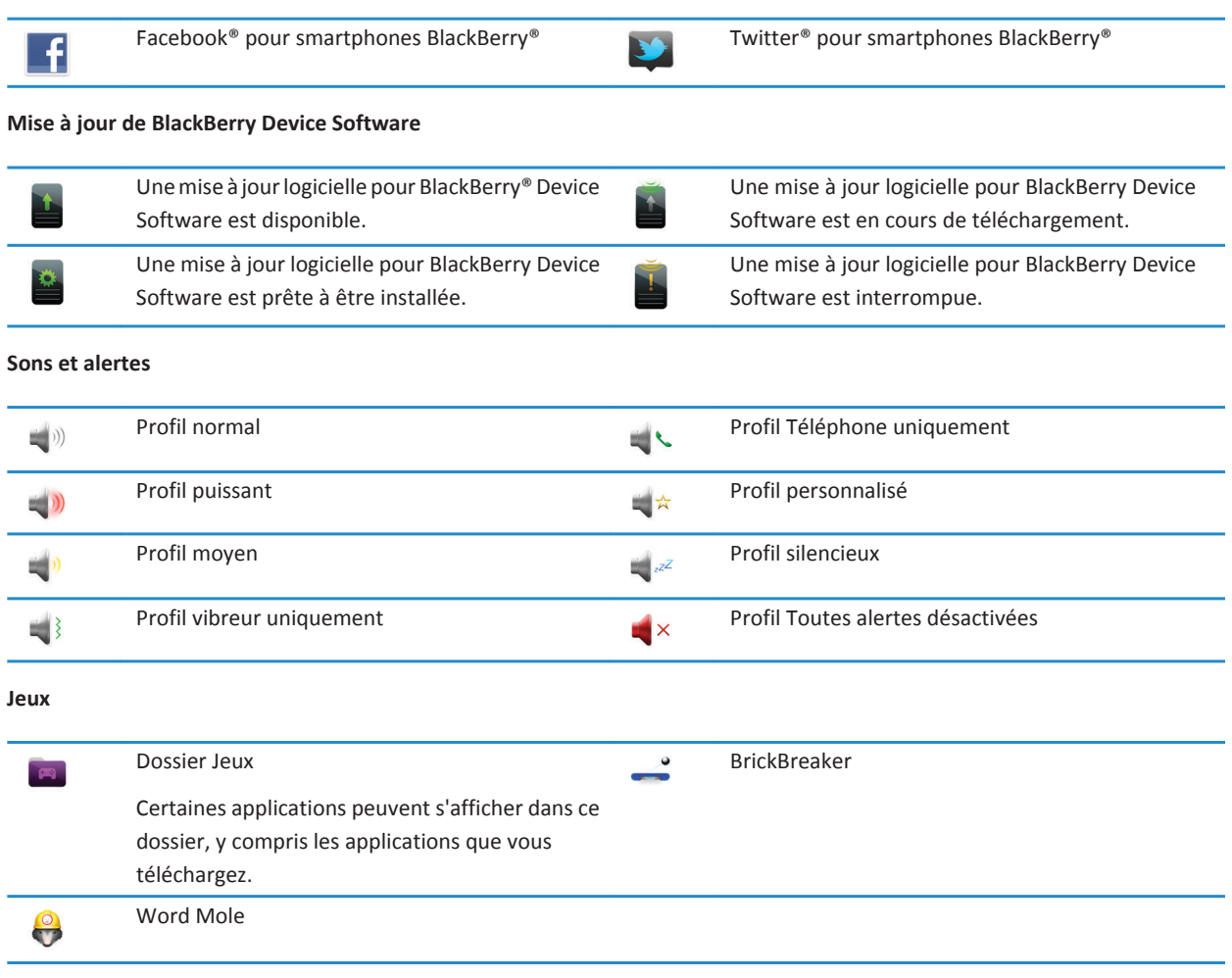

### **Icônes de l'écran d'accueil**

Ces icônes sont des indicateurs d'état qui s'affichent en haut de l'écran d'accueil.

En fonction du modèle de votre smartphone BlackBerry® et de votre fournisseur de services sans fil, certaines de ces icônes peuvent ne pas s'afficher.

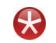

Nouvel élément du vous de la pouvel dément du vous de la pouvel de la pouvel dément du vous de la pouvelle dans la boutique BlackBerry App World™

Pour supprimer cette icône, ouvrez chaque élément présentant cet indicateur.

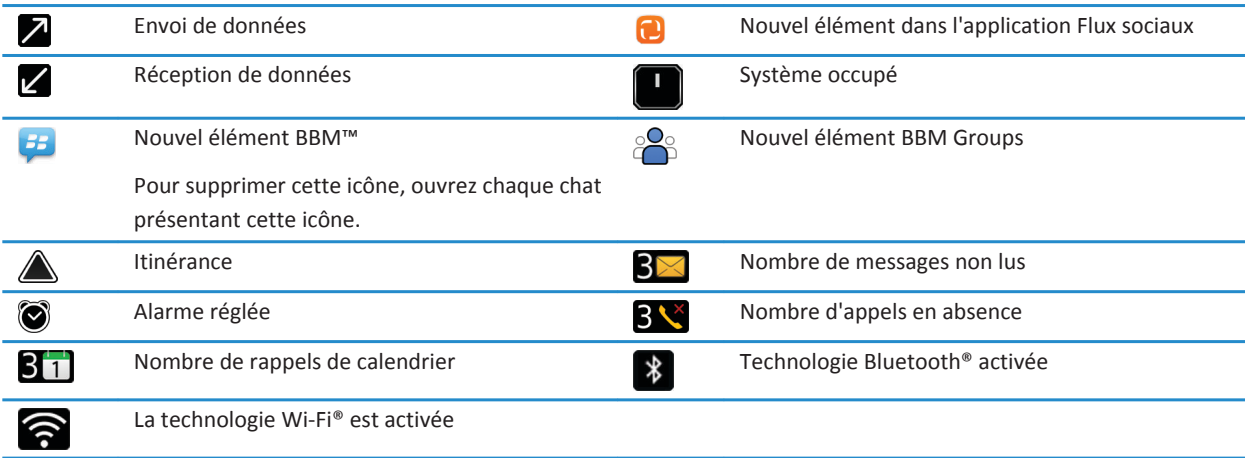

### **Icônes de la boîte de réception**

Ces icônes indiquent le type ou le statut de chaque message dans votre boîte de réception.

En fonction du modèle de votre smartphone BlackBerry® et de votre fournisseur de services sans fil, certaines de ces icônes peuvent ne pas s'afficher.

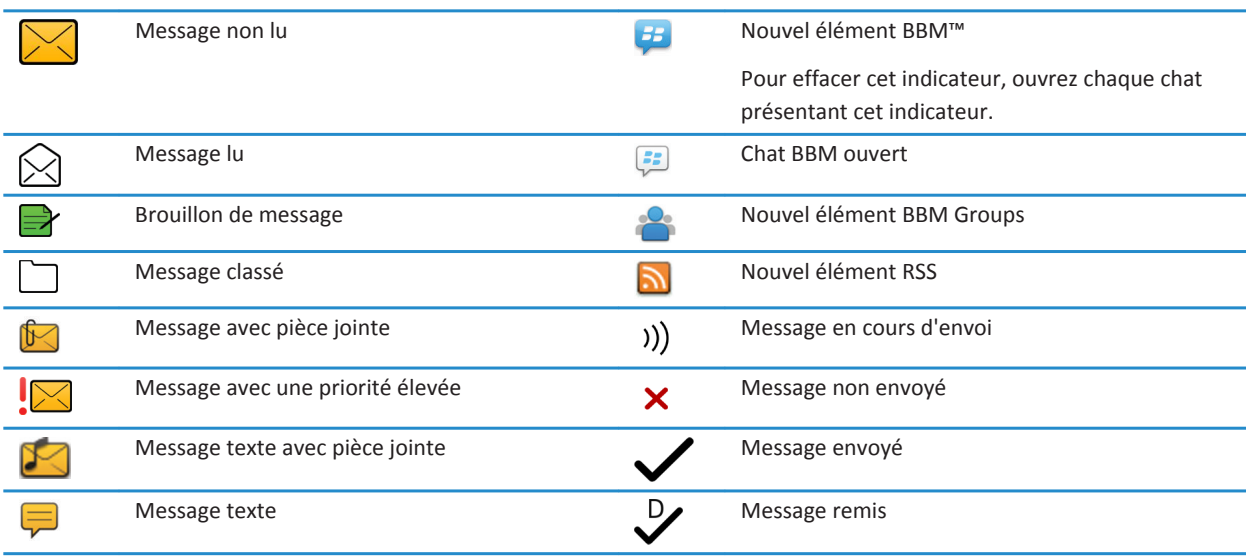

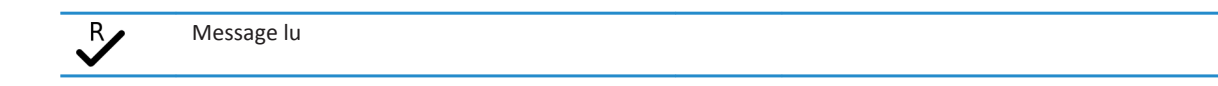

### **Icônes de niveau de charge de la batterie**

Ces icônes s'affichent en haut de l'écran d'accueil et en haut de l'écran dans certaines applications.

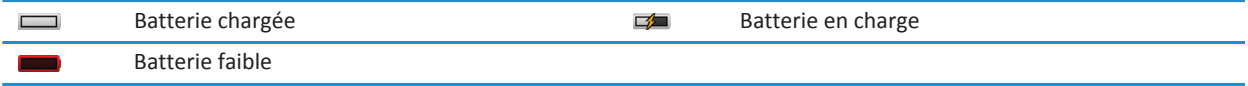

### **Icônes de saisie**

Ces icônes s'affichent dans le coin supérieur droit de l'écran pendant la saisie.

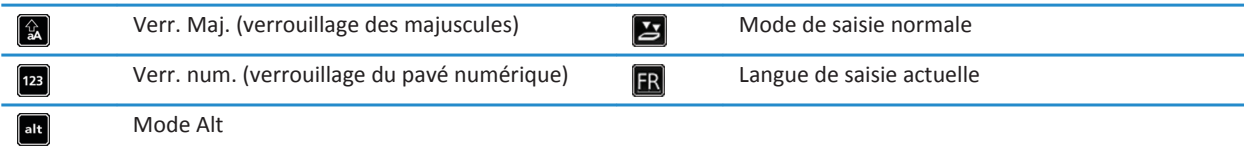

### **Icônes du téléphone**

Ces icônes s'affichent en haut de l'écran d'accueil et dans l'application Téléphone.

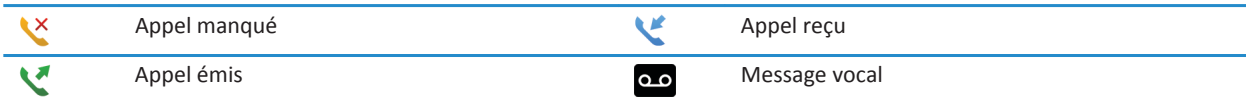

### **Icônes Calendrier**

Ces icônes s'affichent au bas de l'écran lorsque vous mettez une entrée de calendrier en surbrillance.

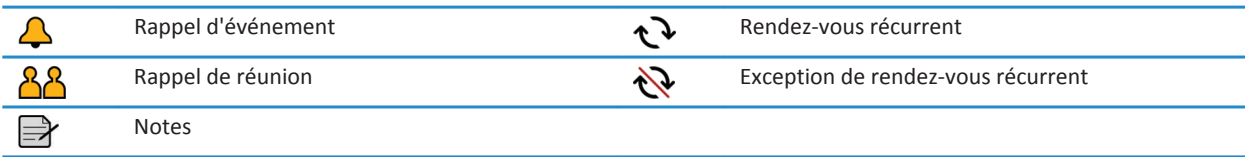

### **Icônes Appareil photo**

Ces icônes s'affichent au bas de l'écran dans l'appareil photo. Vous pouvez cliquer sur ces icônes.

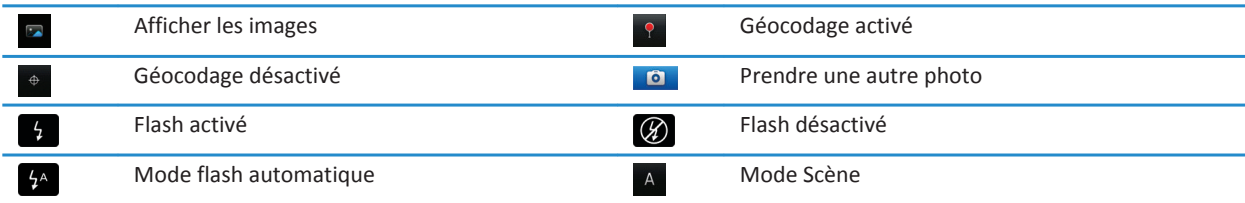

### **Caméra vidéo**

Ces icônes s'affichent au bas de l'écran de la caméra vidéo. Vous pouvez sélectionner ces icônes.

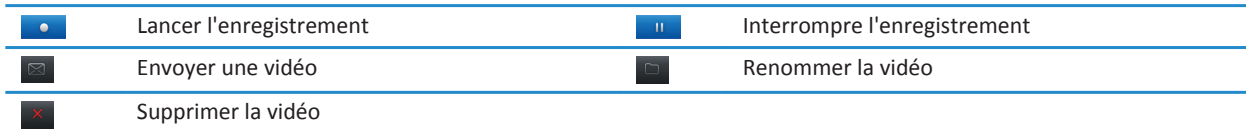

# **Votre écran d'accueil**

### **L'écran d'accueil : aperçu**

Niveau de charge de la batterie

Modifier votre sonnerie ou vos alertes

### **Vue Notification**

Affichez vos prochains rendez-vous, nouveaux messages et autres notifications

> Barre de navigation Appuyez pour afficher plus d'icônes Faites glisser votre doigt vers la gauche ou vers la droite pour afficher plus de volets

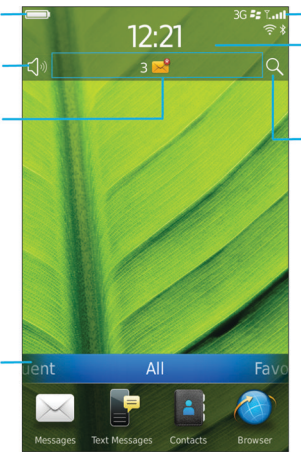

#### Indicateurs du réseau sans fil

Appuyez pour gérer les connexions sans fil, le Wi-Fi®, la technologie Bluetooth® ou le réveil

#### Rechercher

Effectuez une recherche dans l'ensemble du smartphone, notamment dans l'aide, les messages, la musique, ainsi que sur Internet et bien plus

### <span id="page-18-0"></span>**Définir une image comme papier peint de votre smartphone**

- 1. Sur l'écran d'accueil, cliquez sur les icônes **Multimédia** > **Images**.
- 2. Accédez à une image.
- 3. Appuyez sur la touche > **Définir en tant que papier peint**.

### **Informations associées**

[L'affichage a changé, 226](#page-227-0)

### **Ajouter un raccourci sur votre écran d'accueil ou dans Favoris**

Vous pouvez ajouter un raccourci pour accéder rapidement à divers éléments tels que les sites Web, les contacts, les applications, les fichiers, les canaux de podcast ou les catégories multimédias fréquemment utilisé(e)s.

- 1. Naviguez vers un site Web ou mettez en surbrillance l'élément pour lequel vous souhaitez créer un raccourci.
- 2. Appuyez sur la touche > **Ajouter à l'écran d'accueil**.
	- Pour modifier le nom du raccourci, saisissez un nouveau nom.
	- Pour modifier l'emplacement où le raccourci s'affiche, modifiez le champ **Emplacement**.
	- Pour ajouter le raccourci à vos favoris, cochez la case **Marquer comme favori**.
- 3. Cliquez sur **Ajouter**.

### **Afficher ou masquer un volet de l'écran d'accueil**

- 1. Sur l'écran d'accueil, appuyez sur la touche  $\mathbf{E}$  > Gérer les volets.
- 2. Cochez ou décochez la case pour chaque volet.
- 3. Appuyez sur la touche  $\mathbb{E}$  > **Enregistrer**.

### **Afficher, masquer ou rechercher une icône d'application**

En fonction de votre thème, il est possible que vous ne puissiez pas masquer certaines icônes d'application.

Sur l'écran d'accueil ou dans un dossier, effectuez l'une des opérations suivantes :

- Pour voir toutes vos icônes d'application, sur la barre de navigation, cliquez sur **Tous**.
- Pour masquer une icône d'application, mettez-la en surbrillance. Appuyez sur la touche > **Masquer l'icône**. Si l'icône est affichée dans les autres volets, vous pouvez la masquer dans tous les volets ou dans le volet actif uniquement.
- Pour afficher toutes les icônes d'application masquées, appuyez sur la touche **| +++** > Afficher toutes les icônes.
- Pour arrêter de masquer une icône d'application, mettez-la en surbrillance. Appuyez sur la touche **+++** > Masquer **l'icône**. Aucune coche ne doit s'afficher en regard du champ Masquer l'icône.

### **Informations associées**

[L'affichage a changé, 226](#page-227-0)

### **Déplacer une icône d'application**

- 1. Sur l'écran d'accueil ou dans un dossier d'application, mettez une icône d'application en surbrillance.
- 2. Appuyez sur la touche  $\frac{27}{15}$ .
- Pour transférer l'icône d'application vers un autre emplacement sur l'écran d'accueil, cliquez sur **Déplacer**. Cliquez sur le nouvel emplacement.
- Pour déplacer l'icône d'application dans un dossier d'application, cliquez sur **Déplacer vers un dossier**. Cliquez sur un dossier d'application.
- Pour déplacer l'icône d'application hors d'un dossier d'application, cliquez sur **Déplacer vers un dossier**. Cliquez sur **Accueil** ou sur un dossier d'application.

### **Modifier des thèmes**

- 1. Cliquez sur l'icône **Options** sur l'écran d'accueil ou dans un dossier.
- 2. Cliquez sur **Affichage** > **Affichage de l'écran**.
- 3. Dans la section **Thème** , cliquez sur un thème.
- 4. Cliquez sur **Activer**.

Pour supprimer un thème, cliquez sur le thème. Cliquez sur **Supprimer**.

### **Informations associées**

[L'affichage a changé, 226](#page-227-0)

### **Définir le nombre d'icônes affichées sur l'écran d'accueil**

- 1. Cliquez sur l'icône **Options** sur l'écran d'accueil ou dans un dossier.
- 2. Cliquez sur **Accessibilité**.
- 3. Modifiez le champ **Quadrillage de la page d'accueil**.
- 4. Appuyez sur la touche > **Enregistrer**.

### **Ajouter un message qui s'affiche lorsque votre smartphone est verrouillé**

- 1. Cliquez sur l'icône **Options** sur l'écran d'accueil ou dans un dossier.
- 2. Cliquez sur **Affichage** > **Message de verrouillage de l'écran**.
- 3. Saisissez le texte que vous souhaitez voir apparaître à l'écran lorsque votre smartphone est verrouillé.
- 4. Appuyez sur la touche  $\frac{1}{2}$  > Enregistrer.

# **Disponibilité des fonctionnalités**

Les éléments suivants affectent la disponibilité des fonctionnalités de votre smartphone BlackBerry®. Les fonctionnalités abordées sont des exemples et n'englobent pas toutes les fonctionnalités qui peuvent être disponibles ou non sur votre smartphone.

Modèle de smartphone Les fonctionnalités telles que le GPS, l'appareil photo, la caméra vidéo et les options de connexion réseau dépendent du modèle de votre smartphone. Pour connaître les fonctionnalités du modèle de votre smartphone, rendez-vous à l'adresse [www.blackberry.com/go/devices.](http://www.blackberry.com/go/devices)

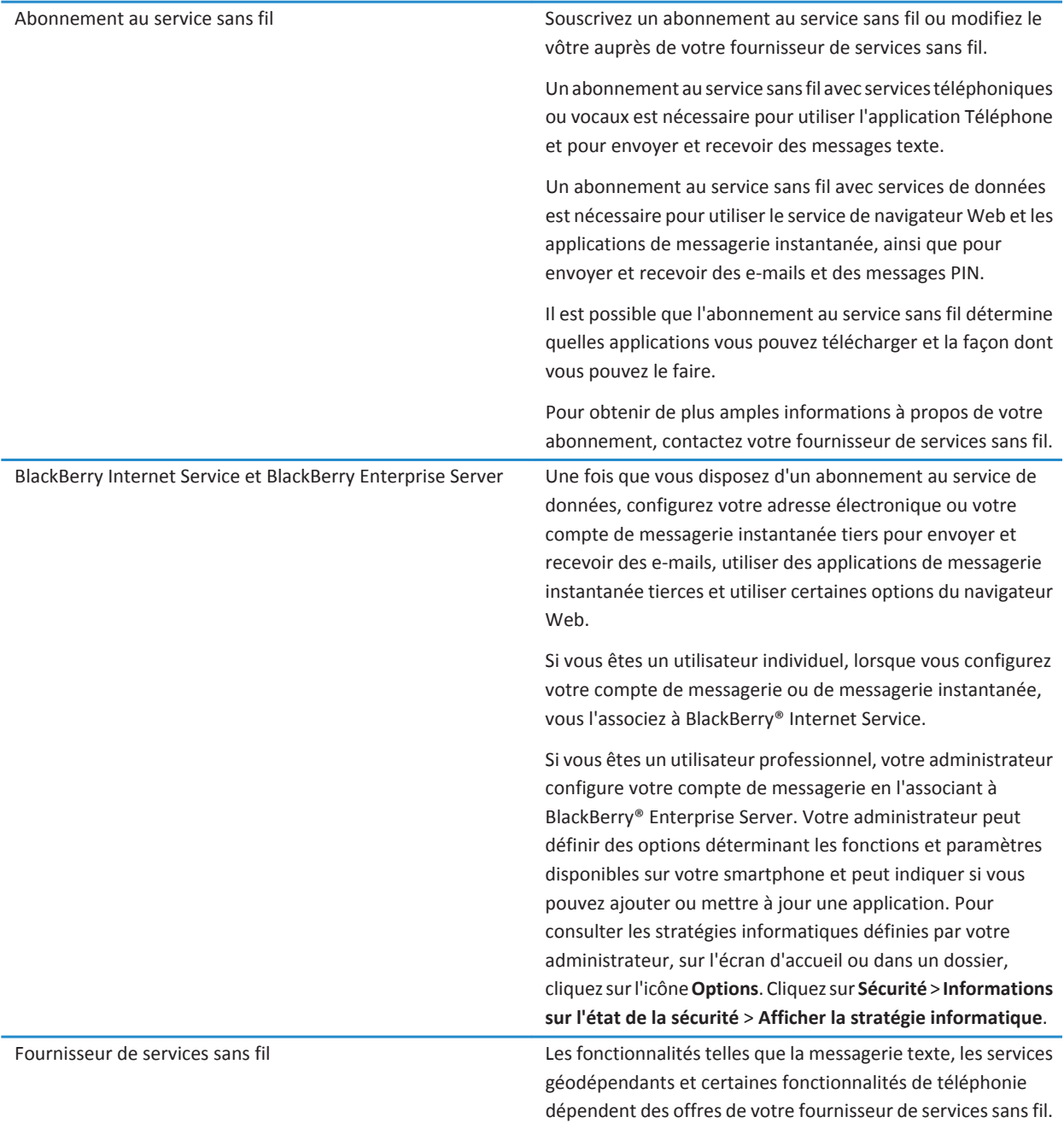

<span id="page-21-0"></span>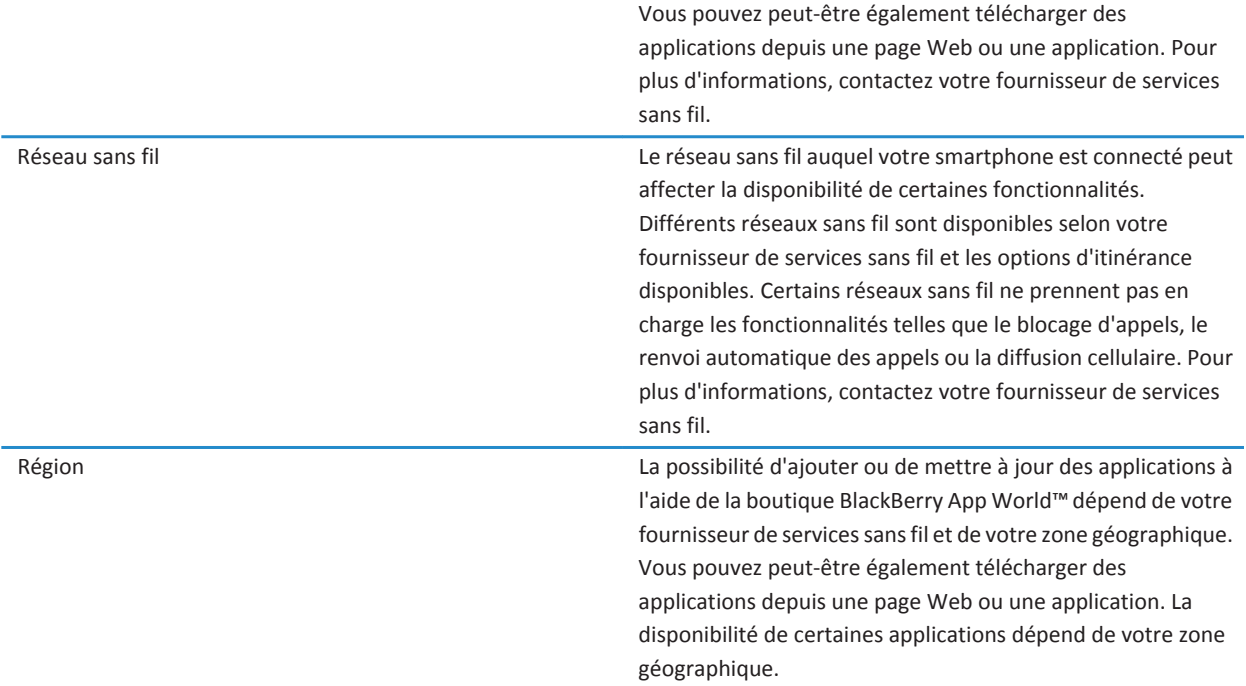

#### **Informations associées**

[BlackBerry Device Software, 246](#page-247-0) [Vérifier à quels réseaux sans fil votre smartphone se connecte, 251](#page-252-0) Pour plus d'informations, 20

## **Pour plus d'informations**

- **Aide sur votre smartphone** : reportez-vous aux instructions détaillées dans le Guide de l'utilisateur de votre smartphone BlackBerry®. Cliquez sur **Aide** sur l'écran d'accueil ou dans le menu d'une application.
- [www.discoverblackberry.com](http://www.discoverblackberry.com) : vous y trouverez des logiciels, des applications et des accessoires pour votre smartphone.
- **Site Web de votre fournisseur de services sans fil** : vous y trouverez des informations sur votre réseau sans fil ou votre abonnement au service sans fil.
- [www.blackberry.com/go/declarationofconformity](http://www.blackberry.com/go/declarationofconformity) : consultez la déclaration de conformité rédigée en vertu de la directive 1999/5/CE (HG n° 88/2003).

# **Guide pratique : les 10 points essentiels**

Les utilisateurs de smartphone BlackBerry® se sont prononcés ! Voici les 10 tâches qu'ils veulent savoir exécuter en priorité sur leur smartphone.

# **Configurer une adresse électronique**

- 1. Sur l'écran d'accueil, cliquez sur l'icône **Configuration**.
- 2. Dans la section **Configuration**, cliquez sur l'icône **Comptes de messagerie**.
- 3. Suivez les instructions à l'écran pour configurer votre adresse électronique. Lorsque votre adresse électronique est configurée correctement, vous recevez un message de confirmation. Pour afficher et gérer vos e-mails, sur l'écran d'accueil, cliquez sur l'icône **Messages**.

**Remarque:** Dans certains cas, vous verrez peut-être les options suivantes. Si c'est le cas, sélectionnez l'une de ces options.

- **Compte Internet** : utilisez cette option pour associer votre smartphone BlackBerry® à un ou plusieurs comptes de messagerie existants (par exemple, Windows Live™ Hotmail®) ou pour créer une adresse électronique pour votre smartphone.
- **Compte Entreprise** : si votre administrateur vous a donné un mot de passe d'activation Enterprise, utilisez cette option pour associer votre smartphone à votre compte de messagerie professionnel à l'aide de BlackBerry® Enterprise Server.

Si vous souhaitez configurer un compte de messagerie Internet (par exemple Windows Live™ Hotmail® ou Google Mail™) ou une nouvelle adresse électronique pour votre smartphone et ne voyez pas cette option, contactez votre administrateur ou votre fournisseur de services sans fil.

### **Informations associées**

[Modifier les options de votre compte de messagerie électronique personnel, 92](#page-93-0)

# **À propos du téléchargement d'applications avec BlackBerry App World**

Avec la boutique BlackBerry App World™, vous pouvez rechercher et télécharger des jeux, des thèmes, des applications de mise en réseau social, de productivité personnelle, et bien plus encore. À l'aide d'un compte PayPal® existant, vous pouvez acheter et télécharger des applications sur votre smartphone via le réseau sans fil.

Si BlackBerry App World n'est pas encore installé sur votre smartphone, vous pouvez le télécharger à l'adresse [www.blackberryappworld.com](http://www.blackberryappworld.com). Pour plus d'informations sur la gestion des applications à l'aide de BlackBerry App World, cliquez sur l'icône **BlackBerry App World**. Appuyez sur la touche > **Aide**.

La possibilité d'ajouter ou de mettre à jour des applications à l'aide de la boutique BlackBerry App World™ dépend de votre fournisseur de services sans fil et de votre région. Vous pourrez peut-être également télécharger des applications à partir d'une page Web (consultez par exemple le site [mobile.blackberry.com](http://www.mobile.blackberry.com) depuis votre smartphone) ou d'une application proposée par votre fournisseur de services sans fil. Des frais liés aux données peuvent s'appliquer lorsque vous ajoutez ou utilisez une application sur le réseau sans fil. Pour plus d'informations, contactez votre fournisseur de services sans fil.

# **Transférer un fichier de votre ordinateur vers votre smartphone en utilisant votre smartphone comme lecteur mémoire USB**

Vous devez utiliser BlackBerry® Desktop Software pour gérer et conserver les informations ou le cryptage associés à vos fichiers multimédias lorsque vous transférez des fichiers entre votre smartphone BlackBerry et votre ordinateur.

- 1. Connectez votre smartphone à votre ordinateur à l'aide d'un câble USB.
- 2. Effectuez l'une des actions suivantes :
- Si vous souhaitez transférer la plupart des types de fichiers, dans la boîte de dialogue qui s'affiche sur votre smartphone, sélectionnez l'option USB.
- Si vous souhaitez transférer des fichiers multimédias protégés par des DRM, dans la boîte de dialogue qui s'affiche sur votre smartphone, sélectionnez l'option de transfert des fichiers multimédias.
- 3. Si nécessaire, entrez un mot de passe. Votre smartphone apparaît en tant que lecteur sur votre ordinateur.
- 4. Faites glisser un fichier d'un emplacement sur votre ordinateur vers un dossier de votre smartphone.

Pour afficher le fichier transféré sur votre smartphone, déconnectez celui-ci de votre ordinateur et accédez à ce fichier.

#### **Informations associées**

[Transférer des fichiers multimédias d'un ordinateur à un smartphone via BlackBerry Desktop Software, 140](#page-141-0)

# **Réconcilier les e-mails sur le réseau sans fil**

Vous pouvez configurer l'option Réconciliation mobile pour chaque adresse électronique associée à votre smartphone BlackBerry® pour synchroniser vos e-mails sur le réseau sans fil.

- 1. Sur l'écran d'accueil, cliquez sur l'icône **Messages**.
- 2. Appuyez sur la touche > **Options** > **Réconciliation des e-mails**.
- 3. Si le champ **Services de messagerie** s'affiche, définissez ce champ sur le compte de messagerie approprié.
- 4. Cochez la case **Réconciliation mobile**.
- 5. Appuyez sur la touche > **Enregistrer**.

# **Copier des contacts de la carte SIM dans la liste de contacts**

La prise en charge de cette fonctionnalité dépend de votre fournisseur de services sans fil et de votre réseau sans fil.

- 1. Dans la liste de contacts, appuyez sur la touche > **Annuaire de la carte SIM**.
- 2. Appuyez sur la touche > **Tout copier dans les contacts**.

**Remarque:** Si vous essayez de copier un contact de la carte SIM dont le numéro de téléphone correspond à celui d'un contact existant dans la liste de contacts, votre smartphone BlackBerry® ne copiera pas le contact de la carte SIM.

### **Informations associées**

[Ajouter un contact, 191](#page-192-0)

### **Envoyer un message texte**

Le nombre de destinataires auxquels vous pouvez envoyer un message texte dépend de votre fournisseur de services sans fil.

- 1. Sur l'écran d'accueil, cliquez sur l'icône **Messages texte**.
- 2. Appuyez sur la touche  $\frac{1}{2}$  > **Composer le message texte**.
- 3. Dans le champ **À**, effectuez l'une des actions suivantes :
	- Saisissez le nom d'un contact.
	- Appuyez sur la touche  $\frac{1}{2}$  > **Choisir le contact**. Cliquez sur un contact.
	- Saisissez un numéro de téléphone pouvant recevoir des messages texte (avec le code pays et l'indicatif régional). Pour les langues avec des caractères non latins, appuyez sur la touche **Alt** pour saisir des chiffres. Appuyez sur la touche  $\overline{u}$  du clavier.
- Si votre smartphone BlackBerry® est connecté à un réseau CDMA, vous pouvez saisir une adresse électronique.
- 4. Saisissez un message.
- 5. Appuyez sur la touche  $\Box$  du clavier.

### **Informations associées**

[Listes de distribution personnelles, 196](#page-197-0) [Je ne peux pas envoyer de messages, 37](#page-38-0) [Joindre un fichier multimédia, une carte de visite, un rendez-vous ou une position à un message texte, 101](#page-102-0)

# **Afficher une position sur une carte**

- 1. Dans l'écran d'accueil, cliquez sur l'icône **Maps**.
- 2. Appuyez sur la touche  $\frac{H}{2}$  > Rechercher un emplacement.
	- Pour rechercher un centre d'intérêt, tel qu'une entreprise ou un point de repère, dans le champ **Rechercher un magasin, un café, etc.**, saisissez les informations relatives au centre d'intérêt. Mettez le centre d'intérêt en surbrillance.
	- Pour afficher une nouvelle position, dans le champ **Rechercher une adresse**, saisissez une adresse. Mettez la position en surbrillance.
	- Pour afficher la position d'un contact, dans le champ **Rechercher un magasin, un café, etc.**, saisissez le nom du contact. Mettez les coordonnées du contact en surbrillance.
	- Pour afficher une position de vos favoris, dans la section **Favoris**, mettez en surbrillance cette position.
- 3. Appuyez sur la touche > **Afficher sur la carte**.

Si vous affichez un lieu autre que votre position actuelle, pour obtenir un itinéraire vers ce lieu depuis votre position actuelle, appuyez sur la touche > **Naviguer jusqu'ici**. Votre smartphone BlackBerry® doit disposer d'un récepteur GPS interne ou être couplé à un récepteur GPS compatible Bluetooth® pour exécuter cette tâche.

# **Verrouiller ou déverrouiller votre smartphone**

Vous pouvez verrouiller l'écran pour éviter tout appui ou appel involontaire. De plus, si vous avez défini un mot de passe pour votre smartphone BlackBerry®, vous pouvez l'utiliser pour verrouiller ce dernier.

Selon les options de mot de passe définies par vous-même ou votre administrateur, si votre smartphone reste inactif pendant un certain temps, il peut être verrouillé automatiquement avec un mot de passe.

Effectuez l'une des actions suivantes :

- Pour verrouiller l'écran, appuyez sur la touche  $\theta$  située en haut de votre smartphone.
- Pour déverrouiller l'écran, appuyez de nouveau sur la touche  $\Box$
- Pour verrouiller votre smartphone avec un mot de passe, sur l'écran d'accueil ou dans un dossier, cliquez sur l'icône

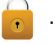

• Pour déverrouiller votre smartphone, saisissez votre mot de passe. Appuyez sur la touche du clavier.

### **Informations associées**

[Définir le mot de passe du smartphone, 294](#page-295-0)

# <span id="page-25-0"></span>**Activer ou désactiver le mode avion**

Dans certains endroits, vous êtes tenu de désactiver les connexions réseau ; c'est le cas notamment à bord des avions ou dans les hôpitaux. Pour plus d'informations, consultez le livret *Consignes de sécurité et informations produit* de votre smartphone BlackBerry®.

Sur l'écran d'accueil, cliquez sur la zone des connexions en haut de l'écran ou cliquez sur l'icône **Gérer les connexions**.

- Pour activer le mode avion, cliquez sur **Tout désactiver**.
- Pour désactiver le mode avion, cliquez sur **Restaurer les connexions**.

### **Informations associées**

[Activer ou désactiver une connexion réseau, 252](#page-253-0) [Activer ou désactiver le service de données ou définir des options d'itinérance, 253](#page-254-0)

# **Désactiver l'insertion automatique**

- 1. Cliquez sur l'icône **Options** sur l'écran d'accueil ou dans un dossier.
- 2. Cliquez sur **Saisie et entrée** > **Saisie**.
- 3. Pour un clavier, cliquez sur **Options de style avancées**.
- 4. Décochez la case **Orthographe**.
- 5. Appuyez sur la touche  $\frac{1}{2}$  > Enregistrer.

# **Conseils : 10 points essentiels**

Gagnez du temps et optimisez votre productivité grâce à ces petits conseils.

# **Conseils : recherche d'applications**

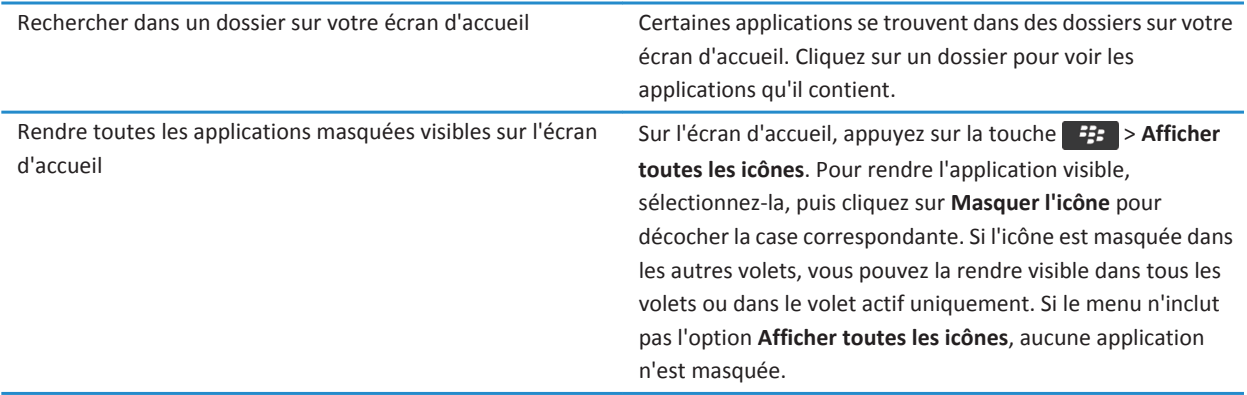

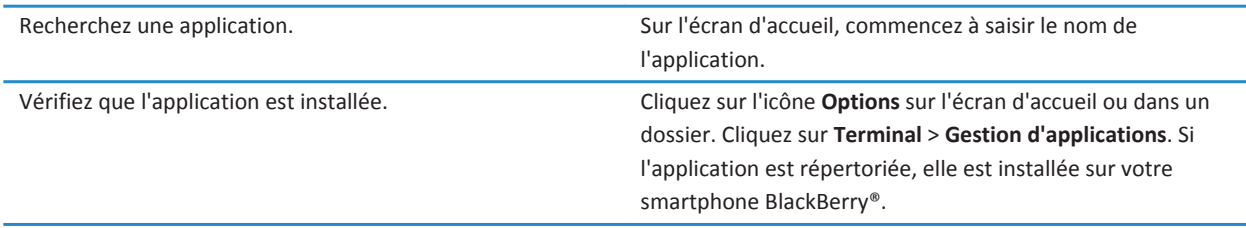

# **Conseils : gestion des indicateurs**

Les indicateurs vous préviennent en cas de nouvel élément ou de mise à jour, par exemple en cas de nouveau message, de nouveau message vocal ou de nouveau flux. Ils vous informent également de l'état de certains éléments, tels que la batterie ou la connexion réseau. Généralement, les indicateurs s'affichent sur les icônes d'application, sur le nouveau contenu dans les applications et en haut de l'écran d'accueil.

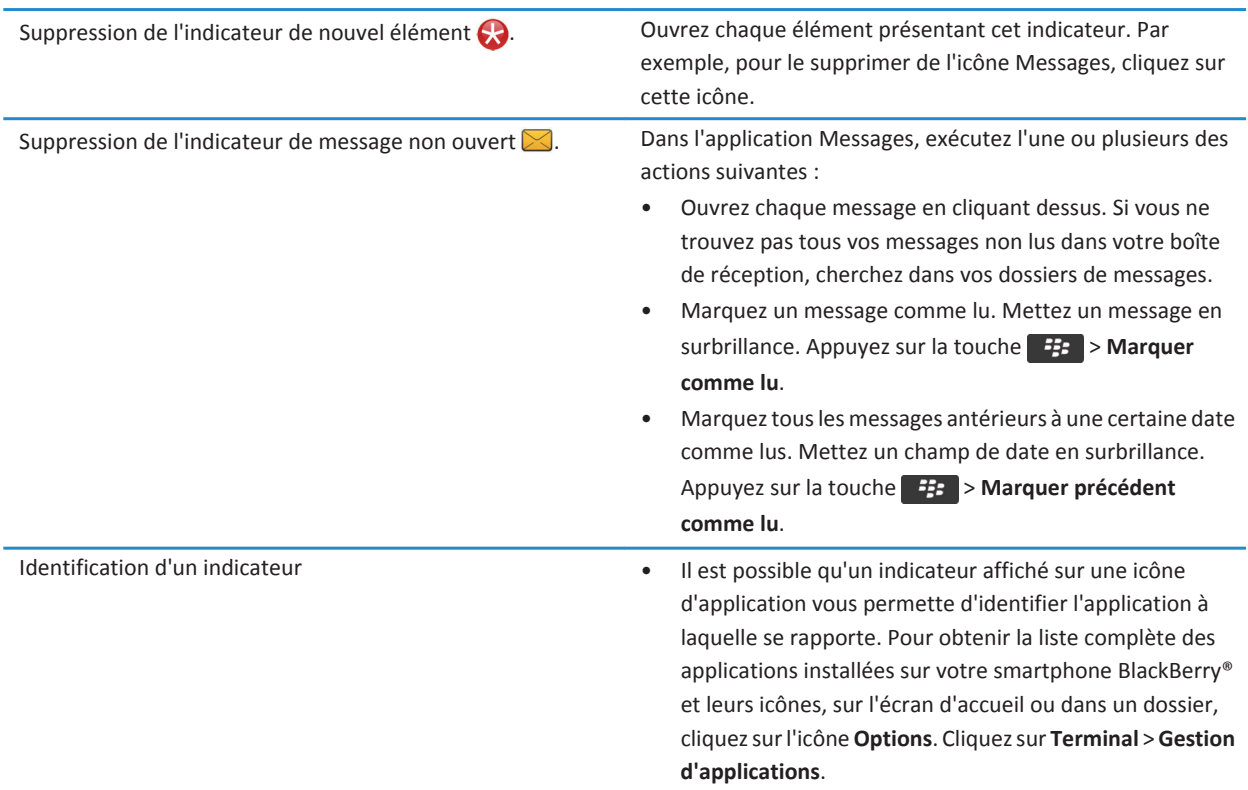

• Pour obtenir la liste complète des indicateurs, rendezvous à l'adresse www.blackberry.com/docs/ smartphones. Cliquez sur votre le modèle de votre smartphone, puis cliquez sur Guide des icônes.

# **Conseils : mises à jour logicielles**

Des versions mises à jour de BlackBerry® Device Software et de BlackBerry® Desktop Software sont publiées régulièrement. Vous pouvez mettre à jour vos logiciels depuis votre ordinateur ou votre smartphone. Research In Motion vous recommande de créer et d'enregistrer régulièrement un fichier de sauvegarde sur votre ordinateur, en particulier avant toute mise à jour de logiciel. Maintenir un fichier de sauvegarde à jour sur votre ordinateur pourrait vous permettre de récupérer les données du smartphone en cas de perte, de vol ou de corruption de votre smartphone due à un problème imprévu.

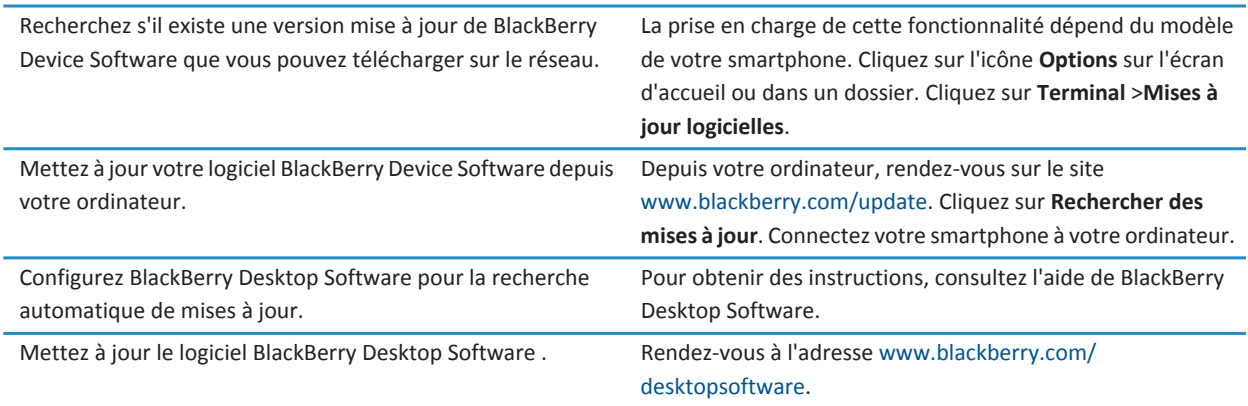

### **Informations associées**

[BlackBerry Device Software, 246](#page-247-0)

# **Conseils : simplification de certaines tâches**

d'accueil ou réduire le panneau et afficher le papier peint.

Pour des instructions complètes, cliquez sur les liens sous **Voir aussi** à la fin de cette rubrique.

Accéder aux options souvent utilisées comme modifier votre sonnerie, définir l'alarme, afficher des notifications et activer ou désactiver des connexions réseau. Mettez les zones en haut de l'écran d'accueil en surbrillance et cliquez dessus. Consulter toutes les applications et tous les dossiers sur l'écran Dans la barre de navigation, cliquez sur **Tout**.

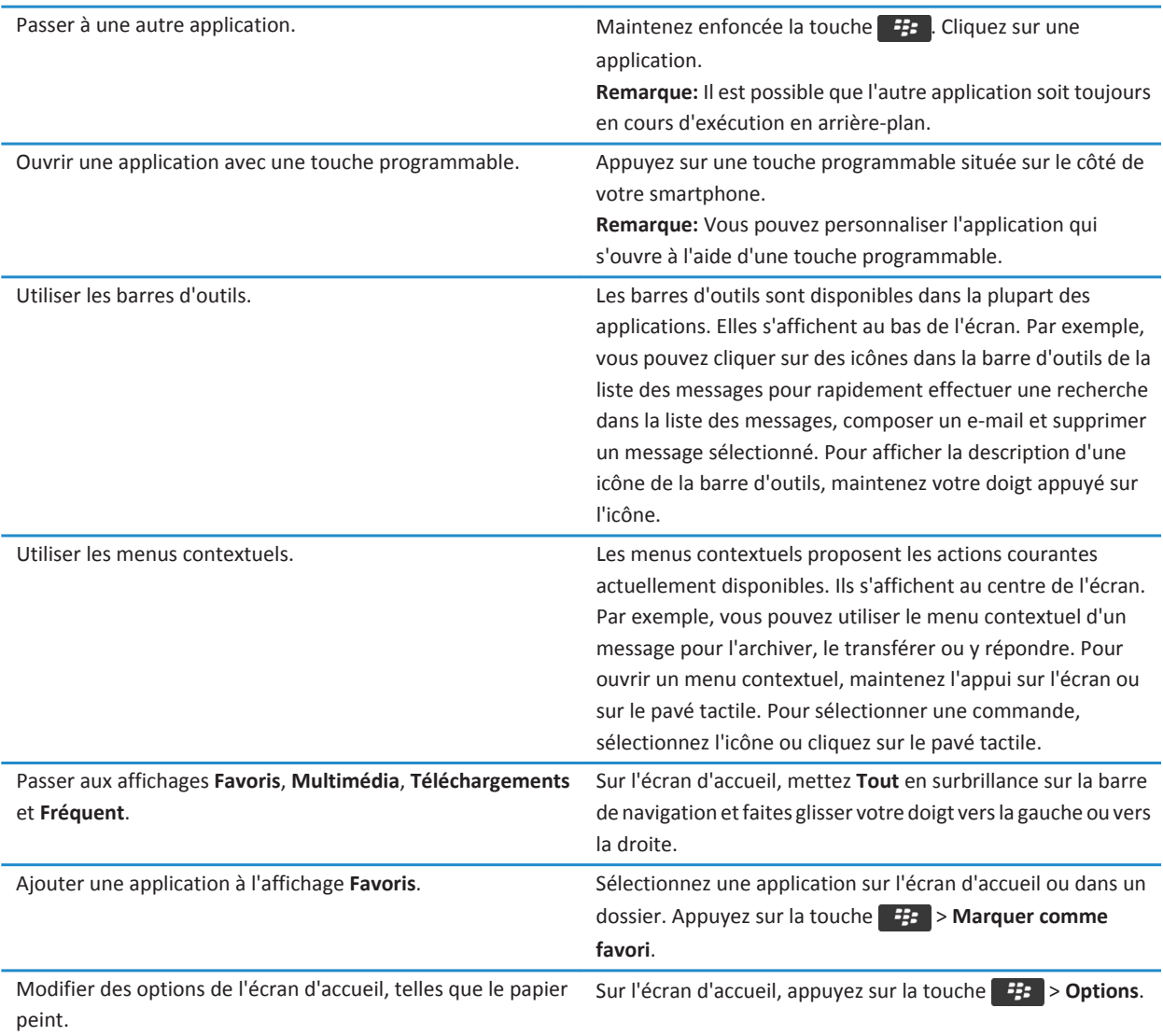

#### **Informations associées**

Modifier l'effet d'une saisie sur l'écran d'accueil, 0 [Affecter une application à une touche programmable, 35](#page-36-0) [Passer à une autre application sans fermer l'application en cours d'exécution en arrière-plan, 240](#page-241-0)

# **Conseils : prolongement de la durée de vie de la batterie**

Pour des instructions complètes, cliquez sur les liens sous **Voir aussi** à la fin de cette rubrique.

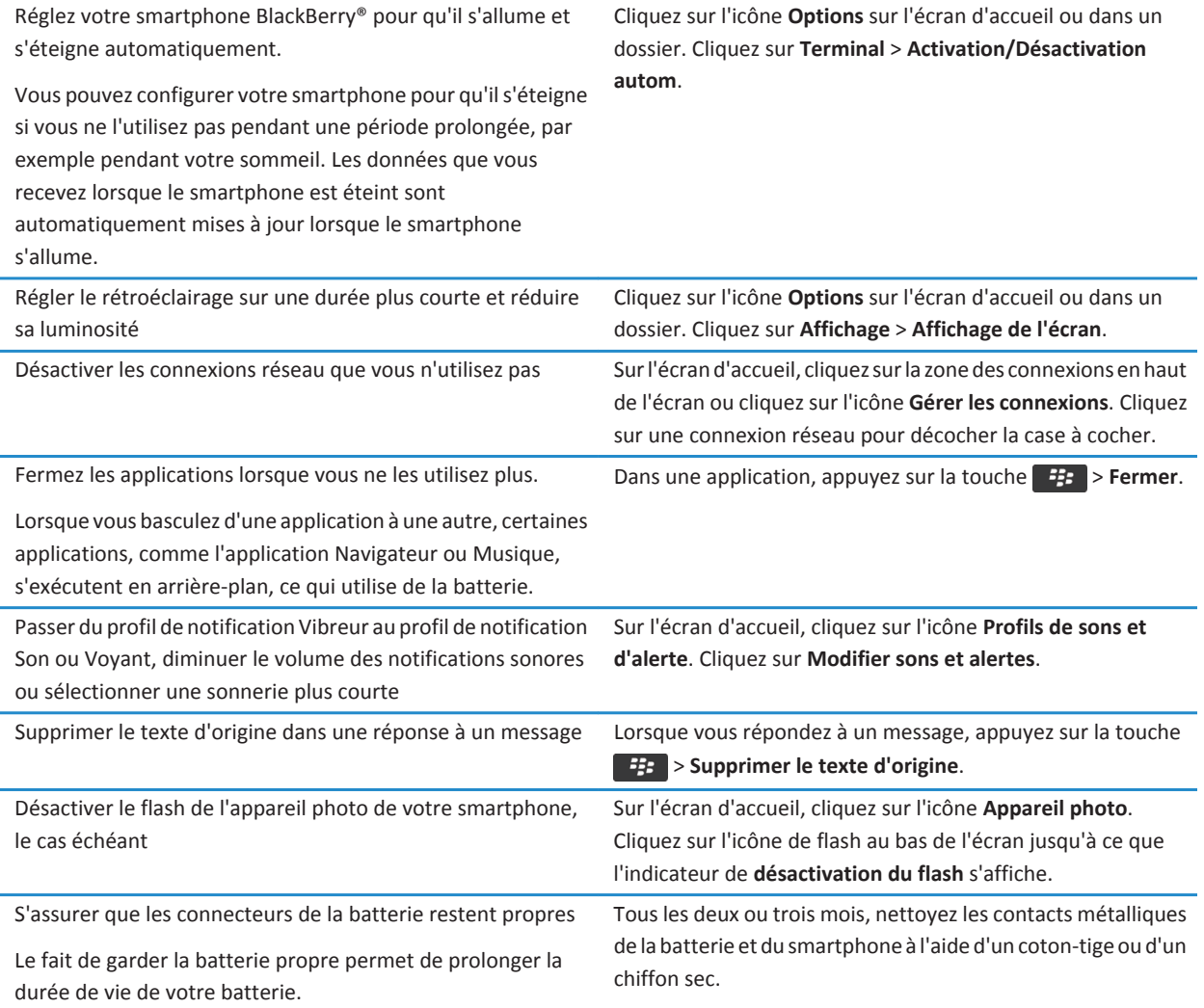

### **Informations associées**

[Supprimer le texte d'origine d'une réponse, 81](#page-82-0)

[Modifier votre sonnerie, vos notifications ou vos rappels, 33](#page-34-0) [Activer ou désactiver une connexion réseau, 252](#page-253-0) [Définir les options de rétroéclairage, 223](#page-224-0) [Régler le smartphone pour qu'il s'allume et s'éteigne automatiquement, 278](#page-279-0)

# **Conseils : libération et conservation de l'espace de stockage**

Essayez de garder au moins 400 Ko de stockage d'application disponible sur votre smartphone BlackBerry®. Si vous pensez que les processus de votre smartphone sont anormalement lents, libérez de l'espace de stockage en supprimant des fichiers dont vous n'avez pas besoin. La modification des options relatives aux e-mails, entrées de calendrier et fichiers multimédias peut vous aider à conserver de l'espace de stockage.

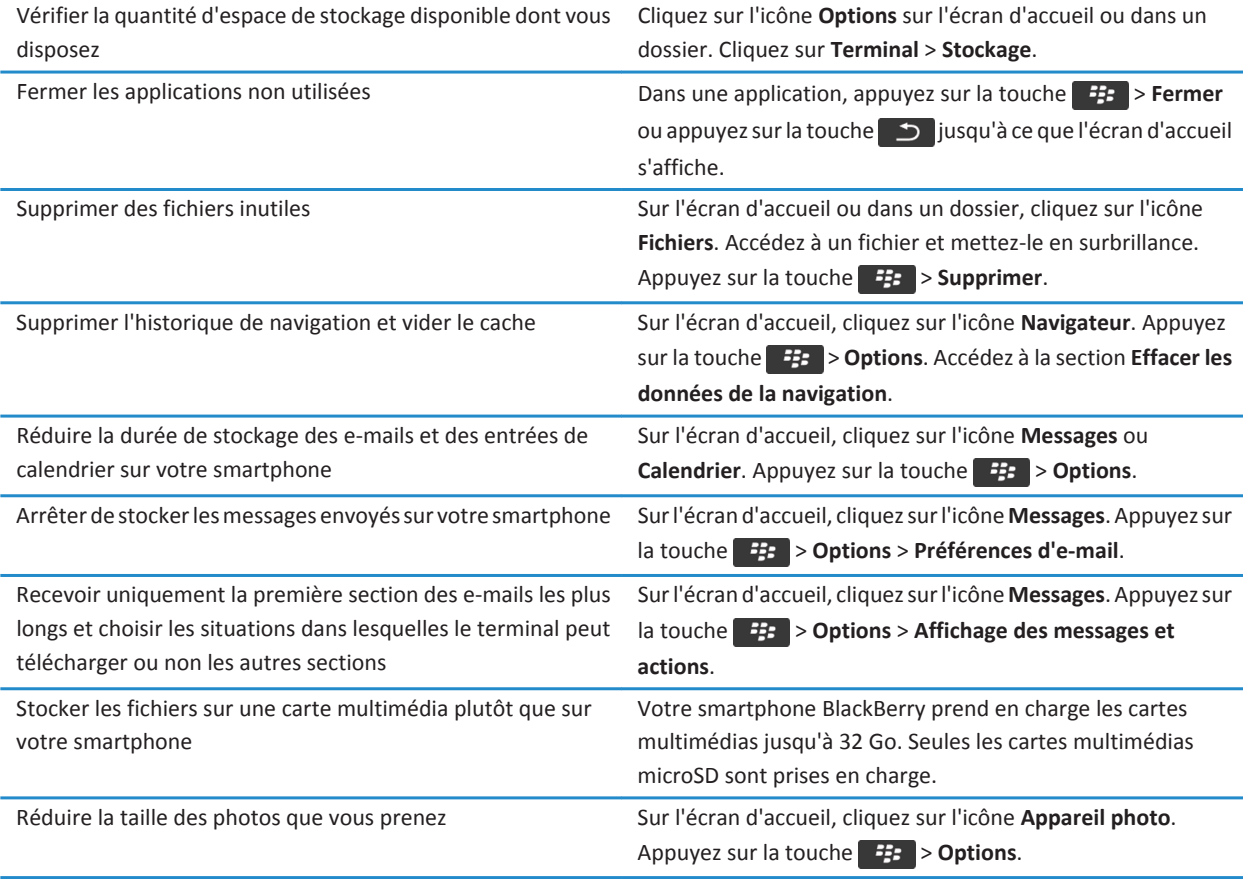

Research In Motion vous recommande de créer et d'enregistrer régulièrement un fichier de sauvegarde sur votre ordinateur, en particulier avant toute mise à jour de logiciel. Maintenir un fichier de sauvegarde à jour sur votre ordinateur pourrait vous permettre de récupérer les données du smartphone en cas de perte, de vol ou de corruption de votre smartphone due à un problème imprévu.

#### **Informations associées**

[Copier, déplacer, renommer ou supprimer un fichier, 132](#page-133-0) [Recevoir uniquement la première partie des e-mails longs, 91](#page-92-0) [Modifier la taille des photos que vous prenez, 152](#page-153-0) [Afficher la quantité d'espace de stockage disponible sur votre smartphone, 281](#page-282-0) [Définir la durée de stockage des messages sur votre smartphone, 79](#page-80-0) [Ne plus stocker sur votre smartphone les messages envoyés à partir de votre ordinateur, 90](#page-91-0) [Ne plus stocker sur votre ordinateur les messages envoyés à partir de votre smartphone, 91](#page-92-0) [Modifier la durée pendant laquelle votre smartphone stocke des entrées du calendrier, 187](#page-188-0) [Passer à une autre application sans fermer l'application en cours d'exécution en arrière-plan, 240](#page-241-0) [L'espace de stockage d'application disponible sur mon smartphone est faible, 285](#page-286-0)

## **Conseils : protection de vos informations**

Certaines mesures simples vous aident à empêcher toute corruption d'informations sur votre smartphone BlackBerry® ; par exemple, gardez toujours votre smartphone à votre portée.

Research In Motion vous recommande de créer et d'enregistrer régulièrement un fichier de sauvegarde sur votre ordinateur, en particulier avant toute mise à jour de logiciel. Maintenir un fichier de sauvegarde à jour sur votre ordinateur pourrait vous permettre de récupérer les données du smartphone en cas de perte, de vol ou de corruption de votre smartphone due à un problème imprévu.

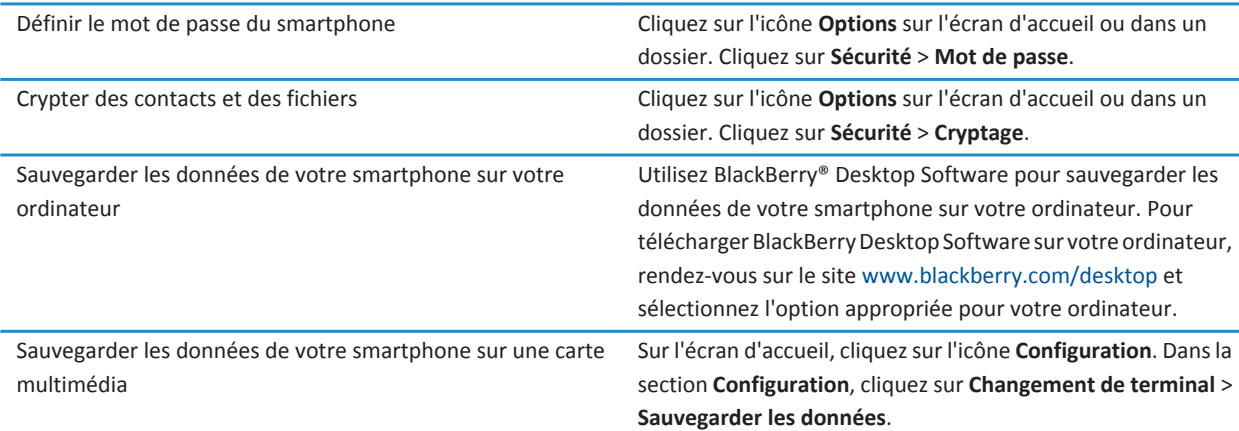

### **Informations associées**

[Définir le mot de passe du smartphone, 294](#page-295-0) [Activer le cryptage, 283](#page-284-0)

# **Raccourcis du téléphone**

Selon la langue de saisie que vous utilisez, certains raccourcis peuvent ne pas être disponibles.

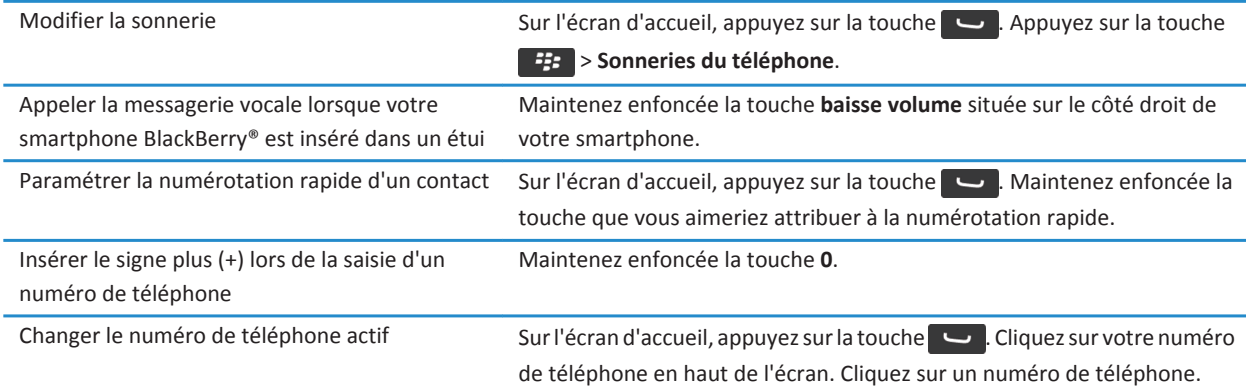

# **Raccourcis : saisie**

Selon la langue de saisie que vous utilisez, certains raccourcis peuvent ne pas être disponibles.

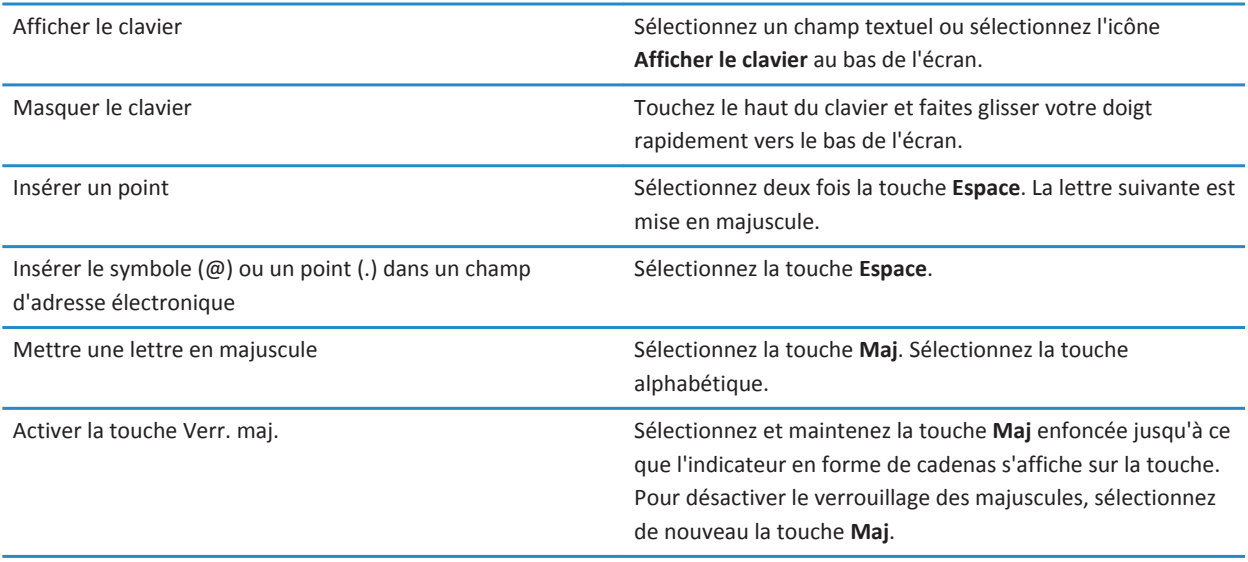

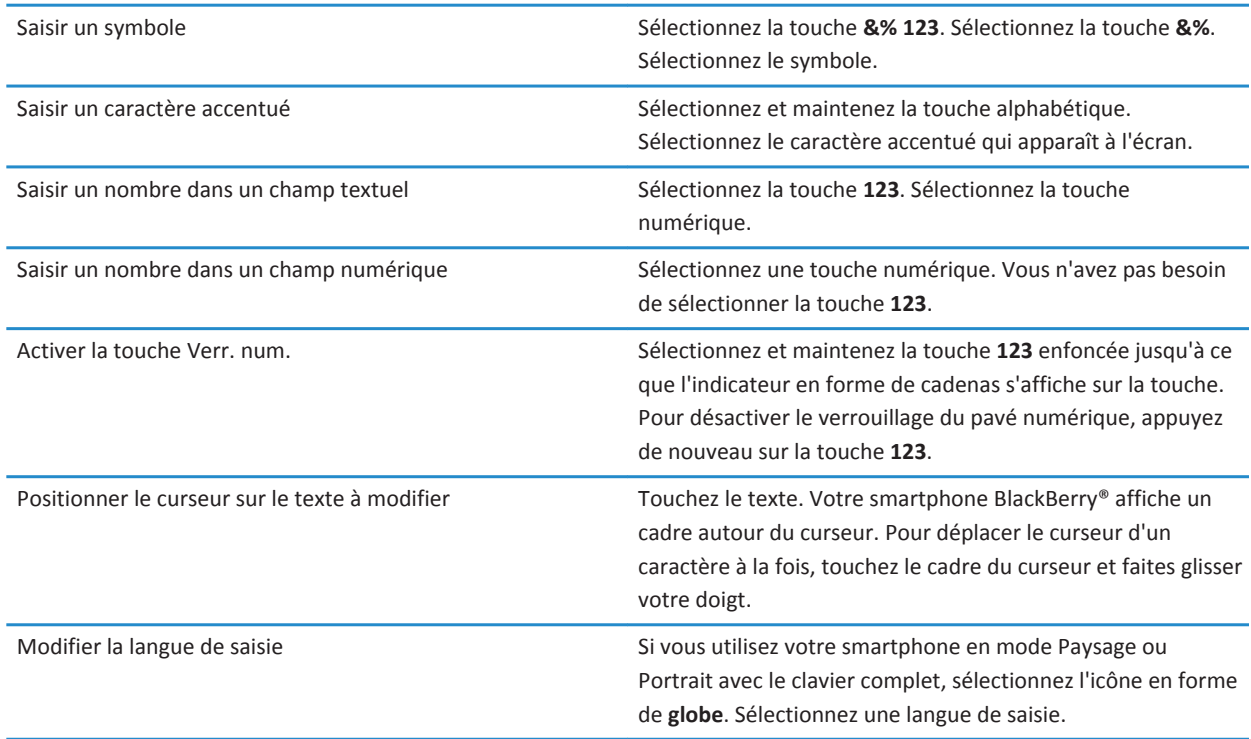

# **Raccourcis multimédias**

Selon la langue de saisie que vous utilisez, certains raccourcis peuvent ne pas être disponibles.

### **Fichiers audio et vidéo**

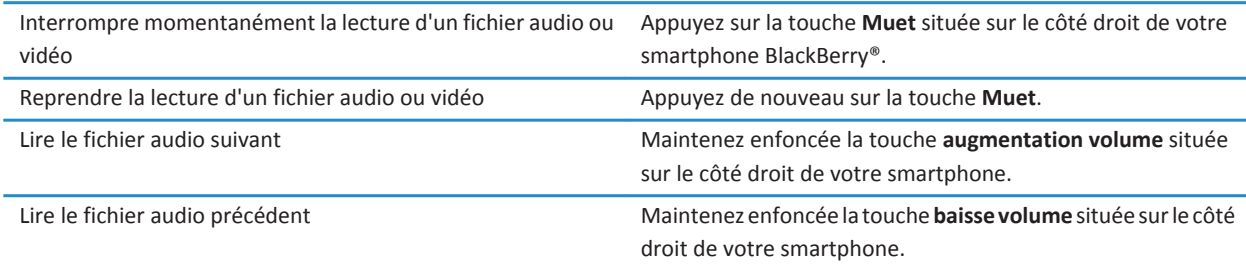

<span id="page-34-0"></span>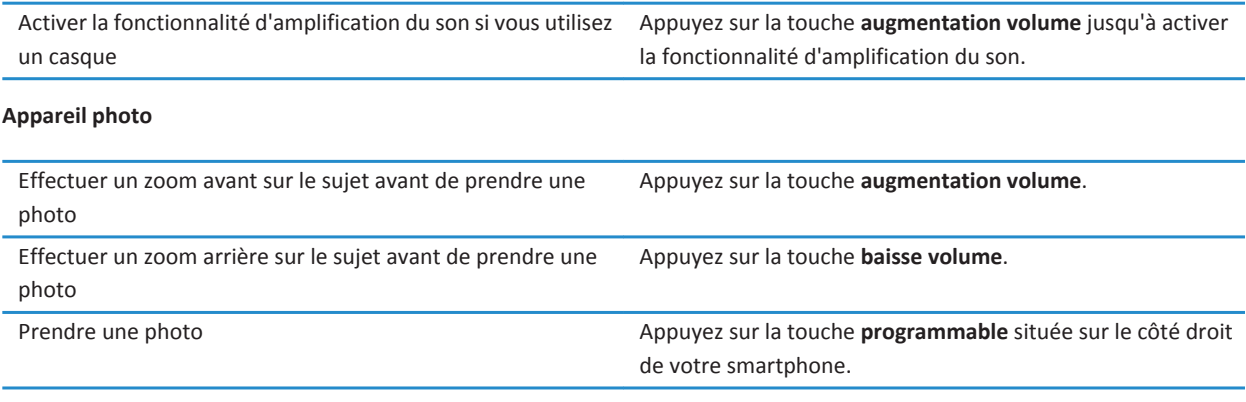

# **Personnaliser : 10 points essentiels**

Faites de votre smartphone BlackBerry® le reflet de votre personnalité en installant des applications, en transférant vos fichiers et en personnalisant vos paramètres.

## **Modifier votre sonnerie, vos notifications ou vos rappels**

Vous pouvez non seulement changer de sonnerie, mais aussi modifier les options de volume, du voyant, du vibreur et de notification en cours d'appel.

- 1. Sur l'écran d'accueil, cliquez sur l'icône **Profils de sons et d'alerte**.
- 2. Cliquez sur **Modifier les sons et alertes** > **Sons pour le profil sélectionné**.
	- Pour modifier votre sonnerie, cliquez sur **Téléphone**.
	- Pour modifier les notifications ou les rappels, cliquez pour développer la section voulue. Cliquez sur une option.
- 3. Dans le champ **Sonnerie**, **Sonnerie de notification** ou **Sonnerie du rappel**, effectuez l'une des actions suivantes :
	- Cliquez sur une sonnerie.
	- Pour utiliser un morceau stocké sur votre smartphone BlackBerry® ou sur une carte multimédia, cliquez sur **Toute la musique**. Cliquez sur le morceau de votre choix.
	- Pour utiliser une note vocale que vous avez enregistrée, cliquez sur **Toutes les notes vocales**. Cliquez sur la note vocale de votre choix.
	- Pour utiliser une alerte préchargée, cliquez sur **Toutes les alertes**. Cliquez sur l'alerte de votre choix.
- 4. Appuyez sur la touche  $\frac{12}{12}$  > **Enregistrer**.

#### **Informations associées**

[Ajouter ou supprimer un profil personnalisé, 164](#page-165-0) [Ajouter ou supprimer une alerte contact, 35](#page-36-0) [Je ne peux pas modifier le nombre de sonneries de mon smartphone, 70](#page-71-0)

# **Définir une image comme papier peint de votre smartphone**

- 1. Sur l'écran d'accueil, cliquez sur les icônes **Multimédia** > **Images**.
- 2. Accédez à une image.
- 3. Appuyez sur la touche > **Définir en tant que papier peint**.

### **Informations associées**

```
L'affichage a changé, 226
```
# **Ajouter, modifier ou supprimer un dossier dans l'écran d'accueil**

Dans l'écran d'accueil, effectuez l'une des actions suivantes :

- Pour ajouter un dossier, appuyez sur la touche <sup>1</sup> **Ajouter un dossier**. Saisissez le nom du dossier. Cliquez sur **Ajouter**.
- Pour renommer un dossier, mettez un dossier en surbrillance. Appuyez sur la touche <sup>+</sup> <sup>+</sup> > Modifier le dossier. Saisissez le nom du dossier. Cliquez sur **Enregistrer**.
- Pour supprimer un dossier, mettez un dossier en surbrillance. Appuyez sur la touche **# 5 > Supprimer**.

# **Ajouter ou modifier votre signature**

La prise en charge de cette fonctionnalité dépend de votre abonnement au service sans fil.

- 1. Sur l'écran d'accueil, cliquez sur l'icône **Messages**.
- 2. Appuyez sur la touche  $\frac{1}{2}$  > Options.
	- Pour un compte de messagerie professionnel, cliquez sur **Préférences d'e-mail**. Si le champ **Services de messagerie** s'affiche, définissez ce champ sur le compte de messagerie approprié. Cochez la case **Utiliser une signature automatique** si cela n'est pas déjà fait. Placez votre curseur dans le champ qui s'affiche.
	- Pour un compte de messagerie électronique personnel, cliquez sur **Gestion des comptes de messagerie**. Cliquez sur un compte de messagerie. Cliquez sur **Modifier**.
- 3. Saisissez une signature.
- 4. Appuyez sur la touche > **Enregistrer**.

Votre signature est ajoutée à votre e-mail une fois celui-ci envoyé.

# **Modifier la langue**

- 1. Cliquez sur l'icône **Options** sur l'écran d'accueil ou dans un dossier.
- 2. Cliquez sur **Saisie et langue** > **Langue et méthode**.
	- Pour modifier la langue d'affichage, modifiez le champ **Langue d'affichage**.
	- Pour modifier la langue de saisie, modifiez le champ **Langue de saisie**.
	- Pour modifier la langue des commandes vocales, modifiez le champ **Langue de numérotation vocale**.
- 3. Appuyez sur la touche  $\mathbb{E}$  > **Enregistrer**.
# <span id="page-36-0"></span>**Modifier la police d'affichage**

- 1. Cliquez sur l'icône **Options** sur l'écran d'accueil ou dans un dossier.
- 2. Cliquez sur **Affichage** > **Affichage de l'écran**.
- 3. Modifiez les champs relatifs à la police.
- 4. Appuyez sur la touche > **Enregistrer**.

#### **Informations associées**

[Utiliser des nuances de gris ou le contraste inversé pour l'écran, 225](#page-226-0) [Affichage de l'écran, 223](#page-224-0)

# **Affecter une application à une touche programmable**

Votre smartphone BlackBerry® est doté d'une touche programmable sur le côté. En fonction de votre thème, il est possible que vous ne puissiez pas changer l'application attribuée à une touche programmable.

- 1. Cliquez sur l'icône **Options** sur l'écran d'accueil ou dans un dossier.
- 2. Cliquez sur **Terminal** > **Touche programmable**.
- 3. Définissez le champ **Touche programmable ouvre**.
- 4. Appuyez sur la touche > **Enregistrer**.

## **Paramétrer la numérotation rapide d'un contact**

- 1. Sur l'écran d'accueil, appuyez sur la touche  $\Box$ .
- 2. Appuyez sur la touche > **Affichage** > **Liste de numéros abrégés**.
- 3. Dans la liste **Numéros rapides**, cliquez sur une touche non attribuée.
- 4. Cliquez sur un contact.
- 5. Si nécessaire, cliquez sur l'un des numéros de téléphone de ce contact.

Pour émettre un appel à l'aide de la numérotation abrégée, dans l'application Téléphone, maintenez enfoncée la touche attribuée au contact voulu.

## **Ajouter ou supprimer une alerte contact**

Vous pouvez créer des alertes contact qui vous permettent de personnaliser des sonneries et des alertes pour les appels et les messages de contacts spécifiques ou de groupes de contacts. Lorsque vous recevez un appel ou un message du contact, votre smartphone BlackBerry® utilise la sonnerie ou l'alerte attribuée, même si vous sélectionnez le profil Silencieux ou Vibreur. Si vous ne souhaitez pas être alerté par la sonnerie ou l'alerte attribuée, vous pouvez sélectionner le profil Toutes alertes désactivées.

- 1. Sur l'écran d'accueil, cliquez sur l'icône **Profils de sons et d'alerte**.
- 2. Cliquez sur **Modifier sons et alertes** > **Sons pour les contacts** > **Ajouter une alerte contact**.
- 3. Dans le champ **Nom**, saisissez le nom de l'alerte contact.
- 4. Dans le champ **Contacts**, saisissez le nom du contact.
- 5. Cliquez sur un contact.
- <span id="page-37-0"></span>6. Modifiez la sonnerie et les informations d'alerte des appels et messages.
- 7. Appuyez sur la touche  $\mathbb{E}$  > Enregistrer.

Pour supprimer une alerte contact, mettez en surbrillance l'alerte contact à supprimer. Appuyez sur la touche  $\rightarrow$ **Supprimer**.

# **Ajouter la photo du contact à un ID d'appelant**

- 1. Sur l'écran d'accueil, cliquez sur l'icône **Contacts**.
- 2. Mettez un contact en surbrillance.
- 3. Appuyez sur la touche  $\frac{12}{12}$  > **Modifier**.
- 4. Appuyez sur la touche > **Ajouter une image**.
- 5. Recherchez et sélectionnez une image, puis cliquez dessus.
- 6. Si nécessaire, déplacez l'encadré sur la zone de l'image à utiliser.
- 7. Appuyez sur la touche > **Recadrer et enregistrer**.
- 8. Appuyez sur la touche  $\frac{1}{2}$  > **Enregistrer**.

#### **Informations associées**

[Les images de mes contacts changent tout le temps, 199](#page-200-0)

# **Résolution des problèmes : 10 points essentiels**

Gagnez du temps et optimisez votre productivité grâce à ces petits conseils.

# **Je ne peux ni passer ni recevoir d'appel**

Essayez d'effectuer les opérations suivantes :

- Vérifiez que votre smartphone BlackBerry® est connecté au réseau sans fil.
- Vérifiez que votre abonnement au service sans fil inclut des services téléphoniques ou vocaux.
- Si vous ne pouvez pas passer d'appel alors que la numérotation fixe est activée, vérifiez que le numéro de téléphone du contact figure dans votre liste de numérotation fixe. Si ce n'est pas le cas, désactivez la numérotation fixe.
- Si vous êtes à l'étranger et n'avez pas modifié les options de numérotation intelligente, composez le numéro de téléphone du contact en entier, y compris le code pays et l'indicatif régional.
- Si vous ne recevez pas d'appel, vérifiez que le blocage d'appels et le renvoi automatique des appels sont désactivés.
- Votre smartphone ou votre carte SIM prend peut-être en charge plusieurs numéros de téléphone, même si vous ne disposez que d'un seul numéro. Vérifiez que votre numéro de téléphone est défini en tant que numéro de téléphone actif.
- Si plusieurs numéros de téléphone sont associés à votre smartphone, vérifiez que le numéro de téléphone à partir duquel vous souhaitez passer et recevoir des appels est défini en tant que numéro de téléphone actif.
- Si vous utilisez votre numéro de téléphone BlackBerry® MVS Client, vérifiez que la prise en charge de BlackBerry MVS Client est activée.
- Si vous utilisez votre numéro de téléphone BlackBerry MVS Client, vérifiez que votre smartphone est enregistré auprès de BlackBerry® Mobile Voice System. Sur l'écran d'accueil, appuyez sur la touche . Appuyez sur la touche . Cliquez sur **Options**. Cliquez sur **BlackBerry MVS Client**. Appuyez sur la touche . Cliquez sur **S'inscrire maintenant**. Si l'élément de menu S'inscrire maintenant ne s'affiche pas ou si l'enregistrement échoue, contactez votre administrateur. Si l'enregistrement n'aboutit pas, attendez un court instant, puis réessayez.
- Si vous avez activé le renvoi automatique des appels pour le numéro de téléphone qui vous a été attribué par votre fournisseur de services sans fil, les appels vers votre numéro de téléphone BlackBerry MVS Client sont également transférés. Pour recevoir les appels passés vers le numéro de téléphone BlackBerry MVS Client, assurez-vous que le renvoi automatique des appels est désactivé.

#### **Informations associées**

[Numérotation fixe et numérotation intelligente, 58](#page-59-0) [Mise en attente, renvoi automatique et blocage d'appels, 57](#page-58-0) [Changer le numéro de téléphone actif, 64](#page-65-0)

## **Je ne reçois pas de messages**

Essayez d'effectuer les opérations suivantes :

- Vérifiez que votre smartphone BlackBerry® est connecté au réseau sans fil. Si vous vous trouvez hors zone de couverture sans fil, la réception du message est retardée jusqu'à ce que vous retourniez dans une zone de couverture sans fil.
- Réinitialisez votre smartphone. Connectez-vous au réseau et réessayez.
- Si vous avez créé une adresse électronique ou ajouté une adresse électronique existante au smartphone à l'aide de l'écran de configuration de la messagerie de l'application de configuration, vérifiez que vous avez reçu sur votre smartphone un message d'activation en provenance de BlackBerry® Internet Service. Si vous n'avez pas reçu de message d'activation (ce message peut mettre un certain temps à être envoyé), rendez-vous dans l'application de configuration et ouvrez l'écran de configuration de la messagerie pour envoyer un annuaire de services à votre smartphone.
- Si vous n'avez reçu aucun message d'enregistrement de la part du réseau sans fil, enregistrez votre smartphone. Cliquez sur l'icône **Options** sur l'écran d'accueil ou dans un dossier. Cliquez sur **Terminal** > **Paramètres système avancés** > **Tableau** de routage hôte. Appuyez sur la touche  $\mathbf{F}$  > S'inscrire maintenant.
- Vérifiez que le service de données est activé.
- Si vous utilisez des filtres d'e-mail, vérifiez que les options de ces filtres sont correctement définies.
- Vérifiez que le transfert d'e-mails est activé et que vous avez sélectionné tous les dossiers d'e-mails, y compris votre boîte de réception, comme dossiers dont vous souhaitez recevoir les e-mails.
- Vérifiez que votre smartphone ne bloque pas les messages. Pour plus d'informations, contactez votre administrateur.

#### **Informations associées**

[Modifier, hiérarchiser ou supprimer un filtre d'e-mail, 84](#page-85-0) [Transférer les messages d'un dossier d'e-mails spécifique vers votre smartphone, 90](#page-91-0)

## **Je ne peux pas envoyer de messages**

Essayez d'effectuer les opérations suivantes :

• Vérifiez que votre smartphone BlackBerry® est connecté au réseau sans fil.

- Si la commande permettant d'envoyer des messages n'apparaît pas, assurez-vous d'avoir ajouté une adresse électronique, un PIN ou un numéro de téléphone pour le contact.
- Si vous avez créé une adresse électronique ou ajouté une adresse électronique existante au smartphone à l'aide de l'écran de configuration de la messagerie de l'application de configuration, vérifiez que vous avez reçu sur votre smartphone un message d'activation en provenance de BlackBerry® Internet Service. Si vous n'avez pas reçu de message d'activation (ce message peut mettre un certain temps à être envoyé), rendez-vous dans l'application de configuration et ouvrez l'écran de configuration de la messagerie pour envoyer un annuaire de services à votre smartphone.
- Si vous n'avez reçu aucun message d'enregistrement de la part du réseau sans fil, enregistrez votre smartphone. Cliquez sur l'icône **Options** sur l'écran d'accueil ou dans un dossier. Cliquez sur **Terminal** > **Paramètres système avancés** > **Tableau de routage hôte.** Appuyez sur la touche  $\frac{1}{2}$  > S'inscrire maintenant.
- Générez une clé de cryptage.
- Vérifiez que le service de données est activé.
- Renvoyez le message.

#### **Informations associées**

[Générer une clé de cryptage, 300](#page-301-0) [Indicateurs de couverture sans fil, 256](#page-257-0) [Modifier ou supprimer un contact, 192](#page-193-0) [Activer ou désactiver une connexion réseau, 252](#page-253-0) [Activer ou désactiver le service de données ou définir des options d'itinérance, 253](#page-254-0) [Options des filtres d'e-mail, 83](#page-84-0) [Renvoi d'un message, 76](#page-77-0) [Renvoi d'un message, 76](#page-77-0)

## **J'ai oublié le mot de passe de mon smartphone**

Si vous avez oublié le mot de passe de votre smartphone BlackBerry®, vous ne pourrez pas le récupérer. Si votre smartphone utilise BlackBerry® Enterprise Server, votre administrateur peut peut-être réinitialiser votre mot de passe sans supprimer les données de votre smartphone. Sinon, la seule façon de réinitialiser votre mot de passe sans votre mot de passe actuel est de supprimer toutes les données de votre smartphone. Pour ce faire, vous pouvez dépasser le nombre autorisé de tentatives de saisie du mot de passe.

Si votre compte de messagerie utilise BlackBerry Enterprise Server, selon les options définies par votre administrateur, lorsque vous supprimez les données de votre smartphone, vous pouvez également supprimer les données de votre carte multimédia. Pour plus d'informations, contactez votre administrateur.

Research In Motion vous recommande de créer et d'enregistrer régulièrement un fichier de sauvegarde sur votre ordinateur, en particulier avant toute mise à jour de logiciel. Maintenir un fichier de sauvegarde à jour sur votre ordinateur pourrait vous permettre de récupérer les données du smartphone en cas de perte, de vol ou de corruption de votre smartphone due à un problème imprévu.

# **Mon smartphone ne sonne et ne vibre pas lorsque je reçois un appel ou un message**

Essayez d'effectuer les opérations suivantes :

- Sur l'écran d'accueil, cliquez sur l'icône **Profils de sons et d'alerte**. Vérifiez que votre profil n'est pas défini sur **Toutes alertes désact.** ou **Silence**.
- Si vous avez créé des alertes contact, sur l'écran d'accueil, cliquez sur l'icône **Profils de sons et d'alerte**. Cliquez sur **Modifier sons et alertes** > **Sons pour les contacts**. Cliquez sur une alerte contact. Cliquez sur **Téléphone** ou **Messages**. Vérifiez que le champ **Volume** n'est pas défini sur **Silencieux** et que le champ **Vibreur** n'est pas défini sur **Désactivé**.

# **L'écran s'éteint**

Lorsque vous n'utilisez pas votre smartphone BlackBerry® pendant un certain temps, l'écran s'éteint pour économiser la batterie. Vous pouvez modifier la durée pendant laquelle le rétroéclairage reste actif lorsque vous ne touchez pas votre smartphone.

#### **Informations associées**

[Définir les options de rétroéclairage, 223](#page-224-0)

## **Les e-mails ne sont pas réconciliés sur le réseau sans fil**

Essayez d'effectuer les opérations suivantes :

- Vérifiez que votre smartphone BlackBerry® est connecté au réseau sans fil.
- Vérifiez que la réconciliation sans fil des e-mails est activée.
- Réconciliez manuellement les e-mails.

# **Les données de l'organiseur ne sont pas synchronisées sur le réseau sans fil**

Essayez d'effectuer les opérations suivantes :

- Vérifiez que votre smartphone BlackBerry® est connecté au réseau sans fil.
- Vérifiez que la synchronisation sans fil des données est activée dans les applications Contacts, Calendrier, Tâches et Blocnotes.
- Si vous utilisez le BlackBerry® Internet Service, vous devez synchroniser les données de calendrier qui utilisent BlackBerry® Desktop Software. Pour plus d'informations, consultez l'aide de BlackBerry Desktop Software.

# **Je ne peux pas effectuer de couplage avec un appareil compatible Bluetooth**

Essayez d'effectuer les opérations suivantes :

- Vérifiez que votre smartphone BlackBerry® peut être couplé avec l'appareil compatible Bluetooth®. Pour plus d'informations, consultez la documentation fournie avec l'appareil compatible Bluetooth.
- Si vous ne connaissez pas la clé d'accès de votre appareil compatible Bluetooth, consultez la documentation fournie avec l'appareil compatible Bluetooth.
- Si votre smartphone ne détecte pas l'appareil compatible Bluetooth auquel vous souhaitez le coupler, essayez de rendre votre smartphone détectable pour une courte période. La plupart des kits voiture doivent détecter votre smartphone et non être détectés par votre smartphone. Sur l'écran d'accueil, cliquez sur la zone des connexions en haut de l'écran ou cliquez sur l'icône **Gérer les connexions**. Sélectionnez **Réseaux et connexions** > **Connexions Bluetooth**. Cliquez sur **Ajouter un terminal**. Cliquez sur **Écouter**. Les appareils compatibles Bluetooth peuvent détecter votre smartphone pendant deux minutes.
- Désactivez le cryptage des connexions Bluetooth entre votre smartphone et l'appareil compatible Bluetooth. Sur l'écran d'accueil, cliquez sur la zone des connexions en haut de l'écran ou cliquez sur l'icône **Gérer les connexions**. Cliquez sur **Réseaux et connexions** > **Connexions Bluetooth**. Mettez en surbrillance un appareil compatible Bluetooth. Appuyez sur la touche > **Propriétés des terminaux**. Décochez la case **Cryptage**. Appuyez sur la touche > **Enregistrer**.

#### **Informations associées**

[Rendre votre smartphone détectable, 270](#page-271-0)

# **L'écran du lecteur multimédia se ferme**

Si vous interrompez momentanément ou définitivement la lecture d'un fichier multimédia pour une certaine durée, l'écran du lecteur multimédia se ferme pour optimiser les performances de votre smartphone BlackBerry®. Dans les options multimédias, vous pouvez arrêter la fermeture de l'écran du lecteur multimédia en cas d'inactivité ou modifier la durée avant sa fermeture.

#### **Informations associées**

[Modifier la durée avant fermeture de l'écran du lecteur multimédia, 139](#page-140-0)

# **Conseils et raccourcis**

# **Conseils : simplification de certaines tâches**

Pour des instructions complètes, cliquez sur les liens sous **Voir aussi** à la fin de cette rubrique.

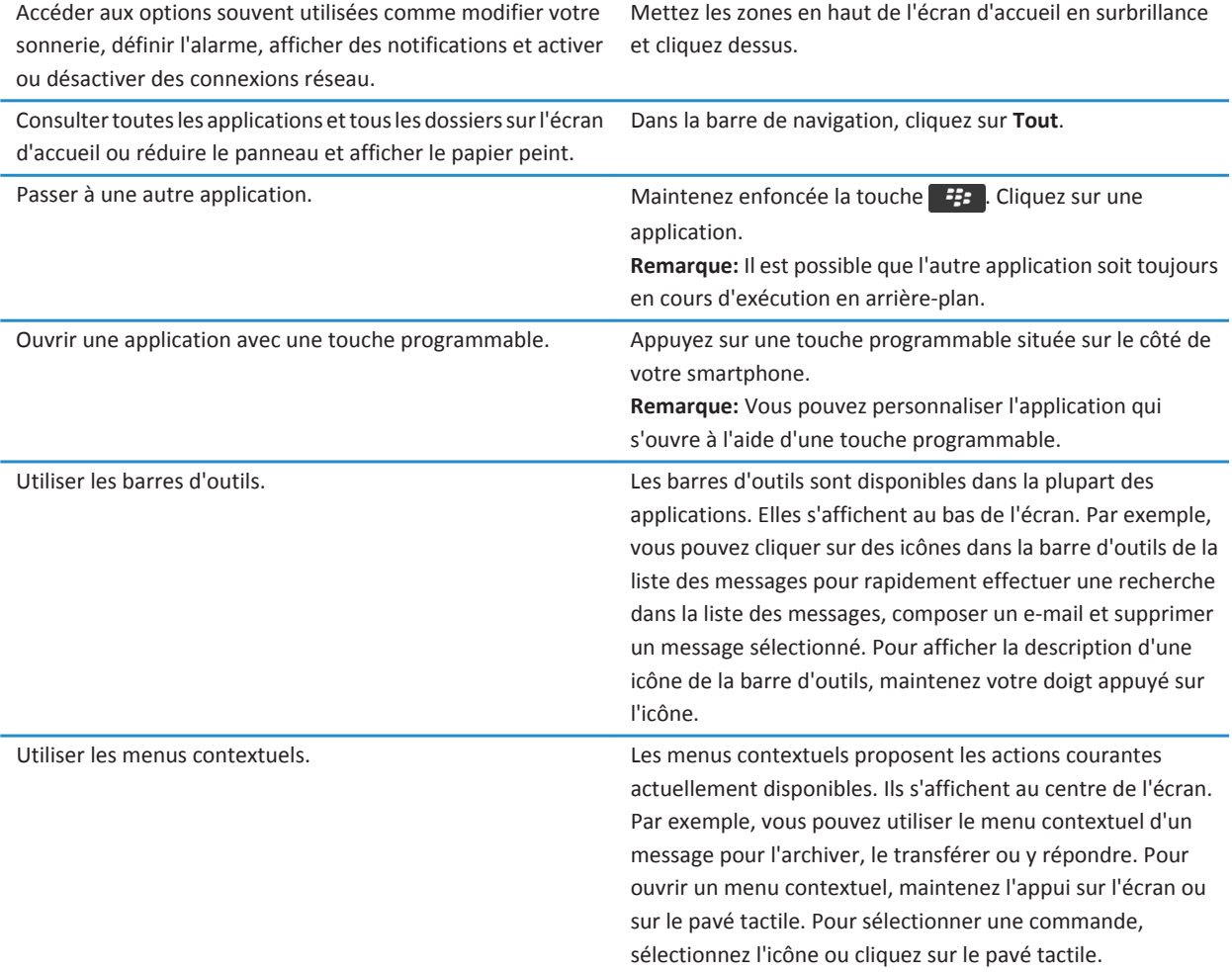

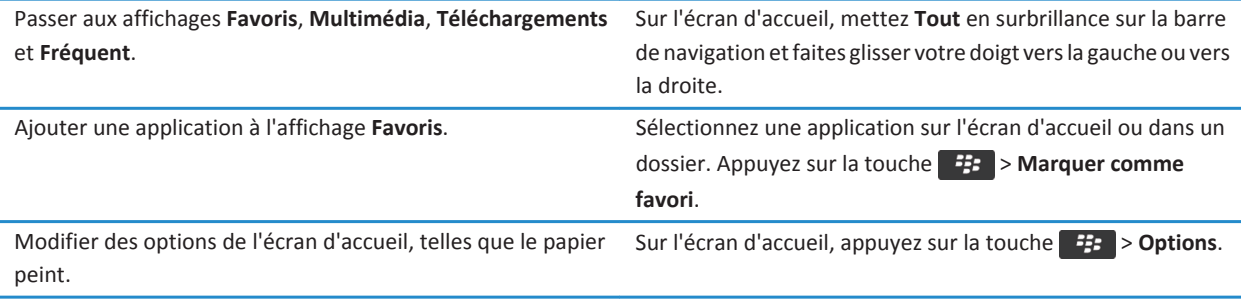

#### **Informations associées**

Modifier l'effet d'une saisie sur l'écran d'accueil, 0 [Affecter une application à une touche programmable, 35](#page-36-0) [Passer à une autre application sans fermer l'application en cours d'exécution en arrière-plan, 240](#page-241-0)

# **Conseils : prolongement de la durée de vie de la batterie**

Pour des instructions complètes, cliquez sur les liens sous **Voir aussi** à la fin de cette rubrique.

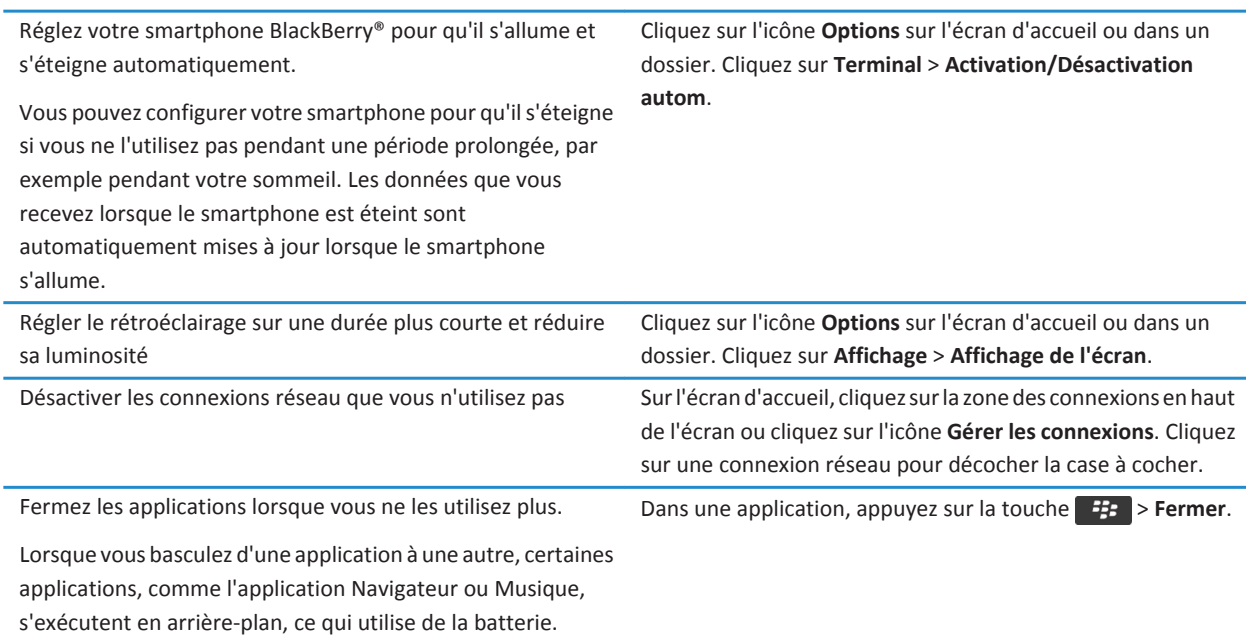

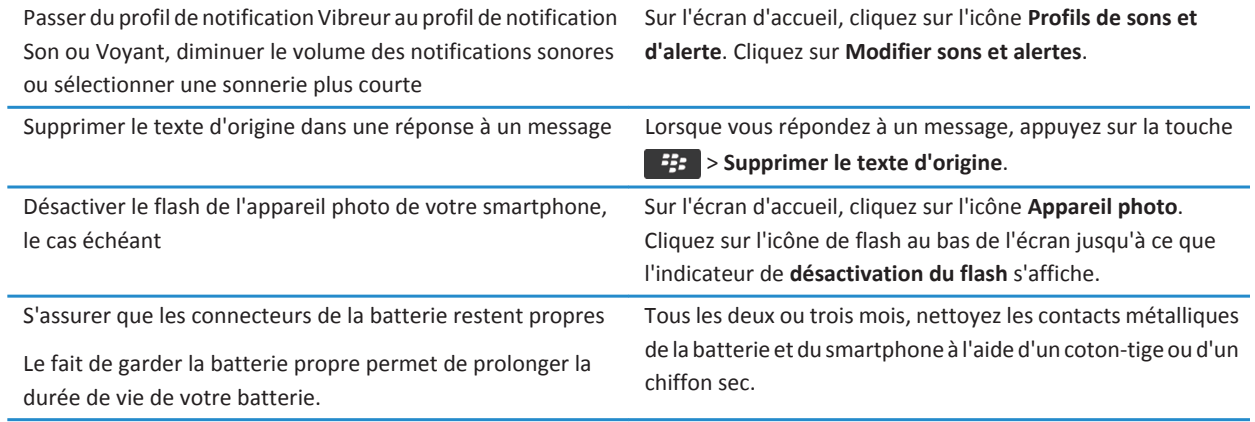

#### **Informations associées**

[Supprimer le texte d'origine d'une réponse, 81](#page-82-0) [Modifier votre sonnerie, vos notifications ou vos rappels, 33](#page-34-0) [Activer ou désactiver une connexion réseau, 252](#page-253-0) [Définir les options de rétroéclairage, 223](#page-224-0) [Régler le smartphone pour qu'il s'allume et s'éteigne automatiquement, 278](#page-279-0)

# **Conseils : recherche d'applications**

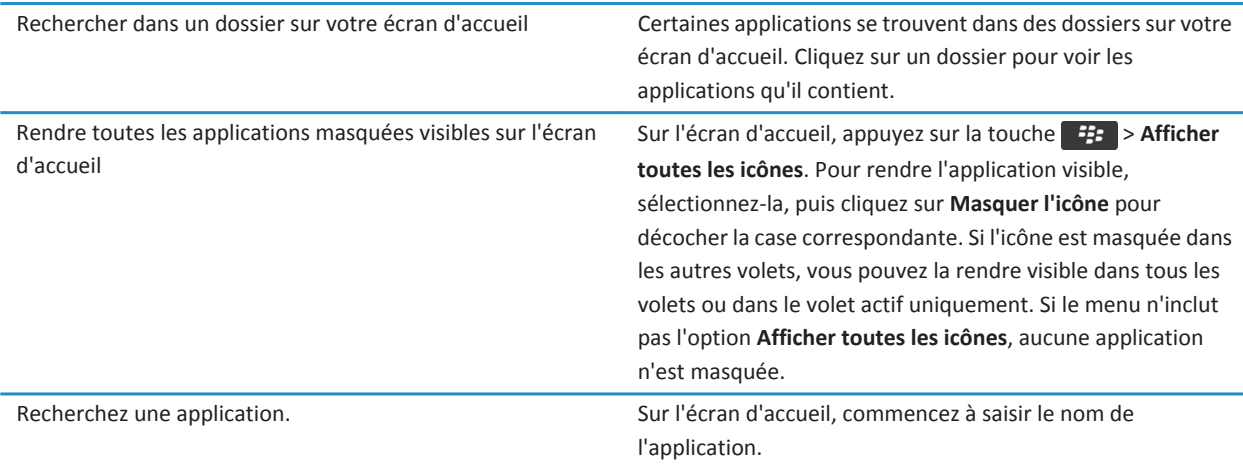

Vérifiez que l'application est installée. Cliquez sur l'icône **Options** sur l'écran d'accueil ou dans un dossier. Cliquez sur **Terminal** > **Gestion d'applications**. Si l'application est répertoriée, elle est installée sur votre smartphone BlackBerry®.

# **Conseils : libération et conservation de l'espace de stockage**

Essayez de garder au moins 400 Ko de stockage d'application disponible sur votre smartphone BlackBerry®. Si vous pensez que les processus de votre smartphone sont anormalement lents, libérez de l'espace de stockage en supprimant des fichiers dont vous n'avez pas besoin. La modification des options relatives aux e-mails, entrées de calendrier et fichiers multimédias peut vous aider à conserver de l'espace de stockage.

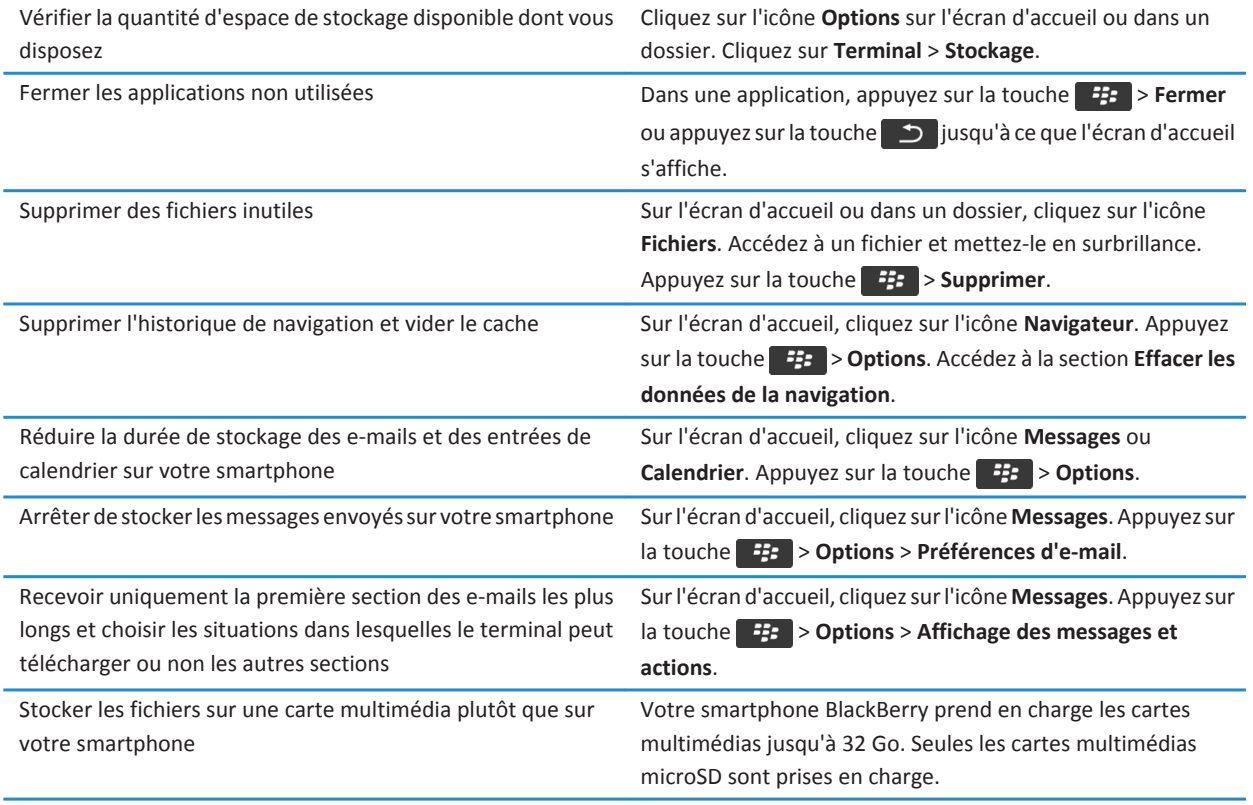

Réduire la taille des photos que vous prenez Sur l'écran d'accueil, cliquez sur l'icône **Appareil photo**. Appuyez sur la touche > **Options**.

Research In Motion vous recommande de créer et d'enregistrer régulièrement un fichier de sauvegarde sur votre ordinateur, en particulier avant toute mise à jour de logiciel. Maintenir un fichier de sauvegarde à jour sur votre ordinateur pourrait vous permettre de récupérer les données du smartphone en cas de perte, de vol ou de corruption de votre smartphone due à un problème imprévu.

#### **Informations associées**

[Copier, déplacer, renommer ou supprimer un fichier, 132](#page-133-0) [Recevoir uniquement la première partie des e-mails longs, 91](#page-92-0) [Modifier la taille des photos que vous prenez, 152](#page-153-0) [Afficher la quantité d'espace de stockage disponible sur votre smartphone, 281](#page-282-0) [Définir la durée de stockage des messages sur votre smartphone, 79](#page-80-0) [Ne plus stocker sur votre smartphone les messages envoyés à partir de votre ordinateur, 90](#page-91-0) [Ne plus stocker sur votre ordinateur les messages envoyés à partir de votre smartphone, 91](#page-92-0) [Modifier la durée pendant laquelle votre smartphone stocke des entrées du calendrier, 187](#page-188-0) [Passer à une autre application sans fermer l'application en cours d'exécution en arrière-plan, 240](#page-241-0) [L'espace de stockage d'application disponible sur mon smartphone est faible, 285](#page-286-0)

# **Conseils : mises à jour logicielles**

Des versions mises à jour de BlackBerry® Device Software et de BlackBerry® Desktop Software sont publiées régulièrement. Vous pouvez mettre à jour vos logiciels depuis votre ordinateur ou votre smartphone. Research In Motion vous recommande de créer et d'enregistrer régulièrement un fichier de sauvegarde sur votre ordinateur, en particulier avant toute mise à jour de logiciel. Maintenir un fichier de sauvegarde à jour sur votre ordinateur pourrait vous permettre de récupérer les données du smartphone en cas de perte, de vol ou de corruption de votre smartphone due à un problème imprévu.

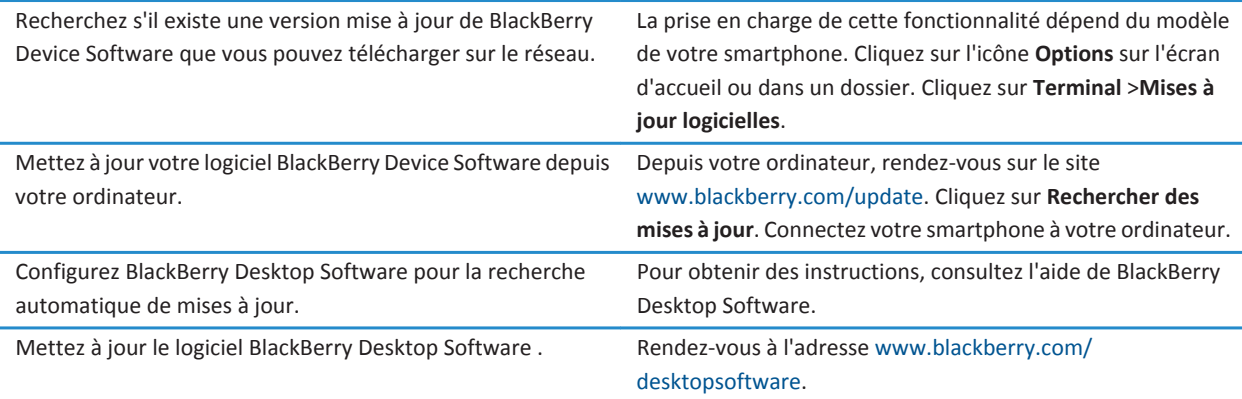

#### **Informations associées**

[BlackBerry Device Software, 246](#page-247-0)

# **Conseils : protection de vos informations**

Certaines mesures simples vous aident à empêcher toute corruption d'informations sur votre smartphone BlackBerry® ; par exemple, gardez toujours votre smartphone à votre portée.

Research In Motion vous recommande de créer et d'enregistrer régulièrement un fichier de sauvegarde sur votre ordinateur, en particulier avant toute mise à jour de logiciel. Maintenir un fichier de sauvegarde à jour sur votre ordinateur pourrait vous permettre de récupérer les données du smartphone en cas de perte, de vol ou de corruption de votre smartphone due à un problème imprévu.

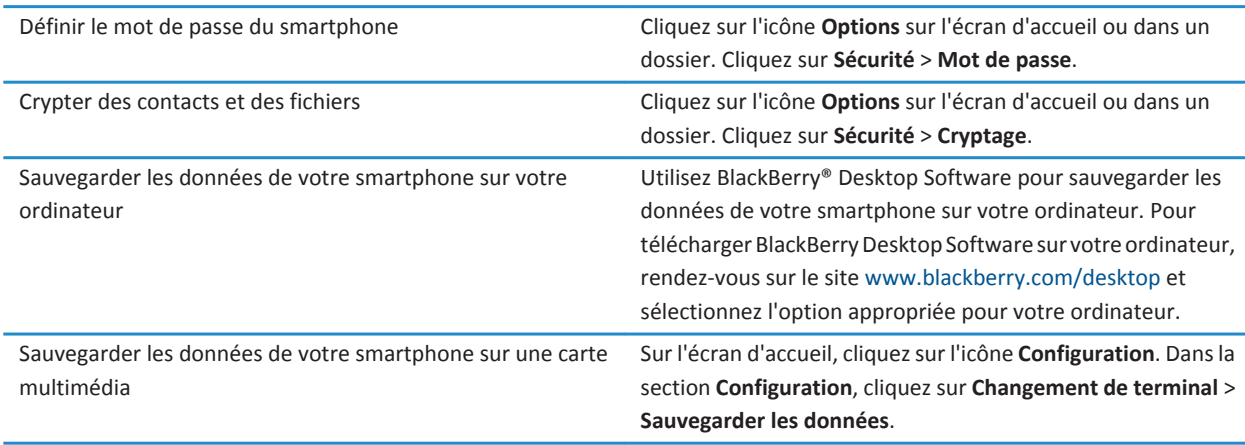

#### **Informations associées**

[Définir le mot de passe du smartphone, 294](#page-295-0) [Activer le cryptage, 283](#page-284-0)

# **Conseils : gestion des indicateurs**

Les indicateurs vous préviennent en cas de nouvel élément ou de mise à jour, par exemple en cas de nouveau message, de nouveau message vocal ou de nouveau flux. Ils vous informent également de l'état de certains éléments, tels que la batterie ou la connexion réseau. Généralement, les indicateurs s'affichent sur les icônes d'application, sur le nouveau contenu dans les applications et en haut de l'écran d'accueil.

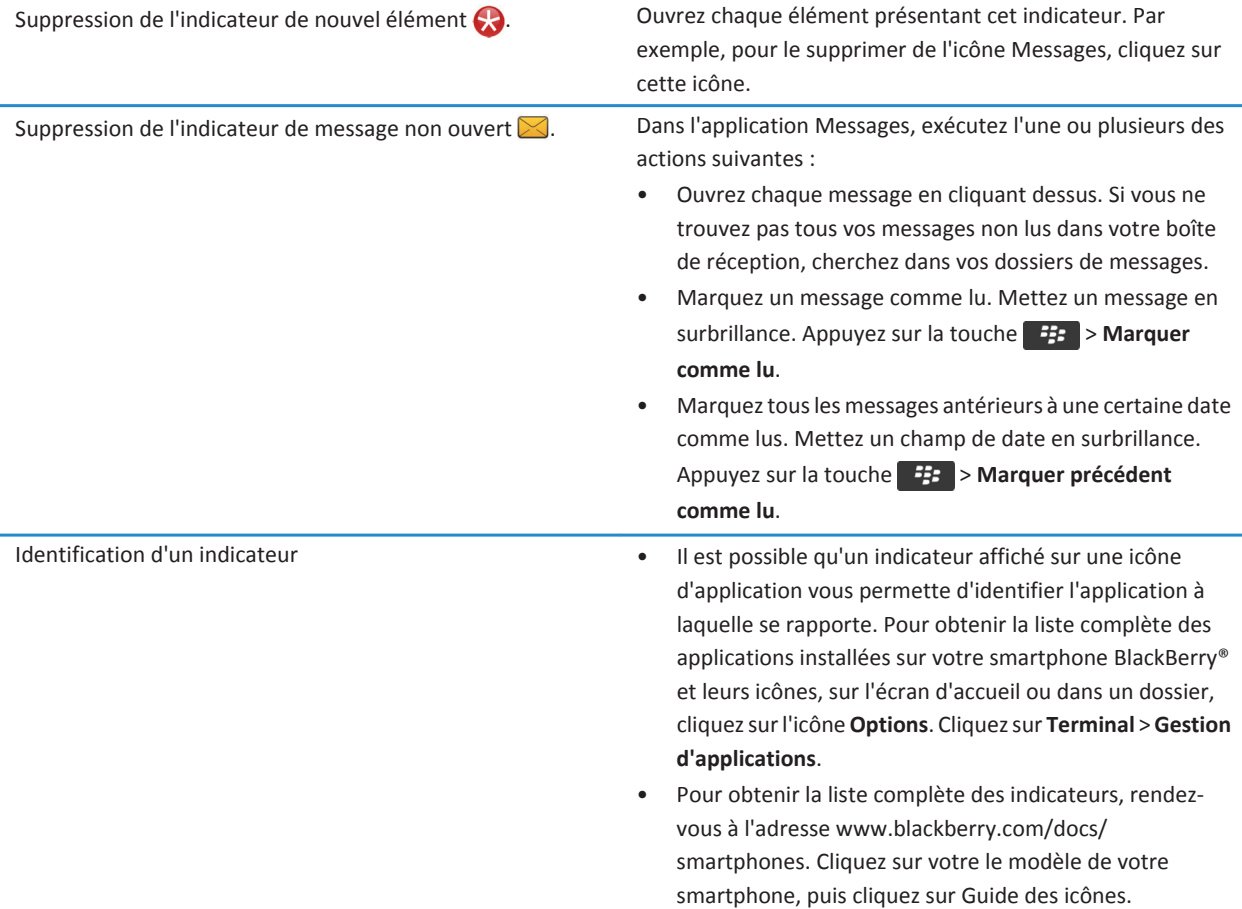

# **Raccourcis du téléphone**

Selon la langue de saisie que vous utilisez, certains raccourcis peuvent ne pas être disponibles.

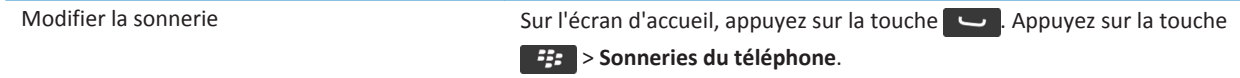

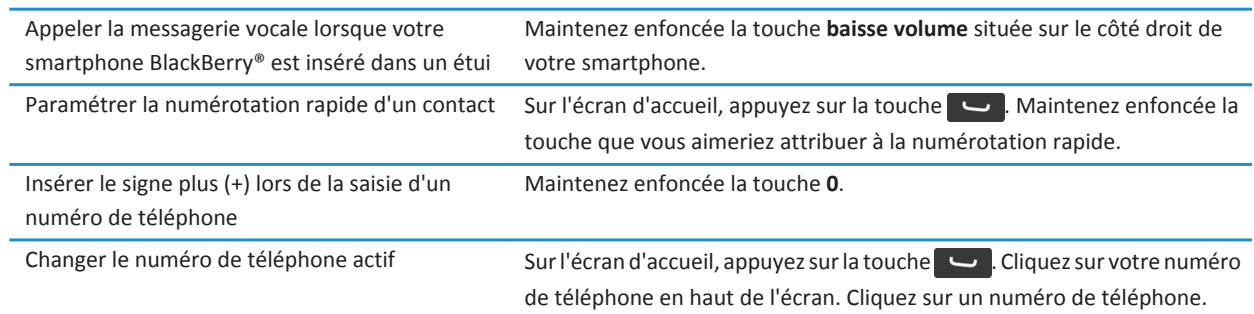

# **Raccourcis : saisie**

Selon la langue de saisie que vous utilisez, certains raccourcis peuvent ne pas être disponibles.

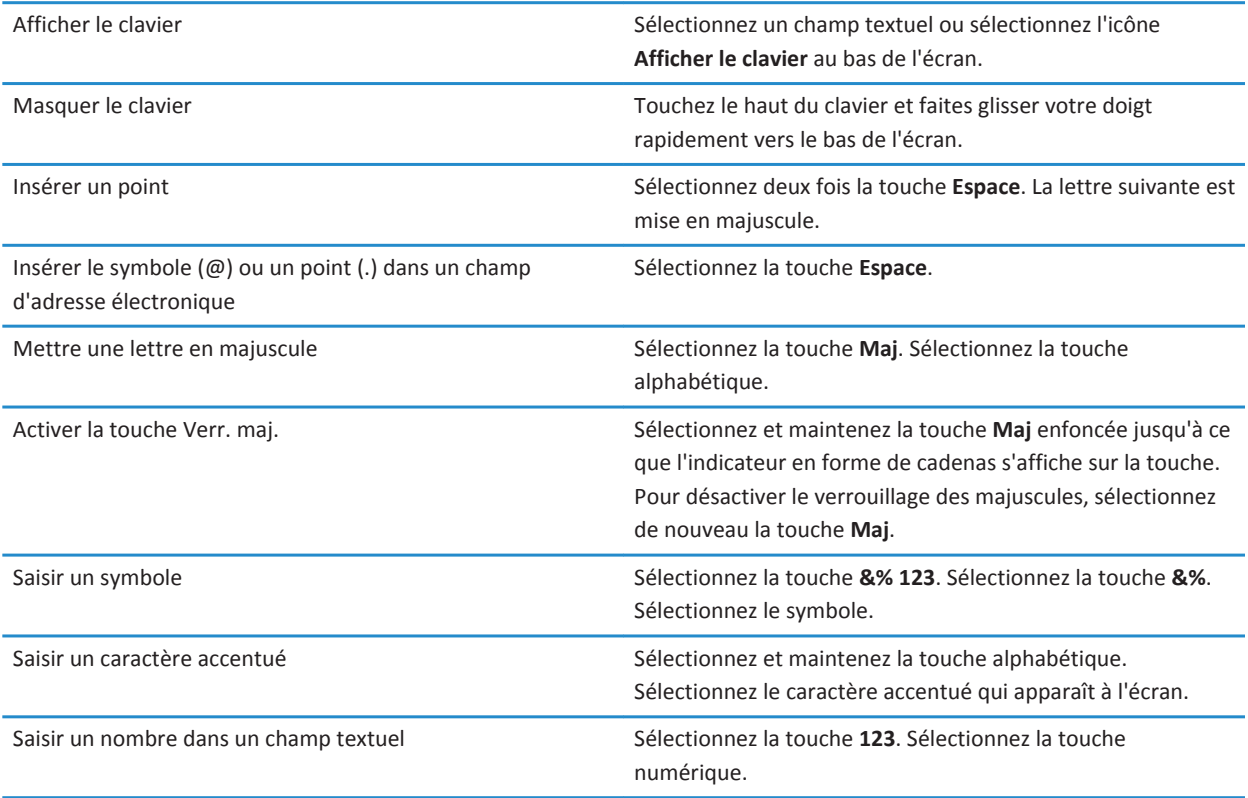

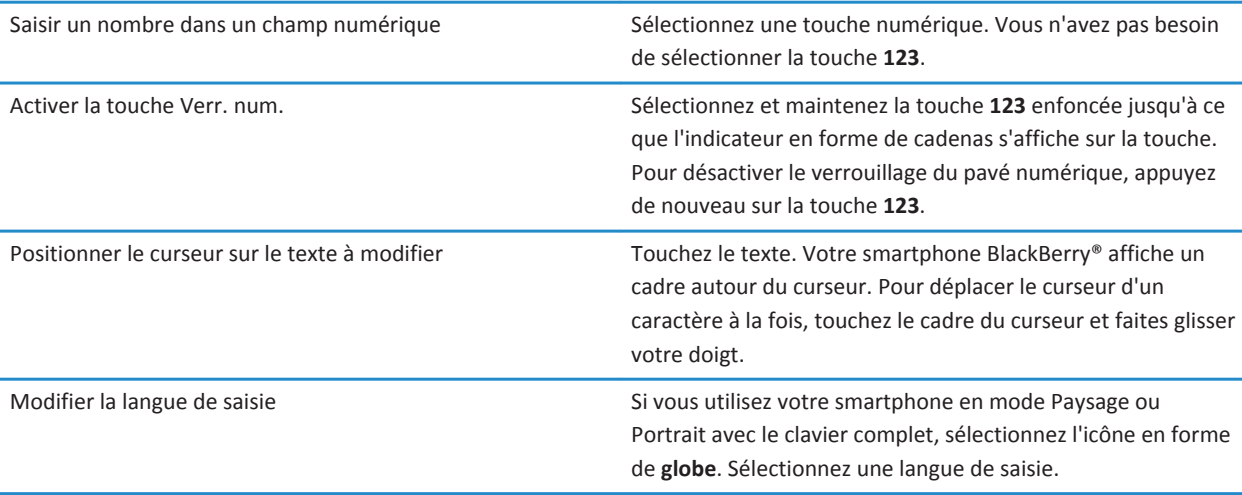

# **Raccourcis multimédias**

Selon la langue de saisie que vous utilisez, certains raccourcis peuvent ne pas être disponibles.

#### **Fichiers audio et vidéo**

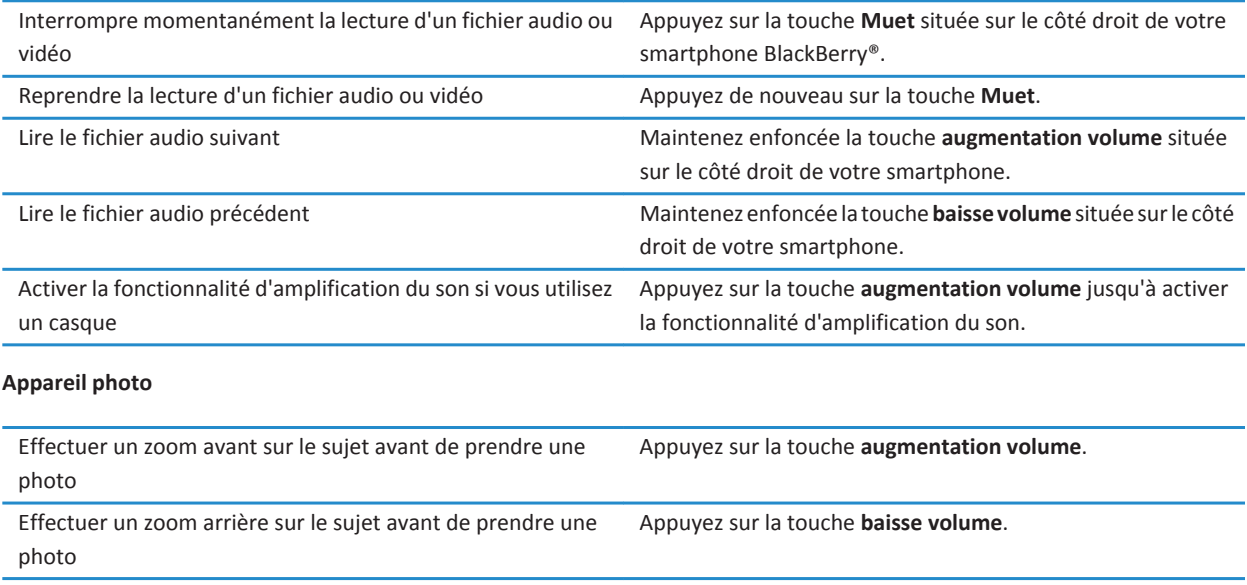

Prendre une photo Appuyez sur la touche **programmable** située sur le côté droit de votre smartphone.

# **Résolution des problèmes : raccourcis**

## **Je ne peux pas utiliser un raccourci**

Essayez d'effectuer les opérations suivantes :

- Selon la langue de saisie que vous utilisez, certains raccourcis peuvent ne pas être disponibles. Essayez de modifier la langue de saisie.
- Si les raccourcis multimédias ne fonctionnent pas, vérifiez que vous avez activé les raccourcis audio et vidéo dans les options multimédias.

**Informations associées** [Modifier la langue, 221](#page-222-0) [Activer ou désactiver les raccourcis audio et vidéo, 138](#page-139-0)

# **Téléphone**

# **Guide pratique : téléphone**

# **Le téléphone d'un coup d'œil**

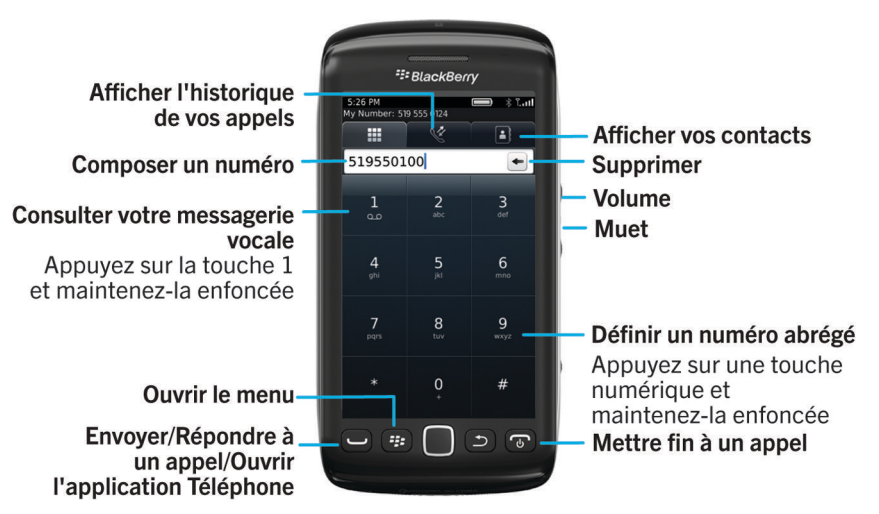

# **Icônes du téléphone**

Ces icônes s'affichent en haut de l'écran d'accueil et dans l'application Téléphone.

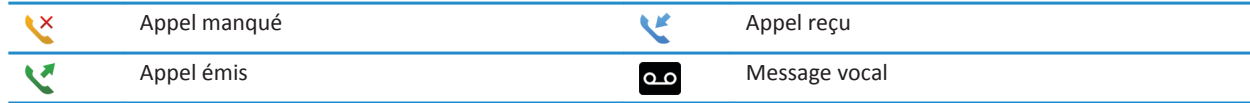

## **Notions de base sur le téléphone**

## **Connaître votre numéro de téléphone**

Effectuez l'une des actions suivantes :

• Pour afficher votre numéro de téléphone actif, sur l'écran d'accueil, appuyez sur la touche . Mettez en surbrillance la zone en haut de l'écran, au-dessus des onglets.

• Si plusieurs numéros de téléphone sont associés à votre smartphone BlackBerry®, pour consulter la liste de vos numéros de téléphone, sur l'écran d'accueil, appuyez sur la touche .Cliquez sur la zone en haut de l'écran, audessus des onglets. Si votre abonnement au service sans fil prend en charge la messagerie texte, le premier numéro de téléphone de la liste est celui utilisé pour envoyer et recevoir des messages texte.

#### **Informations associées**

[À propos de l'utilisation de plusieurs numéros de téléphone, 63](#page-64-0) [Mon numéro de téléphone apparaît comme Inconnu dans l'application Téléphone, 70](#page-71-0)

#### **Passer un appel**

- 1. Effectuez l'une des actions suivantes :
	- Si votre smartphone BlackBerry® est déverrouillé, appuyez sur la touche  $\overline{\phantom{a}}$ .
	- Si votre smartphone est verrouillé et si vous ne souhaitez pas le déverrouiller, appuyez sur la touche **+++** > Appeler.
- 2. Saisissez un numéro de téléphone ou le nom d'un contact.
- 3. Appuyez sur la touche  $\Box$

Pour mettre fin à l'appel, appuyez sur la touche  $\sqrt{2}$ .

#### **Informations associées**

[Ajouter une pause ou une attente à un numéro de téléphone, 192](#page-193-0) [Commandes vocales disponibles, 73](#page-74-0) [Activer ou désactiver la numérotation depuis l'écran verrouillé, 64](#page-65-0) [Trier les numéros de téléphone ou les contacts sur l'écran Téléphone, 64](#page-65-0) [Je ne peux ni passer ni recevoir d'appel, 36](#page-37-0)

#### **Répondre ou mettre fin à un appel**

Appuyez sur la touche  $\sim$ 

Pour mettre fin à un appel, appuyez sur la touche  $\sqrt{2}$ .

#### **Informations associées**

[Modifier votre sonnerie, vos notifications ou vos rappels, 33](#page-34-0) [Je ne peux ni passer ni recevoir d'appel, 36](#page-37-0)

## **Répondre à un second appel**

La prise en charge de cette fonctionnalité dépend de votre fournisseur de services sans fil et de votre réseau sans fil.

Pendant un appel, appuyez sur la touche  $\mathbb{E}$ .

- Pour répondre à l'appel entrant et mettre l'appel en cours en attente, cliquez sur **Mettre l'appel en att. et répondre**.
- Pour répondre à l'appel entrant et mettre fin à l'appel en cours, cliquez sur **Suspendre l'appel et répondre**.

Pour revenir au premier appel, appuyez sur la touche  $\Rightarrow$  **Basculer** ou **Flash**.

#### <span id="page-54-0"></span>**Modifier votre sonnerie, vos notifications ou vos rappels**

Vous pouvez non seulement changer de sonnerie, mais aussi modifier les options de volume, du voyant, du vibreur et de notification en cours d'appel.

- 1. Sur l'écran d'accueil, cliquez sur l'icône **Profils de sons et d'alerte**.
- 2. Cliquez sur **Modifier les sons et alertes** > **Sons pour le profil sélectionné**.
	- Pour modifier votre sonnerie, cliquez sur **Téléphone**.
	- Pour modifier les notifications ou les rappels, cliquez pour développer la section voulue. Cliquez sur une option.
- 3. Dans le champ **Sonnerie**, **Sonnerie de notification** ou **Sonnerie du rappel**, effectuez l'une des actions suivantes :
	- Cliquez sur une sonnerie.
	- Pour utiliser un morceau stocké sur votre smartphone BlackBerry® ou sur une carte multimédia, cliquez sur **Toute la musique**. Cliquez sur le morceau de votre choix.
	- Pour utiliser une note vocale que vous avez enregistrée, cliquez sur **Toutes les notes vocales**. Cliquez sur la note vocale de votre choix.
	- Pour utiliser une alerte préchargée, cliquez sur **Toutes les alertes**. Cliquez sur l'alerte de votre choix.
- 4. Appuyez sur la touche  $\mathbb{F}$  > **Enregistrer**.

#### **Informations associées**

[Ajouter ou supprimer un profil personnalisé, 164](#page-165-0) [Ajouter ou supprimer une alerte contact, 35](#page-36-0) [Je ne peux pas modifier le nombre de sonneries de mon smartphone, 70](#page-71-0)

## **Désactiver le son d'un appel**

Pendant un appel, appuyez sur la touche **Muet** située sur le côté droit de votre smartphone.

Pour réactiver le son, appuyez de nouveau sur la touche **Muet**.

## **Mettre un appel en attente**

Si votre smartphone BlackBerry® est connecté à un réseau CDMA, vous ne pouvez pas mettre un appel en attente.

Pendant un appel, appuyez sur la touche  $\frac{1}{2}$  > Mettre en attente.

Pour reprendre un appel, appuyez sur la touche  $\frac{1}{2}$  > Reprendre.

## **Activer le haut-parleur**

Pendant un appel, appuyez sur la touche  $\Rightarrow$  **Activer le haut-parleur.** 

Lorsque vous utilisez le haut-parleur, n'approchez pas le smartphone BlackBerry® de votre oreille. Des dommages auditifs peuvent en résulter. Pour plus d'informations, consultez le document *Consignes de sécurité et informations produit* pour votre smartphone.

Pour désactiver le haut-parleur, appuyez sur la touche  $\mathbf{F}$ : > Activer l'appareil.

## **Composer un numéro de poste**

- 1. Lors de la saisie d'un numéro de téléphone, appuyez sur <del>et de la</del> touche > **Ajouter une pause**.
- 2. Saisissez le numéro de poste téléphonique.

## **Appeler un numéro de téléphone à l'aide de chiffres ou de lettres**

Lorsque vous saisissez une lettre dans un numéro de téléphone, votre smartphone BlackBerry® compose le numéro associé à la lettre sur un clavier téléphonique classique.

- Pour saisir un chiffre, appuyez sur une touche numérique.
- Pour saisir une lettre, appuyez sur une touche alphabétique.

## **Changer d'application en cours d'appel**

Pendant un appel, appuyez sur la touche  $\Rightarrow$  **Changer d'application**.

**Remarque:** Si vous passez à une application différente et que vous voulez mettre fin à l'appel, appuyez sur la touche  $\sigma$ 

## **À propos de l'utilisation d'un casque**

Vous pouvez acheter, en option, un casque à utiliser avec votre smartphone BlackBerry®.

Si vous utilisez un casque, ce dernier présente un bouton qui vous permet de répondre ou de mettre fin à un appel ou d'activer ou désactiver la fonction Muet en cours d'appel. Selon le modèle de votre smartphone, vous pouvez utiliser un bouton sur le casque pour passer un appel à l'aide d'une commande vocale.

Selon le modèle de votre casque, vous pouvez utiliser un bouton permettant d'interrompre, de reprendre, d'ignorer ou d'ajuster le volume de la lecture de fichiers audio ou vidéo.

Pour plus d'informations sur l'utilisation du casque, reportez-vous à la documentation fournie avec votre casque.

# **Appels d'urgence**

## **À propos des appels d'urgence et du mode de rappel d'urgence**

Si vous êtes hors zone de couverture sans fil et si l'indicateur  $\overline{Y} \subseteq \cap \subseteq S$  s'affiche en haut de l'écran, vous ne pouvez appeler que des numéros d'urgence. Votre smartphone BlackBerry® est conçu pour autoriser les appels d'urgence même lorsqu'il est verrouillé. Selon le modèle de votre smartphone et le réseau sans fil auquel il est connecté, votre smartphone est également prévu pour permettre les appels d'urgence lorsque la carte SIM n'est pas insérée. Si la connexion au réseau sans fil est désactivée lorsque vous passez un appel d'urgence, votre smartphone se connecte automatiquement au réseau sans fil. Vous ne pouvez passer des appels d'urgence qu'en composant les numéros d'urgence officiels (par exemple le 112).

**Remarque:** Gardez à l'esprit que les smartphones sans fil ne sont pas des plus fiables pour des communications capitales, notamment les urgences médicales. Les numéros d'urgence dépendent de la zone géographique et peuvent être bloqués ou interdits du fait du réseau, de l'environnement ou à cause d'interférences.

Si votre smartphone est connecté à un réseau CDMA, il passe en mode de rappel d'urgence une fois que vous avez mis fin à un appel d'urgence. Ce mode permet à l'opérateur de vous rappeler ou de trouver votre emplacement approximatif. Selon votre fournisseur de services sans fil, le mode de rappel d'urgence est actif pendant 5 minutes ou jusqu'à ce que vous passiez un appel classique. En mode de rappel d'urgence, vous ne pouvez pas envoyer ni recevoir de message, ni naviguer sur Internet.

Si votre smartphone prend en charge la technologie GPS et si vous passez un appel d'urgence, un opérateur de service d'urgence peut être en mesure d'utiliser la technologie GPS pour déterminer votre position approximative.

#### **Informations associées**

À propos de la technologie GPS, 0

#### **Passer un appel d'urgence**

Effectuez l'une des actions suivantes :

- Si votre écran ou votre smartphone BlackBerry® est déverrouillé, sur l'écran d'accueil, appuyez sur la touche  $\Box$ Saisissez le numéro d'urgence. Appuyez sur la touche  $\Box$ .
- Si votre smartphone est verrouillé avec un mot de passe, appuyez sur la touche <sup>+</sup> > Urgence. Appuyez sur la touche .
- Si votre écran est verrouillé, appuyez sur la touche  $\Gamma$  située en haut de votre smartphone. Appuyez sur la touche . Saisissez le numéro d'urgence. Appuyez sur la touche

## **Volume**

#### **Régler le volume**

- Pour augmenter le volume, appuyez sur la touche **augmentation volume** située sur le côté droit de votre smartphone BlackBerry®.
- Pour diminuer le volume, appuyez sur la touche **baisse volume** située sur le côté droit de votre smartphone.
- Pour désactiver le son, appuyez sur la touche **Muet** située sur le côté droit de votre smartphone. Pour réactiver le son, appuyez de nouveau sur la touche **Muet**. Si vous appuyez sur la touche **Muet** en cours d'appel, votre smartphone coupe le son de l'appel de sorte que vous puissiez entendre votre correspondant, mais que ce dernier ne puisse pas vous entendre.

#### **Informations associées**

[Désactiver le son d'un appel, 53](#page-54-0) [Augmenter le volume à l'aide de la fonctionnalité d'amplification du son, 137](#page-138-0) [Améliorer la qualité sonore des fichiers multimédias, 138](#page-139-0)

#### **Modifier le volume par défaut des appels**

Vous pouvez augmenter ou diminuer le volume par défaut des appels. Plus le pourcentage de volume est élevé, plus le volume est élevé.

- 1. Sur l'écran d'accueil, appuyez sur la touche  $\Box$
- 2. Appuyez sur la touche > **Options** > **Paramètres d'appel en cours**.
- 3. Modifiez le champ **Volume d'appel par défaut**.
- 4. Appuyez sur la touche > **Enregistrer**.

## **Améliorer la qualité du son pendant un appel**

Vous ne pouvez pas modifier la qualité du son quand vous utilisez un casque compatible Bluetooth®.

- 1. Pendant un appel, appuyez sur la touche > **Améliorer la qualité de l'appel**.
- 2. Sélectionnez une option d'augmentation des basses et d'augmentation des aigus.

## **Améliorer la qualité du son de tous les appels**

Vous ne pouvez pas modifier la qualité du son quand vous utilisez un casque compatible Bluetooth®.

- 1. Sur l'écran d'accueil, appuyez sur la touche  $\Box$
- 2. Appuyez sur la touche > **Options** > **Paramètres d'appel en cours**.
- 3. Modifiez le champ **Qualité audio du téléphone** ou **Qualité audio du casque**.
- 4. Appuyez sur la touche  $\mathbb{F}$  > **Enregistrer**.

# **Numérotation rapide**

#### **Paramétrer la numérotation rapide d'un contact**

- 1. Sur l'écran d'accueil, appuyez sur la touche  $\Box$ .
- 2. Appuyez sur la touche  $\frac{1}{2}$  > Affichage > Liste de numéros abrégés.
- 3. Dans la liste **Numéros rapides**, cliquez sur une touche non attribuée.
- 4. Cliquez sur un contact.
- 5. Si nécessaire, cliquez sur l'un des numéros de téléphone de ce contact.

Pour émettre un appel à l'aide de la numérotation abrégée, dans l'application Téléphone, maintenez enfoncée la touche attribuée au contact voulu.

## **Modifier le contact associé à une touche de numérotation rapide**

- 1. Sur l'écran d'accueil, appuyez sur la touche  $\Box$
- 2. Appuyez sur la touche > **Affichage** > **Liste de numéros abrégés**.
- 3. Mettez un contact ou un numéro de téléphone en surbrillance.
- 4. Appuyez sur la touche  $\frac{27}{5}$ .
	- Pour modifier le contact associé à une touche de numérotation abrégée, cliquez sur **Modifier**. Cliquez sur un nouveau contact.
	- Pour associer le contact à une touche de numérotation abrégée différente, cliquez sur **Déplacer**. Dans la liste des **numéros abrégés**, cliquez sur une nouvelle touche de numérotation abrégée.
	- Pour supprimer le contact de la liste des **numéros abrégés**, cliquez sur **Supprimer.**

# <span id="page-58-0"></span>**Mise en attente, renvoi automatique et blocage d'appels**

## **Activer ou désactiver la mise en attente d'appel**

Pour exécuter cette tâche, votre fournisseur de services sans fil doit configurer votre carte SIM ou votre smartphone BlackBerry® pour ce service.

- 1. Sur l'écran d'accueil, appuyez sur la touche  $\Box$
- 2. Appuyez sur la touche > **Options** > **Appel en attente**.
- 3. Cochez ou décochez la case **Activé**.
- 4. Appuyez sur la touche  $\frac{1}{2}$  > Enregistrer.

## **À propos du renvoi automatique des appels**

Selon votre fournisseur de services sans fil, un ou plusieurs numéros de renvoi automatique des appels peuvent être déjà disponibles sur votre carte SIM ou votre smartphone BlackBerry®. Vous ne pourrez peut-être pas changer ou supprimer ces numéros ni en ajouter.

Pour plus d'informations, contactez votre fournisseur de services sans fil.

#### **Transférer ou cesser de transférer des appels**

Pour exécuter cette tâche, votre fournisseur de services sans fil doit configurer votre carte SIM ou votre smartphone BlackBerry® pour ce service.

- 1. Sur l'écran d'accueil, appuyez sur la touche  $\Box$
- 2. Appuyez sur la touche > **Options** > **Renvoi automatique d'appels**.
	- Pour transférer tous les appels vers un numéro de renvoi automatique des appels, définissez le champ **Transférer les appels** sur **Toujours**. Dans le champ **Transférer tous les appels**, ajoutez un numéro de renvoi automatique des appels.
	- Pour ne renvoyer automatiquement que les appels en attente, définissez le champ **Transférer les appels** sur **Conditionnel**. Ajoutez un numéro de renvoi automatique des appels dans les champs **Si occupé**, **Si aucune réponse** et **Si injoignable**.
- 3. Appuyez sur la touche  $\mathbb{E}$  > **Enregistrer**.

Vos paramètres de renvoi automatique des appels s'appliquent à tous les appels entrants suivants jusqu'à ce que vous modifiiez de nouveau vos paramètres.

Pour arrêter le renvoi automatique des appels, définissez le champ **Transférer les appels** sur **Jamais**.

## **Ajouter, modifier ou supprimer un numéro de renvoi automatique des appels**

Pour exécuter cette tâche, votre fournisseur de services sans fil doit configurer votre carte SIM ou votre smartphone BlackBerry® pour ce service.

1. Sur l'écran d'accueil, appuyez sur la touche  $\Box$ .

- <span id="page-59-0"></span>2. Appuyez sur la touche  $\frac{1}{2}$  > Options > Renvoi automatique des appels.
- 3. Appuyez sur la touche  $\mathbb{E}$ :
	- Pour ajouter un numéro de renvoi automatique d'appels, cliquez sur **Nouveau numéro**. Saisissez un numéro de téléphone. Appuyez sur la touche du clavier.
	- Pour modifier un numéro de renvoi automatique d'appels, cliquez sur **Modifier les numéros**. Mettez un numéro de téléphone en surbrillance. Appuyez sur la touche > **Modifier**. Modifiez le numéro de téléphone. Appuyez sur la touche  $\Box$  du clavier.
	- Pour supprimer un numéro de renvoi automatique d'appels, cliquez sur **Modifier les numéros**. Cliquez sur un numéro de téléphone. Cliquez sur **Supprimer**.
- 4. Appuyez sur la touche  $\mathbf{F}$  > **Fermer**.

## **À propos du blocage d'appels**

La fonction de blocage d'appels vous permet de bloquer tous les appels entrants ou de bloquer les appels entrants lorsque vous êtes en déplacement. Vous pouvez également bloquer tous les appels sortants et tous les appels internationaux sortants ou bien bloquer les appels internationaux sortants lorsque vous êtes en déplacement.

Pour utiliser la fonction de blocage d'appels, votre smartphone BlackBerry® doit disposer d'une carte SIM ; votre fournisseur de services sans fil doit configurer votre carte SIM pour ce service et vous fournir un mot de passe de blocage d'appels. La prise en charge de cette fonctionnalité dépend de votre fournisseur de services sans fil et de votre réseau sans fil.

#### **Bloquer ou cesser de bloquer des appels**

Pour exécuter cette tâche, votre smartphone BlackBerry® doit disposer d'une carte SIM ; votre fournisseur de services sans fil doit configurer votre carte SIM pour ce service et vous fournir un mot de passe de blocage d'appels.

- 1. Sur l'écran d'accueil, appuyez sur la touche  $\Box$
- 2. Appuyez sur la touche > **Options** > **Interdiction d'appel**.
- 3. Mettez une option de blocage d'appels en surbrillance.
- 4. Appuyez sur la touche **FEP** > Activer.
- 5. Saisissez le mot de passe de blocage d'appels.

Pour ne plus bloquer les appels, mettez une option de blocage d'appels en surbrillance. Appuyez sur la touche  $\frac{1}{2}$ **Désactiver**.

#### **Changer le mot de passe de blocage d'appels**

- 1. Sur l'écran d'accueil, appuyez sur la touche  $\Box$ .
- 2. Appuyez sur la touche  $\frac{1}{2}$  > Options > Interdiction d'appel.
- 3. Appuyez sur la touche  $\frac{1}{2}$  > **Changer le mot de passe.**

## **Numérotation fixe et numérotation intelligente**

La prise en charge de cette fonctionnalité dépend de votre fournisseur de services sans fil et de votre réseau sans fil.

## **À propos de la numérotation fixe**

Si vous activez la numérotation fixe, vous ne pouvez appeler que les contacts qui figurent dans votre liste de numérotation fixe et les numéros d'urgence officiels, tels que le 112.

Si votre abonnement au service sans fil inclut les messages texte, vous pouvez également en envoyer aux contacts qui figurent dans votre liste de numérotation fixe.

Pour utiliser la numérotation fixe, votre fournisseur de services sans fil doit configurer votre carte SIM pour ce service et vous fournir un code PIN2 pour la carte SIM. La prise en charge de cette fonctionnalité dépend de votre fournisseur de services sans fil et de votre réseau sans fil.

## **Activer la numérotation fixe**

Pour exécuter cette tâche, votre smartphone BlackBerry® doit disposer d'une carte SIM et votre fournisseur de services sans fil doit configurer votre carte SIM pour ce service ainsi que vous fournir un code PIN2 pour la carte SIM.

- 1. Sur l'écran d'accueil, appuyez sur la touche  $\Box$
- 2. Appuyez sur la touche  $\frac{1}{2}$  > Options > Liste téléphonique FDN.
- 3. Appuyez sur la touche > **Activer le mode FDN**.
- 4. Saisissez votre code PIN2.
- 5. Appuyez sur la touche  $\Box$  du clavier.

Pour désactiver la numérotation fixe, appuyez sur la touche  $\frac{1}{2}$  > Désactiver le mode FDN.

#### **Informations associées**

[Je ne peux ni passer ni recevoir d'appel, 36](#page-37-0)

#### **Ajouter, modifier ou supprimer un contact dans votre liste de numérotation fixe**

Pour exécuter cette tâche, votre fournisseur de services sans fil doit configurer votre carte SIM pour ce service et vous fournir un code PIN2 pour la carte SIM.

- 1. Sur l'écran d'accueil, appuyez sur la touche  $\Box$ .
- 2. Appuyez sur la touche  $\frac{12}{7}$  > Options > Liste téléphonique FDN.
	- Pour ajouter un contact, appuyez sur la touche <sup>1</sup> <sup>1</sup> > **Nouveau**. Saisissez votre code PIN2. Appuyez sur la touche **Ege de Saisissez un nom et un numéro de téléphone.**
	- Pour modifier un contact, appuyez sur la touche  $\frac{1}{2}$  > Modifier. Modifiez les infos du contact.
	- Pour supprimer un contact, mettez-le en surbrillance. Appuyez sur la touche **Figure 19 > Supprimer.**
- 3. Appuyez sur la touche  $\frac{12}{12}$  > **Enregistrer**.

## **À propos de la numérotation intelligente**

Avec la fonctionnalité de numérotation intelligente, vous pouvez définir un code pays et un indicatif régional par défaut pour les numéros de téléphone de l'application Contacts de façon à ne pas devoir composer un code pays et un indicatif régional à chaque fois que vous passez un appel, à moins que le code pays ou l'indicatif régional soit différent des codes par défaut que vous définissez. Certains codes pays ne sont pas pris en charge par la fonctionnalité de numérotation intelligente.

Dans les options de numérotation intelligente, vous pouvez également indiquer le numéro de téléphone principal d'une entreprise que vous appelez fréquemment afin de pouvoir appeler rapidement un contact dans cette entreprise en composant uniquement le numéro de poste du contact. Si vous ajoutez des contacts de cette entreprise à votre liste de contacts, lorsque vous ajoutez leur numéro de téléphone, vous pouvez saisir uniquement le numéro de poste au lieu du numéro de téléphone principal de l'entreprise.

#### **Informations associées**

[Je ne peux ni passer ni recevoir d'appel, 36](#page-37-0)

## **Définir les options de composition des numéros de poste**

- 1. Sur l'écran d'accueil, appuyez sur la touche  $\Box$ .
- 2. Appuyez sur la touche  $\frac{12}{5}$  > Options > Numérotation intelligente.
- 3. Dans le champ **Numéro**, saisissez le numéro de téléphone principal d'une entreprise.
- 4. Dans le champ **Attendre**, définissez la durée d'attente de votre smartphone BlackBerry® avant composition d'un numéro de poste.
- 5. Dans le champ **Longueur n° poste**, définissez la longueur par défaut des numéros de poste.
- 6. Appuyez sur la touche  $\frac{1}{2}$  > Enregistrer.

## **Définir le code pays et l'indicatif régional par défaut**

- 1. Sur l'écran d'accueil, appuyez sur la touche  $\Box$ .
- 2. Appuyez sur la touche > **Options** > **Numérotation intelligente**.
- 3. Définissez les champs **Code pays** et **Indicatif régional**.
- 4. Si nécessaire, définissez les champs **Code local du pays** et **Chiffres pour la numérotation internationale**.
- 5. Dans le champ **Longueur du numéro national**, définissez la longueur par défaut des numéros de téléphone de votre pays.
- 6. Appuyez sur la touche > **Enregistrer**.

**Remarque:** Lorsque vous déterminez la longueur par défaut des numéros de téléphone, prenez en compte votre indicatif régional et votre numéro local, mais pas votre code pays ou le préfixe national de numérotation directe.

# **Conférences téléphoniques**

## **À propos des conférences téléphoniques**

Vous pouvez créer deux types de conférences téléphoniques avec votre smartphone BlackBerry®. Si votre entreprise ou un service de visioconférence a mis à votre disposition un numéro-passerelle de conférence téléphonique, vous pouvez créer des réunions par conférence téléphonique dans le calendrier de votre smartphone ou de votre ordinateur. Les réunions par

conférence téléphonique permettent aux participants disposant d'un smartphone BlackBerry d'entrer dans la réunion par conférence téléphonique à l'aide d'une touche-option Participer maintenant (si cette fonctionnalité est prise en charge par leur terminal). Ainsi, il est inutile de composer le numéro-passerelle de la conférence téléphonique et les codes d'accès. Si vous n'avez pas de numéro-passerelle de conférence téléphonique, vous pouvez créer une conférence téléphonique en appelant plusieurs contacts et en les regroupant.

#### **Informations associées**

[Réunions par conférence téléphonique, 187](#page-188-0)

#### **Organiser une conférence téléphonique**

La prise en charge de cette fonctionnalité dépend de votre fournisseur de services sans fil ou de votre abonnement au service sans fil.

Si votre smartphone BlackBerry® est connecté à un réseau CDMA, vous ne pouvez pas ajouter plus de deux contacts à une conférence téléphonique.

- 1. Pendant un appel, appuyez sur la touche  $\frac{1}{2}$  > Ajouter participant.
- 2. Saisissez un numéro de téléphone ou mettez un contact en surbrillance.
- 3. Appuyez sur la touche  $\Box$
- 4. Pendant le nouvel appel, appuyez sur la touche pour ajouter votre premier contact à la conférence téléphonique.
- 5. Pour ajouter un autre contact à l'appel, répétez les étapes 1 à 4.

#### **Informations associées**

[Mettre un appel en attente, 53](#page-54-0)

#### **Créer un lien de numéro de téléphone pour une conférence téléphonique**

- 1. Saisissez le numéro de téléphone-passerelle de la conférence téléphonique.
- 2. Saisissez **X** et le code d'accès.

#### **Parler en privé à un contact lors d'une conférence téléphonique**

Vous ne pouvez exécuter cette tâche que si vous effectuez une conférence téléphonique en regroupant des appels, et non si vous créez une réunion par conférence téléphonique dans le calendrier.

- 1. Lors d'une conférence téléphonique, appuyez sur la touche > **Diviser l'appel**.
- 2. Cliquez sur un contact.

Pour revenir à la conférence téléphonique, appuyez sur la touche **# 7 > Rejoindre la conférence**.

#### **Déconnecter un contact d'une conférence téléphonique**

Vous ne pouvez exécuter cette tâche que si vous effectuez une conférence téléphonique en regroupant des appels, et non si vous créez une réunion par conférence téléphonique dans le calendrier.

- 1. Lors d'une conférence téléphonique, appuyez sur la touche > **Suspendre l'appel**.
- 2. Cliquez sur un contact.

## **Quitter une conférence téléphonique**

Vous ne pouvez exécuter cette tâche que si vous effectuez une conférence téléphonique en regroupant des appels, et non si vous créez une réunion par conférence téléphonique dans le calendrier.

Lorsque vous organisez une conférence téléphonique, vous pouvez quitter cette dernière. La conférence se poursuit alors sans vous. La prise en charge de cette fonctionnalité dépend de votre fournisseur de services sans fil.

Lors d'une conférence téléphonique, appuyez sur la touche > **Transférer** ou **Flash**.

# **Journaux d'appels**

## **À propos des journaux d'appels**

Les journaux d'appels s'affichent dans l'application Téléphone et montrent l'état des appels récents en affichant un indicateur d'appel manqué, un indicateur d'appel émis ou un indicateur d'appel reçu. Un journal d'appels inclut la date de l'appel, le numéro de téléphone et la durée estimée de l'appel. Pour plus d'informations à propos de la durée exacte d'un appel, contactez votre fournisseur de services sans fil.

L'option Vue de la liste téléphonique vous permet de définir la manière dont s'affichent les journaux d'appels dans l'application Téléphone. En fonction de la manière dont vous avez défini les options de consignation d'appel, vous pouvez également afficher des journaux d'appels dans l'application Messages. En fonction de votre thème, en cas d'appel manqué, un indicateur d'appel manqué peut également s'afficher en haut de l'écran d'accueil.

Vous pouvez également ajouter des notes à des journaux d'appels ou envoyer des journaux d'appels sous forme d'e-mails. Si vous n'effacez pas un journal d'appels, il est stocké sur votre smartphone BlackBerry® pendant 30 jours.

## **Envoyer un journal d'appels**

- 1. Sur l'écran d'accueil, appuyez sur la touche
- 2. Cliquez sur l'icône **Journal d'appels**.
- 3. Mettez un journal d'appels en surbrillance.
- 4. Appuyez sur la touche > **Afficher** > **Historique**.
- 5. Mettez un journal d'appels en surbrillance.
- 6. Appuyez sur la touche > **Transférer**.

## **Supprimer des journaux d'appels**

- 1. Sur l'écran d'accueil, appuyez sur la touche  $\Box$
- 2. Cliquez sur l'icône **Journal d'appels**.
- 3. Effectuez l'une des actions suivantes :
	- Pour supprimer un journal d'appels, mettez-le en surbrillance.
	- Pour supprimer une plage de journaux d'appels, touchez deux journaux d'appels simultanément et faites glisser votre doigt vers le haut ou le bas pour sélectionner le reste des journaux d'appels.
- 4. Appuyez sur la touche **ER** > Supprimer.

## <span id="page-64-0"></span>**Ajouter, modifier ou supprimer des notes du journal d'appels**

- 1. Sur l'écran d'accueil, appuyez sur la touche  $\Box$
- 2. Cliquez sur l'icône **Journal d'appels**.
- 3. Mettez un journal d'appels en surbrillance.
- 4. Appuyez sur la touche > **Afficher** > **Historique**.
- 5. Cliquez sur un journal d'appels.
- 6. Appuyez sur la touche  $\mathbb{E}$ :
	- Pour ajouter des notes, cliquez sur **Ajouter des notes**. Saisissez des notes d'appel.
	- Pour modifier des notes, cliquez sur **Modifier les notes**. Modifiez les notes d'appel.
	- Pour supprimer des notes, cliquez sur **Modifier les notes**. Appuyez sur la touche **| 222 | > Vider le champ**.
- 7. Appuyez sur la touche  $\frac{12}{12}$  > **Enregistrer**.

## **Afficher ou masquer les journaux d'appels dans l'application Messages**

Vous pouvez configurer votre smartphone BlackBerry® pour l'affichage des journaux d'appels, y compris les appels manqués, dans l'application Messages.

- 1. Sur l'écran d'accueil, appuyez sur la touche  $\Box$ .
- 2. Appuyez sur la touche > **Options** > **Journaux d'appels et listes**.
	- Pour afficher les appels récents et manqués dans l'application Messages, sélectionnez l'option **Tous les appels**.
	- Pour masquer les journaux d'appels dans l'application Messages, sélectionnez l'option **Aucun**.
- 3. Appuyez sur la touche  $\mathbb{F}$  > **Enregistrer**.

# **Numéros de téléphone multiples**

## **À propos de l'utilisation de plusieurs numéros de téléphone**

Si plusieurs numéros de téléphone sont associés à votre smartphone BlackBerry®, vous pouvez changer le numéro de téléphone utilisé en tant que numéro actif. Plusieurs numéros de téléphone sont associés à votre smartphone dans l'un des cas suivants :

- Votre smartphone utilise une carte SIM et votre carte SIM prend en charge plusieurs numéros de téléphone.
- Votre fournisseur de services sans fil a configuré votre smartphone pour qu'il prenne en charge plusieurs numéros de téléphone.
- Votre fournisseur de services sans fil vous a attribué un numéro de téléphone et votre entreprise vous a fourni un numéro de téléphone BlackBerry® MVS Client.

Si votre carte SIM prend en charge plusieurs numéros de téléphone, vous ne pouvez passer des appels qu'à l'aide de votre numéro de téléphone actif, mais vous recevez des appels sur tous les numéros de téléphone. Si vous êtes déjà en ligne, vous ne recevez des appels que sur votre numéro de téléphone actif et tous les appels que vous recevez sur d'autres numéros de téléphone reçoivent un signal occupé ou sont transférés vers la messagerie vocale.

<span id="page-65-0"></span>Si votre fournisseur de services sans fil a configuré votre smartphone pour qu'il prenne en charge plusieurs numéros de téléphone, vous pouvez passer et recevoir des appels uniquement en utilisant votre numéro de téléphone actif. Tous les appels que vous recevez sur vos autres numéros de téléphone reçoivent un signal occupé ou sont transférés vers la messagerie vocale.

Si votre fournisseur de services sans fil vous a attribué un numéro de téléphone et si votre entreprise vous a fourni un numéro de téléphone BlackBerry MVS Client, vous ne pouvez passer des appels qu'à l'aide de votre numéro de téléphone actif mais vous recevez des appels sur tous les numéros de téléphone. Si vous êtes déjà en ligne, vous pouvez recevoir des appels sur tous les numéros de téléphone.

Si votre abonnement au service sans fil prend en charge la messagerie texte, le premier numéro de téléphone qui s'affiche dans la liste déroulante située en haut de l'écran dans l'application Téléphone est le numéro de téléphone que vous utilisez pour envoyer et recevoir les messages texte.

Vous pouvez modifier les options de mise en attente d'appels, de renvoi automatique des appels et de messagerie vocale pour chaque numéro de téléphone associé à votre smartphone.

## **Changer le numéro de téléphone actif**

- 1. Sur l'écran d'accueil, appuyez sur la touche  $\Box$
- 2. Appuyez sur la zone en haut de l'écran, au-dessus des onglets.
- 3. Sélectionnez le numéro de téléphone à définir comme numéro de téléphone actif.

#### **Informations associées**

[Mon numéro de téléphone apparaît comme Inconnu dans l'application Téléphone, 70](#page-71-0) [Je ne peux ni passer ni recevoir d'appel, 36](#page-37-0)

# **Options du téléphone**

## **Activer ou désactiver la numérotation depuis l'écran verrouillé**

- 1. Sur l'écran d'accueil, appuyez sur la touche  $\Box$ .
- 2. Cliquez sur **Sécurité** > **Mot de passe**.
- 3. Cochez ou décochez la case **Autoriser appels sortants pendant verrouillage**.
- 4. Appuyez sur la touche > **Enregistrer**.

## **Trier les numéros de téléphone ou les contacts sur l'écran Téléphone**

- 1. Sur l'écran d'accueil, appuyez sur la touche  $\Box$
- 2. Appuyez sur la touche > **Options** > **Journaux d'appels et listes**.
	- Pour trier des numéros de téléphone ou des contacts par fréquence d'utilisation, définissez le champ **Vue de la liste téléphonique** sur **Les plus utilisés**.
	- Pour trier des contacts par nom dans l'ordre alphabétique, définissez le champ **Vue de la liste téléphonique** sur **Nom**.
	- Pour trier des numéros de téléphone ou des contacts par date de dernière utilisation, définissez le champ **Vue de la liste téléphonique** sur **Les plus récents**.

3. Appuyez sur la touche  $\frac{1}{2}$  > Enregistrer.

#### **Informations associées**

[Activer ou désactiver la numérotation depuis l'écran verrouillé, 64](#page-65-0)

#### **Autoriser ou empêcher l'affichage de votre numéro de téléphone lors de vos appels**

Votre réseau sans fil peut ignorer l'option que vous choisissez.

- 1. Sur l'écran d'accueil, appuyez sur la touche  $\Box$
- 2. Appuyez sur la touche > **Options** > **Paramètres d'appel en cours**.
	- Pour masquer votre numéro de téléphone lorsque vous passez un appel, définissez le champ **Bloquer mon identité** sur **Toujours**.
	- Pour afficher votre numéro de téléphone lorsque vous passez un appel, définissez le champ **Bloquer mon identité** sur **Jamais**.
	- Pour permettre à votre réseau sans fil de décider de masquer ou d'afficher votre numéro de téléphone, définissez le champ **Bloquer mon identité** sur **Déterminé par le réseau**.
- 3. Appuyez sur la touche  $\frac{1}{2}$  > Enregistrer.

#### **Désactiver le message de confirmation qui s'affiche avant la suppression d'un élément**

Vous pouvez désactiver le message de confirmation s'affichant avant suppression de messages, journaux d'appels, contacts, entrées de calendrier, tâches, mémos ou mots de passe.

- 1. Sur l'écran d'accueil, cliquez sur l'icône d'une application vous demandant confirmation avant de supprimer des éléments.
- 2. Appuyez sur la touche  $\mathbf{E}$  > Options.
- 3. Si nécessaire, cliquez sur **Options générales**.
- 4. Décochez la case **Confirmer la suppression**.
- 5. Appuyez sur la touche  $\frac{1}{2}$  > Enregistrer.

#### **Modifier la façon dont vous répondez ou mettez fin à des appels avec l'étui**

- 1. Sur l'écran d'accueil, appuyez sur la touche  $\Box$ .
- 2. Appuyez sur la touche > **Options** > **Paramètres d'appel en cours**.
	- Pour répondre automatiquement aux appels lorsque vous sortez votre smartphone BlackBerry® de l'étui, définissez le champ **Répondre à un appel automatiquement** sur **Hors de l'étui**.
	- Pour ne plus répondre automatiquement aux appels lorsque vous sortez votre smartphone de l'étui, définissez le champ **Répondre à un appel automatiquement** sur **Jamais**.
	- Pour mettre fin automatiquement aux appels lorsque vous insérez votre smartphone dans l'étui, définissez le champ **Mettre fin à un appel automatiquement** sur **Dans l'étui**.
	- Pour ne plus mettre fin automatiquement aux appels lorsque vous insérez votre smartphone dans l'étui, définissez le champ **Mettre fin à un appel automatiquement** sur **Jamais**.
- 3. Appuyez sur la touche  $\frac{12}{12}$  > Enregistrer.

#### <span id="page-67-0"></span>**Modifier le mode de réponse aux appels avec un casque**

Si votre smartphone BlackBerry® est couplé à un casque compatible Bluetooth® ou si un casque est connecté à votre smartphone, vous pouvez configurer votre smartphone pour qu'il réponde automatiquement aux appels au bout de 5 secondes.

- 1. Sur l'écran d'accueil, appuyez sur la touche  $\Box$
- 2. Appuyez sur la touche > **Options** > **Paramètres d'appel en cours**.
	- Pour répondre aux appels automatiquement au bout de 5 secondes, définissez le champ **Répondre à un appel automatiquement** sur **Après 5 s (Bluetooth/casque uniquem.)**.
	- Pour arrêter de répondre aux appels automatiquement au bout de 5 secondes, définissez le champ **Répondre à un appel automatiquement** sur **Jamais**.
- 3. Appuyez sur la touche  $\frac{27}{5}$  > Enregistrer.

#### **Réinitialiser un compteur de durée d'appel**

Un compteur de durée d'appel indique la durée estimée des appels. Pour plus d'informations à propos de la durée exacte d'un appel, contactez votre fournisseur de services sans fil.

- 1. Sur l'écran d'accueil, appuyez sur la touche  $\Box$
- 2. Appuyez sur la touche > **État** > **Dernier appel** ou **Nombre total d'appels** > **Effacer l'horloge**.
- 3. Appuyez sur la touche  $\frac{1}{2}$  > **Enregistrer**.

## **À propos du mode Appareil auditif**

En mode Telecoil ou Appareil auditif, le signal magnétique de votre smartphone BlackBerry® est réglé au niveau et à la réponse de fréquence appropriés pour détection par les appareils auditifs équipés de la technologie Telecoil.

#### **Activer le mode Appareil auditif**

- 1. Sur l'écran d'accueil, appuyez sur la touche  $\Box$ .
- 2. Appuyez sur la touche > **Options** > **Mode Appareil auditif**.
- 3. Définissez le champ **Mode activé** sur **Telecoil**.
- 4. Appuyez sur la touche > **Enregistrer**.

L'indicateur Telecoil H-T s'affiche en haut de l'écran d'accueil.

#### **Informations associées**

À propos du mode Appareil auditif, 66

## **À propos de la prise en charge d'un téléphone à texte**

Lorsque vous activez la prise en charge des téléphones à texte et que vous connectez votre smartphone BlackBerry® à un téléphone à texte fonctionnant à 45,45 bits par seconde, vous pouvez passer et recevoir des appels en provenance de téléphones à texte. Votre smartphone vous permet de convertir les appels reçus en texte lisible sur votre téléphone à texte. Si votre téléphone à texte est conçu pour être utilisé avec une prise casque 2,5 mm, vous devez utiliser un adaptateur pour relier votre téléphone à texte au smartphone. Pour vous procurer un adaptateur agréé par Research In Motion® à utiliser avec votre smartphone, rendez-vous sur le site [www.shopblackberry.com](http://www.shopblackberry.com).

#### **Activer ou désactiver la prise en charge des téléphones à texte**

- 1. Sur l'écran d'accueil, appuyez sur la touche  $\Box$ .
- 2. Appuyez sur la touche  $\mathbf{E} = \mathbf{B}$  > Options > TTY.
- 3. Modifiez le champ **TTY**.
- 4. Appuyez sur la touche **ER** > **Enregistrer**.

L'indicateur TTY s'affiche dans la zone de connexions en haut de l'écran d'accueil.

#### **Informations associées**

[À propos de la prise en charge d'un téléphone à texte, 66](#page-67-0) [Options du téléphone, 64](#page-65-0)

## **Messagerie vocale**

## **À propos du message d'accueil et du mot de passe de votre messagerie vocale**

En fonction de votre fournisseur de services sans fil, la méthode de modification du message d'accueil et du mot de passe de votre messagerie vocale peut varier. Vous pouvez accéder aux options de modification du message d'accueil et du mot de passe lorsque vous consultez votre messagerie vocale. Pour plus d'informations, contactez votre fournisseur de services sans fil.

#### **Consulter votre messagerie vocale**

En fonction de votre thème, il est possible que vous puissiez consulter votre messagerie vocale sur l'écran d'accueil.

- 1. Sur l'écran d'accueil, appuyez sur la touche  $\Box$
- 2. Appuyez sur la touche  $\frac{1}{2}$  > Appeler la messagerie vocale.

#### **Informations associées**

[Je n'arrive pas à consulter ma messagerie vocale, 69](#page-70-0)

#### **Modifier le numéro d'accès et le mot de passe de la messagerie vocale**

Si aucun numéro d'accès à la messagerie vocale n'est encore défini sur votre smartphone BlackBerry®, vous pouvez saisir le numéro d'accès d'un autre système de messagerie vocale.

**Remarque:** Si vous modifiez le mot de passe de la messagerie vocale sur votre smartphone, appelez également votre système de messagerie vocale pour en modifier le mot de passe. Sinon, le mot de passe de votre messagerie vocale n'est pas mis à jour dans votre système de messagerie vocale. Si vous avez oublié le mot de passe de votre messagerie vocale, appelez votre fournisseur de services sans fil pour obtenir un nouveau mot de passe.

1. Sur l'écran d'accueil, appuyez sur la touche  $\Box$ 

- 2. Appuyez sur la touche > **Options** > **Messagerie vocale**.
- 3. Saisissez le numéro d'accès à votre messagerie vocale et un mot de passe.
- 4. Appuyez sur la touche  $\mathbb{F}$  > **Enregistrer**.

#### **Informations associées**

[Je n'arrive pas à consulter ma messagerie vocale, 69](#page-70-0)

#### **Modifier le nombre de sonneries de votre smartphone avant transfert de l'appel vers la messagerie vocale**

Pour modifier le nombre de sonneries de votre smartphone BlackBerry® avant transfert de l'appel vers la messagerie vocale, appelez le système de messagerie vocale de votre fournisseur de services sans fil. Chaque fournisseur de services sans fil dispose de son propre système de messagerie vocale. Pour plus d'informations, contactez votre fournisseur de services sans fil.

#### **Informations associées**

[Je ne peux pas modifier le nombre de sonneries de mon smartphone, 70](#page-71-0)

# **Résolution des problèmes : téléphone**

## **Certaines fonctionnalités ne sont pas disponibles sur mon smartphone**

La disponibilité de certaines fonctionnalités sur votre smartphone BlackBerry® peut être affectée par des facteurs tels que le modèle de votre smartphone et votre abonnement au service sans fil.

En fonction de votre formule d'abonnement, certaines fonctions ou options peuvent ne pas être disponibles dans les options de message sur l'écran Préférences d'e-mail.

Si votre compte de messagerie utilise BlackBerry® Enterprise Server, il est possible que votre entreprise n'ait pas configuré certaines fonctionnalités ou qu'elle vous empêche d'utiliser certaines fonctionnalités ou options. Si votre administrateur a configuré une option pour vous, un cadenas rouge s'affiche en regard du champ de l'option.

Pour plus d'informations concernant les fonctionnalités disponibles sur votre smartphone, contactez votre administrateur ou votre fournisseur de services sans fil ou bien rendez-vous à l'adresse [www.blackberry.com/go/devices.](http://www.blackberry.com/go/devices)

#### **Informations associées**

[Disponibilité des fonctionnalités, 18](#page-19-0)

## **Je ne peux ni passer ni recevoir d'appel**

Essayez d'effectuer les opérations suivantes :

- Vérifiez que votre smartphone BlackBerry® est connecté au réseau sans fil.
- Vérifiez que votre abonnement au service sans fil inclut des services téléphoniques ou vocaux.
- Si vous ne pouvez pas passer d'appel alors que la numérotation fixe est activée, vérifiez que le numéro de téléphone du contact figure dans votre liste de numérotation fixe. Si ce n'est pas le cas, désactivez la numérotation fixe.
- <span id="page-70-0"></span>• Si vous êtes à l'étranger et n'avez pas modifié les options de numérotation intelligente, composez le numéro de téléphone du contact en entier, y compris le code pays et l'indicatif régional.
- Si vous ne recevez pas d'appel, vérifiez que le blocage d'appels et le renvoi automatique des appels sont désactivés.
- Votre smartphone ou votre carte SIM prend peut-être en charge plusieurs numéros de téléphone, même si vous ne disposez que d'un seul numéro. Vérifiez que votre numéro de téléphone est défini en tant que numéro de téléphone actif.
- Si plusieurs numéros de téléphone sont associés à votre smartphone, vérifiez que le numéro de téléphone à partir duquel vous souhaitez passer et recevoir des appels est défini en tant que numéro de téléphone actif.
- Si vous utilisez votre numéro de téléphone BlackBerry® MVS Client, vérifiez que la prise en charge de BlackBerry MVS Client est activée.
- Si vous utilisez votre numéro de téléphone BlackBerry MVS Client, vérifiez que votre smartphone est enregistré auprès de BlackBerry® Mobile Voice System. Sur l'écran d'accueil, appuyez sur la touche **. Appuyez sur la touche** . Cliquez sur **Options**. Cliquez sur **BlackBerry MVS Client**. Appuyez sur la touche . Cliquez sur **S'inscrire maintenant**. Si l'élément de menu S'inscrire maintenant ne s'affiche pas ou si l'enregistrement échoue, contactez votre administrateur. Si l'enregistrement n'aboutit pas, attendez un court instant, puis réessayez.
- Si vous avez activé le renvoi automatique des appels pour le numéro de téléphone qui vous a été attribué par votre fournisseur de services sans fil, les appels vers votre numéro de téléphone BlackBerry MVS Client sont également transférés. Pour recevoir les appels passés vers le numéro de téléphone BlackBerry MVS Client, assurez-vous que le renvoi automatique des appels est désactivé.

#### **Informations associées**

[Numérotation fixe et numérotation intelligente, 58](#page-59-0) [Mise en attente, renvoi automatique et blocage d'appels, 57](#page-58-0) [Changer le numéro de téléphone actif, 64](#page-65-0)

## **Je n'arrive pas à consulter ma messagerie vocale**

Essayez d'effectuer les opérations suivantes :

- Si plusieurs numéros de téléphone sont associés à votre smartphone BlackBerry® et si vous essayez de consulter votre messagerie vocale à l'aide d'une touche de raccourci, votre smartphone appelle le numéro d'accès à la messagerie vocale de votre numéro de téléphone actif. Consultez la messagerie vocale de votre autre numéro de téléphone.
- Vous avez besoin d'un numéro d'accès à la messagerie vocale pour consulter votre messagerie vocale. Pour obtenir un numéro d'accès à votre messagerie vocale, contactez votre fournisseur de services sans fil ou votre administrateur.

#### **Informations associées**

[Changer le numéro de téléphone actif, 64](#page-65-0)

## **Je ne peux pas bloquer d'appels**

- Il est possible que votre fournisseur de services sans fil ne prenne pas en charge la fonctionnalité de blocage d'appels. Pour plus d'informations, contactez votre fournisseur de services sans fil.
- Si BlackBerry® MVS Client est installé sur votre smartphone BlackBerry, vous pouvez bloquer les appels des appelants indésirables. Pour plus d'informations, consultez le document *BlackBerry MVS Client User Guide (Guide de l'utilisateur de BlackBerry MVS Client)*.

## <span id="page-71-0"></span>**Je ne peux pas modifier le nombre de sonneries de mon smartphone**

En fonction de votre fournisseur de services sans fil, vous ne pouvez peut-être pas définir le nombre de sonneries de votre smartphone BlackBerry® avant que l'appel ne soit dirigé vers la messagerie vocale. Pour plus d'informations, contactez votre fournisseur de services sans fil.

# **Mon numéro de téléphone apparaît comme Inconnu dans l'application Téléphone**

Si votre smartphone BlackBerry® utilise une carte SIM, essayez de changer le numéro de téléphone de celle-ci pour changer la manière dont votre numéro de téléphone s'affiche dans l'application Téléphone.

- 1. Cliquez sur l'icône **Options** sur l'écran d'accueil ou dans un dossier.
- 2. Cliquez sur **Terminal** > **Paramètres système avancés** > **Carte SIM**.
- 3. Mettez le numéro de téléphone en surbrillance.
- 4. Appuyez sur la touche > **Modifier le numéro de téléphone SIM**.
- 5. Saisissez votre numéro de téléphone.
- 6. Cliquez sur **OK**.

## **Je ne peux pas passer d'appel à l'aide d'une commande vocale**

Essayez d'effectuer les opérations suivantes :

- Vérifiez que votre smartphone BlackBerry® est connecté au réseau sans fil.
- Si vous utilisez un appareil compatible Bluetooth® tel qu'un kit de voiture mains libres ou un casque sans fil, vérifiez que l'appareil compatible Bluetooth prend en charge cette fonctionnalité et que vous avez couplé l'appareil compatible Bluetooth avec votre smartphone BlackBerry.
- Assurez-vous que votre écran est déverrouillé.
- Assurez-vous que la langue que vous utilisez pour les commandes vocales est la même que la langue de numérotation vocale définie dans les options linguistiques. Certaines langues ne sont pas prises en charge.

#### **Informations associées**

[Modifier la langue des commandes vocales, 73](#page-74-0) [Technologie Bluetooth, 267](#page-268-0)

## **Les appels sont passés avec mon casque et non avec mon smartphone**

Si votre smartphone BlackBerry® est connecté à un casque compatible Bluetooth®, il peut passer un appel automatiquement avec ce casque compatible Bluetooth.

Essayez d'effectuer les opérations suivantes :

• Déconnectez le casque compatible Bluetooth de votre smartphone.
• Pendant un appel, appuyez sur la touche <sup>17</sup><sub>2</sub> > Activer l'appareil.

# **Commandes vocales**

# **Guide pratique : commandes vocales**

# **Effectuer une action à l'aide d'une commande vocale**

- 1. Cliquez sur l'icône **Numérotation vocale** sur l'écran d'accueil ou dans un dossier.
- 2. Après le bip, prononcez une commande vocale.

#### **Informations associées**

[Je ne peux pas passer d'appel à l'aide d'une commande vocale, 70](#page-71-0)

# **Modifier les options des invites vocales**

Après avoir prononcé une commande vocale, des invites vocales peuvent vous demander plus d'informations ou une explication. Les invites vocales peuvent également lire les instructions qui s'affichent à l'écran.

- 1. Cliquez sur l'icône **Options** sur l'écran d'accueil ou dans un dossier.
- 2. Cliquez sur **Gestion des appels** > **Numérotation vocale**.
	- Pour désactiver les invites vocales, définissez le champ **Invites audio** sur **Aucune invite**.
	- Pour activer les invites vocales, définissez le champ **Invites audio** sur **Invites de base**.
	- Pour activer les invites vocales et pour que les invites vocales lisent les instructions qui s'affichent sur l'écran, définissez le champ **Invites audio** sur **Invites détaillées**.
- 3. Appuyez sur la touche  $\frac{12}{12}$  > **Enregistrer**.

# **Améliorer la reconnaissance vocale**

Vous pouvez améliorer la reconnaissance vocale en suivant une courte série d'invites vous demandant de prononcer des nombres et des mots spécifiques.

- 1. Cliquez sur l'icône **Options** sur l'écran d'accueil ou dans un dossier.
- 2. Cliquez sur **Gestion des appels** > **Numérotation vocale**.
- 3. Dans la section **Adaptation vocale**, cliquez sur **Démarrer**.
- 4. Suivez les instructions à l'écran.

# <span id="page-74-0"></span>**Commandes vocales disponibles**

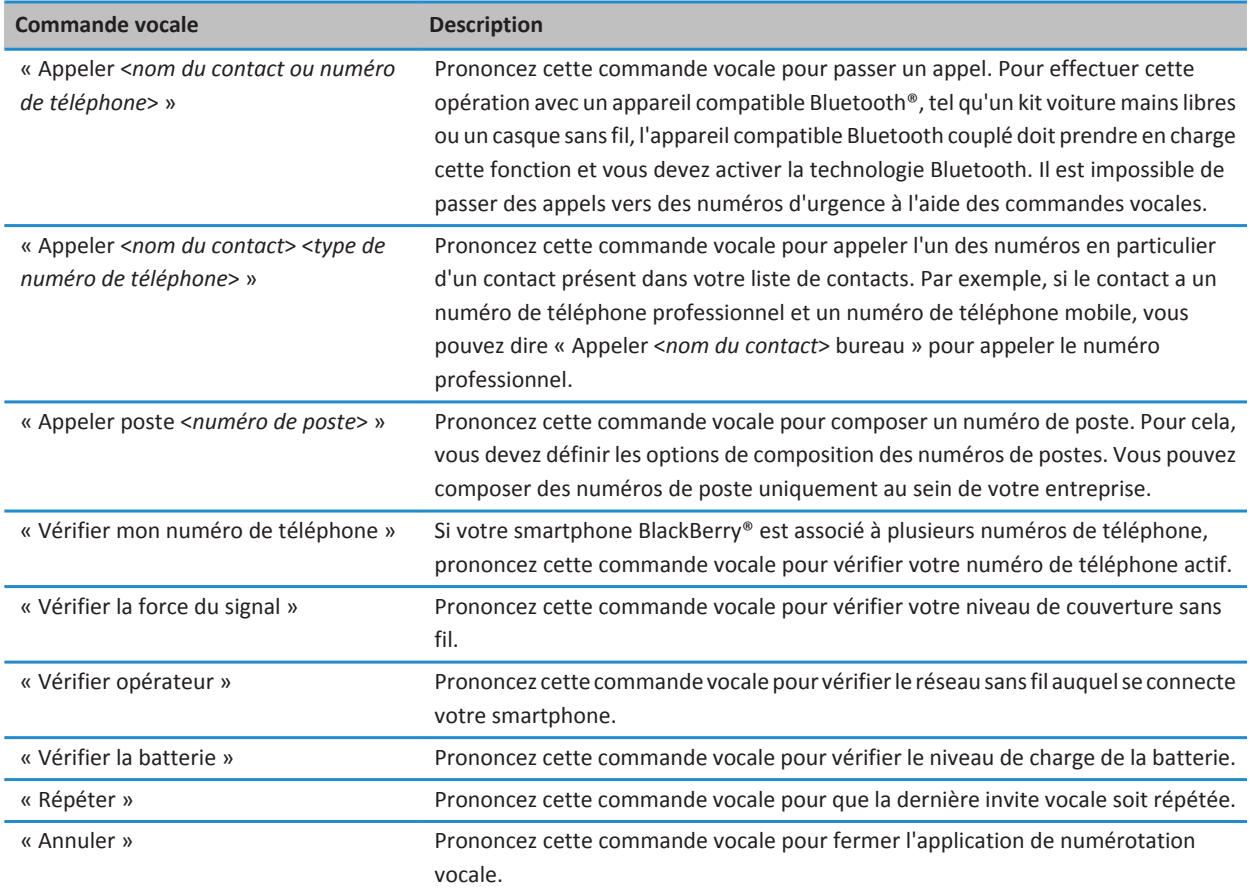

#### **Informations associées**

[Définir les options de composition des numéros de poste, 60](#page-61-0)

### **Modifier la langue des commandes vocales**

Lorsque vous modifiez la langue des commandes vocales, vous changez la langue des invites vocales et celle que vous utilisez pour prononcer une commande vocale.

- 1. Cliquez sur l'icône **Options** sur l'écran d'accueil ou dans un dossier.
- 2. Cliquez sur **Saisie et langue** > **Langue et méthode**.
- 3. Modifiez le champ **Langue de numérotation vocale**.
- 4. Appuyez sur la touche  $\frac{1}{2}$  > Enregistrer.

#### **Informations associées**

Mon smartphone ne reconnaît pas des noms ou des numéros dans les commandes vocales, 74

# **Désactiver les listes d'options de commandes vocales**

Si votre smartphone BlackBerry® identifie plusieurs correspondances possibles pour une commande vocale, il vous présente une liste des correspondances possibles ou une liste d'options. Vous pouvez désactiver les listes d'options afin que votre smartphone sélectionne toujours la meilleure correspondance et compose automatiquement le numéro de téléphone.

- 1. Cliquez sur l'icône **Options** sur l'écran d'accueil ou dans un dossier.
- 2. Cliquez sur **Gestion des appels** > **Numérotation vocale**.
- 3. Définissez l'option **Listes d'options** sur **Toujours désactivée**.
- 4. Appuyez sur la touche  $\mathbb{F}$  > **Enregistrer**.

# **Résolution des problèmes : commandes vocales**

### **Je ne peux pas passer d'appel à l'aide d'une commande vocale**

Essayez d'effectuer les opérations suivantes :

- Vérifiez que votre smartphone BlackBerry® est connecté au réseau sans fil.
- Si vous utilisez un appareil compatible Bluetooth® tel qu'un kit de voiture mains libres ou un casque sans fil, vérifiez que l'appareil compatible Bluetooth prend en charge cette fonctionnalité et que vous avez couplé l'appareil compatible Bluetooth avec votre smartphone BlackBerry.
- Assurez-vous que votre écran est déverrouillé.
- Assurez-vous que la langue que vous utilisez pour les commandes vocales est la même que la langue de numérotation vocale définie dans les options linguistiques. Certaines langues ne sont pas prises en charge.

#### **Informations associées**

[Modifier la langue des commandes vocales, 73](#page-74-0) [Technologie Bluetooth, 267](#page-268-0)

# **Mon smartphone ne reconnaît pas des noms ou des numéros dans les commandes vocales**

Essayez d'effectuer les opérations suivantes :

- Dites le prénom et le nom de votre contact.
- Améliorez la reconnaissance vocale des numéros.

# **Messages**

# **Guide pratique : les messages**

## **Les messages : aperçu**

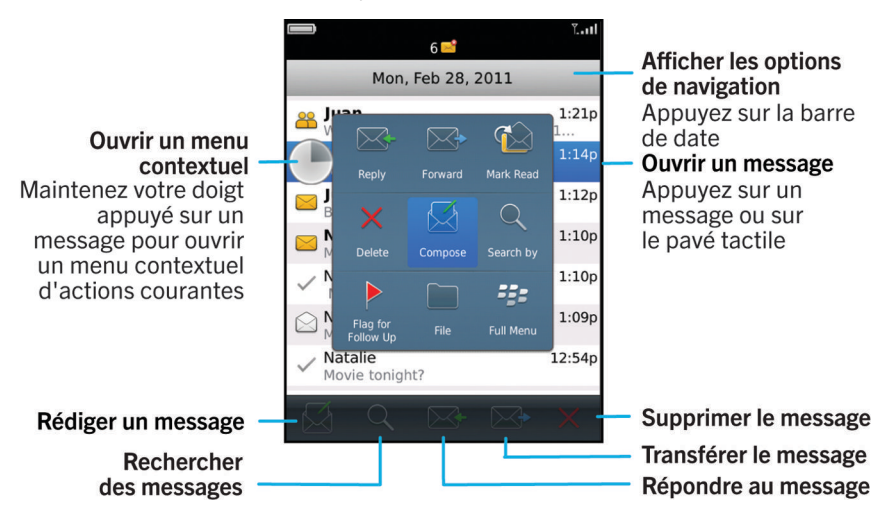

# **Envoyer un e-mail**

- 1. Sur l'écran d'accueil, cliquez sur l'icône **Messages**.
- 2. Appuyez sur la touche <sup>17</sup><sub>2</sub> > Rédiger un e-mail.
- 3. Dans le champ **À**, saisissez une adresse électronique ou un nom de contact.
- 4. Saisissez un message.
- 5. Appuyez sur la touche  $\frac{27}{5}$  > **Envoyer**.

#### **Informations associées**

[Rechercher un contact, 192](#page-193-0) [Listes de distribution personnelles, 196](#page-197-0) [Je ne peux pas envoyer de messages, 37](#page-38-0) [Joindre un fichier à un e-mail, 81](#page-82-0)

# <span id="page-77-0"></span>**Envoyer un message texte**

Le nombre de destinataires auxquels vous pouvez envoyer un message texte dépend de votre fournisseur de services sans fil.

- 1. Sur l'écran d'accueil, cliquez sur l'icône **Messages texte**.
- 2. Appuyez sur la touche > **Composer le message texte**.
- 3. Dans le champ **À**, effectuez l'une des actions suivantes :
	- Saisissez le nom d'un contact.
	- Appuyez sur la touche  $\frac{1}{2}$  > **Choisir le contact**. Cliquez sur un contact.
	- Saisissez un numéro de téléphone pouvant recevoir des messages texte (avec le code pays et l'indicatif régional). Pour les langues avec des caractères non latins, appuyez sur la touche **Alt** pour saisir des chiffres. Appuyez sur la touche  $\Box$  du clavier.
	- Si votre smartphone BlackBerry® est connecté à un réseau CDMA, vous pouvez saisir une adresse électronique.
- 4. Saisissez un message.
- 5. Appuyez sur la touche  $\Box$  du clavier.

#### **Informations associées**

[Listes de distribution personnelles, 196](#page-197-0) [Je ne peux pas envoyer de messages, 37](#page-38-0) [Joindre un fichier multimédia, une carte de visite, un rendez-vous ou une position à un message texte, 101](#page-102-0)

# **Renvoi d'un message**

Vous ne pouvez pas modifier un message texte avant de le renvoyer.

Dans un message, appuyez sur la touche  $\left[$   $\frac{1}{2}$ .

- Pour modifier le message, cliquez sur **Modifier**. Modifiez le message. Appuyez sur la touche > **Envoyer**.
- Pour changer les destinataires, cliquez sur **Modifier**. Mettez un contact en surbrillance. Appuyez sur la touche  $\frac{27}{7}$ **Changer l'adresse**. Cliquez sur un nouveau contact. Appuyez sur la touche  $\mathbb{F}$ : > Envoyer.
- Pour renvoyer le message sans le modifier, cliquez sur **Envoyer de nouveau**.

#### **Informations associées**

[Je ne peux pas envoyer de messages, 37](#page-38-0)

# **Vérifier l'orthographe**

Vous pouvez vérifier l'orthographe des messages, des entrées de calendrier, des tâches ou des mémos que vous créez.

- 1. Appuyez sur la touche <sup>1</sup> <sup>2</sup> > Vérifier l'orthographe.
- 2. Effectuez l'une des opérations suivantes :
	- Pour accepter l'orthographe suggérée, cliquez sur un mot dans la liste qui s'affiche.
	- Pour ignorer l'orthographe suggérée, appuyez sur la touche Échap  $\Box$ .
	- Pour ignorer toutes les occurrences d'une même faute d'orthographe, appuyez sur la touche  $\frac{1}{2}$  > Ignorer tout.
	- Pour ajouter le terme au dictionnaire personnalisé, appuyez sur la touche <sup>1</sup> *age >* Ajouter au dictionnaire.
	- Pour arrêter la vérification de l'orthographe, appuyez sur la touche > **Annuler la vérification de l'orthographe**.

# <span id="page-78-0"></span>**Enregistrer le brouillon d'un message**

Lorsque vous rédigez un message, appuyez sur la touche  $\rightarrow$  **Enregistrer le brouillon**.

# **Supprimer un message**

Sur l'écran d'accueil, cliquez sur l'icône **Messages**.

- Pour supprimer un message, mettez-le en surbrillance. Appuyez sur la touche <sup>1</sup> <sup>1</sup> > Supprimer.
- Pour supprimer un message enregistré, appuyez sur la touche <sup>17</sup><sub>1</sub> > Afficher msgs enregistrés. Mettez le message en surbrillance. Appuyez sur la touche <sup>1</sup> <sup>1</sup> > Supprimer. Si nécessaire, supprimez également le message de votre boîte de réception.
- Pour supprimer une plage de messages, touchez deux messages en même temps et faites glisser votre doigt vers le haut ou le bas pour sélectionner des messages supplémentaires. Appuyez sur la touche  $\frac{1}{2}$  > **Supprimer les messages**.
- Pour supprimer tous les messages antérieurs à une date spécifique, mettez un champ de date en surbrillance. Appuyez sur la touche > **Supprimer précédents** > **Supprimer**.

**Remarque:** les e-mails supprimés à l'aide de la commande Supprimer précédents ne sont pas effacés de l'application de messagerie de votre ordinateur lors de la réconciliation des e-mails.

# **Joindre la carte d'un contact à un message**

Vous pouvez joindre la carte d'un contact à un e-mail, un message PIN ou un SMS.

- 1. Lorsque vous rédigez un message, appuyez sur la touche > **Joindre** > **Contact**.
- 2. Sélectionnez et mettez en surbrillance un contact.
- 3. Appuyez sur la touche  $\frac{1}{2}$  > **Continuer**.

#### **Informations associées**

[Il m'est impossible de joindre un fichier à un message texte, 107](#page-108-0)

### **Ajouter un contact en copie carbone invisible**

Vous pouvez ajouter un contact en copie carbone invisible dans un e-mail ou un message PIN.

Lorsque vous rédigez un e-mail ou un message PIN, appuyez sur la touche  $\rightarrow$  **Ajouter Cci**.

# **Rechercher du texte dans un message, dans un fichier ou sur une page Web**

Pour rechercher du texte dans une présentation, cette présentation doit être en mode d'affichage du texte ou en mode d'affichage du texte et des diapositives.

- 1. Dans un message, dans un fichier, dans une pièce jointe ou sur une page Web, appuyez sur la touche <sup>77</sup>7 > Rechercher ou **Rechercher sur la page**.
- 2. Saisissez le texte.
- 3. Appuyez sur la touche  $\Box$  du clavier.

Pour rechercher la prochaine occurrence du texte, appuyez sur la touche > **Rechercher suivant** ou **Rechercher suivant sur la page**.

# **Répondre à un e-mail ou un message PIN ou le transférer**

Dans un message, appuyez sur la touche  $\begin{array}{|c|c|c|}\n\hline\n\text{Hg} & \text{Hg} \\
\hline\n\text{Hg} & \text{Hg} \\
\hline\n\text{Hg} & \text{Hg} \\
\hline\n\text{Hg} & \text{Hg} \\
\hline\n\text{Hg} & \text{Hg} \\
\hline\n\text{Hg} & \text{Hg} \\
\hline\n\text{Hg} & \text{Hg} \\
\hline\n\text{Hg} & \text{Hg} \\
\hline\n\text{Hg} & \text{Hg} \\
\hline\n\$ 

- Pour répondre à un message, cliquez sur **Répondre** ou **Répondre à tous**.
- Pour transférer un message, cliquez sur **Transférer** ou **Transférer en tant que**.

#### **Informations associées**

[Je ne peux pas envoyer de messages, 37](#page-38-0)

## **Afficher une adresse plutôt qu'un nom d'affichage**

Dans un message, appuyez sur la touche  $\frac{1}{2}$  > Afficher l'adresse.

Pour montrer à nouveau le nom d'affichage, appuyez sur la touche  $\rightarrow$  **FF** > Afficher le nom.

### **Enregistrer un message**

Les messages enregistrés ne sont pas supprimés même si votre smartphone BlackBerry® est configuré pour supprimer automatiquement les messages au bout d'un certain temps.

Sur l'écran d'accueil, cliquez sur l'icône **Messages**.

- Pour enregistrer un e-mail ou un message PIN, mettez ces éléments en surbrillance. Appuyez sur la touche  $\left| \frac{dP}{dx} \right|$ **Enregistrer**.
- Pour enregistrer un message texte, ouvrez une conversation et mettez un message texte en surbrillance. Appuyez sur la touche > **Enregistrer le message**.

#### **Informations associées**

Consulter les messages enregistrés, 78

### **Consulter les messages enregistrés**

- 1. Sur l'écran d'accueil, cliquez sur l'icône **Messages**.
- 2. Appuyez sur la touche > **Afficher msgs enregistrés**.

# <span id="page-80-0"></span>**Masquer des messages envoyés de la boîte de réception**

- 1. Sur l'écran d'accueil, cliquez sur l'icône **Messages**.
- 2. Appuyez sur la touche  $\frac{1}{2}$  > Options > Affichage des messages et actions.
- 3. Cochez la case **Masquer les messages envoyés**.
- 4. Appuyez sur la touche  $\frac{1}{2}$  > Enregistrer.

# **Afficher les messages classés**

- 1. Sur l'écran d'accueil, cliquez sur l'icône **Messages**.
- 2. Appuyez sur la touche  $\Rightarrow$  **Afficher le dossier.**
- 3. Cliquez sur un dossier.

# **Définir la durée de stockage des messages sur votre smartphone**

- 1. Sur l'écran d'accueil, cliquez sur l'icône **Messages**.
- 2. Appuyez sur la touche  $\mathbf{H}$  > **Options** > Affichage des messages et actions.
- 3. Modifiez le champ **Garder les messages pendant ce nombre de jours**.
- 4. Appuyez sur la touche  $\frac{12}{12}$  > **Enregistrer**.

#### **Informations associées**

[Certains messages n'apparaissent plus sur mon smartphone, 97](#page-98-0)

# **Ouvrir un nouveau message automatiquement lorsque vous sortez votre smartphone de son étui**

- 1. Sur l'écran d'accueil, cliquez sur l'icône **Messages**.
- 2. Appuyez sur la touche  $\frac{1}{2}$  > Options > Affichage des messages et actions.
- 3. Modifiez le champ **Ouvrir automatiquement le message le plus récent après avoir sorti le terminal de l'étui**.
- 4. Appuyez sur la touche > **Enregistrer**.

# **Désactiver le message de confirmation qui s'affiche avant la suppression d'un message**

- 1. Sur l'écran d'accueil, cliquez sur l'icône **Messages**.
- 2. Appuyez sur la touche  $\frac{1}{2}$  > Options > Affichage des messages et actions.
- 3. Décochez la case **Confirmer la suppression**.
- 4. Appuyez sur la touche > **Enregistrer**.

## **Masquer l'indicateur de nouveaux messages ou de messages non lus**

- 1. Sur l'écran d'accueil, cliquez sur l'icône **Messages**.
- 2. Appuyez sur la touche  $\frac{1}{2}$  > Options > Affichage des messages et actions.
	- Pour masquer l'indicateur de nouveau message, décochez la case **Afficher l'indicateur de nouveau message**.
	- Pour masquer l'indicateur de message non lu, définissez le champ **Afficher le nombre de messages** sur **Aucun**.
- 3. Appuyez sur la touche  $\frac{1}{2}$  > Enregistrer.

# **Désactiver l'invite affichée lorsque vous marquez des messages comme lus**

- 1. Sur l'écran d'accueil, cliquez sur l'icône **Messages**.
- 2. Appuyez sur la touche  $\frac{1}{2}$  > Options > Affichage des messages et actions.
- 3. Décochez la case **Confirmer marquage éléments lus**.
- 4. Appuyez sur la touche  $\frac{12}{12}$  > **Enregistrer**.

# **E-mail**

# **Guide pratique : messagerie électronique**

**Rédaction et envoi d'un e-mail**

#### **Envoyer un e-mail**

- 1. Sur l'écran d'accueil, cliquez sur l'icône **Messages**.
- 2. Appuyez sur la touche  $\frac{1}{2}$  > Rédiger un e-mail.
- 3. Dans le champ **À**, saisissez une adresse électronique ou un nom de contact.
- 4. Saisissez un message.
- 5. Appuyez sur la touche **# Envoyer**.

#### **Informations associées**

[Rechercher un contact, 192](#page-193-0) [Listes de distribution personnelles, 196](#page-197-0) [Je ne peux pas envoyer de messages, 37](#page-38-0) [Joindre un fichier à un e-mail, 81](#page-82-0)

### <span id="page-82-0"></span>**Joindre un fichier à un e-mail**

Pour joindre un fichier enregistré sur le réseau de votre entreprise, votre compte de messagerie doit utiliser une instance de BlackBerry® Enterprise Server qui prend en charge cette fonctionnalité. Pour plus d'informations, contactez votre administrateur.

Lors de la rédaction d'un e-mail, appuyez sur la touche  $\frac{1}{2}$  > **Joindre** > **Fichier**.

- Pour joindre un fichier enregistré sur votre smartphone BlackBerry ou sur votre carte multimédia, accédez au fichier et sélectionnez-le.
- Pour joindre un fichier enregistré sur le réseau de votre entreprise, appuyez sur la touche > **Atteindre**. Accédez au fichier et cliquez dessus. Si nécessaire, saisissez les informations d'identification que vous utilisez pour vous connecter au réseau de votre entreprise.

#### **Modifier l'adresse e-mail utilisée pour envoyer des messages ou des invitations à des réunions**

- 1. Cliquez sur l'icône **Options** sur l'écran d'accueil ou dans un dossier.
- 2. Cliquez sur **Terminal** > **Paramètres système avancés** > **Services par défaut**.
- 3. Modifiez le champ **Messagerie (CMIME)** ou le champ **Calendrier (CICAL)**.
- 4. Appuyez sur la touche  $\mathbb{F}$  > **Enregistrer**.

#### **Supprimer la clause de non-responsabilité d'un e-mail**

Si votre compte de messagerie utilise une version de BlackBerry® Enterprise Server qui prend en charge cette fonction, il est possible que BlackBerry Enterprise Server ajoute une clause de non-responsabilité à vos e-mails après envoi.

Lors de la rédaction d'un e-mail, appuyez sur la touche  $\frac{1}{2}$  > Supprimer la clause de non-responsabilité.

Pour rétablir la clause de non-responsabilité, appuyez sur la touche  $\rightarrow$  > **Ajouter une clause de non-responsabilité**.

### **Supprimer le texte d'origine d'une réponse**

Lorsque vous répondez à un message, appuyez sur la touche **la teat de la touche > Supprimer le texte d'origine**.

#### **Définir le degré d'importance d'un e-mail ou d'un message PIN que vous envoyez**

Si vous modifiez le degré d'importance d'un e-mail ou d'un message PIN, un indicateur de haute priorité lou un indicateur de faible priorité s'affiche en regard du message sur votre smartphone BlackBerry®. Si l'application de messagerie du destinataire prend en charge les degrés d'importance des messages, le degré d'importance sera également indiqué au destinataire.

- 1. Lorsque vous rédigez un e-mail ou un message PIN, appuyez sur la touche  $\mathbf{F}$  > Options.
- 2. Modifiez le champ **Importance**.
- 3. Appuyez sur la touche  $\frac{12}{12}$  > **Enregistrer**.

### <span id="page-83-0"></span>**Annuler l'envoi d'un message**

Vous pouvez arrêter un message en cours d'envoi uniquement si une icône Horloge s'affiche en regard de ce message.

- 1. Sur l'écran d'accueil, cliquez sur l'icône **Messages**.
- 2. Mettez le message en surbrillance.
- 3. Appuyez sur la touche  $\frac{1}{2}$  > Supprimer.

### **Filtres d'e-mail**

### **À propos des filtres d'e-mail**

Vous pouvez créer des filtres d'e-mail pour spécifier les e-mails que vous souhaitez transférer vers votre smartphone BlackBerry® et ceux que vous souhaitez conserver dans l'application de messagerie de votre ordinateur.

Les filtres d'e-mail sont appliqués aux e-mails dans l'ordre dans lequel ils apparaissent dans la liste des filtres d'e-mail. Si vous créez plusieurs filtres susceptibles de s'appliquer au même e-mail, vous devez déterminer celui qui s'applique en premier en le plaçant au sommet de la liste.

### **Créer un filtre d'e-mail**

Pour effectuer cette opération, votre compte de messagerie professionnel doit utiliser une instance de BlackBerry® Enterprise Server qui prend en charge cette fonctionnalité. Pour plus d'informations, contactez votre administrateur.

Pour plus d'informations sur la réalisation de cette tâche pour un compte de messagerie électronique personnel dont vous disposez sur votre smartphone BlackBerry (tel que Google Mail™ ou Windows Live™ Hotmail®), consultez le site [www.blackberry.com/docs/smartphones](http://www.blackberry.com/docs/smartphones) et cliquez sur le lien sous **Manuels de configuration de la messagerie**.

- 1. Sur l'écran d'accueil, cliquez sur l'icône **Messages**.
- 2. Appuyez sur la touche > **Options** > **Filtres d'e-mail**.
- 3. Appuyez sur la touche  $\frac{1}{2}$  > **Nouveau**.
- 4. Saisissez le nom du filtre d'e-mail.
- 5. Définissez les options du filtre d'e-mail.
- 6. Appuyez sur la touche  $\mathbb{F}$  > **Enregistrer**.

### **Créer un filtre d'e-mail à partir d'un contact ou d'un objet**

- 1. Sur l'écran d'accueil, cliquez sur l'icône **Messages**.
- 2. Mettez en surbrillance un e-mail.
- 3. Appuyez sur la touche > **Filtrer par** > **Expéditeur** ou **Objet**.
- 4. Saisissez le nom du filtre d'e-mail.
- 5. Définissez les options du filtre d'e-mail.
- 6. Appuyez sur la touche > **Enregistrer**.

### <span id="page-84-0"></span>**Options des filtres d'e-mail**

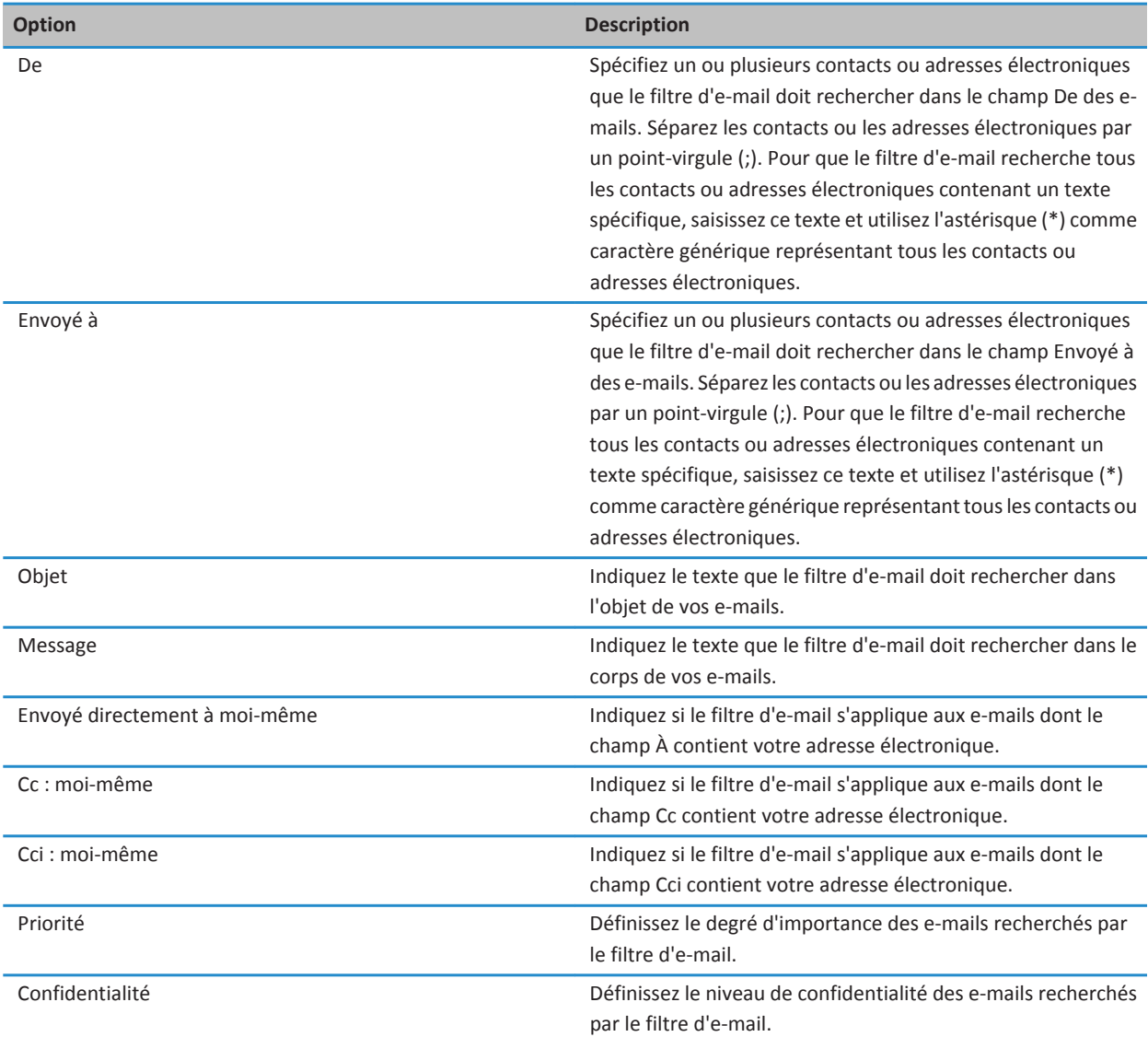

<span id="page-85-0"></span>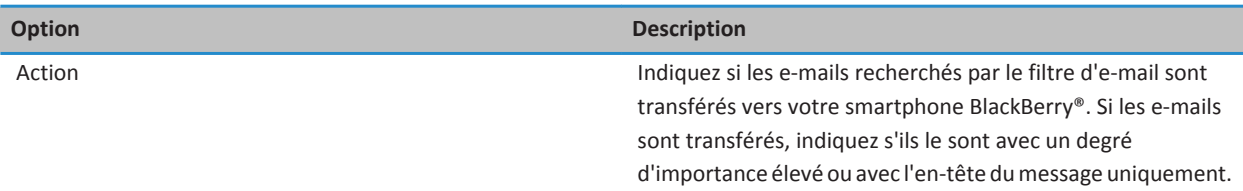

### **Activer un filtre d'e-mail**

- 1. Sur l'écran d'accueil, cliquez sur l'icône **Messages**.
- 2. Appuyez sur la touche > **Options** > **Filtres d'e-mail**.
- 3. Cochez la case située en regard d'un filtre d'e-mail.
- 4. Appuyez sur la touche > **Enregistrer**.

### **Modifier, hiérarchiser ou supprimer un filtre d'e-mail**

- 1. Sur l'écran d'accueil, cliquez sur l'icône **Messages**.
- 2. Appuyez sur la touche > **Options** > **Filtres d'e-mail**.
- 3. Mettez un filtre d'e-mail en surbrillance.
- 4. Appuyez sur la touche  $\frac{1}{2}$ .
	- Pour modifier un filtre d'e-mail, cliquez sur **Modifier**. Modifiez les options du filtre d'e-mail. Appuyez sur la touche **Example 25 PER SERVIEW EXC EXAMPLE**
	- Pour hiérarchiser un filtre d'e-mail, cliquez sur **Déplacer**. Cliquez sur le nouvel emplacement.
	- Pour supprimer un filtre d'e-mail, cliquez sur **Supprimer**.

### **Synchronisation de la messagerie**

### **À propos de la synchronisation et de la réconciliation**

La fonction de synchronisation sans fil des données permet de synchroniser les données de l'organiseur (contacts, entrées du calendrier, tâches et mémos) entre votre smartphone BlackBerry® et l'application de messagerie de votre ordinateur sur le réseau sans fil.

La fonction de réconciliation sans fil des e-mails permet de réconcilier les e-mails entre votre smartphone et l'application de messagerie de votre ordinateur sur le réseau sans fil. Lorsque vous classez ou supprimez des e-mails sur votre smartphone, ils le sont également dans l'application de messagerie de votre ordinateur. De même, les changements que vous effectuez dans les e-mails de l'application de messagerie de votre ordinateur sont répercutés sur votre smartphone.

Dans les rares cas où votre smartphone ne reconnaît pas un champ de contact, d'entrée de calendrier ou de compte de messagerie, certaines données ou certains e-mails ne peuvent pas être synchronisés ni réconciliés.

Si la synchronisation sans fil des données n'est pas disponible sur votre smartphone ou si vous avez désactivé cette fonction, vous pouvez utiliser le logiciel BlackBerry® Desktop Software pour synchroniser les données de votre organiseur. Pour plus d'informations, consultez l'aide de BlackBerry Desktop Software.

Research In Motion vous recommande de créer et d'enregistrer régulièrement un fichier de sauvegarde sur votre ordinateur, en particulier avant toute mise à jour de logiciel. Maintenir un fichier de sauvegarde à jour sur votre ordinateur pourrait vous permettre de récupérer les données du smartphone en cas de perte, de vol ou de corruption de votre smartphone due à un problème imprévu.

### **Réconcilier les e-mails sur le réseau sans fil**

Vous pouvez configurer l'option Réconciliation mobile pour chaque adresse électronique associée à votre smartphone BlackBerry® pour synchroniser vos e-mails sur le réseau sans fil.

- 1. Sur l'écran d'accueil, cliquez sur l'icône **Messages**.
- 2. Appuyez sur la touche  $\mathbb{E}$  > **Options** > **Réconciliation des e-mails.**
- 3. Si le champ **Services de messagerie** s'affiche, définissez ce champ sur le compte de messagerie approprié.
- 4. Cochez la case **Réconciliation mobile**.
- 5. Appuyez sur la touche  $\frac{12}{12}$  > **Enregistrer**.

### **Supprimer des e-mails de votre smartphone et de l'application de messagerie de votre ordinateur**

Configurez l'option Suppression activée pour chaque adresse électronique associée à votre smartphone BlackBerry®.

- 1. Sur l'écran d'accueil, cliquez sur l'icône **Messages**.
- 2. Appuyez sur la touche  $\mathbb{F}$ :  $>$  Options > Réconciliation des e-mails.
- 3. Si le champ **Services de messagerie** s'affiche, définissez ce champ sur le compte de messagerie approprié.
- 4. Définissez le champ **Suppression activée** sur **Boîte aux lettres et terminal mobile**.
- 5. Appuyez sur la touche  $\frac{12}{12}$  > **Enregistrer**.

Les messages sont rapidement supprimés sur le réseau sans fil.

#### **Informations associées**

[Supprimer un message, 77](#page-78-0)

### **Vider le dossier des éléments supprimés de votre ordinateur à partir de votre smartphone**

Pour effectuer cette opération, votre compte de messagerie professionnel doit utiliser une instance de BlackBerry® Enterprise Server qui prend en charge cette fonctionnalité. Pour plus d'informations, contactez votre administrateur.

- 1. Sur l'écran d'accueil, cliquez sur l'icône **Messages**.
- 2. Appuyez sur la touche  $\frac{1}{2}$  > Options > Réconciliation des e-mails.
- 3. Si le champ **Services de messagerie** s'affiche, définissez ce champ sur le compte de messagerie approprié.
- 4. Appuyez sur la touche > **Éliminer les éléments supprimés**.

### **À propos des conflits de synchronisation**

Un conflit de synchronisation se produit lorsque vous modifiez le même e-mail ou les mêmes éléments de données de l'organiseur sur votre smartphone BlackBerry® et sur l'application de messagerie de votre ordinateur.

Si vous réconciliez vos e-mails à l'aide de la réconciliation sans fil, sur votre smartphone, vous pouvez définir si ce sont les emails de votre smartphone ou ceux de votre ordinateur qui sont prioritaires en cas de conflit lors de la réconciliation.

Si vous synchronisez les données de votre organiseur par synchronisation sans fil des données, les données de l'organiseur sur votre ordinateur ont priorité sur celles de votre smartphone en cas de conflit de synchronisation des données.

Research In Motion vous recommande de créer et d'enregistrer régulièrement un fichier de sauvegarde sur votre ordinateur, en particulier avant toute mise à jour de logiciel. Maintenir un fichier de sauvegarde à jour sur votre ordinateur pourrait vous permettre de récupérer les données du smartphone en cas de perte, de vol ou de corruption de votre smartphone due à un problème imprévu.

#### **Informations associées**

[Certains caractères des entrées du calendrier n'apparaissent pas correctement après la synchronisation, 189](#page-190-0) [Synchroniser les données de l'organiseur sur le réseau sans fil, 182](#page-183-0)

#### **Gérer les conflits de réconciliation des e-mails**

Vous pouvez configurer l'option En cas de conflits pour chaque adresse électronique associée à votre smartphone BlackBerry®.

- 1. Sur l'écran d'accueil, cliquez sur l'icône **Messages**.
- 2. Appuyez sur la touche  $\frac{12}{5}$  > Options > Réconciliation des e-mails.
- 3. Si le champ **Services de messagerie** s'affiche, définissez ce champ sur le compte de messagerie approprié.
- 4. Changez le champ **En cas de conflits**.
- 5. Appuyez sur la touche  $\mathbb{F}$  > **Enregistrer**.

#### **Ne plus transférer les e-mails sur votre smartphone**

Pour effectuer cette opération, votre compte de messagerie professionnel doit utiliser une instance de BlackBerry® Enterprise Server qui prend en charge cette fonctionnalité. Pour plus d'informations, contactez votre administrateur.

- 1. Sur l'écran d'accueil, cliquez sur l'icône **Messages**.
- 2. Appuyez sur la touche > **Options** > **Préférences d'e-mail**.
- 3. Si le champ **Services de messagerie** s'affiche, définissez ce champ sur le compte de messagerie approprié.
- 4. Décochez la case **Envoyer l'e-mail au terminal mobile**.
- 5. Appuyez sur la touche **ER** > **Enregistrer**.

Pour transférer à nouveau les e-mails sur votre smartphone BlackBerry, cochez la case **Envoyer l'e-mail au terminal mobile**.

#### **Affichage d'e-mails et réponse**

### **À propos des icônes de compte de messagerie**

Selon votre abonnement au service sans fil ou votre administrateur, vous pourrez peut-être associer votre smartphone BlackBerry® à un compte de messagerie professionnel et à des comptes de messagerie personnels. Si vous associez votre smartphone à plusieurs comptes de messagerie, plusieurs icônes de compte de messagerie peuvent apparaître sur votre smartphone, en plus de l'icône principale Messages. Pour plus d'informations à propos de l'association de votre smartphone à plusieurs comptes de messagerie, rendez-vous à l'adresse [www.blackberry.com/docs/smartphones](http://www.blackberry.com/docs/smartphones) et cliquez sur le lien sous **Configuration de la messagerie**.

<span id="page-88-0"></span>En fonction de votre thème, une icône séparée peut s'afficher pour les messages texte.

### **Accroître la taille de l'aperçu des e-mails groupés**

Pour afficher plus de lignes de chacun des e-mails d'un groupe, vous devez avoir défini votre smartphone BlackBerry® pour qu'il regroupe les e-mails par objet.

- 1. Sur l'écran d'accueil, cliquez sur l'icône **Messages**.
- 2. Cliquez sur **Options** > **Affichage des messages et actions**.
- 3. Modifiez le champ **Longueur d'aperçu**.
- 4. Appuyez sur la touche > **Enregistrer**.

#### **Afficher les e-mails en texte brut**

- 1. Sur l'écran d'accueil, cliquez sur l'icône **Messages**.
- 2. Appuyez sur la touche > **Options** > **Préférences d'e-mail**.
- 3. Si le champ **Services de messagerie** s'affiche, définissez ce champ sur le compte de messagerie approprié.
- 4. Décochez la case **Activer les e-mails HTML**.
- 5. Appuyez sur la touche  $\frac{12}{7}$  > Enregistrer.

#### **Organisation de votre boîte de réception**

### **À propos des indicateurs**

Selon le service de messagerie que vous utilisez, vous pouvez ajouter des indicateurs aux e-mails que vous recevez ou envoyez afin de vous rappeler, à vous ou aux destinataires, de donner suite aux messages. Vous pouvez utiliser des indicateurs de couleur différente, ajouter des notes de suivi et des dates d'échéance pour que votre smartphone BlackBerry® vous rappelle de revenir à cet e-mail.

Si la réconciliation sans fil des e-mails est activée et si votre compte de messagerie utilise une instance de BlackBerry® Enterprise Server qui prend en charge les indicateurs, les modifications que vous apportez aux indicateurs de votre smartphone devraient être répercutées dans l'application de messagerie de votre ordinateur. De même, les modifications que vous apportez aux indicateurs dans l'application de messagerie de votre ordinateur devraient être répercutées sur votre smartphone.

Si la réconciliation sans fil des e-mails est désactivée, vous pouvez toujours gérer les indicateurs des e-mails sur votre smartphone.

### **Ajouter, modifier ou supprimer un indicateur**

Si vous modifiez un indicateur dans un e-mail que vous avez envoyé, les modifications sont uniquement répercutées sur votre smartphone BlackBerry® et ne sont pas envoyées au destinataire. Selon le service de messagerie que vous utilisez, vous ne pourrez peut-être pas effectuer cette tâche.

Lors de la rédaction ou de l'affichage d'un e-mail, appuyez sur la touche  $\frac{12}{12}$ .

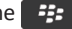

- <span id="page-89-0"></span>• Pour ajouter un indicateur, cliquez sur **Indicateur de suivi**. Définissez les propriétés de l'indicateur. Appuyez sur la touche > **Enregistrer**.
- Pour modifier un indicateur, cliquez sur **Propriétés de l'indicateur**. Modifiez les propriétés de l'indicateur. Appuyez sur  $\lceil \log \frac{1}{2} \rceil$  > **Enregistrer.**
- Pour supprimer un indicateur, cliquez sur **Effacer l'indicateur**.

#### **Modifier le mode de regroupement des e-mails**

- 1. Sur l'écran d'accueil, cliquez sur l'icône **Messages**.
- 2. Appuyez sur la touche > **Style d'affichage** > **Regrouper par objet** ou **Messages individuels**.

#### **Masquer les messages de l'application Messages**

Vous pouvez empêcher les messages de comptes de messagerie spécifiques de s'afficher dans l'application Messages. Vous pouvez également choisir d'afficher une icône distincte sur l'écran d'accueil pour les messages texte. En fonction de votre thème, une icône distincte peut déjà s'afficher par défaut.

- 1. Sur l'écran d'accueil, cliquez sur l'icône **Messages**.
- 2. Appuyez sur la touche  $\frac{1}{2}$  > Options > Gestion de la boîte aux lettres.
	- Pour masquer les messages de comptes de messagerie spécifiques, dans la section **Comptes de messagerie**, décochez la case en regard du ou des comptes voulus.
	- Pour masquer des messages texte, décochez la case **Messages texte** dans la section **Autres types de messages**.
- 3. Appuyez sur la touche  $\mathbb{F}$  > **Enregistrer**.

### **Modifier l'affichage des messages dans une boîte de réception**

- 1. Sur l'écran d'accueil, cliquez sur l'icône **Messages**.
- 2. Appuyez sur la touche  $\frac{12}{5}$  > Options > Affichage des messages et actions.
	- Pour inverser l'ordre de la ligne d'objet et de la ligne expéditeur, configurez le champ **Ordre d'affichage**.
	- Pour modifier le mode de séparation des messages, configurez le champ **Séparateurs**.
	- Pour modifier le nombre de messages pouvant être affichés en même temps à l'écran, utilisez le champ **Afficher l'entête de message sur**.
- 3. Appuyez sur la touche  $\Rightarrow$  **Enregistrer**.

### **Distinguer les messages professionnels des autres messages grâce à des couleurs**

Pour effectuer cette opération, votre compte de messagerie professionnel doit utiliser une instance de BlackBerry® Enterprise Server qui prend en charge cette fonctionnalité. Pour plus d'informations, contactez votre administrateur.

- 1. Cliquez sur l'icône **Options** sur l'écran d'accueil ou dans un dossier.
- 2. Cliquez sur **Affichage** > **Catégorisation des messages**.
- 3. Dans la section **Couleurs de contour des messages**, effectuez l'une des opérations suivantes :
	- Pour définir une couleur de contour pour tout e-mail envoyé à votre smartphone BlackBerry via BlackBerry Enterprise Server, modifiez le champ **Couleur des messages d'Enterprise**.
	- Pour définir une couleur de contour pour tous vos autres messages, modifiez le champ **Autres messages**.

#### 4. Appuyez sur la touche <sup>1</sup>7. > Enregistrer.

**Remarque:** Il est possible que les messages PIN utilisent la couleur de contour définie pour vos e-mails professionnels. Pour plus d'informations, contactez votre administrateur.

#### **Marquer un message comme lu ou non lu**

Sur l'écran d'accueil, cliquez sur l'icône **Messages**.

- Pour marquer un message comme lu ou non lu, mettez ce dernier en surbrillance. Appuyez sur la touche  $\frac{1}{2}$ **Marquer comme lu** ou **Marquer comme non lu**.
- Pour marquer tous les messages antérieurs à une date spécifique comme lus, mettez un champ de date en surbrillance. Appuyez sur la touche > **Marquer précédents ouverts**.

#### **Stockage et classement d'e-mails**

#### **À propos de la synchronisation des dossiers d'e-mails**

Vous pouvez ajouter, modifier ou supprimer des dossiers d'e-mails dans l'application de messagerie de votre ordinateur ou dans l'application Messages de votre smartphone BlackBerry®.

Si la réconciliation sans fil des e-mails est activée et que votre compte de messagerie utilise une instance de BlackBerry® Enterprise Server qui prend en charge cette fonctionnalité, les modifications que vous apportez aux dossiers d'e-mails sont synchronisées sur le réseau sans fil.

#### **Informations associées**

[Réconcilier les e-mails sur le réseau sans fil, 22](#page-23-0)

#### **Classer un e-mail**

Pour effectuer cette opération, votre compte de messagerie professionnel doit utiliser une instance de BlackBerry® Enterprise Server qui prend en charge cette fonctionnalité. Pour plus d'informations, contactez votre administrateur.

- 1. Sur l'écran d'accueil, cliquez sur l'icône **Messages**.
- 2. Mettez un e-mail en surbrillance.
- 3. Appuyez sur la touche  $\frac{12}{12}$  > **Fichier**.
- 4. Mettez un dossier en surbrillance.
- 5. Appuyez sur la touche  $\frac{12}{5}$  > **Fichier**.

#### **Informations associées**

[Réconcilier les e-mails sur le réseau sans fil, 22](#page-23-0)

#### **Ajouter, déplacer, renommer ou supprimer un dossier de messagerie**

Pour effectuer cette opération, votre compte de messagerie professionnel doit utiliser une instance de BlackBerry® Enterprise Server qui prend en charge cette fonctionnalité. Pour plus d'informations, contactez votre administrateur.

1. Sur l'écran d'accueil, cliquez sur l'icône **Messages**.

- <span id="page-91-0"></span>2. Appuyez sur la touche > **Afficher le dossier**.
- 3. Mettez un dossier en surbrillance.
- 4. Appuyez sur la touche  $\mathbb{E}$ :
	- Pour ajouter un dossier, cliquez sur **Ajouter un dossier**.
	- Pour déplacer un dossier, cliquez sur **Déplacer le dossier**. Cliquez sur le nouvel emplacement.
	- Pour renommer un dossier, cliquez sur **Renommer le dossier.**
	- Pour supprimer un dossier, cliquez sur **Supprimer le dossier.**

### **Transférer les messages d'un dossier d'e-mails spécifique vers votre smartphone**

Pour effectuer cette opération, votre compte de messagerie professionnel doit utiliser une instance de BlackBerry® Enterprise Server qui prend en charge cette fonctionnalité. Pour plus d'informations, contactez votre administrateur.

- 1. Sur l'écran d'accueil, cliquez sur l'icône **Messages**.
- 2. Appuyez sur la touche > **Options** > **Préférences d'e-mail**.
- 3. Si le champ **Services de messagerie** s'affiche, définissez ce champ sur le compte de messagerie approprié.
- 4. Appuyez sur la touche > **Redirection de dossier**.
- 5. Cochez la case en regard d'un dossier d'e-mails.
- 6. Appuyez sur la touche  $\frac{12}{12}$  > **Enregistrer**.

**Remarque:** Si vous cliquez sur l'élément de menu **Tout sélectionner**, tous les e-mails s'affichent sur votre smartphone BlackBerry, y compris ceux du dossier Éléments envoyés de l'application de messagerie de votre ordinateur.

#### **Informations associées**

Ne plus stocker sur votre smartphone les messages envoyés à partir de votre ordinateur, 90

### **Masquer des e-mails classés dans la boîte de réception**

- 1. Sur l'écran d'accueil, cliquez sur l'icône **Messages**.
- 2. Appuyez sur la touche  $\frac{1}{2}$  > Options > Affichage des messages et actions.
- 3. Cochez la case **Masquer les messages classés**.
- 4. Appuyez sur la touche  $\frac{1}{2}$  > Enregistrer.

### **Ne plus stocker sur votre smartphone les messages envoyés à partir de votre ordinateur**

Pour effectuer cette opération, votre compte de messagerie professionnel doit utiliser une instance de BlackBerry® Enterprise Server qui prend en charge cette fonctionnalité. Pour plus d'informations, contactez votre administrateur.

- 1. Sur l'écran d'accueil, cliquez sur l'icône **Messages**.
- 2. Appuyez sur la touche > **Options** > **Préférences d'e-mail**.
- 3. Si le champ **Services de messagerie** s'affiche, définissez ce champ sur le compte de messagerie approprié.
- 4. Appuyez sur la touche > **Redirection de dossier**.
- 5. Décochez la case située en regard du dossier **Éléments envoyés**.
- 6. Appuyez sur la touche > **Enregistrer**.

#### <span id="page-92-0"></span>**Ne plus stocker sur votre ordinateur les messages envoyés à partir de votre smartphone**

Pour effectuer cette opération, votre compte de messagerie professionnel doit utiliser une instance de BlackBerry® Enterprise Server qui prend en charge cette fonctionnalité. Pour plus d'informations, contactez votre administrateur.

- 1. Sur l'écran d'accueil, cliquez sur l'icône **Messages**.
- 2. Appuyez sur la touche  $\mathbb{E}$  > **Options** > **Préférences d'e-mail**.
- 3. Si le champ **Services de messagerie** s'affiche, définissez ce champ sur le compte de messagerie approprié.
- 4. Désactivez la case **Enregistrer une copie dans le dossier Éléments envoyés**.
- 5. Appuyez sur la touche  $\mathbb{F}$  > **Enregistrer**.

### **Options des e-mails**

#### **Ajouter ou modifier votre signature**

La prise en charge de cette fonctionnalité dépend de votre abonnement au service sans fil.

- 1. Sur l'écran d'accueil, cliquez sur l'icône **Messages**.
- 2. Appuyez sur la touche  $\frac{12}{12}$  > Options.
	- Pour un compte de messagerie professionnel, cliquez sur **Préférences d'e-mail**. Si le champ **Services de messagerie** s'affiche, définissez ce champ sur le compte de messagerie approprié. Cochez la case **Utiliser une signature automatique** si cela n'est pas déjà fait. Placez votre curseur dans le champ qui s'affiche.
	- Pour un compte de messagerie électronique personnel, cliquez sur **Gestion des comptes de messagerie**. Cliquez sur un compte de messagerie. Cliquez sur **Modifier**.
- 3. Saisissez une signature.
- 4. Appuyez sur la touche  $\mathbb{F}$  > **Enregistrer**.

Votre signature est ajoutée à votre e-mail une fois celui-ci envoyé.

#### **Recevoir uniquement la première partie des e-mails longs**

- 1. Sur l'écran d'accueil, cliquez sur l'icône **Messages**.
- 2. Appuyez sur la touche  $\frac{1}{2}$  > Options > Affichage des messages et actions.
- 3. Désactivez la case **Suite automatique**.
- 4. Appuyez sur la touche > **Enregistrer**.

Pour télécharger plusieurs e-mails, appuyez sur la touche **Fight Division Suite complète**.

### **Afficher ou masquer les journaux d'appels dans l'application Messages**

Vous pouvez configurer votre smartphone BlackBerry® pour l'affichage des journaux d'appels, y compris les appels manqués, dans l'application Messages.

1. Sur l'écran d'accueil, appuyez sur la touche  $\Box$ 

- 2. Appuyez sur la touche > **Options** > **Journaux d'appels et listes**.
	- Pour afficher les appels récents et manqués dans l'application Messages, sélectionnez l'option **Tous les appels**.
	- Pour masquer les journaux d'appels dans l'application Messages, sélectionnez l'option **Aucun**.
- 3. Appuyez sur la touche  $\mathbb{F}$  > **Enregistrer**.

### **Définir une réponse d'absence du bureau**

Pour effectuer cette opération, votre compte de messagerie professionnel doit utiliser une instance de BlackBerry® Enterprise Server qui prend en charge cette fonctionnalité. Pour plus d'informations, contactez votre administrateur.

- 1. Sur l'écran d'accueil, cliquez sur l'icône **Messages**.
- 2. Appuyez sur la touche > **Options** > **Préférences d'e-mail**.
- 3. Si le champ **Services de messagerie** s'affiche, définissez ce champ sur le compte de messagerie approprié.
- 4. Cochez la case **Utiliser la réponse d'absence du bureau**.
- 5. Dans le champ qui s'affiche, saisissez une réponse.
- 6. Si vous utilisez IBM® Lotus Notes®, dans le champ **Jusqu'à**, indiquez à partir de quelle date la réponse d'absence du bureau ne doit plus être envoyée.
- 7. Appuyez sur la touche > **Enregistrer**.

Pour désactiver la réponse d'absence du bureau, décochez la case **Utiliser la réponse d'absence du bureau**.

#### **Modifier les options de votre compte de messagerie électronique personnel**

Selon votre fournisseur de services sans fil, vous ne pourrez peut-être pas modifier certaines options de votre compte de messagerie électronique personnel.

Vous pouvez modifier les options de chaque compte de messagerie électronique personnel ajouté à votre smartphone BlackBerry®. Vous pouvez créer des filtres d'e-mail, synchroniser vos contacts, modifier votre signature ou votre nom d'affichage et bien plus.

- 1. Sur l'écran d'accueil, cliquez sur l'icône **Messages**.
- 2. Appuyez sur la touche > **Options** > **Gestion des comptes de messagerie**.
- 3. Cliquez sur le compte de messagerie dont vous souhaitez modifier les options.

Pour plus d'informations sur les comptes de messagerie électronique personnels, rendez-vous à l'adresse [www.blackberry.com/docs/smartphones](http://www.blackberry.com/docs/smartphones) et cliquez sur le lien sous **Configuration de la messagerie**.

#### **Activer ou désactiver les confirmations de lecture**

En fonction de votre fournisseur de services sans fil ou de votre administrateur, vous ne pourrez peut-être pas exécuter cette tâche ou certaines options ne s'afficheront peut-être pas.

- 1. Sur l'écran d'accueil, cliquez sur l'icône **Messages**.
- 2. Appuyez sur la touche  $\frac{1}{2}$  > Options > Préférences d'e-mail.
- 3. Si le champ **Services de messagerie** s'affiche, définissez ce champ sur le compte de messagerie approprié.
- 4. Pour définir si votre smartphone BlackBerry® envoie une confirmation de lecture ou un accusé de réception lorsqu'un expéditeur le demande, modifiez le champ **Envoyer des confirmations de lecture**.
- 5. Appuyez sur la touche > **Enregistrer**.

#### **Arrêter le téléchargement des images des e-mails HTML**

Par défaut, votre smartphone BlackBerry® télécharge et affiche automatiquement les images intégrées aux e-mails HTML.

- 1. Sur l'écran d'accueil, cliquez sur l'icône **Messages**.
- 2. Appuyez sur la touche > **Options** > **Préférences d'e-mail**.
- 3. Si le champ **Services de messagerie** s'affiche, définissez ce champ sur le compte de messagerie approprié.
- 4. Décochez la case **Télécharger les images automatiquement**.
- 5. Appuyez sur la touche  $\mathbb{F}$  > **Enregistrer**.

Pour afficher les images d'un e-mail HTML, appuyez sur la touche *als* > Obtenir des images.

### **Désactiver l'invite qui s'affiche avant de télécharger des images externes dans les e-mails HTML**

Certains e-mails HTML contiennent des liens vers des images externes sur Internet. Par défaut, votre smartphone BlackBerry® affiche une invite avant de télécharger les images externes.

- 1. Sur l'écran d'accueil, cliquez sur l'icône **Messages**.
- 2. Appuyez sur la touche > **Options** > **Préférences d'e-mail**.
- 3. Si le champ **Services de messagerie** s'affiche, définissez ce champ sur le compte de messagerie approprié.
- 4. Décochez la case **Confirmer le téléchargement de l'image externe**.
- 5. Appuyez sur la touche  $\frac{12}{12}$  > **Enregistrer**.

#### **Ne plus afficher les contacts récents dans les champs d'adresse électronique**

Par défaut, lorsque vous saisissez les premiers caractères du nom d'un contact ou d'une adresse électronique dans le champ À, Cc ou Cci, votre smartphone BlackBerry® affiche les adresses électroniques de contacts récents qui ne se trouvent pas dans votre liste de contacts.

- 1. Sur l'écran d'accueil, cliquez sur l'icône **Messages**.
- 2. Appuyez sur la touche > **Options** > **Affichage des messages et actions**.
- 3. Décochez la case **Afficher les contacts récents lors de la rédaction d'un e-mail**.
- 4. Appuyez sur la touche  $\frac{12}{12}$  > **Enregistrer**.

### **Google Mail**

### **À propos de Google Mail sur votre smartphone**

Il est possible que votre abonnement au service sans fil et votre administrateur vous permettent d'ajouter un compte Google Mail™ (également connu sous le nom de compte Gmail®) à votre smartphone BlackBerry®. Les messages apparentés sont regroupés dans une conversation unique, comme dans l'application Web Google Mail à laquelle vous pouvez accéder à l'aide de votre navigateur. Pour organiser votre boîte de réception, vous pouvez créer et appliquer vos propres libellés personnalisés, signaler les messages indésirables, archiver des messages et marquer d'étoiles les éléments importants.

Pour plus d'informations à propos de Google Mail, rendez-vous sur le site [www.googlemail.com.](http://www.googlemail.com)

### **Ajouter ou supprimer l'étoile d'un message ou d'une conversation Google Mail**

Vous pouvez marquer une conversation ou un message Google Mail™ important d'une étoile.

- 1. Sur l'écran d'accueil, cliquez sur l'icône **Messages**.
- 2. Mettez un message ou une conversation Google Mail en surbrillance.
- 3. Appuyez sur la touche  $\frac{12}{12}$ .
	- Pour ajouter une étoile, cliquez sur **Ajouter une étoile**.
	- Pour supprimer une étoile, cliquez sur **Supprimer l'étoile**.

### **Appliquer ou supprimer le libellé d'un message ou d'une conversation Google Mail**

Vous pouvez appliquer un ou plusieurs libellés à un message ou à une conversation Google Mail™ pour organiser votre boîte de réception. Si vous appliquez un libellé à un seul message dans une conversation, le libellé est appliqué à tous les messages de la conversation.

- 1. Sur l'écran d'accueil, cliquez sur l'icône **Messages**.
- 2. Surlignez un message ou une conversation Google Mail.
- 3. Appuyez sur la touche > **Libellés**.
- 4. Effectuez l'une des actions suivantes :
	- Pour appliquer un libellé, sélectionnez la case en regard du libellé voulu.
	- Pour supprimer un libellé, sélectionnez la case à côté du libellé.
- 5. Appuyez sur la touche  $\frac{1}{2}$  > Enregistrer.

#### **Afficher des messages Google Mail avec un libellé spécifique**

- 1. Sur l'écran d'accueil, cliquez sur l'icône **Messages**.
- 2. Appuyez sur la touche > **Afficher le dossier**.
- 3. Cliquez sur un libellé.

#### **Créer ou supprimer un libellé Google Mail**

1. Sur l'écran d'accueil, cliquez sur l'icône **Messages**.

#### 2. Appuyez sur la touche  $\frac{1}{2}$  > Libellés.

- Pour créer un libellé, cliquez sur **Nouveau libellé**. Saisissez un nom de libellé. Cliquez sur **Enregistrer**.
- Pour supprimer un libellé, mettez-le en surbrillance. Appuyez sur la touche **Fight Divident**.

#### **Archiver un message ou une conversation Google Mail**

Si vous archivez un message Google Mail™ faisant partie d'une conversation, le libellé Archive est appliqué à tous les messages de cette conversation.

- 1. Sur l'écran d'accueil, cliquez sur l'icône **Messages**.
- 2. Mettez un message ou une conversation Google Mail en surbrillance.
- 3. Appuyez sur la touche  $\frac{12}{7}$  > Archiver > Oui.

**Remarque:** Selon la façon dont vous avez défini le stockage des messages sur votre smartphone BlackBerry®, il est possible que les messages archivés soient automatiquement supprimés de votre smartphone au bout d'un certain temps.

#### **Déplacer un message ou une conversation Google Mail vers votre boîte de réception**

- 1. Sur l'écran d'accueil, cliquez sur l'icône **Messages**.
- 2. Cliquez sur **Afficher le dossier** > **Archiver**.
- 3. Mettez en surbrillance un message ou une conversation.
- 4. Appuyez sur la touche > **Déplacer vers la boîte de réception**.

### **Signaler les messages indésirables envoyés à votre compte Google Mail**

Lorsque vous signalez un message Google Mail™ comme message indésirable, il est supprimé de votre smartphone BlackBerry®. Si vous signalez un message faisant partie d'une conversation, tous les messages de la conversation sont également signalés comme messages indésirables.

- 1. Sur l'écran d'accueil, cliquez sur l'icône **Messages**.
- 2. Mettez un message ou une conversation Google Mail en surbrillance.
- 3. Appuyez sur la touche > **Signaler un message indésirable**.
- 4. Si nécessaire, cliquez sur **Oui**.

# **Résolution des problèmes : messagerie électronique**

#### **Je ne peux pas envoyer de messages**

Essayez d'effectuer les opérations suivantes :

- Vérifiez que votre smartphone BlackBerry® est connecté au réseau sans fil.
- Si la commande permettant d'envoyer des messages n'apparaît pas, assurez-vous d'avoir ajouté une adresse électronique, un PIN ou un numéro de téléphone pour le contact.
- Si vous avez créé une adresse électronique ou ajouté une adresse électronique existante au smartphone à l'aide de l'écran de configuration de la messagerie de l'application de configuration, vérifiez que vous avez reçu sur votre smartphone un message d'activation en provenance de BlackBerry® Internet Service. Si vous n'avez pas reçu de message d'activation (ce message peut mettre un certain temps à être envoyé), rendez-vous dans l'application de configuration et ouvrez l'écran de configuration de la messagerie pour envoyer un annuaire de services à votre smartphone.
- Si vous n'avez reçu aucun message d'enregistrement de la part du réseau sans fil, enregistrez votre smartphone. Cliquez sur l'icône **Options** sur l'écran d'accueil ou dans un dossier. Cliquez sur **Terminal** > **Paramètres système avancés** > **Tableau de routage hôte.** Appuyez sur la touche  $\frac{1}{2}$  > S'inscrire maintenant.
- Générez une clé de cryptage.
- Vérifiez que le service de données est activé.
- Renvoyez le message.

#### **Informations associées**

[Générer une clé de cryptage, 300](#page-301-0) [Indicateurs de couverture sans fil, 256](#page-257-0) [Modifier ou supprimer un contact, 192](#page-193-0) [Activer ou désactiver une connexion réseau, 252](#page-253-0) [Activer ou désactiver le service de données ou définir des options d'itinérance, 253](#page-254-0) [Options des filtres d'e-mail, 83](#page-84-0) [Renvoi d'un message, 76](#page-77-0) [Renvoi d'un message, 76](#page-77-0)

#### **Je ne reçois pas de messages**

Essayez d'effectuer les opérations suivantes :

- Vérifiez que votre smartphone BlackBerry® est connecté au réseau sans fil. Si vous vous trouvez hors zone de couverture sans fil, la réception du message est retardée jusqu'à ce que vous retourniez dans une zone de couverture sans fil.
- Réinitialisez votre smartphone. Connectez-vous au réseau et réessayez.
- Si vous avez créé une adresse électronique ou ajouté une adresse électronique existante au smartphone à l'aide de l'écran de configuration de la messagerie de l'application de configuration, vérifiez que vous avez reçu sur votre smartphone un message d'activation en provenance de BlackBerry® Internet Service. Si vous n'avez pas reçu de message d'activation (ce message peut mettre un certain temps à être envoyé), rendez-vous dans l'application de configuration et ouvrez l'écran de configuration de la messagerie pour envoyer un annuaire de services à votre smartphone.
- Si vous n'avez reçu aucun message d'enregistrement de la part du réseau sans fil, enregistrez votre smartphone. Cliquez sur l'icône **Options** sur l'écran d'accueil ou dans un dossier. Cliquez sur **Terminal** > **Paramètres système avancés** > **Tableau de routage hôte**. Appuyez sur la touche  $\frac{1}{2}$  > S'inscrire maintenant.
- Vérifiez que le service de données est activé.
- Si vous utilisez des filtres d'e-mail, vérifiez que les options de ces filtres sont correctement définies.
- Vérifiez que le transfert d'e-mails est activé et que vous avez sélectionné tous les dossiers d'e-mails, y compris votre boîte de réception, comme dossiers dont vous souhaitez recevoir les e-mails.
- Vérifiez que votre smartphone ne bloque pas les messages. Pour plus d'informations, contactez votre administrateur.

#### **Informations associées**

[Modifier, hiérarchiser ou supprimer un filtre d'e-mail, 84](#page-85-0)

#### <span id="page-98-0"></span>[Transférer les messages d'un dossier d'e-mails spécifique vers votre smartphone, 90](#page-91-0)

#### **Les e-mails ne sont pas réconciliés sur le réseau sans fil**

Essayez d'effectuer les opérations suivantes :

- Vérifiez que votre smartphone BlackBerry® est connecté au réseau sans fil.
- Vérifiez que la réconciliation sans fil des e-mails est activée.
- Réconciliez manuellement les e-mails.

#### **Certains messages n'apparaissent plus sur mon smartphone**

Si le stockage d'application de votre smartphone BlackBerry® est plein ou si vous avez plus de 65 000 e-mails, messages PIN et messages texte, votre smartphone supprime les messages les plus anciens de la liste des messages. Le smartphone ne supprime pas les messages enregistrés.

Si la réconciliation sans fil des e-mails est activée et si, dans les options de message, le champ **Suppression activée** est défini sur **Boîte aux lettres et terminal mobile**, tout e-mail que vous supprimez dans l'application de messagerie de votre ordinateur est également supprimé de votre smartphone.

### **Un élément Google Mail (message, pièce jointe ou conversation) est tronqué ou ne s'affiche pas**

Essayez d'effectuer les opérations suivantes :

- Patientez quelques instants. Votre smartphone BlackBerry® reçoit les messages longs et les pièces jointes volumineuses par sections.
- Si la mention « Suite disponible » apparaît à la fin du message ou de la pièce jointe, appuyez sur la touche **Figure** > Suite ou **Suite complète**.
- Si une partie d'une conversation Google Mail™ ne s'affiche pas, appuyez sur la touche > **Plus de la conversation**.
- Si vous êtes en train de télécharger une pièce jointe, annulez le téléchargement et patientez un court instant. Essayez de nouveau de télécharger la pièce jointe.

#### **Informations associées**

```
Recevoir uniquement la première partie des e-mails longs, 91
Recevoir uniquement la première partie des e-mails longs, 91
```
#### **Les e-mails HTML ne s'affichent pas correctement**

Essayez d'effectuer les opérations suivantes :

- Patientez quelques instants. Votre smartphone BlackBerry® reçoit les messages longs et les pièces jointes volumineuses par sections.
- **Essayez de télécharger les images externes. Appuyez sur la touche**  $\frac{1}{2}$  **> Obtenir des images.**
- Essayez d'afficher le message en texte brut. Appuyez sur la touche <sup>17</sup> > Obtenir du texte brut.

#### **Informations associées**

#### [Afficher les e-mails en texte brut, 87](#page-88-0)

#### **Certains dossiers d'e-mails sont grisés**

Si vous ne pouvez pas transférer des e-mails depuis un dossier d'e-mails, la case en regard de ce dossier est grisée.

Essayez d'effectuer les opérations suivantes :

- Patientez quelques secondes. Les dossiers d'e-mails peuvent devenir disponibles après quelques instants.
- Désactivez la réconciliation sans fil des e-mails, puis réactivez-la.

#### **Informations associées**

[Réconcilier les e-mails sur le réseau sans fil, 22](#page-23-0)

### **Les filtres d'e-mail ne fonctionnent pas correctement**

Essayez d'effectuer les opérations suivantes :

- Assurez-vous que vos filtres d'e-mail sont activés.
- Assurez-vous que vos filtres d'e-mail apparaissent dans l'ordre dans lequel vous souhaitez que votre smartphone BlackBerry® les applique aux e-mails.

#### **Informations associées**

[Filtres d'e-mail, 82](#page-83-0)

#### **Le nombre de messages nouveaux ou non lus est différent du nombre attendu**

Le nombre de messages nouveaux ou non lus comprend les messages enregistrés et les messages classés.

Si vous avez configuré votre smartphone BlackBerry® pour qu'il masque les messages classés et si vous recevez un nouveau message dans un dossier de messagerie autre que votre boîte de réception dans l'application de messagerie de votre ordinateur, votre smartphone classe le message.

#### **Informations associées**

[Afficher les messages classés, 79](#page-80-0) [Masquer les messages de l'application Messages, 88](#page-89-0) [Masquer des e-mails classés dans la boîte de réception, 90](#page-91-0)

#### **Je ne peux pas utiliser de raccourci pour afficher un seul type de message dans une boîte de réception**

Si vous changez de smartphone BlackBerry® et restaurez les données de votre ancien smartphone sur le nouveau, les raccourcis de la boîte de réception de l'ancien smartphone remplacent ceux du smartphone actuel.

Pour consulter les raccourcis permettant d'afficher un seul type de message dans une boîte de réception, affichez la liste des recherches enregistrées.

### **Certaines fonctionnalités ne sont pas disponibles sur mon smartphone**

La disponibilité de certaines fonctionnalités sur votre smartphone BlackBerry® peut être affectée par des facteurs tels que le modèle de votre smartphone et votre abonnement au service sans fil.

En fonction de votre formule d'abonnement, certaines fonctions ou options peuvent ne pas être disponibles dans les options de message sur l'écran Préférences d'e-mail.

Si votre compte de messagerie utilise BlackBerry® Enterprise Server, il est possible que votre entreprise n'ait pas configuré certaines fonctionnalités ou qu'elle vous empêche d'utiliser certaines fonctionnalités ou options. Si votre administrateur a configuré une option pour vous, un cadenas rouge s'affiche en regard du champ de l'option.

Pour plus d'informations concernant les fonctionnalités disponibles sur votre smartphone, contactez votre administrateur ou votre fournisseur de services sans fil ou bien rendez-vous à l'adresse [www.blackberry.com/go/devices.](http://www.blackberry.com/go/devices)

#### **Informations associées**

[Disponibilité des fonctionnalités, 18](#page-19-0)

# **Messages texte**

### **Guide pratique : messages texte**

### **À propos des messages texte**

Pour envoyer et recevoir des messages texte, votre fournisseur de services sans fil doit configurer votre abonnement au service sans fil pour la messagerie texte. La prise en charge de cette fonctionnalité dépend de votre fournisseur de services sans fil.

En fonction de la langue de saisie des messages texte, vos messages peuvent s'afficher différemment sur les écrans de vos destinataires.

En fonction de votre fournisseur de services sans fil, vous pouvez également envoyer et recevoir les fichiers multimédias suivants dans des messages texte : .jpg, .gif, .wbmp, .midi, .vcf (vCard®), .ics (iCalendar), .avi, .mpg ou .mov.

Si plusieurs numéros de téléphone sont associés à votre smartphone BlackBerry®, ce dernier envoie des messages texte en utilisant le premier numéro de téléphone qui apparaît dans le champ Mon numéro de l'application Téléphone.

### **Icônes de la boîte de réception**

Ces icônes indiquent le type ou le statut de chaque message dans votre boîte de réception.

En fonction du modèle de votre smartphone BlackBerry® et de votre fournisseur de services sans fil, certaines de ces icônes peuvent ne pas s'afficher.

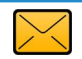

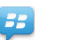

Message non lu Nouvel élément BBM™

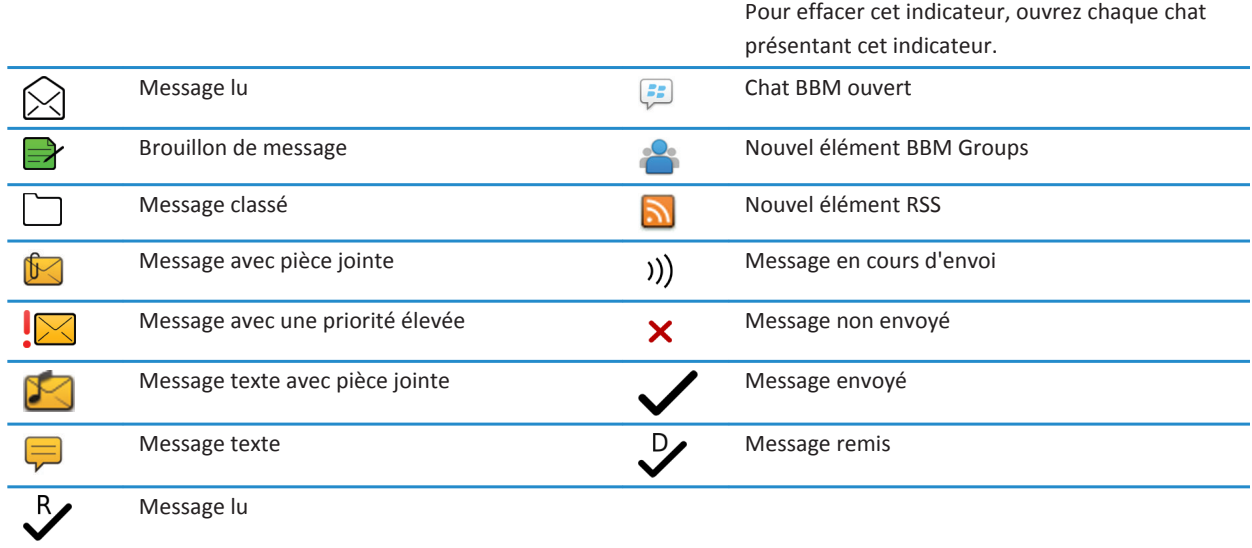

### **Rédaction et envoi de messages texte**

#### **Envoyer un message texte**

Le nombre de destinataires auxquels vous pouvez envoyer un message texte dépend de votre fournisseur de services sans fil.

- 1. Sur l'écran d'accueil, cliquez sur l'icône **Messages texte**.
- 2. Appuyez sur la touche > **Composer le message texte**.
- 3. Dans le champ **À**, effectuez l'une des actions suivantes :
	- Saisissez le nom d'un contact.
	- Appuyez sur la touche  $\frac{1}{2}$  > **Choisir le contact**. Cliquez sur un contact.
	- Saisissez un numéro de téléphone pouvant recevoir des messages texte (avec le code pays et l'indicatif régional). Pour les langues avec des caractères non latins, appuyez sur la touche **Alt** pour saisir des chiffres. Appuyez sur la touche du clavier.
	- Si votre smartphone BlackBerry® est connecté à un réseau CDMA, vous pouvez saisir une adresse électronique.
- 4. Saisissez un message.
- 5. Appuyez sur la touche  $\Box$  du clavier.

#### **Informations associées**

[Listes de distribution personnelles, 196](#page-197-0) [Je ne peux pas envoyer de messages, 37](#page-38-0) [Joindre un fichier multimédia, une carte de visite, un rendez-vous ou une position à un message texte, 101](#page-102-0)

### <span id="page-102-0"></span>**Joindre un fichier multimédia, une carte de visite, un rendez-vous ou une position à un message texte**

- 1. Lorsque vous rédigez un message texte, appuyez sur la touche  $\frac{1}{2}$  > Joindre.
- 2. Cliquez sur l'une des commandes suivantes :
	- **Image**
	- **Vidéo**
	- **Emplacement**
	- **Audio**
	- **Note vocale**
	- **Contact**
	- **Rendez-vous**
- 3. Cliquez sur un fichier.

#### **Informations associées**

[Il m'est impossible de joindre un fichier à un message texte, 107](#page-108-0)

### **Définir le degré d'importance des messages texte que vous envoyez**

La disponibilité du champ **Priorité** dépend de votre fournisseur de services sans fil.

Si vous modifiez le degré d'importance des messages texte, un indicateur de haute priorité ou un indicateur de faible priorité

s'affiche sur votre smartphone BlackBerry® en regard de chaque message texte que vous envoyez. Si le modèle de terminal du destinataire et son application de messagerie prennent en charge les degrés d'importance des messages, le degré d'importance sera également indiqué au destinataire.

- 1. Sur l'écran d'accueil, cliquez sur l'icône **Messages texte**.
- 2. Appuyez sur la touche  $\frac{1}{2}$  > Options.
	- Pour définir le degré d'importance des messages texte, dans la section **SMS**, modifiez le champ **Priorité**.
	- Pour définir le degré d'importance des messages texte comportant une pièce jointe, dans la section **MMS**, sous **Filtrage des messages**, modifiez le champ **Importance**.
- 3. Appuyez sur la touche  $\frac{1}{2}$  > Enregistrer.

#### **Demander la notification de remise ou la notification de lecture pour un message texte**

- 1. Sur l'écran d'accueil, cliquez sur l'icône **Messages texte**.
- 2. Appuyez sur la touche  $\frac{1}{2}$  > Options.
- 3. Dans la section **MMS**, exécutez l'une des actions suivantes :
	- Pour recevoir une notification lorsque le message a été remis au destinataire, définissez le champ **Confirmer la remise** sur Oui.
	- Pour recevoir la notification lorsque le destinataire ouvre le message, cochez la case **Confirmer la lecture**.
- 4. Appuyez sur la touche  $\frac{1}{2}$  > **Enregistrer**.

### **Définir si l'activation de la touche Entrée envoie des messages texte**

Vous pouvez interdire l'envoi de vos messages texte à chaque appui sur la touche ainsi vous n'enverrez plus un message accidentellement alors que vous aviez l'intention d'écrire plusieurs lignes de texte.

- 1. Sur l'écran d'accueil, cliquez sur l'icône **Messages texte**.
- 2. Appuyez sur la touche  $\frac{1}{2}$  > Options > Messagerie texte.
- 3. Dans la section **Options de messages texte générales**, décochez la case **Appuyer sur la touche Entrée pour envoyer**.
- 4. Appuyez sur la touche  $\frac{1}{2}$  > Enregistrer.

### **Affichage de messages texte et réponse**

### **Répondre à un message texte ou le transférer**

Vous ne pouvez pas transférer les messages texte dont le contenu est protégé par copyright.

- 1. Sur l'écran d'accueil, cliquez sur l'icône **Messages texte**.
- 2. Mettez un message en surbrillance.
	- Pour répondre à un message, appuyez sur la touche <sup>17</sup>/<sub>2</sub> > Répondre.
	- Pour transférer un message, appuyez sur la touche <sup>+</sup> > Transférer.

### **Ajouter un rendez-vous à votre calendrier à partir d'un message textuel**

- 1. Dans un message textuel, mettez une pièce jointe iCalendar en surbrillance.
- 2. Appuyez sur la touche > **Afficher le rendez-vous**.
- 3. Appuyez sur la touche  $\mathbf{E}$  > Ajouter au calendrier.

#### **Afficher les noms dans l'historique des messages texte**

- 1. Sur l'écran d'accueil, cliquez sur l'icône **Messages texte**.
- 2. Appuyez sur la touche  $\frac{12}{12}$  > Options.
- 3. Dans la section **Options de messages texte générales**, cochez la case **Afficher les noms**.
- 4. Si vous souhaitez modifier votre nom d'affichage, saisissez un nom à côté du champ **Nom d'affichage**. Ce nom s'affiche uniquement dans l'historique de vos messages texte et non dans les messages que vous envoyez.
- 5. Appuyez sur la touche  $\frac{1}{2}$  > Enregistrer.

### **Modifier l'affichage de vos messages texte**

- 1. Sur l'écran d'accueil, cliquez sur l'icône **Messages texte**.
- 2. Appuyez sur la touche  $\frac{1}{2}$  > Options.
- 3. Dans la section **Options de messages texte générales**, modifiez le champ **Style de conversation**.
- 4. Appuyez sur la touche  $\frac{12}{12}$  > **Enregistrer**.

### **Organisation et stockage de messages texte**

#### **Stocker des messages texte sur votre carte SIM**

La prise en charge de cette fonctionnalité dépend de votre fournisseur de services sans fil et de votre réseau sans fil. Si votre smartphone BlackBerry® fonctionne avec une carte SIM et si vous configurez votre carte SIM pour qu'elle stocke les messages texte, vos messages texte s'affichent toujours dans l'application Messages.

- 1. Sur l'écran d'accueil, cliquez sur l'icône **Messages**.
- 2. Appuyez sur la touche  $\frac{1}{2}$  > Options.
- 3. Cochez la case **Laisser les messages sur la carte SIM**.
- 4. Appuyez sur la touche **ER** > **Enregistrer**.

Pour ne plus stocker les messages texte sur votre carte SIM, décochez la case **Laisser les messages sur la carte SIM**. Si vous décochez cette case, vos messages texte seront supprimés de votre carte SIM.

### **Supprimer l'historique d'un message texte**

Effectuez l'une des actions suivantes :

- Pour supprimer un seul message de l'historique, mettez-le en surbrillance. Appuyez sur la touche <sup>1</sup>: > Supprimer le **message**.
- Pour supprimer tous les messages de l'historique tout en gardant le chat ouvert, lorsque vous répondez à un message, appuyez sur la touche > **Effacer la conversation**.
- Pour supprimer tous les messages de l'historique et fermer le chat, mettez un message en surbrillance dans la liste des messages texte. Appuyez sur la touche  $\frac{1}{2}$  > Supprimer.

### **Enregistrer un fichier multimédia à partir d'un message texte**

- 1. Dans un message texte, ouvrez une pièce jointe.
- 2. Appuyez sur la touche  $\frac{1}{2}$ .
- 3. Cliquez sur **Enregistrer <type de fichier multimédia>**.
- 4. Cliquez sur **Enregistrer**.

### **Enregistrer la carte d'un contact à partir d'un message**

Si vous recevez la carte d'un contact dans un message, vous pouvez l'enregistrer pour que les informations de contact soient ajoutées à votre liste de contacts.

- 1. Dans un message, mettez la carte d'un contact en surbrillance.
- 2. Appuyez sur la touche > **Afficher la pièce jointe**.
- 3. Appuyez sur la touche  $\frac{27}{3}$ .
- 4. Cliquez sur l'une des commandes suivantes :
	- **Ajouter aux contacts**
	- **Mettre à jour le contact**

### **Options relatives aux messages texte**

#### **Ne plus recevoir de messages texte en cas d'itinérance**

- 1. Sur l'écran d'accueil, cliquez sur l'icône **Messages texte**.
- 2. Appuyez sur la touche  $\frac{12}{12}$  > Options.
- 3. Dans la section **MMS**, définissez les champs **Réception multimédia** et **Récupération Automatique** sur **Local uniquement**.
- 4. Appuyez sur la touche > **Enregistrer**.

### **Bloquer des messages texte**

- 1. Sur l'écran d'accueil, cliquez sur l'icône **Messages texte**.
- 2. Appuyez sur la touche  $\frac{1}{2}$  > Options.
- 3. Dans la section **MMS**, section **Filtrage de messages**, cochez la case **Rejeter les messages anonymes** ou la case **Rejeter les publicités**.
- 4. Appuyez sur la touche  $\frac{1}{2}$  > Enregistrer.

#### **Désactiver l'insertion automatique pour les messages texte**

- 1. Sur l'écran d'accueil, cliquez sur l'icône **Messages texte**.
- 2. Appuyez sur la touche  $\frac{1}{2}$  > Options.
- 3. Dans la section **SMS**, cochez la case **Désactiver l'insertion automatique**.
- 4. Appuyez sur la touche  $\frac{12}{12}$  > **Enregistrer**.

### **Définir la durée pendant laquelle votre centre de services tente d'envoyer des messages texte**

Si vous envoyez un message texte et que celui-ci ne peut pas être remis immédiatement, votre centre de service tente d'envoyer le message texte autant de fois que défini dans le champ Tentatives. Cette option peut ne pas apparaître selon votre fournisseur de services sans fil.

- 1. Sur l'écran d'accueil, cliquez sur l'icône **Messages texte**.
- 2. Appuyez sur la touche  $\frac{H_2}{2}$  > Options.
- 3. Dans la section **SMS**, modifiez le champ **Tentatives**.
- 4. Appuyez sur la touche  $\frac{1}{2}$  > **Enregistrer**.

### **Définir un type de réseau sans fil pour l'envoi de messages texte**

La prise en charge de cette fonctionnalité dépend de votre fournisseur de services sans fil et de votre réseau sans fil.

- 1. Sur l'écran d'accueil, cliquez sur l'icône **Messages texte**.
- 2. Appuyez sur la touche  $\frac{12}{12}$  > Options.
- 3. Dans la section **SMS**, exécutez l'une des tâches suivantes :
	- Pour utiliser un seul type de réseau pour envoyer des messages texte, définissez le champ **Réseau utilisé pour l'envoi** sur **Circuit commuté** ou sur **Paquet commuté**.
- Pour utiliser l'un ou l'autre type de réseau pour l'envoi de messages texte, ce qui peut s'avérer avantageux en cas d'itinérance, définissez le champ **Réseau utilisé pour l'envoi** sur **Circuit commuté préféré** ou sur **Paquet commuté préféré**.
- 4. Appuyez sur la touche  $\frac{1}{2}$  > **Enregistrer**.

### **Diffusion cellulaire**

### **À propos de la diffusion cellulaire**

La diffusion cellulaire a pour but de permettre aux fournisseurs de services sans fil d'envoyer simultanément et par message texte SMS des informations à tous les smartphones BlackBerry® situés dans une zone géographique donnée. Vous pouvez recevoir des messages de diffusion cellulaire contenant un type d'informations spécifique en vous abonnant à un canal de diffusion cellulaire fournissant ce type d'informations. Chaque canal de diffusion cellulaire envoie des messages de diffusion cellulaire différents. Par exemple, un canal de diffusion cellulaire peut régulièrement envoyer des prévisions météorologiques tandis qu'un autre envoie des informations sur la circulation.

### **Activer la diffusion cellulaire**

Pour exécuter cette tâche, votre smartphone BlackBerry® doit utiliser une carte SIM et votre fournisseur de services sans fil doit configurer votre carte SIM avec un canal de diffusion cellulaire ou vous fournir l'ID d'un canal de diffusion cellulaire.

La prise en charge de cette fonctionnalité dépend de votre fournisseur de services sans fil et du réseau sans fil auquel votre smartphone est connecté.

- 1. Cliquez sur l'icône **Options** sur l'écran d'accueil ou dans un dossier.
- 2. Cliquez sur **Terminal** > **Paramètres système avancés** > **Diffusion cellulaire**.
- 3. Cochez la case **Activer la diffusion cellulaire**.
	- Si un ou plusieurs canaux de diffusion cellulaire s'affichent à l'écran, cochez la case en regard du canal.
	- Si aucun canal de diffusion cellulaire ne s'affiche à l'écran, mettez en surbrillance le champ **vide**. Appuyez sur la touche > **Ajouter un canal**. Saisissez l'ID du canal et un diminutif. Cliquez sur **OK**.
- 4. Cochez la case en regard d'une langue.
- 5. Appuyez sur la touche  $\frac{2}{3}$  > Enregistrer.

Pour désactiver la diffusion cellulaire, décochez la case **Activer la diffusion cellulaire**. Avant de désactiver la diffusion cellulaire, vérifiez que votre fournisseur de services sans fil n'utilise pas la diffusion cellulaire pour gérer des services, tels que des tarifs préférentiels, en fonction de votre situation géographique.

#### **Informations associées**

[Je n'arrive pas à activer la diffusion cellulaire, 107](#page-108-0)

#### **Ne plus recevoir de messages d'un canal de diffusion cellulaire**

Vérifiez que votre fournisseur de services sans fil n'utilise pas le canal de diffusion cellulaire pour gérer des services, tels que des tarifs préférentiels, en fonction de votre situation géographique.

- 1. Cliquez sur l'icône **Options** sur l'écran d'accueil ou dans un dossier.
- 2. Cliquez sur **Terminal** > **Paramètres système avancés** > **Diffusion cellulaire**.
- 3. Dans la section **Canaux**, mettez en surbrillance un canal de diffusion cellulaire.
- 4. Appuyez sur la touche  $\frac{1}{2}$ .
	- Pour ne plus recevoir de messages du canal de diffusion cellulaire, cliquez sur **Désactiver**.
	- Pour supprimer le canal de diffusion cellulaire, cliquez sur **Supprimer le canal**.

#### **Renommer un canal de diffusion cellulaire**

- 1. Cliquez sur l'icône **Options** sur l'écran d'accueil ou dans un dossier.
- 2. Cliquez sur **Terminal** > **Paramètres système avancés** > **Diffusion cellulaire**.
- 3. Dans la section **Canaux**, mettez en surbrillance un canal de diffusion cellulaire.
- 4. Appuyez sur la touche  $\frac{1}{2}$  > **Définir un diminutif.**
- 5. Saisissez un nom pour le canal de diffusion cellulaire.
- 6. Cliquez sur **OK**.
- 7. Appuyez sur la touche  $\frac{12}{12}$  > **Enregistrer**.

### **Personnalisation : messages texte**

### **Modifier l'affichage de vos messages texte**

- 1. Sur l'écran d'accueil, cliquez sur l'icône **Messages texte**.
- 2. Appuyez sur la touche  $\frac{H_2}{2}$  > Options.
- 3. Dans la section **Options de messages texte générales**, modifiez le champ **Style de conversation**.
- 4. Appuyez sur la touche  $\frac{1}{2}$  > Enregistrer.

### **Définir si l'activation de la touche Entrée envoie des messages texte**

Vous pouvez interdire l'envoi de vos messages texte à chaque appui sur la touche ainsi vous n'enverrez plus un message accidentellement alors que vous aviez l'intention d'écrire plusieurs lignes de texte.

- 1. Sur l'écran d'accueil, cliquez sur l'icône **Messages texte**.
- 2. Appuyez sur la touche > **Options** > **Messagerie texte**.
- 3. Dans la section **Options de messages texte générales**, décochez la case **Appuyer sur la touche Entrée pour envoyer**.
- 4. Appuyez sur la touche  $\frac{1}{2}$  > Enregistrer.

# **Résolution des problèmes : messages texte**

#### **Je ne peux pas envoyer de messages textes**

La prise en charge de cette fonctionnalité dépend de votre abonnement au service sans fil.

Vérifiez que votre smartphone BlackBerry® est connecté au réseau sans fil. Si vous vous trouvez hors zone de couverture sans fil, l'envoi du message est retardé jusqu'à ce que vous retourniez en zone de couverture sans fil. Essayez d'effectuer les opérations suivantes :
- <span id="page-108-0"></span>• Vérifiez que votre smartphone BlackBerry® est connecté au réseau sans fil. Si vous vous trouvez hors zone de couverture sans fil, l'envoi du message est retardé jusqu'à ce que vous retourniez en zone de couverture sans fil.
- Assurez-vous que la numérotation fixe est désactivée.

#### **Informations associées**

[Activer ou désactiver une connexion réseau, 252](#page-253-0)

#### **Je ne reçois pas de messages texte**

La prise en charge de cette fonctionnalité dépend de votre abonnement au service sans fil.

Vérifiez que votre smartphone BlackBerry® est connecté au réseau sans fil. Si vous vous trouvez hors zone de couverture sans fil, la réception du message est retardée jusqu'à ce que vous retourniez dans une zone de couverture sans fil.

#### **Je n'arrive pas à activer la diffusion cellulaire**

Si votre smartphone BlackBerry® fonctionne avec une carte SIM, il se peut que votre carte SIM ne prenne pas en charge les langues d'affichage que vous avez sélectionnées pour les messages de diffusion cellulaire.

Décochez la case en regard de chaque langue non prise en charge par votre carte SIM.

#### **Informations associées**

[Supprimer une langue, 222](#page-223-0)

#### **Il m'est impossible de joindre un fichier à un message texte**

En fonction de votre fournisseur de services sans fil, si vous envoyez une vidéo en pièce jointe, vous ne pouvez peut-être pas joindre un autre fichier ou créer de diaporama.

Essayez d'effectuer les opérations suivantes :

- Vérifiez que le fichier porte l'extension .vcf (vCard®), .ics (iCalendar) ou qu'il s'agit d'un fichier multimédia (par exemple, un fichier .jpg, .gif ou .midi).
- Vérifiez que le fichier n'est pas protégé par copyright.
- Si des modèles sont disponibles pour votre smartphone BlackBerry®, utilisez un modèle vierge pour composer votre message texte.

#### **Je ne peux pas utiliser de raccourci pour afficher un seul type de message dans une boîte de réception**

Si vous changez de smartphone BlackBerry® et restaurez les données de votre ancien smartphone sur le nouveau, les raccourcis de la boîte de réception de l'ancien smartphone remplacent ceux du smartphone actuel.

Pour consulter les raccourcis permettant d'afficher un seul type de message dans une boîte de réception, affichez la liste des recherches enregistrées.

# **Messages PIN**

# **Guide pratique : messages PIN**

## **Composer et envoyer un message PIN**

- 1. Sur l'écran d'accueil, cliquez sur l'icône **Messages**.
- 2. Appuyez sur la touche  $\mathbf{E}$  > **Rédiger autre chose** > **Rédiger un PIN**.
- 3. Dans le champ **À**, effectuez l'une des actions suivantes :
	- Saisissez un PIN. Appuyez sur la touche  $\Box$  du clavier.
	- Si un code PIN est enregistré pour un contact de votre liste de contacts, saisissez son nom. Appuyez sur la touche du clavier.
- 4. Saisissez un message.
- 5. Appuyez sur la touche  $\mathbb{E}$  > **Envoyer**.

#### **Informations associées**

[Listes de distribution personnelles, 196](#page-197-0) [Je ne peux pas envoyer de messages, 37](#page-38-0)

## **Créer un lien pour un code PIN**

Vous pouvez créer un lien pour un code PIN dans un message, une entrée de calendrier, une tâche ou un mémo. En cliquant sur ce lien, vous pouvez envoyer un message PIN.

Lorsque vous saisissez du texte, saisissez **pin:**, puis le code PIN.

# **Dépannage : messages PIN**

### **Je ne peux pas envoyer de messages**

Essayez d'effectuer les opérations suivantes :

- Vérifiez que votre smartphone BlackBerry® est connecté au réseau sans fil.
- Si la commande permettant d'envoyer des messages n'apparaît pas, assurez-vous d'avoir ajouté une adresse électronique, un PIN ou un numéro de téléphone pour le contact.
- Si vous avez créé une adresse électronique ou ajouté une adresse électronique existante au smartphone à l'aide de l'écran de configuration de la messagerie de l'application de configuration, vérifiez que vous avez reçu sur votre smartphone un message d'activation en provenance de BlackBerry® Internet Service. Si vous n'avez pas reçu de message d'activation (ce message peut mettre un certain temps à être envoyé), rendez-vous dans l'application de configuration et ouvrez l'écran de configuration de la messagerie pour envoyer un annuaire de services à votre smartphone.
- Si vous n'avez reçu aucun message d'enregistrement de la part du réseau sans fil, enregistrez votre smartphone. Cliquez sur l'icône **Options** sur l'écran d'accueil ou dans un dossier. Cliquez sur **Terminal** > **Paramètres système avancés** > **Tableau de routage hôte.** Appuyez sur la touche  $\frac{1}{2}$  > S'inscrire maintenant.
- Générez une clé de cryptage.
- Vérifiez que le service de données est activé.
- Renvoyez le message.

#### **Informations associées**

[Générer une clé de cryptage, 300](#page-301-0) [Indicateurs de couverture sans fil, 256](#page-257-0) [Modifier ou supprimer un contact, 192](#page-193-0) [Activer ou désactiver une connexion réseau, 252](#page-253-0) [Activer ou désactiver le service de données ou définir des options d'itinérance, 253](#page-254-0) [Options des filtres d'e-mail, 83](#page-84-0) [Renvoi d'un message, 76](#page-77-0) [Renvoi d'un message, 76](#page-77-0)

#### **Je ne reçois pas de messages**

Essayez d'effectuer les opérations suivantes :

- Vérifiez que votre smartphone BlackBerry® est connecté au réseau sans fil. Si vous vous trouvez hors zone de couverture sans fil, la réception du message est retardée jusqu'à ce que vous retourniez dans une zone de couverture sans fil.
- Réinitialisez votre smartphone. Connectez-vous au réseau et réessayez.
- Si vous avez créé une adresse électronique ou ajouté une adresse électronique existante au smartphone à l'aide de l'écran de configuration de la messagerie de l'application de configuration, vérifiez que vous avez reçu sur votre smartphone un message d'activation en provenance de BlackBerry® Internet Service. Si vous n'avez pas reçu de message d'activation (ce message peut mettre un certain temps à être envoyé), rendez-vous dans l'application de configuration et ouvrez l'écran de configuration de la messagerie pour envoyer un annuaire de services à votre smartphone.
- Si vous n'avez reçu aucun message d'enregistrement de la part du réseau sans fil, enregistrez votre smartphone. Cliquez sur l'icône **Options** sur l'écran d'accueil ou dans un dossier. Cliquez sur **Terminal** > **Paramètres système avancés** > **Tableau de routage hôte.** Appuyez sur la touche  $\frac{1}{2}$  > S'inscrire maintenant.
- Vérifiez que le service de données est activé.
- Si vous utilisez des filtres d'e-mail, vérifiez que les options de ces filtres sont correctement définies.
- Vérifiez que le transfert d'e-mails est activé et que vous avez sélectionné tous les dossiers d'e-mails, y compris votre boîte de réception, comme dossiers dont vous souhaitez recevoir les e-mails.
- Vérifiez que votre smartphone ne bloque pas les messages. Pour plus d'informations, contactez votre administrateur.

#### **Informations associées**

[Modifier, hiérarchiser ou supprimer un filtre d'e-mail, 84](#page-85-0) [Transférer les messages d'un dossier d'e-mails spécifique vers votre smartphone, 90](#page-91-0)

#### **Certains messages n'apparaissent plus sur mon smartphone**

Si le stockage d'application de votre smartphone BlackBerry® est plein ou si vous avez plus de 65 000 e-mails, messages PIN et messages texte, votre smartphone supprime les messages les plus anciens de la liste des messages. Le smartphone ne supprime pas les messages enregistrés.

Si la réconciliation sans fil des e-mails est activée et si, dans les options de message, le champ **Suppression activée** est défini sur **Boîte aux lettres et terminal mobile**, tout e-mail que vous supprimez dans l'application de messagerie de votre ordinateur est également supprimé de votre smartphone.

## **Un élément Google Mail (message, pièce jointe ou conversation) est tronqué ou ne s'affiche pas**

Essayez d'effectuer les opérations suivantes :

- Patientez quelques instants. Votre smartphone BlackBerry® reçoit les messages longs et les pièces jointes volumineuses par sections.
- Si la mention « Suite disponible » apparaît à la fin du message ou de la pièce jointe, appuyez sur la touche **| #4 | > Suite** ou **Suite complète**.
- Si une partie d'une conversation Google Mail™ ne s'affiche pas, appuyez sur la touche **| <sup>22</sup>2 > Plus de la conversation**.
- Si vous êtes en train de télécharger une pièce jointe, annulez le téléchargement et patientez un court instant. Essayez de nouveau de télécharger la pièce jointe.

#### **Informations associées**

[Recevoir uniquement la première partie des e-mails longs, 91](#page-92-0) [Recevoir uniquement la première partie des e-mails longs, 91](#page-92-0)

#### **Le nombre de messages nouveaux ou non lus est différent du nombre attendu**

Le nombre de messages nouveaux ou non lus comprend les messages enregistrés et les messages classés.

Si vous avez configuré votre smartphone BlackBerry® pour qu'il masque les messages classés et si vous recevez un nouveau message dans un dossier de messagerie autre que votre boîte de réception dans l'application de messagerie de votre ordinateur, votre smartphone classe le message.

#### **Informations associées**

[Afficher les messages classés, 79](#page-80-0) [Masquer les messages de l'application Messages, 88](#page-89-0) [Masquer des e-mails classés dans la boîte de réception, 90](#page-91-0)

# <span id="page-112-0"></span>**Pièces jointes**

# **Guide pratique : pièces jointes**

## **À propos des fichiers et des pièces jointes**

Vous pouvez afficher et télécharger des pièces jointes et les stocker sur votre smartphone BlackBerry® ou sur une carte multimédia. Si votre compte de messagerie utilise une instance de BlackBerry® Enterprise Server prenant en charge l'accès à des fichiers sur le réseau de votre entreprise, vous pouvez prévisualiser des fichiers depuis le réseau de votre entreprise et les enregistrer sur votre smartphone ou les joindre directement aux e-mails sans les télécharger. Vous pouvez utiliser l'application de fichiers pour afficher une liste de tous les fichiers enregistrés sur votre smartphone. Vous pouvez également renommer, déplacer et effacer des fichiers sur le réseau de votre entreprise depuis votre smartphone.

Pour modifier les pièces jointes ou les fichiers téléchargés, vous pouvez utiliser des applications d'édition tierces, telles que Documents To Go®, compatibles avec les smartphones BlackBerry.

#### **Informations associées** [Rechercher un fichier enregistré sur votre smartphone, 130](#page-131-0)

[Rechercher un fichier enregistré sur le réseau de votre entreprise, 130](#page-131-0)

## **Ouvrir un fichier ou une pièce jointe**

Pour exécuter cette tâche, votre compte de messagerie doit utiliser BlackBerry® Internet Service ou une version de BlackBerry® Enterprise Server qui prend en charge cette fonctionnalité. Pour plus d'informations, contactez votre fournisseur de services sans fil ou votre administrateur.

- 1. Dans un message, une invitation à une réunion ou une entrée de calendrier, appuyez sur la touche  $\frac{1}{2}$ .
- 2. Si nécessaire, cliquez sur **Récupérer les infos**.
- 3. Cliquez sur **Ouvrir la pièce jointe**.
- 4. Si nécessaire, dans l'écran **Pièces jointes**, cliquez sur une pièce jointe.
- 5. Si nécessaire, dans la boîte de dialogue, sélectionnez une option.

#### **Informations associées**

[Je n'arrive pas à activer la diffusion cellulaire, 107](#page-108-0)

### **Enregistrer un fichier ou une pièce jointe**

Pour exécuter cette tâche, votre compte de messagerie doit utiliser BlackBerry® Internet Service ou une version de BlackBerry® Enterprise Server qui prend en charge cette fonctionnalité. Pour plus d'informations, contactez votre fournisseur de services sans fil ou votre administrateur.

- 1. Dans un message, une entrée de calendrier ou sur une page Web, exécutez l'une des actions suivantes :
	- Si l'entrée de message ou de calendrier contient une seule pièce jointe, appuyez sur la touche  $\mathcal{F}_{\mathbf{r}}$ .
- <span id="page-113-0"></span>• S'il y a plusieurs pièces jointes dans un message ou une entrée de calendrier, mettez en surbrillance une pièce jointe. Appuyez sur la touche  $\frac{27}{7}$ .
- Si vous téléchargez un fichier à partir d'une page Web, appuyez sur la touche  $\Box$
- 2. Cliquez sur **Télécharger la pièce jointe** ou **Télécharger le fichier**.
- 3. Cliquez sur le dossier dans lequel vous souhaitez enregistrer le fichier ou la pièce jointe.
- 4. Cliquez sur **Enregistrer**.

Pour arrêter le téléchargement d'une pièce jointe, dans un message, mettez en surbrillance la pièce jointe que vous téléchargez. Appuyez sur la touche > **Annuler le téléchargement**.

#### **Envoyer un fichier**

Le type de fichier que vous essayez d'envoyer, le compte de messagerie que vous utilisez et les applications que vous avez installées sur votre smartphone BlackBerry® déterminent la méthode que vous pouvez utiliser pour envoyer un fichier. Vous pouvez sélectionner et envoyer plusieurs fichiers image en même temps. Vous ne pouvez envoyer que les fichiers multimédias que vous avez ajoutés sur votre smartphone. Pour plus d'informations, contactez votre fournisseur de services sans fil ou votre administrateur.

- 1. Sur l'écran d'accueil ou dans un dossier, cliquez sur l'icône **Multimédia** ou **Fichiers**.
- 2. Accédez à un fichier et mettez-le en surbrillance.
- 3. Appuyez sur la touche  $\frac{12}{12}$  > **Envoyer**.
- 4. Cliquez sur un type de message.
- 5. Si nécessaire, activez la technologie Bluetooth® et sélectionnez un appareil ou procédez au couplage avec un autre appareil.

#### **Informations associées**

[Il m'est impossible de joindre un fichier à un message texte, 107](#page-108-0)

### **Ouvrir un lien dans un fichier ou une pièce jointe**

Certains fichiers peuvent contenir des liens vers du contenu intégré, tel que des tableaux, des images, des notes de bas de page, des zones de texte ou encore des commentaires.

- 1. Dans un fichier, mettez en surbrillance un lien.
- 2. Appuyez sur la touche > **Ouvrir le lien** ou **Récupérer**.

Pour revenir au fichier, appuyez sur la touche

## **Définir des options de police pour un fichier ou une pièce jointe**

- 1. Dans un fichier ou une pièce jointe, appuyez sur la touche  $\mathbf{E}$  > Options.
- 2. Modifiez les champs relatifs à la police.
- 3. Appuyez sur la touche  $\frac{12}{12}$  > **Enregistrer**.

## **Afficher les propriétés d'un fichier**

Vous pouvez afficher les propriétés d'un fichier, telles que sa taille, le nom de son auteur et sa date de publication.

- 1. Sur l'écran d'accueil ou dans un dossier, cliquez sur l'icône **Multimédia** ou **Fichiers**.
- 2. Sélectionnez et mettez en surbrillance un fichier.
- 3. Appuyez sur la touche > **Propriétés**.

#### **Informations associées**

[Masquer un fichier ou un dossier, 132](#page-133-0) [Afficher un fichier ou un dossier masqué, 133](#page-134-0)

## **Cartes de contacts**

## **À propos des cartes de contacts**

Une carte de contact (parfois appelée vCard® ou fichier .vcf) contient des informations relatives à un contact particulier. Vous pouvez envoyer les cartes de contacts en pièce jointe d'e-mail, par message PIN, message texte ou message BlackBerry® Messenger Messenger. Vous pouvez également envoyer des cartes de contacts par le biais de l'application Contacts par connexion Bluetooth®.

## **Joindre la carte d'un contact à un message**

Vous pouvez joindre la carte d'un contact à un e-mail, un message PIN ou un SMS.

- 1. Lorsque vous rédigez un message, appuyez sur la touche > **Joindre** > **Contact**.
- 2. Sélectionnez et mettez en surbrillance un contact.
- 3. Appuyez sur la touche  $\frac{12}{5}$  > **Continuer**.

#### **Informations associées**

[Il m'est impossible de joindre un fichier à un message texte, 107](#page-108-0)

### **Enregistrer la carte d'un contact à partir d'un message**

Si vous recevez la carte d'un contact dans un message, vous pouvez l'enregistrer pour que les informations de contact soient ajoutées à votre liste de contacts.

- 1. Dans un message, mettez la carte d'un contact en surbrillance.
- 2. Appuyez sur la touche > **Afficher la pièce jointe**.
- 3. Appuyez sur la touche  $\frac{12}{12}$ .
- 4. Cliquez sur l'une des commandes suivantes :
	- **Ajouter aux contacts**
	- **Mettre à jour le contact**

# **Résolution des problèmes : pièces jointes**

## **Une barre de contenu ignoré apparaît dans un document**

Du contenu supplémentaire est disponible au téléchargement pour votre smartphone BlackBerry®.

- 1. Pour télécharger ce contenu, cliquez sur la barre de contenu ignoré.
- 2. Cliquez sur **Plus**.

### **Un point d'interrogation apparaît sur une diapositive**

Si votre smartphone BlackBerry® n'a pas téléchargé la diapositive, un point d'interrogation apparaît à la place de cette diapositive.

- 1. Pour télécharger la diapositive, mettez-la en surbrillance.
- 2. Appuyez sur la touche > **Récupérer**.

# **Options de sécurité des messages**

# **Bloquer les messages entrants**

Si votre compte de messagerie utilise BlackBerry® Enterprise Server, vous ne pourrez peut-être pas bloquer ou débloquer les messages PIN provenant de contacts de votre entreprise, de contacts extérieurs à votre entreprise ou les deux. Pour plus d'informations, contactez votre administrateur.

- 1. Cliquez sur l'icône **Options** sur l'écran d'accueil ou dans un dossier.
- 2. Cliquez sur **Sécurité** > **Pare-feu**.
- 3. Cochez la case en regard d'un ou de plusieurs types de messages.
- 4. Appuyez sur la touche  $\frac{1}{2}$  > Enregistrer.

**Remarque:** Même si vous ne recevez pas les messages bloqués sur votre smartphone BlackBerry, ceux-ci peuvent contribuer à l'utilisation des données prise en compte par votre abonnement au service sans fil. Vous pouvez arrêter le transfert des e-mails vers votre smartphone sans contribuer à l'utilisation des données en désactivant le transfert des e-mails ou en utilisant des filtres d'e-mail.

#### **Informations associées**

[Créer un filtre d'e-mail, 82](#page-83-0)

# **Autoriser les messages provenant de contacts de votre liste de contacts ou de votre liste d'expéditeurs autorisés**

1. Cliquez sur l'icône **Options** sur l'écran d'accueil ou dans un dossier.

- 2. Cliquez sur **Sécurité** > **Pare-feu**.
- 3. Cochez la case **Contacts** ou **Adresses, numéros de téléphone ou codes PIN spécifiques**.
- 4. Appuyez sur la touche  $\mathbb{F}$  > **Enregistrer**.

# **Ajouter un contact à la liste d'expéditeurs autorisés**

- 1. Cliquez sur l'icône **Options** sur l'écran d'accueil ou dans un dossier.
- 2. Cliquez sur **Sécurité** > **Pare-feu**.
- 3. Dans la section **Général**, cochez la case **Activer**.
- 4. Dans la section **Bloquer les messages entrants**, sélectionnez un ou plusieurs types de messages.
- 5. Dans la section **Exceptions**, cochez la case **Adresses, numéros de téléphone ou codes PIN spécifiques**.
- 6. Cliquez sur **Ajouter**.
- 7. Appuyez sur la touche  $\mathbb{E}$ .
- 8. Cliquez sur l'une des commandes suivantes :
	- **Ajouter une adresse e-mail**
	- **Ajouter numéro de téléphone**
	- **Ajouter le code PIN**
- 9. Dans la boîte de dialogue **Entrer une nouvelle exception**, saisissez les informations de contact.
- 10. Appuyez sur la touche  $\Box$  du clavier.
- 11. Appuyez sur la touche  $\Rightarrow$  **Enregistrer**.

# **Réinitialiser un compteur de messages bloqués**

Si vous bloquez des messages, le compteur de messages bloqués effectue un suivi du nombre de messages bloqués par votre smartphone BlackBerry®. Vous pouvez rétablir la valeur correspondant au compteur de messages bloqués sur zéro.

- 1. Cliquez sur l'icône **Options** sur l'écran d'accueil ou dans un dossier.
- 2. Cliquez sur **Sécurité** > **Pare-feu**.
- 3. Mettez un type de message en surbrillance.
- 4. Appuyez sur la touche > **Réinitialiser le compteur** ou **Réinitialiser tous les compteurs**.

# **Messages protégés par S/MIME**

### **Notions de base sur les messages protégés par S/MIME**

### **À propos de la signature et du cryptage de messages**

Si votre compte de messagerie utilise un serveur BlackBerry® Enterprise Server qui prend en charge cette fonctionnalité, vous pouvez signer ou crypter numériquement des messages pour ajouter un niveau supplémentaire de sécurité aux e-mails et aux messages PIN envoyés depuis votre smartphoneBlackBerry. Les signatures numériques permettent au destinataire de vérifier l'authenticité et l'intégrité des messages que vous lui envoyez. Lorsque vous signez numériquement un message à l'aide de votre clé privée, le destinataire utilise votre clé publique pour vérifier que le message provient effectivement de vous et que son contenu n'a pas été modifié.

Le cryptage permet de garantir la confidentialité des messages. Lorsque vous cryptez un message, votre smartphone utilise la clé publique du destinataire. Le destinataire utilise sa clé privée pour décrypter le message.

Pour envoyer un message PIN crypté, vous devez disposer dans votre liste de contacts d'un PIN et d'une adresse électronique correspondant à votre contact. Votre smartphone utilise l'adresse électronique figurant dans votre liste de contacts pour trouver le certificat ou la clé PGP® de votre contact.

#### **Signer ou crypter un message**

Vous pouvez signer ou crypter des e-mails et des messages PIN.

- 1. Lors de la rédaction d'un message, modifiez le champ **Codage**.
- 2. Si nécessaire, modifiez le champ **Classification**.

#### **Informations associées**

[Certaines options de signature et de cryptage ne sont pas disponibles sur mon smartphone, 121](#page-122-0)

## **Crypter un message à l'aide d'une phrase secrète**

Votre smartphone BlackBerry® peut crypter des e-mails et des messages PIN à l'aide d'une phrase secrète connue de l'expéditeur et du destinataire.

- 1. Dans un message qui n'a pas été envoyé, définissez le champ **Codage** sur **Crypter** ou **Signer et crypter**.
- 2. Appuyez sur la touche  $\frac{12}{12}$  > Options.
- 3. Si vous signez le message, sélectionnez un certificat dans la section **Signature**.
- 4. Dans la section **Cryptage**, cochez la case **Utiliser le cryptage par mot de passe**.
- 5. Dans la section **Systèmes de cryptage autorisés**, cochez la case en regard d'un ou de plusieurs systèmes de cryptage autorisés.
- 6. Appuyez sur la touche  $\frac{1}{2}$  > **Enregistrer**.
- 7. Saisissez votre message.
- 8. Appuyez sur la touche  $\frac{27}{5}$  > Envoyer.
- 9. Saisissez une phrase secrète pour crypter le message.
- 10. Confirmez la phrase secrète.
- 11. Cliquez sur **OK**.

À l'aide d'une méthode sécurisée, indiquez la phrase secrète au destinataire.

## **Ajout d'un certificat en pièce jointe à un message**

Vous pouvez joindre un certificat à un e-mail et à un message PIN.

- 1. Lors de la rédaction d'un message, appuyez sur la touche > **Joindre** > **Certificat**.
- 2. Mettez un certificat en surbrillance.
- 3. Appuyez sur la touche  $\frac{12}{12}$  > **Continuer**.

## **Télécharger le certificat utilisé pour signer ou crypter un message**

Si le certificat n'est pas inclus dans le message reçu ou n'est pas encore enregistré dans la base de stockage de clés de votre smartphone BlackBerry®, vous pouvez le télécharger.

- 1. Dans un message, mettez l'indicateur de cryptage ou un indicateur de signature numérique en surbrillance.
- 2. Appuyez sur la touche > **Extraire le certificat de l'expéditeur**.

## **Ajouter un certificat à partir d'un message**

- 1. Dans un message, mettez l'indicateur de signature numérique en surbrillance.
- 2. Appuyez sur la touche  $\frac{12}{12}$  > **Importer le certificat de l'expéditeur**.

## **Ajouter un certificat à partir d'une pièce jointe**

- 1. Dans un message, cliquez sur la pièce jointe de certificat à la fin du message.
- 2. Cliquez sur **Récupérer le certificat**.
- 3. Cliquez sur le certificat.
- 4. Cliquez sur **Importer le certificat.**

#### **Informations associées**

[Je ne peux pas ouvrir une pièce jointe à un message crypté, 122](#page-123-0)

#### **Indicateurs de pièce jointe dans les messages protégés par S/MIME**

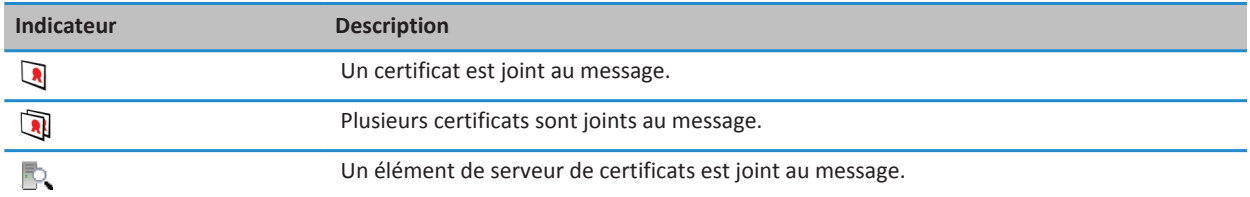

## **Ajouter des informations de connexion relatives à un serveur de certificats à partir d'un message**

- 1. Dans un message, mettez l'indicateur de serveur de certificats en surbrillance.
- 2. Appuyez sur la touche  $\frac{1}{2}$  > **Importer le serveur**.

## **Afficher le certificat utilisé pour signer ou crypter un message**

- 1. Dans un message, mettez l'indicateur d'état de cryptage ou l'indicateur de signature numérique en surbrillance.
- 2. Appuyez sur la touche > **Afficher le certificat de l'expéditeur** ou **Afficher le certificat de cryptage**.

## **Afficher les informations de cryptage pour un message au cryptage faible**

- 1. Dans un message au cryptage faible, mettez l'indicateur d'état de cryptage en surbrillance.
- 2. Appuyez sur la touche > **Détails du cryptage**.

# **État des messages protégés par S/MIME**

**Indicateurs de signature numérique pour les messages protégés par S/MIME**

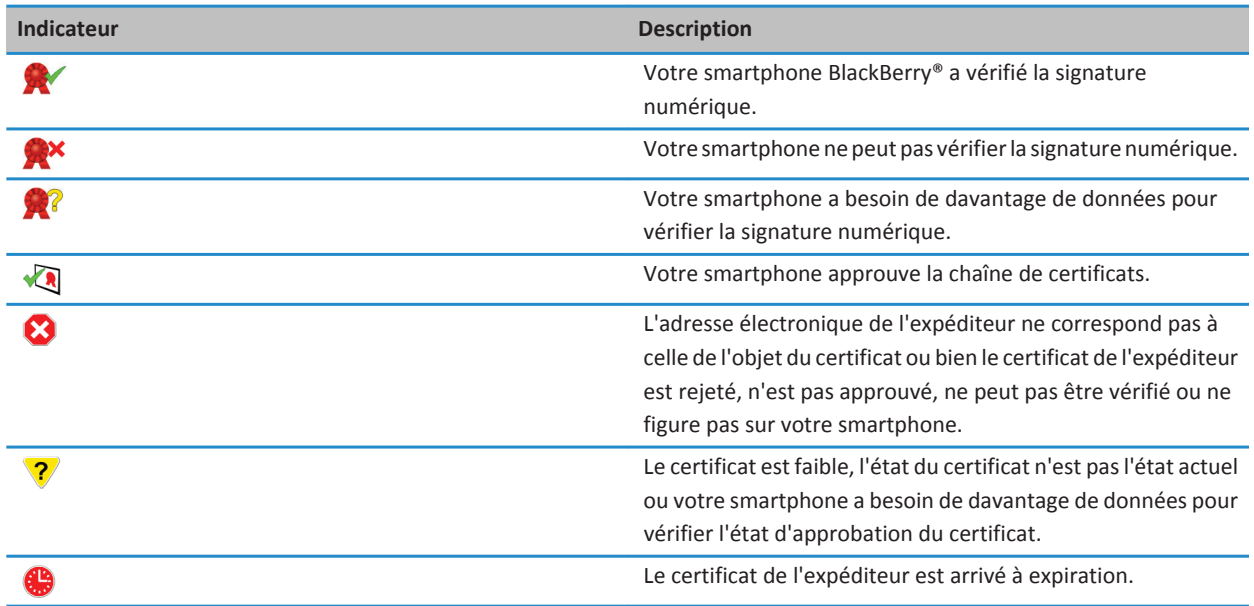

## **Indicateurs d'état de cryptage**

Votre administrateur définit si le cryptage des messages que vous recevez doit être considéré comme élevé ou faible.

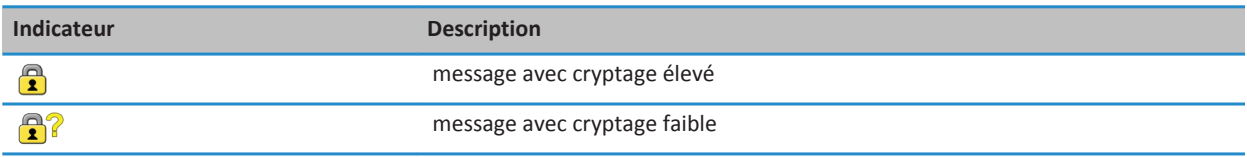

## **Vérifier l'état d'un certificat ou d'une chaîne de certificats**

Si un certificat est inclus dans un message reçu ou s'il est déjà enregistré dans la base de stockage de clés de votre terminal BlackBerry®, vous pouvez vérifier l'état du certificat de l'expéditeur ou vérifier ce dernier ainsi que tous les autres certificats d'une chaîne de certificats.

- 1. Dans un message, mettez l'indicateur de signature numérique en surbrillance.
- 2. Appuyez sur la touche **Menu**.
- 3. Cliquez sur **Vérifier le certificat de l'expéditeur** ou sur **Vérifier la chaîne de certificats de l'expéditeur.**

## **Options des messages protégés par S/MIME**

#### **Modifier votre certificat de signature ou de cryptage**

Votre smartphone BlackBerry® utilise votre certificat de cryptage pour crypter les messages du dossier Éléments envoyés et pour inclure votre certificat de cryptage dans les messages que vous envoyez, de sorte que les destinataires puissent crypter leur réponse.

- 1. Cliquez sur l'icône **Options** sur l'écran d'accueil ou dans un dossier.
- 2. Cliquez sur **Sécurité** > **S/MIME**.
- 3. Dans la section **Signature** ou des **Cryptage**, définissez le champ **Certificat**.
- 4. Appuyez sur la touche **ER** > **Enregistrer**.

#### **Informations associées**

[Certaines options de signature et de cryptage ne sont pas disponibles sur mon smartphone, 121](#page-122-0)

#### **Modifier les options de téléchargement des pièces jointes des messages cryptés**

- 1. Cliquez sur l'icône **Options** sur l'écran d'accueil ou dans un dossier.
- 2. Cliquez sur **Sécurité** > **S/MIME**.
	- Pour télécharger automatiquement les pièces jointes des messages cryptés, définissez le champ **Prise en charge de pièce jointe cryptée** sur **Automatique.**
	- Pour télécharger manuellement les pièces jointes des messages cryptés, définissez le champ **Prise en charge de pièce jointe cryptée** sur **Manuel.**
	- Pour empêcher le smartphone BlackBerry® de télécharger les pièces jointes des messages cryptés, définissez le champ **Prise en charge de pièce jointe crypté**e sur **Aucune**.
- 3. Appuyez sur la touche  $\mathbb{F}$  > **Enregistrer**.

### **Modifier l'option de signature et de cryptage par défaut**

Votre smartphone BlackBerry® vous permet d'utiliser une option de signature et de cryptage par défaut lorsque vous envoyez un message à un contact avec lequel vous n'avez encore jamais échangé de message. Dans le cas contraire, votre smartphone utilise l'historique des messages pour suggérer une option de signature et de cryptage. Vous pouvez également configurer votre smartphone pour qu'il utilise l'option de signature et de cryptage par défaut pour tous vos messages sortants.

- 1. Cliquez sur l'icône **Options** sur l'écran d'accueil ou dans un dossier.
- 2. Cliquez sur **Terminal** > **Paramètres système avancés** > **Services par défaut**.
- 3. Modifiez le champ **Codage par défaut**.
	- Pour utiliser l'option de signature et de cryptage par défaut pour tous les messages sortants, définissez le champ **Suggestion de codage du message sortant** sur **Utiliser le codage par défaut**.
	- Pour utiliser l'option de signature et de cryptage basée sur l'historique des messages, définissez le champ **Suggestion de codage du message sortant** sur **Utiliser l'historique des messages**.
- 4. Appuyez sur la touche  $\frac{12}{12}$  > **Enregistrer**.

#### **Informations associées**

[Certaines options de signature et de cryptage ne sont pas disponibles sur mon smartphone, 121](#page-122-0)

## **À propos des classifications de message**

Si votre smartphone BlackBerry® est associé à un compte de messagerie qui utilise un serveur BlackBerry® Enterprise Server prenant en charge cette fonctionnalité et si votre administrateur système active les classifications de message, BlackBerry Enterprise Server applique un ensemble minimal d'opérations de sécurité à chaque message que vous rédigez, transférez ou auquel vous répondez, en fonction de la classification que vous avez affectée au message. Votre administrateur spécifie les classifications de message que vous pouvez utiliser.

Si vous recevez un message qui utilise des classifications de message, vous pouvez afficher l'abréviation de la classification dans la ligne Objet du message et sa description complète dans le corps du message. Vous pouvez également voir l'abréviation et la description complète de la classification d'un message envoyé dans le dossier des Éléments envoyés.

### **Modifier la classification de messages par défaut**

Pour exécuter cette tâche, votre compte de messagerie professionnel doit utiliser une version de BlackBerry® Enterprise Server qui prend en charge cette fonctionnalité. Votre administrateur doit activer les classifications de messages.

Votre smartphone BlackBerry vous permet d'utiliser la classification de messages par défaut lorsque vous envoyez un message à un contact avec lequel vous n'avez encore jamais échangé de message. Si vous avez déjà échangé des messages avec ce contact, votre smartphone essaie d'utiliser la classification de messages utilisée dans le dernier message.

- 1. Cliquez sur l'icône **Options** sur l'écran d'accueil ou dans un dossier.
- 2. Cliquez sur **Terminal** > **Paramètres système avancés** > **Services par défaut**.
- 3. Modifiez le champ **Classification par défaut**.
- 4. Appuyez sur la touche  $\Rightarrow$  **Enregistrer**.

### **Modifier la taille des indicateurs S/MIME dans les messages**

- 1. Cliquez sur l'icône **Options** sur l'écran d'accueil ou dans un dossier.
- 2. Cliquez sur **Sécurité** > **S/MIME**.
- 3. Modifiez le champ **Icônes de l'afficheur de messages**.
- 4. Appuyez sur la touche > **Enregistrer**.

## <span id="page-122-0"></span>**Modifier les algorithmes de cryptage pour les messages protégés par S/MIME**

Si un message a plusieurs destinataires, votre smartphone BlackBerry® utilise le premier algorithme de cryptage sélectionné dans la liste qui est pris en charge par tous les destinataires.

- 1. Cliquez sur l'icône **Options** sur l'écran d'accueil ou dans un dossier.
- 2. Cliquez sur **Sécurité** > **S/MIME**.
- 3. Cochez la case en regard d'un ou de plusieurs algorithmes de cryptage.
- 4. Appuyez sur la touche > **Enregistrer**.

#### **Demander une notification de remise pour les messages protégés par S/MIME signés**

- 1. Cliquez sur l'icône **Options** sur l'écran d'accueil ou dans un dossier.
- 2. Cliquez sur **Sécurité** > **S/MIME**.
- 3. Cochez la case **Demander des reçus S/MIME**.
- 4. Appuyez sur la touche  $\frac{1}{2}$  > Enregistrer.

## **Désactiver l'invite qui s'affiche avant qu'un message protégé par S/MIME ne soit tronqué**

- 1. Cliquez sur l'icône **Options** sur l'écran d'accueil ou dans un dossier.
- 2. Cliquez sur **Sécurité** > **S/MIME**.
- 3. Dans la section **Général**, définissez le champ **Mode de troncation** sur **Envoyer malgré tout** ou sur **Suite complète et envoi**.
- 4. Appuyez sur la touche  $\frac{1}{2}$  > **Enregistrer**.

Pour réactiver l'invite, définissez le champ **Mode de troncation** sur **Demander à l'utilisateur**.

## **Désactiver l'invite affichée lorsque vous utilisez un certificat S/MIME dont l'utilisation n'est pas recommandée**

- 1. Cliquez sur l'icône **Options** sur l'écran d'accueil ou dans un dossier.
- 2. Cliquez sur **Sécurité** > **S/MIME**.
- 3. Décochez la case **M'avertir des problèmes survenus par rapport à mes certificats**.
- 4. Appuyez sur la touche  $\frac{1}{2}$  > Enregistrer.

Pour activer à nouveau l'invite, cochez la case **M'avertir des problèmes survenus par rapport à mes certificats**.

## **Résolution des problèmes relatifs aux messages protégés par S/MIME**

### **Certaines options de signature et de cryptage ne sont pas disponibles sur mon smartphone**

Essayez d'effectuer les opérations suivantes :

- Vérifiez que le compte de messagerie que vous utilisez prend en charge toutes les options de signature et de cryptage.
- Si vous utilisez les classifications de messages, vérifiez que la classification de messages prend en charge les options de cryptage que vous souhaitez utiliser. Essayez d'utiliser une autre classification de messages.

## <span id="page-123-0"></span>**Je ne peux pas ouvrir une pièce jointe à un message crypté**

Il est possible que vous ne puissiez pas ouvrir une pièce jointe dans un message crypté pour les raisons suivantes :

- Les informations de pièce jointe ne sont peut-être pas disponibles sur BlackBerry® Enterprise Server.
- Votre administrateur peut avoir défini des options vous empêchant d'ouvrir les pièces jointes dans les messages cryptés.
- Le message que vous avez reçu provient peut-être d'un compte de messagerie qui ne prend pas en charge les pièces jointes dans les messages cryptés.
- Le message a peut-être été crypté avec un algorithme qui n'est pas pris en charge.
- Si vous utilisez PGP® Support Package pour smartphones BlackBerry, vous ne pouvez pas ouvrir de pièce jointe dans un message protégé par PGP crypté à l'aide du format OpenPGP par un client IBM® Lotus Notes® utilisant PGP® Desktop Professional ou crypté par PGP® Universal Server.

# **Messages cryptés à l'aide du cryptage natif d'IBM Lotus Notes**

## **À propos des messages cryptés à l'aide du cryptage natif d'IBM Lotus Notes**

Si votre compte de messagerie utilise une instance de BlackBerry® Enterprise Server prenant en charge cette fonctionnalité, vous pouvez envoyer et recevoir des messages utilisant le cryptage natif d'IBM® Lotus Notes® sur votre smartphone BlackBerry. Lors de l'envoi ou de la réception de messages cryptés à l'aide du cryptage natif d'IBM Lotus Notes, vous pouvez être invité à saisir votre mot de passe d'ID IBM Lotus Notes.

Avant d'envoyer ou de recevoir des messages cryptés avec le cryptage natif d'IBM Lotus Notes, vous ou votre administrateur devez importer votre fichier ID IBM Lotus Notes à l'aide de Lotus® iNotes® (appelé auparavant IBM® Lotus® Domino® Web Access). Votre ordinateur doit exécuter IBM Lotus Notes 7.0 ou version ultérieure avec un compte de messagerie sur un serveur IBM Lotus Domino 7.0 ou version ultérieure.

## **Crypter un message à l'aide du cryptage natif d'IBM Lotus Notes**

- 1. Lors de la rédaction, du transfert ou de la réponse à un message, modifiez le champ **Codage** au **Cryptage Lotus Notes**.
- 2. Si vous êtes y invité, saisissez votre mot de passe ID IBM® Lotus Notes®.

# **PGP messages protégés**

### **PGP notions de base sur les messages protégés**

## **À propos de la signature et du cryptage de messages**

Si votre compte de messagerie utilise un serveur BlackBerry® Enterprise Server qui prend en charge cette fonctionnalité, vous pouvez signer ou crypter numériquement des messages pour ajouter un niveau supplémentaire de sécurité aux e-mails et aux messages PIN envoyés depuis votre smartphoneBlackBerry. Les signatures numériques permettent au destinataire de vérifier

l'authenticité et l'intégrité des messages que vous lui envoyez. Lorsque vous signez numériquement un message à l'aide de votre clé privée, le destinataire utilise votre clé publique pour vérifier que le message provient effectivement de vous et que son contenu n'a pas été modifié.

Le cryptage permet de garantir la confidentialité des messages. Lorsque vous cryptez un message, votre smartphone utilise la clé publique du destinataire. Le destinataire utilise sa clé privée pour décrypter le message.

Pour envoyer un message PIN crypté, vous devez disposer dans votre liste de contacts d'un PIN et d'une adresse électronique correspondant à votre contact. Votre smartphone utilise l'adresse électronique figurant dans votre liste de contacts pour trouver le certificat ou la clé PGP® de votre contact.

#### **Signer ou crypter un message**

Vous pouvez signer ou crypter des e-mails et des messages PIN.

- 1. Lors de la rédaction d'un message, modifiez le champ **Codage**.
- 2. Si nécessaire, modifiez le champ **Classification**.

#### **Informations associées**

[Certaines options de signature et de cryptage ne sont pas disponibles sur mon smartphone, 121](#page-122-0)

## **Cryptage d'un message protégé par PGP à l'aide d'une phrase secrète**

Par défaut, votre smartphone BlackBerry® utilise votre clé PGP® pour crypter les messages.

- 1. Lors de la rédaction d'un message, affectez une valeur de cryptage au champ **Codage**.
- 2. Appuyez sur la touche  $\frac{H_2}{2}$  > Options.
- 3. Cochez la case **Utiliser le cryptage conventionnel**.
- 4. Appuyez sur la touche  $\frac{12}{12}$  > **Enregistrer**.

À l'aide d'une méthode sécurisée, indiquez la phrase secrète au destinataire.

### **Joindre une clé PGP à un message**

Vous pouvez joindre une clé PGP® à des e-mails et à des messages PIN.

- 1. Lors de la rédaction d'un message, appuyez sur la touche > **Joindre** > **Clés PGP**.
- 2. Mettez une clé PGP en surbrillance.
- 3. Appuyez sur la touche  $\frac{12}{12}$  > **Continuer**.

#### **Télécharger la clé PGP utilisée pour signer ou crypter un message**

Si la clé PGP® n'est pas incluse dans le message reçu ou n'est pas encore enregistrée dans la base de stockage de clés de votre smartphone BlackBerry®, vous pouvez télécharger cette clé PGP. Si vous utilisez PGP® Universal Server, vous ne pouvez peutêtre pas télécharger la clé PGP de l'expéditeur ou votre smartphone ne peut peut-être pas télécharger automatiquement la clé PGP de l'expéditeur à partir de PGP Universal Server.

- 1. Dans un message, mettez l'indicateur d'état de cryptage ou un indicateur de signature numérique en surbrillance.
- 2. Appuyez sur la touche > **Extraire la clé PGP de l'expéditeur.**

## **Ajouter une clé PGP à partir d'un message**

Si vous utilisez PGP® Universal Server, il se peut que vous ne puissiez pas ajouter de clé PGP à partir d'un message.

- 1. Dans un message, mettez l'indicateur de signature numérique en surbrillance.
- 2. Appuyez sur la touche **#F** >Importer la clé PGP.

## **Ajouter une clé PGP à partir d'une pièce jointe**

Si vous utilisez PGP® Universal Server, il se peut que vous ne puissiez pas ajouter de clés PGP à partir de pièces jointes.

- 1. Dans un message, cliquez sur la pièce jointe de la clé PGP.
- 2. Cliquez sur **Récupérer pièce jointe PGP**.
- 3. Cliquez sur la clé PGP.
- 4. Cliquez sur **Importer la clé PGP**.

#### **Informations associées**

[Je ne peux pas ouvrir une pièce jointe à un message crypté, 122](#page-123-0)

#### **Indicateurs de pièce jointe dans les messages protégés par PGP**

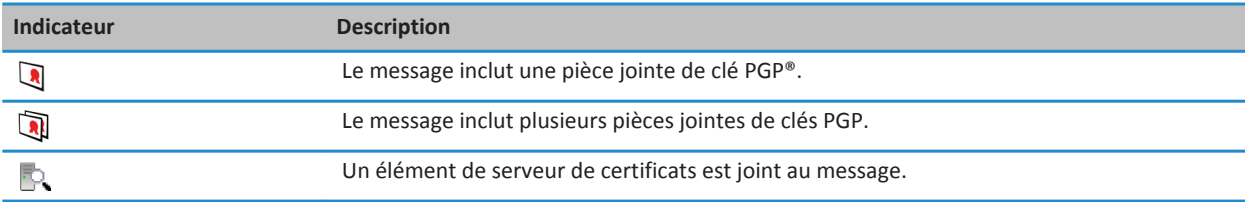

## **Ajouter des informations de connexion relatives à un serveur de certificats à partir d'un message**

- 1. Dans un message, mettez l'indicateur de serveur de certificats en surbrillance.
- 2. Appuyez sur la touche  $\frac{1}{2}$  > **Importer le serveur**.

### **Afficher la clé PGP utilisée pour signer ou crypter un message**

- 1. Dans un message, mettez l'indicateur d'état de cryptage ou l'indicateur de signature numérique en surbrillance.
- 2. Appuyez sur la touche  $\Rightarrow$  **> Afficher la clé PGP de l'expéditeur** ou Afficher la clé PGP de cryptage.

## **PGP état des messages protégés**

#### **Indicateurs d'état de cryptage**

Votre administrateur définit si le cryptage des messages que vous recevez doit être considéré comme élevé ou faible.

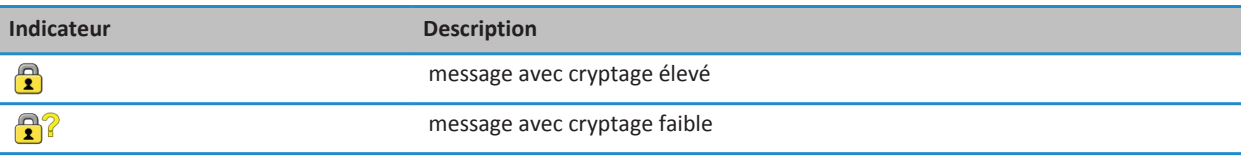

## **Indicateurs de signature numérique pour les messages protégés par PGP**

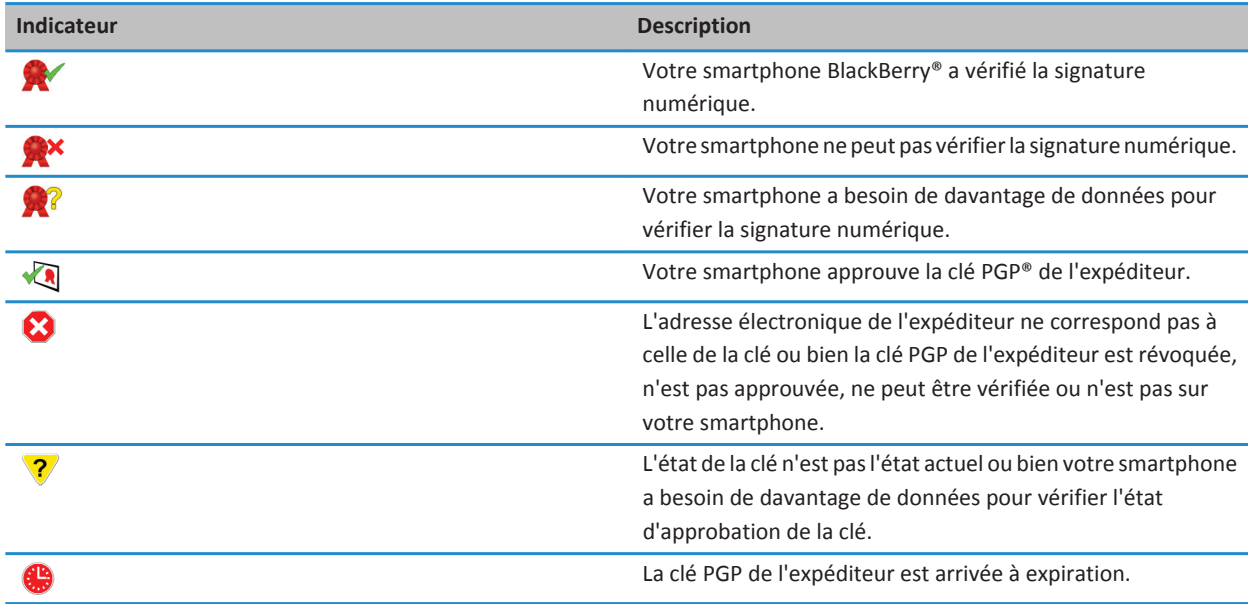

## **PGP options des messages protégés**

## **Modifier votre clé de signature et de cryptage**

Votre smartphone BlackBerry® utilise votre clé PGP® pour crypter les messages du dossier Éléments envoyés et pour inclure votre clé publique PGP dans les messages que vous envoyez, de sorte que les destinataires puissent crypter leur réponse.

- 1. Cliquez sur l'icône **Options** sur l'écran d'accueil ou dans un dossier.
- 2. Cliquez sur **Sécurité** > **PGP**.
- 3. Modifiez le champ **Clé par défaut**.
- 4. Appuyez sur la touche > **Enregistrer**.

#### **Informations associées**

#### [Certaines options de signature et de cryptage ne sont pas disponibles sur mon smartphone, 121](#page-122-0)

#### **Modifier les options de téléchargement des pièces jointes des messages cryptés**

- 1. Cliquez sur l'icône **Options** sur l'écran d'accueil ou dans un dossier.
- 2. Cliquez sur **Sécurité** > **PGP**.
- 3. Effectuez l'une des actions suivantes :
	- Pour télécharger automatiquement les pièces jointes des messages cryptés, définissez le champ **Prise en charge de pièce jointe cryptée** sur **Automatique**.
	- Pour télécharger manuellement les pièces jointes des messages cryptés, définissez le champ **Prise en charge de pièce jointe cryptée** sur **Manuel**.
	- Pour empêcher le smartphone BlackBerry® de télécharger les pièces jointes des messages cryptés, définissez le champ **Prise en charge de pièce jointe cryptée** sur **Jamais**.
- 4. Appuyez sur la touche **ER** > **Enregistrer**.

### **Modifier l'option de signature et de cryptage par défaut**

Votre smartphone BlackBerry® vous permet d'utiliser une option de signature et de cryptage par défaut lorsque vous envoyez un message à un contact avec lequel vous n'avez encore jamais échangé de message. Dans le cas contraire, votre smartphone utilise l'historique des messages pour suggérer une option de signature et de cryptage. Vous pouvez également configurer votre smartphone pour qu'il utilise l'option de signature et de cryptage par défaut pour tous vos messages sortants.

- 1. Cliquez sur l'icône **Options** sur l'écran d'accueil ou dans un dossier.
- 2. Cliquez sur **Terminal** > **Paramètres système avancés** > **Services par défaut**.
- 3. Modifiez le champ **Codage par défaut**.
	- Pour utiliser l'option de signature et de cryptage par défaut pour tous les messages sortants, définissez le champ **Suggestion de codage du message sortant** sur **Utiliser le codage par défaut**.
	- Pour utiliser l'option de signature et de cryptage basée sur l'historique des messages, définissez le champ **Suggestion de codage du message sortant** sur **Utiliser l'historique des messages**.
- 4. Appuyez sur la touche  $\frac{1}{2}$  > Enregistrer.

#### **Informations associées**

[Certaines options de signature et de cryptage ne sont pas disponibles sur mon smartphone, 121](#page-122-0)

### **À propos des classifications de message**

Si votre smartphone BlackBerry® est associé à un compte de messagerie qui utilise un serveur BlackBerry® Enterprise Server prenant en charge cette fonctionnalité et si votre administrateur système active les classifications de message, BlackBerry Enterprise Server applique un ensemble minimal d'opérations de sécurité à chaque message que vous rédigez, transférez ou auquel vous répondez, en fonction de la classification que vous avez affectée au message. Votre administrateur spécifie les classifications de message que vous pouvez utiliser.

Si vous recevez un message qui utilise des classifications de message, vous pouvez afficher l'abréviation de la classification dans la ligne Objet du message et sa description complète dans le corps du message. Vous pouvez également voir l'abréviation et la description complète de la classification d'un message envoyé dans le dossier des Éléments envoyés.

## **Modifier la classification de messages par défaut**

Pour exécuter cette tâche, votre compte de messagerie professionnel doit utiliser une version de BlackBerry® Enterprise Server qui prend en charge cette fonctionnalité. Votre administrateur doit activer les classifications de messages.

Votre smartphone BlackBerry vous permet d'utiliser la classification de messages par défaut lorsque vous envoyez un message à un contact avec lequel vous n'avez encore jamais échangé de message. Si vous avez déjà échangé des messages avec ce contact, votre smartphone essaie d'utiliser la classification de messages utilisée dans le dernier message.

- 1. Cliquez sur l'icône **Options** sur l'écran d'accueil ou dans un dossier.
- 2. Cliquez sur **Terminal** > **Paramètres système avancés** > **Services par défaut**.
- 3. Modifiez le champ **Classification par défaut**.
- 4. Appuyez sur la touche  $\frac{1}{2}$  > Enregistrer.

#### **Modifier la taille des indicateurs PGP dans les messages**

- 1. Cliquez sur l'icône **Options** sur l'écran d'accueil ou dans un dossier.
- 2. Cliquez sur **Sécurité** > **PGP**.
- 3. Modifiez le champ **Icônes de l'afficheur de messages**.
- 4. Appuyez sur la touche  $\frac{1}{2}$  > Enregistrer.

#### **Modifier les algorithmes de cryptage pour les messages protégés par PGP**

Si un message a plusieurs destinataires, votre smartphone BlackBerry® utilise le premier algorithme de cryptage sélectionné dans la liste qui est pris en charge par tous les destinataires.

- 1. Cliquez sur l'icône **Options** sur l'écran d'accueil ou dans un dossier.
- 2. Cliquez sur **Sécurité** > **PGP**.
- 3. Cochez la case en regard d'un ou de plusieurs algorithmes de cryptage.
- 4. Appuyez sur la touche  $\frac{12}{12}$  > **Enregistrer**.

#### **Désactiver l'invite qui s'affiche avant qu'un message protégé par PGP ne soit tronqué**

- 1. Cliquez sur l'icône **Options** sur l'écran d'accueil ou dans un dossier.
- 2. Cliquez sur **Sécurité** > **PGP**.
- 3. Définissez le champ **Mode de troncation du message** sur **Envoyer malgré tout** ou sur **Suite complète et envoi**.
- 4. Appuyez sur la touche > **Enregistrer**.

Pour réactiver l'invite, définissez le champ **Mode de troncation du message** sur **Demander à l'utilisateur**.

### **Désactiver l'invite qui s'affiche lorsque vous utilisez une clé PGP dont l'utilisation n'est pas recommandée**

- 1. Cliquez sur l'icône **Options** sur l'écran d'accueil ou dans un dossier.
- 2. Cliquez sur **Sécurité** > **PGP**.
- 3. Décochez la case **M'avertir des problèmes survenus par rapport à mes clés PGP**.

4. Appuyez sur la touche  $\frac{1}{2}$  > Enregistrer.

Pour activer à nouveau l'invite, cochez la case **M'avertir des problèmes survenus par rapport à mes clés PGP**.

## **Résolution des problèmes : messages protégés par PGP**

#### **Certaines options de signature et de cryptage ne sont pas disponibles sur mon smartphone**

Essayez d'effectuer les opérations suivantes :

- Vérifiez que le compte de messagerie que vous utilisez prend en charge toutes les options de signature et de cryptage.
- Si vous utilisez les classifications de messages, vérifiez que la classification de messages prend en charge les options de cryptage que vous souhaitez utiliser. Essayez d'utiliser une autre classification de messages.

### **Je ne peux pas ouvrir une pièce jointe à un message crypté**

Il est possible que vous ne puissiez pas ouvrir une pièce jointe dans un message crypté pour les raisons suivantes :

- Les informations de pièce jointe ne sont peut-être pas disponibles sur BlackBerry® Enterprise Server.
- Votre administrateur peut avoir défini des options vous empêchant d'ouvrir les pièces jointes dans les messages cryptés.
- Le message que vous avez reçu provient peut-être d'un compte de messagerie qui ne prend pas en charge les pièces jointes dans les messages cryptés.
- Le message a peut-être été crypté avec un algorithme qui n'est pas pris en charge.
- Si vous utilisez PGP® Support Package pour smartphones BlackBerry, vous ne pouvez pas ouvrir de pièce jointe dans un message protégé par PGP crypté à l'aide du format OpenPGP par un client IBM® Lotus Notes® utilisant PGP® Desktop Professional ou crypté par PGP® Universal Server.

# **Fichiers et pièces jointes**

# **Guide pratique : fichiers**

# **Notions de base sur les fichiers**

## **À propos des fichiers et des pièces jointes**

Vous pouvez afficher et télécharger des pièces jointes et les stocker sur votre smartphone BlackBerry® ou sur une carte multimédia. Si votre compte de messagerie utilise une instance de BlackBerry® Enterprise Server prenant en charge l'accès à des fichiers sur le réseau de votre entreprise, vous pouvez prévisualiser des fichiers depuis le réseau de votre entreprise et les enregistrer sur votre smartphone ou les joindre directement aux e-mails sans les télécharger. Vous pouvez utiliser l'application de fichiers pour afficher une liste de tous les fichiers enregistrés sur votre smartphone. Vous pouvez également renommer, déplacer et effacer des fichiers sur le réseau de votre entreprise depuis votre smartphone.

Pour modifier les pièces jointes ou les fichiers téléchargés, vous pouvez utiliser des applications d'édition tierces, telles que Documents To Go®, compatibles avec les smartphones BlackBerry.

#### **Informations associées**

[Rechercher un fichier enregistré sur votre smartphone, 130](#page-131-0) [Rechercher un fichier enregistré sur le réseau de votre entreprise, 130](#page-131-0)

### **Ouvrir un fichier ou une pièce jointe**

Pour exécuter cette tâche, votre compte de messagerie doit utiliser BlackBerry® Internet Service ou une version de BlackBerry® Enterprise Server qui prend en charge cette fonctionnalité. Pour plus d'informations, contactez votre fournisseur de services sans fil ou votre administrateur.

- 1. Dans un message, une invitation à une réunion ou une entrée de calendrier, appuyez sur la touche  $\frac{1}{2}$ .
- 2. Si nécessaire, cliquez sur **Récupérer les infos**.
- 3. Cliquez sur **Ouvrir la pièce jointe**.
- 4. Si nécessaire, dans l'écran **Pièces jointes**, cliquez sur une pièce jointe.
- 5. Si nécessaire, dans la boîte de dialogue, sélectionnez une option.

#### **Informations associées**

[Je n'arrive pas à activer la diffusion cellulaire, 107](#page-108-0)

### **Enregistrer un fichier ou une pièce jointe**

Pour exécuter cette tâche, votre compte de messagerie doit utiliser BlackBerry® Internet Service ou une version de BlackBerry® Enterprise Server qui prend en charge cette fonctionnalité. Pour plus d'informations, contactez votre fournisseur de services sans fil ou votre administrateur.

1. Dans un message, une entrée de calendrier ou sur une page Web, exécutez l'une des actions suivantes :

- <span id="page-131-0"></span>• Si l'entrée de message ou de calendrier contient une seule pièce jointe, appuyez sur la touche  $\frac{1}{2}$ .
- S'il y a plusieurs pièces jointes dans un message ou une entrée de calendrier, mettez en surbrillance une pièce jointe. Appuyez sur la touche  $\frac{1}{2}$ .
- Si vous téléchargez un fichier à partir d'une page Web, appuyez sur la touche  $\left[$   $\frac{2}{5}$
- 2. Cliquez sur **Télécharger la pièce jointe** ou **Télécharger le fichier**.
- 3. Cliquez sur le dossier dans lequel vous souhaitez enregistrer le fichier ou la pièce jointe.
- 4. Cliquez sur **Enregistrer**.

Pour arrêter le téléchargement d'une pièce jointe, dans un message, mettez en surbrillance la pièce jointe que vous téléchargez. Appuyez sur la touche > **Annuler le téléchargement**.

#### **Rechercher un fichier enregistré sur votre smartphone**

- 1. Sur l'écran d'accueil, cliquez sur l'icône **Multimédia**.
- 2. Appuyez sur la touche  $\frac{1}{2}$  > **Explorer**.
- 3. Recherchez le fichier.

Pour afficher le fichier, cliquez dessus. Selon le type de fichier, il est possible que le fichier ne s'affiche pas dans son format d'origine.

#### **Informations associées**

Rechercher un fichier enregistré sur le réseau de votre entreprise, 130 [À propos des fichiers et des pièces jointes, 111](#page-112-0)

#### **Rechercher un fichier enregistré sur le réseau de votre entreprise**

Pour effectuer cette opération, votre compte de messagerie professionnel doit utiliser une instance de BlackBerry® Enterprise Server qui prend en charge cette fonctionnalité. Pour plus d'informations, contactez votre administrateur.

- 1. Cliquez sur l'icône **Fichiers** sur l'écran d'accueil ou dans un dossier.
- 2. Dans le champ **Atteindre**, saisissez le chemin du fichier.
- 3. Si nécessaire, saisissez les informations d'identification que vous utilisez pour vous connecter au réseau de votre entreprise.

Pour afficher le fichier, cliquez dessus. Selon le type de fichier, il est possible que le fichier ne s'affiche pas dans son format d'origine.

#### **Informations associées**

Rechercher un fichier enregistré sur votre smartphone, 130 [À propos des fichiers et des pièces jointes, 111](#page-112-0)

#### **Envoyer un fichier**

Le type de fichier que vous essayez d'envoyer, le compte de messagerie que vous utilisez et les applications que vous avez installées sur votre smartphone BlackBerry® déterminent la méthode que vous pouvez utiliser pour envoyer un fichier. Vous pouvez sélectionner et envoyer plusieurs fichiers image en même temps. Vous ne pouvez envoyer que les fichiers multimédias que vous avez ajoutés sur votre smartphone. Pour plus d'informations, contactez votre fournisseur de services sans fil ou votre administrateur.

- 1. Sur l'écran d'accueil ou dans un dossier, cliquez sur l'icône **Multimédia** ou **Fichiers**.
- 2. Accédez à un fichier et mettez-le en surbrillance.
- 3. Appuyez sur la touche  $\frac{12}{12}$  > **Envoyer**.
- 4. Cliquez sur un type de message.
- 5. Si nécessaire, activez la technologie Bluetooth® et sélectionnez un appareil ou procédez au couplage avec un autre appareil.

#### **Informations associées**

[Il m'est impossible de joindre un fichier à un message texte, 107](#page-108-0)

#### **Ouvrir un lien dans un fichier ou une pièce jointe**

Certains fichiers peuvent contenir des liens vers du contenu intégré, tel que des tableaux, des images, des notes de bas de page, des zones de texte ou encore des commentaires.

- 1. Dans un fichier, mettez en surbrillance un lien.
- 2. Appuyez sur la touche > **Ouvrir le lien** ou **Récupérer**.

Pour revenir au fichier, appuyez sur la touche  $\Box$ .

### **Définir des options de police pour un fichier ou une pièce jointe**

- 1. Dans un fichier ou une pièce jointe, appuyez sur la touche  $\frac{1}{2}$  > Options.
- 2. Modifiez les champs relatifs à la police.
- 3. Appuyez sur la touche  $\frac{12}{12}$  > **Enregistrer**.

#### **Enregistrer un fichier du réseau de votre entreprise dans votre smartphone**

Pour effectuer cette opération, votre compte de messagerie professionnel doit utiliser une instance de BlackBerry® Enterprise Server qui prend en charge cette fonctionnalité. Pour plus d'informations, contactez votre administrateur.

Lorsque vous enregistrez un fichier du réseau de votre entreprise sur votre smartphone BlackBerry, le fichier est enregistré dans son format d'origine.

- 1. Cliquez sur l'icône **Fichiers** sur l'écran d'accueil ou dans un dossier.
- 2. Sélectionnez et mettez en surbrillance un fichier.
- 3. Appuyez sur la touche  $\frac{27}{5}$  > Copier.
- 4. Sélectionnez un emplacement pour stocker le fichier.
- 5. Cliquez sur un dossier.

<span id="page-133-0"></span>6. Appuyez sur la touche  $\frac{1}{2}$  > **Couper**.

**Informations associées** [Envoyer un fichier, 112](#page-113-0)

# **Gestion des fichiers et des pièces jointes**

#### **Afficher les propriétés d'un fichier**

Vous pouvez afficher les propriétés d'un fichier, telles que sa taille, le nom de son auteur et sa date de publication.

- 1. Sur l'écran d'accueil ou dans un dossier, cliquez sur l'icône **Multimédia** ou **Fichiers**.
- 2. Sélectionnez et mettez en surbrillance un fichier.
- 3. Appuyez sur la touche > **Propriétés**.

#### **Informations associées**

Masquer un fichier ou un dossier, 132 [Afficher un fichier ou un dossier masqué, 133](#page-134-0)

#### **Copier, déplacer, renommer ou supprimer un fichier**

- 1. Effectuez l'une des actions suivantes :
	- Cliquez sur l'icône **Fichiers** sur l'écran d'accueil ou dans un dossier.
	- Sur l'écran d'accueil, cliquez sur l'icône **Multimédia**. Appuyez sur la touche **[444]** > Explorer.
- 2. Accédez à un fichier et mettez-le en surbrillance.
- 3. Appuyez sur la touche  $\mathbb{E}$ :
	- Pour copier un fichier, cliquez sur **Copier**. Sélectionnez un emplacement. Cliquez sur **Coller**.
	- Pour déplacer un fichier, cliquez sur **Couper**. Sélectionnez un emplacement. Cliquez sur **Coller**.
	- Pour renommer un fichier, cliquez sur **Renommer**. Saisissez un nom pour le fichier. Cliquez sur **Enregistrer**.
	- Pour supprimer un fichier, cliquez sur **Supprimer**.

#### **Masquer un fichier ou un dossier**

Pour afficher un fichier ou un dossier après l'avoir masqué, vous devez vous souvenir de l'emplacement du fichier ou du dossier.

- 1. Sur l'écran d'accueil, cliquez sur le dossier qui contient le fichier ou le dossier que vous souhaitez masquer.
- 2. Appuyez sur la touche  $\frac{12}{12}$  > Explorer.
- 3. Accédez au fichier ou au dossier que vous souhaitez masquer et mettez-le en surbrillance.
- 4. Appuyez sur la touche > **Propriétés**.
- 5. Sélectionnez la case **Masqué**.
- 6. Cliquez sur **OK**.

Une fois un fichier ou un dossier masqué, celui-ci n'est plus visible sur votre smartphone BlackBerry®.

#### **Informations associées**

[Afficher un fichier ou un dossier masqué, 133](#page-134-0)

#### <span id="page-134-0"></span>**Afficher un fichier ou un dossier masqué**

Vous pouvez afficher des fichiers ou des dossiers que vous avez masqués.

- 1. Sur l'écran d'accueil, cliquez sur le dossier qui contient le fichier ou le dossier que vous avez masqué.
- 2. Appuyez sur la touche  $\frac{27}{12}$  > **Explorer**.
- 3. Accédez au dossier qui contient le fichier ou le dossier que vous avez masqué.
- 4. Appuyez sur la touche > **Afficher les éléments masqués**.

#### **Informations associées**

[Masquer un fichier ou un dossier, 132](#page-133-0)

#### **Ouvrir un fichier .pdf protégé par mot de passe**

Pour exécuter cette tâche, votre compte de messagerie doit utiliser BlackBerry® Internet Service ou une version de BlackBerry® Enterprise Server qui prend en charge cette fonctionnalité. Pour plus d'informations, contactez votre fournisseur de services sans fil ou votre administrateur.

- 1. Dans un fichier .pdf, lorsque le message « Document protégé par un mot de passe » s'affiche, appuyez sur la touche  $\Box$ .
- 2. Appuyez sur la touche  $\frac{1}{2}$  > **Entrer le mot de passe**.
- 3. Saisissez le mot de passe.
- 4. Appuyez sur la touche  $\Box$  du clavier.
- 5. Appuyez sur la touche > **Ouvrir la pièce jointe** ou **Télécharger la pièce jointe** > **Oui**.

#### **Afficher le suivi des modifications d'un document**

Dans un document, appuyez sur la touche  $\rightarrow$  **Afficher les modifications**.

Pour masquer le suivi des modifications, appuyez sur la touche  $\rightarrow$  **Masquer les modifications.** 

#### **Afficher la table des matières dans un document**

Selon le type de document, il se peut que vous ne puissiez pas afficher la table des matières.

Dans un document, appuyez sur la touche  $\frac{1}{2}$  > Table des matières.

Pour accéder à un en-tête spécifique, cliquez sur l'en-tête. Cliquez sur **Passer à**.

#### **Naviguer dans une feuille de calcul**

Dans une feuille de calcul, appuyez sur la touche  $\mathbb{E}$ .

- Pour accéder à une cellule spécifique, cliquez sur **Atteindre la cellule**. Saisissez les coordonnées de la cellule. Appuyez sur la touche  $\Box$  du clavier.
- Pour changer de feuille de calcul, cliquez sur **Feuille suiv.** ou **Feuille préc**.
- Pour afficher une liste de feuilles de calcul, cliquez sur **Table des matières**.

• Pour accéder à une feuille de calcul spécifique, cliquez sur **Table des matières**. Cliquez sur une feuille (tableur). Cliquez sur **Afficher**.

#### **Afficher le contenu d'une cellule**

Dans une feuille de calcul, cliquez sur l'une des cellules.

#### **Modifier la taille d'une colonne**

Dans une feuille de calcul, effectuez l'une des opérations suivantes :

- Pour modifier la taille d'une colonne, cliquez sur l'étiquette de cette colonne. Choisissez une taille.
- Pour afficher l'intégralité du texte d'une colonne, cliquez sur l'étiquette de cette colonne. Cliquez sur **Ajuster**.
- Pour modifier la taille de toutes les colonnes d'une feuille de calcul, cliquez sur l'étiquette de colonne non marquée dans le coin supérieur gauche de la feuille de calcul. Choisissez une taille.
- Pour modifier la taille de colonne pour toutes les feuilles de calcul, appuyez sur la touche **+++** > Options. Modifiez le champ **Largeur des colonnes**. Appuyez sur la touche > **Enregistrer**.

#### **Définir les options d'affichage pour une feuille de calcul**

- 1. Dans une feuille de calcul, appuyez sur la touche  $\frac{1}{2}$  > Options.
	- Pour afficher le quadrillage dans la feuille de calcul, définissez le champ **Afficher le quadrillage** sur **Oui**.
	- Pour libeller les lignes à l'aide de nombres et les colonnes à l'aide de lettres, définissez le champ **Afficher les étiquettes** sur **Oui**.
- 2. Appuyez sur la touche  $\mathbb{E}$  > **Enregistrer**.

#### **Naviguer dans les pages d'un fichier .tif à plusieurs pages**

Dans un fichier .tif à plusieurs pages, appuyez sur la touche  $\begin{bmatrix} 1 & 1 \\ 1 & 2 \end{bmatrix}$ .

- Pour afficher une liste de pages dans un fichier .tif à plusieurs pages, cliquez sur **Table des matières**.
- Pour accéder à une page spécifique dans un fichier .tif à plusieurs pages, cliquez sur **Table des matières**. Cliquez sur une page. Cliquez sur **Afficher**.
- Pour changer de page dans un fichier .tif à plusieurs pages, cliquez sur **Page suiv**. ou **Page préc**.

#### **Changer de mode d'affichage**

Dans une présentation, appuyez sur la touche  $\mathbb{E}$ .

- Pour afficher uniquement le texte, cliquez sur **Afficher le texte**.
- Pour afficher à la fois le texte et les diapositives, cliquez sur **Afficher les deux**.

Pour afficher une présentation dans son format d'origine, cliquez sur **Afficher les diapositives**.

#### **Basculer entre des diapositives**

Dans une présentation, appuyez sur la touche > **Diapositive suivante** ou **Diapositive précédente**.

#### **Faire pivoter ou effectuer un zoom avant ou arrière à partir d'une diapositive**

Lorsque vous affichez une présentation en mode diaporama, appuyez sur la touche  $\overline{B}$ .

- Pour faire pivoter une diapositive, cliquez sur **Faire pivoter**.
- Pour effectuer un zoom avant ou un zoom arrière à partir d'une diapositive, cliquez sur **Zoom avant** ou **Zoom arrière**.
- Pour rétablir le format d'origine de la diapositive, appuyez sur la touche **| <sup>22</sup>2 > Ajuster à la taille de l'écran**.

#### **Enregistrer une diapositive**

- 1. Lorsque vous affichez une présentation en mode diaporama, appuyez sur la touche **#### > Enregistrer la diapositive**.
- 2. Saisissez un nom pour le fichier.
- 3. Cliquez sur **Enregistrer**.

# **Résolution des problèmes : fichiers**

# **Un élément Google Mail (message, pièce jointe ou conversation) est tronqué ou ne s'affiche pas**

Essayez d'effectuer les opérations suivantes :

- Patientez quelques instants. Votre smartphone BlackBerry® reçoit les messages longs et les pièces jointes volumineuses par sections.
- Si la mention « Suite disponible » apparaît à la fin du message ou de la pièce jointe, appuyez sur la touche  $\frac{1}{2}$  > Suite ou **Suite complète**.
- Si une partie d'une conversation Google Mail™ ne s'affiche pas, appuyez sur la touche **Pierre Divis de la conversation**.
- Si vous êtes en train de télécharger une pièce jointe, annulez le téléchargement et patientez un court instant. Essayez de nouveau de télécharger la pièce jointe.

#### **Informations associées**

```
Recevoir uniquement la première partie des e-mails longs, 91
Recevoir uniquement la première partie des e-mails longs, 91
```
# **Une barre de contenu ignoré apparaît dans un document**

Du contenu supplémentaire est disponible au téléchargement pour votre smartphone BlackBerry®.

- 1. Pour télécharger ce contenu, cliquez sur la barre de contenu ignoré.
- 2. Cliquez sur **Plus**.

# **Un point d'interrogation apparaît sur une diapositive**

Si votre smartphone BlackBerry® n'a pas téléchargé la diapositive, un point d'interrogation apparaît à la place de cette diapositive.

- 1. Pour télécharger la diapositive, mettez-la en surbrillance.
- 2. Appuyez sur la touche > **Récupérer**.

# **Multimédia**

# **Guide pratique : le multimédia**

# **Lire un fichier multimédia**

- 1. Sur l'écran d'accueil, cliquez sur l'icône **Multimédia**.
- 2. Cliquez sur un type de fichier multimédia.
- 3. Si nécessaire, cliquez sur une catégorie.
- 4. Cliquez sur un fichier multimédia.
- 5. Si les commandes multimédias ne s'affichent pas au bas de l'écran, touchez l'écran.
	- Pour lire un fichier multimédia, cliquez sur l'icône .
	- Pour interrompre momentanément un fichier multimédia, cliquez sur l'icône  $\|\cdot\|$ .
	- Pour arrêter un fichier multimédia, cliquez sur l'icône.
	- Pour passer au fichier multimédia suivant, cliquez sur l'icône  $\blacktriangleright$ .
	- Pour passer au fichier multimédia précédent ou revenir au début du fichier multimédia en cours de lecture, cliquez sur l'icône  $\blacktriangleleft$ .
	- Pour avancer ou revenir en arrière rapidement dans un fichier multimédia, faites glisser votre doigt vers la droite ou vers la gauche sur la barre de progression.

# **Régler le volume**

- Pour augmenter le volume, appuyez sur la touche **augmentation volume** située sur le côté droit de votre smartphone BlackBerry®.
- Pour diminuer le volume, appuyez sur la touche **baisse volume** située sur le côté droit de votre smartphone.
- Pour désactiver le son, appuyez sur la touche **Muet** située sur le côté droit de votre smartphone. Pour réactiver le son, appuyez de nouveau sur la touche **Muet**. Si vous appuyez sur la touche **Muet** en cours d'appel, votre smartphone coupe le son de l'appel de sorte que vous puissiez entendre votre correspondant, mais que ce dernier ne puisse pas vous entendre.

#### **Informations associées**

```
Désactiver le son d'un appel, 53
Augmenter le volume à l'aide de la fonctionnalité d'amplification du son, 137
Améliorer la qualité sonore des fichiers multimédias, 138
```
# **Augmenter le volume à l'aide de la fonctionnalité d'amplification du son**

La fonctionnalité d'amplification du son vous permet d'augmenter le volume des morceaux, des sonneries et des vidéos pour atteindre un volume supérieur à la normale.

- 1. Sur l'écran d'accueil, cliquez sur l'icône **Multimédia**.
- 2. Appuyez sur la touche > **Options multimédia**.
- 3. Cochez la case **Amplification du son**.
- <span id="page-139-0"></span>4. Lisez l'avertissement à l'écran et si vous souhaitez continuer, cliquez sur **Oui**.
- 5. Appuyez sur la touche  $\frac{1}{2}$  > **Enregistrer**.

# **Améliorer la qualité sonore des fichiers multimédias**

La prise en charge de cette fonctionnalité dépend du modèle de votre smartphone BlackBerry®. Pour améliorer la qualité sonore des fichiers multimédias, utilisez des écouteurs stéréo.

- 1. Sur l'écran d'accueil, cliquez sur l'icône **Multimédia**.
- 2. Appuyez sur la touche > **Options multimédias**.
- 3. Modifiez le champ **Égaliseur audio pour casque**.
- 4. Appuyez sur la touche  $\frac{1}{2}$  > **Enregistrer**.

# **Activer ou désactiver les raccourcis audio et vidéo**

Par défaut, votre smartphone BlackBerry® utilise les touches de volume et Muet comme raccourcis pour lire, mettre en pause et ignorer des fichiers audio et vidéo.

- 1. Sur l'écran d'accueil, cliquez sur l'icône **Multimédia**.
- 2. Appuyez sur la touche > **Options multimédia**.
- 3. Cochez ou décochez la case **Activer le contrôle des fonctions Lecture, Pause et Suivant, par la touche Muet et les touches de volume**.
- 4. Appuyez sur la touche  $\mathbb{F}$  > **Enregistrer**.

#### **Informations associées**

[Je ne peux pas utiliser un raccourci, 50](#page-51-0)

# **Trier des fichiers multimédias**

- 1. Effectuez l'une des actions suivantes :
	- Pour trier des vidéos, sur l'écran d'accueil, cliquez sur les icônes **Multimédia** > **Vidéos**.
	- Pour trier des images, sur l'écran d'accueil, cliquez sur les icônes **Multimédia** > **Images** > dossier **Bibliothèque d'images**.
	- Pour trier des notes vocales, sur l'écran d'accueil ou dans le dossier **Applications**, cliquez sur l'icône **Notes vocales** .
- 2. Appuyez sur la touche  $\frac{1}{2}$  > Trier par.
- 3. Cliquez sur une option de tri.

# **Copier, déplacer, renommer ou supprimer un fichier**

- 1. Effectuez l'une des actions suivantes :
	- Cliquez sur l'icône **Fichiers** sur l'écran d'accueil ou dans un dossier.
	- Sur l'écran d'accueil, cliquez sur l'icône **Multimédia**. Appuyez sur la touche > **Explorer**.
- 2. Accédez à un fichier et mettez-le en surbrillance.
- 3. Appuyez sur la touche  $\mathbb{E}$ :
	- Pour copier un fichier, cliquez sur **Copier**. Sélectionnez un emplacement. Cliquez sur **Coller**.
	- Pour déplacer un fichier, cliquez sur **Couper**. Sélectionnez un emplacement. Cliquez sur **Coller**.
- Pour renommer un fichier, cliquez sur **Renommer**. Saisissez un nom pour le fichier. Cliquez sur **Enregistrer**.
- Pour supprimer un fichier, cliquez sur **Supprimer**.

# **Afficher les propriétés d'un fichier**

Vous pouvez afficher les propriétés d'un fichier, telles que sa taille, le nom de son auteur et sa date de publication.

- 1. Sur l'écran d'accueil ou dans un dossier, cliquez sur l'icône **Multimédia** ou **Fichiers**.
- 2. Sélectionnez et mettez en surbrillance un fichier.
- 3. Appuyez sur la touche > **Propriétés**.

#### **Informations associées**

[Masquer un fichier ou un dossier, 132](#page-133-0) [Afficher un fichier ou un dossier masqué, 133](#page-134-0)

# **Modifier la durée avant fermeture de l'écran du lecteur multimédia**

Si vous mettez en pause ou arrêtez un fichier multimédia pendant une certaine durée, l'écran du lecteur multimédia se ferme pour optimiser les performances de votre smartphone BlackBerry®.

- 1. Sur l'écran d'accueil, cliquez sur l'icône **Multimédia**.
- 2. Appuyez sur la touche > **Options multimédia**.
- 3. Modifiez le champ **Fermer le lecteur multimédia en cas d'inactivité**.

# **Désactiver la prise en charge de la carte multimédia**

Si vous désactivez la prise en charge de la carte multimédia, votre smartphone BlackBerry® ne peut pas accéder aux fichiers se trouvant sur votre carte multimédia. Cela peut être utile si vous voulez vous assurer que vos fichiers sont enregistrés sur le stockage multimédia intégré de votre smartphone plutôt que sur votre carte multimédia.

- 1. Cliquez sur l'icône **Options** sur l'écran d'accueil ou dans un dossier.
- 2. Cliquez sur **Terminal** > **Stockage**.
- 3. Décochez la case **Prise en charge de la carte multimédia**.
- 4. Appuyez sur la touche > **Enregistrer**.

# **À propos du transfert et de la synchronisation de fichiers multimédias**

Vous pouvez connecter votre smartphone BlackBerry® à votre ordinateur avec un câble USB afin de transférer et de synchroniser des fichiers entre les deux. Vous pouvez également utiliser la technologie Bluetooth® pour envoyer ou recevoir des fichiers multimédias vers ou depuis un appareil compatible Bluetooth.

Lorsque vous connectez votre smartphone à votre ordinateur avec un câble USB, l'option USB qui s'affiche dans la boîte de dialogue à l'écran vous autorise à faire glisser la plupart des fichiers d'un dossier de votre ordinateur vers un dossier sur votre smartphone ou votre carte multimédia. L'option multimédia de la boîte de dialogue permet de transférer des fichiers multimédias protégés par la technologie DRM depuis et vers votre smartphone. Les deux options permettent d'utiliser BlackBerry® Desktop Software pour transférer des fichiers depuis et vers votre smartphone.

Pour gérer vos fichiers multimédias et préserver les informations ou le cryptage qui y sont associés lors du transfert des fichiers entre votre smartphone et votre ordinateur, utilisez l'option multimédia de BlackBerry Desktop Software. Pour télécharger BlackBerry Desktop Software sur votre ordinateur, rendez-vous sur le site [www.blackberry.com/desktop](http://www.blackberry.com/desktop) et sélectionnez l'option appropriée pour votre ordinateur.

# **Transférer un fichier de votre ordinateur vers votre smartphone en utilisant votre smartphone comme lecteur mémoire USB**

Vous devez utiliser BlackBerry® Desktop Software pour gérer et conserver les informations ou le cryptage associés à vos fichiers multimédias lorsque vous transférez des fichiers entre votre smartphone BlackBerry et votre ordinateur.

- 1. Connectez votre smartphone à votre ordinateur à l'aide d'un câble USB.
- 2. Effectuez l'une des actions suivantes :
	- Si vous souhaitez transférer la plupart des types de fichiers, dans la boîte de dialogue qui s'affiche sur votre smartphone, sélectionnez l'option USB.
	- Si vous souhaitez transférer des fichiers multimédias protégés par des DRM, dans la boîte de dialogue qui s'affiche sur votre smartphone, sélectionnez l'option de transfert des fichiers multimédias.
- 3. Si nécessaire, entrez un mot de passe. Votre smartphone apparaît en tant que lecteur sur votre ordinateur.
- 4. Faites glisser un fichier d'un emplacement sur votre ordinateur vers un dossier de votre smartphone.

Pour afficher le fichier transféré sur votre smartphone, déconnectez celui-ci de votre ordinateur et accédez à ce fichier.

#### **Informations associées**

Transférer des fichiers multimédias d'un ordinateur à un smartphone via BlackBerry Desktop Software, 140

# **Transférer des fichiers multimédias d'un ordinateur à un smartphone via BlackBerry Desktop Software**

Avec BlackBerry® Desktop Software, vous pouvez synchroniser des fichiers multimédias, y compris des listes de lectureiTunes et Windows Media® Player sur votre smartphone BlackBerry. Pour télécharger BlackBerry Desktop Software sur votre ordinateur, rendez-vous sur le site [www.blackberry.com/desktop](http://www.blackberry.com/desktop) et sélectionnez l'option appropriée pour votre ordinateur.

- 1. Connectez votre smartphone à votre ordinateur.
- 2. Sur votre smartphone, dans la boîte de dialogue qui s'affiche, sélectionnez l'une des options de transfert de fichier.
- 3. Sur votre ordinateur, ouvrez BlackBerry Desktop Software.
- 4. Cliquez sur l'option de transfert de fichier multimédia qui convient le mieux à ce que vous souhaitez faire.

Pour plus d'informations sur la synchronisation des fichiers multimédias, consultez l'aide de BlackBerry Desktop Software.

#### **Informations associées**

[Transférer un fichier de votre ordinateur vers votre smartphone en utilisant votre smartphone comme lecteur mémoire USB, 21](#page-22-0)

# **Envoyer un fichier**

Le type de fichier que vous essayez d'envoyer, le compte de messagerie que vous utilisez et les applications que vous avez installées sur votre smartphone BlackBerry® déterminent la méthode que vous pouvez utiliser pour envoyer un fichier. Vous pouvez sélectionner et envoyer plusieurs fichiers image en même temps. Vous ne pouvez envoyer que les fichiers multimédias que vous avez ajoutés sur votre smartphone. Pour plus d'informations, contactez votre fournisseur de services sans fil ou votre administrateur.

- 1. Sur l'écran d'accueil ou dans un dossier, cliquez sur l'icône **Multimédia** ou **Fichiers**.
- 2. Accédez à un fichier et mettez-le en surbrillance.
- 3. Appuyez sur la touche  $\mathbb{E}$  > **Envoyer**.
- 4. Cliquez sur un type de message.
- 5. Si nécessaire, activez la technologie Bluetooth® et sélectionnez un appareil ou procédez au couplage avec un autre appareil.

#### **Informations associées**

[Il m'est impossible de joindre un fichier à un message texte, 107](#page-108-0)

# **Recevoir un fichier multimédia via la technologie Bluetooth**

Pour effectuer cette opération, vous devez activer la technologie Bluetooth®.

Lorsqu'un fichier multimédia est envoyé vers votre smartphone BlackBerry® via la technologie Bluetooth, une boîte de dialogue s'affiche à l'écran.

- 1. Dans la boîte de dialogue **Accepter la demande de connexion**, cliquez sur **Oui**.
- 2. Dans la boîte de dialogue **Voulez-vous recevoir les données entrantes ?**, cliquez sur **Oui**.

Votre smartphone stocke chaque fichier reçu dans le dossier correspondant au type de chaque fichier.

#### **Informations associées**

[Activer ou désactiver le Bluetooth, 267](#page-268-0) [Activer ou désactiver le Bluetooth, 267](#page-268-0)

# **Formats de fichiers audio et vidéo pris en charge**

En fonction du modèle de votre smartphone BlackBerry® et de votre fournisseur de services sans fil, certains formats de fichiers multimédias peuvent ne pas être pris en charge.

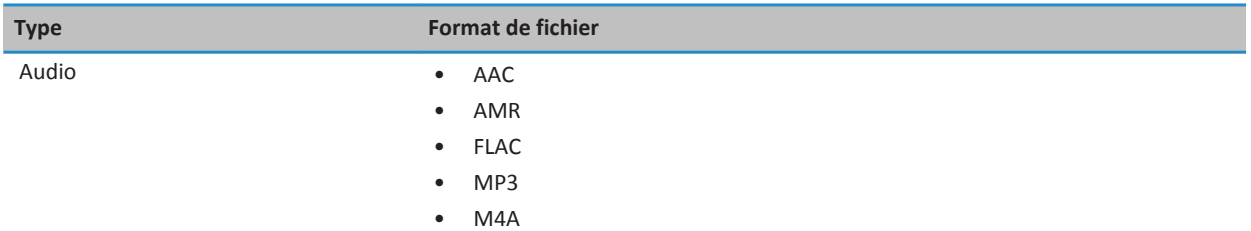

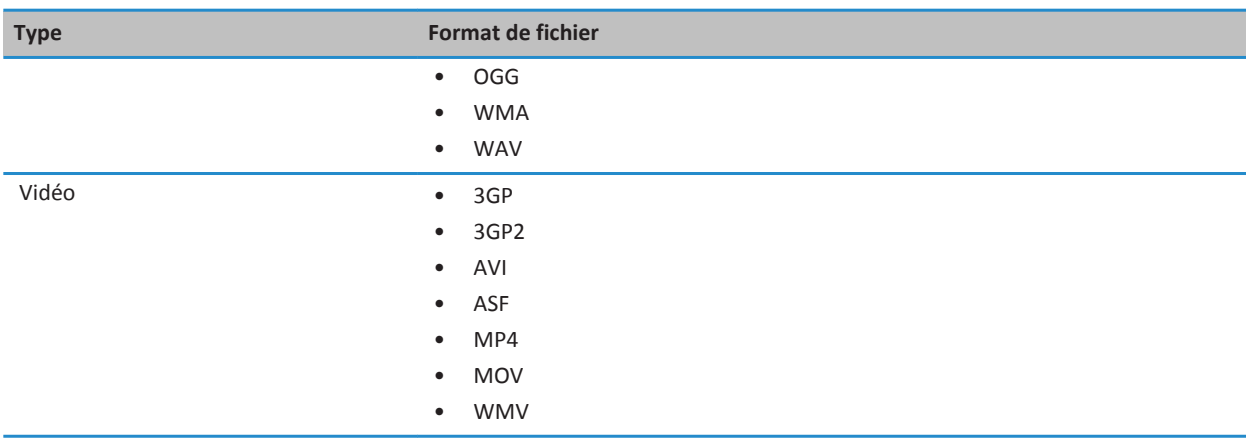

# **Musique**

# **Guide pratique : musique**

### **Écouter des morceaux de manière aléatoire ou les répéter**

- 1. Sur l'écran d'accueil, cliquez sur les icônes **Multimédia** > **Musique**.
- 2. Effectuez l'une des actions suivantes :
	- Pour écouter de manière aléatoire tous vos morceaux, cliquez sur **Lecture aléatoire**.
	- Pour écouter de manière aléatoire tous les morceaux d'un artiste, d'un album, d'un genre ou d'une liste de lecture, recherchez et mettez en surbrillance l'une de ces catégories. Appuyez sur la touche  $\frac{27}{12}$  > Lecture.
	- Pour répéter le morceau, la liste de lecture, l'album ou l'artiste en cours, appuyez sur la touche > **Répéter** > **Chanson en cours**, **Liste de lecture**, **Album** ou **Toutes les chansons**.

Pour arrêter de lire de manière aléatoire des morceaux, appuyez sur la touche **#### > Lecture aléatoire**. Pour arrêter de répéter des morceaux, appuyez sur la touche > **Répéter** > **Désactivé**.

### **Créer une liste de lecture standard ou automatique**

Pour créer une liste de lecture standard, ajoutez manuellement des morceaux de votre terminal BlackBerry® ou de votre carte multimédia. Pour créer une liste de lecture automatique, vous devez spécifier des critères pour les artistes, les albums ou les genres de musique. Les morceaux qui correspondent à tous les critères sont automatiquement ajoutés à la liste de lecture.

- 1. Sur l'écran d'accueil, cliquez sur les icônes **Multimédia** > **Musique**.
- 2. Cliquez sur **Listes de lecture** > **Nouvelle liste de lecture**.
- Pour créer une liste de lecture standard, cliquez sur **Liste de lecture standard**. Saisissez un nom pour la liste de lecture. Cliquez sur **Ajouter des morceaux**. Cliquez sur un morceau.
- Pour créer une liste de lecture automatique, cliquez sur **Liste de lecture automatique**. Saisissez un nom pour la liste de lecture. Cliquez sur le signe plus (+) pour ajouter des critères aux artistes, albums ou genres.
- 3. Appuyez sur la touche  $\mathbb{F}$  > **Enregistrer**.

## **Ajouter le morceau en cours à une liste de lecture**

- 1. Lors de la lecture d'un morceau, appuyez sur la touche > **Ajouter à liste de lecture**.
- 2. Cliquez sur une liste de lecture.

### **Déplacer ou supprimer un morceau dans une liste de lecture**

- 1. Sur l'écran d'accueil, cliquez sur les icônes **Multimédia** > **Musique**.
- 2. Cliquez sur **Listes de lecture**.
- 3. Cliquez sur une liste de lecture standard.
- 4. Mettez un morceau en surbrillance.
	- Pour modifier la position du morceau dans la liste de lecture, appuyez sur la touche <sup>17</sup>72 > Déplacer. Accédez à un nouvel emplacement. Appuyez sur la touche > **Terminer le déplacement**.
	- Pour supprimer le morceau de la liste de lecture, appuyez sur la touche > **Supprimer** > **OK**.
- 5. Appuyez sur la touche > **Enregistrer**.

#### **Renommer ou supprimer une liste de lecture**

- 1. Sur l'écran d'accueil, cliquez sur les icônes **Multimédia** > **Musique**.
- 2. Cliquez sur **Listes de lecture**.
- 3. Mettez une liste de lecture en surbrillance.
- 4. Appuyez sur la touche  $\frac{27}{3}$ .
	- Pour renommer la liste de lecture, cliquez sur **Renommer**. Saisissez un nom pour la liste de lecture. Cliquez sur **OK**.
	- Pour supprimer la liste de lecture, cliquez sur **Supprimer**.

## **Résolution des problèmes : musique**

## **Certaines fonctionnalités ne sont pas disponibles sur mon smartphone**

La disponibilité de certaines fonctionnalités sur votre smartphone BlackBerry® peut être affectée par des facteurs tels que le modèle de votre smartphone et votre abonnement au service sans fil.

En fonction de votre formule d'abonnement, certaines fonctions ou options peuvent ne pas être disponibles dans les options de message sur l'écran Préférences d'e-mail.

Si votre compte de messagerie utilise BlackBerry® Enterprise Server, il est possible que votre entreprise n'ait pas configuré certaines fonctionnalités ou qu'elle vous empêche d'utiliser certaines fonctionnalités ou options. Si votre administrateur a configuré une option pour vous, un cadenas rouge s'affiche en regard du champ de l'option.

Pour plus d'informations concernant les fonctionnalités disponibles sur votre smartphone, contactez votre administrateur ou votre fournisseur de services sans fil ou bien rendez-vous à l'adresse [www.blackberry.com/go/devices.](http://www.blackberry.com/go/devices)

#### **Informations associées**

#### [Disponibilité des fonctionnalités, 18](#page-19-0)

## **Je ne peux pas enregistrer de fichier multimédia**

La mémoire de votre smartphone BlackBerry® ou de votre carte multimédia n'est peut-être pas suffisante pour enregistrer des fichiers multimédias.

Essayez d'effectuer les opérations suivantes :

- Si vous essayez d'enregistrer un fichier multimédia dans la mémoire de votre smartphone, supprimez d'anciennes données ou d'anciens messages du smartphone.
- Si vous essayez d'enregistrer un fichier multimédia sur votre carte multimédia, supprimez d'anciens fichiers multimédias.
- Dans les options de l'appareil photo, vérifiez que le champ **Taille de l'image** n'est pas défini sur **Grand**. Les images volumineuses utilisent davantage de mémoire que des images plus petites.
- Dans les options de caméra vidéo, vérifiez que le champ **Format vidéo** est défini sur un plus petit format. Les vidéos volumineuses utilisent davantage de mémoire que des vidéos plus petites.

#### **Informations associées**

[Supprimer un message, 77](#page-78-0) [Copier, déplacer, renommer ou supprimer un fichier, 132](#page-133-0) [Modifier la taille des photos que vous prenez, 152](#page-153-0) [Modifier la taille et le format de la vidéo, 148](#page-149-0)

## **Je ne peux pas ouvrir de fichier multimédia**

Essayez d'effectuer les opérations suivantes :

- Si vous essayez d'ouvrir un fichier multimédia sur votre smartphone BlackBerry® alors que ce dernier est connecté à votre ordinateur, déconnectez-le de l'ordinateur.
- Si vous essayez d'ouvrir un fichier multimédia sur votre ordinateur en utilisant votre smartphone comme un lecteur USB, vérifiez que vous avez fermé les options de transfert multimédia dans BlackBerry® Desktop Software.
- Si vous avez crypté les fichiers multimédias sur votre carte multimédia à l'aide d'une clé de cryptage générée par votre smartphone BlackBerry et si vous essayez d'ouvrir un fichier multimédia crypté sur votre ordinateur ou un appareil autre que le smartphone BlackBerry que vous avez utilisé pour crypter le fichier, insérez la carte multimédia dans le smartphone BlackBerry que vous avez utilisé pour crypter le fichier. Cliquez sur l'icône **Options** sur l'écran d'accueil ou dans un dossier. Cliquez sur **Sécurité** > **Cryptage**. Dans la section **Carte multimédia**, définissez le champ **Mode** sur **Mot de passe du terminal**.

#### **Informations associées**

[À propos du cryptage des fichiers, 282](#page-283-0)

#### **Je ne peux pas utiliser un raccourci**

Essayez d'effectuer les opérations suivantes :

- Selon la langue de saisie que vous utilisez, certains raccourcis peuvent ne pas être disponibles. Essayez de modifier la langue de saisie.
- Si les raccourcis multimédias ne fonctionnent pas, vérifiez que vous avez activé les raccourcis audio et vidéo dans les options multimédias.

[Modifier la langue, 221](#page-222-0) [Activer ou désactiver les raccourcis audio et vidéo, 138](#page-139-0)

## **L'écran du lecteur multimédia se ferme**

Si vous interrompez momentanément ou définitivement la lecture d'un fichier multimédia pour une certaine durée, l'écran du lecteur multimédia se ferme pour optimiser les performances de votre smartphone BlackBerry®. Dans les options multimédias, vous pouvez arrêter la fermeture de l'écran du lecteur multimédia en cas d'inactivité ou modifier la durée avant sa fermeture.

#### **Informations associées**

[Modifier la durée avant fermeture de l'écran du lecteur multimédia, 139](#page-140-0)

## **Vidéos**

## **Conserver le rétroéclairage lors de la lecture d'une vidéo**

Par défaut, le rétroéclairage s'éteint après un certain temps pour économiser la batterie. Vous pouvez modifier vos options multimédias pour conserver le rétroéclairage lorsque vous lisez une vidéo.

- 1. Sur l'écran d'accueil, cliquez sur l'icône **Multimédia**.
- 2. Appuyez sur la touche > **Options multimédia**.
- 3. Décochez la case **Désactiver le réglage automatique du rétroéclairage**.
- 4. Appuyez sur la touche  $\mathbb{F}$  > **Enregistrer**.

Pour garder le rétroéclairage désactivé pendant que vous lisez une vidéo, cochez la case **Désactiver le réglage automatique du rétroéclairage**.

## **Afficher des sous-titres codés dans les vidéos**

Vous pouvez activer les sous-titres codés pour qu'un texte s'affiche à l'écran lorsque vous lisez des fichiers vidéo qui prennent en charge les sous-titres codés.

- 1. Sur l'écran d'accueil, cliquez sur l'icône **Multimédia**.
- 2. Appuyez sur la touche > **Options multimédia**.
- 3. Cochez la case **Afficher les sous-titres**.
- 4. Si nécessaire, définissez les champs **Apparence**, **Position** et **Échelle de police**.
- 5. Appuyez sur la touche  $\frac{12}{12}$  > **Enregistrer**.

## **Résolution des problèmes : vidéos**

## **Certaines fonctionnalités ne sont pas disponibles sur mon smartphone**

La disponibilité de certaines fonctionnalités sur votre smartphone BlackBerry® peut être affectée par des facteurs tels que le modèle de votre smartphone et votre abonnement au service sans fil.

En fonction de votre formule d'abonnement, certaines fonctions ou options peuvent ne pas être disponibles dans les options de message sur l'écran Préférences d'e-mail.

Si votre compte de messagerie utilise BlackBerry® Enterprise Server, il est possible que votre entreprise n'ait pas configuré certaines fonctionnalités ou qu'elle vous empêche d'utiliser certaines fonctionnalités ou options. Si votre administrateur a configuré une option pour vous, un cadenas rouge s'affiche en regard du champ de l'option.

Pour plus d'informations concernant les fonctionnalités disponibles sur votre smartphone, contactez votre administrateur ou votre fournisseur de services sans fil ou bien rendez-vous à l'adresse [www.blackberry.com/go/devices.](http://www.blackberry.com/go/devices)

#### **Informations associées**

#### [Disponibilité des fonctionnalités, 18](#page-19-0)

## **Je ne peux pas enregistrer de fichier multimédia**

La mémoire de votre smartphone BlackBerry® ou de votre carte multimédia n'est peut-être pas suffisante pour enregistrer des fichiers multimédias.

Essayez d'effectuer les opérations suivantes :

- Si vous essayez d'enregistrer un fichier multimédia dans la mémoire de votre smartphone, supprimez d'anciennes données ou d'anciens messages du smartphone.
- Si vous essayez d'enregistrer un fichier multimédia sur votre carte multimédia, supprimez d'anciens fichiers multimédias.
- Dans les options de l'appareil photo, vérifiez que le champ **Taille de l'image** n'est pas défini sur **Grand**. Les images volumineuses utilisent davantage de mémoire que des images plus petites.
- Dans les options de caméra vidéo, vérifiez que le champ **Format vidéo** est défini sur un plus petit format. Les vidéos volumineuses utilisent davantage de mémoire que des vidéos plus petites.

#### **Informations associées**

[Supprimer un message, 77](#page-78-0) [Copier, déplacer, renommer ou supprimer un fichier, 132](#page-133-0) [Modifier la taille des photos que vous prenez, 152](#page-153-0) [Modifier la taille et le format de la vidéo, 148](#page-149-0)

## **Je ne peux pas ouvrir de fichier multimédia**

Essayez d'effectuer les opérations suivantes :

• Si vous essayez d'ouvrir un fichier multimédia sur votre smartphone BlackBerry® alors que ce dernier est connecté à votre ordinateur, déconnectez-le de l'ordinateur.

- Si vous essayez d'ouvrir un fichier multimédia sur votre ordinateur en utilisant votre smartphone comme un lecteur USB, vérifiez que vous avez fermé les options de transfert multimédia dans BlackBerry® Desktop Software.
- Si vous avez crypté les fichiers multimédias sur votre carte multimédia à l'aide d'une clé de cryptage générée par votre smartphone BlackBerry et si vous essayez d'ouvrir un fichier multimédia crypté sur votre ordinateur ou un appareil autre que le smartphone BlackBerry que vous avez utilisé pour crypter le fichier, insérez la carte multimédia dans le smartphone BlackBerry que vous avez utilisé pour crypter le fichier. Cliquez sur l'icône **Options** sur l'écran d'accueil ou dans un dossier. Cliquez sur **Sécurité** > **Cryptage**. Dans la section **Carte multimédia**, définissez le champ **Mode** sur **Mot de passe du terminal**.

[À propos du cryptage des fichiers, 282](#page-283-0)

#### **Je ne peux pas utiliser un raccourci**

Essayez d'effectuer les opérations suivantes :

- Selon la langue de saisie que vous utilisez, certains raccourcis peuvent ne pas être disponibles. Essayez de modifier la langue de saisie.
- Si les raccourcis multimédias ne fonctionnent pas, vérifiez que vous avez activé les raccourcis audio et vidéo dans les options multimédias.

#### **Informations associées**

[Modifier la langue, 221](#page-222-0) [Activer ou désactiver les raccourcis audio et vidéo, 138](#page-139-0)

## **L'écran du lecteur multimédia se ferme**

Si vous interrompez momentanément ou définitivement la lecture d'un fichier multimédia pour une certaine durée, l'écran du lecteur multimédia se ferme pour optimiser les performances de votre smartphone BlackBerry®. Dans les options multimédias, vous pouvez arrêter la fermeture de l'écran du lecteur multimédia en cas d'inactivité ou modifier la durée avant sa fermeture.

#### **Informations associées**

[Modifier la durée avant fermeture de l'écran du lecteur multimédia, 139](#page-140-0)

## **Caméra vidéo**

En fonction du modèle de votre smartphone BlackBerry®, il se peut que la fonction Appareil photo ou Caméra vidéo ne soit pas prise en charge ou bien que certaines fonctionnalités de l'appareil photo ou de la caméra vidéo ne soient pas disponibles.

## **Guide pratique : caméra vidéo**

## **Caméra vidéo**

Ces icônes s'affichent au bas de l'écran de la caméra vidéo. Vous pouvez sélectionner ces icônes.

<span id="page-149-0"></span>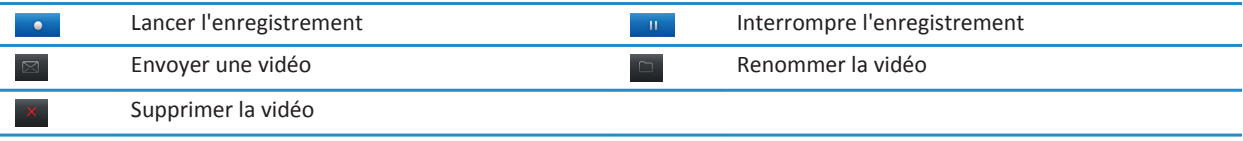

## **Enregistrer une vidéo**

Pour effectuer cette opération, vous devrez peut-être insérer une carte multimédia dans votre smartphone BlackBerry®.

- 1. Sur l'écran d'accueil, cliquez sur les icônes **Multimédia** > **Caméra vidéo**.
- 2. Pour démarrer l'enregistrement, cliquez sur l'icône d'**enregistrement**.
- 3. Pour interrompre momentanément l'enregistrement, cliquez sur l'icône de **pause**.

**Remarque:** La quantité approximative d'espace de stockage disponible pour l'enregistrement de vidéos s'affiche au bas de l'écran lorsque l'enregistrement vidéo est en pause.

#### **Informations associées**

[Prendre une photo, 152](#page-153-0)

## **Activer ou désactiver l'éclairage vidéo**

Lorsque la luminosité est faible, l'éclairage vidéo peut améliorer la qualité des vidéos que vous enregistrez.

- 1. Sur l'écran d'accueil, cliquez sur les icônes **Multimédia** > **Caméra vidéo**.
- 2. Appuyez sur la touche  $\frac{1}{2}$  > Options.
- 3. Cochez la case **Éclairage vidéo**.
- 4. Appuyez sur la touche > **Enregistrer**.

Pour désactiver l'éclairage vidéo, décochez la case **Éclairage vidéo**.

## **Modifier le mode Scène de la caméra vidéo**

Vous pouvez modifier le mode Scène de la caméra vidéo afin d'optimiser les paramètres pour des environnements différents.

- 1. Sur l'écran d'accueil, cliquez sur les icônes **Multimédia** > **Caméra vidéo**.
- 2. Appuyez sur la touche  $\frac{1}{2}$  > Options.
- 3. Modifiez le champ **Mode Scène** .
- 4. Appuyez sur la touche  $\frac{12}{12}$  > **Enregistrer**.

## **Modifier la taille et le format de la vidéo**

Plus la vidéo est longue et plus elle requiert d'espace de stockage.

- 1. Sur l'écran d'accueil, cliquez sur les icônes **Multimédia** > **Caméra vidéo**.
- 2. Appuyez sur la touche  $\frac{1}{2}$  > Options.
- 3. Modifiez le champ **Format vidéo**.
- 4. Appuyez sur la touche  $\frac{1}{2}$  > Enregistrer.

[Afficher les propriétés d'un fichier, 113](#page-114-0)

## **Modifiez l'emplacement de stockage des vidéos que vous faites**

- 1. Sur l'écran d'accueil, cliquez sur les icônes **Multimédia** > **Caméra vidéo**.
- 2. Appuyez sur la touche  $\frac{H_2}{2}$  > Options.
- 3. Modifiez le champ **Dossier**.
- 4. Appuyez sur la touche  $\frac{1}{2}$  > Enregistrer.

## **Améliorer la netteté des vidéos que vous prenez**

L'option de stabilisation de l'image réduit le flou causé par des mouvements légers de la caméra lorsque vous enregistrez une vidéo.

- 1. Sur l'écran d'accueil, cliquez sur les icônes **Multimédia** > **Caméra vidéo**.
- 2. Appuyez sur la touche  $\frac{1}{2}$  > Options.
- 3. Sélectionnez l'option **Stabilisation de l'image** .
- 4. Appuyez sur la touche  $\mathbb{F}$  > **Enregistrer**.

## **Résolution des problèmes : caméra vidéo**

## **Certaines fonctionnalités ne sont pas disponibles sur mon smartphone**

La disponibilité de certaines fonctionnalités sur votre smartphone BlackBerry® peut être affectée par des facteurs tels que le modèle de votre smartphone et votre abonnement au service sans fil.

En fonction de votre formule d'abonnement, certaines fonctions ou options peuvent ne pas être disponibles dans les options de message sur l'écran Préférences d'e-mail.

Si votre compte de messagerie utilise BlackBerry® Enterprise Server, il est possible que votre entreprise n'ait pas configuré certaines fonctionnalités ou qu'elle vous empêche d'utiliser certaines fonctionnalités ou options. Si votre administrateur a configuré une option pour vous, un cadenas rouge s'affiche en regard du champ de l'option.

Pour plus d'informations concernant les fonctionnalités disponibles sur votre smartphone, contactez votre administrateur ou votre fournisseur de services sans fil ou bien rendez-vous à l'adresse [www.blackberry.com/go/devices.](http://www.blackberry.com/go/devices)

**Informations associées** [Disponibilité des fonctionnalités, 18](#page-19-0)

## **Le flash est plus faible ou s'éteint**

Si l'appareil photo dispose d'un flash et si le niveau de charge de la batterie est inférieur à 20 %, le flash devient plus faible afin de ne pas épuiser la batterie. En cas de basses températures, lorsque le niveau de la batterie est inférieur à 20 %, le flash peut s'éteindre.

## **Je ne peux pas enregistrer de fichier multimédia**

La mémoire de votre smartphone BlackBerry® ou de votre carte multimédia n'est peut-être pas suffisante pour enregistrer des fichiers multimédias.

Essayez d'effectuer les opérations suivantes :

- Si vous essayez d'enregistrer un fichier multimédia dans la mémoire de votre smartphone, supprimez d'anciennes données ou d'anciens messages du smartphone.
- Si vous essayez d'enregistrer un fichier multimédia sur votre carte multimédia, supprimez d'anciens fichiers multimédias.
- Dans les options de l'appareil photo, vérifiez que le champ **Taille de l'image** n'est pas défini sur **Grand**. Les images volumineuses utilisent davantage de mémoire que des images plus petites.
- Dans les options de caméra vidéo, vérifiez que le champ **Format vidéo** est défini sur un plus petit format. Les vidéos volumineuses utilisent davantage de mémoire que des vidéos plus petites.

#### **Informations associées**

[Supprimer un message, 77](#page-78-0) [Copier, déplacer, renommer ou supprimer un fichier, 132](#page-133-0) [Modifier la taille des photos que vous prenez, 152](#page-153-0) [Modifier la taille et le format de la vidéo, 148](#page-149-0)

## **Je ne peux pas ouvrir de fichier multimédia**

Essayez d'effectuer les opérations suivantes :

- Si vous essayez d'ouvrir un fichier multimédia sur votre smartphone BlackBerry® alors que ce dernier est connecté à votre ordinateur, déconnectez-le de l'ordinateur.
- Si vous essayez d'ouvrir un fichier multimédia sur votre ordinateur en utilisant votre smartphone comme un lecteur USB, vérifiez que vous avez fermé les options de transfert multimédia dans BlackBerry® Desktop Software.
- Si vous avez crypté les fichiers multimédias sur votre carte multimédia à l'aide d'une clé de cryptage générée par votre smartphone BlackBerry et si vous essayez d'ouvrir un fichier multimédia crypté sur votre ordinateur ou un appareil autre que le smartphone BlackBerry que vous avez utilisé pour crypter le fichier, insérez la carte multimédia dans le smartphone BlackBerry que vous avez utilisé pour crypter le fichier. Cliquez sur l'icône **Options** sur l'écran d'accueil ou dans un dossier. Cliquez sur **Sécurité** > **Cryptage**. Dans la section **Carte multimédia**, définissez le champ **Mode** sur **Mot de passe du terminal**.

#### **Informations associées**

[À propos du cryptage des fichiers, 282](#page-283-0)

## **Appareil photo**

En fonction du modèle de votre smartphone BlackBerry®, il se peut que la fonction Appareil photo ou Caméra vidéo ne soit pas prise en charge ou bien que certaines fonctionnalités de l'appareil photo ou de la caméra vidéo ne soient pas disponibles.

## **Guide pratique : appareil photo**

## **L'appareil photo : aperçu**

Effectuer un zoom avant ou arrière Faites glisser votre doigt vers le haut ou vers le bas sur l'écran ou sur le pavé tactile.

Ajouter votre emplacement à l'image Afficher les images

Prendre une photo Appuyez sur l'icône Appareil photo ou appuyez sur la touche programmable sur la droite du smartphone.

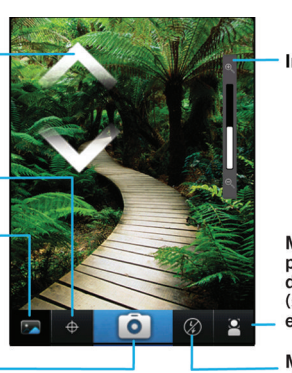

Indicateur du zoom

**Modifier les** paramètres pour différentes scènes (scènes de plage, et bien plus)

Modifier le paramètre de flash

## **Icônes Appareil photo**

Ces icônes s'affichent au bas de l'écran dans l'appareil photo. Vous pouvez cliquer sur ces icônes.

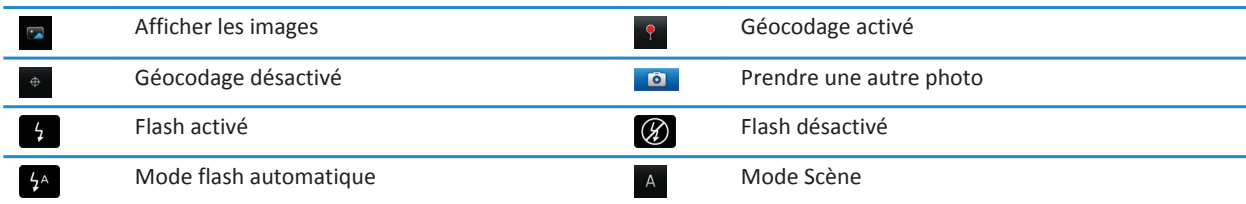

## <span id="page-153-0"></span>**Prendre une photo**

- 1. Sur l'écran d'accueil, cliquez sur l'icône **Appareil photo**.
- 2. Si vous avez activé le zoom numérique, faites glisser votre doigt vers le haut ou vers le bas de l'écran pour effectuer un zoom avant ou arrière.
- 3. Appuyez sur la touche **programmable droite**.

L'image est enregistrée dans le dossier Images de l'appareil photo dans l'application Images. Pour ouvrir la photo, cliquez sur la prévisualisation de l'image au bas de l'écran.

#### **Informations associées**

[Enregistrer une vidéo, 148](#page-149-0)

## **Modifier le paramètre du flash sur les photos que vous prenez**

- 1. Sur l'écran d'accueil, cliquez sur l'icône **Appareil photo**.
- 2. Pour basculer entre les paramètres de flash, cliquez sur l'icône de flash au bas de l'écran.

Lorsque vous éteignez l'appareil photo, le paramètre du flash est enregistré.

## **Modifier le mode Scène de l'appareil photo**

Vous pouvez modifier le mode Scène de l'appareil photo afin d'optimiser les paramètres pour des environnements différents. Les descriptifs des modes Scène sont disponibles sur l'appareil photo.

- 1. Sur l'écran d'accueil, cliquez sur l'icône **Appareil photo**.
- 2. Pour modifier le mode Scène de l'appareil photo, cliquez sur l'icône de mode Scène au bas de l'écran.
- 3. Sélectionnez un mode Scène.

Lorsque vous éteignez l'appareil photo, le mode Scène est enregistré.

## **Modifier la taille des photos que vous prenez**

Plus l'image est grande et plus la photo nécessite d'espace de stockage.

- 1. Sur l'écran d'accueil, cliquez sur l'icône **Appareil photo**.
- 2. Appuyez sur la touche  $\frac{1}{2}$  > Options.
- 3. Modifiez le champ **Taille de l'image**.
- 4. Appuyez sur la touche  $\frac{12}{12}$  > **Enregistrer**.

#### **Informations associées**

[Afficher les propriétés d'un fichier, 113](#page-114-0)

## **Géocoder les photos que vous prenez**

L'option de géocodage de l'appareil photo enregistre les informations géographiques de l'emplacement où vous prenez une photo.

- 1. Sur l'écran d'accueil, cliquez sur l'icône **Appareil photo**.
- 2. Cliquez sur l'icône de géocodage au bas de l'écran.

Les informations de géocodage peuvent être affichées dans les propriétés du fichier image.

## **Modifier le paramètre de mise au point automatique**

- 1. Sur l'écran d'accueil, cliquez sur l'icône **Appareil photo**.
- 2. Appuyez sur la touche  $\frac{12}{12}$  > Auto-focus.
	- Pour les sujets en mouvement, cliquez sur **En continu**.
	- Pour les sujets immobiles, cliquez sur **Prise de vue unique**.
	- Pour désactiver le paramètre de mise au point automatique, cliquez sur **Désactivé**.

## **Désactiver le zoom numérique de l'appareil photo**

- 1. Sur l'écran d'accueil, cliquez sur l'icône **Appareil photo**.
- 2. Appuyez sur la touche  $\frac{12}{12}$  > Options.
- 3. Décochez la case **Zoom numérique**.
- 4. Appuyez sur la touche  $\frac{12}{12}$  > **Enregistrer**.

## **Améliorer la netteté des photos que vous prenez**

L'option de stabilisation de l'image réduit le flou causé par des mouvements légers de l'appareil photo lorsque vous prenez une photo.

- 1. Sur l'écran d'accueil, cliquez sur l'icône **Appareil photo**.
- 2. Appuyez sur la touche  $\frac{1}{2}$  > Options.
- 3. Cochez la case **Stabilisation de l'image**.
- 4. Appuyez sur la touche > **Enregistrer**.

## **Modifier la durée d'affichage des photos que vous prenez**

Vous pouvez définir la durée d'affichage d'une photo à l'écran une fois que vous l'avez prise, ou désactiver cette option pour pouvoir prendre une autre photo tout de suite.

- 1. Sur l'écran d'accueil, cliquez sur l'icône **Appareil photo**.
- 2. Appuyez sur la touche  $\frac{12}{12}$  > Options.
	- Pour modifier la durée d'affichage, définissez le champ **Révision photos** sur une heure.
	- Pour que la photo continue de s'afficher à l'écran une fois que vous l'avez prise et jusqu'à ce que vous appuyiez sur la touche définissez le champ **Révision photos** sur **Conserver**.
	- Pour empêcher la photo de rester à l'écran une fois que vous l'avez prise, définissez le champ **Révision photos** sur **Désactivé**.
- 3. Appuyez sur la touche > **Enregistrer**.

## **Modifier l'avertissement de l'appareil photo à propos du nombre de photos restantes**

Un message d'avertissement s'affiche pour vous informer dès que la quantité d'espace stockage pour les photos chute en dessous d'un certain seuil. Vous pouvez voir le nombre de photos restantes dans la section de stockage de l'écran Options.

1. Sur l'écran d'accueil, cliquez sur l'icône **Appareil photo**.

- 2. Appuyez sur la touche  $\frac{1}{2}$  > Options.
- 3. Modifiez le champ **M'avertir quand le nombre de photos restantes atteint**.
- 4. Appuyez sur la touche  $\mathbb{F}$  > **Enregistrer**.

## **Modifier l'emplacement de stockage des photos que vous prenez**

- 1. Sur l'écran d'accueil, cliquez sur l'icône **Appareil photo**.
- 2. Appuyez sur la touche  $\frac{1}{2}$  > Options.
- 3. Modifiez le champ **Stockage**.
- 4. Appuyez sur la touche  $\mathbb{F}$  > **Enregistrer**.

## **Résolution des problèmes : appareil photo**

## **Certaines fonctionnalités ne sont pas disponibles sur mon smartphone**

La disponibilité de certaines fonctionnalités sur votre smartphone BlackBerry® peut être affectée par des facteurs tels que le modèle de votre smartphone et votre abonnement au service sans fil.

En fonction de votre formule d'abonnement, certaines fonctions ou options peuvent ne pas être disponibles dans les options de message sur l'écran Préférences d'e-mail.

Si votre compte de messagerie utilise BlackBerry® Enterprise Server, il est possible que votre entreprise n'ait pas configuré certaines fonctionnalités ou qu'elle vous empêche d'utiliser certaines fonctionnalités ou options. Si votre administrateur a configuré une option pour vous, un cadenas rouge s'affiche en regard du champ de l'option.

Pour plus d'informations concernant les fonctionnalités disponibles sur votre smartphone, contactez votre administrateur ou votre fournisseur de services sans fil ou bien rendez-vous à l'adresse [www.blackberry.com/go/devices.](http://www.blackberry.com/go/devices)

## **Informations associées**

[Disponibilité des fonctionnalités, 18](#page-19-0)

## **Le flash est plus faible ou s'éteint**

Si l'appareil photo dispose d'un flash et si le niveau de charge de la batterie est inférieur à 20 %, le flash devient plus faible afin de ne pas épuiser la batterie. En cas de basses températures, lorsque le niveau de la batterie est inférieur à 20 %, le flash peut s'éteindre.

## **Certaines des photos que j'ai prises sont floues**

Lorsque la luminosité est faible, l'appareil photo peut compenser le manque d'exposition en utilisant une vitesse d'obturation plus lente. Si l'appareil photo bouge avant que l'obturateur se déclenche, la photo risque d'être floue. Si une vitesse d'obturation lente est définie sur l'appareil photo, un point exclamation apparaît en bas de l'écran.

Selon le modèle de votre smartphone BlackBerry®, vous pouvez peut-être réduire l'aspect flou des photos causé par des mouvements légers de l'appareil en activant la stabilisation de l'image dans les options de l'appareil photo.

## **Je ne peux pas enregistrer de fichier multimédia**

La mémoire de votre smartphone BlackBerry® ou de votre carte multimédia n'est peut-être pas suffisante pour enregistrer des fichiers multimédias.

Essayez d'effectuer les opérations suivantes :

- Si vous essayez d'enregistrer un fichier multimédia dans la mémoire de votre smartphone, supprimez d'anciennes données ou d'anciens messages du smartphone.
- Si vous essayez d'enregistrer un fichier multimédia sur votre carte multimédia, supprimez d'anciens fichiers multimédias.
- Dans les options de l'appareil photo, vérifiez que le champ **Taille de l'image** n'est pas défini sur **Grand**. Les images volumineuses utilisent davantage de mémoire que des images plus petites.
- Dans les options de caméra vidéo, vérifiez que le champ **Format vidéo** est défini sur un plus petit format. Les vidéos volumineuses utilisent davantage de mémoire que des vidéos plus petites.

#### **Informations associées**

[Supprimer un message, 77](#page-78-0) [Copier, déplacer, renommer ou supprimer un fichier, 132](#page-133-0) [Modifier la taille des photos que vous prenez, 152](#page-153-0) [Modifier la taille et le format de la vidéo, 148](#page-149-0)

## **Je ne peux pas ouvrir de fichier multimédia**

Essayez d'effectuer les opérations suivantes :

- Si vous essayez d'ouvrir un fichier multimédia sur votre smartphone BlackBerry® alors que ce dernier est connecté à votre ordinateur, déconnectez-le de l'ordinateur.
- Si vous essayez d'ouvrir un fichier multimédia sur votre ordinateur en utilisant votre smartphone comme un lecteur USB, vérifiez que vous avez fermé les options de transfert multimédia dans BlackBerry® Desktop Software.
- Si vous avez crypté les fichiers multimédias sur votre carte multimédia à l'aide d'une clé de cryptage générée par votre smartphone BlackBerry et si vous essayez d'ouvrir un fichier multimédia crypté sur votre ordinateur ou un appareil autre que le smartphone BlackBerry que vous avez utilisé pour crypter le fichier, insérez la carte multimédia dans le smartphone BlackBerry que vous avez utilisé pour crypter le fichier. Cliquez sur l'icône **Options** sur l'écran d'accueil ou dans un dossier. Cliquez sur **Sécurité** > **Cryptage**. Dans la section **Carte multimédia**, définissez le champ **Mode** sur **Mot de passe du terminal**.

#### **Informations associées**

[À propos du cryptage des fichiers, 282](#page-283-0)

## **Images**

## **Guide pratique : images**

## **Les images : aperçu**

Zoom/panoramique Pour effectuer un zoom. faites glisser deux doigts dans des directions opposées ou cliquez sur le pavé tactile.

Pour effectuer un panoramique sur une image sur laquelle le zoom est activé, faites glisser votre doigt sur l'écran ou le pavé tactile.

Envoyer une image

Faire pivoter l'image

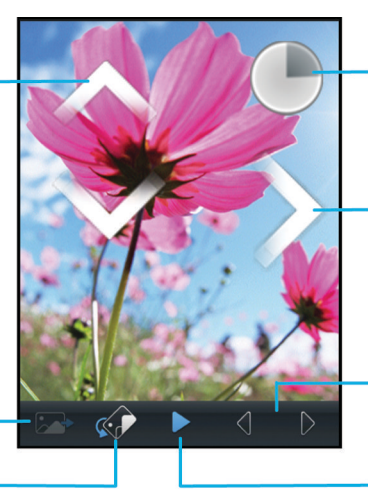

Ouvrir un menu contextuel Touchez l'écran sans relâcher la pression de votre doigt Faire défiler les images Lorsque le zoom n'est pas activé, faites rapidement glisser votre doigt vers la gauche ou vers la droite sur l'écran ou sur le pavé tactile Image précédente/

Activer le diaporama

suivante

## **Effectuer un zoom, un panoramique ou une rotation sur une image**

Dans une image, effectuez l'une des actions suivantes :

- Pour effectuer un zoom avant sur l'image, touchez l'écran avec votre index et votre pouce, puis écartez-les.
- Pour effectuer un zoom arrière sur l'image, touchez l'écran avec votre index et votre pouce, puis resserrez-les.
- Pour effectuer un panoramique sur l'image lorsque le zoom est activé, faites glisser votre doigt dans n'importe quelle direction sur l'écran.
- Pour faire pivoter l'image, appuyez sur la touche  $\frac{1}{2}$  > **Faire pivoter**.

## **Informations associées**

[Je reçois un message d'erreur après avoir fait pivoter une image, 159](#page-160-0)

## **Enregistrer une image à partir d'un message texte ou d'une page Web**

Vous pouvez enregistrer des fichiers image, tels que des fichiers .jpg, .png, .gif ou .bmp, sur une carte multimédia ou dans la mémoire de votre smartphone BlackBerry®.

1. Ouvrez l'image jointe à un message texte ou sélectionnez une image sur une page Web.

2. Appuyez sur la touche > **Enregistrer l'image** > **Enregistrer**.

## **Définir une image comme papier peint de votre smartphone**

- 1. Sur l'écran d'accueil, cliquez sur les icônes **Multimédia** > **Images**.
- 2. Accédez à une image.
- 3. Appuyez sur la touche > **Définir en tant que papier peint**.

#### **Informations associées**

[L'affichage a changé, 226](#page-227-0)

## **Afficher les images sous forme de diaporama**

Un diaporama affiche dans l'ordre toutes les images d'une catégorie ou d'un dossier.

- 1. Sur l'écran d'accueil, cliquez sur les icônes **Multimédia** > **Images**.
- 2. Cliquez sur une catégorie.
- 3. Appuyez sur la touche  $\mathbb{H}$  > Afficher le diaporama.

Pour fermer le diaporama, appuyez sur la touche  $\Box$ .

## **Modifier vos options de diaporama**

- 1. Sur l'écran d'accueil, cliquez sur l'icône **Multimédia**.
- 2. Appuyez sur la touche > **Options multimédia**.
	- Pour modifier le nombre de secondes entre les diapositives d'un diaporama, modifiez le champ **Intervalle du diaporama** .
	- Pour modifier le type de transition utilisée, modifiez le champ **Transition de diaporama** .
- 3. Appuyez sur la touche  $\frac{1}{2}$  > Enregistrer.

## **Afficher des images en vue Liste ou Miniatures**

- 1. Sur l'écran d'accueil, cliquez sur les icônes **Multimédia** > **Images**.
- 2. Cliquez sur une catégorie.
- 3. Appuyez sur la touche > **Afficher la liste** ou **Afficher des miniatures**.

## **Organiser des images par date ou dossier**

- 1. Sur l'écran d'accueil, cliquez sur les icônes **Multimédia** > **Images**.
- 2. Appuyez sur la touche  $\frac{1}{2}$  > Afficher par date ou Afficher par dossier.

## **Créer un dossier d'images**

- 1. Sur l'écran d'accueil, cliquez sur les icônes **Multimédia** > **Images**.
- 2. Appuyez sur la touche  $\frac{1}{2}$  > Ajouter un dossier.
- 3. Si nécessaire, modifiez l'emplacement de création du dossier.
- 4. Saisissez le nom du dossier.
- 5. Cliquez sur **OK**.

## **Importer des images dans l'application Images**

L'importation d'images d'autres dossiers sur votre smartphone BlackBerry® ou votre carte multimédia vers l'application Images vous permet d'accéder à vos images, tout en conservant vos structures de dossiers existantes et les emplacements de vos fichiers.

- 1. Sur l'écran d'accueil, cliquez sur les icônes **Multimédia** > **Images**.
- 2. Appuyez sur la touche  $\frac{1}{2}$  > Importer les images. Les dossiers qui contiennent des images qui ne sont pas enregistrées dans le dossier **Bibliothèque d'images** ou **Images de l'appareil photo** s'affichent.
- 3. Cochez les cases situées en regard des dossiers que vous souhaitez importer.
- 4. Cliquez sur **Importer les images**.

Pour supprimer les dossiers de l'application Images, mettez le dossier en surbrillance. Appuyez sur la touche  $\frac{2}{\epsilon}$  > Supprimer **de la bibliothèque**. Les dossiers que vous avez importés restent dans leur emplacement d'origine, mais sont supprimés de l'application Images.

Pour supprimer définitivement les dossiers de l'application Images et de la mémoire du smartphone ou de la carte multimédia, y compris les fichiers qui ne sont pas au format image et qui sont invisibles dans les dossiers dans l'application Images, mettez le dossier en surbrillance. Appuyez sur la touche **7:50 > Supprimer**. Les dossiers que vous avez importés sont supprimés de leur emplacement sur la mémoire du smartphone ou la carte multimédia.

## **Rechercher une image que vous avez prise avec l'appareil photo**

Les images que vous prenez avec l'appareil photo sont enregistrées dans le dossier Images de l'appareil photo dans l'application Images. Si vous avez classé vos images dans d'autres dossiers, elles ne s'afficheront plus dans le dossier Images de l'appareil photo.

- 1. Sur l'écran d'accueil, cliquez sur les icônes **Multimédia** > **Images**.
- 2. Cliquez sur le dossier **Images de l'appareil photo**.

## **Résolution des problèmes : images**

## **Certaines fonctionnalités ne sont pas disponibles sur mon smartphone**

La disponibilité de certaines fonctionnalités sur votre smartphone BlackBerry® peut être affectée par des facteurs tels que le modèle de votre smartphone et votre abonnement au service sans fil.

En fonction de votre formule d'abonnement, certaines fonctions ou options peuvent ne pas être disponibles dans les options de message sur l'écran Préférences d'e-mail.

Si votre compte de messagerie utilise BlackBerry® Enterprise Server, il est possible que votre entreprise n'ait pas configuré certaines fonctionnalités ou qu'elle vous empêche d'utiliser certaines fonctionnalités ou options. Si votre administrateur a configuré une option pour vous, un cadenas rouge s'affiche en regard du champ de l'option.

<span id="page-160-0"></span>Pour plus d'informations concernant les fonctionnalités disponibles sur votre smartphone, contactez votre administrateur ou votre fournisseur de services sans fil ou bien rendez-vous à l'adresse [www.blackberry.com/go/devices.](http://www.blackberry.com/go/devices)

#### **Informations associées**

[Disponibilité des fonctionnalités, 18](#page-19-0)

### **Je reçois un message d'erreur après avoir fait pivoter une image**

À chaque fois que vous faites pivoter une image, votre smartphone BlackBerry® essaie automatiquement d'enregistrer l'image avec sa nouvelle orientation. Vous pouvez recevoir un message d'erreur si l'image est protégée par copyright, dépasse une certaine taille de fichier ou n'est pas au format JPG ou PNG. Si l'image n'est pas protégée par copyright et si vous disposez d'une application d'édition d'images tierce, vous pouvez peut-être réduire la taille de l'image ou l'enregistrer au format JPG ou PNG, puis réessayer de la faire pivoter.

## **Je ne peux pas enregistrer de fichier multimédia**

La mémoire de votre smartphone BlackBerry® ou de votre carte multimédia n'est peut-être pas suffisante pour enregistrer des fichiers multimédias.

Essayez d'effectuer les opérations suivantes :

- Si vous essayez d'enregistrer un fichier multimédia dans la mémoire de votre smartphone, supprimez d'anciennes données ou d'anciens messages du smartphone.
- Si vous essayez d'enregistrer un fichier multimédia sur votre carte multimédia, supprimez d'anciens fichiers multimédias.
- Dans les options de l'appareil photo, vérifiez que le champ **Taille de l'image** n'est pas défini sur **Grand**. Les images volumineuses utilisent davantage de mémoire que des images plus petites.
- Dans les options de caméra vidéo, vérifiez que le champ **Format vidéo** est défini sur un plus petit format. Les vidéos volumineuses utilisent davantage de mémoire que des vidéos plus petites.

#### **Informations associées**

[Supprimer un message, 77](#page-78-0) [Copier, déplacer, renommer ou supprimer un fichier, 132](#page-133-0) [Modifier la taille des photos que vous prenez, 152](#page-153-0) [Modifier la taille et le format de la vidéo, 148](#page-149-0)

### **Je ne peux pas ouvrir de fichier multimédia**

Essayez d'effectuer les opérations suivantes :

- Si vous essayez d'ouvrir un fichier multimédia sur votre smartphone BlackBerry® alors que ce dernier est connecté à votre ordinateur, déconnectez-le de l'ordinateur.
- Si vous essayez d'ouvrir un fichier multimédia sur votre ordinateur en utilisant votre smartphone comme un lecteur USB, vérifiez que vous avez fermé les options de transfert multimédia dans BlackBerry® Desktop Software.
- Si vous avez crypté les fichiers multimédias sur votre carte multimédia à l'aide d'une clé de cryptage générée par votre smartphone BlackBerry et si vous essayez d'ouvrir un fichier multimédia crypté sur votre ordinateur ou un appareil autre que le smartphone BlackBerry que vous avez utilisé pour crypter le fichier, insérez la carte multimédia dans le smartphone

BlackBerry que vous avez utilisé pour crypter le fichier. Cliquez sur l'icône **Options** sur l'écran d'accueil ou dans un dossier. Cliquez sur **Sécurité** > **Cryptage**. Dans la section **Carte multimédia**, définissez le champ **Mode** sur **Mot de passe du terminal**.

#### **Informations associées**

[À propos du cryptage des fichiers, 282](#page-283-0)

### **Mon smartphone n'utilise pas la bonne sonnerie ou le bon papier peint**

Si vous utilisez une sonnerie ou une image de papier peint cryptée sur votre carte multimédia ou sur votre smartphone BlackBerry® à l'aide du mot de passe de ce dernier et si vous réinitialisez votre smartphone, vous devez le déverrouiller.

#### **Informations associées**

[Verrouiller ou déverrouiller votre smartphone, 23](#page-24-0)

## **Notes vocales**

## **Enregistrer une note vocale**

- 1. Sur l'écran d'accueil ou dans le dossier **Applications**, cliquez sur l'icône **Enregistreur de notes vocales**.
- 2. Cliquez sur l'icône d'**enregistrement**.
- 3. Effectuez l'une des opérations suivantes :
	- Pour interrompre momentanément l'enregistrement, cliquez sur l'icône de **pause**. Pour reprendre l'enregistrement, cliquez sur l'icône d'**enregistrement**.
	- Pour arrêter l'enregistrement, cliquez sur l'icône de **pause**. Cliquez sur l'icône d'**arrêt**.

**Remarque:** Lorsque vous arrêtez l'enregistrement d'une note vocale, la note vocale est automatiquement enregistrée.

## **Résolution des problèmes : notes vocales**

## **Certaines fonctionnalités ne sont pas disponibles sur mon smartphone**

La disponibilité de certaines fonctionnalités sur votre smartphone BlackBerry® peut être affectée par des facteurs tels que le modèle de votre smartphone et votre abonnement au service sans fil.

En fonction de votre formule d'abonnement, certaines fonctions ou options peuvent ne pas être disponibles dans les options de message sur l'écran Préférences d'e-mail.

Si votre compte de messagerie utilise BlackBerry® Enterprise Server, il est possible que votre entreprise n'ait pas configuré certaines fonctionnalités ou qu'elle vous empêche d'utiliser certaines fonctionnalités ou options. Si votre administrateur a configuré une option pour vous, un cadenas rouge s'affiche en regard du champ de l'option.

Pour plus d'informations concernant les fonctionnalités disponibles sur votre smartphone, contactez votre administrateur ou votre fournisseur de services sans fil ou bien rendez-vous à l'adresse [www.blackberry.com/go/devices.](http://www.blackberry.com/go/devices)

[Disponibilité des fonctionnalités, 18](#page-19-0)

## **Je ne peux pas enregistrer de fichier multimédia**

La mémoire de votre smartphone BlackBerry® ou de votre carte multimédia n'est peut-être pas suffisante pour enregistrer des fichiers multimédias.

Essayez d'effectuer les opérations suivantes :

- Si vous essayez d'enregistrer un fichier multimédia dans la mémoire de votre smartphone, supprimez d'anciennes données ou d'anciens messages du smartphone.
- Si vous essayez d'enregistrer un fichier multimédia sur votre carte multimédia, supprimez d'anciens fichiers multimédias.
- Dans les options de l'appareil photo, vérifiez que le champ **Taille de l'image** n'est pas défini sur **Grand**. Les images volumineuses utilisent davantage de mémoire que des images plus petites.
- Dans les options de caméra vidéo, vérifiez que le champ **Format vidéo** est défini sur un plus petit format. Les vidéos volumineuses utilisent davantage de mémoire que des vidéos plus petites.

#### **Informations associées**

[Supprimer un message, 77](#page-78-0)

[Copier, déplacer, renommer ou supprimer un fichier, 132](#page-133-0) [Modifier la taille des photos que vous prenez, 152](#page-153-0) [Modifier la taille et le format de la vidéo, 148](#page-149-0)

## **Je ne peux pas ouvrir de fichier multimédia**

Essayez d'effectuer les opérations suivantes :

- Si vous essayez d'ouvrir un fichier multimédia sur votre smartphone BlackBerry® alors que ce dernier est connecté à votre ordinateur, déconnectez-le de l'ordinateur.
- Si vous essayez d'ouvrir un fichier multimédia sur votre ordinateur en utilisant votre smartphone comme un lecteur USB, vérifiez que vous avez fermé les options de transfert multimédia dans BlackBerry® Desktop Software.
- Si vous avez crypté les fichiers multimédias sur votre carte multimédia à l'aide d'une clé de cryptage générée par votre smartphone BlackBerry et si vous essayez d'ouvrir un fichier multimédia crypté sur votre ordinateur ou un appareil autre que le smartphone BlackBerry que vous avez utilisé pour crypter le fichier, insérez la carte multimédia dans le smartphone BlackBerry que vous avez utilisé pour crypter le fichier. Cliquez sur l'icône **Options** sur l'écran d'accueil ou dans un dossier. Cliquez sur **Sécurité** > **Cryptage**. Dans la section **Carte multimédia**, définissez le champ **Mode** sur **Mot de passe du terminal**.

#### **Informations associées**

[À propos du cryptage des fichiers, 282](#page-283-0)

#### **Je ne peux pas utiliser un raccourci**

Essayez d'effectuer les opérations suivantes :

• Selon la langue de saisie que vous utilisez, certains raccourcis peuvent ne pas être disponibles. Essayez de modifier la langue de saisie.

• Si les raccourcis multimédias ne fonctionnent pas, vérifiez que vous avez activé les raccourcis audio et vidéo dans les options multimédias.

#### **Informations associées**

[Modifier la langue, 221](#page-222-0) [Activer ou désactiver les raccourcis audio et vidéo, 138](#page-139-0)

## **L'écran du lecteur multimédia se ferme**

Si vous interrompez momentanément ou définitivement la lecture d'un fichier multimédia pour une certaine durée, l'écran du lecteur multimédia se ferme pour optimiser les performances de votre smartphone BlackBerry®. Dans les options multimédias, vous pouvez arrêter la fermeture de l'écran du lecteur multimédia en cas d'inactivité ou modifier la durée avant sa fermeture.

#### **Informations associées**

[Modifier la durée avant fermeture de l'écran du lecteur multimédia, 139](#page-140-0)

# **Sonneries, sons et alertes**

## **Guide pratique : sonneries, sons et alertes**

## **À propos des sonneries, des sons et des alertes**

Le profil que vous sélectionnez dans l'application Profils de sons et d'alertes définit la façon dont votre smartphone BlackBerry® vous prévient des appels téléphoniques, messages, rappels ainsi que du contenu du navigateur.

Votre smartphone présente un profil Normal et cinq autres profils préchargés : Fort, Moyen, Vibreur, Silencieux et Téléphone uniquement. Vous pouvez remplacer les sonneries de chaque profil préchargé par un fichier audio stocké dans la mémoire de votre smartphone ou sur votre carte multimédia ou bien créer des profils supplémentaires. Le profil Toutes alertes désactivées n'est pas modifiable.

Par défaut, certains paramètres des profils préchargés sont basés sur les paramètres du profil sonore Normal. Par exemple, lorsque vous changez la sonnerie dans le profil Normal, la sonnerie des profils Puissant, Moyen et Téléphone uniquement est automatiquement mise à jour. Si vous ne souhaitez pas que certains paramètres précis d'un profil préchargé soient mis à jour automatiquement lorsque vous changez le paramètre correspondant dans le profil Normal, vous pouvez changer manuellement les paramètres dans ce profil préchargé.

Vous pouvez créer des alertes contact vous prévenant si certains contacts vous appellent ou vous envoient un message. Les alertes contact sont toujours activées et ne se désactivent que si vous sélectionnez le profil Toutes alertes désactivées. Par exemple, même si vous sélectionnez le profil Silencieux ou Vibreur uniquement, les alertes contact sont toujours audibles jusqu'à ce que vous sélectionniez le profil Toutes alertes désactivées.

## **Modifier votre sonnerie, vos notifications ou vos rappels**

Vous pouvez non seulement changer de sonnerie, mais aussi modifier les options de volume, du voyant, du vibreur et de notification en cours d'appel.

- 1. Sur l'écran d'accueil, cliquez sur l'icône **Profils de sons et d'alerte**.
- 2. Cliquez sur **Modifier les sons et alertes** > **Sons pour le profil sélectionné**.
	- Pour modifier votre sonnerie, cliquez sur **Téléphone**.
	- Pour modifier les notifications ou les rappels, cliquez pour développer la section voulue. Cliquez sur une option.
- 3. Dans le champ **Sonnerie**, **Sonnerie de notification** ou **Sonnerie du rappel**, effectuez l'une des actions suivantes :
	- Cliquez sur une sonnerie.
	- Pour utiliser un morceau stocké sur votre smartphone BlackBerry® ou sur une carte multimédia, cliquez sur **Toute la musique**. Cliquez sur le morceau de votre choix.
	- Pour utiliser une note vocale que vous avez enregistrée, cliquez sur **Toutes les notes vocales**. Cliquez sur la note vocale de votre choix.
	- Pour utiliser une alerte préchargée, cliquez sur **Toutes les alertes**. Cliquez sur l'alerte de votre choix.
- 4. Appuyez sur la touche **ER** > **Enregistrer**.

Ajouter ou supprimer un profil personnalisé, 164 [Ajouter ou supprimer une alerte contact, 35](#page-36-0) [Je ne peux pas modifier le nombre de sonneries de mon smartphone, 70](#page-71-0)

## **Ajouter ou supprimer un profil personnalisé**

En plus des profils préchargés, vous pouvez créer vos propres profils personnalisés.

- 1. Sur l'écran d'accueil, cliquez sur l'icône **Profils de sons et d'alerte**.
- 2. Cliquez sur **Modifier sons et alertes** > **Gestion du profil** > **Ajouter un profil personnalisé**.
- 3. Dans le champ **Nom**, saisissez le nom du profil.
- 4. Cliquez sur l'élément à modifier.
- 5. Modifiez la sonnerie, l'indicateur ou les informations de rappel.
- 6. Appuyez sur la touche > **Enregistrer**.

Pour supprimer un profil personnalisé, mettez en surbrillance le profil en question. Appuyez sur la touche  $\rightarrow$  **Supprimer.** 

## **Ajouter ou supprimer une alerte contact**

Vous pouvez créer des alertes contact qui vous permettent de personnaliser des sonneries et des alertes pour les appels et les messages de contacts spécifiques ou de groupes de contacts. Lorsque vous recevez un appel ou un message du contact, votre smartphone BlackBerry® utilise la sonnerie ou l'alerte attribuée, même si vous sélectionnez le profil Silencieux ou Vibreur. Si vous ne souhaitez pas être alerté par la sonnerie ou l'alerte attribuée, vous pouvez sélectionner le profil Toutes alertes désactivées.

- 1. Sur l'écran d'accueil, cliquez sur l'icône **Profils de sons et d'alerte**.
- 2. Cliquez sur **Modifier sons et alertes** > **Sons pour les contacts** > **Ajouter une alerte contact**.
- 3. Dans le champ **Nom**, saisissez le nom de l'alerte contact.
- 4. Dans le champ **Contacts**, saisissez le nom du contact.
- 5. Cliquez sur un contact.
- 6. Modifiez la sonnerie et les informations d'alerte des appels et messages.
- 7. Appuyez sur la touche  $\frac{12}{12}$  > **Enregistrer**.

Pour supprimer une alerte contact, mettez en surbrillance l'alerte contact à supprimer. Appuyez sur la touche  $\frac{1}{2}$ **Supprimer**.

## **Désactiver le son de votre smartphone**

- 1. Sur l'écran d'accueil, cliquez sur l'icône **Profils de sons et d'alerte**.
- 2. Effectuez l'une des actions suivantes :
	- Pour recevoir des alertes par clignotement du voyant uniquement, cliquez sur **Silence**.
	- Pour recevoir des alertes par vibration uniquement, cliquez sur **Vibreur uniquement**.
	- Pour désactiver toutes les alertes, y compris les alertes contact, cliquez sur **Toutes alertes désact.**.

Lorsqu'une sonnerie, un rappel ou une alerte retentit, si disponible, appuyez sur la touche  $\mathbf{R}$  située en haut de votre smartphone BlackBerry®.

#### **Informations associées**

[Arrêter la sonnerie de l'alarme, 201](#page-202-0)

## **Voyant clignotant**

Le voyant situé en haut de votre smartphone BlackBerry® clignote de différentes couleurs pour indiquer divers états.

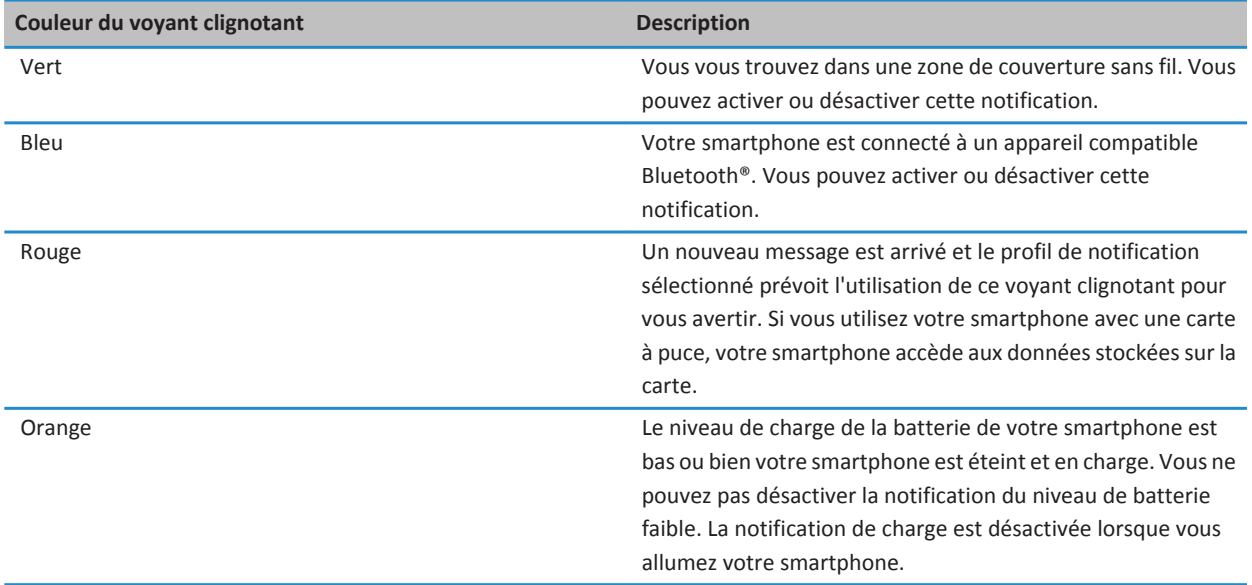

#### **Informations associées**

[Désactiver la notification de connexion Bluetooth, 272](#page-273-0) [Activer la notification par voyant clignotant pour la couverture sans fil, 225](#page-226-0)

## **Modifier les options de notification d'alarme**

- 1. Sur l'écran d'accueil ou dans le dossier **Applications**, cliquez sur l'icône **Horloge**.
- 2. Appuyez sur la touche  $\frac{12}{12}$  > Options.
- 3. Dans la section **Alarme**, modifiez les champs **Sonnerie de l'alarme**, **Volume**, **Heure du rappel d'alarme** et **Vibreur**.
- 4. Appuyez sur la touche > **Enregistrer**.

## **Activer ou désactiver des sons liés aux événements**

Les sons liés aux événements vous préviennent lorsque vous activez ou désactivez votre smartphone BlackBerry®, lorsque le niveau de puissance de la batterie est maximal ou bas et lorsque vous connectez ou déconnectez un câble USB ou un accessoire sur ou de votre terminal.

- 1. Cliquez sur l'icône **Options** sur l'écran d'accueil ou dans un dossier.
- 2. Cliquez sur **Accessibilité**.
- 3. Modifiez le champ **Sons liés aux événements**.
- 4. Appuyez sur la touche  $\frac{12}{12}$  > **Enregistrer**.

## **Résolution des problèmes : sonneries, sons et alertes**

## **Mon smartphone sonne ou vibre plus qu'il ne devrait**

Pour les appels, le nombre de vibrations de votre smartphone BlackBerry® n'est pas déterminé par le nombre de vibrations que vous définissez dans votre profil sonore. De plus, vous ne pouvez pas définir le nombre de sonneries si vous ne souscrivez pas à la messagerie vocale. Le smartphone sonne ou vibre jusqu'à ce que l'appelant ou le réseau sans fil mette fin à la connexion.

## **Mon smartphone ne sonne et ne vibre pas lorsque je reçois un appel ou un message**

Essayez d'effectuer les opérations suivantes :

- Sur l'écran d'accueil, cliquez sur l'icône **Profils de sons et d'alerte**. Vérifiez que votre profil n'est pas défini sur **Toutes alertes désact.** ou **Silence**.
- Si vous avez créé des alertes contact, sur l'écran d'accueil, cliquez sur l'icône **Profils de sons et d'alerte**. Cliquez sur **Modifier sons et alertes** > **Sons pour les contacts**. Cliquez sur une alerte contact. Cliquez sur **Téléphone** ou **Messages**. Vérifiez que le champ **Volume** n'est pas défini sur **Silencieux** et que le champ **Vibreur** n'est pas défini sur **Désactivé**.

# **Navigateur**

## **Guide pratique : navigateur**

## **Le navigateur : aperçu**

Saisir une adresse Web Sélectionnez la barre d'adresses pour ouvrir le clavier de l'écran tactile.

#### Ouvrir un menu contextuel d'actions courantes Touchez l'écran sans relâcher la pression de votre doigt.

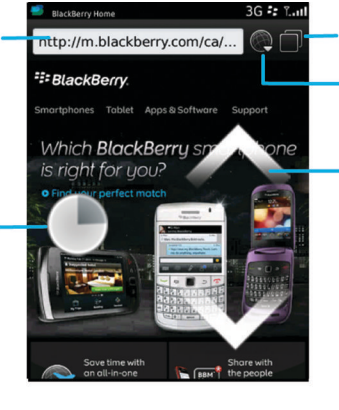

### Vue par onglet

#### Ouvrir la vue par onglet **Ouvrir vos signets** et votre historique

Zoom/panoramique

Pour effectuer un zoom, faites glisser deux doigts dans des directions opposées ou cliquez sur le pavé tactile.

Pour effectuer un panoramique sur une page sur laquelle le zoom est activé, faites glisser votre doigt sur l'écran ou le pavé tactile.

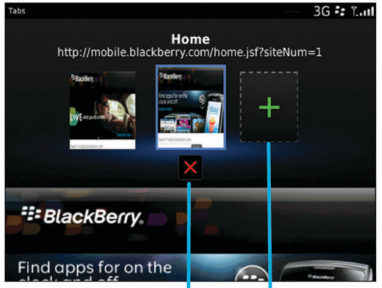

**Fermer l'onglet** sélectionné

Ouvrir une page Web dans un nouvel onglet

## **Notions de base sur le navigateur**

## **Navigation dans les pages Web**

## **Visiter une page Web ou effectuer des recherches sur Internet**

Selon votre fournisseur de services sans fil, plusieurs navigateurs peuvent s'afficher sur votre smartphone BlackBerry®. Pour plus d'informations sur le coût d'utilisation de chaque navigateur, contactez votre fournisseur de services sans fil.

- 1. Sur l'écran d'accueil, cliquez sur l'icône **Navigateur**.
- 2. Dans la barre d'adresses, saisissez une adresse Web ou des termes de recherche.
- 3. Appuyez sur la touche  $\Box$  du clavier.

Pour arrêter le chargement d'une page Web, appuyez sur la touche  $\rightarrow$  **Arrêter**.

#### **Informations associées**

[Aucun navigateur n'est disponible sur mon smartphone, 180](#page-181-0)

## **Effectuer un zoom avant ou arrière sur une page Web**

Sur une page Web, appuyez sur la touche > **Zoom**.

- Pour effectuer un zoom avant, faites glisser votre doigt sur l'écran, en direction du haut.
- Pour effectuer un zoom arrière, faites glisser votre doigt sur l'écran, en direction du bas.

Pour désactiver le mode Zoom, appuyez sur la touche  $\Box$ .

## **À propos de la navigation par onglets**

Avec la navigation par onglets, vous pouvez ouvrir plusieurs pages Web en même temps sur votre smartphone BlackBerry®. Vous pouvez naviguer rapidement entre les onglets ouverts, ouvrir un nouvel onglet sans en fermer un autre ou fermer l'onglet actuel sans fermer complètement le navigateur. Si vous ouvrez un lien apparaissant dans un message, une entrée de calendrier ou un mémo, le lien s'ouvre automatiquement dans un nouvel onglet.

Plus les onglets ouverts sont nombreux, plus votre smartphone utilise de mémoire.

#### **Informations associées**

Ouvrir et fermer des onglets ou changer d'onglet, 168 [Je ne peux pas ouvrir de nouvel onglet, 180](#page-181-0)

## **Ouvrir et fermer des onglets ou changer d'onglet**

Effectuez l'une des actions suivantes :

- Pour ouvrir un nouvel onglet, dans le navigateur, appuyez sur la touche > **Onglets**. Cliquez sur l'icône **Nouvel onglet**.
- Pour ouvrir un nouvel onglet pour un lien sur une page Web, mettez le lien en surbrillance. Appuyez sur la touche > **Ouvrir le lien dans un nouvel onglet**.
- Pour changer d'onglet, dans le navigateur, appuyez sur la touche <sup>1</sup> <sup>2</sup> > Onglets. Cliquez sur un onglet.
- Pour fermer un onglet, dans le navigateur, appuyez sur la touche **#** > Onglets. Mettez un onglet en surbrillance. Cliquez sur x.

### **Rechercher du texte dans un message, dans un fichier ou sur une page Web**

Pour rechercher du texte dans une présentation, cette présentation doit être en mode d'affichage du texte ou en mode d'affichage du texte et des diapositives.

- 1. Dans un message, dans un fichier, dans une pièce jointe ou sur une page Web, appuyez sur la touche **### > Rechercher** ou **Rechercher sur la page**.
- 2. Saisissez le texte.
- 3. Appuyez sur la touche  $\Box$  du clavier.

Pour rechercher la prochaine occurrence du texte, appuyez sur la touche > **Rechercher suivant** ou **Rechercher suivant sur la page**.

## **Afficher la liste des dernières pages Web visitées**

- 1. Sur l'écran d'accueil, cliquez sur l'icône **Navigateur**.
- 2. Appuyez sur la touche > **Historique**.

## **Ajouter un raccourci sur votre écran d'accueil ou dans Favoris**

Vous pouvez ajouter un raccourci pour accéder rapidement à divers éléments tels que les sites Web, les contacts, les applications, les fichiers, les canaux de podcast ou les catégories multimédias fréquemment utilisé(e)s.

- 1. Naviguez vers un site Web ou mettez en surbrillance l'élément pour lequel vous souhaitez créer un raccourci.
- 2. Appuyez sur la touche > **Ajouter à l'écran d'accueil**.
	- Pour modifier le nom du raccourci, saisissez un nouveau nom.
	- Pour modifier l'emplacement où le raccourci s'affiche, modifiez le champ **Emplacement**.
	- Pour ajouter le raccourci à vos favoris, cochez la case **Marquer comme favori**.
- 3. Cliquez sur **Ajouter**.

#### **Activer les raccourcis du navigateur**

- 1. Sur l'écran d'accueil, cliquez sur l'icône **Navigateur**.
- 2. Appuyez sur la touche  $\mathbb{E}$   $\rightarrow$  **Options**.
- 3. Dans la section **Général**, cochez la case **Activer les raccourcis clavier**.
- 4. Appuyez sur la touche > **Enregistrer**.

#### **Informations associées**

Raccourcis du navigateur, 0

## **Accéder à la page Web précédente ou suivante**

- 1. Sur une page Web, appuyez sur la touche  $\mathbb{E}$ .
- 2. Cliquez sur **Précédent** ou **Suivant**.

## **Revenir à la page d'accueil du navigateur**

Pour exécuter cette tâche, vous devez avoir configuré une page d'accueil pour le navigateur de votre smartphone BlackBerry®.

- 1. Sur une page Web, appuyez sur la touche  $\mathbb{E}$ .
- 2. Cliquez sur **Accueil**.

## **Actualiser une page Web**

- 1. Sur une page Web, appuyez sur la touche  $\frac{1}{2}$
- 2. Cliquez sur **Actualiser**.

## **Fermer le navigateur**

- 1. Sur une page Web, appuyez sur la touche  $\left| \right|$
- 2. Cliquez sur **Fermer**.

**Lecture de fichiers multimédias, affichage d'images et téléchargement de fichiers**

## **Afficher une image complète sur une page Web**

- 1. Sur une page Web, mettez une image en surbrillance ou placez le curseur dessus.
- 2. Appuyez sur la touche > **Afficher l'image**.
	- Pour effectuer un zoom avant ou arrière sur l'image, appuyez sur la touche *zis* > **Zoom**.
	- Pour mettre fin au zoom, appuyez sur la touche <sup>17</sup><sub>22</sub> > Arrêter le zoom.
	- Pour restaurer la taille d'origine de l'image, appuyez sur la touche  $\Box$ .

## **Lire un fichier multimédia sur une page Web**

- 1. Sur une page Web, cliquez sur un fichier multimédia.
- 2. Cliquez sur **Ouvrir**.

#### **Informations associées**

[Formats de fichiers audio et vidéo pris en charge, 141](#page-142-0) [Je ne peux pas lire un morceau ou une vidéo sur une page Web, 180](#page-181-0)

## **Télécharger un fichier d'une page Web**

Vous pouvez télécharger plusieurs fichiers à la fois. Lorsque vous téléchargez un fichier, l'écran Téléchargements s'affiche pour que vous puissiez vérifier le progrès de vos téléchargements.

- 1. Sur une page Web, cliquez sur le fichier que vous voulez télécharger.
- 2. Cliquez sur **Oui** dans la boîte de dialogue **Enregistrer**.

## **Copie et transfert des adresses Web**

## **Copier l'adresse d'une page Web, d'un lien ou d'une image**

Effectuez l'une des opérations suivantes :

- Pour copier l'adresse d'une page Web, appuyez sur la touche > **Copier l'adresse de la page**.
- Pour copier l'adresse d'un lien, mettez le lien en surbrillance ou placez le curseur dessus. Appuyez sur la touche  $\rightarrow$ **Copier le lien**.
- Pour copier l'adresse d'une image, mettez l'image en surbrillance ou placez le curseur dessus. Appuyez sur la touche **Example 2** > Copier le lien de l'image.

Pour coller cette adresse, appuyez sur la touche  $\frac{1}{2}$  > Coller.

## **Envoyer l'adresse d'une page Web**

- 1. Sur l'écran d'accueil, cliquez sur l'icône **Navigateur**.
	- Pour envoyer l'adresse Web d'une page Web qui se trouve dans votre liste de signets ou l'historique de votre navigateur Web, mettez une page Web en surbrillance.
	- Pour envoyer une adresse Web différente, accédez à une page Web.
- 2. Appuyez sur la touche > **Envoyer le lien** ou **Envoyer l'adresse de la page**.
- 3. Cliquez sur un type de message.

Pour revenir au navigateur une fois le message envoyé, appuyez sur la touche  $\Box$ .

## **Envoyer un lien ou une image depuis une page Web**

- 1. Sur une page Web, mettez une image ou un lien en surbrillance ou placez le curseur dessus.
- 2. Appuyez sur la touche > **Envoyer le lien** ou **Envoyer le lien de l'image**.
- 3. Cliquez sur un type de message.

Pour revenir au navigateur une fois le message envoyé, appuyez sur la touche  $\Box$ .

## **Signets du navigateur**

## **À propos des signets pour les pages Web**

Vous pouvez ajouter des signets pour les pages Web que vous visitez régulièrement. Lorsque vous ajoutez un signet, vous pouvez indiquer si vous souhaitez que le navigateur recherche régulièrement des mises à jour pour cette page Web. Les signets des pages Web qui ont été mises à jour depuis votre dernière visite sont en italique.

## **Ajouter un signet à une page Web**

- 1. Sur une page Web, appuyez sur la touche > **Ajouter aux signets**.
- 2. Dans le champ **Titre**, saisissez le nom du signet.
- 3. Dans le champ **Dossier**, cliquez sur le dossier dans lequel vous souhaitez que le signet apparaisse.
- 4. Cliquez sur **Ajouter**.

Si vous consultez la page Web hors connexion, le navigateur affiche le contenu tel qu'il apparaissait la dernière fois que vous avez consulté cette page Web en ligne.

## **Modifier ou supprimer le signet d'une page Web**

- 1. Sur l'écran d'accueil, cliquez sur l'icône **Navigateur**.
- 2. Appuyez sur la touche  $\mathbb{F}$  > Signets.
- 3. Mettez un signet en surbrillance.
- 4. Appuyez sur la touche  $\frac{27}{12}$ .
	- Pour modifier un signet, cliquez sur **Modifier**. Modifiez le signet. Appuyez sur la touche . Cliquez sur **Enregistrer**.
	- Pour supprimer un signet, cliquez sur **Supprimer**.

## **Envoyer le signet d'une page Web**

- 1. Sur l'écran d'accueil, cliquez sur l'icône **Navigateur**.
- 2. Appuyez sur la touche  $\frac{1}{2}$  > Signets.
- 3. Mettez un signet en surbrillance.
- 4. Appuyez sur la touche  $\frac{1}{2}$  > Envoyer le lien.
- 5. Cliquez sur un type de message.

Pour revenir au navigateur une fois le message envoyé, appuyez sur la touche

## **Déplacer le signet d'une page Web**

- 1. Sur l'écran d'accueil, cliquez sur l'icône **Navigateur**.
- 2. Appuyez sur la touche  $\frac{2}{3}$  > Signets.
- 3. Mettez un signet en surbrillance.
- 4. Appuyez sur la touche > **Déplacer**.
- 5. Cliquez sur le nouvel emplacement.

### **Ajouter, renommer ou supprimer un dossier de signets de pages Web**

- 1. Sur l'écran d'accueil, cliquez sur l'icône **Navigateur**.
- 2. Appuyez sur la touche  $\frac{12}{12}$  > Signets.
- 3. Mettez un dossier de signets en surbrillance.
- 4. Appuyez sur la touche  $\frac{12}{12}$ .
	- Pour ajouter un dossier de signets, cliquez sur **Ajouter le sous-dossier**.
	- Pour renommer un dossier de signets, cliquez sur **Renommer le dossier.** Saisissez le nouveau nom du dossier. Appuyez sur la touche **Entrée**.
	- Pour supprimer un dossier de signets, cliquez sur **Supprimer le dossier**.

## **Options du navigateur**

## **Modifier la page d'accueil ou la page de démarrage**

- 1. Sur l'écran d'accueil, cliquez sur l'icône **Navigateur**.
- 2. Appuyez sur la touche  $\frac{12}{12}$  > Options.
- 3. Dans la section **Général**, exécutez l'une des tâches suivantes :
	- Pour modifier la page d'accueil, dans le champ **Page d'accueil**, saisissez une adresse Web.
	- Pour utiliser votre page d'accueil comme page de démarrage à la première ouverture du navigateur, définissez le champ **Page de démarrage** sur **Page d'accueil**.
- 4. Appuyez sur la touche  $\frac{12}{12}$  > **Enregistrer**.

## **Modifier la taille de police du texte de pages Web**

- 1. Sur l'écran d'accueil, cliquez sur l'icône **Navigateur**.
- 2. Appuyez sur la touche  $\frac{1}{2}$  > Options.
- 3. Dans la section **Contenu Web**, définissez le champ **Taille de police d'affichage par défaut**.
- 4. Appuyez sur la touche > **Enregistrer**.

## **Changer de moteur de recherche par défaut**

Le moteur de recherche par défaut du navigateur est également le moteur de recherche par défaut utilisé par votre smartphone BlackBerry® lorsque vous effectuez des recherches sur Internet à l'aide de l'icône de recherche sur l'écran d'accueil.

- 1. Sur l'écran d'accueil, cliquez sur l'icône **Navigateur**.
- 2. Appuyez sur la touche  $\frac{1}{2}$  > Options.
- 3. Dans la section **Général**, sélectionnez **Gestion des moteurs de recherche**.
- 4. Cliquez sur un moteur de recherche.

Ajouter le moteur de recherche d'un site Web, 174

## **Ajouter le moteur de recherche d'un site Web**

Vous pouvez essayer d'ajouter un moteur de recherche si le moteur de recherche souhaité ne s'affiche pas comme option lorsque vous modifiez votre moteur de recherche par défaut.

Sur l'écran d'accueil, cliquez sur l'icône **Navigateur**.

- Pour ajouter un moteur de recherche depuis un lien sur un site Web, naviguez jusqu'au site Web. Cliquez sur le lien. Cliquez sur **Ajouter**.
- Pour ajouter un moteur de recherche d'un site Web qui ne fournit pas de lien, appuyez sur la touche **. External in Section moteur de recherche** s'affiche dans le menu, cliquez sur **Nouveau moteur de recherche** > **Ajouter**. Si **Nouveau moteur de recherche** ne s'affiche pas dans le menu, le site Web ne prend pas en charge cette fonction.

## **Définir le codage des caractères de toutes les pages Web**

Par défaut, votre smartphone BlackBerry® utilise le codage de caractères optimal pour chaque page Web.

- 1. Sur l'écran d'accueil, cliquez sur l'icône **Navigateur**.
- 2. Appuyez sur la touche  $\frac{1}{2}$  > Options.
- 3. Dans la section **Contenu Web**, définissez le champ **Codage du texte par défaut**.
- 4. Appuyez sur la touche  $\frac{12}{12}$  > **Enregistrer**.

## **Arrêter le chargement d'images ou la lecture de fichiers multimédias intégrés à des pages Web**

- 1. Sur l'écran d'accueil, cliquez sur l'icône **Navigateur**.
- 2. Appuyez sur la touche  $\frac{H_2}{2}$  > Options.
- 3. Dans la section **Contenu Web**, exécutez l'une des tâches suivantes :
	- Pour arrêter le chargement d'images sur des pages Web, décochez la case **Charger les images**.
	- Pour arrêter la lecture de fichiers multimédias intégrés à des pages Web, décochez la case **Activer les fichiers multimédias intégrés**.
- 4. Appuyez sur la touche > **Enregistrer**.

#### **Cesser de bloquer les fenêtres contextuelles sur les pages Web**

- 1. Sur l'écran d'accueil, cliquez sur l'icône **Navigateur**.
- 2. Appuyez sur la touche  $\mathbf{E}$  > Options.
- 3. Dans la section **Contenu Web**, décochez la case **Bloquer les fenêtres pop-up**.

## **Recevoir une invite avant de fermer le navigateur ou de diffuser des contenus multimédia depuis Internet**

- 1. Sur l'écran d'accueil, cliquez sur l'icône **Navigateur**.
- 2. Appuyez sur la touche  $\frac{12}{12}$  > Options.
- 3. Dans la section **Général**, en dessous de **Demander avant**, effectuez l'une des actions suivantes :
- Pour recevoir une invite confirmant que vous souhaitez fermer le navigateur lorsque plusieurs onglets sont ouverts, cochez la case **Fermeture des onglets lorsque vous quittez**.
- Pour recevoir une invite confirmant que vous souhaitez fermer le navigateur après avoir appuyé sur la touche cochez la case **Fermeture du navigateur avec Échap**.
- Pour recevoir une invite avant que votre smartphone BlackBerry® utilise le portail du navigateur de votre fournisseur de services sans fil pour diffuser des contenus multimédias depuis Internet, cochez la case **Basculement vers le réseau de l'opérateur pour la diffusion de contenus multimédias**.
- 4. Appuyez sur la touche  $\frac{1}{2}$  > Enregistrer.

[Lors de la diffusion d'un morceau ou d'une vidéo, je reçois un message m'invitant à changer de réseau, 180](#page-181-0)

## **Supprimer des informations de navigation**

Votre smartphone BlackBerry® enregistre certaines informations dans votre navigateur pour améliorer votre navigation. Vous pouvez supprimer des informations de mot de passe, l'historique du navigateur, l'historique de téléchargement, les cookies, le contenu transféré à votre smartphone et la mémoire cache du navigateur.

- 1. Sur l'écran d'accueil, cliquez sur l'icône **Navigateur**.
- 2. Appuyez sur la touche  $\frac{1}{2}$  > Options.
- 3. Dans la section **Sécurité et confidentialité**, sous **Effacer les données de la navigation**, cochez les cases en regard des types d'informations de navigation à supprimer.
- 4. Sélectionnez **Effacer maintenant**.

## **Désactiver les cookies dans le navigateur**

- 1. Sur l'écran d'accueil, cliquez sur l'icône **Navigateur**.
- 2. Appuyez sur la touche  $\frac{H_2}{2}$  > Options.
- 3. Dans la section **Confidentialité et sécurité**, décochez la case **Accepter les cookies**.
- 4. Appuyez sur la touche  $\frac{12}{12}$  > **Enregistrer**.

## **Désactiver la prise en charge JavaScript**

JavaScript est utilisé sur certaines pages Web pour fournir des fonctionnalités interactives, telles que des menus et des sons. Si vous ne souhaitez pas que le navigateur offre des fonctionnalités JavaScript, vous pouvez désactiver la prise en charge JavaScript.

- 1. Sur l'écran d'accueil, cliquez sur l'icône **Navigateur**.
- 2. Appuyez sur la touche  $\frac{1}{2}$  > Options.
- 3. Dans la section **Contenu Web**, décochez la case **Activer JavaScript**.
- 4. Appuyez sur la touche  $\frac{12}{12}$  > **Enregistrer**.

## **Activer la géolocalisation dans le navigateur**

Si vous activez la géolocalisation dans le navigateur, certains sites Web sont susceptibles de déterminer votre emplacement approximatif.

1. Sur l'écran d'accueil, cliquez sur l'icône **Navigateur**.

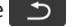

- <span id="page-177-0"></span>2. Appuyez sur la touche  $\frac{1}{2}$  > Options.
- 3. Dans la section **Confidentialité et sécurité**, décochez la case **Activer la géolocalisation**.
- 4. Appuyez sur la touche  $\mathbb{F}$  > **Enregistrer**.

Lorsque vous vous rendez sur un site Web qui requiert votre emplacement, une boîte de dialogue s'affiche. Si vous sélectionnez la case **Ne plus le demander pour ce site Web**, le site Web et les autorisations correspondantes que vous définissez sont enregistrés dans **Autorisations de géolocalisation**, dans les options de votre navigateur.

## **Sécurité du navigateur**

## **À propos de TLS**

Le navigateur est conçu pour utiliser TLS ou SSL afin de crypter les données envoyées ou reçues par votre smartphone BlackBerry® sur Internet via BlackBerry® Enterprise Server. Les communications entre votre smartphone et BlackBerry Enterprise Server sont cryptées à l'aide de Triple DES. Les communications entre BlackBerry Enterprise Server et les serveurs de contenu sont cryptées à l'aide de SSL ou de TLS. Pour accroître la sécurité, vous pouvez configurer TLS pour des connexions HTTP entre votre smartphone et BlackBerry Enterprise Server et utiliser le cryptage Triple DES pour toute autre communication entre votre smartphone et BlackBerry Enterprise Server.

## **Options de sécurité du navigateur**

Si votre compte de messagerie utilise un serveur BlackBerry® Enterprise Server, il se peut que vous ne puissiez pas modifier les options de sécurité de votre navigateur.

Si vous modifiez une option de sécurité du navigateur, les autres applications présentes sur votre smartphone BlackBerry® et accédant à un serveur peuvent être affectées.

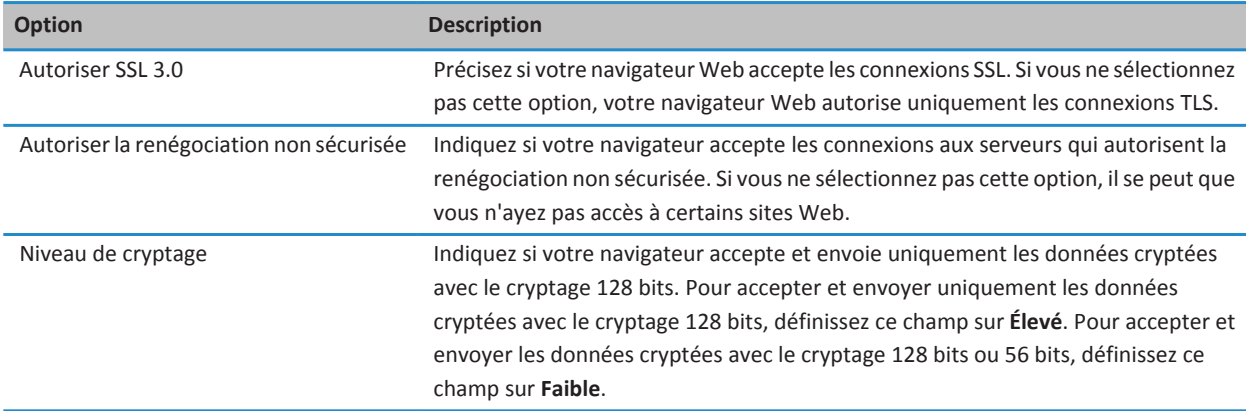

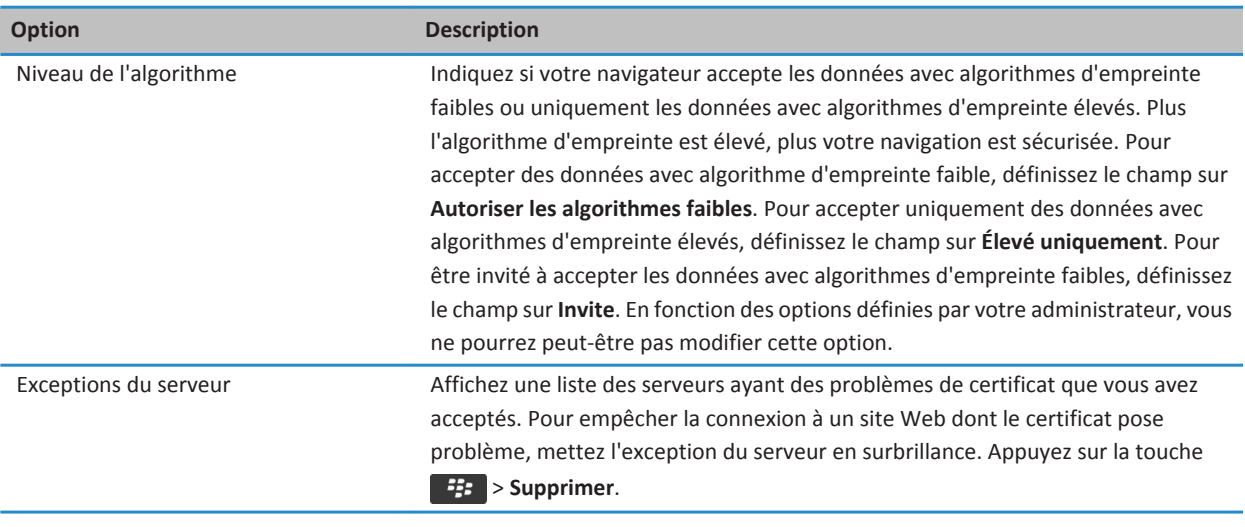

Gérer la sécurité du navigateur, 177

## **Gérer la sécurité du navigateur**

- 1. Cliquez sur l'icône **Options** sur l'écran d'accueil ou dans un dossier.
- 2. Cliquez sur **Sécurité** > **Paramètres de sécurité avancés** > **TLS**.
- 3. Définissez les options de sécurité.
- 4. Appuyez sur la touche > **Enregistrer**.

#### **Informations associées**

[Options de sécurité du navigateur, 176](#page-177-0)

## **Ajouter un serveur de contenu approuvé**

Si votre compte de messagerie utilise un serveur BlackBerry® Enterprise Server, vous pouvez ajouter des serveurs de contenu à votre liste de serveurs de contenu approuvés pour accélérer le processus d'authentification lorsque vous vous authentifiez auprès d'un serveur de contenu.

- 1. Cliquez sur l'icône **Options** sur l'écran d'accueil ou dans un dossier.
- 2. Cliquez sur **Sécurité** > **Paramètres de sécurité avancés** > **TLS**.
- 3. Dans la section **Proxy TLS**, mettez en surbrillance le champ **Serveurs sécurisés**.
- 4. Appuyez sur la touche > **Ajouter un hôte**.
- 5. Saisissez l'adresse Web du serveur de contenu.
- 6. Cliquez sur **OK**.
- 7. Appuyez sur la touche  $\frac{1}{2}$  > Enregistrer.

## **Ajouter ou modifier un site Web associé à un certificat**

Pour accéder à certains sites Web, vous pourriez avoir besoin de fournir un certificat d'authentification. Une fois le certificat fourni au site Web, le site Web et le certificat associé sont automatiquement ajoutés à la liste Certificats clients par défaut dans vos options TLS. Vous pouvez ajouter ou modifier manuellement un site Web associé à un certificat.

- 1. Cliquez sur l'icône **Options** sur l'écran d'accueil ou dans un dossier.
- 2. Cliquez sur **Sécurité** > **Paramètres de sécurité avancés** > **TLS**.
	- Pour associer manuellement un site Web à un certificat, mettez en surbrillance le champ **Certificats clients par défaut**. Appuyez sur la touche > **Ajouter un hôte**. Dans le champ **Nom d'hôte**, saisissez le nom du site Web. Dans le champ **Certificat**, sélectionnez le certificat associé au site Web. Cliquez sur **OK**.
	- Pour modifier un site Web associé à un certificat, dans la liste **Certificats clients par défaut**, mettez un élément en surbrillance. Appuyez sur la touche > **Modifier**. Modifiez le certificat. Cliquez sur **OK**.
- 3. Appuyez sur la touche  $\mathbb{F}$  > **Enregistrer**.

## **Navigateur Push**

## **À propos du navigateur Push**

Le navigateur Push est conçu pour envoyer des informations d'une application Web sur votre smartphone BlackBerry® dès qu'elles sont disponibles. Par exemple, vous pouvez recevoir des mises à jour de bulletins météo, sur la bourse ou des flashs info. Lorsque votre smartphone reçoit une mise à jour, un nouveau message du navigateur Push peut s'afficher dans l'application de messagerie ou une icône sur l'écran d'accueil peut changer afin d'indiquer que de nouvelles informations sont disponibles. L'application Web peut également envoyer en Push des informations mises à jour dans la mémoire cache du navigateur sans que vous en soyez informé. Si des informations arrivent en Push dans la mémoire cache du navigateur, elles sont disponibles sur votre smartphone même s'il n'est pas connecté au réseau sans fil. Les applications Web utilisant le navigateur Push envoient automatiquement des mises à jour à votre smartphone, sauf si vous désactivez le navigateur Push.

Votre smartphone prend en charge différents types de messages du navigateur Push. Les messages de chargement de services et les messages d'indication de services contiennent des informations mises à jour. Les autres messages du navigateur Push comprennent des messages qui apparaissent dans le cache du navigateur.

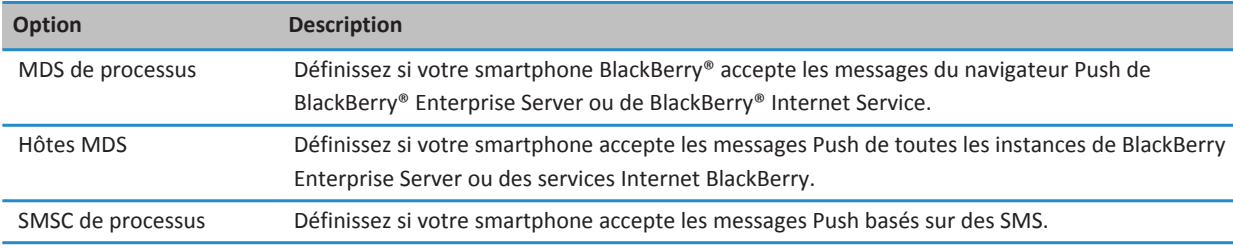

## **Options du navigateur Push**
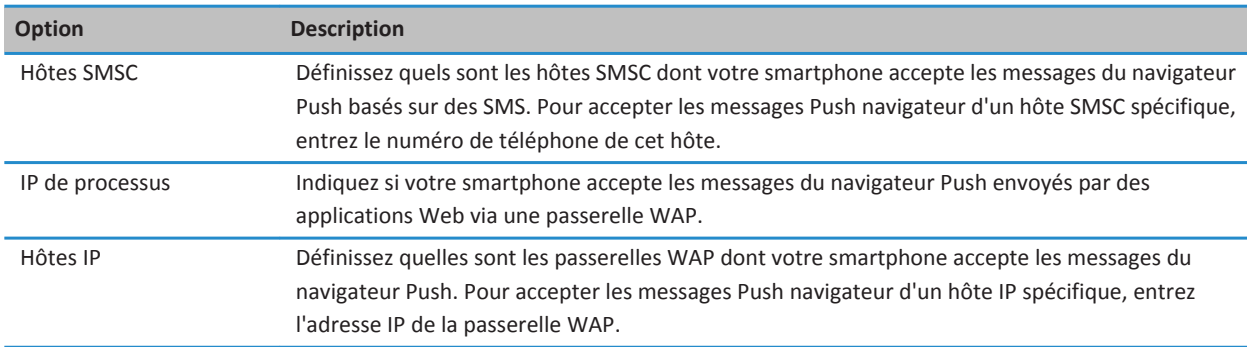

#### **Désactiver le navigateur Push**

- 1. Cliquez sur l'icône **Options** sur l'écran d'accueil ou dans un dossier.
- 2. Cliquez sur **Terminal** > **Paramètres système avancés** > **Navigateur Push**.
- 3. Décochez la case **Activer Push**.
- 4. Appuyez sur la touche **ER** > **Enregistrer**.

### **Flux RSS**

Pour plus d'informations sur l'utilisation des flux RSS sur votre smartphone BlackBerry®, sur l'écran d'accueil ou dans un dossier, sélectionnez l'icône **Flux sociaux**. Appuyez sur la touche > **Aide**.

### **À propos des flux RSS**

Vous pouvez ajouter des flux RSS à votre smartphone BlackBerry® afin de recevoir des mises à jour sur vos blogs et vos sites Web préférés. Vous pouvez ajouter des flux RSS directement à partir d'une page Web ou en utilisant l'application Flux sociaux. L'application Flux sociaux vous permet d'être informé de toutes les nouveautés de vos réseaux sociaux et d'afficher vos flux RSS de manière centralisée.

#### **Ajouter un flux RSS à partir du navigateur**

- 1. Dans le navigateur, sur une page Web présentant un flux RSS, appuyez sur la touche **Menu**.
- 2. Cliquez sur **S'abonner au flux RSS**.
- 3. Cochez la case en regard de chaque flux à ajouter.
- 4. Cliquez sur **S'abonner**.
- 5. Cliquez sur **OK**.

## **Résolution des problèmes : navigateur**

### **Je ne peux pas ouvrir de nouvel onglet**

Il est possible que le volume de mémoire disponible sur votre smartphone BlackBerry® soit insuffisant. Essayez d'effectuer les opérations suivantes :

- Fermez tout onglet dont vous n'avez pas besoin.
- Fermez toute autre application n'ayant pas besoin d'être ouverte.

#### **Informations associées**

[Fermer une application pour qu'elle ne s'exécute pas en arrière-plan, 240](#page-241-0) [Ouvrir et fermer des onglets ou changer d'onglet, 168](#page-169-0)

## **Lors de la diffusion d'un morceau ou d'une vidéo, je reçois un message m'invitant à changer de réseau**

Le message vous invitant à changer de réseau signifie que vous ne pouvez pas diffuser de morceau ni de vidéo avec la connexion Internet que vous utilisez. Le changement de réseau pourrait entraîner des frais supplémentaires. Pour plus d'informations, contactez votre fournisseur de services sans fil ou votre administrateur.

Pour ne plus recevoir ce message, dans le navigateur, appuyez sur la touche > **Options**. Dans la section **Général**, en dessous de **Demander avant**, décochez la case **Basculement vers le réseau de l'opérateur pour la diffusion de contenu multimédia**.

#### **Informations associées**

[Recevoir une invite avant de fermer le navigateur ou de diffuser des contenus multimédia depuis Internet, 174](#page-175-0)

### **Je ne peux pas lire un morceau ou une vidéo sur une page Web**

Il est possible que votre smartphone BlackBerry® ne prenne pas en charge la taille ou le format de fichier du morceau ou de la vidéo en question.

#### **Informations associées**

[Lire un fichier multimédia sur une page Web, 170](#page-171-0)

### **Aucun navigateur n'est disponible sur mon smartphone**

La prise en charge de cette fonctionnalité dépend de votre abonnement au service sans fil.

Vérifiez que votre smartphone BlackBerry® est connecté au réseau sans fil.

#### **Informations associées**

[Visiter une page Web ou effectuer des recherches sur Internet, 168](#page-169-0)

# **Calendrier**

## **Guide pratique : calendrier**

## **Synchronisation du calendrier**

#### **À propos de la sauvegarde et de la restauration des données du smartphone**

Si vous avez installé BlackBerry® Desktop Software sur votre ordinateur, vous pouvez sauvegarder et restaurer la plupart des données présentes sur votre smartphone BlackBerry, notamment les messages, les données de l'organiseur, les polices, les recherches enregistrées et les signets du navigateur à l'aide de BlackBerry Desktop Software. Pour plus d'informations, consultez l'aide de BlackBerry Desktop Software.

Si vous n'avez rien enregistré sur votre carte multimédia, vous pouvez sauvegarder et restaurer la plupart des données de votre smartphone à cet emplacement.

Si votre compte de messagerie utilise BlackBerry® Enterprise Server, vous pourrez peut-être restaurer les données synchronisées de l'organiseur sur votre smartphone sur le réseau sans fil. Pour restaurer les données synchronisées de l'organiseur sur le réseau sans fil, vous devez disposer d'un mot de passe d'activation. Pour plus d'informations, contactez votre administrateur.

Research In Motion vous recommande de créer et d'enregistrer régulièrement un fichier de sauvegarde sur votre ordinateur, en particulier avant toute mise à jour de logiciel. Maintenir un fichier de sauvegarde à jour sur votre ordinateur pourrait vous permettre de récupérer les données du smartphone en cas de perte, de vol ou de corruption de votre smartphone due à un problème imprévu.

#### **À propos des conflits de synchronisation**

Un conflit de synchronisation se produit lorsque vous modifiez le même e-mail ou les mêmes éléments de données de l'organiseur sur votre smartphone BlackBerry® et sur l'application de messagerie de votre ordinateur.

Si vous réconciliez vos e-mails à l'aide de la réconciliation sans fil, sur votre smartphone, vous pouvez définir si ce sont les emails de votre smartphone ou ceux de votre ordinateur qui sont prioritaires en cas de conflit lors de la réconciliation.

Si vous synchronisez les données de votre organiseur par synchronisation sans fil des données, les données de l'organiseur sur votre ordinateur ont priorité sur celles de votre smartphone en cas de conflit de synchronisation des données.

Research In Motion vous recommande de créer et d'enregistrer régulièrement un fichier de sauvegarde sur votre ordinateur, en particulier avant toute mise à jour de logiciel. Maintenir un fichier de sauvegarde à jour sur votre ordinateur pourrait vous permettre de récupérer les données du smartphone en cas de perte, de vol ou de corruption de votre smartphone due à un problème imprévu.

#### **Informations associées**

[Certains caractères des entrées du calendrier n'apparaissent pas correctement après la synchronisation, 189](#page-190-0) [Synchroniser les données de l'organiseur sur le réseau sans fil, 182](#page-183-0)

#### <span id="page-183-0"></span>**Synchroniser les données de l'organiseur sur le réseau sans fil**

Research In Motion vous recommande de créer et d'enregistrer régulièrement un fichier de sauvegarde sur votre ordinateur, en particulier avant toute mise à jour de logiciel. Maintenir un fichier de sauvegarde à jour sur votre ordinateur pourrait vous permettre de récupérer les données du smartphone en cas de perte, de vol ou de corruption de votre smartphone due à un problème imprévu.

- 1. Dans l'application Contacts, Calendrier, Tâches ou Bloc-notes, appuyez sur la touche > **Options**.
- 2. Si nécessaire, cliquez sur un calendrier ou une liste de contacts.
- 3. Cochez la case **Synchronisation sans fil**.
- 4. Appuyez sur la touche > **Enregistrer**.

Si vous utilisez BlackBerry® Internet Service, vous devez utiliser BlackBerry® Desktop Software pour synchroniser les données de calendrier. Pour plus d'informations, consultez l'aide de BlackBerry Desktop Software.

#### **Informations associées**

[Certains caractères des entrées du calendrier n'apparaissent pas correctement après la synchronisation, 189](#page-190-0) [À propos des conflits de synchronisation, 85](#page-86-0)

#### **Gérer les conflits de synchronisation des données**

Vous pouvez modifier la façon dont les conflits de synchronisation des données de l'organiseur sont résolus en désactivant la synchronisation de données sans fil, en modifiant les options de résolution des conflits et en synchronisant les données de l'organiseur à l'aide de l'outil de synchronisation de BlackBerry® Desktop Software. Pour plus d'informations sur la gestion des conflits de synchronisation des données de l'organiseur, consultez l'aide de BlackBerry Desktop Software.

### **Notions de base sur le calendrier**

#### **Changer l'affichage du calendrier**

Vous pouvez afficher vos rendez-vous et vos réunions dans l'un des quatre affichages du calendrier disponibles. Les affichages Jour, Semaine et Mois présentent tous vos rendez-vous et réunions pour la période sélectionnée. L'affichage Agenda présente tous vos rendez-vous et réunions programmés, ainsi que votre temps libre, dans une liste.

- 1. Dans l'écran d'accueil, cliquez sur l'icône **Calendrier**.
- 2. Appuyez sur la touche  $\frac{12}{12}$  > Afficher.
- 3. Cliquez sur un affichage.

#### **Accéder à une date spécifique dans le calendrier**

- 1. Dans l'écran d'accueil, cliquez sur l'icône **Calendrier**.
- 2. Appuyez sur la touche  $\mathbb{E}$ :
	- Pour accéder à une date spécifique, cliquez sur **Atteindre la date**.
	- Pour passer à la date actuelle, cliquez sur **Aujourd'hui**.

#### <span id="page-184-0"></span>**Planifier une réunion ou un rendez-vous**

Pour inviter des participants à une réunion, votre compte de messagerie professionnel doit utiliser une instance de BlackBerry® Enterprise Server qui prend en charge cette fonctionnalité.

- 1. Dans l'écran d'accueil, cliquez sur l'icône **Calendrier**.
- 2. Appuyez sur la touche > **Nouveau rendez-vous**.
- 3. Saisissez les informations sur la réunion ou sur le rendez-vous.
	- Pour inviter un participant à une réunion, appuyez sur la touche **| <sup>1</sup><sup>2</sup>2 | > Inviter le participant**. Cliquez sur un participant.
- 4. Effectuez l'une des actions suivantes :
	- Pour envoyer l'invitation à une réunion aux participants que vous avez invités, appuyez sur la touche > **Envoyer**.
	- Pour enregistrer un rendez-vous, appuyez sur la touche  $\mathbf{F}_{\mathbf{F}}$  > Enregistrement.

#### **Informations associées**

[Éteindre votre smartphone, 278](#page-279-0) [Je ne peux pas programmer de rendez-vous s'étalant sur plusieurs jours, 189](#page-190-0) [Je ne peux pas définir certains champs lors de la programmation de rendez-vous, 189](#page-190-0)

#### **Configurer une alarme dans le calendrier**

Vous pouvez programmer le déclenchement d'une alarme dans le calendrier à des jours et heures spécifiques. La programmation d'alarmes dans le calendrier n'affecte pas l'alarme définie dans l'application Horloge. Les paramètres de sonnerie des alarmes étant les mêmes pour l'application Calendrier et l'application Horloge, la modification des paramètres de sonnerie des alarmes affecte les deux applications.

- 1. Dans l'écran d'accueil, cliquez sur l'icône **Calendrier**.
- 2. Appuyez sur la touche > **Nouvelle alarme**.
- 3. Entrez les informations de l'alarme.
- 4. Si vous souhaitez que l'alarme soit récurrente, modifiez le champ **Récurrence**.
- 5. Appuyez sur la touche  $\mathbb{F}$  > **Enregistrer**.

#### **Changer de calendrier**

Si votre smartphone BlackBerry® est associé à plusieurs comptes de messagerie, vous disposez peut-être de plusieurs calendriers sur votre smartphone. Si vous disposez de plusieurs calendriers sur votre smartphone, vous pouvez programmer et gérer vos rendez-vous et réunions dans chaque calendrier. Pour plus d'informations, contactez votre fournisseur de services sans fil.

- 1. Dans l'écran d'accueil, cliquez sur l'icône **Calendrier**.
- 2. Appuyez sur la touche > **Sélectionner calendrier**.
- 3. Cliquez sur un calendrier.

## **Réunions**

#### **Planifier une réunion ou un rendez-vous**

Pour inviter des participants à une réunion, votre compte de messagerie professionnel doit utiliser une instance de BlackBerry® Enterprise Server qui prend en charge cette fonctionnalité.

- 1. Dans l'écran d'accueil, cliquez sur l'icône **Calendrier**.
- 2. Appuyez sur la touche > **Nouveau rendez-vous**.
- 3. Saisissez les informations sur la réunion ou sur le rendez-vous.
	- Pour inviter un participant à une réunion, appuyez sur la touche > **Inviter le participant**. Cliquez sur un participant.
- 4. Effectuez l'une des actions suivantes :
	- Pour envoyer l'invitation à une réunion aux participants que vous avez invités, appuyez sur la touche > **Envoyer**.
	- Pour enregistrer un rendez-vous, appuyez sur la touche  $\rightarrow$  > Enregistrement.

#### **Informations associées**

#### [Éteindre votre smartphone, 278](#page-279-0)

[Je ne peux pas programmer de rendez-vous s'étalant sur plusieurs jours, 189](#page-190-0) [Je ne peux pas définir certains champs lors de la programmation de rendez-vous, 189](#page-190-0)

#### **Supprimer un rendez-vous, une réunion ou une alarme**

- 1. Dans l'écran d'accueil, cliquez sur l'icône **Calendrier**.
- 2. Mettez en surbrillance un rendez-vous, une réunion ou une alarme.
- 3. Appuyez sur la touche  $\frac{12}{12}$  > Supprimer.

#### **Répondre à une invitation à une réunion**

- 1. Dans une invitation à une réunion, appuyez sur la touche  $\mathbb{E}$ .
- 2. Cliquez sur **Accepter**, **Accepter provisoirement** ou **Refuser**.
- 3. Si vous avez refusé une invitation à une réunion déléguée, effectuez l'une des actions suivantes :
	- Pour refuser la réunion, cliquez sur **Refuser**.
	- Pour déléguer la réunion à l'expéditeur afin qu'il la redélègue, cliquez sur **Déléguer**.
- 4. Effectuez l'une des actions suivantes :
	- Pour envoyer la réponse sans ajouter de commentaires, cliquez sur **Envoyer une réponse**.
	- Pour ajouter des commentaires à votre réponse, cliquez sur **Ajouter des commentaires**. Saisissez un commentaire. Appuyez sur la touche > **Envoyer**.

**Remarque:** Si vous effacez une invitation à une réunion à partir de l'application de messagerie avant de l'avoir acceptée ou refusée, la réunion est effacée de l'application de messagerie sur votre ordinateur.

#### **Afficher votre calendrier lorsque vous répondez à une invitation à une réunion.**

Dans une invitation à une réunion, appuyez sur la touche  $\rightarrow$  **Afficher le calendrier**.

Pour revenir à l'invitation à la réunion, appuyez sur la touche  $\Box$ .

#### **Vérifier la disponibilité des participants à une réunion**

Pour effectuer cette opération, votre compte de messagerie professionnel doit utiliser une instance de BlackBerry® Enterprise Server qui prend en charge cette fonctionnalité. Pour plus d'informations, contactez votre administrateur.

Vous pouvez uniquement vérifier la disponibilité des participants à une réunion de votre entreprise.

Dans une réunion ou une invitation à une réunion, cliquez sur **Afficher la disponibilité**, sous la liste des participants.

- Si vous êtes l'organisateur de la réunion, pour sélectionner le créneau suivant pour lequel tous les participants sont disponibles, cliquez sur **Créneau suivant disponible**.
- Pour afficher la liste des états correspondant aux barres de couleur affichées à l'écran (par exemple, Occupé ou Accepter provisoirement), appuyez sur la touche > **Afficher la légende**.

#### **Modifier la liste des participants à une réunion**

Pour effectuer cette opération, vous devez être l'organisateur de la réunion.

- 1. Dans une réunion, dans le champ **Acceptée** ou **Refusée**, mettez un contact en surbrillance.
- 2. Appuyez sur la touche  $\mathbb{E}$ :
- 3. Cliquez sur **Inviter le participant**, **Changer le participant** ou **Supprimer le participant**.
- 4. Appuyez sur la touche  $\frac{1}{2}$  > Enregistrer.

#### **Transférer une invitation à une réunion**

Pour exécuter cette tâche, votre compte de messagerie doit utiliser BlackBerry® Internet Service ou une version de BlackBerry® Enterprise Server qui prend en charge cette fonctionnalité. Pour plus d'informations, contactez votre fournisseur de services sans fil ou votre administrateur.

Si vous ne disposez pas de l'option pour transférer une invitation à une réunion, vous pouvez peut-être déléguer une invitation à une réunion à la place.

Dans une réunion ou une invitation à une réunion, appuyez sur la touche  $\mathbf{F}$  > Transférer.

**Remarque:** Si vous transférez une invitation à une réunion de la part de l'organisateur de la réunion, seul l'organisateur de la réunion reçoit la réponse du destinataire.

#### **Déléguer une invitation à une réunion**

Pour effectuer cette opération, vous devez utiliser IBM® Lotus Notes® et votre compte de messagerie doit être associé à une version de BlackBerry® Enterprise Server qui prend en charge cette fonctionnalité.

Si vous ne disposez pas de l'option pour déléguer une invitation à une réunion, vous pouvez peut-être transférer des invitations à une réunion à la place. Il se peut que vous n'ayez pas l'option pour déléguer une invitation à une réunion si l'organisateur de la réunion a désactivé la fonction de délégation de réunion.

- 1. Dans une invitation à une réunion, appuyez sur la touche > **Déléguer**.
- 2. Cliquez sur un contact.
	- Pour envoyer la réponse sans ajouter de commentaires, cliquez sur **Envoyer une réponse**.
	- Pour ajouter un commentaire à votre réponse, cliquez sur **Ajouter des commentaires**. Saisissez un commentaire. Appuyez sur la touche > **Envoyer**.

#### **Envoyer un e-mail à tous les participants à une réunion**

Dans une réunion, une invitation à une réunion ou la réponse à une réunion, appuyez sur la touche **Figule > Envoyer un e-mail à tous les participants**.

## **Options du calendrier**

#### **Modifier l'affichage du calendrier**

- 1. Dans l'écran d'accueil, cliquez sur l'icône **Calendrier**.
- 2. Appuyez sur la touche  $\frac{12}{5}$  > Options > Affichage et actions du calendrier.
	- Pour modifier l'affichage par défaut, modifiez le champ **Affichage initial**.
	- Pour modifier les heures de début et de fin des journées, modifiez les champs **Début de la journée** et **Fin de la journée**.
	- Pour modifier le jour qui s'affiche en premier dans la vue Semaine, modifiez le champ **Premier jour de la semaine**.
	- Pour masquer le temps libre dans la vue Agenda, décochez la case **Afficher le temps libre dans la vue Agenda**.
- 3. Appuyez sur la touche  $\frac{1}{2}$  > Enregistrer.

#### **Modifier les options des rappels**

- 1. Dans l'écran d'accueil, cliquez sur l'icône **Calendrier**.
- 2. Appuyez sur la touche  $\mathbb{H}$  > **Options** > Affichage et actions du calendrier.
	- Pour modifier le délai de répétition des rappels, modifiez le champ **Rappel d'alarme**.
	- Pour modifier l'heure de rappel par défaut des entrées de calendrier, modifiez le champ **Rappel par défaut**.
- 3. Appuyez sur la touche  $\mathbb{E}$  > **Enregistrer**.

#### **Informations associées**

[Éteindre votre smartphone, 278](#page-279-0)

#### **Modifier les options de plusieurs calendriers**

- 1. Dans l'écran d'accueil, cliquez sur l'icône **Calendrier**.
- 2. Appuyez sur la touche  $\frac{1}{2}$  > Options.
- 3. Cliquez sur un calendrier.
	- Pour modifier la couleur utilisée pour les rendez-vous du calendrier, modifiez le champ **Couleur du rendez-vous**.
- Pour définir le rappel ou non des rendez-vous dans le calendrier, cochez ou décochez le case **Afficher des rappels**.
- 4. Appuyez sur la touche **## > Enregistrer**.

#### **Modifier le calendrier par défaut**

La modification du calendrier par défaut modifie l'adresse électronique d'envoi des invitations à une réunion.

- 1. Cliquez sur l'icône **Options** sur l'écran d'accueil ou dans un dossier.
- 2. Cliquez sur **Terminal** > **Paramètres système avancés** > **Services par défaut**.
- 3. Modifiez le champ **Calendrier (CICAL)**.
- 4. Appuyez sur la touche  $\frac{1}{2}$  > Enregistrer.

#### **Modifier la durée pendant laquelle votre smartphone stocke des entrées du calendrier**

- 1. Dans l'écran d'accueil, cliquez sur l'icône **Calendrier**.
- 2. Appuyez sur la touche  $\mathbb{H}$  > **Options** > Affichage et actions du calendrier.
- 3. Modifiez le champ **Conserver les rendez-vous**.
- 4. Appuyez sur la touche **ER** > **Enregistrer**.

Votre smartphone BlackBerry® supprime les entrées du calendrier qui sont antérieures au nombre de jours que vous avez indiqué.

#### **Afficher des tâches dans le calendrier**

- 1. Dans l'écran d'accueil, cliquez sur l'icône **Calendrier**.
- 2. Appuyez sur la touche  $\frac{12}{5}$  > Options > Affichage et actions du calendrier.
- 3. Cochez la case **Afficher les tâches**.
- 4. Appuyez sur la touche  $\mathbb{F}$  > **Enregistrer**.

## **Réunions par conférence téléphonique**

#### **À propos des conférences téléphoniques**

Vous pouvez créer deux types de conférences téléphoniques avec votre smartphone BlackBerry®. Si votre entreprise ou un service de visioconférence a mis à votre disposition un numéro-passerelle de conférence téléphonique, vous pouvez créer des réunions par conférence téléphonique dans le calendrier de votre smartphone ou de votre ordinateur. Les réunions par conférence téléphonique permettent aux participants disposant d'un smartphone BlackBerry d'entrer dans la réunion par conférence téléphonique à l'aide d'une touche-option Participer maintenant (si cette fonctionnalité est prise en charge par leur terminal). Ainsi, il est inutile de composer le numéro-passerelle de la conférence téléphonique et les codes d'accès. Si vous n'avez pas de numéro-passerelle de conférence téléphonique, vous pouvez créer une conférence téléphonique en appelant plusieurs contacts et en les regroupant.

#### **Informations associées**

Réunions par conférence téléphonique, 187

#### <span id="page-189-0"></span>**Créer une réunion par conférence téléphonique depuis votre smartphone**

Pour effectuer cette opération, vous devez être l'organisateur de la réunion. Si vous n'êtes pas l'organisateur de la réunion, vous pouvez créer une réunion par conférence téléphonique à la place d'une autre personne depuis votre ordinateur.

- 1. Dans une réunion, cochez la case **Conférence téléphonique**.
- 2. Saisissez les informations concernant la conférence téléphonique.
- 3. Appuyez sur la touche  $\frac{12}{12}$  > **Enregistrer**.

#### **Créer une réunion par conférence téléphonique depuis votre ordinateur**

Pour exécuter cette tâche, vous devez être l'organisateur de la réunion ou créer la réunion à la place de l'organiseur de réunion. Pour plus d'informations sur la création de réunions à la place d'une autre personne, consultez la documentation concernant l'application de messagerie sur votre ordinateur.

Vous pouvez créer une réunion par conférence téléphonique depuis un ordinateur reconnu par votre smartphone BlackBerry®. Lorsque la réunion par conférence téléphonique commence, les participants possédant un smartphone BlackBerry peuvent rejoindre la réunion grâce à l'option Participer maintenant (si leur smartphone prend en charge cette fonctionnalité).

- 1. Dans les notes de réunion, ou dans le champ du lieu de réunion, saisissez **CCP:** puis le numéro-passerelle de conférence téléphonique du participant. Ne saisissez pas d'espaces.
- 2. Saisissez un **x** minuscule. Ne saisissez pas d'espace avant ou après le x.
- 3. Saisissez le code d'accès du participant. Saisissez un espace après le code d'accès du participant.
- 4. Saisissez **CCM:** puis le numéro-passerelle de conférence téléphonique du modérateur. Ne saisissez pas d'espaces.
- 5. Saisissez un **x** minuscule. Ne saisissez pas d'espace avant ou après le x.
- 6. Saisissez le code d'accès du modérateur. Saisissez un espace après le code d'accès du modérateur.

#### **Exemple**

Si le numéro-passerelle de conférence téléphonique est 1-800-555-5555, le code d'accès du modérateur 55555# et le code d'accès du participant 55551#, saisissez **CCP:18005555555x55555# CCM:18005555555x55551#** suivi d'un espace.

#### **Entrer dans une réunion par conférence téléphonique**

Effectuez l'une des actions suivantes :

- Dans la notification d'une réunion, cliquez sur **Participer maintenant**.
- Dans le calendrier, mettez en surbrillance la réunion. Appuyez sur la touche <sup>17</sup>77 > Participer maintenant.

#### **Informations associées**

[Je n'arrive pas à entrer dans une conférence téléphonique avec l'option Participer maintenant, 190](#page-191-0)

#### **Enregistrer vos informations de conférence téléphonique**

Vous pouvez enregistrer vos informations de conférence téléphonique pour que les champs de conférence téléphonique soient renseignés automatiquement lorsque vous créez une réunion par conférence téléphonique depuis votre smartphone BlackBerry®.

1. Dans l'écran d'accueil, cliquez sur l'icône **Calendrier**.

- <span id="page-190-0"></span>2. Appuyez sur la touche > **Options** > **Conférence téléphonique**.
- 3. Saisissez vos informations de conférence téléphonique.
- 4. Appuyez sur la touche  $\mathbb{F}$  > **Enregistrer**.

## **Résolution des problèmes : calendrier**

### **Je ne peux pas programmer de rendez-vous s'étalant sur plusieurs jours**

Si vous utilisez IBM® Lotus Notes®, vous ne pouvez pas programmer de rendez-vous s'étalant sur plusieurs jours.

## **Je ne peux pas définir certains champs lors de la programmation de rendez-vous**

Si vous utilisez IBM® Lotus Notes®, vous pouvez uniquement modifier les champs Objet, Emplacement, Rappel et Notes ainsi que la case à cocher Marquer comme privé lors de la modification d'une réunion ou d'un rendez-vous récurrent.

## **Certains caractères des entrées du calendrier n'apparaissent pas correctement après la synchronisation**

Si vous programmez sur votre smartphone BlackBerry® des rendez-vous ou des réunions qui contiennent des caractères spéciaux ou des accents, il est possible que votre ordinateur ne prenne pas en charge ces caractères.

Sur votre ordinateur, vérifiez que vous disposez de la page de code par défaut et des polices adéquates. Pour plus d'informations, consultez la documentation relative au système d'exploitation de votre ordinateur.

Research In Motion vous recommande de créer et d'enregistrer régulièrement un fichier de sauvegarde sur votre ordinateur, en particulier avant toute mise à jour de logiciel. Maintenir un fichier de sauvegarde à jour sur votre ordinateur pourrait vous permettre de récupérer les données du smartphone en cas de perte, de vol ou de corruption de votre smartphone due à un problème imprévu.

#### **Informations associées**

[À propos des conflits de synchronisation, 85](#page-86-0) [Synchroniser les données de l'organiseur sur le réseau sans fil, 182](#page-183-0)

## <span id="page-191-0"></span>**Je n'arrive pas à entrer dans une conférence téléphonique avec l'option Participer maintenant**

L'option Participer maintenant risque de ne pas s'afficher dans la notification de réunion si l'organisateur de la réunion n'utilise pas un smartphone BlackBerry® prenant en charge la fonctionnalité Participer maintenant ou si l'organisateur n'a pas correctement entré les informations de la conférence téléphonique. Vous pouvez avoir besoin de modifier vos options de numérotation intelligente pour pouvoir rejoindre la conférence téléphonique avec l'option Participer maintenant.

Essayez d'effectuer les opérations suivantes :

- Si l'option Participer maintenant ne s'affiche pas, pour accéder à la conférence téléphonique, dans la réunion ou l'invitation à une réunion, cliquez sur le numéro-passerelle et sur le code d'accès de la conférence téléphonique figurant dans le champ **Emplacement** ou la section **Notes**.
- Si l'option Participer maintenant s'affiche, mais que vous n'arrivez pas à rejoindre la conférence, essayez d'augmenter la durée d'attente par défaut de votre smartphone avant de composer une extension. Sur l'écran d'accueil, appuyez sur la touche . Appuyez sur la touche > **Options** > **Numérotation intelligente**. Dans la section **Pour accéder aux postes d'une autre entreprise**, définissez le champ **Attendre** sur la valeur la plus élevée. Essayez de nouveau d'accéder à la conférence téléphonique à l'aide de l'option Participer maintenant.

#### **Informations associées**

[Entrer dans une réunion par conférence téléphonique, 188](#page-189-0)

# <span id="page-192-0"></span>**Contacts**

## **Guide pratique : contacts**

## **Notions de base sur les contacts**

#### **Ajouter un contact**

Effectuez l'une des actions suivantes :

- Pour ajouter un contact à l'aide de l'application Contacts, sur l'écran d'accueil, cliquez sur l'icône **Contacts**. En haut de l'écran, cliquez sur **Nouveau contact**. Saisissez les informations relatives au contact. Appuyez sur la touche  $\frac{1}{2}$ **Enregistrer**.
- Pour ajouter un contact depuis un message, un journal d'appels ou une page Web, mettez en surbrillance le nom, le numéro ou l'adresse électronique du contact. Appuyez sur la touche > **Ajouter aux contacts** > **Créer un nouveau contact**. Si nécessaire, ajoutez des informations relatives à ce contact. Appuyez sur la touche  $\mathbf{F}$  > **Enregistrer**.

#### **Informations associées**

[Copier des contacts de la carte SIM dans la liste de contacts, 22](#page-23-0)

#### **Créer un champ de contact personnalisé**

Les champs de contact personnalisés permettent de stocker des informations relatives à un contact dont vous souhaitez vous rappeler. Par exemple, vous pouvez ajouter un champ de contact personnalisé Équipe de sport ou Couleur préférée. Si vous créez un champ personnalisé pour un contact, ce champ s'affiche pour tous vos contacts.

- 1. Lorsque vous ajoutez ou modifiez un contact, dans la section **Champs personnalisés**, cliquez sur **Ajouter un champ personnalisé**.
- 2. Cliquez sur un champ.
- 3. Appuyez sur la touche  $\frac{1}{2}$  > Changer le nom du champ.
- 4. Pour modifier le nom du champ, placez le curseur dans le champ. Appuyez sur la touche > **Changer le nom du champ**. Saisissez le nom du champ. Appuyez sur la touche du clavier.
- 5. Saisissez les informations que vous souhaitez ajouter au champ personnalisé.
- 6. Appuyez sur la touche > **Enregistrer**.

Vous pouvez synchroniser les champs des contacts personnalisés sur votre smartphone BlackBerry® avec l'application de messagerie de l'ordinateur. Pour plus d'informations sur la synchronisation des champs de contact, consultez l'aide de BlackBerry® Desktop Software.

#### **Ajouter une pause ou une attente à un numéro de téléphone**

Utilisez une pause ou une attente pour séparer des chiffres supplémentaires (par exemple un mot de passe ou un numéro de poste téléphonique) du numéro principal. Après avoir composé le numéro de téléphone principal, votre smartphone BlackBerry® effectue une pause avant de composer les chiffres supplémentaires (pause) ou vous invite à les saisir (attente).

- 1. Une fois que vous avez saisi une partie d'un numéro de téléphone dans le champ requis, appuyez sur la touche
- 2. Cliquez sur **Ajouter une pause** ou **Ajouter attente**.
- 3. Saisissez les chiffres supplémentaires.
- 4. Appuyez sur la touche  $\mathbb{F}$  > **Enregistrer**.

#### **Modifier ou supprimer un contact**

Effectuez l'une des actions suivantes :

- Pour modifier un contact, cliquez sur l'icône **Contacts** sur l'écran d'accueil. Mettez un contact en surbrillance. Appuyez sur la touche  $\frac{2}{5}$  > Modifier. Modifiez les infos du contact. Appuyez sur la touche  $\frac{2}{5}$  > Enregistrer.
- Pour modifier un contact à l'aide d'informations présentes sur votre smartphone BlackBerry®, comme des informations incluses dans un e-mail ou une entrée de calendrier, surlignez les informations que vous voulez ajouter au contact. Appuyez sur la touche > **Ajouter aux contacts** > **Ajouter au contact existant**. Cliquez sur un contact. Si nécessaire, ajoutez des informations relatives à ce contact. Appuyez sur la touche > **Enregistrer**.
- Pour supprimer un contact, cliquez sur l'icône **Contacts** sur l'écran d'accueil. Mettez un contact en surbrillance. Appuyez sur la touche > **Supprimer**.

#### **Rechercher un contact**

Vous pouvez rechercher des contacts dans votre liste de contacts ou, si votre compte de messagerie utilise BlackBerry® Enterprise Server, vous pouvez peut-être également faire une recherche de contacts dans la liste de contacts de votre entreprise.

- 1. Sur l'écran d'accueil, cliquez sur l'icône **Contacts**.
	- Pour rechercher un contact dans votre liste de contacts, saisissez tout ou partie du nom du contact.
	- Pour rechercher un contact dans la liste de contacts de votre entreprise, cliquez sur **Recherche à distance**. Tapez tout ou partie du nom du contact. Cliquez sur **OK**.
- 2. Mettez un contact en surbrillance.
- 3. Appuyez sur la touche  $\frac{1}{2}$ .
	- Pour afficher les informations relatives à un contact, cliquez sur **Afficher**.
	- Pour ajouter un contact de la liste de contacts de votre entreprise à votre liste de contacts, cliquez sur **Ajouter aux contacts**.
	- Pour ajouter tous les contacts de la liste de contacts de votre entreprise à votre liste de contacts, cliquez sur **Ajouter tout aux contacts**.
	- Pour afficher les 20 résultats suivants dans la liste de contacts de votre entreprise, cliquez sur **Obtenir plus de résultats**.
	- Pour affiner les résultats de la recherche lorsqu'un nom de contact a plusieurs résultats, mettez un nom de contact en surbrillance. Cliquez sur **Résoudre**.

• Pour démarrer une nouvelle recherche lorsque vous faites des recherches dans la liste de contacts de votre entreprise, cliquez sur **Recherche**.

#### **Joindre la carte d'un contact à un message**

Vous pouvez joindre la carte d'un contact à un e-mail, un message PIN ou un SMS.

- 1. Lorsque vous rédigez un message, appuyez sur la touche > **Joindre** > **Contact**.
- 2. Sélectionnez et mettez en surbrillance un contact.
- 3. Appuyez sur la touche  $\frac{1}{2}$  > **Continuer**.

#### **Informations associées**

[Il m'est impossible de joindre un fichier à un message texte, 107](#page-108-0)

#### **Ajouter la photo du contact à un ID d'appelant**

- 1. Sur l'écran d'accueil, cliquez sur l'icône **Contacts**.
- 2. Mettez un contact en surbrillance.
- 3. Appuyez sur la touche  $\frac{12}{12}$  > **Modifier**.
- 4. Appuyez sur la touche > **Ajouter une image**.
- 5. Recherchez et sélectionnez une image, puis cliquez dessus.
- 6. Si nécessaire, déplacez l'encadré sur la zone de l'image à utiliser.
- 7. Appuyez sur la touche > **Recadrer et enregistrer**.
- 8. Appuyez sur la touche  $\frac{1}{2}$  > **Enregistrer**.

#### **Informations associées**

[Les images de mes contacts changent tout le temps, 199](#page-200-0)

#### **Modifier ou supprimer l'image d'un contact**

- 1. Sur l'écran d'accueil, cliquez sur l'icône **Contacts**.
- 2. Mettez un contact en surbrillance.
- 3. Appuyez sur la touche  $\frac{1}{2}$  > **Modifier**.
- 4. Mettez en surbrillance l'image du contact.
	- Pour modifier l'image du contact, appuyez sur la touche **##** > Remplacer l'image. Mettez une image en surbrillance. Appuyez sur la touche > **Sélectionner une image**.
	- Pour supprimer l'image du contact, appuyez sur > **Supprimer l'image**.
- 5. Appuyez sur la touche  $\frac{1}{2}$  > Enregistrer.

#### **Informations associées**

[Les images de mes contacts changent tout le temps, 199](#page-200-0)

### **À propos des catégories**

Vous pouvez créer des catégories pour regrouper vos contacts, vos tâches et vos mémos. Vous pouvez également restreindre les contacts, les tâches et les mémos qui s'affichent en fonction de catégories.

Les noms des catégories ne sont pas sensibles à la casse. Un contact, une tâche ou un mémo peut être inclus dans plusieurs catégories. Si vous utilisez IBM® Lotus Notes®, vous pouvez appliquer plusieurs catégories à une tâche sur votre smartphone BlackBerry®, mais une seule catégorie se synchronise avec la tâche dans Lotus Notes.

Les catégories sont partagées par la liste de contacts, la liste des tâches et la liste des mémos. Les modifications effectuées dans une application sont répercutées dans toutes les applications.

#### **Catégoriser un contact, une tâche ou un mémo**

- 1. Lorsque vous créez ou modifiez un contact, une tâche ou un mémo, appuyez sur la touche > **Catégories**.
- 2. Cochez la case en regard d'une catégorie.
- 3. Appuyez sur la touche  $\frac{1}{2}$  > Enregistrer.

Pour supprimer une catégorie d'un contact, d'une tâche ou d'un mémo, décochez la case en regard de cette catégorie.

#### **Créer une catégorie pour les contacts, les tâches ou les mémos**

Vous pouvez créer des catégories pour organiser des éléments dans l'application Contacts, l'application Tâches et l'application Bloc-notes.

- 1. Dans l'écran d'accueil ou dans le dossier **Applications**, cliquez sur l'icône **Contacts, Tâches** ou **Bloc-notes**.
- 2. Appuyez sur la touche  $\mathbb{F}$  > **Filtrer**.
- 3. Appuyez sur la touche  $\frac{12}{12}$  > **Nouvelle**.
- 4. Saisissez le nom de la catégorie.
- 5. Appuyez sur la touche  $\Box$  du clavier.

Pour supprimer une catégorie, mettez-la en surbrillance. Appuyez sur la touche  $\frac{1}{2}$  > Supprimer.

## **Synchronisation des contacts**

#### **À propos de la synchronisation et de la réconciliation**

La fonction de synchronisation sans fil des données permet de synchroniser les données de l'organiseur (contacts, entrées du calendrier, tâches et mémos) entre votre smartphone BlackBerry® et l'application de messagerie de votre ordinateur sur le réseau sans fil.

La fonction de réconciliation sans fil des e-mails permet de réconcilier les e-mails entre votre smartphone et l'application de messagerie de votre ordinateur sur le réseau sans fil. Lorsque vous classez ou supprimez des e-mails sur votre smartphone, ils le sont également dans l'application de messagerie de votre ordinateur. De même, les changements que vous effectuez dans les e-mails de l'application de messagerie de votre ordinateur sont répercutés sur votre smartphone.

Dans les rares cas où votre smartphone ne reconnaît pas un champ de contact, d'entrée de calendrier ou de compte de messagerie, certaines données ou certains e-mails ne peuvent pas être synchronisés ni réconciliés.

Si la synchronisation sans fil des données n'est pas disponible sur votre smartphone ou si vous avez désactivé cette fonction, vous pouvez utiliser le logiciel BlackBerry® Desktop Software pour synchroniser les données de votre organiseur. Pour plus d'informations, consultez l'aide de BlackBerry Desktop Software.

Research In Motion vous recommande de créer et d'enregistrer régulièrement un fichier de sauvegarde sur votre ordinateur, en particulier avant toute mise à jour de logiciel. Maintenir un fichier de sauvegarde à jour sur votre ordinateur pourrait vous permettre de récupérer les données du smartphone en cas de perte, de vol ou de corruption de votre smartphone due à un problème imprévu.

#### **Synchroniser les données de l'organiseur sur le réseau sans fil**

Research In Motion vous recommande de créer et d'enregistrer régulièrement un fichier de sauvegarde sur votre ordinateur, en particulier avant toute mise à jour de logiciel. Maintenir un fichier de sauvegarde à jour sur votre ordinateur pourrait vous permettre de récupérer les données du smartphone en cas de perte, de vol ou de corruption de votre smartphone due à un problème imprévu.

- 1. Dans l'application Contacts, Calendrier, Tâches ou Bloc-notes, appuyez sur la touche  $\mathcal{F}_{\mathcal{F}}$  > Options.
- 2. Si nécessaire, cliquez sur un calendrier ou une liste de contacts.
- 3. Cochez la case **Synchronisation sans fil**.
- 4. Appuyez sur la touche  $\frac{12}{7}$  > Enregistrer.

Si vous utilisez BlackBerry® Internet Service, vous devez utiliser BlackBerry® Desktop Software pour synchroniser les données de calendrier. Pour plus d'informations, consultez l'aide de BlackBerry Desktop Software.

#### **Informations associées**

[Certains caractères des entrées du calendrier n'apparaissent pas correctement après la synchronisation, 189](#page-190-0) [À propos des conflits de synchronisation, 85](#page-86-0)

### **À propos de la sauvegarde et de la restauration des données du smartphone**

Si vous avez installé BlackBerry® Desktop Software sur votre ordinateur, vous pouvez sauvegarder et restaurer la plupart des données présentes sur votre smartphone BlackBerry, notamment les messages, les données de l'organiseur, les polices, les recherches enregistrées et les signets du navigateur à l'aide de BlackBerry Desktop Software. Pour plus d'informations, consultez l'aide de BlackBerry Desktop Software.

Si vous n'avez rien enregistré sur votre carte multimédia, vous pouvez sauvegarder et restaurer la plupart des données de votre smartphone à cet emplacement.

Si votre compte de messagerie utilise BlackBerry® Enterprise Server, vous pourrez peut-être restaurer les données synchronisées de l'organiseur sur votre smartphone sur le réseau sans fil. Pour restaurer les données synchronisées de l'organiseur sur le réseau sans fil, vous devez disposer d'un mot de passe d'activation. Pour plus d'informations, contactez votre administrateur.

Research In Motion vous recommande de créer et d'enregistrer régulièrement un fichier de sauvegarde sur votre ordinateur, en particulier avant toute mise à jour de logiciel. Maintenir un fichier de sauvegarde à jour sur votre ordinateur pourrait vous permettre de récupérer les données du smartphone en cas de perte, de vol ou de corruption de votre smartphone due à un problème imprévu.

#### **À propos des conflits de synchronisation**

Un conflit de synchronisation se produit lorsque vous modifiez le même e-mail ou les mêmes éléments de données de l'organiseur sur votre smartphone BlackBerry® et sur l'application de messagerie de votre ordinateur.

Si vous réconciliez vos e-mails à l'aide de la réconciliation sans fil, sur votre smartphone, vous pouvez définir si ce sont les emails de votre smartphone ou ceux de votre ordinateur qui sont prioritaires en cas de conflit lors de la réconciliation.

Si vous synchronisez les données de votre organiseur par synchronisation sans fil des données, les données de l'organiseur sur votre ordinateur ont priorité sur celles de votre smartphone en cas de conflit de synchronisation des données.

Research In Motion vous recommande de créer et d'enregistrer régulièrement un fichier de sauvegarde sur votre ordinateur, en particulier avant toute mise à jour de logiciel. Maintenir un fichier de sauvegarde à jour sur votre ordinateur pourrait vous permettre de récupérer les données du smartphone en cas de perte, de vol ou de corruption de votre smartphone due à un problème imprévu.

#### **Informations associées**

[Certains caractères des entrées du calendrier n'apparaissent pas correctement après la synchronisation, 189](#page-190-0) [Synchroniser les données de l'organiseur sur le réseau sans fil, 182](#page-183-0)

#### **Gérer les conflits de synchronisation des données**

Vous pouvez modifier la façon dont les conflits de synchronisation des données de l'organiseur sont résolus en désactivant la synchronisation de données sans fil, en modifiant les options de résolution des conflits et en synchronisant les données de l'organiseur à l'aide de l'outil de synchronisation de BlackBerry® Desktop Software. Pour plus d'informations sur la gestion des conflits de synchronisation des données de l'organiseur, consultez l'aide de BlackBerry Desktop Software.

## **Listes de distribution personnelles**

#### **Créer une liste de distribution personnelle**

Les listes de distribution personnelles permettent d'envoyer des e-mails, des messages PIN ou des messages texte. Les listes de distribution personnelles que vous créez sur votre smartphone BlackBerry® n'apparaissent pas dans l'application de messagerie de votre ordinateur.

- 1. Sur l'écran d'accueil, cliquez sur l'icône **Contacts**.
- 2. Appuyez sur la touche > **Nouveau groupe**.
- 3. Saisissez un nom pour la liste de distribution personnelle.
- 4. Appuyez sur la touche  $\frac{1}{2}$  > Ajouter un membre.
- 5. Cliquez sur un contact.
- 6. Pour ajouter un autre contact, répétez les étapes 4 à 5.
- 7. Appuyez sur la touche > **Enregistrer le groupe**.

#### **Modifier ou supprimer une liste de distribution personnelle**

- 1. Sur l'écran d'accueil, cliquez sur l'icône **Contacts**.
- 2. Mettez en surbrillance une liste de distribution personnelle.
- 3. Appuyez sur la touche  $\frac{12}{12}$ .
	- Pour modifier une liste de distribution personnelle, cliquez sur **Modifier le groupe**. Cliquez sur un contact. Cliquez sur **Ajouter un membre**, **Modifier le membre** ou **Supprimer le membre**. Appuyez sur la touche > **Enregistrer le groupe**.
	- Pour supprimer une liste de distribution personnelle, cliquez sur **Supprimer le groupe** > **Supprimer**.

**Remarque:** Lorsque vous supprimez un contact d'une liste de distribution personnelle, ce dernier reste dans votre liste de contacts.

## **Listes de contacts multiples**

#### **À propos des listes de contacts multiples**

Si votre smartphone BlackBerry® est associé à plusieurs comptes de messagerie, vous pouvez disposer des contacts de chacun de vos comptes de messagerie sur votre smartphone. Par exemple, si votre smartphone est associé à un compte de messagerie professionnel et à un compte de messagerie personnel, vous pouvez afficher vos listes de contacts professionnelle et personnelle sur le smartphone. Pour plus d'informations, contactez votre fournisseur de services sans fil.

#### **Afficher une autre liste de contacts**

- 1. Sur l'écran d'accueil, cliquez sur l'icône **Contacts**.
- 2. Appuyez sur la touche > **Sélectionner la liste de contacts**.
- 3. Cliquez sur une liste de contacts.

#### **Modifier la liste de contacts par défaut**

- 1. Cliquez sur l'icône **Options** sur l'écran d'accueil ou dans un dossier.
- 2. Cliquez sur **Terminal** > **Paramètres système avancés** > **Services par défaut**.
- 3. Modifiez le champ **Liste de contacts (SYNC)**.
- 4. Appuyez sur la touche **ER** > **Enregistrer**.

## **Options de la liste de contacts**

#### **Désactiver le message de confirmation qui s'affiche avant la suppression d'un élément**

Vous pouvez désactiver le message de confirmation s'affichant avant suppression de messages, journaux d'appels, contacts, entrées de calendrier, tâches, mémos ou mots de passe.

- 1. Sur l'écran d'accueil, cliquez sur l'icône d'une application vous demandant confirmation avant de supprimer des éléments.
- 2. Appuyez sur la touche  $\frac{12}{12}$  > Options.
- 3. Si nécessaire, cliquez sur **Options générales**.
- 4. Décochez la case **Confirmer la suppression**.
- 5. Appuyez sur la touche  $\mathbb{F}$  > **Enregistrer**.

#### **Modifier les options d'affichage des contacts**

Vous pouvez modifier la manière dont s'affichent vos contacts dans toutes les applications, notamment le téléphone, la liste des messages, la liste de contacts et le calendrier.

- 1. Cliquez sur l'icône **Options** sur l'écran d'accueil ou dans un dossier.
- 2. Cliquez sur **Saisie et entrée** > **Langue**.
- 3. Modifiez le champ **Affichage de nom global**.
- 4. Appuyez sur la touche > **Enregistrer**.

#### **Afficher le nombre de contacts enregistrés sur le smartphone**

- 1. Sur l'écran d'accueil, cliquez sur l'icône **Contacts**.
- 2. Appuyez sur la touche  $\frac{1}{2}$  > Options.
- 3. Cliquez sur une liste de contacts.

Le champ Nombre d'entrées affiche le nombre de contacts enregistrés dans la liste de contacts.

#### **Trier les contacts ou les tâches**

- 1. Sur l'écran d'accueil ou dans le dossier **Applications**, cliquez sur l'icône **Carnet d'adresses** ou **Tâches**.
- 2. Appuyez sur la touche  $\frac{1}{2}$  > Options.
- 3. Si nécessaire, cliquez sur **Options générales**.
- 4. Modifiez le champ **Trier par**.
- 5. Appuyez sur la touche  $\frac{1}{2}$  > Enregistrer.

## **Résolution des problèmes : contacts**

## **Les données du champ de liste de contacts ne s'affichent pas sur mon ordinateur**

Les données d'un champ de liste de contacts personnalisé peuvent être synchronisées uniquement avec un champ texte dans l'application de messagerie de votre ordinateur. Vous ne pouvez pas, par exemple, ajouter la date d'anniversaire d'un contact à un champ de liste de contacts personnalisé sur votre smartphone BlackBerry® et synchroniser ce dernier avec l'application de messagerie de votre ordinateur, car le champ d'anniversaire est un champ de date dans l'application de messagerie de votre ordinateur.

#### **Informations associées**

<span id="page-200-0"></span>[Créer un champ de contact personnalisé, 191](#page-192-0)

### **Les images de mes contacts changent tout le temps**

Dans les applications (par exemple, dans l'application Contacts), les images de vos contacts peuvent changer si vous avez configuré plusieurs applications sur votre smartphone BlackBerry® pour qu'elles remplacent ces images. En fonction du nombre et de la fréquence de remplacement des images de vos contacts par d'autres applications, les frais liés aux données sont susceptibles d'augmenter.

Pour empêcher les images de vos contacts de changer, modifiez les options dans toutes les applications où vos images de vos contacts sont modifiées.

# <span id="page-201-0"></span>**Horloge**

## **Guide pratique : horloge**

## **Définir la date et l'heure**

- 1. Sur l'écran d'accueil ou dans le dossier **Applications**, cliquez sur l'icône **Horloge**.
- 2. Appuyez sur la touche  $\frac{1}{2}$  > **Régler l'heure**.
	- Pour obtenir la date et l'heure automatiquement à partir du réseau sans fil, définissez le champ **Mettre à jour l'heure** sur **Automatique**. Veuillez noter que vous devez être connecté au réseau sans fil.
	- Pour définir la date et l'heure manuellement, définissez le champ **Mettre à jour l'heure** sur **Manuel**. Cliquez sur le champ **Régler l'heure** ou **Régler la date**. Modifiez l'heure ou la date. Cliquez sur **OK**.
- 3. Effectuez l'une des opérations suivantes :
	- Pour recevoir une invite lorsque votre smartphone BlackBerry® détecte un nouveau fuseau horaire, définissez le champ **Mise à jour automatique du fuseau horaire** sur **Invite**.
	- Pour que votre terminal mette à jour automatiquement le fuseau horaire lorsqu'il en détecte un nouveau, définissez le champ **Mise à jour automatique du fuseau horaire** sur **Activé**.
- 4. Appuyez sur la touche  $\frac{12}{12}$  > **Enregistrer**.

#### **Informations associées**

[L'heure sur mon smartphone n'est pas correcte, 203](#page-204-0)

## **Afficher un deuxième fuseau horaire sur l'horloge**

Vous pouvez afficher deux fuseaux horaires sur l'horloge. Par exemple, si vous voyagez dans un fuseau horaire différent, vous pouvez afficher l'heure de votre emplacement actuel et l'heure du fuseau horaire de votre domicile.

- 1. Sur l'écran d'accueil ou dans le dossier **Applications**, cliquez sur l'icône **Horloge**.
- 2. Appuyez sur la touche  $\frac{12}{12}$  > Options.
- 3. Modifiez le champ **Fuseau horaire domicile**.
- 4. Appuyez sur la touche  $\frac{12}{12}$  > Enregistrer.

#### **Informations associées**

[L'heure sur mon smartphone n'est pas correcte, 203](#page-204-0)

## **Modifier l'habillage de l'horloge**

Vous pouvez configurer un habillage d'horloge différent pour l'horloge, le chronomètre et le compteur.

- 1. Sur l'écran d'accueil ou dans le dossier **Applications**, cliquez sur l'icône **Horloge**.
- 2. Appuyez sur la touche  $\frac{1}{2}$  > Options.
- 3. Modifiez les champs **Habillage de l'horloge**, **Habillage du chronomètre** ou **Habillage du compteur**.

4. Appuyez sur la touche <sup>1</sup>7. > Enregistrer.

## **Modifier l'affichage de l'écran pendant le chargement de votre smartphone**

- 1. Sur l'écran d'accueil ou dans le dossier **Applications**, cliquez sur l'icône **Horloge**.
- 2. Appuyez sur la touche  $\frac{12}{12}$  > Options.
- 3. Modifiez le champ **En charge**.
- 4. Appuyez sur la touche  $\mathbb{F}$  > **Enregistrer**.

### **Activer l'alarme**

- 1. Sur l'écran d'accueil ou dans le dossier **Applications**, cliquez sur l'icône **Horloge**.
- 2. Appuyez sur la touche > **Régler l'alarme**.
- 3. Faites glisser votre doigt pour mettre en surbrillance **Activé** ou **LUN-VEN**.
- 4. Cliquez sur **OK**.

Un indicateur en forme d'horloge apparaît dans la partie supérieure de l'écran d'accueil.

Vous pouvez définir des alarmes supplémentaires ou des alarmes pour certains jours de la semaine en programmant des alarmes à l'aide de l'application Calendrier.

#### **Informations associées**

[Éteindre votre smartphone, 278](#page-279-0) [Configurer une alarme dans le calendrier, 183](#page-184-0)

### **Arrêter la sonnerie de l'alarme**

- Si le rappel n'est pas activé, cliquez sur **Rejeter**.
- Si le rappel est activé, cliquez sur **Rappel d'alarme**.

### **Modifier les options de notification d'alarme**

- 1. Sur l'écran d'accueil ou dans le dossier **Applications**, cliquez sur l'icône **Horloge**.
- 2. Appuyez sur la touche  $\frac{12}{12}$  > Options.
- 3. Dans la section **Alarme**, modifiez les champs **Sonnerie de l'alarme**, **Volume**, **Heure du rappel d'alarme** et **Vibreur**.
- 4. Appuyez sur la touche  $\Rightarrow$  **Enregistrer**.

### **Définir les options du mode Sommeil de l'horloge**

- 1. Sur l'écran d'accueil ou dans le dossier **Applications**, cliquez sur l'icône **Horloge**.
- 2. Appuyez sur la touche  $\frac{H_2}{2}$  > Options.
- 3. Dans la section **Mode Sommeil**, effectuez l'une des opérations suivantes :
- Pour recevoir une notification par voyant clignotant lorsque le mode Sommeil de l'horloge est activé, décochez la case **Désactiver le voyant**.
- Pour désactiver la connexion au réseau sans fil, afin que votre smartphone BlackBerry® ne reçoive pas d'appels téléphoniques ou de messages lorsque le mode Sommeil de l'horloge est activé, cochez la case **Désactiver la radio**.
- Pour désactiver la fonction de réduction du rétroéclairage de l'écran lorsque le mode Sommeil de l'horloge est activé, décochez la case **Atténuer le rétroéclairage de l'écran**.
- 4. Appuyez sur la touche > **Enregistrer**.

## **Activer le mode Sommeil de l'horloge**

Vous pouvez définir le mode Sommeil de l'horloge de façon à pouvoir afficher l'horloge sans être ennuyé par les appels entrants ou les messages.

- 1. Sur l'écran d'accueil ou dans le dossier **Applications**, cliquez sur l'icône **Horloge**.
- 2. Appuyez sur la touche  $\frac{1}{2}$  > Mode Sommeil.

Pour désactiver le mode Sommeil, appuyez sur la touche  $\Box$ .

## **Utiliser le chronomètre**

- 1. Sur l'écran d'accueil ou dans le dossier **Applications**, cliquez sur l'icône **Horloge**.
- 2. Appuyez sur la touche  $\frac{1}{2}$  > **Chronomètre**.
- 3. Cliquez sur l'icône de **démarrage/arrêt**.
	- Pour enregistrer des temps par tour, cliquez sur l'icône de **tour**.
	- Pour arrêter le chronométrage, cliquez de nouveau sur l'icône de **démarrage/arrêt**.
	- Pour envoyer les résultats dans un message, appuyez sur la touche **# Envoyer les résultats**. Cliquez sur un type de message.

### **Utiliser le compteur**

- 1. Sur l'écran d'accueil ou dans le dossier **Applications**, cliquez sur l'icône **Horloge**.
- 2. Appuyez sur la touche  $\frac{12}{12}$  > **Compteur**.
- 3. Appuyez sur la touche  $\frac{1}{2}$  > **Régler le compteur**.
- 4. Définissez la durée.
- 5. Cliquez sur **OK**.
	- Pour démarrer ou arrêter le minuteur, cliquez sur l'icône de **démarrage/arrêt**.
	- Pour réinitialiser le minuteur, cliquez sur l'icône **réinitialiser**.

Le compteur poursuit le décompte même si vous quittez l'application Horloge.

### **Modifier les options de notification du compteur**

- 1. Sur l'écran d'accueil ou dans le dossier **Applications**, cliquez sur l'icône **Horloge**.
- 2. Appuyez sur la touche  $\frac{12}{12}$  > Options.
- <span id="page-204-0"></span>3. Dans la section **Compteur de l'horloge**, modifiez les champs **Sonnerie du compteur**, **Volume** ou **Vibreur**.
- 4. Appuyez sur la touche **ER** > **Enregistrer**.

## **Résolution des problèmes : horloge**

## **L'heure sur mon smartphone n'est pas correcte**

- 1. Sur l'écran d'accueil ou dans le dossier **Applications**, cliquez sur l'icône **Horloge**.
- 2. Appuyez sur la touche > **Régler l'heure**.
- 3. Essayez l'une des opérations suivantes :
	- Si le champ Mettre à jour l'heure est défini sur Automatique, appuyez sur la touche **# 7 > Mettre à jour l'heure**.
	- Si vous avez voyagé dans un autre fuseau horaire, modifiez le champ **Fuseau horaire** pour afficher le fuseau horaire correct.
	- Si vous vous trouvez dans une zone venant de passer à l'heure d'été ou d'hiver ou si vous avez changé de fuseau horaire, vous devez peut-être mettre à jour les informations relatives au fuseau horaire sur votre smartphone BlackBerry®. Pour mettre à jour ces informations, appuyez sur la touche <sup>17</sup>77 > Obtenir les mises à jour des fuseaux **horaires**. Pour que cette fonction soit prise en charge, votre abonnement au service sans fil doit inclure des services de données, tels que les services de messagerie ou de navigateur Web. Si votre compte de messagerie utilise BlackBerry® Enterprise Server, vous ne pourrez peut-être pas mettre à jour les informations relatives au fuseau horaire. Pour plus d'informations, contactez votre administrateur.

#### **Informations associées**

[Afficher un deuxième fuseau horaire sur l'horloge, 200](#page-201-0) [Définir la date et l'heure, 200](#page-201-0)

# **Tâches et mémos**

## **Créer une tâche ou un mémo**

Vous pouvez créer des tâches dans l'application Tâches ou Calendrier et rendre n'importe laquelle de vos tâches visible dans le calendrier.

- 1. Sur l'écran d'accueil, cliquez sur l'icône **Calendrier**, ou dans le dossier **Applications**, cliquez sur l'icône **Tâches** ou **Blocnotes**.
	- Pour créer une tâche dans l'application Calendrier, appuyez sur la touche <sup>14</sup> > Nouveau. Saisissez le titre de la tâche et fournissez des informations, telles que la date d'échéance et la récurrence.
	- Pour créer une tâche dans l'application Tâches, cliquez sur **Ajouter une tâche**. Saisissez le titre de la tâche et fournissez des informations, telles que la date d'échéance et la récurrence.
	- Pour créer un mémo, cliquez sur **Nouveau mémo**. Saisissez un titre et le mémo.
- 2. Appuyez sur la touche  $\frac{12}{12}$  > **Enregistrer**.

## **Envoyer une tâche ou un mémo**

- 1. Sur l'écran d'accueil ou dans le dossier **Applications**, cliquez sur l'icône **Tâches** ou **Bloc-notes**.
- 2. Mettez en surbrillance une tâche ou un mémo.
- 3. Appuyez sur la touche > **Transférer en tant que**.
- 4. Cliquez sur un type de message.

## **Modifier ou supprimer une tâche ou un mémo**

Sur l'écran d'accueil ou dans le dossier **Applications**, cliquez sur l'icône **Tâches** ou **Bloc-notes**.

- Cliquez sur la tâche ou le mémo pour effectuer une modification. Modifiez les informations de la tâche ou du mémo. Appuyez sur la touche > **Enregistrer**.
- Mettez la tâche ou le mémo en surbrillance pour effectuer une suppression. Appuyez sur la touche <sup>17</sup>

## **Modifier l'état d'une tâche**

- 1. Dans l'écran d'accueil ou dans le dossier **Applications**, cliquez sur l'icône **Tâches**.
- 2. Mettez une tâche en surbrillance.
- 3. Appuyez sur la touche  $\frac{12}{12}$ .
	- Pour marquer la tâche comme terminée, cliquez sur **Marquer comme terminée**.

• Pour marquer la tâche comme différée, en cours ou en attente, cliquez sur **Ouvrir**. Modifiez le champ **État**. Appuyez sur  $\left| \cos \theta \right|$  =  $\frac{1}{2}$  =  $\left| \cos \theta \right|$  > Enregistrer.

## **Masquer les tâches terminées**

- 1. Dans l'écran d'accueil ou dans le dossier **Applications**, cliquez sur l'icône **Tâches**.
- 2. Appuyez sur la touche > **Masquer terminé**.

## **Afficher des tâches dans le calendrier**

- 1. Dans l'écran d'accueil, cliquez sur l'icône **Calendrier**.
- 2. Appuyez sur la touche  $\frac{12}{7}$  > Options > Affichage et actions du calendrier.
- 3. Cochez la case **Afficher les tâches**.
- 4. Appuyez sur la touche > **Enregistrer**.

## **Synchronisation des tâches et des mémos**

### **À propos de la synchronisation et de la réconciliation**

La fonction de synchronisation sans fil des données permet de synchroniser les données de l'organiseur (contacts, entrées du calendrier, tâches et mémos) entre votre smartphone BlackBerry® et l'application de messagerie de votre ordinateur sur le réseau sans fil.

La fonction de réconciliation sans fil des e-mails permet de réconcilier les e-mails entre votre smartphone et l'application de messagerie de votre ordinateur sur le réseau sans fil. Lorsque vous classez ou supprimez des e-mails sur votre smartphone, ils le sont également dans l'application de messagerie de votre ordinateur. De même, les changements que vous effectuez dans les e-mails de l'application de messagerie de votre ordinateur sont répercutés sur votre smartphone.

Dans les rares cas où votre smartphone ne reconnaît pas un champ de contact, d'entrée de calendrier ou de compte de messagerie, certaines données ou certains e-mails ne peuvent pas être synchronisés ni réconciliés.

Si la synchronisation sans fil des données n'est pas disponible sur votre smartphone ou si vous avez désactivé cette fonction, vous pouvez utiliser le logiciel BlackBerry® Desktop Software pour synchroniser les données de votre organiseur. Pour plus d'informations, consultez l'aide de BlackBerry Desktop Software.

Research In Motion vous recommande de créer et d'enregistrer régulièrement un fichier de sauvegarde sur votre ordinateur, en particulier avant toute mise à jour de logiciel. Maintenir un fichier de sauvegarde à jour sur votre ordinateur pourrait vous permettre de récupérer les données du smartphone en cas de perte, de vol ou de corruption de votre smartphone due à un problème imprévu.

## **Synchroniser les données de l'organiseur sur le réseau sans fil**

Research In Motion vous recommande de créer et d'enregistrer régulièrement un fichier de sauvegarde sur votre ordinateur, en particulier avant toute mise à jour de logiciel. Maintenir un fichier de sauvegarde à jour sur votre ordinateur pourrait vous permettre de récupérer les données du smartphone en cas de perte, de vol ou de corruption de votre smartphone due à un problème imprévu.

- 1. Dans l'application Contacts, Calendrier, Tâches ou Bloc-notes, appuyez sur la touche  $\Rightarrow$  > Options.
- 2. Si nécessaire, cliquez sur un calendrier ou une liste de contacts.
- 3. Cochez la case **Synchronisation sans fil**.
- 4. Appuyez sur la touche  $\mathbb{F}$  > **Enregistrer**.

Si vous utilisez BlackBerry® Internet Service, vous devez utiliser BlackBerry® Desktop Software pour synchroniser les données de calendrier. Pour plus d'informations, consultez l'aide de BlackBerry Desktop Software.

#### **Informations associées**

[Certains caractères des entrées du calendrier n'apparaissent pas correctement après la synchronisation, 189](#page-190-0) [À propos des conflits de synchronisation, 85](#page-86-0)

## **À propos de la sauvegarde et de la restauration des données du smartphone**

Si vous avez installé BlackBerry® Desktop Software sur votre ordinateur, vous pouvez sauvegarder et restaurer la plupart des données présentes sur votre smartphone BlackBerry, notamment les messages, les données de l'organiseur, les polices, les recherches enregistrées et les signets du navigateur à l'aide de BlackBerry Desktop Software. Pour plus d'informations, consultez l'aide de BlackBerry Desktop Software.

Si vous n'avez rien enregistré sur votre carte multimédia, vous pouvez sauvegarder et restaurer la plupart des données de votre smartphone à cet emplacement.

Si votre compte de messagerie utilise BlackBerry® Enterprise Server, vous pourrez peut-être restaurer les données synchronisées de l'organiseur sur votre smartphone sur le réseau sans fil. Pour restaurer les données synchronisées de l'organiseur sur le réseau sans fil, vous devez disposer d'un mot de passe d'activation. Pour plus d'informations, contactez votre administrateur.

Research In Motion vous recommande de créer et d'enregistrer régulièrement un fichier de sauvegarde sur votre ordinateur, en particulier avant toute mise à jour de logiciel. Maintenir un fichier de sauvegarde à jour sur votre ordinateur pourrait vous permettre de récupérer les données du smartphone en cas de perte, de vol ou de corruption de votre smartphone due à un problème imprévu.

## **À propos des conflits de synchronisation**

Un conflit de synchronisation se produit lorsque vous modifiez le même e-mail ou les mêmes éléments de données de l'organiseur sur votre smartphone BlackBerry® et sur l'application de messagerie de votre ordinateur.

Si vous réconciliez vos e-mails à l'aide de la réconciliation sans fil, sur votre smartphone, vous pouvez définir si ce sont les emails de votre smartphone ou ceux de votre ordinateur qui sont prioritaires en cas de conflit lors de la réconciliation.

Si vous synchronisez les données de votre organiseur par synchronisation sans fil des données, les données de l'organiseur sur votre ordinateur ont priorité sur celles de votre smartphone en cas de conflit de synchronisation des données.

Research In Motion vous recommande de créer et d'enregistrer régulièrement un fichier de sauvegarde sur votre ordinateur, en particulier avant toute mise à jour de logiciel. Maintenir un fichier de sauvegarde à jour sur votre ordinateur pourrait vous permettre de récupérer les données du smartphone en cas de perte, de vol ou de corruption de votre smartphone due à un problème imprévu.

#### **Informations associées**

[Certains caractères des entrées du calendrier n'apparaissent pas correctement après la synchronisation, 189](#page-190-0) [Synchroniser les données de l'organiseur sur le réseau sans fil, 182](#page-183-0)

### **Gérer les conflits de synchronisation des données**

Vous pouvez modifier la façon dont les conflits de synchronisation des données de l'organiseur sont résolus en désactivant la synchronisation de données sans fil, en modifiant les options de résolution des conflits et en synchronisant les données de l'organiseur à l'aide de l'outil de synchronisation de BlackBerry® Desktop Software. Pour plus d'informations sur la gestion des conflits de synchronisation des données de l'organiseur, consultez l'aide de BlackBerry Desktop Software.

## **À propos des catégories**

Vous pouvez créer des catégories pour regrouper vos contacts, vos tâches et vos mémos. Vous pouvez également restreindre les contacts, les tâches et les mémos qui s'affichent en fonction de catégories.

Les noms des catégories ne sont pas sensibles à la casse. Un contact, une tâche ou un mémo peut être inclus dans plusieurs catégories. Si vous utilisez IBM® Lotus Notes®, vous pouvez appliquer plusieurs catégories à une tâche sur votre smartphone BlackBerry®, mais une seule catégorie se synchronise avec la tâche dans Lotus Notes.

Les catégories sont partagées par la liste de contacts, la liste des tâches et la liste des mémos. Les modifications effectuées dans une application sont répercutées dans toutes les applications.

## **Catégoriser un contact, une tâche ou un mémo**

- 1. Lorsque vous créez ou modifiez un contact, une tâche ou un mémo, appuyez sur la touche > **Catégories**.
- 2. Cochez la case en regard d'une catégorie.
- 3. Appuyez sur la touche  $\frac{1}{2}$  > Enregistrer.

Pour supprimer une catégorie d'un contact, d'une tâche ou d'un mémo, décochez la case en regard de cette catégorie.

## **Créer une catégorie pour les contacts, les tâches ou les mémos**

Vous pouvez créer des catégories pour organiser des éléments dans l'application Contacts, l'application Tâches et l'application Bloc-notes.

- 1. Dans l'écran d'accueil ou dans le dossier **Applications**, cliquez sur l'icône **Contacts, Tâches** ou **Bloc-notes**.
- 2. Appuyez sur la touche  $\frac{1}{2}$  > **Filtrer**.
- 3. Appuyez sur la touche  $\frac{1}{2}$  > **Nouvelle**.
- 4. Saisissez le nom de la catégorie.
- 5. Appuyez sur la touche  $\Box$  du clavier.

Pour supprimer une catégorie, mettez-la en surbrillance. Appuyez sur la touche **Fig.** > Supprimer.

## **Désactiver le message de confirmation qui s'affiche avant la suppression d'un élément**

Vous pouvez désactiver le message de confirmation s'affichant avant suppression de messages, journaux d'appels, contacts, entrées de calendrier, tâches, mémos ou mots de passe.

- 1. Sur l'écran d'accueil, cliquez sur l'icône d'une application vous demandant confirmation avant de supprimer des éléments.
- 2. Appuyez sur la touche  $\frac{1}{2}$  > Options.
- 3. Si nécessaire, cliquez sur **Options générales**.
- 4. Décochez la case **Confirmer la suppression**.
- 5. Appuyez sur la touche  $\frac{1}{2}$  > **Enregistrer**.

# **Saisie**

## **Guide pratique : saisie**

### **Icônes de saisie**

Ces icônes s'affichent dans le coin supérieur droit de l'écran pendant la saisie.

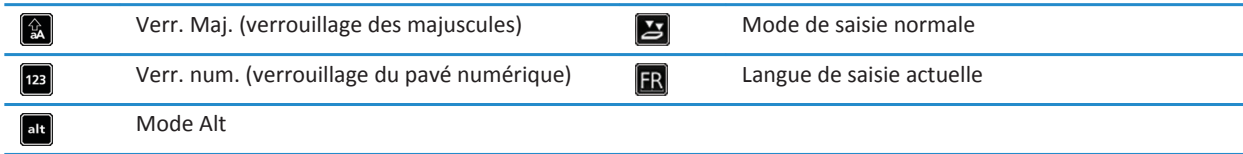

## **Notions de base sur la saisie**

#### **L'action Copier et coller : aperçu**

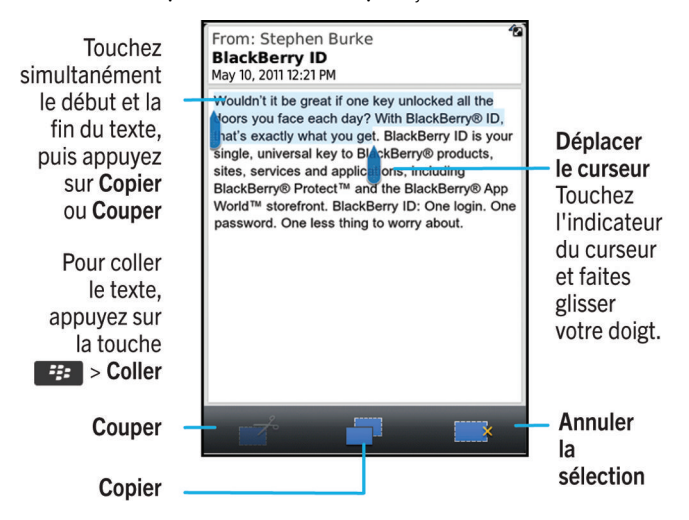

#### **Mettre en surbrillance, couper, copier et coller du texte**

- 1. Pour mettre du texte en surbrillance, appuyez sur le début et la fin du texte.
- 2. Pour ajuster le texte mis en surbrillance, faites glisser le cadre du curseur.
- 4. Cliquez sur **Couper** ou sur **Copier**.
- 5. Placez le curseur à l'endroit où vous voulez insérer le texte coupé ou copié.
- 6. Appuyez sur la touche **Menu**.
- 7. Cliquez sur **Coller**.

#### **Masquer le clavier de l'écran tactile**

Votre smartphone BlackBerry® affiche le clavier de l'écran tactile lorsque vous sélectionnez un champ textuel et masque le clavier lorsque vous sélectionnez la barre juste au-dessus du clavier. Vous pouvez masquer le clavier manuellement pour afficher davantage de contenu à l'écran.

Sélectionnez la barre juste au-dessus du clavier.

Pour afficher de nouveau le clavier, cliquez sur l'icône **Afficher le clavier** dans la barre d'outils au bas de l'écran.

#### **Saisir un symbole**

Effectuez l'une des opérations suivantes :

- Si vous utilisez le clavier complet en mode Paysage ou Portrait, sélectionnez la touche **&% 123**. Sélectionnez la touche **&%**. Sélectionnez le symbole.
- Si vous utilisez le clavier en mode Portrait avec la technologie SureType® activée, sélectionnez la touche **&%**. Pour afficher davantage de symboles, continuez d'appuyer sur les touches **&% 1/3**, **&% 2/3** et **&% 3/3** jusqu'à ce que votre symbole s'affiche. Sélectionnez le symbole.
- Si vous utilisez le clavier en mode Portrait avec la saisie normale activée, sélectionnez la touche **&%**. Pour afficher davantage de symboles, continuez d'appuyer sur les touches **&% 1/3**, **&% 2/3** et **&% 3/3** jusqu'à ce que votre symbole s'affiche. Sélectionnez le symbole.

#### **Saisir un caractère accentué ou spécial**

- 1. Appuyez sur une touche alphabétique et maintenez-la enfoncée.
- 2. Cliquez sur le caractère accentué ou spécial dans la liste qui s'affiche lorsque vous effectuez une saisie.

#### **Effacer le texte d'un champ**

Dans un champ de saisie de texte, appuyez sur la touche  $\Rightarrow$  **Effacer le champ**.

#### **À propos des méthodes de saisie**

La méthode de saisie que vous utilisez détermine la façon dont vous tapez le texte. Par exemple, si vous utilisez la méthode de saisie SureType®, bien que la plupart des touches correspondent à plusieurs lettres, vous devez appuyer uniquement sur la touche alphabétique correspondant à chaque lettre du mot une seule et unique fois. Votre smartphone BlackBerry® affiche également une liste de mots suggérés pour que vous n'ayez pas à saisir l'intégralité du mot. Si vous passez à la méthode de saisie normale, votre smartphone n'affiche pas de liste de mots suggérés. Vous devez appuyer une fois sur une touche pour saisir la première lettre et deux fois pour saisir la deuxième lettre.

Les méthodes de saisie disponibles dépendent de votre langue de saisie. Si vous saisissez du texte dans une langue à laquelle plusieurs méthodes de saisie sont associées, vous pouvez basculer entre les méthodes de saisie lorsque vous tapez. Lorsque vous tapez dans certains champs comme les champs de mot de passe, il se peut que votre smartphone change automatiquement de méthode de saisie.

#### **Saisir du texte à l'aide de la technologie SureType**

Pour exécuter cette tâche, utilisez votre smartphone BlackBerry® en mode Portrait.

- 1. Appuyez une fois sur les touches alphabétiques correspondant à chaque lettre du mot.
- 2. Effectuez l'une des opérations suivantes :
	- Pour sélectionner un mot dans la liste qui s'affiche au cours de la saisie et commencer la saisie d'un nouveau mot, mettez ce mot en surbrillance. Appuyez sur la touche du clavier.
	- Pour sélectionner un élément de la liste qui s'affiche au cours de la saisie et poursuivre la saisie du même mot, cliquez sur l'élément.
	- Pour modifier une lettre dans un mot que vous êtes en train de saisir, mettez la lettre en surbrillance. Cliquez sur l'autre lettre qui s'affiche à l'écran.
	- Pour modifier une lettre dans un mot que vous avez saisi, cliquez sur le mot. Mettez la lettre en surbrillance. Cliquez sur l'autre lettre qui s'affiche à l'écran.

Par exemple, pour saisir « **bus** », appuyez une fois sur la touche **B**, une fois sur la touche **U**, et ainsi de suite jusqu'à ce que le mot « **bus** » apparaisse dans la liste. Vous devez alors mettre en surbrillance « **bus** » et appuyer sur la touche .

#### **Saisir du texte avec la méthode de saisie normale**

Pour exécuter cette tâche, vous devez utiliser le smartphone BlackBerry® en mode Portrait.

Effectuez l'une des opérations suivantes :

- Appuyez une fois sur une touche alphabétique pour saisir la première lettre figurant sur la touche.
- Appuyez deux fois sur une touche alphabétique pour saisir la deuxième lettre figurant sur la touche.

Par exemple, pour saisir **un**, appuyez une fois sur la touche **U** et deux fois sur la touche **N**.

### **Méthodes de saisie**

#### **Changer de méthode de saisie au cours de la saisie**

Pour exécuter cette tâche, utilisez votre smartphone BlackBerry® en mode Portrait.

Vous pouvez basculer entre le clavier SureType, le clavier pour saisie normale et le clavier complet.

Lors de la saisie, appuyez sur la touche  $\frac{1}{2}$  > Activer <typing input method>.

#### **Modifier les options des méthodes de saisie**

- 1. Cliquez sur l'icône **Options** sur l'écran d'accueil ou dans un dossier.
- 2. Cliquez sur **Saisie et entrée** > **Saisie**.
- 3. Pour un clavier, cliquez sur **Options de style avancées**.
- 4. Modifiez les options.
- 5. Appuyez sur la touche  $\mathbb{F}$  > **Enregistrer**.

#### **Modifier votre style de saisie**

Vous pouvez modifier la façon dont votre smartphone BlackBerry® reconnaît ce que vous saisissez en sélectionnant un style de saisie.

- 1. Cliquez sur l'icône **Options** sur l'écran d'accueil ou dans un dossier.
- 2. Cliquez sur **Saisie et langue** > **Saisie**.
- 3. Avec un clavier, procédez comme suit :
	- Pour désactiver toute assistance à la saisie, définissez le champ **Style** sur **Direct**. Si l'option **Direct** ne s'affiche pas, sur l'écran d'accueil, cliquez sur **Options** > **Saisie et langue** > **Clavier**. Définissez le champ **Type de clavier en mode Portrait** sur **Complet**.
	- Pour définir le mode de saisie intuitif, définissez le champ **Style** sur **Intuitif**.
	- Pour configurer votre smartphone de façon à appuyer une fois sur une touche pour saisir la première lettre de cette touche et deux fois pour en saisir la deuxième lettre, définissez le champ **Style** sur **Saisie normale**. Si l'option **Saisie normale** ne s'affiche pas, sur l'écran d'accueil, cliquez sur **Options** > **Saisie et langue** > **Clavier**. Définissez le champ **Type de clavier en mode Portrait** sur **Réduit**.
	- Pour que votre smartphone propose des corrections orthographiques pendant la saisie, définissez le champ **Style** sur **Correctif**. Si l'option **Correctif** ne s'affiche pas, sur l'écran d'accueil, cliquez sur **Options** > **Saisie et langue** > **Clavier**. Définissez le champ **Type de clavier en mode Portrait** sur **Complet**.
- 4. Appuyez sur la touche  $\Rightarrow$  **Enregistrer**.

#### **Saisir du texte à l'aide de la méthode de saisie intuitive**

Lorsque vous saisissez du texte, effectuez l'une des opérations suivantes :

- Pour sélectionner la suggestion mise en surbrillance et commencer à saisir un nouveau mot, appuyez sur la touche du clavier.
- Pour sélectionner la suggestion mise en surbrillance et continuer la saisie, cliquez sur le mot.
- Pour ignorer les suggestions, continuez la saisie.

#### **À propos de la saisie à l'aide de styles de clavier différents**

Lorsque vous devez saisir du texte, votre smartphone BlackBerry® affiche automatiquement l'un des trois styles de clavier, en fonction du champ que vous renseignez et de l'orientation du smartphone.

Si vous utilisez votre smartphone en mode Portrait, vous pouvez passer du clavier SureType® au clavier de saisie normale ou au clavier complet. Vous pouvez également définir l'un de ces claviers par défaut. Si vous utilisez votre smartphone en mode Paysage, vous pouvez utiliser le clavier complet.

#### **Saisir du texte à l'aide de la technologie SureType**

Pour exécuter cette tâche, utilisez votre smartphone BlackBerry® en mode Portrait.

- 1. Appuyez une fois sur les touches alphabétiques correspondant à chaque lettre du mot.
- 2. Effectuez l'une des opérations suivantes :
	- Pour sélectionner un mot dans la liste qui s'affiche au cours de la saisie et commencer la saisie d'un nouveau mot, mettez ce mot en surbrillance. Appuyez sur la touche  $\Box$  du clavier.
	- Pour sélectionner un élément de la liste qui s'affiche au cours de la saisie et poursuivre la saisie du même mot, cliquez sur l'élément.
	- Pour modifier une lettre dans un mot que vous êtes en train de saisir, mettez la lettre en surbrillance. Cliquez sur l'autre lettre qui s'affiche à l'écran.
	- Pour modifier une lettre dans un mot que vous avez saisi, cliquez sur le mot. Mettez la lettre en surbrillance. Cliquez sur l'autre lettre qui s'affiche à l'écran.

Par exemple, pour saisir « **bus** », appuyez une fois sur la touche **B**, une fois sur la touche **U**, et ainsi de suite jusqu'à ce que le mot « **bus** » apparaisse dans la liste. Vous devez alors mettre en surbrillance « **bus** » et appuyer sur la touche .

#### **Saisir du texte avec la méthode de saisie normale**

Pour exécuter cette tâche, vous devez utiliser le smartphone BlackBerry® en mode Portrait.

Effectuez l'une des opérations suivantes :

- Appuyez une fois sur une touche alphabétique pour saisir la première lettre figurant sur la touche.
- Appuyez deux fois sur une touche alphabétique pour saisir la deuxième lettre figurant sur la touche.

Par exemple, pour saisir **un**, appuyez une fois sur la touche **U** et deux fois sur la touche **N**.

#### **Trouver plus d'informations à propos de la saisie dans d'autres langues**

Vous pouvez apprendre à saisir du texte dans d'autres langues telles que le chinois et le thaïlandais en lisant les Guides de saisie disponibles en ligne. Rendez-vous à l'adresse [www.blackberry.com/go/docs](http://www.blackberry.com/go/docs) et recherchez le Guide de saisie correspondant à votre langue.

## **Dictionnaire personnalisé**

#### **À propos du dictionnaire personnalisé**

Vous pouvez ajouter des mots au dictionnaire personnalisé pour que votre smartphone BlackBerry® reconnaisse ces mots lors de la vérification d'orthographe. La technologie SureType® utilisant le même dictionnaire, si vous utilisez la méthode de saisie SureType, les mots que vous ajoutez à votre dictionnaire personnalisé s'affichent dans la liste qui apparaît lors de la saisie.

#### **Ne plus ajouter automatiquement des entrées au dictionnaire personnalisé**

- 1. Cliquez sur l'icône **Options** sur l'écran d'accueil ou dans un dossier.
- 2. Cliquez sur **Saisie et entrée** > **Saisie**.
- 3. Pour un clavier, cliquez sur **Options de style avancées**.
- 4. Décochez la case **Saisie**.
- 5. Configurez le champ **E-mail** sur **Désactivé**.

6. Appuyez sur la touche  $\frac{1}{2}$  > **Enregistrer**.

#### **Ajouter, modifier ou supprimer un mot dans le dictionnaire personnalisé**

Vous pouvez ajouter des mots au dictionnaire personnalisé pour que votre smartphone BlackBerry® reconnaisse ces mots lors de la vérification d'orthographe. La technologie SureType® utilisant le même dictionnaire, si vous utilisez la méthode de saisie SureType, les mots que vous ajoutez à votre dictionnaire personnalisé s'affichent dans la liste qui apparaît lors de la saisie.

- 1. Cliquez sur l'icône **Options** sur l'écran d'accueil ou dans un dossier.
- 2. Cliquez sur **Saisie et langue** > **Dictionnaire personnalisé**.
	- Pour ajouter un mot au dictionnaire personnalisé, appuyez sur la touche <sup>77</sup><sub>2</sub> > Nouveau. Saisissez un mot ou une combinaison de lettres. Appuyez sur la touche  $\Box$  du clavier.
	- Pour modifier un mot dans le dictionnaire personnalisé, appuyez sur la touche **# 75 > Modifier**. Modifiez le terme. Appuyez sur la touche  $\Box$  du clavier.
	- Pour supprimer un mot du dictionnaire personnalisé, mettez-le en surbrillance. Appuyez sur la touche  $E_2 >$ **Supprimer**.

### **Insertion automatique**

#### **À propos de l'insertion automatique**

L'insertion automatique permet de remplacer le texte spécifique que vous tapez par les entrées d'insertion automatique préchargées. Si vous saisissez du texte pouvant être remplacé par une entrée d'insertion automatique, le texte est modifié une fois que vous appuyez sur la touche Espace.

Votre smartphone BlackBerry® comporte des entrées d'insertion automatique intégrées qui corrigent les erreurs courantes. Par exemple, l'insertion automatique modifie lse en les. Vous pouvez créer des entrées d'insertion automatique pour vos erreurs de frappe ou abréviations courantes. Par exemple, vous pouvez créer une entrée d'insertion automatique qui remplace à+ par à plus tard.

#### **Informations associées**

[Modifier ou supprimer une entrée d'insertion automatique, 215](#page-216-0)

#### **Désactiver l'insertion automatique**

- 1. Cliquez sur l'icône **Options** sur l'écran d'accueil ou dans un dossier.
- 2. Cliquez sur **Saisie et entrée** > **Saisie**.
- 3. Pour un clavier, cliquez sur **Options de style avancées**.
- 4. Décochez la case **Orthographe**.
- 5. Appuyez sur la touche  $\frac{12}{7}$  > Enregistrer.

#### **Créer une entrée d'insertion automatique**

- 1. Cliquez sur l'icône **Options** sur l'écran d'accueil ou dans un dossier.
- 2. Cliquez sur **Saisie et langue** > **Insertion automatique**.
- 3. Appuyez sur la touche  $\frac{1}{2}$  > **Nouveau**.
- 4. Dans le champ **Remplacer**, saisissez le texte à remplacer.
- 5. Dans le champ **Par**, effectuez l'une des opérations suivantes :
	- Saisissez le nouveau texte.
	- Pour insérer une macro (par exemple, la date ou l'heure actuelle), appuyez sur la touche > **Insérer la macro**.
- 6. Effectuez l'une des actions suivantes :
	- Pour que la casse de l'entrée respecte votre saisie, définissez le champ **En utilisant** sur **Casse spécifiée**.
	- Pour que la casse de l'entrée dépende du contexte, définissez le champ **En utilisant** sur **CorrecteurAuto**.
- 7. Dans le champ **Langue**, modifiez la langue.
- 8. Appuyez sur la touche  $\frac{1}{2}$  > **Enregistrer**.

#### **Modifier ou supprimer une entrée d'insertion automatique**

- 1. Cliquez sur l'icône **Options** sur l'écran d'accueil ou dans un dossier.
- 2. Cliquez sur **Saisie et langue** > **Insertion automatique**.
- 3. Mettez une entrée d'insertion automatique en surbrillance.
- 4. Appuyez sur la touche  $\frac{12}{12}$ .
	- Pour modifier l'entrée d'insertion automatique, cliquez sur **Modifier**. Modifiez l'entrée. Appuyez sur la touche > **Enregistrer**.
	- Pour supprimer l'entrée d'insertion automatique, cliquez sur **Supprimer**.

# **Vérificateur d'orthographe**

Vous pouvez vérifier l'orthographe si votre langue de saisie est l'afrikaans, l'allemand, l'anglais, l'arabe, le catalan, le croate, le danois, l'espagnol, le français, le grec, le hongrois, l'italien, le néerlandais, le norvégien, le portugais, le russe, le suédois, le tchèque ou le turc.

#### **Ne plus afficher les suggestions d'orthographe dans la liste qui apparaît au cours de la saisie**

Par défaut, si vous commencez à saisir une combinaison de lettres que le smartphone BlackBerry® ne reconnaît pas, les suggestions d'orthographe disponibles s'affichent en gras dans la liste qui apparaît au cours de la saisie.

- 1. Cliquez sur l'icône **Options** sur l'écran d'accueil ou dans un dossier.
- 2. Cliquez sur **Saisie et entrée** > **Saisie**.
- 3. Pour un clavier, cliquez sur **Options de style avancées**.
- 4. Décochez la case **Orthographe**.
- 5. Appuyez sur la touche **## > Enregistrer**.

#### **Je ne peux pas vérifier l'orthographe**

Vous pouvez uniquement vérifier l'orthographe du texte que vous saisissez. Vous pouvez vérifier l'orthographe en afrikaans, allemand, anglais, arabe, catalan, croate, danois, espagnol, français, grec, hébreu, hongrois, italien, néerlandais, norvégien, polonais, portugais, roumain, russe, suédois, tchèque ou turc.

#### **Modifier les options de vérification de l'orthographe**

Vous pouvez modifier le type et la longueur des mots pris en compte par le correcteur lors de la vérification de l'orthographe. Par exemple, vous pouvez exclure de la vérification les acronymes ou les mots comportant une seule lettre. Vous pouvez également configurer votre smartphone BlackBerry® pour vérifier l'orthographe automatiquement avant l'envoi d'un e-mail.

- 1. Cliquez sur l'icône **Options** sur l'écran d'accueil ou dans un dossier.
- 2. Cliquez sur **Saisie et langue** > **Vérification de l'orthographe**.
- 3. Modifiez une ou plusieurs options.
- 4. Appuyez sur la touche  $\mathbb{F}$  > **Enregistrer**.

#### **Vérifier l'orthographe**

Vous pouvez vérifier l'orthographe des messages, des entrées de calendrier, des tâches ou des mémos que vous créez.

- 1. Appuyez sur la touche > **Vérifier l'orthographe**.
- 2. Effectuez l'une des opérations suivantes :
	- Pour accepter l'orthographe suggérée, cliquez sur un mot dans la liste qui s'affiche.
	- Pour ignorer l'orthographe suggérée, appuyez sur la touche Échap  $\Box$ .
	- Pour ignorer toutes les occurrences d'une même faute d'orthographe, appuyez sur la touche <sup>1</sup> *Ignorer tout.*
	- Pour ajouter le terme au dictionnaire personnalisé, appuyez sur la touche > **Ajouter au dictionnaire**.
	- Pour arrêter la vérification de l'orthographe, appuyez sur la touche > **Annuler la vérification de l'orthographe**.

# **Résolution des problèmes : saisie**

### **Je ne peux pas vérifier l'orthographe**

Vous pouvez uniquement vérifier l'orthographe du texte que vous saisissez. Vous pouvez vérifier l'orthographe en afrikaans, allemand, anglais, arabe, catalan, croate, danois, espagnol, français, grec, hébreu, hongrois, italien, néerlandais, norvégien, polonais, portugais, roumain, russe, suédois, tchèque ou turc.

### **La technologie SureType ne reconnaît pas un mot**

Utilisez la liste qui s'affiche lors de votre saisie afin de vous aider à construire les mots que la technologie SureType ne reconnaît pas. Appuyez une fois sur la touche correspondant à la première lettre du mot. Dans la liste, mettez une lettre en surbrillance. Appuyez une fois sur la touche correspondant à la lettre suivante du mot. Mettez une combinaison de lettres en surbrillance. Cliquez sur l'écran. Continuez à saisir le mot.

# **Aucune option de style avancée ne s'affiche**

Si vous avez défini le style de saisie de votre smartphone sur **Direct**, les **options de style avancées** ne sont pas disponibles.

Si vous redéfinissez le style de saisie de votre smartphone sur un autre style que **Direct**, les **options de style avancées** deviennent à nouveau disponibles.

# **Clavier**

# **Guide pratique : clavier**

### **Modifier le style du clavier**

- 1. Cliquez sur l'icône **Options** sur l'écran d'accueil ou dans un dossier.
- 2. Cliquez sur **Saisie et langue** > **Clavier**.
- 3. Modifiez le champ **Style du clavier**.
- 4. Appuyez sur la touche **ER** > Enregistrer.

### **Modifier le clavier par défaut en affichage Portrait**

Vous pouvez configurer votre smartphone BlackBerry® pour utiliser le clavier réduit ou le clavier complet par défaut lorsque vous utilisez votre smartphone en mode Portrait.

- 1. Cliquez sur l'icône **Options** sur l'écran d'accueil ou dans un dossier.
- 2. Cliquez sur **Saisie et langue** > **Clavier**.
- 3. Modifiez le champ **Type de clavier en mode portrait**.
- 4. Appuyez sur la touche  $\mathbb{E}$  > **Enregistrer**.

#### **Afficher ou masquer la barre d'affichage du clavier**

Par défaut, une barre située au-dessus du clavier tactile vous permet de le masquer rapidement. Vous pouvez modifier vos options pour afficher ou masquer cette barre.

- 1. Cliquez sur l'icône **Options** sur l'écran d'accueil ou dans un dossier.
- 2. Cliquez sur **Saisie et langue** > **Clavier**.
- 3. Cochez ou décochez la case **Activer la barre d'affichage du clavier virtuel**.
- 4. Appuyez sur la touche  $\mathbb{E}$  > **Enregistrer**.

### **Affecter une application à une touche programmable**

Votre smartphone BlackBerry® est doté d'une touche programmable sur le côté. En fonction de votre thème, il est possible que vous ne puissiez pas changer l'application attribuée à une touche programmable.

- 1. Cliquez sur l'icône **Options** sur l'écran d'accueil ou dans un dossier.
- 2. Cliquez sur **Terminal** > **Touche programmable**.
- 3. Définissez le champ **Touche programmable ouvre**.
- 4. Appuyez sur la touche > **Enregistrer**.

# **Modifier le symbole de devise par défaut**

- 1. Cliquez sur l'icône **Options** sur l'écran d'accueil ou dans un dossier.
- 2. Cliquez sur **Saisie et langue** > **Clavier**.
- 3. Modifiez le champ **Touche devise**.
- 4. Appuyez sur la touche > **Enregistrer**.

### **Définir la vitesse du curseur**

- 1. Cliquez sur l'icône **Options** sur l'écran d'accueil ou dans un dossier.
- 2. Cliquez sur **Saisie et langue** > **Clavier**.
- 3. Modifiez le champ **Vitesse du clavier**.
- 4. Appuyez sur la touche > **Enregistrer**.

### **Activer les sons du clavier**

- 1. Cliquez sur l'icône **Options** sur l'écran d'accueil ou dans un dossier.
- 2. Cliquez sur **Saisie et entrée** > **Clavier**.
- 3. Cochez la case **Son du clavier**.
- 4. Appuyez sur la touche  $\mathbb{F}$  > **Enregistrer**.

### **Définir la sensibilité du pavé tactile**

Vous pouvez définir comment répond le pavé tactile à la pression exercée. Un niveau de sensibilité élevé nécessite moins de pression qu'un niveau plus faible.

- 1. Cliquez sur l'icône **Options** sur l'écran d'accueil ou dans un dossier.
- 2. Cliquez sur **Saisie et langue** > **Sensibilité du pavé tactile**.
- 3. Modifiez les champs **Sensibilité horizontale** et **Sensibilité verticale**.
- 4. Appuyez sur la touche  $\mathbb{F}$  > **Enregistrer**.

### **Désactiver les sons du pavé tactile**

- 1. Cliquez sur l'icône **Options** sur l'écran d'accueil ou dans un dossier.
- 2. Cliquez sur **Saisie et langue** > **Sensibilité du pavé tactile**.
- 3. Décochez la case **Pavé tactile sonore**.
- 4. Appuyez sur la touche  $\frac{12}{12}$  > **Enregistrer**.

Pour réactiver les sons du pavé tactile, cochez la case **Pavé tactile sonore**.

# **Résolution des problèmes : clavier**

# **Aucune application ne s'ouvre lorsque j'appuie sur une touche programmable**

Essayez l'une des solutions suivantes :

- Si vous ne l'avez pas encore fait, associez une application à la touche.
- Ouvrez le clapet et appuyez de nouveau sur la touche **programmable**. Les applications ne s'ouvrent pas lorsque le clapet est fermé.
- Assurez-vous de ne pas avoir supprimé l'application associée à la touche.

# **Langue**

# **Guide pratique : langue**

# **À propos des langues de saisie**

Vous pouvez définir une langue de saisie à utiliser lorsque vous saisissez du texte. La langue de saisie peut être différente de la langue d'affichage. Lors de la définition de la langue de saisie, l'insertion automatique et d'autres options de saisie s'adaptent à la langue sélectionnée. Par exemple, vous pouvez utiliser votre smartphone BlackBerry® en français, mais taper les messages en anglais.

### **Modifier la langue**

- 1. Cliquez sur l'icône **Options** sur l'écran d'accueil ou dans un dossier.
- 2. Cliquez sur **Saisie et entrée > Langue**.
	- Pour modifier la langue d'affichage, modifiez le champ **Langue d'affichage**.
	- Pour modifier la langue de saisie, modifiez le champ **Langue de saisie**.
	- Pour modifier la langue des commandes vocales, modifiez le champ **Numérotation vocale**.
- 3. Appuyez sur la touche  $\mathbb{E}$  > **Enregistrer**.

### **Utiliser un raccourci pour changer de langue de saisie en cours de saisie**

- 1. Cliquez sur l'icône **Options** sur l'écran d'accueil ou dans un dossier.
- 2. Cliquez sur **Saisie et entrée** > **Langue**.
	- Pour changer la langue de saisie en maintenant enfoncée la touche **Alt** tout en appuyant sur la touche **Entrée**, définissez le champ **Touches de raccourci** sur **Alt-Entrée**.
	- Pour changer la langue de saisie en maintenant enfoncée la touche **Maj** tout en appuyant sur la touche **Espace**, définissez le champ **Touches de raccourci** sur **Maj-Espace**.
- 3. Appuyez sur la touche  $\frac{12}{12}$  > **Enregistrer**.

Pour désactiver le raccourci de changement de langue de saisie, définissez le champ **Touches de raccourci** sur **Aucune**.

### **Ajouter une langue d'affichage**

Vous pouvez utiliser BlackBerry® Desktop Software pour ajouter une langue d'affichage à votre smartphone BlackBerry. Pour télécharger BlackBerry Desktop Software sur votre ordinateur, rendez-vous sur le site [www.blackberry.com/desktop](http://www.blackberry.com/desktop) et sélectionnez l'option appropriée pour votre ordinateur.

Connectez votre smartphone à l'ordinateur et ouvrez BlackBerry Desktop Software.

Pour plus d'informations à propos de l'ajout d'applications et des langues d'affichage, consultez l'aide de BlackBerry Desktop Software.

### **Supprimer une langue**

Vous pouvez supprimer des langues que vous n'utilisez pas pour augmenter la quantité d'espace de stockage disponible.

- 1. Sur l'écran d'accueil, cliquez sur l'icône **Configuration**.
- 2. Cliquez sur **Langues** > **Gérer les langues**.
- 3. Sélectionnez les langues que vous souhaitez conserver.
- 4. Cliquez sur **Mettre à jour**.

Toutes les langues non sélectionnées sont supprimées de votre smartphone BlackBerry®.

# **Résolution des problèmes : langue**

#### **Certains caractères ne s'affichent pas correctement sur mon smartphone**

Il se peut que l'instance BlackBerry® Enterprise Server ou BlackBerry® Internet Service associée à votre smartphone BlackBerry ne prenne pas en charge ces caractères. Pour plus d'informations, contactez votre fournisseur de services sans fil ou votre administrateur.

#### **Je ne trouve pas de langue d'affichage sur mon smartphone**

Vous pouvez utiliser BlackBerry® Desktop Software pour ajouter une langue d'affichage à votre smartphone BlackBerry. Pour télécharger BlackBerry Desktop Software sur votre ordinateur, rendez-vous sur le site [www.blackberry.com/desktop](http://www.blackberry.com/desktop) et sélectionnez l'option appropriée pour votre ordinateur.

• Connectez votre smartphone à l'ordinateur et ouvrez BlackBerry Desktop Software.

Pour plus d'informations à propos de l'ajout d'applications et des langues d'affichage, consultez l'aide de BlackBerry Desktop Software.

# <span id="page-224-0"></span>**Affichage de l'écran**

# **Guide pratique : écran**

### **Définir une image comme papier peint de votre smartphone**

- 1. Sur l'écran d'accueil, cliquez sur les icônes **Multimédia** > **Images**.
- 2. Accédez à une image.
- 3. Appuyez sur la touche > **Définir en tant que papier peint**.

#### **Informations associées**

[L'affichage a changé, 226](#page-227-0)

### **Définir les options de rétroéclairage**

- 1. Cliquez sur l'icône **Options** sur l'écran d'accueil ou dans un dossier.
- 2. Cliquez sur **Affichage** > **Affichage de l'écran**.
- 3. Effectuez l'une des opérations suivantes :
	- Pour modifier la luminosité du rétroéclairage de l'écran, modifiez le champ **Luminosité du rétroéclairage**.
	- Pour modifier la durée pendant laquelle le rétroéclairage reste actif lorsque vous ne touchez pas votre smartphone BlackBerry®, modifiez le champ **Délai d'expiration du rétroéclairage**.
	- Pour empêcher le rétroéclairage de s'adapter aux conditions d'éclairage, décochez la case **Rétroéclairage automatique**.
- 4. Appuyez sur la touche > **Enregistrer**.

#### **Informations associées**

[L'écran s'éteint, 39](#page-40-0)

### **Modifier la police d'affichage**

- 1. Cliquez sur l'icône **Options** sur l'écran d'accueil ou dans un dossier.
- 2. Cliquez sur **Affichage** > **Affichage de l'écran**.
- 3. Modifiez les champs relatifs à la police.
- 4. Appuyez sur la touche **ER** > **Enregistrer**.

#### **Informations associées**

[Utiliser des nuances de gris ou le contraste inversé pour l'écran, 225](#page-226-0) Affichage de l'écran, 223

## **Organisation des applications sur l'écran d'accueil**

#### **À propos de l'organisation des icônes des applications**

Les icônes des applications peuvent s'afficher sur l'écran d'accueil ou dans des dossiers sur l'écran d'accueil. Si toutes les icônes des applications ne s'affichent pas, elles sont peut-être masquées. Vous pouvez afficher toutes les icônes des applications sur l'écran d'accueil ou dans les dossiers en sélectionnant Tout afficher dans le menu de l'écran d'accueil.

Vous pouvez modifier l'ordre des icônes des applications pour définir quelles icônes s'affichent en premier sur l'écran d'accueil. Vous pouvez également créer et effacer des dossiers, modifier le style des icônes des dossiers que vous créez et déplacer les icônes des applications depuis et vers des dossiers.

#### **Afficher, masquer ou rechercher une icône d'application**

En fonction de votre thème, il est possible que vous ne puissiez pas masquer certaines icônes d'application.

Sur l'écran d'accueil ou dans un dossier, effectuez l'une des opérations suivantes :

- Pour voir toutes vos icônes d'application, sur la barre de navigation, cliquez sur **Tous**.
- Pour masquer une icône d'application, mettez-la en surbrillance. Appuyez sur la touche **| # | > Masquer l'icône**. Si l'icône est affichée dans les autres volets, vous pouvez la masquer dans tous les volets ou dans le volet actif uniquement.
- Pour afficher toutes les icônes d'application masquées, appuyez sur la touche  $\frac{1}{2}$  > Afficher toutes les icônes.
- Pour arrêter de masquer une icône d'application, mettez-la en surbrillance. Appuyez sur la touche **+++** > Masquer **l'icône**. Aucune coche ne doit s'afficher en regard du champ Masquer l'icône.

#### **Informations associées**

#### [L'affichage a changé, 226](#page-227-0)

#### **Déplacer une icône d'application**

- 1. Sur l'écran d'accueil ou dans un dossier d'application, mettez une icône d'application en surbrillance.
- 2. Appuyez sur la touche  $\frac{27}{12}$ .
	- Pour transférer l'icône d'application vers un autre emplacement sur l'écran d'accueil, cliquez sur **Déplacer**. Cliquez sur le nouvel emplacement.
	- Pour déplacer l'icône d'application dans un dossier d'application, cliquez sur **Déplacer vers un dossier**. Cliquez sur un dossier d'application.
	- Pour déplacer l'icône d'application hors d'un dossier d'application, cliquez sur **Déplacer vers un dossier**. Cliquez sur **Accueil** ou sur un dossier d'application.

#### **Ajouter, modifier ou supprimer un dossier dans l'écran d'accueil**

Dans l'écran d'accueil, effectuez l'une des actions suivantes :

• Pour ajouter un dossier, appuyez sur la touche **# 7 > Ajouter un dossier**. Saisissez le nom du dossier. Cliquez sur **Ajouter**.

- <span id="page-226-0"></span>• Pour renommer un dossier, mettez un dossier en surbrillance. Appuyez sur la touche <sup>17</sup> > Modifier le dossier. Saisissez le nom du dossier. Cliquez sur **Enregistrer**.
- Pour supprimer un dossier, mettez un dossier en surbrillance. Appuyez sur la touche **Fight** > Supprimer.

### **Ajouter un message qui s'affiche lorsque votre smartphone est verrouillé**

- 1. Cliquez sur l'icône **Options** sur l'écran d'accueil ou dans un dossier.
- 2. Cliquez sur **Affichage** > **Message de verrouillage de l'écran**.
- 3. Saisissez le texte que vous souhaitez voir apparaître à l'écran lorsque votre smartphone est verrouillé.
- 4. Appuyez sur la touche  $\frac{1}{2}$  > Enregistrer.

### **Définir la sensibilité de l'écran tactile**

Vous pouvez ajuster la sensibilité de votre écran au toucher.

- 1. Cliquez sur l'icône **Options** sur l'écran d'accueil ou dans un dossier.
- 2. Cliquez sur **Saisie et entrée** > **Sensibilité de l'écran tactile**.
	- Si vous souhaitez que l'écran réponde plus rapide lorsque vous le touchez, définissez le champ **Intervalle de sélection** sur une valeur inférieure.
	- Si vous souhaitez que l'écran réponde plus rapidement lorsque vous maintenez la pression, par exemple pour ouvrir un menu contextuel, définissez le champ **Durée de survol** sur une valeur inférieure.
- 3. Appuyez sur la touche  $\frac{1}{2}$  > Enregistrer.

#### **Désactiver des menus contextuels**

Vous pouvez faire cesser l'affichage des menus contextuels lorsque vous maintenez votre doigt appuyé sur l'écran.

- 1. Cliquez sur l'icône **Options** sur l'écran d'accueil ou dans un dossier.
- 2. Cliquez sur **Saisie et entrée** > **Sensibilité de l'écran tactile**.
- 3. Décochez la case **Ouvrir le menu contextuel par appui long**.
- 4. Appuyez sur la touche  $\Rightarrow$  **Enregistrer**.

#### **Activer la notification par voyant clignotant pour la couverture sans fil**

- 1. Cliquez sur l'icône **Options** sur l'écran d'accueil ou dans un dossier.
- 2. Cliquez sur **Affichage** > **Affichage de l'écran**.
- 3. Cochez la case **Indicateur DEL de couverture réseau**.
- 4. Appuyez sur la touche **ER** > **Enregistrer**.

Lorsque votre smartphone BlackBerry® est connecté au réseau sans fil, le voyant clignote en vert.

Pour désactiver la notification de couverture sans fil, décochez la case **Indicateur DEL de couverture réseau**.

### **Utiliser des nuances de gris ou le contraste inversé pour l'écran**

1. Cliquez sur l'icône **Options** sur l'écran d'accueil ou dans un dossier.

- <span id="page-227-0"></span>2. Cliquez sur **Accessibilité**.
	- Pour utiliser des nuances de gris à l'écran, définissez le champ **Contraste des couleurs** sur **Échelle des gris**.
	- Pour utiliser l'inversion du contraste à l'écran, définissez le champ **Contraste des couleurs** sur **Inverser le contraste**.
- 3. Appuyez sur la touche  $\frac{12}{5}$  > Enregistrer.

### **Thèmes**

#### **À propos des thèmes**

En fonction de votre fournisseur de services sans fil, vous pouvez définir un thème sur votre smartphone BlackBerry®, pour contrôler l'aspect de divers éléments tels que les applications, les indicateurs, la police et les icônes. Des thèmes peuvent être préchargés sur votre smartphone. Vous pourrez peut-être également télécharger des thèmes depuis BlackBerry App World™.

#### **Modifier des thèmes**

- 1. Cliquez sur l'icône **Options** sur l'écran d'accueil ou dans un dossier.
- 2. Cliquez sur **Affichage** > **Affichage de l'écran**.
- 3. Dans la section **Thème** , cliquez sur un thème.
- 4. Cliquez sur **Activer**.

Pour supprimer un thème, cliquez sur le thème. Cliquez sur **Supprimer**.

**Informations associées** L'affichage a changé, 226

# **Résolution des problèmes : écran**

### **L'affichage a changé**

En fonction de votre thème, les paramètres d'affichage, comme les icônes, les polices ou l'arrière-plan de l'écran d'accueil, peuvent être modifiés lorsque vous changez de thème.

## **Aucune application ne s'ouvre lorsque j'appuie sur une touche programmable**

Essayez l'une des solutions suivantes :

- Si vous ne l'avez pas encore fait, associez une application à la touche.
- Ouvrez le clapet et appuyez de nouveau sur la touche **programmable**. Les applications ne s'ouvrent pas lorsque le clapet est fermé.
- Assurez-vous de ne pas avoir supprimé l'application associée à la touche.

### **L'écran s'éteint**

Lorsque vous n'utilisez pas votre smartphone BlackBerry® pendant un certain temps, l'écran s'éteint pour économiser la batterie. Vous pouvez modifier la durée pendant laquelle le rétroéclairage reste actif lorsque vous ne touchez pas votre smartphone.

#### **Informations associées**

[Définir les options de rétroéclairage, 223](#page-224-0)

### **Un menu contextuel s'affiche lorsque je touche l'écran**

Lorsque vous maintenez votre doigt appuyé sur l'écran pendant une durée définie, un menu contextuel s'affiche et vous permet de sélectionner rapidement des options de menu courantes.

Vous pouvez désactiver des menus contextuels ou modifier les options de sensibilité de l'écran tactile pour augmenter le délai avant que les menus contextuels ne s'affichent.

#### **Informations associées**

[Désactiver des menus contextuels, 225](#page-226-0) [Définir la sensibilité de l'écran tactile, 225](#page-226-0)

# **Technologie GPS**

La prise en charge de cette fonctionnalité dépend de votre fournisseur de services sans fil.

# **Guide pratique : technologie GPS**

La prise en charge de cette fonctionnalité dépend de votre fournisseur de services sans fil.

### **Désactiver l'aide à la localisation ou les données de position**

Les données d'aide à la localisation et de position, si disponibles pour votre smartphone BlackBerry®, améliorent les performances de la technologie GPS ; toutefois, ces fonctions utilisant le réseau sans fil, les frais liés aux services de données pourraient s'en voir augmentés. Pour éviter ces frais, vous pouvez désactiver l'aide à la localisation et les données de position, ce qui entraîne un léger ralentissement de la recherche de votre position GPS. Pour plus d'informations sur les frais liés aux services de données, contactez votre fournisseur de services sans fil.

- 1. Cliquez sur l'icône **Options** sur l'écran d'accueil ou dans un dossier.
- 2. Cliquez sur **Terminal** > **Paramètres de localisation**.
	- Pour désactiver l'aide à la localisation, dans la section **Aide à la localisation**, définissez le champ **Paramètre** sur **Désactivé**.
	- Pour désactiver l'aide à la localisation en itinérance, dans la section **Aide à la localisation**, définissez le champ **Paramètre** sur **Désactiver en itinérance**.
	- Pour désactiver les données de position, dans la section **Données d'emplacement**, définissez le champ **Paramètre** sur **Désactivé**.
	- Pour désactiver les données de position en itinérance, dans la section **Données d'emplacement**, définissez le champ **Paramètre** sur **Désactiver en itinérance**.
- 3. Appuyez sur la touche  $\frac{12}{12}$  > **Enregistrer**.

### **Activer la technologie GPS**

La prise en charge de cette fonctionnalité dépend du modèle de votre smartphone BlackBerry® et du réseau sans fil.

**Remarque:** Les options GPS disponibles sur votre smartphone peuvent différer légèrement des options présentées dans cette tâche.

- 1. Cliquez sur l'icône **Options** sur l'écran d'accueil ou dans un dossier.
- 2. Cliquez sur **Terminal** > **Paramètres de localisation**.
- 3. Définissez le champ **Services de localisation** sur **Localisation activée**.
- 4. Appuyez sur la touche  $\frac{12}{12}$  > **Enregistrer**.

Pour désactiver la technologie GPS, définissez le champ **Services de localisation** sur **Localisation désactivée**.

## **Définir le récepteur GPS utilisé pour suivre vos déplacements**

Pour exécuter cette tâche, si vous n'avez pas de récepteur GPS interne, vous devez coupler votre smartphone BlackBerry® à un récepteur GPS compatible Bluetooth®.

- 1. Cliquez sur l'icône **Options** sur l'écran d'accueil ou dans un dossier.
- 2. Cliquez sur **Terminal** > **Paramètres de localisation**.
- 3. Modifiez le champ **Source des données GPS**.
- 4. Appuyez sur la touche **##** > **Enregistrer**.

#### **Empêcher d'autres personnes de suivre votre itinéraire**

Si votre compte de messagerie utilise BlackBerry® Enterprise Server, il est possible que votre administrateur puisse suivre l'itinéraire de votre smartphone BlackBerry. Pour plus d'informations, contactez votre administrateur.

- 1. Cliquez sur l'icône **Options** sur l'écran d'accueil ou dans un dossier.
- 2. Cliquez sur **Terminal** > **Paramètres de localisation**.
- 3. Définissez le champ **Services de localisation** sur **Localisation désactivée**.
- 4. Appuyez sur la touche  $\frac{12}{12}$  > Enregistrer.

### **Obtenir une position GPS**

La prise en charge de cette fonctionnalité dépend de votre fournisseur de services sans fil et de votre réseau sans fil. Votre smartphone BlackBerry® doit disposer d'un récepteur GPS interne ou être couplé à un récepteur GPS compatible Bluetooth® pour exécuter cette tâche.

- 1. Cliquez sur l'icône **Options** sur l'écran d'accueil ou dans un dossier.
- 2. Cliquez sur **Terminal** > **Paramètres de localisation**.
- 3. Appuyez sur la touche > **Actualiser l'emplacement**.

La latitude et la longitude de votre position actuelle s'affichent.

# **Résolution des problèmes : technologie GPS**

La prise en charge de cette fonctionnalité dépend de votre fournisseur de services sans fil.

### **Je ne peux pas utiliser la technologie GPS**

La prise en charge de cette fonctionnalité dépend de votre fournisseur de services sans fil.

Si vous êtes à l'extérieur, éloignez-vous des bâtiments pour que votre smartphone BlackBerry® soit en plein air. Si vous êtes à l'intérieur, rapprochez-vous d'une fenêtre.

Si vous avez couplé votre smartphone avec un récepteur GPS compatible Bluetooth®, vérifiez que ce dernier est activé. Si vous utilisez la technologie GPS pour la première fois, attendez quelques instants que votre smartphone obtienne votre position GPS.

# <span id="page-232-0"></span>**Boussole**

# **Guide pratique : la boussole**

### **Afficher la position sur une carte à partir de la boussole**

Vous pouvez en même temps afficher sur une carte la boussole et votre position.

- 1. Sur l'écran d'accueil ou dans le dossier **Applications**, cliquez sur l'icône **Boussole**.
- 2. Appuyez sur la touche > **Emplacement sur la carte**.

Pour revenir à l'application Boussole, appuyez sur la touche  $\Rightarrow$  **Fermer**.

### **Atteindre une destination**

Vous pouvez utiliser l'application Boussole pour vous déplacer selon l'orientation plutôt qu'à l'aide d'un itinéraire à suivre, par exemple, si vous êtes dans une zone sans route ou si vous marchez vers votre destination.

- 1. Sur l'écran d'accueil ou dans le dossier **Applications**, cliquez sur l'icône **Boussole**.
- 2. Appuyez sur la touche > **Déterminer la destination**.
	- Pour rechercher votre destination sur la carte, placez le curseur à l'endroit voulu.
	- Pour rechercher une position spécifique, dans le champ **Rechercher**, tapez l'adresse ou les coordonnées latitude et longitude. Sélectionnez la destination.
	- Pour rechercher un centre d'intérêt, tel qu'une entreprise ou un point de repère, dans le champ **Rechercher**, tapez les informations au sujet du centre d'intérêt. Sélectionnez la destination.
- 3. Appuyez sur la touche > **Sélectionner la position**.

La boussole indique l'orientation vers la destination.

Pour effacer la destination de la boussole, appuyez sur la touche > **Effacer la destination**.

### **Étalonner manuellement la boussole**

Lorsque le message « Étalonnage requis » s'affiche au bas de l'écran, vous devez étalonner la boussole manuellement pour une précision optimale.

- 1. Sur l'écran d'accueil ou dans le dossier **Applications**, cliquez sur l'icône **Boussole**.
- 2. Appuyez sur la touche  $\frac{12}{7}$  > **Étalonnage**.
- 3. Retournez et inclinez votre smartphone BlackBerry® jusqu'à ce qu'il vibre.

# **Résolution des problèmes : boussole**

### **La boussole ne garantit pas une précision optimale**

Essayez d'effectuer les opérations suivantes :

- Si la boussole n'indique pas le Nord, éloignez votre smartphone BlackBerry® d'objets métalliques et d'aimants.
- Si le message « Étalonnage requis » s'affiche au bas de l'écran, étalonnez la boussole manuellement.
- Pour empêcher le métal et les aimants de générer des interférences avec la boussole, fermez l'application Compass avant de monter dans un véhicule ou d'insérer votre smartphone dans un étui.

#### **Informations associées**

[Étalonner manuellement la boussole, 231](#page-232-0)

# **Cartes**

# **Guide pratique : cartes**

### **Effectuer un panoramique sur une carte**

- 1. Dans l'écran d'accueil, cliquez sur l'icône **Maps**.
- 2. Faites glisser votre doigt sur l'écran.

#### **Effectuer un zoom avant ou arrière à partir d'une carte**

- 1. Dans l'écran d'accueil, cliquez sur l'icône **Maps**.
- 2. Effectuez l'une des actions suivantes :
	- Pour effectuer un zoom avant, posez deux doigts sur l'écran et rapprochez-les.
	- Pour faire un zoom sur un point de la carte, appuyez sur la touche <sup>17</sup><sub>22</sub> > Zoomer jusqu'au point.
	- Pour effectuer un zoom arrière, posez deux doigts sur l'écran et écartez-les.

#### **Afficher une position sur une carte**

- 1. Dans l'écran d'accueil, cliquez sur l'icône **Maps**.
- 2. Appuyez sur la touche  $\mathbb{E}$  > **Rechercher un emplacement**.
	- Pour rechercher un centre d'intérêt, tel qu'une entreprise ou un point de repère, dans le champ **Rechercher un magasin, un café, etc.**, saisissez les informations relatives au centre d'intérêt. Mettez le centre d'intérêt en surbrillance.
	- Pour afficher une nouvelle position, dans le champ **Rechercher une adresse**, saisissez une adresse. Mettez la position en surbrillance.
	- Pour afficher la position d'un contact, dans le champ **Rechercher un magasin, un café, etc.**, saisissez le nom du contact. Mettez les coordonnées du contact en surbrillance.
	- Pour afficher une position de vos favoris, dans la section **Favoris**, mettez en surbrillance cette position.
- 3. Appuyez sur la touche  $\frac{1}{2}$  > Afficher sur la carte.

Si vous affichez un lieu autre que votre position actuelle, pour obtenir un itinéraire vers ce lieu depuis votre position actuelle, appuyez sur la touche > **Naviguer jusqu'ici**. Votre smartphone BlackBerry® doit disposer d'un récepteur GPS interne ou être couplé à un récepteur GPS compatible Bluetooth® pour exécuter cette tâche.

### **Afficher une adresse sur une carte à l'aide d'un lien**

Lorsque votre smartphone BlackBerry® reconnaît une adresse dans certaines applications, telles que les applications de messagerie instantanée ou le Bloc-notes, il souligne cette adresse.

- 1. Mettez en surbrillance une adresse soulignée.
- 2. Appuyez sur la touche > **Afficher sur la carte**.

## **Afficher une liste des centres d'intérêt près d'une position**

Vous pouvez rechercher des centres d'intérêt, tels que des entreprises ou des points de repère. Par exemple, vous pouvez rechercher des cafés-restaurants près de votre position actuelle.

- 1. Dans l'écran d'accueil, cliquez sur l'icône **Maps**.
- 2. Appuyez sur la touche  $\frac{1}{2}$  > **Rechercher un emplacement**.
- 3. Dans le champ **Rechercher un magasin, un café, etc.**, tapez les informations sur le centre d'intérêt.
- 4. Appuyez sur la touche
- 5. Appuyez sur la touche > **Tout afficher sur la carte**.

### **Afficher les coordonnées d'un centre d'intérêt**

Les centres d'intérêt sont affichés sur les cartes sous forme de marqueurs de position.

- 1. Dans l'écran d'accueil, cliquez sur l'icône **Maps**.
- 2. Appuyez sur la touche  $\mathbb{E}$ :  $\rightarrow$  **Rechercher un emplacement.**
- 3. Dans le champ **Rechercher un magasin, un café, etc.**, tapez les informations relatives à un centre d'intérêt.
- 4. Mettez en surbrillance la position.
- 5. Appuyez sur la touche > **Afficher les détails**.

### **Ajouter une position à votre liste de favoris**

- 1. Dans l'écran d'accueil, cliquez sur l'icône **Maps**.
- 2. Affichez une position sur une carte.
- 3. Appuyez sur la touche  $\mathbb{F}$  > Ajouter aux favoris > OK.

Pour afficher votre liste de favoris, appuyez sur la touche  $\frac{1}{2}$  > **Favoris**.

### **Modifier les informations relatives à une position de votre liste de favoris**

- 1. Dans l'écran d'accueil, cliquez sur l'icône **Maps**.
- 2. Appuyez sur la touche  $\frac{12}{12}$  > **Favoris**.
- 3. Mettez une position en surbrillance.
- 4. Appuyez sur la touche  $\frac{1}{2}$  > **Modifier les favoris**.
- 5. Effectuez l'une des opérations suivantes :
	- Dans le champ **Étiquette**, saisissez un nouveau nom pour la position.
	- Dans le champ **Description**, décrivez la position.
- 6. Cliquez sur **OK**.

### **Supprimer une position de votre liste de favoris**

1. Dans l'écran d'accueil, cliquez sur l'icône **Maps**.

- 2. Appuyez sur la touche  $\frac{1}{2}$  > **Favoris**.
- 3. Mettez une position en surbrillance.
- 4. Appuyez sur la touche > **Supprimer des favoris**.
- 5. Cliquez sur **Oui**.

### **Obtenir un itinéraire**

- 1. Dans l'écran d'accueil, cliquez sur l'icône **Maps**.
- 2. Appuyez sur la touche > **Obtenir un itinéraire**.
- 3. Effectuez l'une des opérations suivantes pour indiquer une position de départ :
	- Pour indiquer votre position actuelle, si votre smartphone BlackBerry® dispose d'un récepteur GPS interne ou est couplé à un récepteur GPS compatible Bluetooth®, définissez le champ **Début** sur **Ma position**.
	- Pour indiquer la position en cours d'affichage sur une carte, définissez le champ **Début** sur **Utiliser le centre de la carte**. Si une position favorite est actuellement affichée, cliquez sur son adresse.
	- Pour indiquer une nouvelle position en la sélectionnant sur une carte, définissez le champ **Début** sur **Sélectionner sur la carte**. Cliquez sur la position sur la carte.
	- Pour indiquer un centre d'intérêt, comme une entreprise ou un point de repère, définissez le champ **Début** sur **Rechercher une position**. Dans le champ **Rechercher un magasin, un café, etc.**, saisissez les informations relatives au centre d'intérêt. Appuyez sur la touche . Cliquez sur un centre d'intérêt.
	- Pour indiquer l'adresse d'un contact, définissez le champ **Début** sur **Rechercher une position**. Dans le champ **Rechercher un magasin, un café, etc.**, saisissez le nom du contact. Cliquez sur le contact.
	- Pour indiquer une nouvelle position en saisissant l'adresse, définissez le champ **Début** sur **Rechercher une position**. Dans le champ **Rechercher une adresse**, saisissez l'adresse. Appuyez sur la touche . Cliquez sur la position.
	- Pour indiquer une position favorite, définissez le champ **Début** sur **À partir des favoris**. Dans la liste, cliquez sur une position de votre liste de favoris.
- 4. Répétez l'étape 3 pour indiquer une position d'arrivée.
- 5. Pour modifier les options d'itinéraire, cliquez sur **Options de l'itinéraire**. Sélectionnez l'option **Plus rapide** ou option **Plus court**. Cochez ou décochez les cases situées en regard des options d'itinéraire voulues. Cliquez sur **OK**.
- 6. Cliquez sur **Rechercher**.

### **Envoyer une position**

Vous pouvez envoyer une position sous forme de message, par exemple, dans un e-mail ou un message instantané. Le message que vous envoyez inclut un lien vers la position pour que le destinataire puisse voir la position sur une carte.

- 1. Effectuez l'une des actions suivantes :
	- Pour envoyer une position affichée sur une carte, appuyez sur la touche  $\mathbb{E}$
	- Pour envoyer l'une des positions d'une liste, telle que celle des emplacements favoris, ouvrez la liste voulue. Mettez en surbrillance la position. Appuyez sur la touche  $\frac{1}{2}$ .
- 2. Cliquez sur **Envoyer l'emplacement**.
- 3. Cliquez sur un type de message.

# **Copier une position**

- 1. Effectuez l'une des actions suivantes :
	- Pour copier une position affichée sur une carte, appuyez sur la touche  $\mathbb{E}$
	- Pour copier l'une des positions d'une liste, telle que celle des emplacements favoris, ouvrez la liste voulue. Mettez en surbrillance la position. Appuyez sur la touche  $\left[$   $\frac{1}{2}$
- 2. Cliquez sur **Copier la position**.

Pour coller cette position, appuyez sur la touche  $\mathbb{F}_{\mathbf{F}}$  > **Coller**.

### **Effacer une carte**

Lorsque vous effacez une carte, les informations de routage affichées sur la carte ne s'affichent plus.

- 1. Dans l'écran d'accueil, cliquez sur l'icône **Maps**.
- 2. Sur une carte, appuyez sur la touche  $\Rightarrow$  **Effacer la carte**.

### **Définir le récepteur GPS utilisé pour suivre vos déplacements**

Pour exécuter cette tâche, si vous n'avez pas de récepteur GPS interne, vous devez coupler votre smartphone BlackBerry® à un récepteur GPS compatible Bluetooth®.

- 1. Cliquez sur l'icône **Options** sur l'écran d'accueil ou dans un dossier.
- 2. Cliquez sur **Terminal** > **Paramètres de localisation**.
- 3. Modifiez le champ **Source des données GPS**.
- 4. Appuyez sur la touche **ER** > **Enregistrer**.

### **Maintenir le rétroéclairage lors du suivi de vos déplacements**

Par défaut, le rétroéclairage se désactive automatiquement après un certain délai pour économiser la batterie. Vous pouvez modifier les options d'affichage de carte pour que le rétroéclairage reste actif lors du suivi de vos déplacements sauf si le niveau de la batterie descend en dessous d'un pourcentage donné.

- 1. Dans l'écran d'accueil, cliquez sur l'icône **Maps**.
- 2. Appuyez sur la touche  $\frac{1}{2}$  > Options.
- 3. Configurez le champ **Délai d'expiration du rétroéclairage lorsque le niveau de la batterie est**.
- 4. Appuyez sur la touche  $\mathbb{F}$  > **Enregistrer**.

#### **Informations associées**

[Définir les options de rétroéclairage, 223](#page-224-0)

### **Modifier les paramètres de la police d'affichage des cartes**

Si vous modifiez les paramètres de la police d'affichage des cartes, les paramètres des polices d'affichage de toutes les autres applications ne sont pas modifiés pour autant.

- 1. Sur une carte, appuyez sur la touche  $\frac{2}{3}$  > Options.
- 2. Cliquez sur **Options de la carte mondiale**.
- 3. Effectuez l'une des opérations suivantes :
	- Définissez le champ **Famille de police par défaut**.
	- Définissez le champ **Taille de police minimale**.
- 4. Appuyez sur la touche  $\frac{1}{2}$  > **Enregistrer**.

### **Modifier les unités de mesure des cartes**

- 1. Sur une carte, appuyez sur la touche  $\mathbb{F}$  > Options.
- 2. Cliquez sur **Options de la carte mondiale**.
- 3. Modifiez le champ **Système de mesure**.
- 4. Appuyez sur la touche  $\mathbb{F}$  > **Enregistrer**.

### **Modifier la langue d'affichage des cartes**

Si vous modifiez la langue d'affichage de vos cartes, cela n'entraînera pas de modification des paramètres linguistiques de toutes les autres applications.

- 1. Sur une carte, appuyez sur la touche  $\frac{1}{2}$  > Options.
- 2. Cliquez sur **Options de la carte mondiale**.
- 3. Effectuez l'une des actions suivantes :
	- Pour afficher le texte des cartes en anglais uniquement, définissez le champ **Langue d'affichage de la carte** sur **Anglais**.
	- Pour afficher le texte des cartes dans la langue de l'emplacement consulté, définissez le champ **Langue d'affichage de la carte** sur **International**.
- 4. Appuyez sur la touche > **Enregistrer**.

# **Résolution des problèmes : cartes**

### **Certaines fonctionnalités ne sont pas disponibles sur mon smartphone**

La disponibilité de certaines fonctionnalités sur votre smartphone BlackBerry® peut être affectée par des facteurs tels que le modèle de votre smartphone et votre abonnement au service sans fil.

En fonction de votre formule d'abonnement, certaines fonctions ou options peuvent ne pas être disponibles dans les options de message sur l'écran Préférences d'e-mail.

Si votre compte de messagerie utilise BlackBerry® Enterprise Server, il est possible que votre entreprise n'ait pas configuré certaines fonctionnalités ou qu'elle vous empêche d'utiliser certaines fonctionnalités ou options. Si votre administrateur a configuré une option pour vous, un cadenas rouge s'affiche en regard du champ de l'option.

Pour plus d'informations concernant les fonctionnalités disponibles sur votre smartphone, contactez votre administrateur ou votre fournisseur de services sans fil ou bien rendez-vous à l'adresse [www.blackberry.com/go/devices.](http://www.blackberry.com/go/devices)

#### **Informations associées**

[Disponibilité des fonctionnalités, 18](#page-19-0)

# <span id="page-240-0"></span>**Applications**

# **Guide pratique : applications**

# **À propos de l'exécution de tâches simultanées**

Votre smartphone BlackBerry® prend en charge l'exécution de tâches simultanées, ce qui vous permet d'exécuter plusieurs applications à la fois. Pendant un appel, par exemple, vous souhaitez peut-être ouvrir l'application Calendrier pour afficher vos rendez-vous ou accéder à l'application Contacts pour rechercher un contact. Pendant la lecture d'un morceau, vous souhaitez peut-être ouvrir l'application Messages pour répondre à un message.

Il existe également des raccourcis pour la plupart des applications, ce qui vous permet d'exécuter des tâches courantes rapidement.

**Remarque:** Plus le nombre d'applications que vous exécutez est important, plus vous utilisez d'espace de stockage et de batterie. Pour optimiser les performances de votre smartphone, essayez de fermer les applications lorsque vous ne vous en servez plus.

#### **Informations associées**

[Conseils et raccourcis, 41](#page-42-0) [Fermer une application pour qu'elle ne s'exécute pas en arrière-plan, 240](#page-241-0) [Passer à une autre application sans fermer l'application en cours d'exécution en arrière-plan, 240](#page-241-0)

### **Créer un identifiant BlackBerry ID**

Lorsque vous créez un identifiant BlackBerry® ID, vous pouvez utiliser l'adresse électronique de votre choix pour votre identifiant BlackBerry ID ; vous n'êtes pas obligé d'utiliser une adresse électronique que vous avez ajoutée à votre smartphone BlackBerry.

- 1. Effectuez l'une des actions suivantes :
	- À partir d'un ordinateur, rendez-vous à l'adresse [www.blackberry.com/blackberryid](http://www.blackberry.com/blackberryid). Cliquez sur **S'inscrire à BlackBerry ID**.
	- Si vous y êtes invité sur votre smartphone, cliquez sur **Créer**.
- 2. Suivez les instructions à l'écran.

# **Modifier les informations de votre BlackBerry ID**

Vous pouvez modifier votre nom d'utilisateur, votre nom d'affichage, votre question de sécurité, ainsi que la réponse associée, et votre mot de passe.

- 1. Cliquez sur l'icône **Options** sur l'écran d'accueil ou dans un dossier.
- 2. Cliquez sur **Terminal** > **BlackBerry ID**.
- 3. Modifiez les champs.
- 4. Appuyez sur la touche **EL > Enregistrer**.

<span id="page-241-0"></span>Vous pouvez également modifier vos informations BlackBerry ID à partir d'un ordinateur, en vous rendant à l'adresse [www.blackberry.com/blackberryid.](http://www.blackberry.com/blackberryid)

# **Passer à une autre application sans fermer l'application en cours d'exécution en arrière-plan**

- Pour passer à une autre application, maintenez enfoncée la touche  $\mathcal{F}_t$  jusqu'à ce que le sélecteur d'application s'affiche. Cliquez sur l'icône d'une application. Si l'icône d'application ne s'affiche pas, cliquez sur l'icône de l'**écran d'accueil** et accédez à l'icône de l'application que vous cherchez.
- Pour retourner à l'écran d'accueil, lorsque vous n'êtes pas en cours d'appel, appuyez sur la touche  $\sqrt{2}$ .
- Pour retourner à l'écran d'accueil, lorsque vous n'êtes pas en cours d'appel, maintenez enfoncée la touche  $f$ : iusqu'à ce que le sélecteur d'application s'affiche. Cliquez sur l'icône de l'**écran d'accueil**.

Remarque: Si vous appuyez sur la touche  $\sigma$  pendant un appel, vous mettrez fin à l'appel même si vous êtes passé à une autre application.

#### **Informations associées**

Fermer une application pour qu'elle ne s'exécute pas en arrière-plan, 240 [À propos de l'exécution de tâches simultanées, 239](#page-240-0)

### **Fermer une application pour qu'elle ne s'exécute pas en arrière-plan**

Pour optimiser les performances de votre smartphone BlackBerry®, essayez de fermer les applications lorsque vous ne vous en servez plus.

Dans une application, effectuez l'une des opérations suivantes :

- Appuyez sur la touche > **Fermer**.
- Appuyez sur la touche . Ci nécessaire, appuyez sur la touche jusqu'à ce que l'écran d'accueil s'affiche.

#### **Informations associées**

Passer à une autre application sans fermer l'application en cours d'exécution en arrière-plan, 240 [À propos de l'exécution de tâches simultanées, 239](#page-240-0)

### **Demander le mot de passe de votre smartphone avant d'ajouter une application**

Pour effectuer cette tâche, vous devez avoir défini un mot de passe pour votre smartphone BlackBerry®.

- 1. Cliquez sur l'icône **Options** sur l'écran d'accueil ou dans un dossier.
- 2. Cliquez sur **Sécurité** > **Mot de passe**.
- 3. Cochez la case **Invite à l'installation de l'application**.
- 4. Appuyez sur la touche  $\mathbb{F}$  > **Enregistrer**.

# **Afficher les propriétés d'une application**

- 1. Cliquez sur l'icône **Options** sur l'écran d'accueil ou dans un dossier.
- 2. Cliquez sur **Terminal** > **Gestion d'applications**.
- 3. Cliquez sur une application.

## **Supprimer une application**

Si votre compte de messagerie utilise un serveur BlackBerry® Enterprise Server, il est possible que votre entreprise ne vous autorise pas à supprimer certaines applications. Pour plus d'informations, contactez votre administrateur.

- 1. Sur l'écran d'accueil ou dans un dossier, mettez l'icône d'une application en surbrillance.
- 2. Appuyez sur la touche  $\frac{12}{12}$  > Supprimer.

### **Afficher la taille de la base de données d'une application**

- 1. Cliquez sur l'icône **Options** sur l'écran d'accueil ou dans un dossier.
- 2. Cliquez sur **Terminal** > **Informations sur le terminal et l'état**.
- 3. Appuyez sur la touche > **Tailles de la base de données**.

# **Résolution des problèmes : applications**

### **Je ne peux pas ajouter une application ni la mettre à jour ou retourner à sa version précédente**

Si votre compte de messagerie utilise BlackBerry® Enterprise Server, votre entreprise ne vous permet peut-être pas d'ajouter ou de mettre à jour des applications pour smartphones. Pour plus d'informations, contactez votre administrateur.

Essayez d'effectuer les opérations suivantes :

- Vérifiez que votre smartphone BlackBerry® est connecté au réseau sans fil.
- Vérifiez que votre smartphone dispose de suffisamment d'espace de stockage pour ajouter ou mettre à jour l'application.

### **J'ai supprimé une application que je souhaite réinstaller**

Si vous supprimez une application que vous avez téléchargée, vous souhaiterez peut-être la réinstaller ultérieurement sur votre smartphone BlackBerry®.

Essayez l'une des opérations suivantes :

• Si vous avez téléchargé l'application depuis BlackBerry App World™, sur l'écran d'accueil, cliquez sur l'icône **BlackBerry App World**. Appuyez sur la touche  $\frac{27}{5}$  > Aide.

• Si vous avez téléchargé l'application auprès de votre fournisseur de services sans fil ou d'une entreprise tierce, pour plus d'informations à propos de la restauration d'applications, contactez votre fournisseur de services sans fil ou l'entreprise tierce.

#### **Messages d'erreur : smartphone**

#### **Erreur 101**

Ce message s'affiche en cas d'erreur d'application. Essayez d'effectuer les opérations suivantes :

- Réinitialisez votre smartphone BlackBerry®.
- Si ce message d'erreur s'affiche toujours après réinitialisation du smartphone, rechargez BlackBerry® Device Software. Cette procédure supprime les données de votre smartphone.

#### **Erreur 102**

Ce message s'affiche en cas d'erreur d'application. Essayez d'effectuer les opérations suivantes :

- Réinitialisez votre smartphone.
- Si ce message d'erreur s'affiche toujours après réinitialisation du smartphone, rechargez BlackBerry Device Software. Cette procédure supprime les données de votre smartphone.

#### **Erreur 200**

Ce message s'affiche en cas d'erreur liée à BlackBerry Device Software. Essayez d'effectuer les opérations suivantes :

- Réinitialisez votre smartphone.
- Si ce message d'erreur s'affiche toujours après réinitialisation du smartphone, rechargez BlackBerry Device Software. Cette procédure supprime les données de votre smartphone.
- Si ce message d'erreur s'affiche toujours après rechargement de BlackBerry Device Software, contactez votre fournisseur de services sans fil.

#### **Erreur 205**

Ce message s'affiche lorsque les services de sécurité de votre smartphone ne démarrent pas. Essayez d'effectuer les opérations suivantes :

- Rechargez BlackBerry Device Software. Cette procédure supprime les données de votre smartphone.
- Si ce message d'erreur s'affiche toujours après rechargement de BlackBerry Device Software, contactez votre fournisseur de services sans fil.

#### **Erreur 502**

Ce message s'affiche lorsque votre smartphone ne trouve plus de processus à exécuter. Essayez d'effectuer les opérations suivantes :

- Réinitialisez votre smartphone.
- Si ce message d'erreur s'affiche toujours après réinitialisation du smartphone, rechargez BlackBerry Device Software. Cette procédure supprime les données de votre smartphone.

#### **Erreur 503**

Ce message s'affiche en cas d'erreur d'application. Essayez d'effectuer les opérations suivantes :

- Réinitialisez votre smartphone.
- Si ce message d'erreur s'affiche toujours après réinitialisation du smartphone, rechargez BlackBerry Device Software. Cette procédure supprime les données de votre smartphone.

#### **Erreur 505**

Ce message s'affiche en cas d'erreur lors de la mise à jour de BlackBerry Device Software. Essayez d'effectuer les opérations suivantes :

- Rechargez BlackBerry Device Software. Cette procédure supprime les données de votre smartphone.
- Si ce message d'erreur s'affiche toujours après rechargement de BlackBerry Device Software, contactez votre fournisseur de services sans fil.

#### **Erreur 507**

Ce message s'affiche en cas d'erreur d'application. Essayez d'effectuer les opérations suivantes :

- Rechargez BlackBerry Device Software. Cette procédure supprime les données de votre smartphone.
- Si ce message d'erreur s'affiche toujours après rechargement de BlackBerry Device Software, contactez votre fournisseur de services sans fil.

#### **Erreur 513**

Ce message s'affiche lorsque vous essayez de réinitialiser votre smartphone alors qu'il est en cours de suppression de données. Votre smartphone supprime ses données lorsque vous dépassez le nombre permis de tentatives de saisie du mot de passe du smartphone.

Si votre compte de messagerie utilise BlackBerry® Enterprise Server, il est possible que votre administrateur puisse modifier des options susceptibles de réduire les probabilités d'apparition de ce message d'erreur. Pour plus d'informations, contactez votre administrateur.

Essayez d'effectuer les opérations suivantes :

- Rechargez BlackBerry Device Software. Cette procédure supprime les données de votre smartphone.
- Si ce message d'erreur s'affiche toujours après rechargement de BlackBerry Device Software, contactez votre fournisseur de services sans fil.

#### **Erreur 517**

Ce message s'affiche en cas de conflit entre les couches matérielle et logicielle de votre smartphone. Pour plus d'informations, contactez votre fournisseur de services sans fil.

#### **Erreur 523**

Ce message s'affiche en cas d'erreur liée à BlackBerry Device Software. Essayez d'effectuer les opérations suivantes :

- Rechargez BlackBerry Device Software. Cette procédure supprime les données de votre smartphone.
- Si ce message d'erreur s'affiche toujours après rechargement de BlackBerry Device Software, contactez votre fournisseur de services sans fil.

#### **Erreur 529**

Ce message s'affiche en cas d'erreur système. Essayez d'effectuer les opérations suivantes :

- Rechargez BlackBerry Device Software. Cette procédure supprime les données de votre smartphone.
- Si ce message d'erreur s'affiche toujours après rechargement de BlackBerry Device Software, contactez votre fournisseur de services sans fil.

#### **Erreur 545**

Ce message s'affiche en cas d'erreur d'application. Essayez d'effectuer les opérations suivantes :

- Réinitialisez votre smartphone.
- Si ce message d'erreur s'affiche toujours après réinitialisation du smartphone, rechargez BlackBerry Device Software. Cette procédure supprime les données de votre smartphone.
- Si ce message d'erreur s'affiche toujours après rechargement de BlackBerry Device Software, contactez votre fournisseur de services sans fil.

#### **Erreur 552**

Ce message s'affiche lorsque votre smartphone ne dispose pas assez d'espace de stockage pour démarrer une application. Essayez d'effectuer les opérations suivantes :

- Rechargez BlackBerry Device Software. Cette procédure supprime les données de votre smartphone.
- Si ce message d'erreur s'affiche toujours après rechargement de BlackBerry Device Software, contactez votre fournisseur de services sans fil.

#### **Erreur 602**

Ce message s'affiche en cas d'erreur d'application. Essayez d'effectuer les opérations suivantes :

- Rechargez BlackBerry Device Software. Cette procédure supprime les données de votre smartphone.
- Si ce message d'erreur s'affiche toujours après rechargement de BlackBerry Device Software, contactez votre fournisseur de services sans fil.

#### **Erreur 603**

Ce message s'affiche en cas d'erreur d'application.

- Rechargez BlackBerry Device Software. Cette procédure supprime les données de votre smartphone.
- Si ce message d'erreur s'affiche toujours après rechargement de BlackBerry Device Software, contactez votre fournisseur de services sans fil.

#### **Informations associées**

[BlackBerry Device Software, 246](#page-247-0) [Notions de base sur la sécurité, 294](#page-295-0) [Réinitialiser le smartphone, 278](#page-279-0)

#### **Recharger BlackBerry Device Software à l'aide de BlackBerry Desktop Software**

Avant de recharger BlackBerry® Device Software, téléchargez et installez la version la plus récente de BlackBerry® Desktop Software.

Vous devez peut-être recharger BlackBerry Device Software pour résoudre un problème technique. Le rechargement de BlackBerry Device Software peut prendre jusqu'à une heure. Pendant ce temps, vous ne pouvez pas déconnecter votre smartphone BlackBerry de votre ordinateur.

**Remarque:** Vous ne pourrez peut-être pas sauvegarder les données de votre smartphone si vous rechargez BlackBerry Device Software pour résoudre un problème technique tel qu'une erreur d'application.

- 1. Connectez votre smartphone à votre ordinateur.
- 2. Ouvrez BlackBerry Desktop Software.
- 3. Dans BlackBerry Desktop Software, cliquez sur **Mettre à jour**.
- 4. Pour télécharger la version la plus récente de BlackBerry Device Software, cliquez sur **Obtenir une mise à jour**.
- 5. Effectuez l'une des opérations suivantes :
	- Pour créer un fichier de sauvegarde des données de votre smartphone et de vos paramètres, cochez la case **Sauvegarder les données de votre terminal**. Ce fichier de sauvegarde est restauré sur votre smartphone une fois le rechargement du logiciel terminé. Si vous ne sauvegardez pas vos données, les données, paramètres et e-mails de votre smartphone sont supprimés de votre smartphone après rechargement du logiciel.
	- Pour crypter vos données de sauvegarde, cliquez sur **Crypter le fichier de sauvegarde**.
	- Si vous souhaitez recevoir un e-mail lorsqu'une version mise à jour de BlackBerry Device Software est disponible, cochez la case **M'avertir par e-mail lorsque de nouvelles versions sont disponibles**.
- 6. Cliquez sur **Installer la mise à jour**.

#### **Informations associées**

[À propos de la mise à jour de BlackBerry Device Software, 246](#page-247-0)

# <span id="page-247-0"></span>**BlackBerry Device Software**

# **Guide pratique : BlackBerry Device Software**

# **À propos de la mise à jour de BlackBerry Device Software**

Vous souhaitez peut-être mettre à jour votre logiciel BlackBerry® Device Software pour l'une des raisons suivantes :

- pour accéder à de nouvelles applications et fonctionnalités
- pour corriger un problème technique
- votre fournisseur de services sans fil vous demande de mettre à jour BlackBerry Device Software

Le processus de mise à jour peut prendre de 15 minutes à 2 heures, en fonction du type de mise à jour, du volume de données et du nombre d'applications sur votre smartphone BlackBerry. Vous ne pouvez pas utiliser votre smartphone ni passer d'appel d'urgence lorsque la mise à jour est en cours. Ne retirez pas la batterie au cours de la mise à jour.

#### **Sur le réseau sans fil**

Vous pouvez mettre à jour BlackBerry Device Software sur le réseau sans fil si une icône Mise à jour logicielle s'affiche sur l'écran d'accueil de votre smartphone. Vous pouvez également rechercher des mises à jour manuellement via les options du smartphone. La mise à jour disponible peut être une mise à jour logicielle complète ou partielle. S'il s'agit d'une mise à jour complète du logiciel, les données de votre smartphone sont sauvegardées sur votre smartphone, puis restaurées au cours du processus d'installation. Votre fournisseur de services sans fil ou votre administrateur peut ne pas vous autoriser à mettre à jour BlackBerry Device Software via le réseau sans fil ou peut ne pas vous autoriser à effectuer une mise à jour lorsque le volume du trafic réseau est élevé. Selon votre fournisseur de services sans fil, des frais supplémentaires peuvent s'appliquer pour le téléchargement de la mise à jour sur votre smartphone.

#### **À partir d'un site Web**

Vous pouvez mettre à jour BlackBerry Device Software en connectant votre smartphone à votre ordinateur et en allant sur le site [www.blackberry.com/update](http://www.blackberry.com/update) . Si votre compte de messagerie professionnel utilise BlackBerry® Enterprise Server, votre administrateur peut ne pas vous autoriser à mettre à jour BlackBerry Device Software depuis un site Web.

#### **À l'aide de BlackBerry Desktop Software**

Si BlackBerry Desktop Software est installé sur votre ordinateur, vous pouvez mettre à jour BlackBerry Device Software depuis votre ordinateur. Pour plus d'informations sur la mise à jour de BlackBerry Device Software depuis votre ordinateur, consultez l'aide de BlackBerry Desktop Software.

Research In Motion vous recommande de créer et d'enregistrer régulièrement un fichier de sauvegarde sur votre ordinateur, en particulier avant toute mise à jour de logiciel. Maintenir un fichier de sauvegarde à jour sur votre ordinateur pourrait vous permettre de récupérer les données du smartphone en cas de perte, de vol ou de corruption de votre smartphone due à un problème imprévu.

## **Mettre à jour BlackBerry Device Software à partir d'un site Web**

Si votre compte de messagerie utilise BlackBerry® Enterprise Server, vous ne pourrez peut-être pas exécuter cette tâche. Vérifiez auprès de votre administrateur s'il existe des mises à jour de BlackBerry® Device Software approuvées pour votre entreprise.

Research In Motion vous recommande de créer et d'enregistrer régulièrement un fichier de sauvegarde sur votre ordinateur, en particulier avant toute mise à jour de logiciel. Maintenir un fichier de sauvegarde à jour sur votre ordinateur pourrait vous permettre de récupérer les données du smartphone en cas de perte, de vol ou de corruption de votre smartphone due à un problème imprévu.

- 1. Depuis votre ordinateur, rendez-vous sur le site [www.blackberry.com/update.](http://www.blackberry.com/update)
- 2. Cliquez sur **Rechercher des mises à jour**.
- 3. Connectez votre smartphone BlackBerry à votre ordinateur.
- 4. Suivez les instructions à l'écran.

#### **Informations associées**

[À propos de la sauvegarde et de la restauration des données du smartphone, 181](#page-182-0) [Mon smartphone ne dispose pas de suffisamment d'espace de stockage pour pouvoir mettre à jour BlackBerry Device Software,](#page-251-0) [250](#page-251-0)

# **Mettre à jour BlackBerry Device Software à l'aide de BlackBerry Desktop Software**

Research In Motion vous recommande de créer et d'enregistrer régulièrement un fichier de sauvegarde sur votre ordinateur, en particulier avant toute mise à jour de logiciel. Maintenir un fichier de sauvegarde à jour sur votre ordinateur pourrait vous permettre de récupérer les données du smartphone en cas de perte, de vol ou de corruption de votre smartphone due à un problème imprévu.

Connectez votre smartphone BlackBerry® à votre ordinateur et ouvrez BlackBerry® Desktop Software. Pour plus d'informations, consultez l'aide de BlackBerry Desktop Software.

#### **Informations associées**

[À propos de la sauvegarde et de la restauration des données du smartphone, 181](#page-182-0) [Mon smartphone ne dispose pas de suffisamment d'espace de stockage pour pouvoir mettre à jour BlackBerry Device Software,](#page-251-0) [250](#page-251-0)

### **Mettre à jour BlackBerry Device Software sur le réseau sans fil**

Vous pouvez utiliser votre smartphone BlackBerry® pendant le téléchargement de BlackBerry® Device Software, mais pas pendant l'installation du logiciel. Pendant le processus d'installation, il se peut que votre smartphone se réinitialise ou affiche un écran blanc. Si le cryptage est activé, vous pouvez être amené à saisir votre mot de passe à divers moments du processus d'installation.

Research In Motion vous recommande de créer et d'enregistrer régulièrement un fichier de sauvegarde sur votre ordinateur, en particulier avant toute mise à jour de logiciel. Maintenir un fichier de sauvegarde à jour sur votre ordinateur pourrait vous permettre de récupérer les données du smartphone en cas de perte, de vol ou de corruption de votre smartphone due à un problème imprévu.

1. Sur l'écran d'accueil, cliquez sur l'icône . Si vous n'avez pas l'icône cliquez sur l'icône **Options** sur l'écran

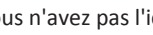

d'accueil ou dans un dossier. Cliquez sur **Terminal** >**Mises à jour logicielles**.

2. Suivez les instructions à l'écran.

#### **Informations associées**

[À propos de la sauvegarde et de la restauration des données du smartphone, 181](#page-182-0) [Je ne parviens pas à mettre BlackBerry Device Software à jour sur le réseau sans fil, 249](#page-250-0) [Mon smartphone ne dispose pas de suffisamment d'espace de stockage pour pouvoir mettre à jour BlackBerry Device Software,](#page-251-0) [250](#page-251-0)

# **Effectuer une mise à niveau inférieur ou revenir à la version précédente de BlackBerry Device Software via le réseau sans fil**

Selon les options définies par votre fournisseur de services sans fil ou par votre administrateur, vous ne pourrez peut-être pas exécuter cette tâche.

- 1. Cliquez sur l'icône **Options** sur l'écran d'accueil ou dans un dossier.
- 2. Cliquez sur **Terminal** >**Mises à jour logicielles**.
	- Si vous avez récemment mis à jour votre logiciel BlackBerry® Device Software, pour revenir à la version logicielle précédente, appuyez sur la touche > **Afficher les résultats** > **Mise à niveau inférieur**.
	- Pour effectuer une mise à niveau vers une version précédente du logiciel, accédez à une version logicielle

s'affiche. Cliquez sur **Mettre à niveau inférieur**. Suivez les instructions à l'écran.

### **Supprimer la version précédente de BlackBerry Device Software**

Selon les options définies par votre fournisseur de services sans fil ou par votre administrateur, vous ne pourrez peut-être pas exécuter cette tâche.

Si vous avez récemment mis à jour BlackBerry® Device Software sur le réseau sans fil, la version précédente du logiciel peut être stockée de façon temporaire sur votre smartphone BlackBerry. Pour augmenter le volume de stockage d'application sur votre smartphone, vous pouvez supprimer la version précédente.

- 1. Cliquez sur l'icône **Options** sur l'écran d'accueil ou dans un dossier.
- 2. Cliquez sur **Terminal** >**Mises à jour logicielles**.
- 3. Appuyez sur la touche > **Afficher les résultats**.
- 4. Appuyez sur la touche  $\frac{1}{2}$  > Supprimer les données de mise à niveau inférieur.

#### **Informations associées**

[Je ne parviens pas à mettre BlackBerry Device Software à jour sur le réseau sans fil, 249](#page-250-0)

<span id="page-250-0"></span>[Mon smartphone ne dispose pas de suffisamment d'espace de stockage pour pouvoir mettre à jour BlackBerry Device Software,](#page-251-0) [250](#page-251-0)

## **Masquer ou afficher une mise à jour facultative de BlackBerry Device Software**

Selon les options définies par votre fournisseur de services sans fil ou par votre administrateur, vous ne pourrez peut-être pas exécuter cette tâche.

Si une mise à jour de BlackBerry® Device Software est facultative, vous pouvez masquer la mise à jour sur l'écran Mises à jour logicielles et masquer l'icône Mise à jour logicielle. Les mises à jour obligatoires ne peuvent pas être masquées.

- 1. Cliquez sur l'icône **Options** sur l'écran d'accueil ou dans un dossier.
- 2. Cliquez sur **Terminal** >**Mises à jour logicielles**.
	- Pour masquer une mise à jour facultative, mettez une version du logiciel en surbrillance. Appuyez sur la touche  $\frac{27}{7}$  > **Masquer**.
	- Pour afficher toutes les mises à jour masquées, appuyez sur la touche **Fig.** > Tout afficher.

#### **Informations associées**

Je ne parviens pas à mettre BlackBerry Device Software à jour sur le réseau sans fil, 249 [Mon smartphone ne dispose pas de suffisamment d'espace de stockage pour pouvoir mettre à jour BlackBerry Device Software,](#page-251-0) [250](#page-251-0)

### **Rechercher le numéro de modèle de votre smartphone et la version de BlackBerry Device Software**

Effectuez l'une des actions suivantes :

- Cliquez sur l'icône **Options** sur l'écran d'accueil ou dans un dossier. Cliquez sur **Terminal** > **À propos des versions du terminal**.
- Si cette fonction est prise en charge par votre langue de saisie, dans un message ou un mémo, saisissez **maversion**, puis un espace.

# **Résolution des problèmes : BlackBerry Device Software**

### **Je ne parviens pas à mettre BlackBerry Device Software à jour sur le réseau sans fil**

Selon les options définies par votre fournisseur de services sans fil ou par votre administrateur, vous ne pourrez peut-être pas mettre à jour BlackBerry® Device Software sur le réseau sans fil.

Essayez d'effectuer les opérations suivantes :

- <span id="page-251-0"></span>• Vérifiez que votre smartphone BlackBerry est connecté à un réseau sans fil.
- Vérifiez que votre smartphone dispose de suffisamment d'espace de stockage d'application pour pouvoir mettre à jour BlackBerry Device Software.
- Vérifiez que vous ne vous trouvez pas en dehors de la zone de couverture sans fil de votre fournisseur de services sans fil. Selon votre fournisseur de services sans fil, vous ne pouvez peut-être pas mettre à jour BlackBerry Device Software en cas d'itinérance. Pour plus d'informations, contactez votre fournisseur de services sans fil.
- Essayez de mettre à jour votre logiciel BlackBerry Device Software sur le réseau sans fil ultérieurement. En fonction de votre fournisseur de services sans fil, vous ne pouvez peut-être pas mettre à jour votre logiciel BlackBerry Device Software à certains moments de la journée, lorsque le trafic réseau est important.
- Vous pouvez peut-être mettre à jour votre logiciel BlackBerry Device Software à partir du site Web de votre fournisseur de services sans fil.

### **Mon smartphone ne dispose pas de suffisamment d'espace de stockage pour pouvoir mettre à jour BlackBerry Device Software**

Essayez d'effectuer les opérations suivantes :

- Supprimez les langues d'affichage, les thèmes ou les applications tierces que vous n'utilisez pas.
- Supprimez les messages et les entrées de calendrier dont vous n'avez pas besoin.
- Supprimez les informations de navigation.
# <span id="page-252-0"></span>**Gérer les connexions**

## **Réseau mobile**

## **Guide pratique : réseau mobile**

#### **Gérer les connexions : aperçu**

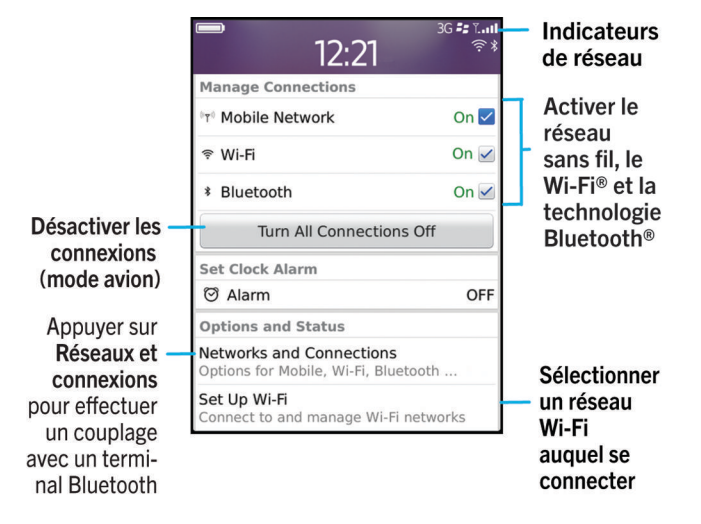

#### **Vérifier à quels réseaux sans fil votre smartphone se connecte**

Vous pouvez vérifier les types de réseaux auxquels votre smartphone BlackBerry® peut se connecter sur votre smartphone, de même qu'en visitant [www.blackberry.com/go/devices](http://www.blackberry.com/go/devices) pour voir les spécifications des fonctionnalités de votre modèle de smartphone. Les types de réseaux répertoriés ne reflètent pas les connexions réseau, uniquement la capacité du modèle de votre smartphone à se connecter à ces réseaux.

- 1. Cliquez sur l'icône **Options** sur l'écran d'accueil ou dans un dossier.
- 2. Cliquez sur **Terminal** > **À propos des versions du terminal**. Les types de réseaux auxquels votre smartphone peut se connecter sont répertoriés dans les crochets après le modèle de votre smartphone.

Pour plus d'informations sur les réseaux sans fil auxquels se connecte votre smartphone, reportez-vous au livret *Consignes de sécurité et informations produit* correspondant à votre smartphone.

#### **Informations associées**

[Je ne parviens pas à me connecter à un réseau GSM ou UMTS, 257](#page-258-0)

#### <span id="page-253-0"></span>**Activer ou désactiver une connexion réseau**

Dans certains endroits, vous êtes tenu de désactiver les connexions réseau ; c'est le cas notamment à bord des avions ou dans les hôpitaux. Pour plus d'informations, consultez le livret *Consignes de sécurité et informations produit* de votre smartphone BlackBerry®.

Sur l'écran d'accueil, cliquez sur la zone des connexions en haut de l'écran ou cliquez sur l'icône **Gérer les connexions**.

- Pour activer une connexion réseau, cochez la case en regard d'un type de connexion.
- Pour désactiver une connexion réseau, décochez la case en regard d'un type de connexion.
- Pour activer les connexions réseau précédemment activées, cliquez sur **Restaurer les connexions**.

#### **Informations associées**

[Je ne parviens pas à me connecter à un réseau Wi-Fi, 266](#page-267-0) [Je ne peux pas me connecter au réseau mobile, 257](#page-258-0) [Je ne parviens pas à me connecter à un réseau Wi-Fi, 266](#page-267-0)

#### **Activer ou désactiver le mode avion**

Dans certains endroits, vous êtes tenu de désactiver les connexions réseau ; c'est le cas notamment à bord des avions ou dans les hôpitaux. Pour plus d'informations, consultez le livret *Consignes de sécurité et informations produit* de votre smartphone BlackBerry®.

Sur l'écran d'accueil, cliquez sur la zone des connexions en haut de l'écran ou cliquez sur l'icône **Gérer les connexions**.

- Pour activer le mode avion, cliquez sur **Tout désactiver**.
- Pour désactiver le mode avion, cliquez sur **Restaurer les connexions**.

#### **Informations associées**

Activer ou désactiver une connexion réseau, 252 [Activer ou désactiver le service de données ou définir des options d'itinérance, 253](#page-254-0)

#### **Vérifier l'état des connexions et des services réseau**

- 1. Sur l'écran d'accueil, cliquez sur la zone des connexions en haut de l'écran ou cliquez sur l'icône **Gérer les connexions**.
- 2. Cliquez sur **État du service**.

#### **Itinérance**

#### **À propos de l'itinérance et de l'itinérance internationale**

Lorsque vous vous trouvez en dehors de la zone de couverture de votre fournisseur de services sans fil, généralement votre smartphone BlackBerry® se connecte automatiquement au réseau sans fil approprié. Vous devrez peut-être parfois saisir vos informations de connexion avant d'accéder à un réseau sans fil. Lorsque vous êtes en déplacement, un indicateur d'itinérance triangulaire s'affiche dans la partie supérieure de l'écran d'accueil.

Si votre smartphone requiert une carte SIM, il se peut que votre fournisseur de services sans fil doive configurer votre carte SIM avec les services itinérants avant que vous puissiez les utiliser.

<span id="page-254-0"></span>Si votre smartphone se connecte normalement à un réseau CDMA et qu'il prend en charge l'itinérance internationale, il se peut que vous deviez obtenir une carte SIM configurée pour l'itinérance internationale auprès de votre fournisseur de services sans fil. Votre numéro de téléphone reste inchangé lors de vos déplacements internationaux.

Pour plus d'informations sur l'itinérance et les coûts associés, contactez votre fournisseur de services sans fil.

#### **Passer manuellement d'un réseau sans fil à l'autre**

Pour exécuter cette tâche, votre abonnement de services sans fil doit inclure ce service et votre smartphone BlackBerry® doit être connecté à un réseau GSM® ou UMTS®.

Votre smartphone vous permet de basculer automatiquement vers un réseau sans fil approprié lorsque vous êtes en déplacement.

- 1. Sur l'écran d'accueil, cliquez sur la zone des connexions en haut de l'écran ou cliquez sur l'icône **Gérer les connexions**.
- 2. Sélectionnez **Réseaux et connexions** > **Réseau mobile**.
- 3. Définissez le champ **Mode de sélection de réseau** sur **Manuel**.
- 4. Cliquez sur un réseau sans fil.
- 5. Appuyez sur la touche  $\mathbb{F}$  > **Fermer**.

Pour vous connecter à nouveau au réseau de votre fournisseur de services sans fil, définissez le champ **Mode de sélection de réseau** sur **Automatique**.

#### **Informations associées**

[Je ne peux pas me connecter au réseau mobile, 257](#page-258-0)

#### **Se connecter à un réseau GSM ou UMTS**

Si votre smartphone BlackBerry® se connecte normalement à un réseau CDMA et qu'il prend en charge l'itinérance internationale, il se peut que vous deviez obtenir une carte SIM configurée pour l'itinérance internationale auprès de votre fournisseur de services sans fil.

- 1. Insérez une carte SIM dans votre smartphone. Pour plus d'informations sur l'insertion d'une carte SIM, reportez-vous à la documentation imprimée fournie avec votre smartphone.
- 2. Dans la boîte de dialogue qui s'affiche, cliquez sur **Oui**.

#### **Informations associées**

[Je ne parviens pas à me connecter à un réseau GSM ou UMTS, 257](#page-258-0)

#### **Activer ou désactiver le service de données ou définir des options d'itinérance**

En fonction de votre type d'abonnement au service sans fil, vous pouvez désactiver le service de données (e-mails, messages PIN et messages texte comportant des pièces jointes, service de navigation) de votre smartphone BlackBerry®, pour ne conserver que les services de téléphonie et de messagerie texte standard. Vous pouvez également configurer votre smartphone pour qu'il désactive les services de données en itinérance, ce qui peut vous éviter d'avoir à payer des frais d'itinérance supplémentaires. Pour plus d'informations, contactez votre fournisseur de services sans fil.

- 1. Sur l'écran d'accueil, cliquez sur la zone des connexions en haut de l'écran ou cliquez sur l'icône **Gérer les connexions**.
- 2. Sélectionnez **Réseaux et connexions** > **Réseau mobile**.
- 3. Effectuez l'une des actions suivantes :
- <span id="page-255-0"></span>• Pour activer ou désactiver le service de données, définissez le champ **Services de données**.
- Pour activer ou désactiver le service de données en cas d'itinérance, définissez le champ **Pendant l'itinérance**.
- Pour recevoir une invite vous permettant d'activer ou de désactiver le service de données pendant l'itinérance, définissez le champ **Pendant l'itinérance** sur **Invite**.
- 4. Appuyez sur la touche  $\mathbf{F}$  > **Fermer**.

[Je ne peux pas me connecter au réseau mobile, 257](#page-258-0) [Service de données indisponible, 258](#page-259-0)

#### **Définir les réseaux sans fil pour l'itinérance**

La prise en charge de cette fonctionnalité dépend de votre fournisseur de services sans fil et de votre réseau sans fil.

- 1. Sur l'écran d'accueil, cliquez sur la zone des connexions en haut de l'écran ou cliquez sur l'icône **Gérer les connexions**.
- 2. Sélectionnez **Réseaux et connexions** > **Réseau mobile**.
	- Pour restreindre les connexions aux réseaux CDMA, définissez le champ **Technologie réseau** sur **3G**.
	- Pour vous connecter à un réseau GSM® ou à un réseau CDMA, définissez le champ **Technologie réseau** sur **Global**.
	- Pour restreindre les connexions aux réseaux GSM, définissez le champ **Technologie réseau** sur **GSM/UMTS**. Pour optimiser la couverture réseau, définissez le champ **Mode réseau** sur l'une des options suivantes : **2G et 3G**, **2G et 3G/ 4G** ou **2G et 3G/H+**. Les options qui s'affichent dans le champ **Mode réseau** dépendent de votre fournisseur de services sans fil.
- 3. Appuyez sur la touche  $\frac{1}{2}$  > **Fermer**.

#### **Liste des réseaux sans fil préférés**

#### **À propos de la liste des réseaux sans fil préférés**

Votre fournisseur de services sans fil a peut-être passé des accords avec d'autres fournisseurs, ce qui vous permet d'utiliser leurs services lorsque vous voyagez. Utilisez la liste des réseaux sans fil préférés pour gérer l'ordre dans lequel votre smartphone BlackBerry® utilise les autres réseaux sans fil.

Votre smartphone tente de se connecter à l'un des réseaux sans fil en fonction des priorités indiquées dans la liste des réseaux sans fil préférés. Lorsque vous voyagez, votre smartphone recherche d'abord les réseaux sans fil de cette liste. Si aucun réseau sans fil de la liste n'est disponible, votre smartphone se connecte automatiquement à un autre réseau sans fil disponible.

**Remarque:** L'itinérance implique souvent des frais d'utilisation supplémentaires. Pour plus d'informations sur les frais d'utilisation de l'itinérance, contactez votre fournisseur de services sans fil.

#### **Ajouter un réseau sans fil à votre liste de réseaux sans fil préférés**

Pour exécuter cette tâche, votre smartphone BlackBerry® doit être connecté à un réseau GSM® ou UMTS®.

La prise en charge de cette fonctionnalité dépend de votre abonnement au service sans fil.

- 1. Sur l'écran d'accueil, cliquez sur la zone des connexions en haut de l'écran ou cliquez sur l'icône **Gérer les connexions**.
- 2. Sélectionnez **Réseaux et connexions** > **Réseau mobile**.
- 3. Appuyez sur la touche > **Ma liste de réseaux préférés**.
- 4. Appuyez sur la touche > **Ajouter un réseau**.
	- Pour rechercher un réseau sans fil à ajouter, cliquez sur **Sélectionner un réseau parmi les réseaux disponibles**. Cliquez sur un réseau sans fil. Cliquez sur **Sélectionner le réseau**.
	- Pour rechercher un réseau sans fil que votre smartphone connaît déjà, cliquez sur **Sélectionner un réseau parmi les réseaux connus**. Cliquez sur un réseau sans fil. Cliquez sur **Sélectionner le réseau**.
	- Pour ajouter un réseau sans fil, cliquez sur **Entrée manuelle**. Définissez la priorité du réseau sans fil. Saisissez les codes MCC et MNC.
- 5. Appuyez sur la touche  $\frac{12}{12}$  > **Fermer**.

[Je ne parviens pas à me connecter à un réseau GSM ou UMTS, 257](#page-258-0)

#### **Supprimer un réseau sans fil de la liste des réseaux sans fil disponibles**

Pour exécuter cette tâche, votre smartphone BlackBerry® doit être connecté à un réseau GSM® ou UMTS®.

La prise en charge de cette fonctionnalité dépend de votre abonnement au service sans fil.

- 1. Sur l'écran d'accueil, cliquez sur la zone des connexions en haut de l'écran ou cliquez sur l'icône **Gérer les connexions**.
- 2. Sélectionnez **Réseaux et connexions** > **Réseau mobile**.
- 3. Appuyez sur la touche > **Ma liste de réseaux préférés**.
- 4. Mettez un réseau sans fil en surbrillance.
- 5. Appuyez sur la touche  $\frac{12}{12}$  > Supprimer.
- 6. Appuyez sur la touche  $\frac{1}{2}$  > **Fermer**.

#### **Modifier l'ordre des réseaux préférés**

Pour exécuter cette tâche, votre smartphone BlackBerry® doit être connecté à un réseau GSM® ou UMTS®.

La prise en charge de cette fonctionnalité dépend de votre abonnement au service sans fil. Votre smartphone se connecte aux réseaux selon l'ordre dans lequel ils apparaissent dans la liste des réseaux préférés.

- 1. Sur l'écran d'accueil, cliquez sur la zone des connexions en haut de l'écran ou cliquez sur l'icône **Gérer les connexions**.
- 2. Sélectionnez **Réseaux et connexions** > **Réseau mobile**.
- 3. Appuyez sur la touche > **Ma liste de réseaux préférés**.
- 4. Mettez un réseau sans fil en surbrillance.
- 5. Appuyez sur la touche **##** > Déplacer.
- 6. Cliquez sur le nouvel emplacement.
- 7. Appuyez sur la touche  $\frac{27}{5}$  > Fermer.

#### **Modifier la vitesse de connexion du réseau sans fil**

Une connexion plus rapide augmente la consommation de la batterie. La possibilité de modifier la vitesse de connexion du réseau sans fil dépend de votre fournisseur de services sans fil.

- 1. Sur l'écran d'accueil, cliquez sur l'icône **Gérer les connexions**.
- 2. Sélectionnez **Réseaux et connexions** > **Réseau mobile**.
- 3. Modifiez le champ **Mode réseau**.
- 4. Appuyez sur la touche  $\mathbb{E}$  > **Fermer**.

[Je ne peux pas me connecter au réseau mobile, 257](#page-258-0)

#### **Activer la notification par voyant clignotant pour la couverture sans fil**

- 1. Cliquez sur l'icône **Options** sur l'écran d'accueil ou dans un dossier.
- 2. Cliquez sur **Affichage** > **Affichage de l'écran**.
- 3. Cochez la case **Indicateur DEL de couverture réseau**.
- 4. Appuyez sur la touche  $\frac{1}{2}$  > Enregistrer.

Lorsque votre smartphone BlackBerry® est connecté au réseau sans fil, le voyant clignote en vert.

Pour désactiver la notification de couverture sans fil, décochez la case **Indicateur DEL de couverture réseau**.

#### **Indicateurs de couverture sans fil**

Les indicateurs dans le coin supérieur droit de l'écran d'accueil affichent le niveau de couverture sans fil pour la zone dans laquelle vous utilisez votre smartphone BlackBerry®. Pour plus d'informations sur les zones de couverture sans fil, contactez votre fournisseur de services sans fil.

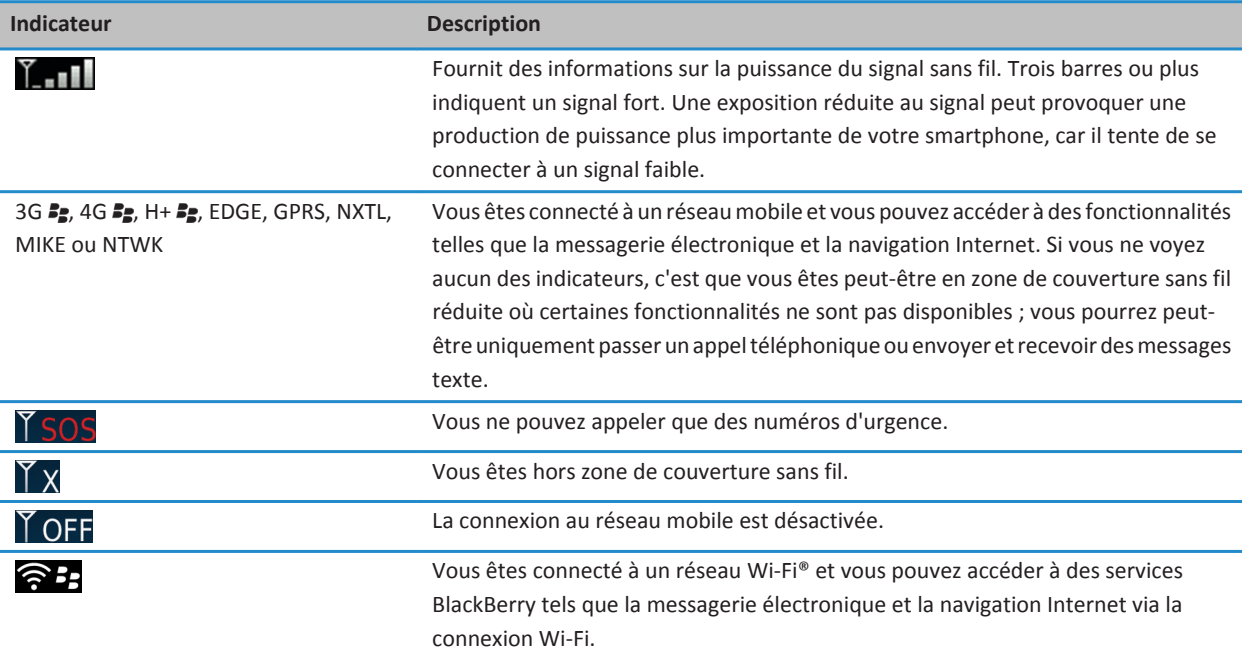

<span id="page-258-0"></span>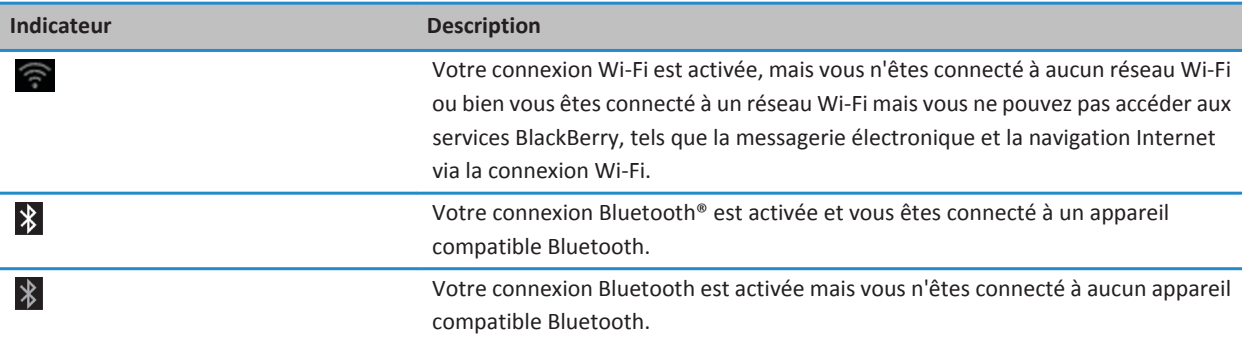

[À propos des appels d'urgence et du mode de rappel d'urgence, 54](#page-55-0)

### **Résolution des problèmes : réseau mobile**

#### **Je ne peux pas me connecter au réseau mobile**

Essayez d'effectuer les opérations suivantes :

- Si votre smartphone BlackBerry® requiert une carte SIM, vérifiez que celle-ci est correctement insérée dans votre smartphone.
- Si votre smartphone se connecte habituellement à un réseau CDMA et s'il prend en charge l'itinérance internationale, vérifiez qu'il est en mode d'itinérance mondiale et que votre carte SIM est correctement insérée dans votre smartphone.
- Vérifiez que la connexion au réseau sans fil est activée.
- Vérifiez que vous êtes connecté au réseau de votre fournisseur de services sans fil. Si vous avez changé de réseau sans fil manuellement, votre smartphone reste connecté à ce réseau sans fil jusqu'à ce que vous sélectionniez à nouveau le réseau de votre fournisseur de services sans fil.
- Si vous avez spécifié une vitesse de connexion au réseau sans fil, vérifiez que vous vous trouvez dans une zone de couverture sans fil qui prend en charge cette vitesse de connexion.

#### **Informations associées**

[Activer ou désactiver une connexion réseau, 252](#page-253-0) [Passer manuellement d'un réseau sans fil à l'autre, 253](#page-254-0) [Activer ou désactiver le service de données ou définir des options d'itinérance, 253](#page-254-0) [Activer ou désactiver une connexion réseau, 252](#page-253-0)

#### **Je ne parviens pas à me connecter à un réseau GSM ou UMTS**

Essayez d'effectuer les opérations suivantes :

- Vérifiez que la carte SIM est correctement insérée dans le smartphone BlackBerry®.
- Vérifiez que vous vous trouvez dans une zone de couverture GSM® ou UMTS® prise en charge par votre abonnement de services sans fil.
- <span id="page-259-0"></span>• Vérifiez que le réseau auquel vous souhaitez vous connecter apparaît dans votre liste de réseaux sans fil préférés.
- Sur l'écran d'accueil, cliquez sur l'icône **Gérer les connexions**. Sélectionnez **Réseaux et connexions** > **Réseau mobile**. Si le champ **Technologie de réseau** est défini sur **GSM/UMTS**, vérifiez que le champ **Mode réseau** est défini sur l'une des options suivantes : **2G et 3G**, **2G et 3G/4G** ou **2G et 3G/H+**. Les options qui s'affichent dans le champ **Mode réseau** dépendent de votre fournisseur de services sans fil.

[Se connecter à un réseau GSM ou UMTS, 253](#page-254-0) [Vérifier à quels réseaux sans fil votre smartphone se connecte, 251](#page-252-0) [Ajouter un réseau sans fil à votre liste de réseaux sans fil préférés, 254](#page-255-0)

#### **Messages d'erreur**

#### **Service de données indisponible**

#### **Description**

Ce message s'affiche lorsque vous n'avez pas accès à des services de données sur votre smartphone BlackBerry®.

#### **Solutions possibles**

Essayez d'effectuer les opérations suivantes :

- Vérifiez que vous vous trouvez dans une zone de couverture sans fil.
- Vérifiez que le service de données est activé sur votre smartphone.
- Si vous êtes en itinérance, vérifiez que vous pouvez accéder à des services de données pendant votre déplacement.

#### **Informations associées**

[Activer ou désactiver le service de données ou définir des options d'itinérance, 253](#page-254-0)

## **Technologie Wi-Fi**

La prise en charge de la fonction Wi-Fi® dépend du modèle de votre smartphone BlackBerry®.

### **Guide pratique : technologie Wi-Fi**

#### **Vérifier à quels réseaux sans fil votre smartphone se connecte**

Vous pouvez vérifier les types de réseaux auxquels votre smartphone BlackBerry® peut se connecter sur votre smartphone, de même qu'en visitant [www.blackberry.com/go/devices](http://www.blackberry.com/go/devices) pour voir les spécifications des fonctionnalités de votre modèle de smartphone. Les types de réseaux répertoriés ne reflètent pas les connexions réseau, uniquement la capacité du modèle de votre smartphone à se connecter à ces réseaux.

- 1. Cliquez sur l'icône **Options** sur l'écran d'accueil ou dans un dossier.
- 2. Cliquez sur **Terminal** > **À propos des versions du terminal**. Les types de réseaux auxquels votre smartphone peut se connecter sont répertoriés dans les crochets après le modèle de votre smartphone.

Pour plus d'informations sur les réseaux sans fil auxquels se connecte votre smartphone, reportez-vous au livret *Consignes de sécurité et informations produit* correspondant à votre smartphone.

#### **Informations associées**

[Je ne parviens pas à me connecter à un réseau GSM ou UMTS, 257](#page-258-0)

#### **Activer ou désactiver une connexion réseau**

Dans certains endroits, vous êtes tenu de désactiver les connexions réseau ; c'est le cas notamment à bord des avions ou dans les hôpitaux. Pour plus d'informations, consultez le livret *Consignes de sécurité et informations produit* de votre smartphone BlackBerry®.

Sur l'écran d'accueil, cliquez sur la zone des connexions en haut de l'écran ou cliquez sur l'icône **Gérer les connexions**.

- Pour activer une connexion réseau, cochez la case en regard d'un type de connexion.
- Pour désactiver une connexion réseau, décochez la case en regard d'un type de connexion.
- Pour activer les connexions réseau précédemment activées, cliquez sur **Restaurer les connexions**.

#### **Informations associées**

[Je ne parviens pas à me connecter à un réseau Wi-Fi, 266](#page-267-0) [Je ne peux pas me connecter au réseau mobile, 257](#page-258-0) [Je ne parviens pas à me connecter à un réseau Wi-Fi, 266](#page-267-0)

#### **Vérifier l'état des connexions et des services réseau**

- 1. Sur l'écran d'accueil, cliquez sur la zone des connexions en haut de l'écran ou cliquez sur l'icône **Gérer les connexions**.
- 2. Cliquez sur **État du service**.

#### **Se connecter à un réseau Wi-Fi**

#### **À propos de la connexion à un réseau Wi-Fi**

Avec la technologie Wi-Fi®, votre smartphone BlackBerry® peut accéder à Internet en se connectant à un routeur sans fil ou à un point d'accès sans fil chez vous, sur votre lieu de travail ou dans la zone de couverture d'un point d'accès public. Votre smartphone utilise le réseau Wi-Fi au lieu du réseau mobile pour consulter des pages Web, envoyer et recevoir des e-mails, et ainsi de suite. En vous connectant à Internet via un réseau Wi-Fi, vous pourrez peut-être éviter les frais de données associés à l'utilisation de votre réseau mobile, tout en bénéficiant bien souvent d'une connexion plus rapide.

Des points d'accès publics sont disponibles dans de nombreux lieux publics, tels que bibliothèques, aéroports, hôtels, cafésrestaurants, et ainsi de suite. L'utilisation de certains points d'accès publics est gratuite alors que d'autres impliquent des frais. Votre fournisseur de services sans fil peut vous fournir une application pour votre smartphone vous permettant de vous connecter à un point d'accès public. Si vous ne disposez pas d'une telle application sur votre smartphone, vous devez peut-être créer un compte en ligne et vous y connecter manuellement.

Si vous disposez d'un point d'accès ou d'un routeur prenant en charge Wi-Fi Protected Setup™, vous pouvez vous connecter à l'aide de Wi-Fi Protected Setup.

Lorsque vous vous connectez à un réseau Wi-Fi, votre smartphone enregistre les informations de connexion de sorte que la prochaine fois où vous serez à portée de ce réseau, votre smartphone se connectera automatiquement.

#### <span id="page-261-0"></span>**Se connecter à un réseau Wi-Fi**

- 1. Sur l'écran d'accueil, cliquez sur la zone des connexions en haut de l'écran ou cliquez sur l'icône **Gérer les connexions**.
- 2. Cliquez sur **Configuration du réseau Wi-Fi**.
- 3. Si vous souhaitez vous connecter à un point d'accès public ou à un réseau Wi-Fi® qui ne nécessite aucune authentification, cochez la case **Afficher uniquement les réseaux ouverts**.
- 4. Cliquez sur le réseau Wi-Fi auquel vous souhaitez vous connecter.
- 5. Si le réseau Wi-Fi nécessite une authentification, saisissez un mot de passe pour le réseau.

Le nom du réseau Wi-Fi s'affiche en haut de l'écran d'accueil.

#### **Informations associées**

[Je ne parviens pas à me connecter à un réseau Wi-Fi, 266](#page-267-0)

#### **Se connecter à un réseau Wi-Fi à l'aide de Wi-Fi Protected Setup**

Si votre routeur sans fil ou point d'accès sans fil inclut Wi-Fi Protected Setup™, vous pouvez vous connecter rapidement à un réseau Wi-Fi® sans mot de passe long.

- 1. Sur l'écran d'accueil, cliquez sur la zone des connexions en haut de l'écran ou cliquez sur l'icône **Gérer les connexions**.
- 2. Cliquez sur **Configurer le Wi-Fi** > **Autres modes de connexion**.
	- Pour utiliser le bouton Wi-Fi Protected Setup de votre routeur ou votre point d'accès, cliquez sur **Appuyer sur le bouton du routeur**. Sur votre routeur ou votre point d'accès, appuyez sur le bouton Wi-Fi Protected Setup. Sur votre smartphone BlackBerry®, sélectionnez **Démarrer**.
	- Pour utiliser un code PIN, cliquez sur **Saisir code PIN dans le routeur**. Sur votre smartphone, sélectionnez **Démarrer**. Votre smartphone vous fournit un code PIN. Sur l'écran d'administration de votre routeur ou point d'accès, saisissez le code PIN.

#### **Se connecter manuellement à un réseau Wi-Fi**

Si vous connaissez le nom du réseau Wi-Fi® auquel vous souhaitez vous connecter, vous pouvez vous y connecter manuellement.

- 1. Sur l'écran d'accueil, cliquez sur la zone des connexions en haut de l'écran ou cliquez sur l'icône **Gérer les connexions**.
- 2. Cliquez sur **Configurer le Wi-Fi** > **Autres modes de connexion** > **Se connecter manuellement au réseau**.
- 3. Dans le champ **SSID**, saisissez le nom du réseau Wi-Fi.
- 4. Cliquez sur **Suivant**.
- 5. Dans le champ **Type de Sécurité**, cliquez sur le type de sécurité à attribuer au réseau Wi-Fi, puis indiquez les informations demandées.
- 6. Cliquez sur **Enregistrer et se connecter**.

#### **Informations associées**

[Options pour les réseaux Wi-Fi enregistrés, 261](#page-262-0) [Je ne parviens pas à me connecter à un réseau Wi-Fi, 266](#page-267-0)

#### <span id="page-262-0"></span>**Réseaux Wi-Fi enregistrés**

#### **Modifier, déplacer ou supprimer un réseau Wi-Fi enregistré**

- 1. Sur l'écran d'accueil, cliquez sur la zone des connexions en haut de l'écran ou cliquez sur l'icône **Gérer les connexions**.
- 2. Cliquez sur **Configuration du Wi-Fi** > **Réseaux Wi-Fi enregistrés**.
- 3. Mettez en surbrillance un réseau Wi-Fi® enregistré.
- 4. Appuyez sur la touche  $\frac{12}{12}$ .
	- Pour modifier les options du réseau enregistré, cliquez sur **Modifier**. Modifiez les options. Cliquez sur **Enregistrer**.
	- Pour déplacer le réseau enregistré et modifier l'ordre dans lequel votre smartphone BlackBerry® tente de se connecter aux réseaux enregistrés, cliquez sur **Déplacer**. Cliquez sur un nouvel emplacement.
	- Pour supprimer le réseau enregistré, cliquez sur **Supprimer**.

#### **Informations associées**

Options pour les réseaux Wi-Fi enregistrés, 261

#### **Empêcher votre smartphone de se connecter à un réseau Wi-Fi enregistré**

- 1. Sur l'écran d'accueil, cliquez sur la zone des connexions en haut de l'écran ou cliquez sur l'icône **Gérer les connexions**.
- 2. Cliquez sur **Configuration du Wi-Fi** > **Réseaux Wi-Fi enregistrés**.
- 3. Mettez en surbrillance un réseau Wi-Fi® enregistré.
- 4. Appuyez sur la touche > **Désactiver**.

#### **Activer ou désactiver l'invite s'affichant pour les points d'accès publics**

Par défaut, votre smartphone BlackBerry® fait apparaître une invite si vous êtes à portée d'un réseau Wi-Fi® enregistré et identifié comme point d'accès public. Si vous désactivez ces invites, vous pouvez les réactiver.

- 1. Sur l'écran d'accueil, cliquez sur la zone des connexions en haut de l'écran ou cliquez sur l'icône **Gérer les connexions**.
- 2. Cliquez sur **Réseau Wi-Fi**.
- 3. Appuyez sur la touche  $\frac{1}{2}$  > Options.
	- Pour activer l'invite qui s'affiche pour les points d'accès publics, cochez la case **Me demander quand un point d'accès enregistré est détecté à proximité**.
	- Pour désactiver l'invite qui s'affiche pour les points d'accès publics, décochez la case **Me demander quand un point d'accès enregistré est détecté à proximité**.
- 4. Appuyez sur la touche > **Enregistrer**.

#### **Options pour les réseaux Wi-Fi enregistrés**

#### **Options courantes**

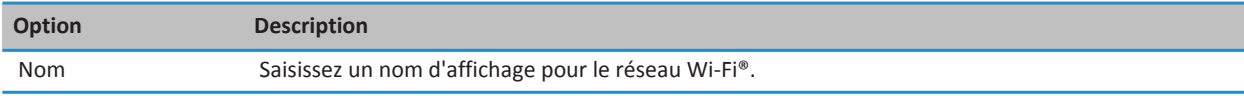

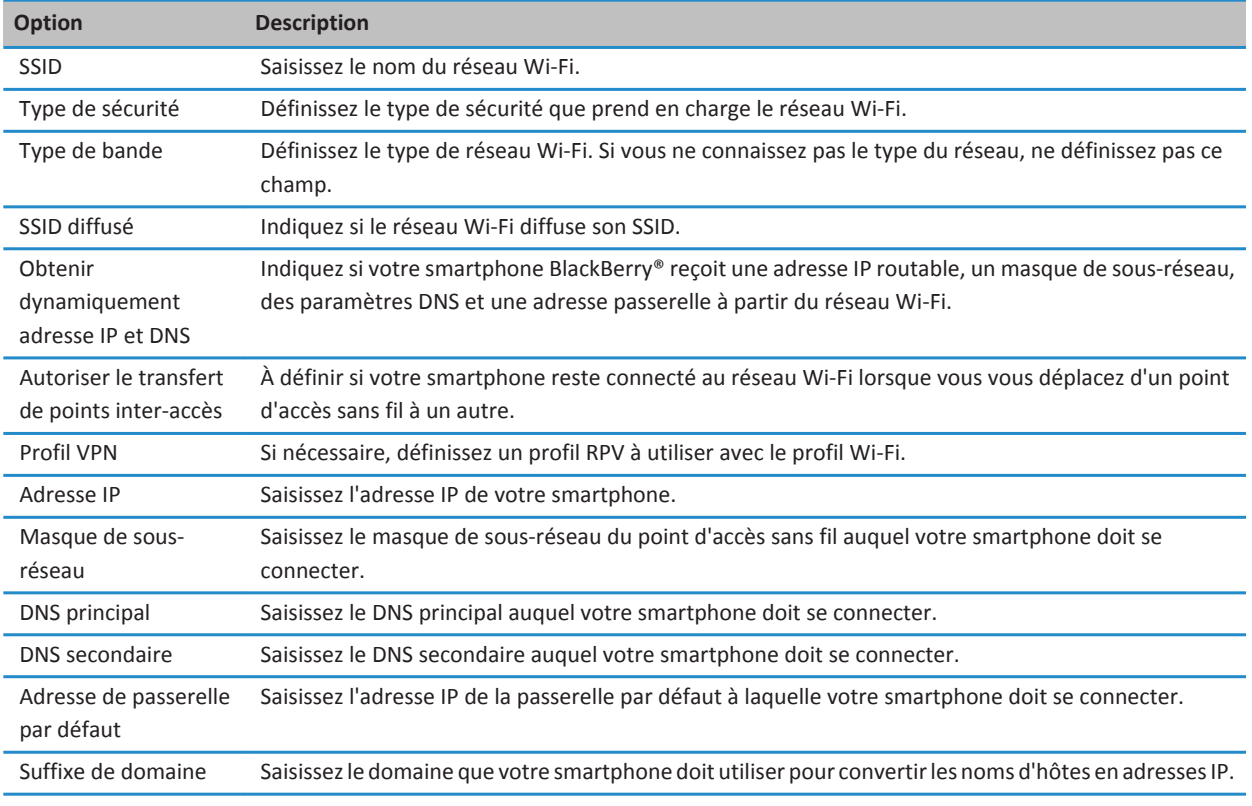

#### **Options WEP**

Ces options s'affichent si vous choisissez le type de sécurité WEP.

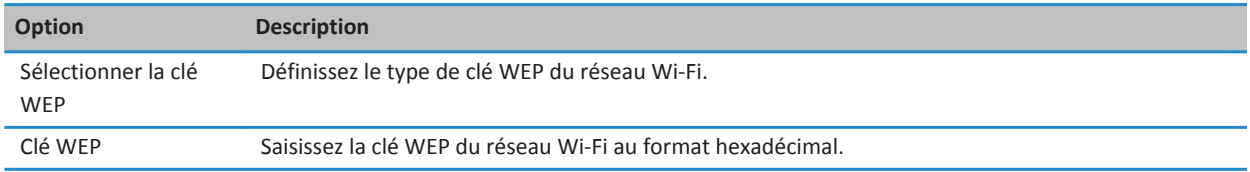

#### **Options personnelles WPA/WPA2**

Ces options s'affichent si vous choisissez le type de sécurité WPA/WPA2.

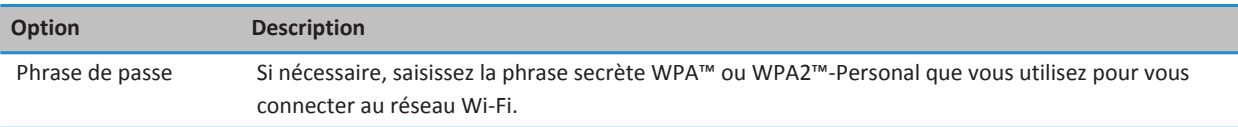

#### **Options d'entreprise WPA/WPA2**

Ces options s'affichent si vous choisissez le type de sécurité d'entreprise WPA/WPA2.

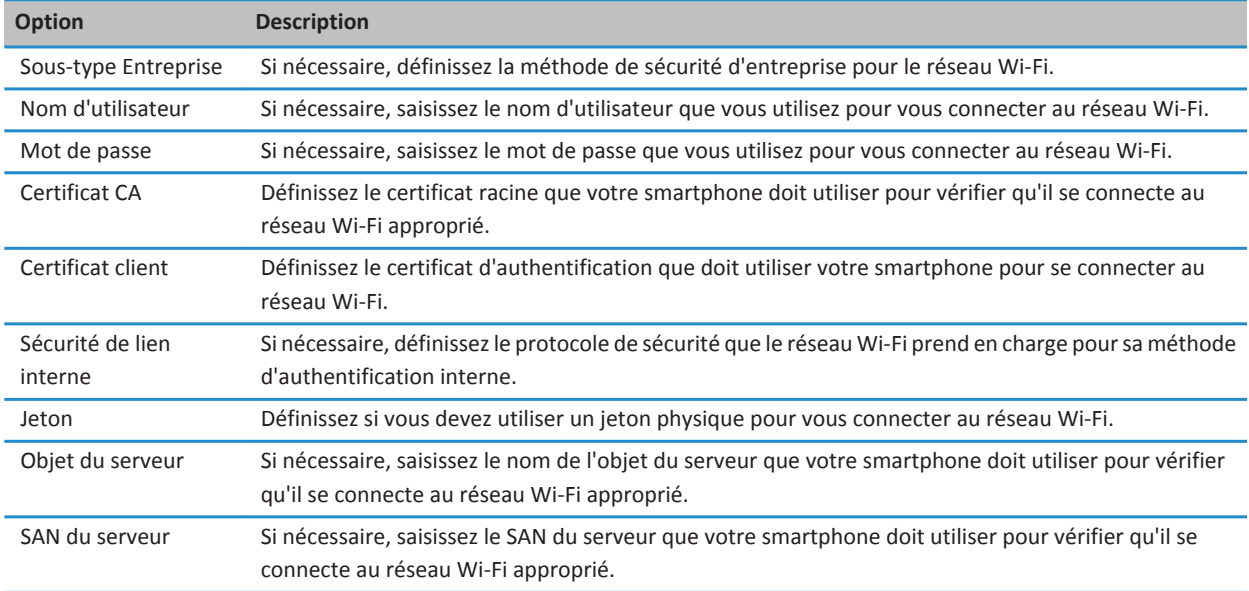

#### **Installer un certificat racine sur votre smartphone**

Vous risquez de ne pas pouvoir vous connecter à certains réseaux Wi-Fi® jusqu'à ce que vous installiez un certificat racine sur votre smartphone BlackBerry®. Vous pouvez installer le certificat racine sur votre ordinateur, puis utiliser BlackBerry® Desktop Software pour synchroniser le certificat racine entre votre smartphone et votre ordinateur. Pour plus d'informations, consultez l'aide de BlackBerry Desktop Software ou contactez votre administrateur.

#### **Rapports de diagnostic Wi-Fi**

#### **Envoyer un rapport de diagnostic Wi-Fi**

- 1. Cliquez sur l'icône **Options** sur l'écran d'accueil ou dans un dossier.
- 2. Cliquez sur **Réseaux et connexions** > **Réseau Wi-Fi**.
- 3. Appuyez sur la touche > **Résolution des problèmes** > **Diagnostic Wi-Fi**.

4. Appuyez sur la touche **Fig.** > Envoyer rapport par e-mail ou Envoyer rapport par PIN.

#### **Définir des options pour les rapports de diagnostic Wi-Fi**

Lorsque vous définissez des options pour les rapports de diagnostic Wi-Fi®, si vous définissez un destinataire par défaut, chaque fois que vous soumettez un rapport de diagnostic Wi-Fi, votre smartphone BlackBerry® envoie le rapport à ce destinataire. Si vous souhaitez spécifier un destinataire à chaque fois que vous envoyez un rapport, ne définissez pas de destinataire par défaut.

- 1. Cliquez sur l'icône **Options** sur l'écran d'accueil ou dans un dossier.
- 2. Cliquez sur **Réseaux et connexions** > **Réseau Wi-Fi**.
- 3. Appuyez sur la touche > **Résolution des problèmes** > **Diagnostic Wi-Fi**.
- 4. Appuyez sur la touche  $\frac{1}{2}$  > Options.
	- Pour inclure des données avancées dans les rapports de diagnostic Wi-Fi, définissez le champ **Mode d'affichage** sur **Avancé**.
	- Pour définir un destinataire par défaut pour les rapports de diagnostic Wi-Fi, saisissez ses coordonnées.
- 5. Appuyez sur la touche **ELLA** > **Enregistrer**.

#### **Autorisations de connexion pour les applications tierces**

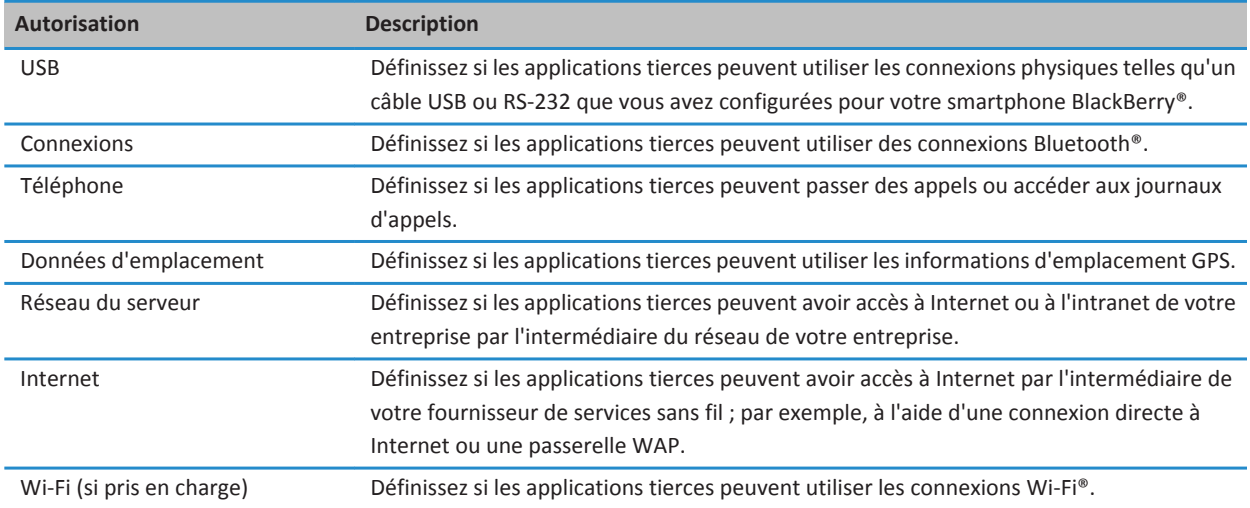

#### **À propos de l'utilisation du Wi-Fi avec un réseau RPV et des jetons logiciels**

Si vous disposez d'un smartphone BlackBerry® compatible Wi-Fi® et si votre entreprise utilise un réseau RPV pour contrôler l'accès à son réseau, il est possible de vous connecter au réseau RPV et d'accéder au réseau de votre entreprise en utilisant un réseau Wi-Fi. Si vous disposez d'un smartphone compatible Wi-Fi®, vous pouvez également avoir besoin d'un jeton logiciel pour vous connecter au réseau de votre entreprise via un réseau Wi-Fi.

#### **Indicateurs de couverture sans fil**

Les indicateurs dans le coin supérieur droit de l'écran d'accueil affichent le niveau de couverture sans fil pour la zone dans laquelle vous utilisez votre smartphone BlackBerry®. Pour plus d'informations sur les zones de couverture sans fil, contactez votre fournisseur de services sans fil.

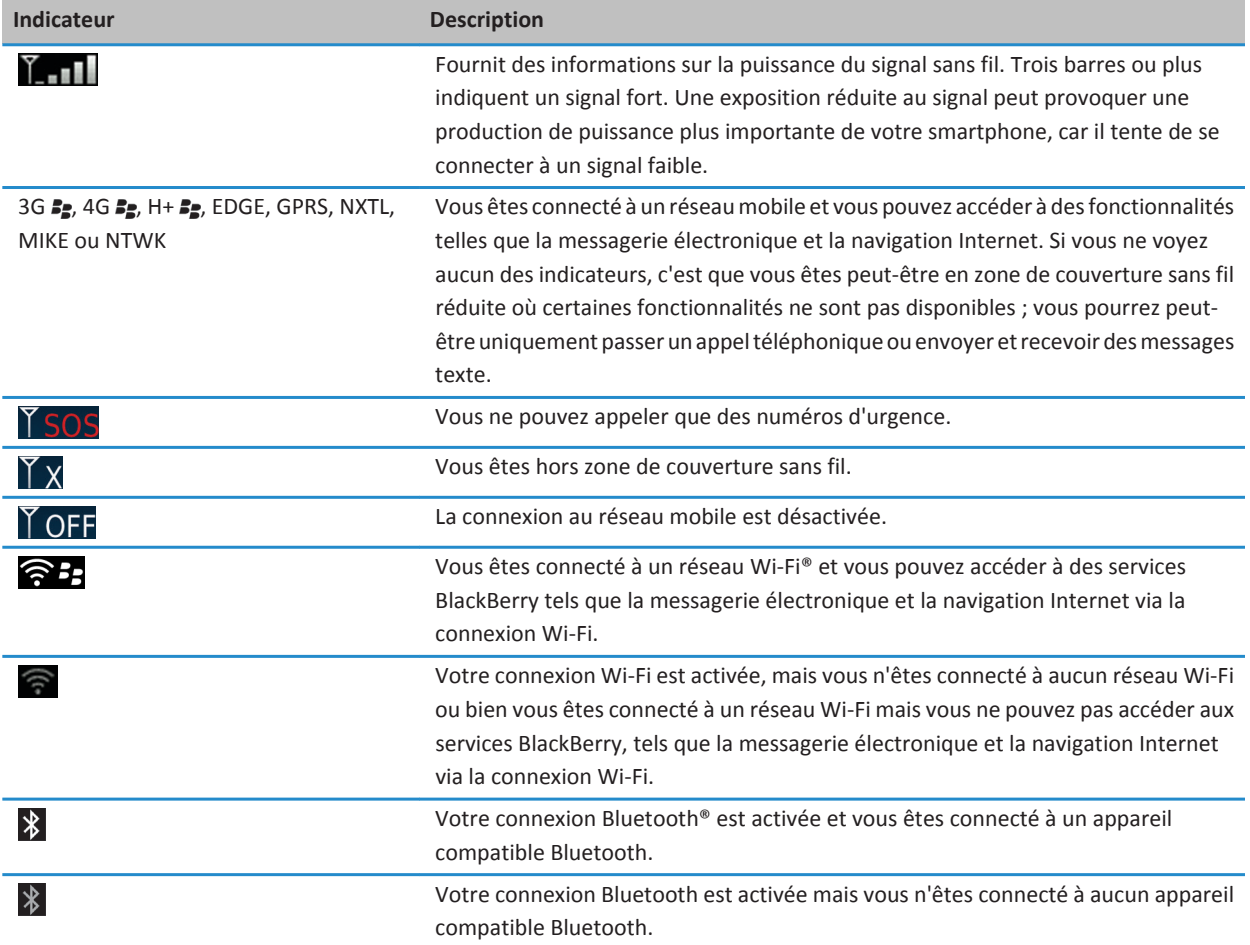

#### **Informations associées**

[À propos des appels d'urgence et du mode de rappel d'urgence, 54](#page-55-0)

## <span id="page-267-0"></span>**Résolution des problèmes : technologie Wi-Fi**

#### **Je ne parviens pas à me connecter à un réseau Wi-Fi**

La prise en charge de la fonction Wi-Fi® dépend du modèle de votre smartphone BlackBerry®.

Essayez d'effectuer les opérations suivantes :

- Vérifiez que la connexion au réseau Wi-Fi est activée.
- Vérifiez que vous vous trouvez dans une zone de couverture Wi-Fi. Si vous vous connectez à un réseau domestique, vérifiez si les autres terminaux sans fil peuvent se connecter. Si vous vous connectez à un réseau Wi-Fi d'entreprise ou un point d'accès public, contactez votre administrateur ou un employé du point d'accès public.
- Vérifiez que l'heure de votre smartphone est synchronisée avec l'heure du réseau. Si les heures sont différentes, cela pourrait empêcher votre smartphone de se connecter (par exemple, si la connexion au réseau requiert d'avoir un certificat sur votre smartphone et que le certificat a une date d'expiration).
- Si le réseau Wi-Fi n'apparaît pas dans l'application Configuration Wi-Fi, il est peut-être masqué. Si vous connaissez le nom du réseau, essayez de vous connecter au réseau Wi-Fi manuellement.
- Dans l'application Configuration Wi-Fi, vérifiez que les options pour le réseau Wi-Fi sont correctes. Pour découvrir quelles options utiliser pour un réseau domestique, consultez les informations fournies avec votre routeur. Pour un réseau Wi-Fi d'entreprise, contactez votre administrateur. Pour un point d'accès public, consultez les informations pourvues au point d'accès public ou parlez à un employé du point d'accès public qui pourrait avoir des détails sur la manière de se connecter.
- Si vous avez changé manuellement de réseau Wi-Fi, connectez-vous à un autre réseau Wi-Fi ou configurez votre smartphone pour qu'il recherche les réseaux Wi-Fi disponibles.
- Si votre compte de messagerie utilise BlackBerry® Enterprise Server, votre smartphone peut vous empêcher de vous connecter à certains points d'accès sans fil. Pour plus d'informations, contactez votre administrateur.
- Si vous utilisez la méthode de la configuration du bouton de commande, assurez-vous que le point d'accès est activé pour Wi-Fi Protected Setup™ et qu'il a été défini pour envoyer son profil. Assurez-vous qu'un autre terminal ne tente pas également de se connecter en même temps, et que ce mode ne comporte qu'un seul point d'accès dans le champ de portée. Pour plus d'informations, consultez les informations fournies avec votre routeur.
- Si vous utilisez PEAP, EAP-TLS, EAP-FAST, EAP-TTLS ou EAP-SIM pour vous connecter à un réseau Wi-Fi, vérifiez que vous avez installé le certificat racine pour le serveur de l'autorité de certification qui a créé le certificat pour le serveur d'authentification. Le certificat doit être transféré à votre smartphone avant que vous puissiez vous connecter au réseau. Pour plus d'informations, contactez votre administrateur.
- Si vous utilisez EAP-TLS pour vous connecter à un réseau Wi-Fi, vérifiez que vous avez ajouté votre certificat d'authentification à votre smartphone. Le certificat doit être transféré à votre smartphone avant que vous puissiez vous connecter au réseau. Pour plus d'informations, contactez votre administrateur.

#### **Informations associées**

[Activer ou désactiver une connexion réseau, 252](#page-253-0) [Se connecter à un réseau Wi-Fi, 260](#page-261-0) [Se connecter manuellement à un réseau Wi-Fi, 260](#page-261-0) [Activer ou désactiver une connexion réseau, 252](#page-253-0)

# <span id="page-268-0"></span>**Technologie Bluetooth**

## **Guide pratique : technologie Bluetooth**

## **À propos de la technologie Bluetooth**

La technologie Bluetooth® est concue pour établir une connexion sans fil entre votre smartphone BlackBerry® et un appareil compatible Bluetooth, comme les ensembles d'accessoires de voiture ou casques sans fil.

Avant de connecter votre smartphone BlackBerry à un appareil compatible Bluetooth, vous devez d'abord activer la technologie Bluetooth sur les deux, puis les coupler. Le couplage établit une relation entre le terminal et l'appareil et ne doit généralement être effectué qu'une seule fois.

Après avoir couplé le smartphone et l'appareil, vous pouvez les connecter lorsque l'appareil compatible Bluetooth est à portée de votre smartphone BlackBerry (dans les 10 mètres environ). Pour de meilleurs résultats, maintenez votre smartphone BlackBerry à portée directe de l'appareil compatible Bluetooth. Par exemple, si votre smartphone BlackBerry est sur votre droite, portez un casque compatible Bluetooth sur votre oreille droite.

Lorsque vous activez la technologie Bluetooth ou lorsque vous connectez votre smartphone BlackBerry à un autre appareil compatible Bluetooth, des indicateurs d'état Bluetooth s'affichent en haut de l'écran d'accueil.

## **Activer ou désactiver le Bluetooth**

Si vous essayez d'exécuter une action par liaison Bluetooth®, il est possible que vous soyez invité à activer le Bluetooth.

Sur l'écran d'accueil, cliquez sur la zone des connexions en haut de l'écran ou cliquez sur l'icône **Gérer les connexions**.

- Pour activer la technologie Bluetooth, cochez la case Bluetooth.
- Pour désactiver la technologie Bluetooth, décochez la case Bluetooth.

### **Coupler avec un appareil compatible Bluetooth**

Vous devez coupler votre smartphone BlackBerry® avec un appareil compatible Bluetooth® avant de l'y connecter. Pour plus d'informations au sujet de la préparation au couplage de l'appareil compatible Bluetooth, consultez la documentation fournie avec l'appareil compatible Bluetooth.

- 1. Sur l'écran d'accueil, cliquez sur la zone des connexions en haut de l'écran ou cliquez sur l'icône **Gérer les connexions**.
- 2. Cliquez sur **Réseaux et les Connexions** > **Connexions Bluetooth** > **Ajouter un terminal** > **Rechercher**.
- 3. Cliquez sur un appareil compatible Bluetooth.
- 4. Si nécessaire, effectuez l'une des opérations suivantes :
	- Si l'appareil compatible Bluetooth n'a pas de clavier (par exemple, un casque sans fil), sur votre smartphone BlackBerry, saisissez la clé d'accès de couplage qui s'affiche sur l'appareil compatible Bluetooth ou qui est fournie dans la documentation accompagnant l'appareil compatible Bluetooth. Le mot de passe est le plus souvent un code numérique ou alphanumérique.

<span id="page-269-0"></span>• Si l'appareil compatible Bluetooth présente un clavier (par exemple, un ordinateur portable), saisissez la clé d'accès de couplage de votre choix sur les deux dispositifs.

#### **Informations associées**

[Activer ou désactiver le Bluetooth, 267](#page-268-0) [Je ne peux pas effectuer de couplage avec un appareil compatible Bluetooth, 40](#page-41-0) [La liste des appareils compatibles Bluetooth couplés ne s'affiche pas, 274](#page-275-0) [Je ne peux pas partager de contacts avec un appareil compatible Bluetooth couplé, 275](#page-276-0)

## **Se connecter ou se déconnecter d'un appareil compatible Bluetooth couplé**

Pour effectuer cette opération, la technologie Bluetooth® doit être activée et votre smartphone BlackBerry® doit être couplé avec un appareil compatible Bluetooth.

Votre smartphone BlackBerry peut tenter de se connecter automatiquement à l'appareil compatible Bluetooth lorsque la technologie Bluetooth est activée, avec les smartphones se trouvant à portée. Généralement, votre smartphone BlackBerry reste connecté aux appareils compatibles Bluetooth couplés, tels qu'un ensemble d'accessoires de voiture ou un casque, jusqu'à ce que vous déconnectiez les appareils.

- 1. Sur l'écran d'accueil, cliquez sur la zone des connexions en haut de l'écran ou cliquez sur l'icône **Gérer les connexions**.
- 2. Cliquez sur **Réseaux et connexions** > **Connexions Bluetooth**.
- 3. Sélectionnez un appareil compatible Bluetooth.
	- Pour connecter un appareil compatible Bluetooth, appuyez sur la touche <sup>1</sup> <sup>2</sup> > **Connecter**. Si nécessaire, vérifiez que le même nombre s'affiche dans la boîte de dialogue de chaque terminal couplé.
	- Pour se déconnecter d'un appareil compatible Bluetooth couplé, mettez ce dernier en surbrillance. Appuyez sur la touche > **Déconnecter**.

#### **Informations associées**

[Activer ou désactiver le Bluetooth, 267](#page-268-0) [Je ne peux pas effectuer de couplage avec un appareil compatible Bluetooth, 40](#page-41-0)

### **Basculer vers un appareil compatible Bluetooth couplé en cours d'appel**

Pour effectuer cette opération, vous devez activer la technologie Bluetooth®.

Pendant un appel, appuyez sur la touche  $\Rightarrow$  > Activer <Bluetooth device>.

#### **Informations associées**

[Activer ou désactiver le Bluetooth, 267](#page-268-0)

## **Partager des contacts à l'aide d'un ensemble d'accessoires de voiture compatible Bluetooth couplé**

- 1. Sur l'écran d'accueil, cliquez sur la zone des connexions en haut de l'écran ou cliquez sur l'icône **Gérer les connexions**.
- 2. Cliquez sur **Réseaux et connexions** > **Connexions Bluetooth**.
- 3. Mettez en surbrillance un ensemble d'accessoires de voiture compatible Bluetooth®.
- 4. Appuyez sur la touche  $\frac{1}{2}$  > **Transférer les contacts**.

```
Je ne peux pas partager de contacts avec un appareil compatible Bluetooth couplé, 275
Je perds la connexion à l'ensemble d'accessoires de voiture Bluetooth, 275
```
### **Recevoir un fichier multimédia via la technologie Bluetooth**

Pour effectuer cette opération, vous devez activer la technologie Bluetooth®.

Lorsqu'un fichier multimédia est envoyé vers votre smartphone BlackBerry® via la technologie Bluetooth, une boîte de dialogue s'affiche à l'écran.

- 1. Dans la boîte de dialogue **Accepter la demande de connexion**, cliquez sur **Oui**.
- 2. Dans la boîte de dialogue **Voulez-vous recevoir les données entrantes ?**, cliquez sur **Oui**.

Votre smartphone stocke chaque fichier reçu dans le dossier correspondant au type de chaque fichier.

#### **Informations associées**

[Activer ou désactiver le Bluetooth, 267](#page-268-0) [Activer ou désactiver le Bluetooth, 267](#page-268-0)

### **Envoyer un fichier**

Le type de fichier que vous essayez d'envoyer, le compte de messagerie que vous utilisez et les applications que vous avez installées sur votre smartphone BlackBerry® déterminent la méthode que vous pouvez utiliser pour envoyer un fichier. Vous pouvez sélectionner et envoyer plusieurs fichiers image en même temps. Vous ne pouvez envoyer que les fichiers multimédias que vous avez ajoutés sur votre smartphone. Pour plus d'informations, contactez votre fournisseur de services sans fil ou votre administrateur.

- 1. Sur l'écran d'accueil ou dans un dossier, cliquez sur l'icône **Multimédia** ou **Fichiers**.
- 2. Accédez à un fichier et mettez-le en surbrillance.
- 3. Appuyez sur la touche  $\frac{1}{2}$  > **Envoyer**.
- 4. Cliquez sur un type de message.
- 5. Si nécessaire, activez la technologie Bluetooth® et sélectionnez un appareil ou procédez au couplage avec un autre appareil.

#### **Informations associées**

[Il m'est impossible de joindre un fichier à un message texte, 107](#page-108-0)

### **Envoyer et recevoir la carte d'un contact via la technologie Bluetooth**

Vous pouvez envoyer et recevoir des cartes de contacts directement via l'application Contacts à l'aide de la technologie Bluetooth®.

- 1. Sur l'écran d'accueil, cliquez sur l'icône **Contacts**.
- 2. Cliquez sur un contact.
- 3. Appuyez sur la touche > **Envoyer la carte du contact** > **Envoyer via Bluetooth**.

<span id="page-271-0"></span>Pour recevoir la carte d'un contact, dans la boîte de dialogue **Voulez-vous recevoir les données entrantes ?** qui s'affiche sur l'écran du terminal de réception, cliquez sur **Oui**.

### **Renommer un appareil compatible Bluetooth couplé**

- 1. Sur l'écran d'accueil, cliquez sur la zone des connexions en haut de l'écran ou cliquez sur l'icône **Gérer les connexions**.
- 2. Cliquez sur **Réseaux et connexions** > **Connexions Bluetooth**.
- 3. Mettez en surbrillance un appareil compatible Bluetooth® couplé.
- 4. Appuyez sur la touche > **Propriétés du terminal**.
- 5. Dans le champ **Nom de l'appareil**, modifiez le nom de l'appareil compatible Bluetooth.
- 6. Appuyez sur la touche > **Enregistrer**.

## **Supprimer un appareil compatible Bluetooth couplé**

Pour effectuer cette tâche, vous devez d'abord déconnecter votre smartphone BlackBerry® de l'appareil compatible Bluetooth®.

- 1. Sur l'écran d'accueil, cliquez sur la zone des connexions en haut de l'écran ou cliquez sur l'icône **Gérer les connexions**.
- 2. Cliquez sur **Réseaux et connexions** > **Connexions Bluetooth**.
- 3. Mettez en surbrillance un appareil compatible Bluetooth® couplé.
- 4. Appuyez sur la touche  $\frac{1}{2}$  > **Supprimer terminal**.

## **Rendre votre smartphone détectable**

Si vous rendez votre smartphone BlackBerry® détectable, les autres appareils compatibles Bluetooth® peuvent détecter votre smartphone.

- 1. Sur l'écran d'accueil, cliquez sur la zone des connexions en haut de l'écran ou cliquez sur l'icône **Gérer les connexions**.
- 2. Cliquez sur **Réseaux et connexions** > **Connexions Bluetooth**.
- 3. Configurez le champ **Détectable** sur **2 minutes**.

Au bout de deux minutes, le champ **Détectable** passe automatiquement à **Non**.

#### **Informations associées**

[Je ne peux pas effectuer de couplage avec un appareil compatible Bluetooth, 40](#page-41-0)

## **Options de la technologie Bluetooth**

#### **Profils Bluetooth**

La prise en charge de certains profils dépend du modèle de votre smartphone BlackBerry® et du réseau sans fil.

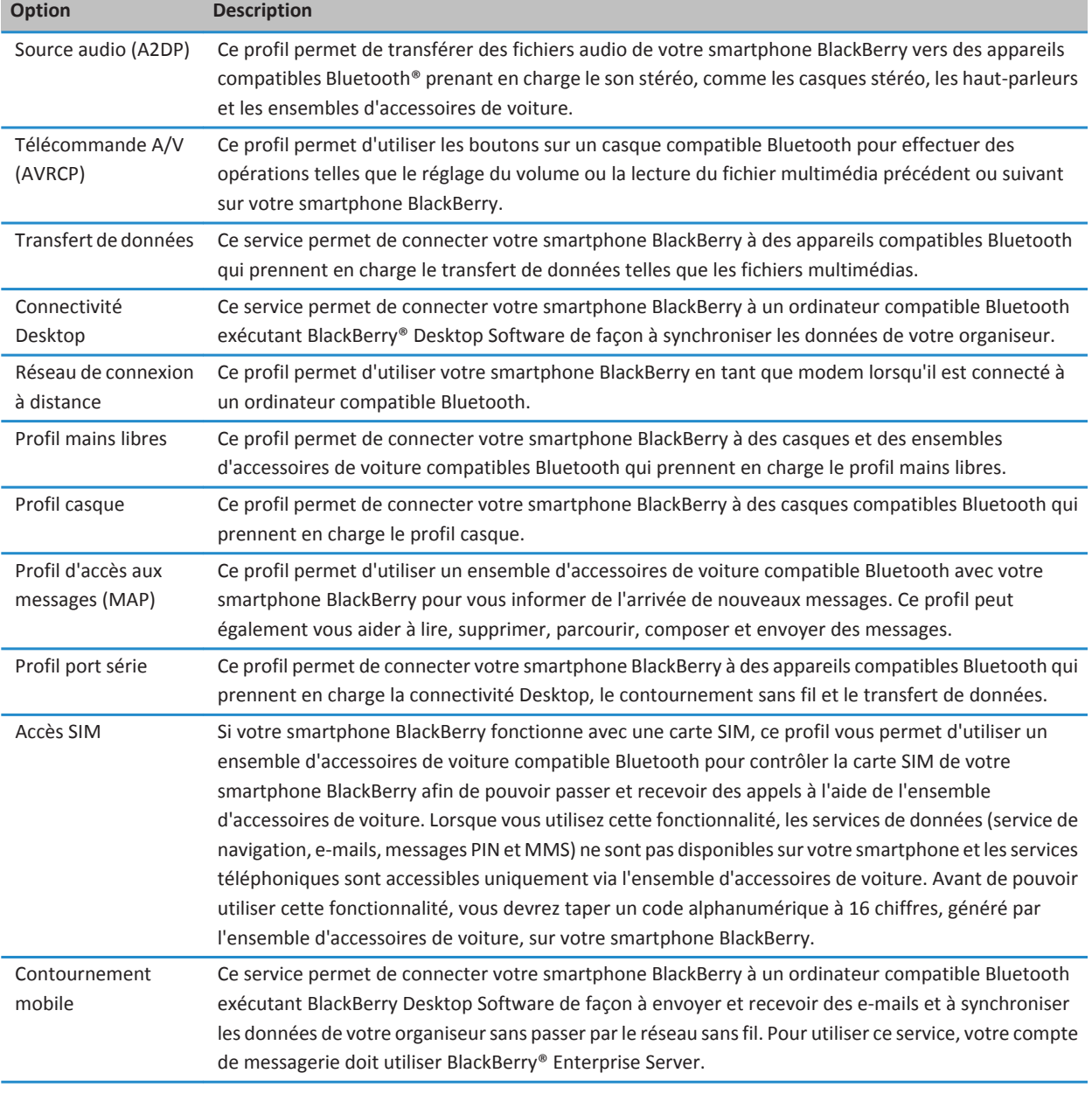

#### **Désactiver un profil Bluetooth**

- 1. Sur l'écran d'accueil, cliquez sur la zone des connexions en haut de l'écran ou cliquez sur l'icône **Gérer les connexions**.
- 2. Cliquez sur **Réseaux et connexions** > **Connexions Bluetooth**.
- 3. Appuyez sur la touche  $\frac{1}{2}$  > Options.
- 4. Dans la section **Services**, décochez la case située en regard d'un ou de plusieurs profils Bluetooth®.
- 5. Appuyez sur la touche  $\frac{1}{2}$  > Enregistrer.

#### **Informations associées**

[Profils Bluetooth, 270](#page-271-0)

#### **Empêcher votre smartphone de mettre des contacts à disposition d'autres appareils compatibles Bluetooth**

- 1. Sur l'écran d'accueil, cliquez sur la zone des connexions en haut de l'écran ou cliquez sur l'icône **Gérer les connexions**.
- 2. Cliquez sur **Réseaux et connexions** > **Connexions Bluetooth**.
- 3. Appuyez sur la touche  $\frac{12}{12}$  > Options.
- 4. Modifiez le champ **Transfert de contacts**.
- 5. Appuyez sur la touche  $\frac{12}{12}$  > **Enregistrer**.

Pour autoriser votre smartphone BlackBerry® à mettre des contacts à disposition d'autres appareils compatibles Bluetooth®, définissez le champ **Transfert de contacts** sur **Tous**.

#### **Bloquer les appels sortants**

- 1. Sur l'écran d'accueil, cliquez sur la zone des connexions en haut de l'écran ou cliquez sur l'icône **Gérer les connexions**.
- 2. Cliquez sur **Réseaux et connexions** > **Connexions Bluetooth**.
- 3. Appuyez sur la touche  $\frac{H_2}{2}$  > Options.
- 4. Définissez le champ **Autoriser les appels sortants** sur **Jamais** ou **Si déverrouillé**.
- 5. Appuyez sur la touche  $\frac{1}{2}$  > Enregistrer.

#### **Modifier le nom de couplage de votre smartphone BlackBerry**

- 1. Sur l'écran d'accueil, cliquez sur la zone des connexions en haut de l'écran ou cliquez sur l'icône **Gérer les connexions**.
- 2. Cliquez sur **Réseaux et connexions** > **Connexions Bluetooth**.
- 3. Appuyez sur la touche  $\frac{12}{12}$  > Options.
- 4. Dans le champ **Nom du terminal**, saisissez un nom pour votre smartphone BlackBerry®.
- 5. Appuyez sur la touche  $\Rightarrow$  **Enregistrer.**

#### **Désactiver la notification de connexion Bluetooth**

- 1. Sur l'écran d'accueil, cliquez sur la zone des connexions en haut de l'écran ou cliquez sur l'icône **Gérer les connexions**.
- 2. Cliquez sur **Réseaux et connexions** > **Connexions Bluetooth**.
- 3. Appuyez sur la touche  $\frac{1}{2}$  > Options.
- 4. Désactivez la case à cocher **Indicateur de connexion par voyant**.
- 5. Appuyez sur la touche **ER** > **Enregistrer**.

Pour réactiver la notification de connexion Bluetooth®, activez la case à cocher **Indicateur de connexion par voyant**.

#### **Désactiver le message s'affichant en cas de connexion ou de couplage**

- 1. Sur l'écran d'accueil, cliquez sur la zone des connexions en haut de l'écran ou cliquez sur l'icône **Gérer les connexions**.
- 2. Cliquez sur **Réseaux et connexions** > **Connexions Bluetooth**.
- 3. Mettez en surbrillance un appareil compatible Bluetooth® couplé.
- 4. Appuyez sur la touche > **Propriétés du terminal**.
- 5. Affectez la valeur **Oui** au champ **Approuvé**.
- 6. Appuyez sur la touche  $\frac{12}{5}$  > Enregistrer.

Pour activer à nouveau l'affichage du message, définissez le champ **Approuvé** sur **Invite**.

#### **Définir les types de message pour lesquels votre ensemble d'accessoires de voiture compatible Bluetooth vous envoie une notification**

Pour exécuter cette tâche, votre ensemble d'accessoires de voiture compatible Bluetooth® doit prendre en charge le profil d'accès aux messages (MAP).

Pour plus d'informations à propos de l'utilisation de la technologie Bluetooth avec votre voiture, consultez la documentation fournie avec votre kit voiture.

- 1. Sur l'écran d'accueil, cliquez sur la zone des connexions en haut de l'écran ou cliquez sur l'icône **Gérer les connexions**.
- 2. Cliquez sur **Réseaux et connexions** > **Connexions Bluetooth**.
- 3. Appuyez sur la touche > **Options du profil d'accès aux messages**.
- 4. Cochez la case en regard d'un ou de plusieurs types de messages.

#### **Crypter les données que vous envoyez ou que vous recevez à l'aide de la technologie Bluetooth**

Pour effectuer cette opération, l'appareil compatible Bluetooth® couplé doit prendre en charge le cryptage des données.

- 1. Sur l'écran d'accueil, cliquez sur la zone des connexions en haut de l'écran ou cliquez sur l'icône **Gérer les connexions**.
- 2. Cliquez sur **Réseaux et connexions** > **Connexions Bluetooth**.
- 3. Appuyez sur la touche  $\frac{H_2}{2}$  > Options.
- 4. Cochez la case **Cryptage**.
- 5. Appuyez sur la touche  $\frac{1}{2}$  > Enregistrer.

#### **Désactiver la reconnexion automatique aux appareils compatibles Bluetooth**

Par défaut, lorsque vous allumez votre smartphone BlackBerry®, ce dernier essaie de se connecter au dernier appareil compatible Bluetooth® utilisé.

1. Sur l'écran d'accueil, cliquez sur la zone des connexions en haut de l'écran ou cliquez sur l'icône **Gérer les connexions**.

- <span id="page-275-0"></span>2. Cliquez sur **Réseaux et connexions** > **Connexions Bluetooth**.
- 3. Appuyez sur la touche  $\frac{H_2}{2}$  > Options.
- 4. Décochez la case **Connexion à la mise sous tension**.
- 5. Appuyez sur la touche  $\frac{1}{2}$  > Enregistrer.

## **Résolution des problèmes : technologie Bluetooth**

## **Je ne peux pas effectuer de couplage avec un appareil compatible Bluetooth**

Essayez d'effectuer les opérations suivantes :

- Vérifiez que votre smartphone BlackBerry® peut être couplé avec l'appareil compatible Bluetooth®. Pour plus d'informations, consultez la documentation fournie avec l'appareil compatible Bluetooth.
- Si vous ne connaissez pas la clé d'accès de votre appareil compatible Bluetooth, consultez la documentation fournie avec l'appareil compatible Bluetooth.
- Si votre smartphone ne détecte pas l'appareil compatible Bluetooth auquel vous souhaitez le coupler, essayez de rendre votre smartphone détectable pour une courte période. La plupart des kits voiture doivent détecter votre smartphone et non être détectés par votre smartphone. Sur l'écran d'accueil, cliquez sur la zone des connexions en haut de l'écran ou cliquez sur l'icône **Gérer les connexions**. Sélectionnez **Réseaux et connexions** > **Connexions Bluetooth**. Cliquez sur **Ajouter un terminal**. Cliquez sur **Écouter**. Les appareils compatibles Bluetooth peuvent détecter votre smartphone pendant deux minutes.
- Désactivez le cryptage des connexions Bluetooth entre votre smartphone et l'appareil compatible Bluetooth. Sur l'écran d'accueil, cliquez sur la zone des connexions en haut de l'écran ou cliquez sur l'icône **Gérer les connexions**. Cliquez sur **Réseaux et connexions** > **Connexions Bluetooth**. Mettez en surbrillance un appareil compatible Bluetooth. Appuyez sur la touche > **Propriétés des terminaux**. Décochez la case **Cryptage**. Appuyez sur la touche > **Enregistrer**.

#### **Informations associées**

[Rendre votre smartphone détectable, 270](#page-271-0)

## **La liste des appareils compatibles Bluetooth couplés ne s'affiche pas**

Essayez d'effectuer les opérations suivantes :

- Vérifiez que la technologie Bluetooth® est active.
- Vérifiez que vous avez ajouté les appareils compatibles Bluetooth à la liste des appareils compatibles Bluetooth couplés à votre terminal.

#### **Informations associées**

[Activer ou désactiver le Bluetooth, 267](#page-268-0) [Coupler avec un appareil compatible Bluetooth, 267](#page-268-0)

## <span id="page-276-0"></span>**Il m'est impossible de saisir une clé d'accès sur un appareil compatible Bluetooth.**

Si vous ne pouvez pas saisir de clé d'accès sur un appareil compatible Bluetooth®, il est possible que la clé d'accès soit déjà définie.

Sur votre smartphone BlackBerry®, essayez de saisir **0000** dans le champ **Entrez la clé d'accès à <nom appareil>**.

### **Je perds la connexion à l'ensemble d'accessoires de voiture Bluetooth**

Essayez d'effectuer les opérations suivantes :

- Vérifiez que votre ensemble d'accessoires de voiture utilise la toute dernière version du logiciel. Pour plus d'informations à propos de la version du logiciel de votre ensemble d'accessoires de voiture compatible Bluetooth®, reportez-vous à la documentation fournie avec cet ensemble.
- Déplacez votre smartphone BlackBerry® dans votre véhicule ou bien orientez-le vers une autre direction. La position de l'antenne Bluetooth de votre smartphone BlackBerry associée à l'antenne Bluetooth de votre ensemble d'accessoires de voiture peut affecter la connexion Bluetooth.

## **Je ne peux pas partager de contacts avec un appareil compatible Bluetooth couplé**

Essayez l'une des solutions suivantes :

- Vérifiez que la technologie Bluetooth® est active.
- Vérifiez que le smartphone BlackBerry® est couplé avec l'appareil compatible Bluetooth.
- Dans les options Bluetooth, assurez-vous que le champ **Transfert des contacts** n'est pas défini sur **Désactivé**.
- Vérifiez que le smartphone BlackBerry est connecté à un appareil compatible Bluetooth prenant en charge le profil mains libres ou le profil Object Push. Pour plus d'informations sur les profils pris en charge, consultez la documentation fournie avec l'appareil compatible Bluetooth.

#### **Informations associées**

[Activer ou désactiver le Bluetooth, 267](#page-268-0) [Coupler avec un appareil compatible Bluetooth, 267](#page-268-0) [Partager des contacts à l'aide d'un ensemble d'accessoires de voiture compatible Bluetooth couplé, 268](#page-269-0)

# **Accessoires intelligents**

## **À propos de l'application Accessoires intelligents**

Vous pouvez modifier la façon dont votre smartphone BlackBerry® fonctionne lorsque vous le connectez à une station d'accueil, un chargeur ou une station de chargement en créant un profil de station d'accueil pour identifier la station d'accueil ou le chargeur dans l'application Accessoires intelligents. Par exemple, vous pouvez identifier une station d'accueil, comme une station réveil, pour que le profil de son de votre smartphone soit désactivé et le réveil de votre smartphone activé lorsque vous connectez votre smartphone à la station.

## **Configurer une nouvelle station d'accueil**

La première fois vous connectez votre smartphone BlackBerry® à une station d'accueil, un chargeur ou une station de chargement, vous êtes invité à définir le comportement de votre smartphone pour chaque connexion. Si vous choisissez de ne pas définir le comportement de votre smartphone, vous serez invité de nouveau la prochaine fois que vous connectez votre smartphone à la station d'accueil, au chargeur ou à la station de chargement. Si vous supprimez votre smartphone de la station d'accueil, du chargeur ou de la station de chargement pendant que l'écran de configuration est affiché sur votre smartphone, l'écran de configuration restera ouvert.

- 1. Dans la boîte de dialogue **Station d'accueil intelligente**, sélectionnez **Configurer**.
- 2. Dans le champ **Nom de la station**, saisissez un nom pour votre profil de station d'accueil.
	- Pour activer une application lorsque vous connectez votre smartphone à la station, sélectionnez une application dans la liste déroulante **Application de démarrage**.
	- Pour modifier le profil de son lorsque vous connectez votre smartphone à la station, sélectionnez un profil de son dans la liste déroulante **Profil de son**.
	- Pour activer ou désactiver le réseau mobile lorsque vous connectez votre smartphone à la station, sélectionnez **Activer** ou **Désactiver** dans la liste déroulante **Réseau mobile**.
	- Pour activer ou désactiver la connexion Wi-Fi® lorsque vous connectez votre smartphone à la station, sélectionnez **Activer** ou **Désactiver** dans la liste déroulante **Wi-Fi**.
	- Pour activer ou désactiver la technologie Bluetooth® lorsque vous connectez votre smartphone à la station, sélectionnez **Activer** ou **Désactiver** dans la liste déroulante **Bluetooth**.
- 3. Appuyez sur la touche  $\mathbb{E}$  > **Enregistrer**.

## **Modifier un profil de station d'accueil**

Pour exécuter cette tâche, un profil de station d'accueil doit être enregistré sur votre smartphone BlackBerry®.

Vous pouvez définir les applications devant s'ouvrir et le profil de son, ou si vous souhaitez que le réseau mobile, le réseau Wi-Fi® ou la technologie Bluetooth® s'activent ou se désactivent lorsque vous connectez votre smartphone à la station.

- 1. Cliquez sur l'icône **Options** sur l'écran d'accueil ou dans un dossier.
- 2. Sélectionnez **Terminal** > **Accessoires intelligents**.
- 3. Sélectionnez un profil de station d'accueil.
- 4. Modifiez les paramètres de la station d'accueil.
- 5. Appuyez sur la touche  $\frac{12}{7}$  > Enregistrer.

## **Supprimer un profil de station d'accueil enregistré**

- 1. Cliquez sur l'icône **Options** sur l'écran d'accueil ou dans un dossier.
- 2. Sélectionnez **Terminal** > **Accessoires intelligents**.
- 3. Mettez un profil de station d'accueil en surbrillance.
- 4. Appuyez sur la touche  $\frac{12}{12}$  > Supprimer.

# <span id="page-279-0"></span>**Alimentation et batterie**

## **Guide pratique : alimentation et batterie**

## **Éteindre votre smartphone**

En fonction du thème que vous avez choisi, l'emplacement ou le nom de l'icône Éteindre peut varier de l'emplacement et du nom utilisés dans cette tâche.

- Si vous n'avez pas configuré votre smartphone BlackBerry® pour qu'il s'allume et s'éteigne automatiquement à des horaires spécifiques, maintenez enfoncée la touche
- Si vous avez configuré votre smartphone pour qu'il s'allume ou s'éteigne automatiquement à des horaires spécifiques, cliquez sur l'icône **Éteindre** sur l'écran d'accueil ou dans un dossier. Si vous souhaitez que votre smartphone reste éteint jusqu'à ce que vous le rallumiez, cliquez sur **Extinction complète**. Si vous souhaitez que votre smartphone se rallume automatiquement à des horaires précis, pour l'alarme ou pour des rappels de calendrier, cliquez sur **Éteindre**.

## **Régler le smartphone pour qu'il s'allume et s'éteigne automatiquement**

- 1. Cliquez sur l'icône **Options** sur l'écran d'accueil ou dans un dossier.
- 2. Cliquez sur **Terminal** > **Activation/Désactivation automatique**.
- 3. Dans la section **Jour de la semaine**, cochez la case **Activé**.
- 4. Indiquez les heures auxquelles le smartphone BlackBerry® doit s'allumer et s'éteindre les jours de semaine.
- 5. Dans la section **Week-end**, cochez la case **Activé**.
- 6. Indiquez les heures auxquelles le smartphone doit s'allumer et s'éteindre le week-end.
- 7. Appuyez sur la touche  $\mathbb{E}$  > Enregistrer.

### **Réinitialiser le smartphone**

Retirez la batterie, puis réinsérez-la.

## **Vérifier le niveau de la batterie**

- 1. Cliquez sur l'icône **Options** sur l'écran d'accueil ou dans un dossier.
- 2. Cliquez sur **Terminal** > **Informations sur le terminal et l'état**.

## **Conseils : prolongement de la durée de vie de la batterie**

Pour des instructions complètes, cliquez sur les liens sous **Voir aussi** à la fin de cette rubrique.

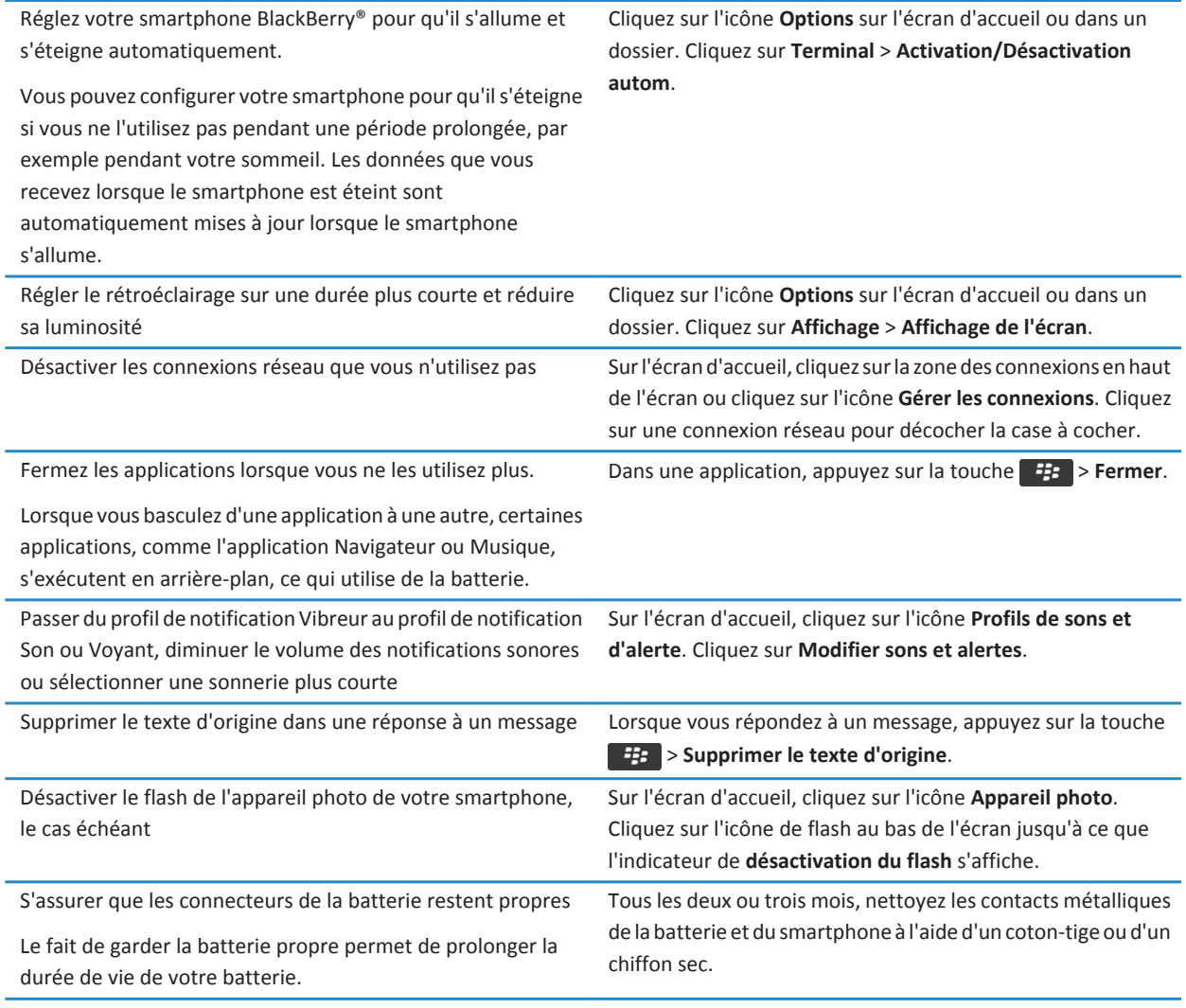

[Supprimer le texte d'origine d'une réponse, 81](#page-82-0) [Modifier votre sonnerie, vos notifications ou vos rappels, 33](#page-34-0) [Activer ou désactiver une connexion réseau, 252](#page-253-0) [Définir les options de rétroéclairage, 223](#page-224-0) [Régler le smartphone pour qu'il s'allume et s'éteigne automatiquement, 278](#page-279-0)

# <span id="page-281-0"></span>**Espace de stockage et cartes multimédias**

## **Guide pratique : Espace de stockage et cartes multimédias**

## **À propos des cartes multimédias**

Selon le modèle de votre smartphone BlackBerry®, vous pouvez y insérer une carte multimédia microSD pour enregistrer des vidéos et augmenter l'espace de stockage disponible pour le stockage de fichiers multimédias tels que des morceaux de musique, des sonneries, des vidéos ou des images. Pour plus d'informations sur l'insertion d'une carte multimédia dans votre smartphone, reportez-vous à la documentation papier fournie avec le smartphone.

## **Cartes multimédias prises en charge**

Votre smartphone BlackBerry® prend en charge les cartes multimédias jusqu'à 32 Go. Seules les cartes multimédias MicroSD sont prises en charge.

## **Désactiver la prise en charge de la carte multimédia**

Si vous désactivez la prise en charge de la carte multimédia, votre smartphone BlackBerry® ne peut pas accéder aux fichiers se trouvant sur votre carte multimédia. Cela peut être utile si vous voulez vous assurer que vos fichiers sont enregistrés sur le stockage multimédia intégré de votre smartphone plutôt que sur votre carte multimédia.

- 1. Cliquez sur l'icône **Options** sur l'écran d'accueil ou dans un dossier.
- 2. Cliquez sur **Terminal** > **Stockage**.
- 3. Décochez la case **Prise en charge de la carte multimédia**.
- 4. Appuyez sur la touche  $\mathbb{F}$  > **Enregistrer**.

## **Sauvegarder les données de votre smartphone sur votre carte multimédia**

Pour exécuter cette tâche, vous devez avoir une carte multimédia insérée dans votre smartphone BlackBerry® et le mode Mémoire de masse doit être désactivé.

Si votre compte de messagerie utilise un serveur BlackBerry® Enterprise Server, vous risquez de ne pas pouvoir exécuter cette tâche, en fonction des options définies par votre administrateur. Pour plus d'informations, contactez votre administrateur.

**ATTENTION:** Si vous exécutez cette tâche, les données existantes de votre carte multimédia sont supprimées et remplacées par les données de votre smartphone.

- 1. Sur l'écran d'accueil, cliquez sur l'icône **Configuration**.
- 2. Dans la section **Configuration**, cliquez sur **Changement de terminal** > **Utilisation d'une carte multimédia** > **Sauvegarder les données**.
	- Pour sauvegarder les données de votre smartphone, y compris les e-mails, sélectionnez l'option **Sauvegarder des emails**.
- <span id="page-282-0"></span>• Pour sauvegarder les données de votre smartphone, sauf les e-mails, sélectionnez l'option **Ne pas sauvegarder les emails**.
- 3. Cliquez sur **Continuer**.
- 4. Pour définir un mot de passe pour vos données, dans le champ **Mot de passe**, entrez un mot de passe.
- 5. Dans le champ **Confirmer**, saisissez de nouveau le mot de passe.
- 6. Cliquez sur **Enregistrer**.

Restaurer les données de votre smartphone depuis votre carte multimédia, 281

### **Restaurer les données de votre smartphone depuis votre carte multimédia**

Pour effectuer cette opération, le mode Mémoire de masse doit être désactivé.

Si vous avez sauvegardé les données de votre smartphone BlackBerry® sur votre carte multimédia, vous devriez pouvoir les restaurer sur votre smartphone.

- 1. Sur l'écran d'accueil, cliquez sur l'icône **Configuration**.
- 2. Dans la section **Configuration**, cliquez sur **Changement de terminal** > **Utilisation d'une carte multimédia** > **Transfert de données** > **Continuer**.
- 3. Dans le champ **Mot de passe**, entrez le mot de passe que vous avez défini lorsque vous avez sauvegardé les données de votre smartphone.
- 4. Cliquez sur **Entrée**.

#### **Informations associées**

[Sauvegarder les données de votre smartphone sur votre carte multimédia, 280](#page-281-0)

### **Afficher la quantité d'espace de stockage disponible sur votre smartphone**

- 1. Cliquez sur l'icône **Options** sur l'écran d'accueil ou dans un dossier.
- 2. Cliquez sur **Terminal** > **Stockage**.

#### **Informations associées**

[L'espace de stockage d'application disponible sur mon smartphone est faible, 285](#page-286-0)

### **Afficher le volume d'espace de stockage utilisé par les fichiers multimédias**

- 1. Sur l'écran d'accueil, cliquez sur l'icône **Multimédia**.
- 2. Appuyez sur la touche > **Utilisation de la mémoire**.

## **Fichiers de réparation stockés sur votre carte multimédia ou sur votre smartphone**

**ATTENTION:** Si vous exécutez la fonctionnalité de réparation sur votre smartphone BlackBerry®, ce dernier risque de supprimer des fichiers contenant des erreurs sur votre carte multimédia ou votre smartphone.

1. Cliquez sur l'icône **Options** sur l'écran d'accueil ou dans un dossier.

- 2. Cliquez sur **Terminal** > **Stockage**.
- 3. Appuyez sur la touche > **Réparer**.
- 4. Suivez les instructions à l'écran.

Si votre carte multimédia n'est toujours pas réparée après avoir exécuté la fonctionnalité de réparation, vous devrez peut-être la reformater.

#### **Informations associées**

[Mon smartphone ne reconnaît pas ma carte multimédia, 285](#page-286-0)

## **Formater la carte multimédia ou le stockage multimédia intégré**

Selon votre modèle de smartphone BlackBerry®, vous ne pouvez peut-être pas formater le stockage multimédia intégré de votre smartphone.

**ATTENTION:** Si vous formatez votre carte multimédia ou votre stockage multimédia intégré, tous les données enregistrées sur votre carte multimédia ou dans votre stockage multimédia intégré sont supprimées. Research In Motion vous recommande de créer et d'enregistrer régulièrement un fichier de sauvegarde sur votre ordinateur, en particulier avant toute mise à jour de logiciel. Maintenir un fichier de sauvegarde à jour sur votre ordinateur pourrait vous permettre de récupérer les données du smartphone en cas de perte, de vol ou de corruption de votre smartphone due à un problème imprévu.

- 1. Cliquez sur l'icône **Options** sur l'écran d'accueil ou dans un dossier.
- 2. Cliquez sur **Terminal** > **Stockage**.
- 3. Appuyez sur la touche  $\frac{12}{12}$  > **Format**.
- 4. Suivez les instructions à l'écran.

## **À propos de la compression**

La compression vous permet de réduire la taille des données stockées sur votre terminal BlackBerry® tout en conservant leur intégrité. Lorsque la compression est activée, votre terminal compresse toutes les données stockées dans la mémoire, y compris les messages, les entrées du calendrier, les tâches et les mémos. Il est conseillé de laisser la compression activée en permanence.

Si la compression et le cryptage sont activés en même temps, le terminal compresse les données avant de les crypter.

## **À propos du cryptage des fichiers**

Le cryptage des fichiers est conçu pour protéger des fichiers que vous stockez sur votre smartphone BlackBerry® et sur une carte multimédia pouvant être insérée dans votre smartphone. Vous pouvez crypter les fichiers sur votre smartphone et sur votre carte multimédia à l'aide d'une clé de cryptage générée par votre smartphone et/ou à l'aide du mot de passe du smartphone.

Si vous cryptez les fichiers à l'aide d'une clé de cryptage générée par votre smartphone, vous pourrez accéder aux fichiers de votre carte multimédia uniquement lorsque la carte multimédia est insérée dans votre smartphone. Si vous cryptez les fichiers à l'aide du mot de passe de votre smartphone, vous pourrez accéder aux fichiers de votre carte multimédia depuis tout smartphone dans lequel vous insérez votre carte multimédia, à la seule condition que vous connaissiez le mot de passe de ce smartphone.

## **Activer le cryptage**

Pour crypter des données sur votre smartphone BlackBerry®, vous devez avoir défini un mot de passe pour votre smartphone.

Selon l'espace de stockage disponible pour le stockage de fichiers sur votre smartphone, vous ne pouvez peut-être pas crypter les fichiers sur votre smartphone.

- 1. Cliquez sur l'icône **Options** sur l'écran d'accueil ou dans un dossier.
- 2. Cliquez sur **Sécurité** > **Cryptage**.
- 3. Pour crypter des données sur votre smartphone, dans la section **Mémoire du terminal**, cochez la case **Crypter**.
- 4. Pour crypter les fichiers stockés sur une carte multimédia et sur votre smartphone, dans la section **Carte multimédia**, cochez la case **Crypter** et effectuez l'une des opérations suivantes :
	- Pour crypter les fichiers à l'aide d'une clé de cryptage générée par votre smartphone, définissez le champ **Mode** sur **Clé du terminal**.
	- Pour crypter les fichiers à l'aide du mot de passe de votre smartphone, définissez le champ **Mode** sur **Mot de passe du terminal**.
	- Pour crypter les fichiers à l'aide d'une clé de cryptage et du mot de passe de votre smartphone, définissez le champ **Mode** sur **Mot de passe et clé du terminal**.
- 5. Pour crypter également des fichiers multimédia tels que des photos, des chansons et des vidéos, cochez la case **Inclure les fichiers multimédia**.
- 6. Appuyez sur la touche > **Enregistrer**.

Pour ne plus crypter les données sur votre smartphone, dans la section **Mémoire du terminal**, décochez la case **Crypter**. Pour ne plus crypter les fichiers, dans la section **Carte multimédia**, décochez la case **Crypter**.

## **Conseils : Espace de stockage et cartes multimédias**

## **Conseils : libération et conservation de l'espace de stockage**

Essayez de garder au moins 400 Ko de stockage d'application disponible sur votre smartphone BlackBerry®. Si vous pensez que les processus de votre smartphone sont anormalement lents, libérez de l'espace de stockage en supprimant des fichiers dont vous n'avez pas besoin. La modification des options relatives aux e-mails, entrées de calendrier et fichiers multimédias peut vous aider à conserver de l'espace de stockage.

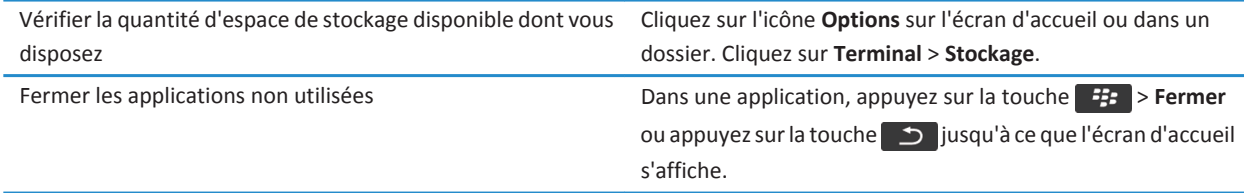

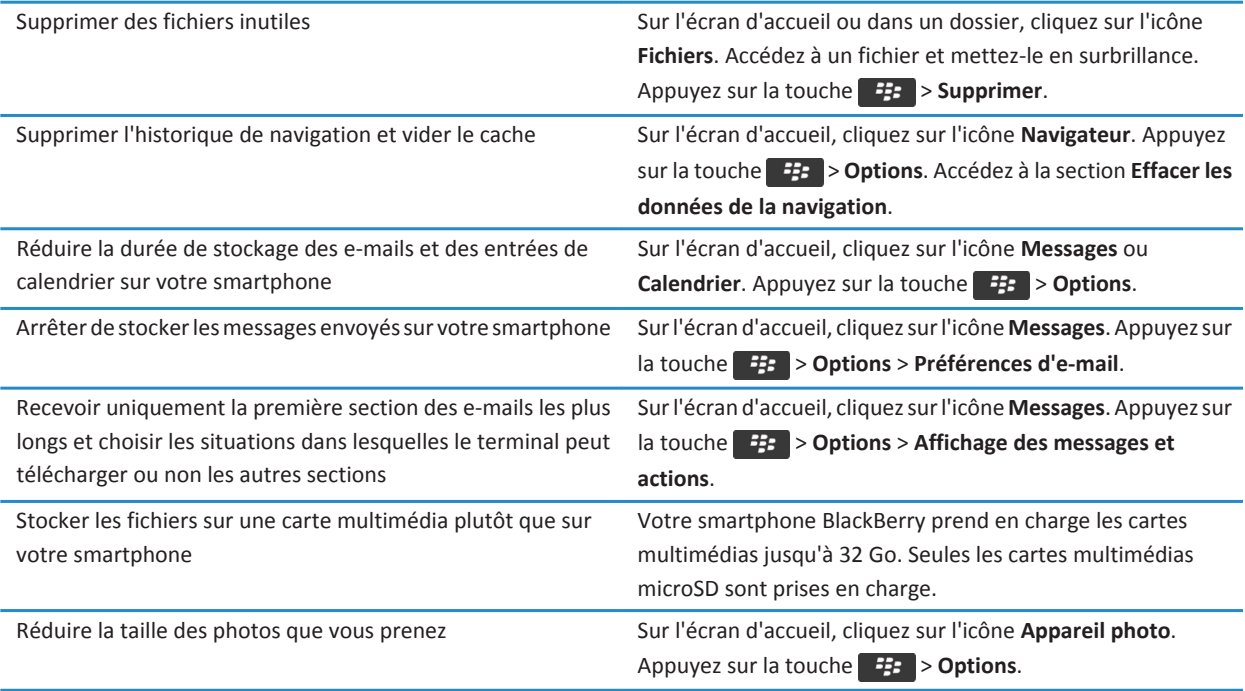

Research In Motion vous recommande de créer et d'enregistrer régulièrement un fichier de sauvegarde sur votre ordinateur, en particulier avant toute mise à jour de logiciel. Maintenir un fichier de sauvegarde à jour sur votre ordinateur pourrait vous permettre de récupérer les données du smartphone en cas de perte, de vol ou de corruption de votre smartphone due à un problème imprévu.

#### **Informations associées**

[Copier, déplacer, renommer ou supprimer un fichier, 132](#page-133-0) [Recevoir uniquement la première partie des e-mails longs, 91](#page-92-0) [Modifier la taille des photos que vous prenez, 152](#page-153-0) [Afficher la quantité d'espace de stockage disponible sur votre smartphone, 281](#page-282-0) [Définir la durée de stockage des messages sur votre smartphone, 79](#page-80-0) [Ne plus stocker sur votre smartphone les messages envoyés à partir de votre ordinateur, 90](#page-91-0) [Ne plus stocker sur votre ordinateur les messages envoyés à partir de votre smartphone, 91](#page-92-0) [Modifier la durée pendant laquelle votre smartphone stocke des entrées du calendrier, 187](#page-188-0) [Passer à une autre application sans fermer l'application en cours d'exécution en arrière-plan, 240](#page-241-0) [L'espace de stockage d'application disponible sur mon smartphone est faible, 285](#page-286-0)

## <span id="page-286-0"></span>**Résolution des problèmes : Espace de stockage et cartes multitmédia**

## **Mon smartphone ne reconnaît pas ma carte multimédia**

Essayez l'une des opérations suivantes :

- Vérifiez que votre carte multimédia est correctement insérée dans votre smartphone BlackBerry®. Pour plus d'informations sur l'insertion d'une carte multimédia dans votre smartphone, reportez-vous à la documentation papier fournie avec le smartphone.
- Dans les options de votre carte multimédia, si un message vous demande de formater votre carte multimédia, déconnectez votre smartphone de l'ordinateur. Formatez votre carte multimédia. **ATTENTION:** Le formatage de votre carte multimédia en supprimera tous les fichiers.

## **L'espace de stockage d'application disponible sur mon smartphone est faible**

Lorsqu'il reste peu d'espace de stockage d'application disponible sur votre smartphone BlackBerry®, votre smartphone affiche une boîte de dialogue qui répertorie les applications et les langues que vous n'utilisez pas fréquemment. Vous pouvez effacer des applications et des langues dans cette liste.

Essayez d'effectuer les opérations suivantes :

- Assurez-vous d'avoir supprimé les anciens e-mails et messages MMS, en particulier les messages contenant des pièces jointes.
- Assurez-vous d'avoir supprimé les contacts qui se trouvent déjà dans la liste de contacts de votre entreprise.
- Assurez-vous d'avoir supprimé les fichiers multimédias de la mémoire de votre smartphone.
- Si vous avez récemment mis à jour BlackBerry® Device Software via le réseau sans fil, assurez-vous d'avoir supprimé la version précédente de BlackBerry Device Software.
- Assurez-vous d'avoir effacé la mémoire cache du navigateur.

#### **Informations associées**

[Afficher la quantité d'espace de stockage disponible sur votre smartphone, 281](#page-282-0) [Conseils : libération et conservation de l'espace de stockage, 29](#page-30-0)

# **Rechercher**

## **Guide pratique : recherche**

## **Rechercher un élément**

Vous pouvez effectuer une recherche dans l'aide, les contacts, documents, fichiers, mémos, images, vidéos et bien plus encore sur votre smartphone BlackBerry®. Vous pouvez également choisir de réduire votre recherche à une application. Vous pouvez également choisir d'étendre votre recherche à Internet.

- 1. Sur l'écran d'accueil, dans le coin de supérieur droit, cliquez sur l'icône **Rechercher**.
- 2. Saisissez les termes de recherche.

Pour arrêter une recherche, appuyez deux fois sur la touche  $\Box$ .

### **Informations associées**

Modifier l'effet d'une saisie sur l'écran d'accueil, 0

### **Rechercher un élément par reconnaissance vocale**

Il est possible que la recherche par reconnaissance vocale ne soit pas disponible dans toutes les langues. Pour effectuer cette opération, votre smartphone BlackBerry® doit être connecté au réseau sans fil.

- 1. Sur l'écran d'accueil, dans le coin de supérieur droit, cliquez sur l'icône **Rechercher**.
- 2. Cliquez sur l'icône **Micro**.
- 3. Prononcez les termes à rechercher.

Pour arrêter une recherche, appuyez deux fois sur la touche  $\Box$ .

## **Définir les types d'éléments à inclure dans les recherches**

- 1. Cliquez sur l'icône **Options** sur l'écran d'accueil ou dans un dossier.
- 2. Cliquez sur **Terminal** > **Recherche**.
- 3. Indiquez les types d'éléments que vous souhaitez inclure dans les recherches.
- 4. Appuyez sur la touche > **Enregistrer**.

## **Modifier la langue de recherche vocale**

- 1. Cliquez sur l'icône **Options** sur l'écran d'accueil ou dans un dossier.
- 2. Cliquez sur **Saisie et entrée** > **Langue**.
- 3. Définissez le champ **Langue de commande vocale**.
- 4. Appuyez sur la touche **ER** > **Enregistrer**.
## **Rechercher des messages**

Vous pouvez rechercher des messages sur votre smartphone BlackBerry®. Vous pouvez peut-être également rechercher des messages dans l'application de messagerie de votre ordinateur ou dans un autre compte de messagerie associé si votre compte de messagerie utilise BlackBerry® Internet Service ou un serveur BlackBerry® Enterprise Server prenant en charge cette fonction.

Sur l'écran d'accueil, cliquez sur l'icône **Messages**.

- Pour rechercher des messages en fonction de l'objet, mettez un message en surbrillance. Appuyez sur la touche  $\frac{1}{2}$ **Rechercher par** > **Objet**.
- Pour rechercher des messages en fonction de l'expéditeur, mettez un message en surbrillance. Appuyez sur la touche > **Rechercher par** > **Expéditeur**.
- Pour exécuter une recherche approfondie, appuyez sur la touche > **Rechercher par** > **Avancé**. Spécifiez les critères de recherche. Pour enregistrer les critères de recherche, appuyez sur la touche **: :** > **Enregistrer**. Cliquez sur **Rechercher**.
- Pour rechercher des messages à l'aide des critères de votre dernière recherche, cliquez sur > **Rechercher par** > **Avancé**. Appuyez sur la touche > **Dernier**.

**Remarque:** Si vous recherchez des messages, le smartphone n'effectue pas la recherche dans les pièces jointes.

Pour arrêter une recherche, appuyez deux fois sur la touche  $\Box$ .

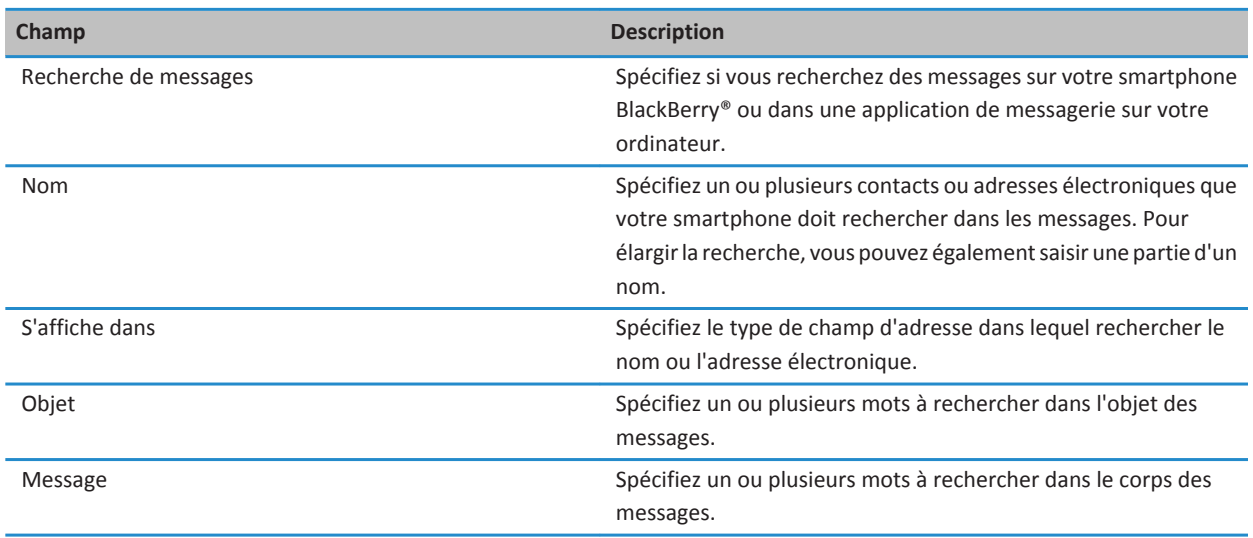

## **Critères de recherche de messages**

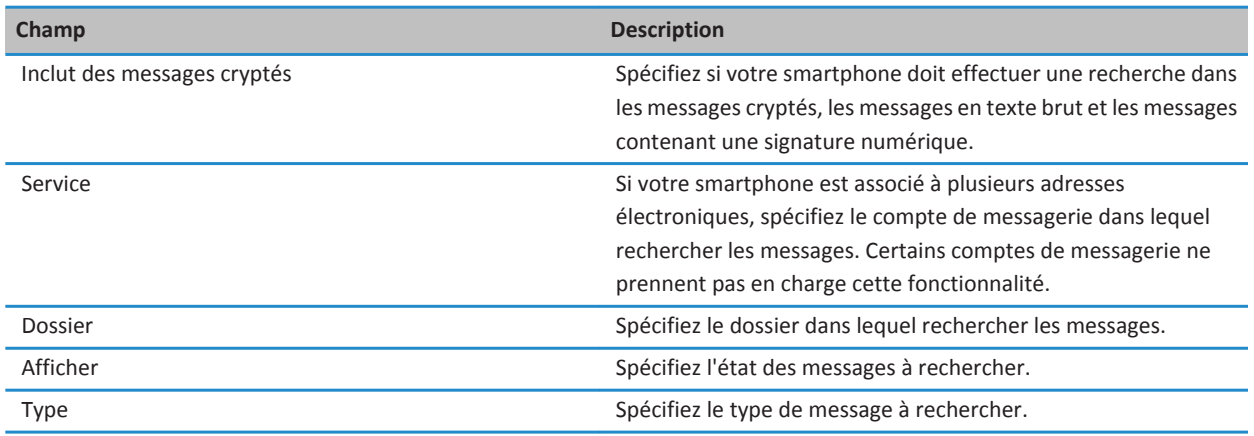

## **Exploiter davantage les résultats de la recherche de messages**

- 1. Dans les résultats de la recherche, mettez un message en surbrillance.
- 2. Appuyez sur la touche  $\frac{27}{12}$ .
	- Pour afficher les autres résultats de la recherche, cliquez sur **Obtenir plus de résultats**.
	- Pour ajouter le message que vous avez mis en surbrillance à votre boîte de réception de messages, cliquez sur **Ajouter**.
	- Pour ajouter tous les messages des résultats de la recherche à votre boîte de réception de messages, cliquez sur **Ajouter tout**.
	- Pour supprimer les résultats de la recherche, cliquez sur **Supprimer la recherche.**
	- Pour effectuer une nouvelle recherche, cliquez sur **Rechercher par.**

**ATTENTION:** Si vous supprimez un message des résultats de la recherche de messsages, le message est également supprimé de votre boîte de réception de messages ou de l'application de messagerie de votre ordinateur.

## **Afficher, modifier ou supprimer une recherche enregistrée**

- 1. Sur l'écran d'accueil, cliquez sur l'icône **Messages**.
- 2. Appuyez sur la touche > **Rechercher par** > **Avancé**.
- 3. Appuyez sur la touche  $\frac{27}{15}$ .
	- Pour afficher la liste des recherches enregistrées, cliquez sur **Rappeler**.
	- Pour modifier une recherche enregistrée, cliquez sur **Rappeler**. Mettez une recherche en surbrillance. Appuyez sur la touche  $\mathbf{F}$  > **Modifier la recherche**. Modifiez les critères de recherche. Appuyez sur la touche  $\mathbf{F}$  > **Enregistrer**.
	- Pour supprimer une recherche enregistrée, cliquez sur **Rappeler**. Mettez une recherche en surbrillance. Appuyez sur la touche > **Supprimer la recherche**.

## **Rechercher du texte dans un message, dans un fichier ou sur une page Web**

Pour rechercher du texte dans une présentation, cette présentation doit être en mode d'affichage du texte ou en mode d'affichage du texte et des diapositives.

- 1. Dans un message, dans un fichier, dans une pièce jointe ou sur une page Web, appuyez sur la touche <sup>1</sup> <sup>1</sup> > Rechercher ou **Rechercher sur la page**.
- 2. Saisissez le texte.
- 3. Appuyez sur la touche  $\Box$  du clavier.

Pour rechercher la prochaine occurrence du texte, appuyez sur la touche > **Rechercher suivant** ou **Rechercher suivant sur la page**.

## **Rechercher un contact**

Vous pouvez rechercher des contacts dans votre liste de contacts ou, si votre compte de messagerie utilise BlackBerry® Enterprise Server, vous pouvez peut-être également faire une recherche de contacts dans la liste de contacts de votre entreprise.

- 1. Sur l'écran d'accueil, cliquez sur l'icône **Contacts**.
	- Pour rechercher un contact dans votre liste de contacts, saisissez tout ou partie du nom du contact.
	- Pour rechercher un contact dans la liste de contacts de votre entreprise, cliquez sur **Recherche à distance**. Tapez tout ou partie du nom du contact. Cliquez sur **OK**.
- 2. Mettez un contact en surbrillance.
- 3. Appuyez sur la touche  $\frac{12}{12}$ .
	- Pour afficher les informations relatives à un contact, cliquez sur **Afficher**.
	- Pour ajouter un contact de la liste de contacts de votre entreprise à votre liste de contacts, cliquez sur **Ajouter aux contacts**.
	- Pour ajouter tous les contacts de la liste de contacts de votre entreprise à votre liste de contacts, cliquez sur **Ajouter tout aux contacts**.
	- Pour afficher les 20 résultats suivants dans la liste de contacts de votre entreprise, cliquez sur **Obtenir plus de résultats**.
	- Pour affiner les résultats de la recherche lorsqu'un nom de contact a plusieurs résultats, mettez un nom de contact en surbrillance. Cliquez sur **Résoudre**.
	- Pour supprimer les résultats de la recherche après avoir effectué une recherche dans la liste de contacts de votre entreprise, cliquez sur **Supprimer la recherche**.
	- Pour démarrer une nouvelle recherche lorsque vous faites des recherches dans la liste de contacts de votre entreprise, cliquez sur **Recherche**.

## **Résolution des problèmes : recherche**

## **Ma recherche vocale ne renvoie pas de résultat**

Essayez l'une des opérations suivantes :

- Vérifiez que votre smartphone BlackBerry® dispose d'une connexion puissante au réseau sans fil.
- Vérifiez que la langue de recherche vocale requise est définie correctement.

#### **Informations associées**

[Vérifier l'état des connexions et des services réseau, 252](#page-253-0)

# **carte SIM**

En fonction de votre fournisseur de services sans fil et du réseau sans fil, votre smartphone BlackBerry® n'utilise peut-être pas de carte SIM.

## **Guide pratique : carte SIM**

## **Ajouter un contact sur votre carte SIM**

- 1. Dans la liste de contacts, appuyez sur la touche  $\rightarrow$  > Annuaire de la carte SIM.
- 2. Appuyez sur la touche  $\frac{1}{2}$  > **Nouveau**.
- 3. Saisissez les informations relatives au contact.
- 4. Appuyez sur la touche **ER** > **Enregistrer**.

## **Copier des contacts de la carte SIM dans la liste de contacts**

La prise en charge de cette fonctionnalité dépend de votre fournisseur de services sans fil et de votre réseau sans fil.

- 1. Dans la liste de contacts, appuyez sur la touche  $\rightarrow$  > Annuaire de la carte SIM.
- 2. Appuyez sur la touche  $\frac{1}{2}$  > **Tout copier dans les contacts**.

**Remarque:** Si vous essayez de copier un contact de la carte SIM dont le numéro de téléphone correspond à celui d'un contact existant dans la liste de contacts, votre smartphone BlackBerry® ne copiera pas le contact de la carte SIM.

#### **Informations associées** [Ajouter un contact, 191](#page-192-0)

## **Copier un contact de la liste de contacts sur la carte SIM**

- 1. Dans la liste de contacts, cliquez sur un contact.
- 2. Mettez en surbrillance un numéro de téléphone.
- 3. Appuyez sur la touche > **Copier dans l'annuaire de la carte SIM**.
- 4. Appuyez sur la touche  $\frac{1}{2}$  > Enregistrer.

## **Stocker les contacts d'une carte SIM sur le serveur de sauvegarde des contacts de votre fournisseur de services sans fil**

Selon votre fournisseur de services sans fil et votre abonnement au service sans fil, vous pourrez peut-être stocker vos contacts sur le serveur de sauvegarde des contacts de votre fournisseur de services sans fil. Pour plus d'informations, contactez votre fournisseur de services sans fil.

## **Remplacer ou fusionner des contacts sur le serveur de sauvegarde des contacts de votre fournisseur de services sans fil**

Pour ce faire, vous devrez vous abonner au service de sauvegarde des contacts de votre fournisseur de services sans fil et vous devez avoir sauvegardé l'annuaire de votre carte SIM sur le serveur de sauvegarde des contacts de votre fournisseur de services sans fil. Lorsque vous insérez une nouvelle carte SIM dans votre smartphone BlackBerry®, vous pouvez choisir de remplacer ou de fusionner l'annuaire de cette carte SIM avec les contacts que vous avez sauvegardés sur le serveur de sauvegarde des contacts de votre fournisseur de services sans fil.

- 1. Insérez une nouvelle carte SIM dans votre smartphone ou changez de carte SIM.
- 2. Sur l'écran d'accueil, cliquez sur l'icône **Contacts**.
- 3. Lorsque vous êtes invité à vous abonner au service de sauvegarde des contacts, sélectionnez **Oui**.
	- Pour remplacer l'annuaire de votre carte SIM avec les contacts que vous avez sauvegardés sur le serveur de sauvegarde des contacts de votre fournisseur de services sans fil, cliquez sur **Supprimer**.
	- Pour fusionner l'annuaire de votre carte SIM avec les contacts que vous avez sauvegardés sur le serveur de sauvegarde des contacts de votre fournisseur de services sans fil, cliquez sur **Ne pas supprimer**.
- 4. Cliquez sur **Suivant**.

## **Modifier ou supprimer un contact de la carte SIM**

- 1. Dans la liste de contacts, appuyez sur la touche  $\rightarrow$  > Annuaire de la carte SIM.
- 2. Mettez un contact en surbrillance.
	- Pour modifier un contact de la carte SIM, appuyez sur la touche <sup>1</sup> **22 > Modifier**. Modifiez les infos du contact. Appuyez sur la touche > **Enregistrer**.
	- Pour supprimer un contact de la carte SIM, appuyez sur la touche  $\Rightarrow$  > Supprimer.

## **Stocker des messages texte sur votre carte SIM**

La prise en charge de cette fonctionnalité dépend de votre fournisseur de services sans fil et de votre réseau sans fil. Si votre smartphone BlackBerry® fonctionne avec une carte SIM et si vous configurez votre carte SIM pour qu'elle stocke les messages texte, vos messages texte s'affichent toujours dans l'application Messages.

- 1. Sur l'écran d'accueil, cliquez sur l'icône **Messages**.
- 2. Appuyez sur la touche  $\frac{H_2}{2}$  > Options.
- 3. Cochez la case **Laisser les messages sur la carte SIM**.
- 4. Appuyez sur la touche > **Enregistrer**.

Pour ne plus stocker les messages texte sur votre carte SIM, décochez la case **Laisser les messages sur la carte SIM**. Si vous décochez cette case, vos messages texte seront supprimés de votre carte SIM.

## **Modifier le nom d'affichage d'un numéro de téléphone**

Si votre carte SIM prend en charge plusieurs numéros de téléphone, vous pouvez personnaliser le nom d'affichage de vos numéros de téléphone.

- 1. Cliquez sur l'icône **Options** sur l'écran d'accueil ou dans un dossier.
- 2. Cliquez sur **Terminal** > **Paramètres système avancés** > **Carte SIM**.
- 3. Mettez en surbrillance un numéro de téléphone.
- 4. Appuyez sur la touche > **Modifier le numéro de téléphone SIM**.
- 5. Entrez un nom d'affichage pour le numéro de téléphone.
- 6. Appuyez sur la touche  $\Box$  du clavier.

## **À propos de la sécurité de la carte SIM**

Vous avez la possibilité de protéger votre carte SIM avec un code PIN pour ajouter un niveau de sécurité supplémentaire sur votre smartphone BlackBerry®. Lorsque vous verrouillez votre carte SIM avec un code PIN, personne d'autre ne peut utiliser sa carte SIM sur votre smartphone. Pour utiliser votre carte SIM dans un autre terminal, vous devez saisir votre code PIN.

## **Protéger votre carte SIM avec un code PIN**

Pour obtenir le code PIN de votre carte SIM, contactez votre fournisseur de services sans fil.

**Remarque:** Si vous saisissez un code PIN erroné trois fois de suite pour la carte SIM, votre carte SIM se bloque.

- 1. Cliquez sur l'icône **Options** sur l'écran d'accueil ou dans un dossier.
- 2. Cliquez sur **Terminal** > **Paramètres système avancés** > **Carte SIM**.
- 3. Appuyez sur la touche > **Activer la sécurité**.
- 4. Saisissez le code PIN de votre carte SIM.
- 5. Appuyez sur la touche  $\Box$  du clavier.

## **Modifier le code PIN de la carte SIM**

- 1. Cliquez sur l'icône **Options** sur l'écran d'accueil ou dans un dossier.
- 2. Cliquez sur **Terminal** > **Paramètres système avancés** > **Carte SIM**.
- 3. Appuyez sur la touche  $\frac{1}{2}$  > Changer le code PIN2.

# <span id="page-295-0"></span>**Sécurité**

## **Guide pratique : sécurité**

## **Notions de base sur la sécurité**

## **À propos du mot de passe du smartphone**

Si vous définissez un mot de passe pour votre smartphone BlackBerry®, vous serez invité à saisir votre mot de passe pour le déverrouiller.

Si vous oubliez le mot de passe, vous ne pourrez pas le récupérer. Si vous dépassez le nombre permis de tentatives de saisie du mot de passe, votre smartphone supprime toutes ses données pour des raisons de sécurité et vous serez invité à définir un nouveau mot de passe. Si votre smartphone utilise BlackBerry® Enterprise Server, selon les stratégies informatiques définies par votre administrateur, les données de votre carte multimédia peuvent également être supprimées. Pour plus d'informations, contactez votre administrateur.

Research In Motion vous recommande de créer et d'enregistrer régulièrement un fichier de sauvegarde sur votre ordinateur, en particulier avant toute mise à jour de logiciel. Maintenir un fichier de sauvegarde à jour sur votre ordinateur pourrait vous permettre de récupérer les données du smartphone en cas de perte, de vol ou de corruption de votre smartphone due à un problème imprévu.

#### **Informations associées**

Définir le mot de passe du smartphone, 294 [J'ai oublié le mot de passe de mon smartphone, 38](#page-39-0) [Mon smartphone m'invite à passer un appel d'urgence lorsque je saisis un mot de passe, 326](#page-327-0)

## **Définir le mot de passe du smartphone**

Si vous avez oublié le mot de passe de votre smartphone BlackBerry®, vous ne pourrez pas le récupérer. Vous pouvez réinitialiser votre mot de passe sans connaître votre mot de passe actuel en supprimant toutes les données de votre smartphone.

Research In Motion vous recommande de créer et d'enregistrer régulièrement un fichier de sauvegarde sur votre ordinateur, en particulier avant toute mise à jour de logiciel. Maintenir un fichier de sauvegarde à jour sur votre ordinateur pourrait vous permettre de récupérer les données du smartphone en cas de perte, de vol ou de corruption de votre smartphone due à un problème imprévu.

- 1. Cliquez sur l'icône **Options** sur l'écran d'accueil ou dans un dossier.
- 2. Cliquez sur **Sécurité** > **Mot de passe**.
- 3. Cliquez sur **Définir le mot de passe**.
- 4. Saisissez un mot de passe.
- 5. Appuyez sur la touche  $\frac{12}{12}$  > Enregistrer.

Pour désactiver le mot de passe de votre smartphone BlackBerry®, décochez la case **Activer**.

#### **Informations associées**

[Verrouiller ou déverrouiller votre smartphone, 23](#page-24-0) [À propos de la sauvegarde et de la restauration des données du smartphone, 181](#page-182-0) [À propos du mot de passe du smartphone, 294](#page-295-0) [J'ai oublié le mot de passe de mon smartphone, 38](#page-39-0) [Supprimer des données du smartphone, des applications tierces ou des fichiers de la carte multimédia, 296](#page-297-0)

#### **Modifier le mot de passe du smartphone**

- 1. Cliquez sur l'icône **Options** sur l'écran d'accueil ou dans un dossier.
- 2. Cliquez sur **Sécurité** > **Mot de passe** > **Changer le mot de passe**.

#### **Verrouiller ou déverrouiller votre smartphone**

Vous pouvez verrouiller l'écran pour éviter tout appui ou appel involontaire. De plus, si vous avez défini un mot de passe pour votre smartphone BlackBerry®, vous pouvez l'utiliser pour verrouiller ce dernier.

Selon les options de mot de passe définies par vous-même ou votre administrateur, si votre smartphone reste inactif pendant un certain temps, il peut être verrouillé automatiquement avec un mot de passe.

Effectuez l'une des actions suivantes :

- Pour verrouiller l'écran, appuyez sur la touche  $\theta$  située en haut de votre smartphone.
- Pour déverrouiller l'écran, appuyez de nouveau sur la touche  $\Box$
- Pour verrouiller votre smartphone avec un mot de passe, sur l'écran d'accueil ou dans un dossier, cliquez sur l'icône

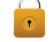

.

• Pour déverrouiller votre smartphone, saisissez votre mot de passe. Appuyez sur la touche du clavier.

#### **Informations associées**

[Définir le mot de passe du smartphone, 294](#page-295-0)

#### **Verrouiller votre smartphone lorsque vous l'insérez dans l'étui**

- 1. Cliquez sur l'icône **Options** sur l'écran d'accueil ou dans un dossier.
- 2. Cliquez sur **Sécurité** > **Mot de passe**.
- 3. Cochez la case **Verr. terminal pdt mise en étui**.
- 4. Appuyez sur la touche > **Enregistrer**.

#### **Modifier le délai avant verrouillage du smartphone**

En fonction des options définies par votre administrateur, vous ne pourrez peut-être pas exécuter cette tâche. Pour plus d'informations, contactez votre administrateur.

Si vous définissez un mot de passe pour votre smartphone BlackBerry®, vous pouvez choisir si vous souhaitez que ce dernier se verrouille automatiquement au bout d'un certain temps.

1. Cliquez sur l'icône **Options** sur l'écran d'accueil ou dans un dossier.

- <span id="page-297-0"></span>2. Cliquez sur **Sécurité** > **Mot de passe**.
- 3. Modifiez le champ **Verrouiller dans**.

#### **Définir un nombre limite de tentatives de saisie du mot de passe du smartphone**

- 1. Cliquez sur l'icône **Options** sur l'écran d'accueil ou dans un dossier.
- 2. Cliquez sur **Sécurité** > **Mot de passe**.
- 3. Définissez le champ **Nombre de tentatives de saisie du mot de passe**.
- 4. Appuyez sur la touche  $\frac{1}{2}$  > **Enregistrer**.

## **Supprimer des données du smartphone, des applications tierces ou des fichiers de la carte multimédia**

Avant de supprimer les données de votre smartphone BlackBerry® ou les fichiers de la carte multimédia, pensez à les sauvegarder sur votre ordinateur pour en conserver une copie.

**ATTENTION:** Si vous avez activé le cryptage, la suppression de toutes les données du smartphone peut prendre jusqu'à une heure. Une fois la suppression lancée, il est impossible de l'arrêter. Si vous réinitialisez votre smartphone, le processus est relancé après redémarrage.

- 1. Cliquez sur l'icône **Options** sur l'écran d'accueil ou dans un dossier.
- 2. Cliquez sur **Sécurité** > **Nettoyage de sécurité**.
	- Pour supprimer des données de l'application Messages, de l'application Contacts et des autres applications, cochez la case **E-mails, contacts, etc.**.
	- Pour supprimer toutes les applications tierces que vous avez ajoutées, cochez la case **Applications installées par l'utilisateur**.
	- Pour supprimer tous les fichiers de votre carte multimédia, cochez la case **Carte multimédia**.
- 3. Saisissez **blackberry**.
- 4. Cliquez sur **Nettoyer les données**.

Si vous préparez votre smartphone pour la revente et si votre compte de messagerie utilise BlackBerry® Internet Service, pour empêcher l'envoi de messages de ce compte vers votre smartphone, contactez votre fournisseur de services sans fil pour dissocier le compte de votre smartphone.

## **Gestionnaire de mots de passe**

## **À propos du gestionnaire de mots de passe**

Utilisez le gestionnaire de mots de passe pour stocker tous vos mots de passe au même endroit. Le gestionnaire du mot de passe permet de protéger vos mots de passe. Lorsque vous saisissez ce mot de passe, le gestionnaire de mot de passe décrypte vos mots de passe.

Vous pouvez également utiliser le gestionnaire de mots de passe pour générer des mots de passe contenant des lettres, des chiffres et des symboles.

### **Ajouter, modifier ou supprimer un mot de passe dans le gestionnaire de mots de passe**

Cliquez sur l'icône **Gest. de mots de passe** sur l'écran d'accueil ou dans le dossier **Applications**.

- Pour ajouter un mot de passe, appuyez sur la touche <sup>+</sup> > Nouveau. Saisissez les informations du mot de passe. Appuyez sur la touche > **Enregistrer**.
- Pour modifier un mot de passe, mettez un mot de passe en surbrillance. Appuyez sur la touche **7:0 > Ouvrir**. Modifiez le mot de passe. Appuyez sur la touche  $\frac{1}{2}$  > Enregistrer.
- Pour supprimer un mot de passe, mettez un mot de passe en surbrillance. Appuyez sur la touche <sup>#</sup> > **Supprimer.**

### **Modifier le mot de passe du gestionnaire de mots de passe**

- 1. Cliquez sur l'icône **Gest. de mots de passe** sur l'écran d'accueil ou dans le dossier **Applications**.
- 2. Appuyez sur la touche  $\mathbb{F}$  > Changer le mot de passe.

## **Définir un nombre de tentatives de saisie du mot de passe dans le gestionnaire de mots de passe**

- 1. Cliquez sur l'icône **Gest. de mots de passe** sur l'écran d'accueil ou dans le dossier **Applications**.
- 2. Appuyez sur la touche  $\mathbf{E}$  > Options.
- 3. Modifiez le champ **Tentatives d'entrée du mot de passe**.
- 4. Appuyez sur la touche  $\frac{1}{2}$  > **Enregistrer**.

## **Copier un mot de passe**

- 1. Cliquez sur l'icône **Gest. de mots de passe** sur l'écran d'accueil ou dans le dossier **Applications**.
- 2. Mettez en surbrillance un mot de passe.
- 3. Appuyez sur la touche > **Copier le nom d'utilisateur** ou **Copier le mot de passe**.

Pour vider le presse-papiers, appuyez sur la touche <sup>17</sup><sup>2</sup> > Vider le presse-papiers. **Remarque:** Les mots de passe ne sont pas cryptés lorsqu'ils se trouvent dans le presse-papier.

#### **Bloquer la copie du mot de passe**

- 1. Cliquez sur l'icône **Gestionnaire de mots de passe** sur l'écran d'accueil ou dans le dossier **Applications**.
- 2. Appuyez sur la touche  $\frac{12}{12}$  > Options.
- 3. Dans la section **Entrées du mot de passe**, décochez la case **Permettre la copie du presse-papiers**.
- 4. Appuyez sur la touche  $\frac{12}{12}$  > Enregistrer.

#### **Masquer ou afficher des mots de passe dans le gestionnaire de mots de passe**

- 1. Cliquez sur l'icône **Gest. de mots de passe** sur l'écran d'accueil ou dans le dossier **Applications**.
- 2. Appuyez sur la touche  $\frac{1}{2}$  > Options.
	- Pour masquer les mots de passe dans le gestionnaire de mots de passe, décochez la case **Afficher le mot de passe**.
- Pour afficher de nouveau les mots de passe dans le gestionnaire de mots de passe, cochez la case **Afficher le mot de passe**.
- 3. Appuyez sur la touche  $\mathbb{F}$  > **Enregistrer**.

### **Générer un mot de passe aléatoire**

- 1. Cliquez sur l'icône **Gest. de mots de passe** sur l'écran d'accueil ou dans le dossier **Applications**.
- 2. Appuyez sur la touche  $\frac{12}{12}$  > **Nouveau**.
- 3. Appuyez sur la touche > **Mot de passe aléatoire**.
- 4. Appuyez sur la touche  $\mathbb{F}$  > **Enregistrer**.

### **Définir des critères pour générer des mots de passe aléatoires**

- 1. Cliquez sur l'icône **Gest. de mots de passe** sur l'écran d'accueil ou dans le dossier **Applications**.
- 2. Appuyez sur la touche  $\frac{1}{2}$  > Options.
- 3. Définissez les champs de mot de passe aléatoire.
- 4. Appuyez sur la touche  $\mathbb{F}$  > **Enregistrer**.

## **Cryptage**

### **À propos du cryptage des données sur votre smartphone**

Lorsque le cryptage des données de votre smartphone BlackBerry® est activé, votre smartphone utilise une clé privée pour crypter les données stockées dans la mémoire de votre smartphone, y compris les données qu'il reçoit lorsqu'il est verrouillé. Votre smartphone décrypte les données lorsque vous y accédez.

Vous pouvez configurer le cryptage pour inclure ou exclure vos contacts. Si le cryptage est activé pour les contacts et si vous recevez un appel alors que votre smartphone est verrouillé, le nom de l'appelant ne s'affiche pas à l'écran.

Si vous utilisez un certificat de carte à puce à des fins d'authentification, selon la carte à puce, vous pouvez peut-être également utiliser l'un de vos certificats de carte à puce pour établir un cryptage à deux facteurs. Pour accéder au contenu crypté, vous devez saisir le mot de passe de votre smartphone et connecter ce dernier à votre lecteur de carte à puce.

Lorsque vous verrouillez votre smartphone, un cadenas ouvert s'affiche en haut de l'écran pour indiquer que votre smartphone est en train de sécuriser vos données. La sécurisation comprend la suppression de la copie de la clé privée de la mémoire temporaire du smartphone. Un cadenas s'affiche en haut de l'écran lorsque votre smartphone a supprimé la clé.

## **À propos du cryptage des fichiers**

Le cryptage des fichiers est conçu pour protéger des fichiers que vous stockez sur votre smartphone BlackBerry® et sur une carte multimédia pouvant être insérée dans votre smartphone. Vous pouvez crypter les fichiers sur votre smartphone et sur votre carte multimédia à l'aide d'une clé de cryptage générée par votre smartphone et/ou à l'aide du mot de passe du smartphone.

Si vous cryptez les fichiers à l'aide d'une clé de cryptage générée par votre smartphone, vous pourrez accéder aux fichiers de votre carte multimédia uniquement lorsque la carte multimédia est insérée dans votre smartphone. Si vous cryptez les fichiers à l'aide du mot de passe de votre smartphone, vous pourrez accéder aux fichiers de votre carte multimédia depuis tout smartphone dans lequel vous insérez votre carte multimédia, à la seule condition que vous connaissiez le mot de passe de ce smartphone.

## **Activer le cryptage**

Pour crypter des données sur votre smartphone BlackBerry®, vous devez avoir défini un mot de passe pour votre smartphone.

Selon l'espace de stockage disponible pour le stockage de fichiers sur votre smartphone, vous ne pouvez peut-être pas crypter les fichiers sur votre smartphone.

- 1. Cliquez sur l'icône **Options** sur l'écran d'accueil ou dans un dossier.
- 2. Cliquez sur **Sécurité** > **Cryptage**.
- 3. Pour crypter des données sur votre smartphone, dans la section **Mémoire du terminal**, cochez la case **Crypter**.
- 4. Pour crypter les fichiers stockés sur une carte multimédia et sur votre smartphone, dans la section **Carte multimédia**, cochez la case **Crypter** et effectuez l'une des opérations suivantes :
	- Pour crypter les fichiers à l'aide d'une clé de cryptage générée par votre smartphone, définissez le champ **Mode** sur **Clé du terminal**.
	- Pour crypter les fichiers à l'aide du mot de passe de votre smartphone, définissez le champ **Mode** sur **Mot de passe du terminal**.
	- Pour crypter les fichiers à l'aide d'une clé de cryptage et du mot de passe de votre smartphone, définissez le champ **Mode** sur **Mot de passe et clé du terminal**.
- 5. Pour crypter également des fichiers multimédia tels que des photos, des chansons et des vidéos, cochez la case **Inclure les fichiers multimédia**.
- 6. Appuyez sur la touche > **Enregistrer**.

Pour ne plus crypter les données sur votre smartphone, dans la section **Mémoire du terminal**, décochez la case **Crypter**. Pour ne plus crypter les fichiers, dans la section **Carte multimédia**, décochez la case **Crypter**.

## **Configurer le niveau de cryptage**

Si le cryptage des données stockées de votre smartphone BlackBerry® est activé, vous pouvez définir le niveau de cryptage utilisé par votre smartphone pour protéger les données que vous recevez lorsque celui-ci est verrouillé.

- 1. Cliquez sur l'icône **Options** sur l'écran d'accueil ou dans un dossier.
- 2. Cliquez sur **Sécurité** > **Cryptage**.
- 3. Modifiez le champ **Niveau**.
- 4. Appuyez sur la touche  $\mathbb{F}$  > **Enregistrer**.

#### **Utiliser un certificat pour crypter les clés de cryptage sur votre smartphone**

Pour effectuer cette opération, votre compte de messagerie professionnel doit utiliser une instance de BlackBerry® Enterprise Server qui prend en charge cette fonctionnalité. Pour plus d'informations, contactez votre administrateur.

Si vous avez activé le cryptage des données stockées sur votre smartphone BlackBerry et si votre lecteur de carte à puce prend en charge cette fonctionnalité, vous pourrez peut-être utiliser un certificat se trouvant sur la carte à puce pour crypter les clés de cryptage sur votre smartphone.

- 1. Cliquez sur l'icône **Options** sur l'écran d'accueil ou dans un dossier.
- 2. Cliquez sur **Sécurité** > **Cryptage**.
- 3. Cochez la case **Protection à deux facteurs**.
- 4. Appuyez sur la touche  $\frac{12}{12}$  > **Enregistrer**.

## **À propos des clés de cryptage**

Si votre smartphone BlackBerry® est associé à un compte de messagerie qui utilise BlackBerry® Enterprise Server ou BlackBerry® Desktop Redirector, votre smartphone est conçu pour utiliser une clé de cryptage destinée à protéger les données lors de leur transfert de BlackBerry Enterprise Server ou de BlackBerry Desktop Redirector vers votre smartphone.

Il est conseillé de générer une nouvelle clé de cryptage toutes les deux semaines.

## **Générer une clé de cryptage**

Pour effectuer cette opération, votre compte de messagerie professionnel doit utiliser une instance de BlackBerry® Enterprise Server qui prend en charge cette fonctionnalité. Pour plus d'informations, contactez votre administrateur.

- 1. Cliquez sur l'icône **Options** sur l'écran d'accueil ou dans un dossier.
- 2. Cliquez sur **Sécurité** > **Informations sur l'état de la sécurité**.
- 3. Mettez un service en surbrillance.
- 4. Appuyez sur la touche  $\mathbb{H}$ .
- 5. Cliquez sur **Régénérer la clé de cryptage**.

## **Nettoyage de la mémoire**

## **À propos du nettoyage de la mémoire**

Le nettoyage de la mémoire permet de supprimer les données sensibles de la mémoire temporaire de votre smartphone BlackBerry®. Ces données incluent, entre autres, les données sensibles stockées dans le cache du navigateur de la base de stockage de clés, les données non cryptées contenues dans les e-mails, les mots de passe d'authentification LDAP et les données provenant de recherches de clés et de certificats.

Si le nettoyage de la mémoire est activé, l'application de nettoyage de la mémoire supprime automatiquement les données sensibles dans les situations suivantes :

- lorsque vous insérez votre smartphone dans un étui ;
- lorsque vous n'utilisez pas votre smartphone pendant un certain laps de temps;
- lorsque vous synchronisez votre smartphone avec votre ordinateur ;
- lorsque vous changez d'heure ou de fuseau horaire sur votre smartphone ;
- lorsque vous verrouillez votre smartphone.

## **Activer le nettoyage de la mémoire**

- 1. Cliquez sur l'icône **Options** sur l'écran d'accueil ou dans un dossier.
- 2. Cliquez sur **Sécurité** > **Paramètres de sécurité avancés** > **Nettoyage de la mémoire**.
- 3. Cochez la case **Activer**.
- 4. Appuyez sur la touche  $\mathbb{F}$  > **Enregistrer**.

## **Modifier le moment où votre smartphone supprime les données sensibles de sa mémoire temporaire**

- 1. Cliquez sur l'icône **Options** sur l'écran d'accueil ou dans un dossier.
- 2. Cliquez sur **Sécurité** > **Paramètres de sécurité avancés** > **Nettoyage de la mémoire**.
	- Pour empêcher votre smartphone BlackBerry® de supprimer des données sensibles lorsque vous l'insérez dans un étui, décochez la case **Nettoyer lorsque l'appareil est dans l'étui**.
	- Pour empêcher votre smartphone de supprimer des données sensibles lorsqu'il reste inactif pendant une période donnée, décochez la case **Nettoyer lorsque l'appareil est inactif**.
	- Pour modifier la période d'inactivité respectée par le smartphone avant qu'il ne supprime les données sensibles, définissez le champ **Délai d'inactivité**.
- 3. Appuyez sur la touche  $\frac{1}{2}$  > Enregistrer.

### **Supprimer les données d'application sensibles de la mémoire temporaire du smartphone**

- 1. Cliquez sur l'icône **Options** sur l'écran d'accueil ou dans un dossier.
- 2. Cliquez sur **Sécurité** > **Paramètres de sécurité avancés** > **Nettoyage de la mémoire**.
- 3. Pour supprimer les données sensibles de toutes les applications, dans la section **Mémoire à nettoyer**, cliquez sur **Nettoyer**.

## **Afficher l'icône de l'application de nettoyage de la mémoire sur l'écran d'accueil**

- 1. Cliquez sur l'icône **Options** sur l'écran d'accueil ou dans un dossier.
- 2. Cliquez sur **Sécurité** > **Paramètres de sécurité avancés** > **Nettoyage de la mémoire**.
- 3. Cochez la case **Placer le raccourci du nettoyeur de mémoire sur l'écran d'accueil**.
- 4. Appuyez sur la touche  $\Rightarrow$  **Enregistrer**.

## **Certificats**

## **À propos des certificats**

Un certificat est un document numérique qui lie l'identité et la clé publique d'un sujet de certificat. Si votre compte de messagerie utilise une instance de BlackBerry® Enterprise Server qui prend en charge cette fonction, vous pouvez télécharger des certificats via le réseau mobile à partir d'un profil d'autorité de certification fourni par votre administrateur. L'autorité de certification signe le certificat pour vérifier qu'il peut être approuvé.

En fonction de votre entreprise, l'inscription du certificat peut être nécessaire et automatique.

## **Notions de base sur les certificats**

#### **Télécharger un certificat à partir d'un serveur compatible LDAP ou DSML**

- 1. Cliquez sur l'icône **Options** sur l'écran d'accueil ou dans un dossier.
- 2. Cliquez sur **Sécurité** > **Paramètres de sécurité avancés** > **Certificats**.
- 3. Appuyez sur la touche > **Extraire les certificats**.
- 4. Spécifiez les critères de recherche.
- 5. Appuyez sur la touche  $\frac{1}{2}$  > **Rechercher**.
- 6. Cliquez sur un certificat.
- 7. Cliquez sur **Ajouter le certificat à la base de stockage de clés**.

#### **Informations associées**

[Je ne parviens pas à télécharger un certificat, 327](#page-328-0)

## **À propos de l'inscription du certificat**

Si votre compte de messagerie utilise une instance de BlackBerry® Enterprise Server qui prend en charge cette fonction, vous pouvez télécharger des certificats sur le réseau sans fil à partir d'un profil d'autorité de certification fourni par votre administrateur. En fonction de votre entreprise, l'inscription du certificat peut être nécessaire et automatique.

Lorsque vous vous inscrivez auprès d'un profil d'autorité de certification, le dernier certificat est téléchargé sur votre smartphone BlackBerry et ajouté à votre liste de certificats. Le profil d'autorité de certification affiche l'état du certificat. Si le certificat doit expirer prochainement, vous pouvez vous réinscrire auprès du profil d'autorité de certification pour recevoir un certificat mis à jour.

## **Télécharger un certificat à partir d'une autorité de certification**

Pour effectuer cette opération, votre compte de messagerie professionnel doit utiliser une instance de BlackBerry® Enterprise Server qui prend en charge cette fonctionnalité. Pour plus d'informations, contactez votre administrateur.

Si votre administrateur vous a fourni un profil d'autorité de certification, vous pouvez utiliser ce profil pour vous inscrire et télécharger un certificat sur votre smartphone BlackBerry. Si le certificat doit expirer prochainement, vous pouvez vous réinscrire pour recevoir un certificat mis à jour.

- 1. Cliquez sur l'icône **Options** sur l'écran d'accueil ou dans un dossier.
- 2. Cliquez sur **Sécurité** > **Paramètres de sécurité avancés** > **Inscription du certificat** > **S'inscrire** ou **Se réinscrire**.
- 3. Si nécessaire, saisissez les informations d'identification que vous utilisez pour vous connecter au réseau de votre entreprise.

Pour masquer l'écran du profil d'autorité de certification pendant le traitement de la demande, appuyez sur la touche  $\frac{27}{10}$  > **Masquer**. Pour revenir à cet écran, cliquez sur l'icône **Profil de l'autorité de certification** sur l'écran d'accueil.

#### **Informations associées**

[Je ne parviens pas à télécharger un certificat, 327](#page-328-0)

### **Importer un certificat ou une clé PGP se trouvant sur votre smartphone**

- 1. Sur l'écran d'accueil ou dans un dossier, cliquez sur l'icône **Multimédia** ou **Fichiers**.
- 2. Recherchez et mettez en surbrillance un certificat ou une clé PGP®.
- 3. Appuyez sur la touche > **Importer le certificat** ou **Importer la clé PGP**.

Pour afficher le certificat ou la clé PGP, appuyez sur la touche  $\rightarrow$  **Afficher le certificat** ou Afficher la clé PGP.

#### **Importer un certificat ou une clé PGP depuis une carte multimédia**

- 1. Cliquez sur l'icône **Options** sur l'écran d'accueil ou dans un dossier.
- 2. Cliquez sur **Sécurité** > **Paramètres de sécurité avancés** > **Certificats** ou **PGP**.
- 3. Appuyez sur la touche > **Afficher les certificats de carte multimédia** ou **Afficher les clés PGP de la carte multimédia**.

Pour afficher le certificat ou la clé PGP®, appuyez sur la touche  $\frac{2}{\sqrt{2}}$  > Afficher le certificat ou Afficher la clé PGP.

#### **Installer un certificat racine sur votre smartphone**

Vous risquez de ne pas pouvoir vous connecter à certains réseaux Wi-Fi® jusqu'à ce que vous installiez un certificat racine sur votre smartphone BlackBerry®. Vous pouvez installer le certificat racine sur votre ordinateur, puis utiliser BlackBerry® Desktop Software pour synchroniser le certificat racine entre votre smartphone et votre ordinateur. Pour plus d'informations, consultez l'aide de BlackBerry Desktop Software ou contactez votre administrateur.

## **Afficher les propriétés d'un certificat**

- 1. Cliquez sur l'icône **Options** sur l'écran d'accueil ou dans un dossier.
- 2. Cliquez sur **Sécurité** > **Paramètres de sécurité avancés** > **Certificats**.
- 3. Cliquez sur un certificat.

## **Propriétés des certificats**

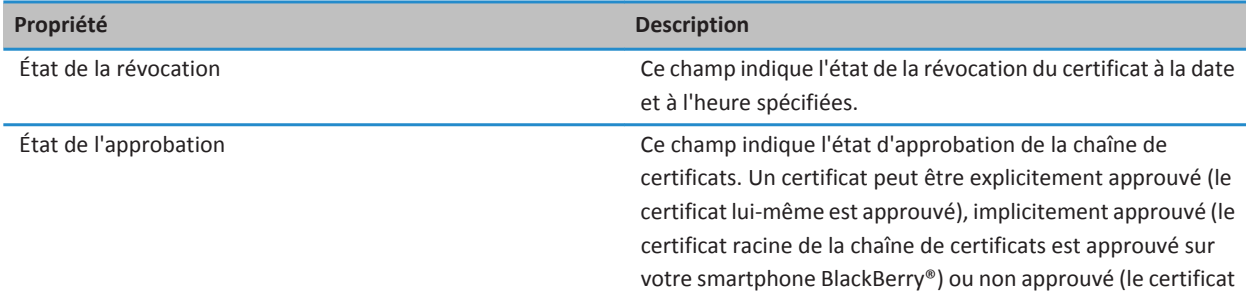

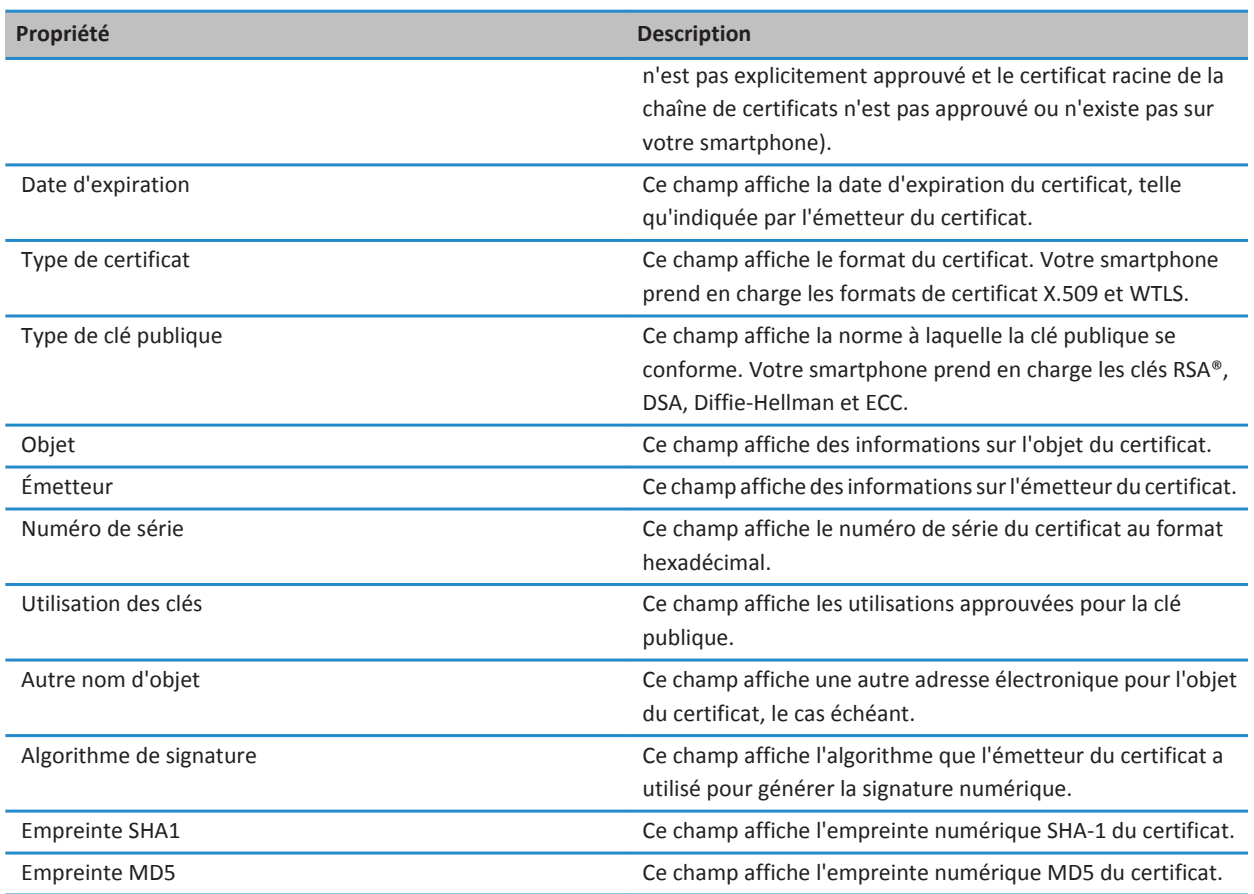

## **Afficher un type de certificat dans la liste des certificats**

- 1. Cliquez sur l'icône **Options** sur l'écran d'accueil ou dans un dossier.
- 2. Cliquez sur **Sécurité** > **Paramètres de sécurité avancés** > **Certificats**.
- 3. Appuyez sur la touche  $\frac{1}{2}$ .
- 4. Cliquez sur l'une des commandes suivantes :
	- **Afficher les certificats personnels**
	- **Afficher les certificats des autres**
	- **Afficher les certificats CA**
	- **Afficher les certificats racine**

Pour afficher tous les certificats présents sur votre smartphone BlackBerry®, appuyez sur la touche. <sup>1</sup> > Afficher tous les **certificats**.

## **Envoyer un certificat**

Lorsque vous envoyez un certificat, votre smartphone BlackBerry® envoie la clé publique et non la clé privée correspondante.

- 1. Cliquez sur l'icône **Options** sur l'écran d'accueil ou dans un dossier.
- 2. Cliquez sur **Sécurité** > **Paramètres de sécurité avancés** > **Certificats**.
- 3. Mettez un certificat en surbrillance.
- 4. Appuyez sur la touche  $\frac{12}{5}$  > **Envoyer par e-mail** ou **Envoyer par PIN.**

## **Supprimer un certificat**

- 1. Cliquez sur l'icône **Options** sur l'écran d'accueil ou dans un dossier.
- 2. Cliquez sur **Sécurité** > **Paramètres de sécurité avancés** > **Certificats**.
- 3. Mettez un certificat en surbrillance.
- 4. Appuyez sur la touche  $\frac{1}{2}$  > Supprimer.

## **Afficher la chaîne de certificats d'un certificat**

- 1. Cliquez sur l'icône **Options** sur l'écran d'accueil ou dans un dossier.
- 2. Cliquez sur **Sécurité** > **Paramètres de sécurité avancés** > **Certificats**.
- 3. Mettez un certificat en surbrillance.
- 4. Appuyez sur la touche  $\frac{1}{2}$  > Afficher la chaîne.

## **État du certificat**

## **Indicateurs d'état des certificats et des profils d'autorité de certification**

#### **Indicateurs d'état des certificats**

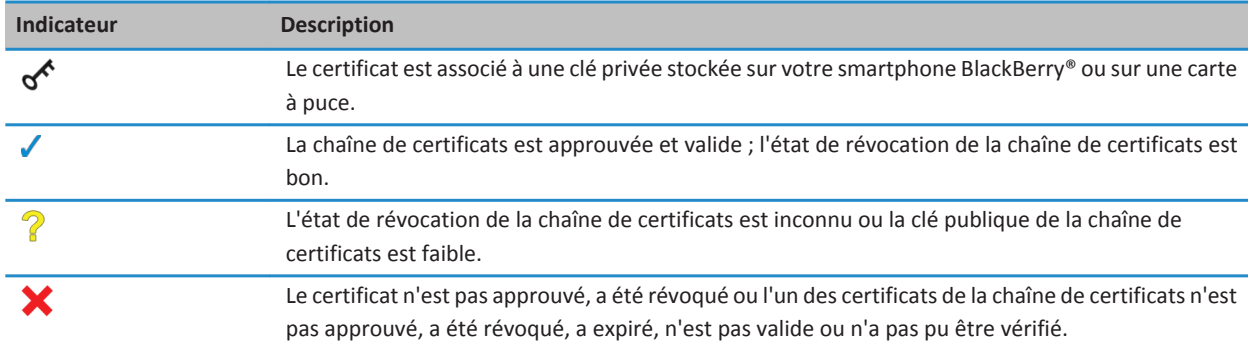

**Indicateurs d'état des profils d'autorité de certification**

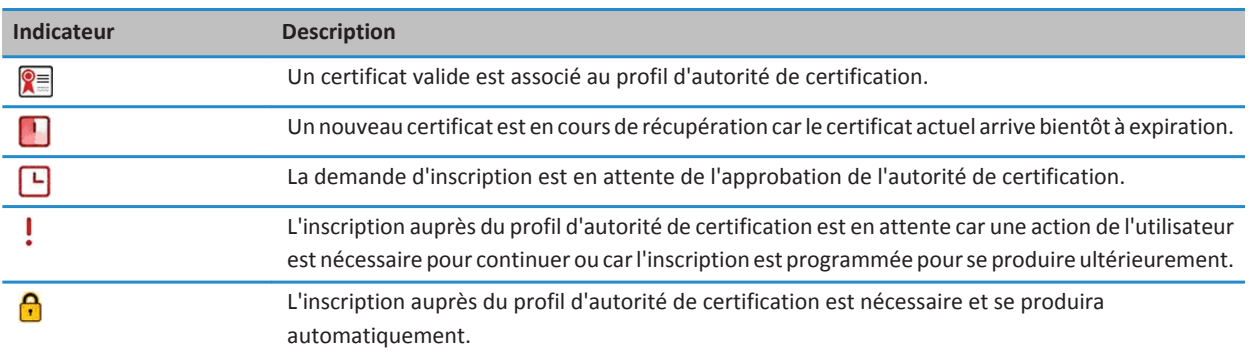

## **Vérifier l'état de révocation d'un certificat ou d'une chaîne de certificats**

- 1. Cliquez sur l'icône **Options** sur l'écran d'accueil ou dans un dossier.
- 2. Cliquez sur **Sécurité** > **Paramètres de sécurité avancés** > **Certificats**.
- 3. Mettez un certificat en surbrillance.
- 4. Appuyez sur la touche > **Extraire l'état** ou **Extraire l'état de la chaîne**.

## **Modifier l'état de l'approbation d'un certificat**

Suivant le type de certificats que votre administrateur autorise, il se peut que vous ne puissiez pas approuver certains types de certificats.

- 1. Cliquez sur l'icône **Options** sur l'écran d'accueil ou dans un dossier.
- 2. Cliquez sur **Sécurité** > **Paramètres de sécurité avancés** > **Certificats**.
- 3. Mettez un certificat en surbrillance.
- 4. Appuyez sur la touche > **Approuver** ou **Désapprouver**.
- 5. Si vous approuvez un certificat, effectuez l'une des opérations suivantes :
	- Pour approuver le certificat mis en surbrillance, cliquez sur **Certificat sélectionné**.
		- Pour approuver le certificat mis en surbrillance et tous les autres certificats de la chaîne, cliquez sur **Chaîne complète**.

## **Révoquer un certificat**

Si vous révoquez un certificat, la révocation ne s'appliquera qu'à la base de stockage de clés du smartphone BlackBerry®. Votre smartphone ne met pas à jour l'état de révocation sur l'autorité de certification ou les serveurs CRL.

- 1. Cliquez sur l'icône **Options** sur l'écran d'accueil ou dans un dossier.
- 2. Cliquez sur **Sécurité** > **Paramètres de sécurité avancés** > **Certificats**.
- 3. Mettez un certificat en surbrillance.
- 4. Appuyez sur la touche > **Révoquer** > **Oui**.
- 5. Modifiez le champ **Raison**.
- 6. Cliquez sur **OK**.

Pour annuler la conservation d'un certificat, mettez ce dernier en surbrillance. Appuyez sur la touche <sup>1</sup> **72** > Annuler la **conservation du certificat**.

## **Motifs de révocation d'un certificat**

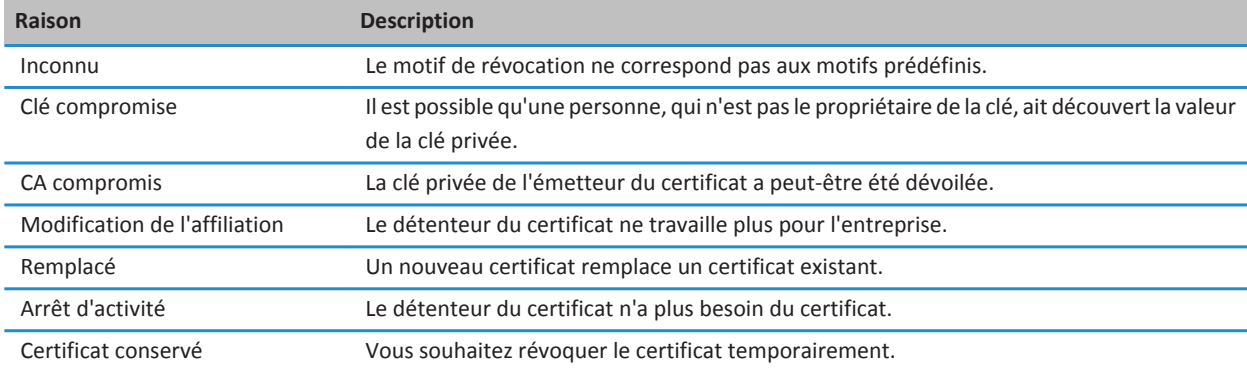

## **Options de certificat**

#### **Modifier le nom d'affichage d'un certificat**

- 1. Cliquez sur l'icône **Options** sur l'écran d'accueil ou dans un dossier.
- 2. Cliquez sur **Sécurité** > **Paramètres de sécurité avancés** > **Certificats**.
- 3. Mettez un certificat en surbrillance.
- 4. Appuyez sur la touche > **Modifier le libellé**.
- 5. Saisissez un nom d'affichage pour le certificat.
- 6. Cliquez sur **OK**.

#### **Ajouter une adresse électronique à un certificat**

- 1. Cliquez sur l'icône **Options** sur l'écran d'accueil ou dans un dossier.
- 2. Cliquez sur **Sécurité** > **Paramètres de sécurité avancés** > **Certificats**.
- 3. Mettez un certificat en surbrillance.
- 4. Appuyez sur la touche > **Associer les adresses**.
- 5. Appuyez sur la touche > **Ajouter l'adresse**.
- 6. Effectuez l'une des actions suivantes :
	- Cliquez sur un contact.
	- Cliquez sur **Action unique**. Saisissez une adresse électronique. Appuyez sur la touche du clavier.
- 7. Appuyez sur la touche  $\frac{1}{2}$  > Enregistrer.

## **Désactiver l'invite relative au nom d'affichage qui apparaît lorsque vous ajoutez un certificat à la base de stockage de clés**

- 1. Cliquez sur l'icône **Options** sur l'écran d'accueil ou dans un dossier.
- 2. Cliquez sur **Sécurité** > **Paramètres de sécurité avancés** > **Certificats**.
- 3. Appuyez sur la touche > **Extraire les certificats**.
- 4. Appuyez sur la touche  $\frac{1}{2}$  > Options.
- 5. Décochez la case **Demande d'étiquette**.
- 6. Appuyez sur la touche  $\mathbb{F}$  > **Enregistrer**.

Lorsque vous ajoutez un certificat, le smartphone BlackBerry® utilise l'objet du certificat comme nom de certificat.

## **Désactiver l'invite d'extraction d'état qui apparaît lorsque vous ajoutez un certificat à la base de stockage de clés**

- 1. Cliquez sur l'icône **Options** sur l'écran d'accueil ou dans un dossier.
- 2. Cliquez sur **Sécurité** > **Paramètres de sécurité avancés** > **Certificats**.
- 3. Appuyez sur la touche > **Extraire les certificats**.
- 4. Appuyez sur la touche  $\frac{12}{12}$  > Options.
	- Pour télécharger l'état de révocation du certificat lorsque vous l'ajoutez à la base de stockage de clés, définissez le champ **Extraire l'état** sur **Oui.**
	- Pour ajouter un certificat à la base de stockage de clés sans télécharger l'état de révocation, définissez le champ **Extraire l'état** sur **Non**.
- 5. Appuyez sur la touche **ER** > **Enregistrer**.

## **Modifier la fréquence à laquelle un profil d'autorité de certification vérifie l'état du certificat**

En fonction de votre entreprise, il est possible que vous ne puissiez pas modifier la fréquence à laquelle un profil d'autorité de certification vérifie l'état de son certificat. Si le certificat doit expirer prochainement, vous pouvez vous réinscrire avec le profil d'autorité de certification pour recevoir un certificat mis à jour.

- 1. Cliquez sur l'icône **Options** sur l'écran d'accueil ou dans un dossier.
- 2. Cliquez sur **Sécurité** > **Paramètres de sécurité avancés** > **Inscription du certificat**.
- 3. Modifiez le champ **Intervalle de vérification de la révocation des certificats**.
- 4. Appuyez sur la touche **ER** > **Enregistrer**.

## **Clés PGP**

## **À propos des clés PGP**

Si votre compte de messagerie professionnel utilise une instance de BlackBerry® Enterprise Server qui prend en charge cette fonction, vous pouvez télécharger des clés PGP® sur le réseau sans fil à partir d'un serveur de certificats fourni par votre administrateur. En fonction de votre entreprise, l'inscription du certificat peut être nécessaire et automatique.

Les clés PGP permettent d'envoyer et de recevoir des messages PGP sur le smartphone BlackBerry si vous envoyez et recevez déjà des messages PGP sur votre ordinateur.

## **PGP Notions de base sur la clé**

## **Télécharger une clé PGP à partir d'un serveur compatible LDAP**

Si vous utilisez PGP® Universal Server, il se peut que vous ne puissiez pas télécharger de clés PGP à partir d'un serveur compatible LDAP.

- 1. Cliquez sur l'icône **Options** sur l'écran d'accueil ou dans un dossier.
- 2. Cliquez sur **Sécurité** > **Paramètres de sécurité avancés** > **Clés PGP**.
- 3. Appuyez sur la touche > **Extraire les clés PGP**.
- 4. Spécifiez les critères de recherche.
- 5. Appuyez sur la touche  $\frac{12}{12}$  > **Rechercher**.
- 6. Cliquez sur une clé PGP.
- 7. Cliquez sur l'option **Ajouter la clé PGP à la base de stockage de clés.**

#### **Informations associées**

[Je ne peux pas télécharger de clé PGP à partir d'un serveur LDAP, 327](#page-328-0)

### **Télécharger une clé PGP personnelle à partir de PGP Universal Server**

- 1. Cliquez sur l'icône **Options** sur l'écran d'accueil ou dans un dossier.
- 2. Cliquez sur **Sécurité** > **PGP**.
- 3. Appuyez sur la touche > **Téléchargement de clés**.

## **Télécharger une clé PGP mise à jour à partir d'un serveur compatible LDAP**

- 1. Cliquez sur l'icône **Options** sur l'écran d'accueil ou dans un dossier.
- 2. Cliquez sur **Sécurité** > **PGP**.
- 3. Mettez une clé PGP® en surbrillance.
- 4. Appuyez sur la touche > **Extraire la clé PGP mise à jour.**

#### **Importer un certificat ou une clé PGP se trouvant sur votre smartphone**

- 1. Sur l'écran d'accueil ou dans un dossier, cliquez sur l'icône **Multimédia** ou **Fichiers**.
- 2. Recherchez et mettez en surbrillance un certificat ou une clé PGP®.
- 3. Appuyez sur la touche  $\frac{12}{7}$  > Importer le certificat ou Importer la clé PGP.

Pour afficher le certificat ou la clé PGP, appuyez sur la touche  $\rightarrow$  **Afficher le certificat** ou Afficher la clé PGP.

#### **Importer un certificat ou une clé PGP depuis une carte multimédia**

- 1. Cliquez sur l'icône **Options** sur l'écran d'accueil ou dans un dossier.
- 2. Cliquez sur **Sécurité** > **Paramètres de sécurité avancés** > **Certificats** ou **PGP**.

3. Appuyez sur la touche > **Afficher les certificats de carte multimédia** ou **Afficher les clés PGP de la carte multimédia**.

Pour afficher le certificat ou la clé PGP®, appuyez sur la touche > **Afficher le certificat** ou **Afficher la clé PGP**.

## **Afficher les propriétés d'une clé PGP**

- 1. Cliquez sur l'icône **Options** sur l'écran d'accueil ou dans un dossier.
- 2. Cliquez sur **Sécurité** > **PGP**.
- 3. Cliquez sur une clé PGP®.
- 4. Cliquez sur l'option **Afficher la sous-clé**.

## **Propriétés de la clé PGP**

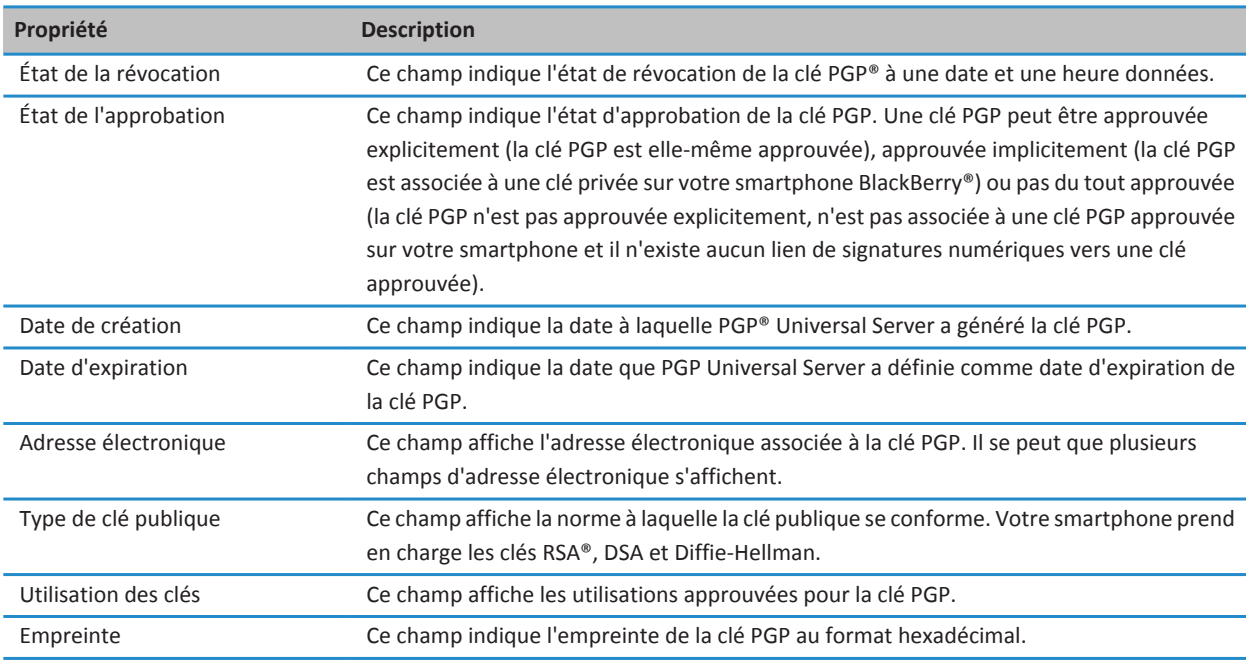

## **Envoyer une clé PGP**

Lorsque vous envoyez une clé PGP®, votre smartphone BlackBerry® envoie la clé publique et non la clé privée correspondante.

- 1. Cliquez sur l'icône **Options** sur l'écran d'accueil ou dans un dossier.
- 2. Cliquez sur **Sécurité** > **Paramètres de sécurité avancés** > **Clés PGP**.
- 3. Mettez une clé PGP en surbrillance.
- 4. Appuyez sur la touche  $\Rightarrow$  **Envoyer par e-mail** ou **Envoyer par PIN.**

## **Supprimer une clé PGP**

- 1. Cliquez sur l'icône **Options** sur l'écran d'accueil ou dans un dossier.
- 2. Cliquez sur **Sécurité** > **PGP**.
- 3. Mettez une clé PGP® en surbrillance.
- 4. Appuyez sur la touche  $\frac{12}{12}$  > Supprimer.

## **Effacer la mémoire cache des données PGP**

La mémoire cache des données PGP® contient des clés publiques PGP mises en cache et la stratégie PGP® Universal Server téléchargée par votre smartphone BlackBerry® à partir de PGP Universal Server.

- 1. Cliquez sur l'icône **Options** sur l'écran d'accueil ou dans un dossier.
- 2. Cliquez sur **Sécurité** > **PGP**.
- 3. Appuyez sur la touche  $\frac{1}{2}$  > **Effacer la mémoire cache universelle**.

La prochaine fois que vous envoyez un message protégé par PGP, votre smartphone télécharge une stratégie de serveur PGP Universal Server et des clés publiques PGP mises à jour à partir du serveur PGP Universal Server.

## **PGP état de la clé**

### **Indicateurs d'état de la clé PGP**

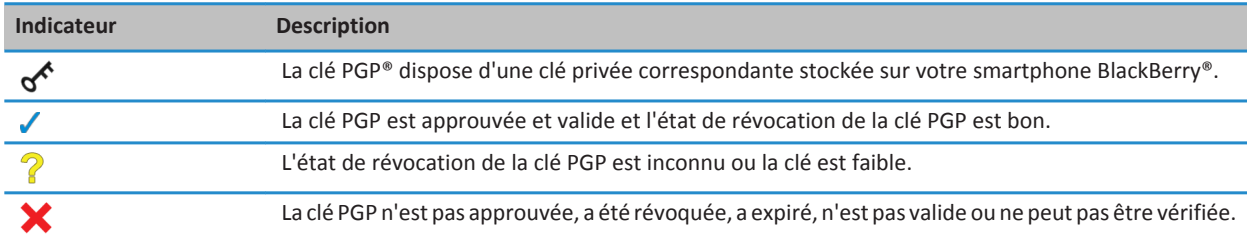

## **Vérifier l'état de la révocation d'une clé PGP**

- 1. Cliquez sur l'icône **Options** sur l'écran d'accueil ou dans un dossier.
- 2. Cliquez sur **Sécurité** > **PGP**.
- 3. Mettez une clé PGP® en surbrillance.
- 4. Appuyez sur la touche  $\Rightarrow$  **Extraire l'état**.

#### **Modifier l'état d'approbation d'une clé PGP**

- 1. Cliquez sur l'icône **Options** sur l'écran d'accueil ou dans un dossier.
- 2. Cliquez sur **Sécurité** > **PGP**.
- 3. Mettez une clé PGP® en surbrillance.
- 4. Appuyez sur la touche > **Approuver** ou **Désapprouver**.

## **Révoquer une clé PGP**

Si vous révoquez une clé PGP®, la révocation de la clé PGP ne s'applique qu'à la base de stockage de clés de votre smartphone BlackBerry®. Votre smartphone ne met pas à jour l'état de révocation sur le serveur PGP® Universal Server.

- 1. Cliquez sur l'icône **Options** sur l'écran d'accueil ou dans un dossier.
- 2. Cliquez sur **Sécurité** > **Paramètres de sécurité avancés** > **Clés PGP**.
- 3. Mettez une clé PGP en surbrillance.
- 4. Appuyez sur la touche > **Révoquer** > **Oui**.
- 5. Modifiez le champ **Raison**.
- 6. Cliquez sur **OK**.

## **Motifs de révocation de la clé PGP**

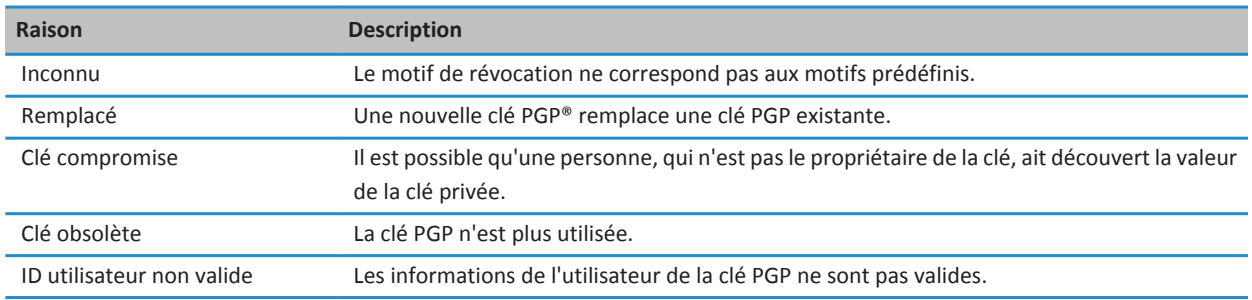

## **PGP options de la clé**

#### **Modifier le nom d'affichage d'une clé PGP**

- 1. Cliquez sur l'icône **Options** sur l'écran d'accueil ou dans un dossier.
- 2. Cliquez sur **Sécurité** > **PGP**.
- 3. Mettez une clé PGP® en surbrillance.
- 4. Appuyez sur la touche  $\frac{1}{2}$  > **Modifier le libellé**.
- 5. Saisissez un nom d'affichage pour la clé PGP.
- 6. Cliquez sur **OK**.

## **Désactiver l'invite relative au nom d'affichage qui apparaît lorsque vous ajoutez une clé PGP à la base de stockage de clés**

- 1. Cliquez sur l'icône **Options** sur l'écran d'accueil ou dans un dossier.
- 2. Cliquez sur **Sécurité** > **Paramètres de sécurité avancés** > **Clés PGP**.
- 3. Appuyez sur la touche > **Extraire les clés PGP**.
- 4. Appuyez sur la touche  $\frac{H_2}{2}$  > Options.
- 5. Définissez le champ **Demande d'étiquette** sur **Non.**
- 6. Appuyez sur la touche  $\frac{12}{12}$  > **Enregistrer**.

Lorsque vous ajoutez une clé PGP®, votre smartphone BlackBerry® utilise le nom que le serveur PGP® Universal Server a défini pour la clé lors de sa génération.

## **Désactiver l'invite d'extraction d'état qui apparaît lorsque vous ajoutez une clé PGP à la base de stockage de clés**

- 1. Cliquez sur l'icône **Options** sur l'écran d'accueil ou dans un dossier.
- 2. Cliquez sur **Sécurité** > **PGP**.
- 3. Appuyez sur la touche > **Extraire les clés PGP**.
- 4. Appuyez sur la touche  $\frac{1}{2}$  > Options.
	- Pour télécharger l'état de la révocation d'une clé PGP® lorsque vous l'ajoutez à la base de stockage de clés, définissez le champ **Extraire l'état** sur **Oui**.
	- Pour ajouter une clé PGP à la base de stockage de clés sans télécharger l'état de révocation, définissez le champ **Extraire l'état** sur **Non**.
- 5. Appuyez sur la touche  $\mathbb{F}$  > **Enregistrer**.

## **Serveurs de certificat**

## **Ajouter un serveur de certificats**

- 1. Cliquez sur l'icône **Options** sur l'écran d'accueil ou dans un dossier.
- 2. Cliquez sur **Sécurité** > **Paramètres de sécurité avancés** > **Serveurs de certificats**.
- 3. Appuyez sur la touche  $\frac{12}{12}$  > **Nouveau serveur**.
- 4. Spécifiez les informations du serveur de certificats.
- 5. Appuyez sur la touche  $\frac{12}{12}$  > **Enregistrer**.

#### **Modifier les informations de connexion pour un serveur de certificat**

- 1. Cliquez sur l'icône **Options** sur l'écran d'accueil ou dans un dossier.
- 2. Cliquez sur **Sécurité** > **Paramètres de sécurité avancés** > **Serveurs de certificats**.
- 3. Mettez un serveur de certificats en surbrillance.
- 4. Appuyez sur la touche  $\frac{12}{12}$  > **Modifier**.
- 5. Modifiez les informations de connexion du serveur de certificats.
- 6. Appuyez sur la touche  $\mathbb{F}$  > **Enregistrer**.

## **Options de connexion pour les serveurs OCSP et CRL**

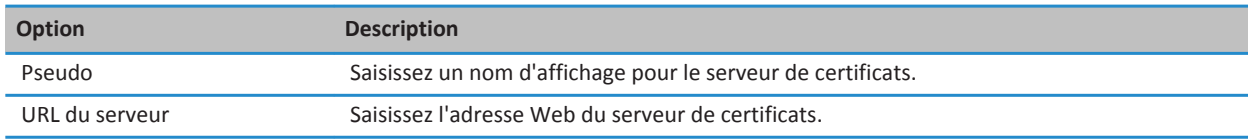

## **Options de connexion pour les serveurs LDAP et DSML**

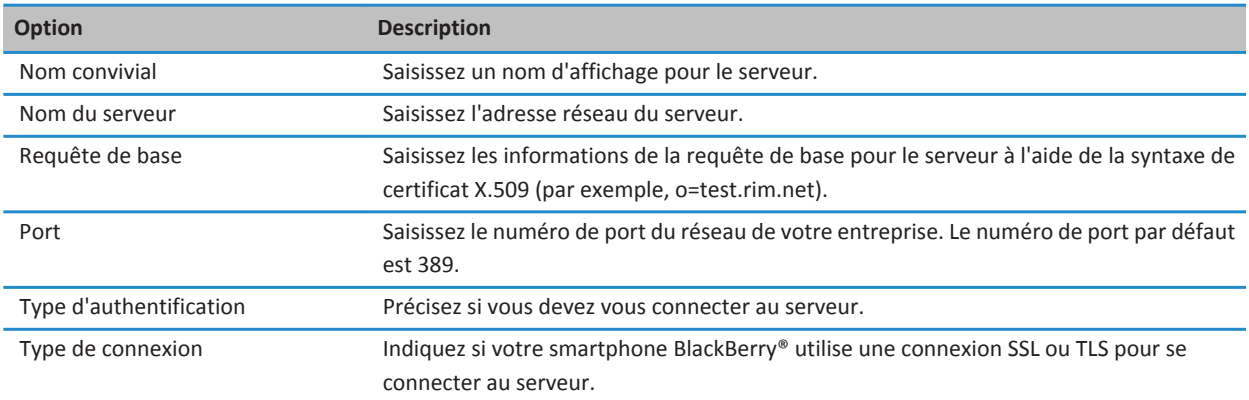

## **Envoyer les informations de connexion d'un serveur de certificats**

- 1. Cliquez sur l'icône **Options** sur l'écran d'accueil ou dans un dossier.
- 2. Cliquez sur **Sécurité** > **Paramètres de sécurité avancés** > **Serveurs de certificats**.
- 3. Mettez un serveur de certificats en surbrillance.
- 4. Appuyez sur la touche > **Serveur de messagerie** ou **Serveur PIN**.

## **Supprimer un serveur de certificats**

- 1. Cliquez sur l'icône **Options** sur l'écran d'accueil ou dans un dossier.
- 2. Cliquez sur **Sécurité** > **Paramètres de sécurité avancés** > **Serveurs de certificats**.
- 3. Mettez un serveur de certificats en surbrillance.
- 4. Appuyez sur la touche  $\frac{1}{2}$  > **Supprimer**.

## **Base de stockage de clés**

## **À propos de la base de stockage de clés**

La base de stockage de clés de votre smartphone peut stocker les éléments suivants :

- certificats personnels (paires de clé privée et de certificat)
- certificats téléchargés à l'aide de BlackBerry® Desktop Software.
- certificats téléchargés à partir d'un serveur compatible LDAP ou DSML
- certificats téléchargés à partir d'un profil de l'autorité de certification
- certificats importés à partir du smartphone ou d'une carte multimédia
- certificats ajoutés depuis un message
- certificats racine inclus dans BlackBerry Desktop Software
- clés PGP® personnelles (paires de clés publique et privée)
- clés PGP publiques téléchargées à partir d'un serveur LDAP
- clés PGP publiques importées à partir du smartphone ou d'une carte multimédia
- clés PGP publiques ajoutées depuis un message

Pour accéder aux éléments de la base de stockage de clés, vous devez saisir le mot de passe de la base de stockage de clés. Si vous dépassez le nombre autorisé de tentatives de saisie du mot de passe, toutes les données de votre smartphone BlackBerry sont supprimées.

Research In Motion vous recommande de créer et d'enregistrer régulièrement un fichier de sauvegarde sur votre ordinateur, en particulier avant toute mise à jour de logiciel. Maintenir un fichier de sauvegarde à jour sur votre ordinateur pourrait vous permettre de récupérer les données du smartphone en cas de perte, de vol ou de corruption de votre smartphone due à un problème imprévu.

## **Modifier le mot de passe de la base de stockage de clés**

- 1. Cliquez sur l'icône **Options** sur l'écran d'accueil ou dans un dossier.
- 2. Cliquez sur **Sécurité** > **Paramètres de sécurité avancés** > **Bases de stockage de clés**.
- 3. Appuyez sur la touche  $\frac{2}{7}$  > Changer le mot de passe de la base de stockage de clés.

## **Synchroniser le mot de passe de la base de stockage de clés avec le mot de passe du smartphone**

Si vous synchronisez le mot de passe de la base de stockage de clés avec le mot de passe du smartphone BlackBerry®, toute modification du mot de passe du smartphone entraîne automatiquement la modification du mot de passe de la base de stockage de clés.

- 1. Cliquez sur l'icône **Options** sur l'écran d'accueil ou dans un dossier.
- 2. Cliquez sur **Sécurité** > **Paramètres de sécurité avancés** > **Bases de stockage de clés**.
- 3. Définissez le champ **Utiliser le mot de passe du terminal comme mot de passe de la base de stockage de clés** sur **Oui**.
- 4. Appuyez sur la touche  $\frac{12}{12}$  > **Enregistrer**.

## **Modifier le moment où le smartphone supprime le mot de passe de la base de stockage de clés**

- 1. Cliquez sur l'icône **Options** sur l'écran d'accueil ou dans un dossier.
- 2. Cliquez sur **Sécurité** > **Paramètres de sécurité avancés** > **Bases de stockage de clés**.
- 3. Modifiez la valeur du champ **Délai du mot de passe de la base de stockage de clés**.
- 4. Appuyez sur la touche > **Enregistrer**.

Pour accéder aux clés privées une fois que votre smartphone BlackBerry® a supprimé le mot de passe de la base de stockage de clés, vous devez saisir le mot de passe de votre base de stockage de clés.

## **Ajouter automatiquement des contacts à votre application Contacts lorsque vous ajoutez des éléments à la base de stockage de clés**

- 1. Cliquez sur l'icône **Options** sur l'écran d'accueil ou dans un dossier.
- 2. Cliquez sur **Sécurité** > **Paramètres de sécurité avancés** > **Bases de stockage de clés**.
- 3. Cochez la case **Ajouter un e-mail de certificat aux contacts**.
- 4. Appuyez sur la touche **##** > Enregistrer.

## **Modifier le service utilisé par votre smartphone pour télécharger des certificats**

En fonction de votre entreprise, vous ne pouvez peut-être pas modifier le service utilisé par votre smartphone BlackBerry® pour télécharger des certificats. Pour plus d'informations, contactez votre administrateur.

- 1. Cliquez sur l'icône **Options** sur l'écran d'accueil ou dans un dossier.
- 2. Cliquez sur **Sécurité** > **Paramètres de sécurité avancés** > **Bases de stockage de clés**.
- 3. Modifiez le champ **Service de certificats**.
- 4. Appuyez sur la touche  $\frac{1}{2}$  > Enregistrer.

## **Désactiver la sauvegarde et la restauration automatiques des données de stockage des clés**

Par défaut, les éléments de la base de stockage de clés sur le smartphone BlackBerry® sont sauvegardés ou restaurés lorsque vous sauvegardez ou restaurez les données de votre smartphone. Pour des raisons de sécurité, si vous ne souhaitez pas sauvegarder votre clé privée sur votre ordinateur ou restaurer votre clé privée à partir de votre ordinateur, vous pouvez désactiver la sauvegarde et la restauration automatiques des données de stockage de clés.

- 1. Cliquez sur l'icône **Options** sur l'écran d'accueil ou dans un dossier.
- 2. Cliquez sur **Sécurité** > **Paramètres de sécurité avancés** > **Bases de stockage de clés**.
- 3. Décochez la case **Autoriser la sauvegarde/restauration de la base de stockage de clés**.
- 4. Appuyez sur la touche > **Enregistrer**.

Pour activer la sauvegarde et la restauration automatiques des données de stockage des clés, cochez la case **Autoriser la sauvegarde/restauration de la base de stockage de clés**.

## **Modifier la fréquence d'actualisation des listes de révocation de certificats**

1. Cliquez sur l'icône **Options** sur l'écran d'accueil ou dans un dossier.

316

- 2. Cliquez sur **Sécurité** > **Paramètres de sécurité avancés** > **Bases de stockage de clés**.
- 3. Dans la section **État du certificat**, modifiez le champ **Expire dans**.
- 4. Appuyez sur la touche > **Enregistrer**.

Votre smartphone BlackBerry® télécharge automatiquement un nouvel état de révocation lorsqu'il utilise un élément de la base de stockage de clés dont l'état a dépassé le délai que vous avez établi.

### **Rejeter des listes de révocation de certificats de serveurs CRL non vérifiés**

- 1. Cliquez sur l'icône **Options** sur l'écran d'accueil ou dans un dossier.
- 2. Cliquez sur **Sécurité** > **Paramètres de sécurité avancés** > **Bases de stockage de clés**.
- 3. Décochez la case **Accepter les CRL non vérifiés**.
- 4. Appuyez sur la touche  $\frac{12}{12}$  > **Enregistrer**.

Votre smartphone BlackBerry® rejette les listes des certificats révoqués des serveurs CRL que BlackBerry® MDS Connection Service ne peut pas vérifier.

## **Cartes à puce**

## **À propos de l'utilisation d'une carte à puce avec le smartphone**

Les cartes à puce servent à stocker des certificats et des clés privées. Vous pouvez utiliser un lecteur de cartes à puce pour importer des certificats d'une carte à puce vers la base de stockage de clés de votre smartphone BlackBerry®, mais vous ne pouvez pas importer de clés privées. De ce fait, les opérations relatives aux clés privées telles que la signature et le décryptage sollicitent la carte à puce et les opérations relatives aux clés publiques telles que la vérification et le cryptage utilisent les certificats publics de votre smartphone.

Si vous utilisez un certificat de carte à puce à des fins d'authentification auprès de votre smartphone, après avoir connecté le lecteur de cartes à puce à votre smartphone, ce dernier demande une authentification de la carte à puce à chaque fois que vous le déverrouillez.

Vous pouvez installer plusieurs pilotes de carte à puce sur votre smartphone, y compris des pilotes pour des cartes à puce microSD, mais vous pouvez uniquement vous authentifier auprès d'une carte à puce à la fois. Si vous vous authentifiez à l'aide d'une carte à puce microSD et si vous souhaitez transférer des fichiers multimédias entre votre carte à puce microSD et votre ordinateur en mode Mémoire de masse, vous devez désactiver temporairement l'authentification à deux facteurs ou sélectionner une option d'authentification différente.

Si S/MIME Support Package pour smartphones BlackBerry® est installé sur votre smartphone, vous pouvez utiliser des certificats de carte à puce pour envoyer des messages protégés par S/MIME.

## **Activation de l'authentification à deux facteurs**

Pour exécuter cette tâche, vous devez définir un mot de passe pour votre smartphone BlackBerry® et vous devez avoir le mot de passe de la carte à puce que vous avez reçu avec votre carte à puce.

1. Cliquez sur l'icône **Options** sur l'écran d'accueil ou dans un dossier.

- 2. Cliquez sur **Sécurité** > **Mot de passe**.
	- Pour utiliser une carte à puce et le mot de passe de votre smartphone pour déverrouiller ce dernier, définissez le champ **Type d'authentification** sur **Carte à puce**.
	- Pour utiliser votre lecteur de carte à puce connecté (même si la carte à puce n'est pas insérée) et le mot de passe de votre smartphone pour déverrouiller ce dernier, définissez le champ **Type d'authentification** sur **Proximité**. Cochez la case **Invite d'entrée du mot de passe du terminal**.
- 3. Appuyez sur la touche  $\frac{1}{2}$  > Enregistrer.

### **Importer un certificat à partir d'une carte à puce**

- 1. Cliquez sur l'icône **Options** sur l'écran d'accueil ou dans un dossier.
- 2. Cliquez sur **Sécurité** > **Paramètres de sécurité avancés** > **Certificats**.
- 3. Appuyez sur la touche > **Importer les certificats de carte à puce**.
- 4. Entrez le mot de passe de la carte à puce.
- 5. Cochez la case en regard d'un certificat.
- 6. Cliquez sur **OK**.
- 7. Entrez le mot de passe de votre base de stockage de clés.
- 8. Cliquez sur **OK**.

### **Verrouiller le smartphone lors du retrait de la carte à puce du lecteur de cartes à puce**

- 1. Cliquez sur l'icône **Options** sur l'écran d'accueil ou dans un dossier.
- 2. Cliquez sur **Sécurité** > **Mot de passe**.
- 3. Si nécessaire, définissez le champ **Authentification d'utilisateur** sur **Carte à puce**.
- 4. Cochez la case **Verrouillage lors du retrait de la carte**.
- 5. Appuyez sur la touche  $\mathbb{F}$  > **Enregistrer**.

#### **Informations associées**

[Je ne peux pas déverrouiller mon smartphone à l'aide de ma carte à puce, 326](#page-327-0)

## **À propos de la saisie de mot de passe intelligente**

Si vous utilisez l'authentification avancée alors que le mot de passe de votre smartphone BlackBerry® ou de votre carte à puce est numérique, vous pouvez utiliser la saisie de mot de passe intelligente dans certains champs de mot de passe. Lorsque la saisie de mot de passe intelligente est activée, votre smartphone mémorise le format des mots de passe que vous saisissez dans les champs de mot de passe. Lorsque vous saisissez à nouveau le mot de passe, votre smartphone applique un filtre de mot de passe intelligent au champ du mot de passe. Si le mot de passe est numérique, un indicateur « 123 » s'affiche à côté du champ de mot de passe. Si le mot de passe est alphanumérique, un indicateur « ABC » s'affiche en regard du champ du mot de passe.

Pour utiliser la saisie de mot de passe intelligente, l'authentification avancée doit être activée et le pilote de carte à puce et le lecteur de carte à puce doivent être installés sur votre smartphone.

## **Désactiver la saisie de mot de passe intelligente**

Pour effectuer cette opération, vous devez utiliser une carte à puce et un mot de passe pour déverrouiller votre smartphone BlackBerry®.

Vous pouvez désactiver la saisie de mot de passe intelligente afin de réduire les chances que quelqu'un devine le mot de passe de votre smartphone ou de votre carte à puce grâce au filtre de mots de passe intelligents que votre smartphone applique aux champs de mot de passe.

- 1. Cliquez sur l'icône **Options** sur l'écran d'accueil ou dans un dossier.
- 2. Cliquez sur **Sécurité** > **Mot de passe**.
- 3. Si nécessaire, définissez le champ **Authentification d'utilisateur** sur **Carte à puce**.
- 4. Décochez la case **Saisie de mot de passe intelligente**.
- 5. Appuyez sur la touche > **Enregistrer**.

Pour activer de nouveau l'entrée de mot de passe intelligente, cochez la case **Saisie de mot de passe intelligente**.

## **Désactiver la notification de connexion à la carte à puce**

- 1. Cliquez sur l'icône **Options** sur l'écran d'accueil ou dans un dossier.
- 2. Cliquez sur **Sécurité** > **Carte à puce**.
- 3. Décochez la case **Indicateur de session par voyant**.
- 4. Appuyez sur la touche  $\frac{12}{12}$  > **Enregistrer**.

Pour activer la notification de connexion à la carte à puce, cochez la case **Indicateur de session par voyant**.

## **Changer les filtres de mots de passe intelligents**

Dans un champ de mot de passe vide, appuyez sur la touche

L'indicateur du nouveau filtre de mot de passe intelligent apparaît en regard du champ du mot de passe.

### **Conditions préalables : utilisation de certificats d'authentification**

- Votre smartphone BlackBerry® doit disposer du pilote de carte à puce et du pilote de lecteur de carte à puce requis.
- Vous devez avoir importé un certificat depuis votre carte à puce pouvant être utilisé pour la signature et la vérification.
- Vous devez activer l'authentification avancée.
- Vous devez avoir configuré un mot de passe pour le smartphone.
- Vous devez disposer du mot de passe que vous avez reçu avec votre carte à puce.

## **Utiliser un certificat pour authentifier votre carte à puce**

Pour effectuer cette opération, vous devez utiliser une carte à puce et un mot de passe pour déverrouiller votre smartphone BlackBerry®.

Si vous utilisez un certificat pour authentifier votre carte à puce, le certificat l'authentifie à chaque fois que vous l'utilisez pour déverrouiller votre smartphone.

- 1. Cliquez sur l'icône **Options** sur l'écran d'accueil ou dans un dossier.
- 2. Cliquez sur **Sécurité** > **Mot de passe**.
- 3. Si nécessaire, définissez le champ **Authentificateur d'utilisateur** sur **Carte à puce**.
- 4. Modifiez le champ **Certificat d'authentification**.
- 5. Appuyez sur la touche  $\frac{12}{12}$  > **Enregistrer**.

Pour cesser d'utiliser un certificat pour authentifier votre carte à puce, définissez le champ **Certificat d'authentification** sur **Aucun**.

### **Vérifier l'état du certificat d'authentification automatiquement**

Pour effectuer cette opération, vous devez utiliser une carte à puce et un mot de passe pour déverrouiller votre smartphone BlackBerry®.

- 1. Cliquez sur l'icône **Options** sur l'écran d'accueil ou dans un dossier.
- 2. Cliquez sur **Mot de passe**.
- 3. Si nécessaire, définissez le champ **Authentification d'utilisateur** sur **Carte à puce**.
- 4. Modifiez le champ **Vérification de l'état du certificat**.
- 5. Appuyez sur la touche  $\mathbb{F}$  > **Enregistrer**.

Si votre smartphone vérifie l'état de votre certificat d'authentification et constate que celui-ci est annulé ou qu'il a expiré, il se verrouille.

#### **Stocker la phrase secrète de la carte à puce sur votre smartphone**

- 1. Cliquez sur l'icône **Options** sur l'écran d'accueil ou dans un dossier.
- 2. Cliquez sur **Sécurité** > **Carte à puce**.
- 3. Cochez la case **Mise en cache du code PIN**.
- 4. Appuyez sur la touche  $\frac{12}{12}$  > **Enregistrer**.

Votre smartphone BlackBerry® stocke la phrase secrète aussi longtemps que le mot de passe de la base de stockage de clés.

## **Paramètres VPN**

La prise en charge de cette fonctionnalité dépend des options que votre administrateur a définies pour vous.

## **À propos des profils RPV**

Un profil RPV contient les informations nécessaires à la connexion au réseau privé virtuel de votre entreprise. Selon votre entreprise, vous pouvez disposer d'un ou plusieurs profils RPV sur votre smartphone BlackBerry®. Pour plus d'informations sur les profils RPV, contactez votre administrateur.

## **Se connecter à un réseau privé virtuel (RPV)**

- Pour effectuer cette opération, votre compte de messagerie professionnel doit utiliser une instance de BlackBerry® Enterprise Server qui prend en charge cette fonctionnalité. Pour plus d'informations, contactez votre administrateur.
- Si vous utilisez un jeton logiciel pour vous connecter à un réseau privé virtuel, le jeton logiciel doit être présent sur le smartphone et les informations relatives au jeton affichées dans le profil RPV doivent être exactes.
- 1. Cliquez sur l'icône **Options** sur l'écran d'accueil ou dans un dossier.
- 2. Cliquez sur **Sécurité** > **Paramètres de sécurité avancés** > **RPV**.
- 3. Pour vous connecter au réseau de votre entreprise, cliquez sur **Connexion**.

## **Modifier les nom d'utilisateur et mot de passe d'un profil VPN**

- 1. Cliquez sur l'icône **Options** sur l'écran d'accueil ou dans un dossier.
- 2. Cliquez sur **Sécurité** > **Paramètres de sécurité avancés** > **RPV**.
- 3. Mettez un profil VPN en surbrillance.
- 4. Appuyez sur la touche > **Modifier**.
- 5. Dans le champ **Nom d'utilisateur**, saisissez un nouveau nom d'utilisateur.
- 6. Dans le champ **Mot de passe**, saisissez un nouveau mot de passe.
- 7. Appuyez sur la touche  $\frac{1}{2}$  > Enregistrer.

## **À propos des jetons logiciels**

Vous avez peut-être besoin d'un jeton logiciel pour vous connecter à un réseau privé virtuel (RPV). Un jeton logiciel inclut un code de jeton que votre smartphone régénère régulièrement ainsi qu'un code PIN. Pour plus d'informations sur les jetons logiciels, contactez votre administrateur.

## **Modifier le jeton logiciel d'un profil RPV**

Pour effectuer cette opération, le jeton logiciel que vous souhaitez utiliser doit être installé sur votre smartphone BlackBerry®. Pour plus d'informations, contactez votre administrateur.

- 1. Cliquez sur l'icône **Options** sur l'écran d'accueil ou dans un dossier.
- 2. Cliquez sur **Sécurité** > **Paramètres de sécurité avancés** > **RPV**.
- 3. Mettez un profil RPV en surbrillance.
- 4. Appuyez sur la touche > **Modifier**.
- 5. Définissez le champ **Numéro de série du jeton**.
- 6. Appuyez sur la touche > **Enregistrer**.

## **Changer le code PIN d'un jeton logiciel sur votre smartphone**

- 1. Cliquez sur l'icône **Options** sur l'écran d'accueil ou dans un dossier.
- 2. Cliquez sur **Sécurité** > **Paramètres de sécurité avancés** > **Jetons de logiciel**.
- 3. Cliquez sur un jeton logiciel > **Indiquer un code PIN**.

## **Vérifier manuellement le logiciel de sécurité**

Les tests de sécurité automatiques vérifient que le logiciel de sécurité a été correctement déployé sur votre smartphone BlackBerry®. Normalement, les tests s'exécutent automatiquement après le redémarrage de votre smartphone, mais vous pouvez également vérifier manuellement le logiciel de sécurité.

- 1. Cliquez sur l'icône **Options** sur l'écran d'accueil ou dans un dossier.
- 2. Cliquez sur **Sécurité** > **Informations sur l'état de la sécurité**.
- 3. Appuyez sur la touche > **Vérifier le logiciel de sécurité**.

## **Contrôle des applications tierces**

## **À propos des autorisations pour les applications tierces**

Vous ou votre administrateur pouvez configurer les autorisations contrôlant les interactions entre des applications tierces et les autres applications de votre smartphone BlackBerry®. Vous pouvez par exemple définir si les applications tierces peuvent accéder à certaines données, se connecter à Internet, émettre des appels ou encore utiliser des connexions Bluetooth®.

Si vous avez installé des applications tierces sur votre smartphone, ce dernier les empêche d'envoyer ou de recevoir des données à votre insu. Avant qu'une application tierce puisse recevoir ou envoyer des données, une boîte de dialogue peut vous inviter à accepter ou à refuser la demande de connexion. Pour une application donnée, vous pouvez modifier cette invite pour un emplacement ou une ressource spécifique.

## **Configurer les autorisations pour une application tierce**

**Remarque:** La modification des autorisations pour les applications tierces peut affecter de manière significative le fonctionnement des applications de votre smartphone BlackBerry®. Pour plus d'informations sur l'impact éventuel de la modification de ces autorisations sur le fonctionnement des applications de votre smartphone, contactez votre administrateur ou votre fournisseur de services sans fil.

- 1. Cliquez sur l'icône **Options** sur l'écran d'accueil ou dans un dossier.
- 2. Cliquez sur **Terminal** > **Gestion d'applications**.
	- Pour configurer les autorisations pour une application tierce spécifique, mettez l'application en surbrillance. Appuyez sur la touche  $\frac{12}{5}$  > Modifier les autorisations.
	- Pour configurer les autorisations pour toutes les applications tierces, appuyez sur la touche <sup>2</sup> **Fig.** > Modifier les **autorisations par défaut**.
- 3. Agrandissez **Connexions**, **Interactions** ou **Données utilisateur**.
- 4. Modifiez les champs d'autorisation.
- 5. Appuyez sur la touche  $\frac{12}{12}$  > **Enregistrer**.

#### **Informations associées**

[Autorisations d'interaction des applications tierces, 324](#page-325-0) [Autorisation des données pour les applications tierces, 325](#page-326-0)
### **Réinitialiser les autorisations de connexion pour les applications tierces**

- 1. Cliquez sur l'icône **Options** sur l'écran d'accueil ou dans un dossier.
- 2. Cliquez sur **Terminal** > **Gestion des applications**.
- 3. Appuyez sur la touche > **Modifier les autorisations par défaut**.
- 4. Appuyez sur la touche > **Réinitialiser les invites du pare-feu**.
- 5. Appuyez sur la touche > **Appliquer valeurs par défaut à tous**.

### **À propos des connexions directes à Internet pour des applications tierces**

Il se peut que certaines applications tierces que vous ajoutez à votre smartphone BlackBerry® nécessitent une connexion TCP ou HTTP directe à Internet. Par exemple, une application concernant les cours de la bourse peut avoir besoin de se connecter à Internet afin de récupérer les derniers cours de la bourse. Vous devrez peut-être définir l'APN utilisé par l'application pour cette connexion.

### **Configurer une connexion directe à Internet pour une application tierce**

Pour obtenir le nom d'utilisateur et le mot de passe de l'APN, contactez votre fournisseur de services sans fil.

- 1. Cliquez sur l'icône **Options** sur l'écran d'accueil ou dans un dossier.
- 2. Cliquez sur **Terminal** > **Paramètres système avancés** > **TCP IP**.
- 3. Saisissez les informations de l'APN.
- 4. Appuyez sur la touche  $\mathbb{E}$  > **Enregistrer**.

### **Activer le mode sans échec**

Lorsque vous démarrez votre smartphone BlackBerry®, vous pouvez activer le mode sans échec pour empêcher des applications tierces de s'exécuter automatiquement. Ce mode sans échec vous permet de réparer ou de supprimer toutes les applications indésirables.

- 1. Retirez la batterie, puis réinsérez-la.
- 2. Lorsque le voyant rouge s'éteint, maintenez enfoncée la touche  $\Box$  pendant le chargement du smartphone.
- 3. Lorsque la boîte de dialogue s'affiche, cliquez sur **OK**.

Lorsque le mode sans échec est activé, un indicateur de mode sans échec s'affiche en haut de l'écran d'accueil.

Pour désactiver le mode sans échec, répétez l'étape 1.

### **Désactiver une invite pour une connexion d'application tierce**

- 1. Cliquez sur l'icône **Options** sur l'écran d'accueil ou dans un dossier.
- 2. Cliquez sur **Terminal** > **Gestion d'applications**.
- 3. Mettez une application tierce en surbrillance.
- 4. Appuyez sur la touche > **Modifier les autorisations** > **Exceptions de demande**.
	- Pour permettre à l'application de se connecter à un emplacement ou une ressource spécifique sans afficher d'invite, cliquez sur **Ajouter une autorisation**. Spécifiez un protocole et, si nécessaire, le domaine.

• Pour empêcher l'application de se connecter à un emplacement ou une ressource spécifique sans afficher une invite, cliquez sur **Ajouter un refus**. Spécifiez un protocole et, si nécessaire, le domaine.

5. Appuyez sur la touche  $\frac{12}{5}$  > Enregistrer.

### **Autorisations d'interaction des applications tierces**

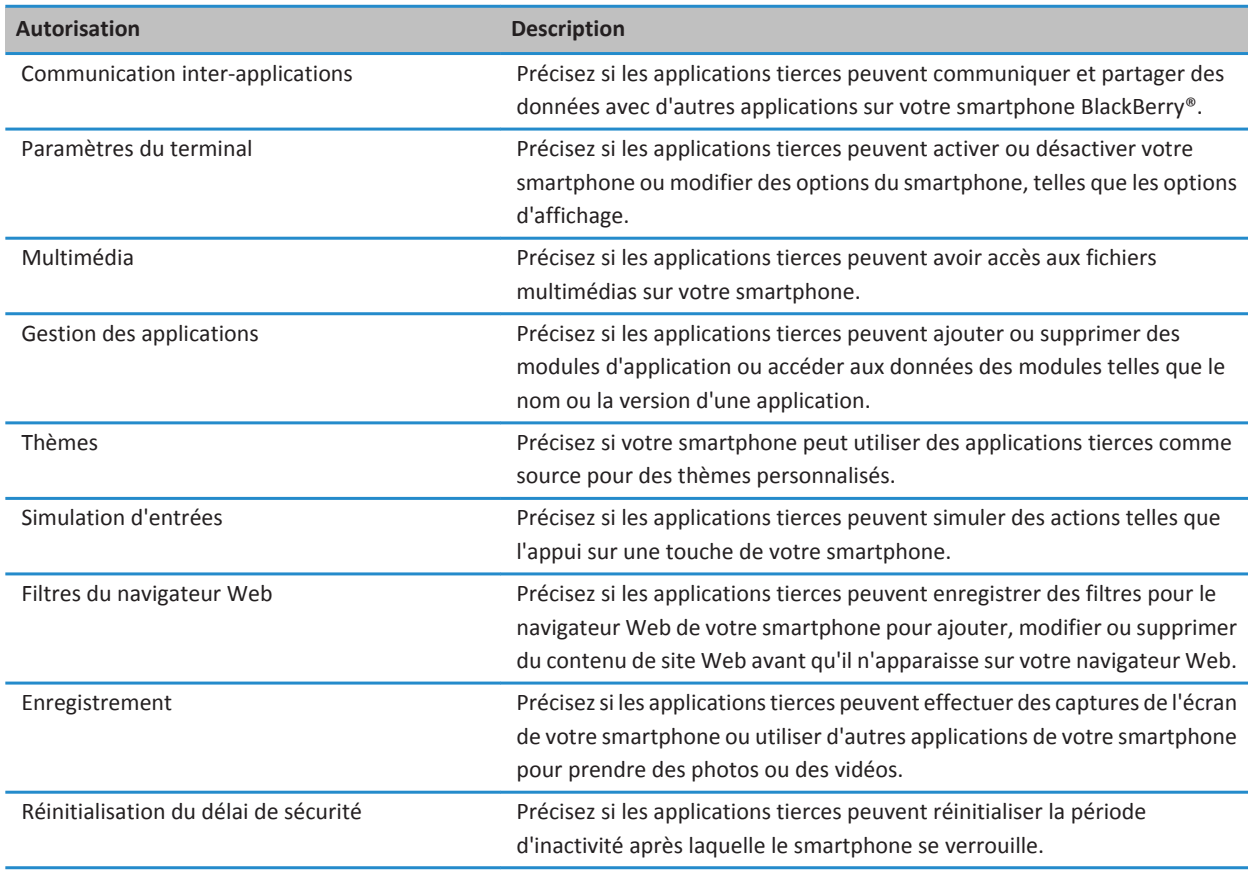

#### **Informations associées**

[Configurer les autorisations pour une application tierce, 322](#page-323-0)

### **Autorisation des données pour les applications tierces**

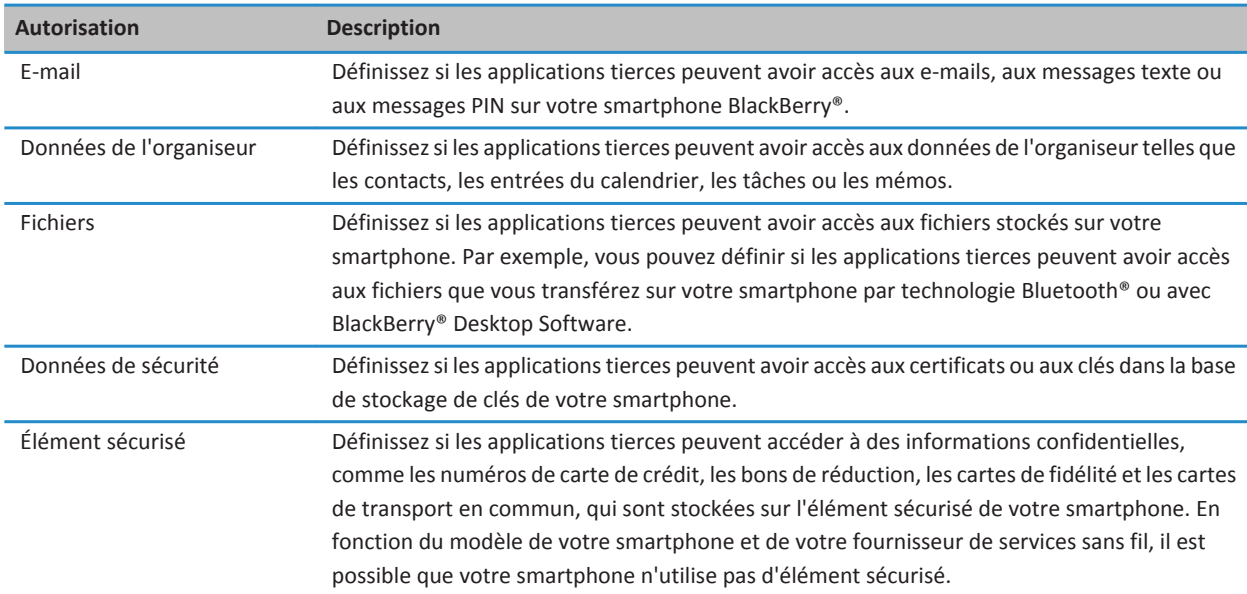

#### **Informations associées**

[Configurer les autorisations pour une application tierce, 322](#page-323-0)

### **Autorisations de connexion pour les applications tierces**

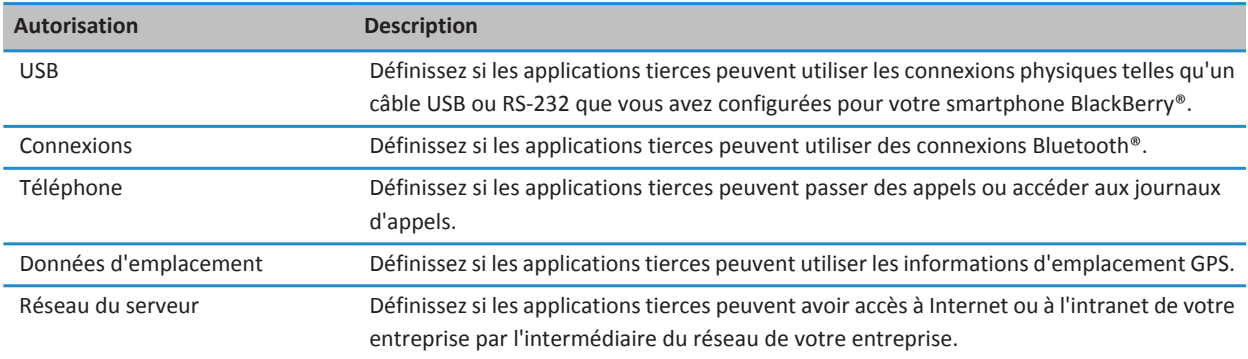

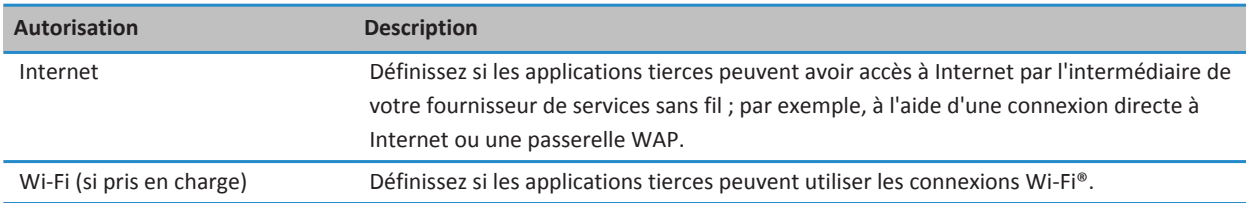

# **Résolution des problèmes : sécurité**

### **J'ai oublié le mot de passe de mon smartphone**

Si vous avez oublié le mot de passe de votre smartphone BlackBerry®, vous ne pourrez pas le récupérer. Si votre smartphone utilise BlackBerry® Enterprise Server, votre administrateur peut peut-être réinitialiser votre mot de passe sans supprimer les données de votre smartphone. Sinon, la seule façon de réinitialiser votre mot de passe sans votre mot de passe actuel est de supprimer toutes les données de votre smartphone. Pour ce faire, vous pouvez dépasser le nombre autorisé de tentatives de saisie du mot de passe.

Si votre compte de messagerie utilise BlackBerry Enterprise Server, selon les options définies par votre administrateur, lorsque vous supprimez les données de votre smartphone, vous pouvez également supprimer les données de votre carte multimédia. Pour plus d'informations, contactez votre administrateur.

Research In Motion vous recommande de créer et d'enregistrer régulièrement un fichier de sauvegarde sur votre ordinateur, en particulier avant toute mise à jour de logiciel. Maintenir un fichier de sauvegarde à jour sur votre ordinateur pourrait vous permettre de récupérer les données du smartphone en cas de perte, de vol ou de corruption de votre smartphone due à un problème imprévu.

## **Mon smartphone m'invite à passer un appel d'urgence lorsque je saisis un mot de passe**

Si le mot de passe de votre smartphone BlackBerry® contient une combinaison de lettres correspondant à un numéro d'urgence, votre smartphone peut vous inviter à passer un appel d'urgence lors de la saisie du mot de passe.

Pour continuer la saisie du mot de passe de votre smartphone, appuyez sur la touche  $\Box$ .

#### **Informations associées**

[Modifier le mot de passe du smartphone, 295](#page-296-0)

### **Je ne peux pas déverrouiller mon smartphone à l'aide de ma carte à puce**

Essayez d'effectuer les opérations suivantes :

• Vérifiez que la carte à puce appropriée est insérée dans le lecteur de cartes à puce.

- Vérifiez que la carte à puce est correctement insérée dans le lecteur de cartes à puce.
- Vérifiez que vous avez correctement saisi le mot de passe de la carte à puce. Vous devez avoir reçu ce mot de passe en même temps que la carte à puce.
- Si vous utilisez un certificat pour authentifier votre carte à puce, vérifiez qu'il n'est pas révoqué ou arrivé à expiration.

### **Je ne parviens pas à télécharger un certificat**

Si vous avez modifié le type de connexion que votre smartphone BlackBerry® utilise pour se connecter au serveur LDAP ou DSML, essayez d'utiliser le type de connexion par défaut.

# **Je ne peux pas télécharger de clé PGP à partir d'un serveur LDAP**

Essayez d'effectuer les opérations suivantes :

- Vérifiez que votre entreprise vous permet de télécharger des clés PGP® à partir d'un serveur LDAP. Pour plus d'informations, contactez votre administrateur.
- Si vous avez modifié le type de connexion utilisé par votre smartphone BlackBerry® pour se connecter à un serveur LDAP, essayez d'utiliser le type de connexion par défaut.

# <span id="page-329-0"></span>**Annuaires de services et rapports de diagnostic**

# **Accepter, supprimer ou restaurer un annuaire de services**

Votre fournisseur de services sans fil ou votre administrateur est susceptible d'envoyer un annuaire de services à votre terminal BlackBerry® sur le réseau sans fil pour ajouter un service ou une application à votre smartphone. Si votre compte de messagerie utilise BlackBerry® Enterprise Server, vous pouvez également recevoir des annuaires de services sur votre smartphone à l'aide de BlackBerry® Desktop Software. Pour plus d'informations, consultez l'aide de BlackBerry Desktop Software.

- 1. Cliquez sur l'icône **Options** sur l'écran d'accueil ou dans un dossier.
- 2. Cliquez sur **Terminal** > **Paramètres système avancés** > **Annuaire de services**.
- 3. Mettez un annuaire de services en surbrillance.
- 4. Appuyez sur la touche  $\frac{1}{2}$ .
	- Pour accepter un annuaire de services, cliquez sur **Accepter**.
	- Pour supprimer un annuaire de services, cliquez sur **Supprimer**.
	- Pour restaurer un annuaire de services, cliquez sur **Restaurer**.

# **Exécuter un rapport de diagnostic**

Si vous ne pouvez pas vous connecter au réseau sans fil ou accéder à des services tels que la messagerie électronique, il se peut que votre fournisseur de services sans fil ou votre administrateur vous demande d'exécuter, puis d'envoyer un rapport de diagnostic. Votre fournisseur de services sans fil ou votre administrateur peut utiliser le rapport pour vous aider à résoudre le problème.

- 1. Cliquez sur l'icône **Options** sur l'écran d'accueil ou dans un dossier.
- 2. Cliquez sur **Réseaux et connexions** > **Réseau mobile**.
- 3. Appuyez sur la touche > **Diagnostic**.
- 4. Appuyez sur la touche  $\frac{1}{2}$  > Exécuter.

#### **Informations associées**

[Je ne peux pas exécuter ni envoyer un rapport de diagnostic, 329](#page-330-0)

## **Afficher, envoyer ou supprimer un rapport de diagnostic**

- 1. Cliquez sur l'icône **Options** sur l'écran d'accueil ou dans un dossier.
- 2. Cliquez sur **Réseaux et connexions** > **Réseau mobile**.
- 3. Appuyez sur la touche  $\frac{12}{12}$  > Diagnostic.
- <span id="page-330-0"></span>4. Mettez un rapport en surbrillance.
- 5. Appuyez sur la touche  $\mathbb{E}$ :
	- Pour afficher le rapport de diagnostic, cliquez sur **Afficher le rapport**.
	- Pour soumettre le rapport de diagnostic, cliquez sur **Envoyer rapport par e-mail** ou **Envoyer rapport par PIN**.
	- Pour supprimer le rapport de diagnostic, cliquez sur **Supprimer**.
	- Pour supprimer tous les rapports de diagnostic, cliquez sur **Supprimer tout**.

#### **Informations associées**

Je ne peux pas exécuter ni envoyer un rapport de diagnostic, 329

# **Définir un destinataire par défaut pour les rapports de diagnostic**

Si vous définissez un destinataire par défaut, le smartphone BlackBerry® envoie automatiquement le rapport à ce destinataire à chaque fois que vous envoyez un rapport de diagnostic. Si vous souhaitez spécifier un destinataire à chaque fois que vous envoyez un rapport, ne définissez pas de destinataire par défaut.

- 1. Cliquez sur l'icône **Options** sur l'écran d'accueil ou dans un dossier.
- 2. Cliquez sur **Réseaux et connexions** > **Réseau mobile**.
- 3. Appuyez sur la touche  $\frac{12}{12}$  > Diagnostic.
- 4. Appuyez sur la touche  $\frac{1}{2}$  > Options.
- 5. Saisissez les informations relatives au contact.
- 6. Appuyez sur la touche  $\frac{1}{2}$  > Enregistrer.

# **Je ne peux pas exécuter ni envoyer un rapport de diagnostic**

Essayez d'effectuer les opérations suivantes :

- Exécutez de nouveau le rapport de diagnostic. Dans le rapport de diagnostic, appuyez sur la touche <sup>1</sup> <sup>2</sup> **les étapes**.
- Vérifiez que votre smartphone BlackBerry® est connecté au réseau sans fil.
- Si vous ne pouvez pas envoyez un rapport de diagnostic à une adresse électronique, envoyez-le à un PIN ; inversement, si vous ne pouvez pas envoyer un rapport de diagnostic à un PIN, envoyez-le à une adresse électronique.

#### **Informations associées**

[Exécuter un rapport de diagnostic, 328](#page-329-0) [Afficher, envoyer ou supprimer un rapport de diagnostic, 328](#page-329-0)

# **Rechercher le numéro de modèle de votre smartphone et la version de BlackBerry Device Software**

Effectuez l'une des actions suivantes :

- Cliquez sur l'icône **Options** sur l'écran d'accueil ou dans un dossier. Cliquez sur **Terminal** > **À propos des versions du terminal**.
- Si cette fonction est prise en charge par votre langue de saisie, dans un message ou un mémo, saisissez **maversion**, puis un espace.

# **Synchronisation**

# **Guide pratique : synchronisation**

# **À propos de la synchronisation et de la réconciliation**

La fonction de synchronisation sans fil des données permet de synchroniser les données de l'organiseur (contacts, entrées du calendrier, tâches et mémos) entre votre smartphone BlackBerry® et l'application de messagerie de votre ordinateur sur le réseau sans fil.

La fonction de réconciliation sans fil des e-mails permet de réconcilier les e-mails entre votre smartphone et l'application de messagerie de votre ordinateur sur le réseau sans fil. Lorsque vous classez ou supprimez des e-mails sur votre smartphone, ils le sont également dans l'application de messagerie de votre ordinateur. De même, les changements que vous effectuez dans les e-mails de l'application de messagerie de votre ordinateur sont répercutés sur votre smartphone.

Dans les rares cas où votre smartphone ne reconnaît pas un champ de contact, d'entrée de calendrier ou de compte de messagerie, certaines données ou certains e-mails ne peuvent pas être synchronisés ni réconciliés.

Si la synchronisation sans fil des données n'est pas disponible sur votre smartphone ou si vous avez désactivé cette fonction, vous pouvez utiliser le logiciel BlackBerry® Desktop Software pour synchroniser les données de votre organiseur. Pour plus d'informations, consultez l'aide de BlackBerry Desktop Software.

Research In Motion vous recommande de créer et d'enregistrer régulièrement un fichier de sauvegarde sur votre ordinateur, en particulier avant toute mise à jour de logiciel. Maintenir un fichier de sauvegarde à jour sur votre ordinateur pourrait vous permettre de récupérer les données du smartphone en cas de perte, de vol ou de corruption de votre smartphone due à un problème imprévu.

## **Réconcilier les e-mails sur le réseau sans fil**

Vous pouvez configurer l'option Réconciliation mobile pour chaque adresse électronique associée à votre smartphone BlackBerry® pour synchroniser vos e-mails sur le réseau sans fil.

- 1. Sur l'écran d'accueil, cliquez sur l'icône **Messages**.
- 2. Appuyez sur la touche > **Options** > **Réconciliation des e-mails**.
- 3. Si le champ **Services de messagerie** s'affiche, définissez ce champ sur le compte de messagerie approprié.
- 4. Cochez la case **Réconciliation mobile**.
- 5. Appuyez sur la touche  $\frac{12}{12}$  > **Enregistrer**.

## **Supprimer des e-mails de votre smartphone et de l'application de messagerie de votre ordinateur**

Configurez l'option Suppression activée pour chaque adresse électronique associée à votre smartphone BlackBerry®.

1. Sur l'écran d'accueil, cliquez sur l'icône **Messages**.

- 2. Appuyez sur la touche  $\frac{H_2}{2}$  > Options > Réconciliation des e-mails.
- 3. Si le champ **Services de messagerie** s'affiche, définissez ce champ sur le compte de messagerie approprié.
- 4. Définissez le champ **Suppression activée** sur **Boîte aux lettres et terminal mobile**.
- 5. Appuyez sur la touche  $\frac{1}{2}$  > Enregistrer.

Les messages sont rapidement supprimés sur le réseau sans fil.

#### **Informations associées**

[Supprimer un message, 77](#page-78-0)

## **Synchroniser les données de l'organiseur sur le réseau sans fil**

Research In Motion vous recommande de créer et d'enregistrer régulièrement un fichier de sauvegarde sur votre ordinateur, en particulier avant toute mise à jour de logiciel. Maintenir un fichier de sauvegarde à jour sur votre ordinateur pourrait vous permettre de récupérer les données du smartphone en cas de perte, de vol ou de corruption de votre smartphone due à un problème imprévu.

- 1. Dans l'application Contacts, Calendrier, Tâches ou Bloc-notes, appuyez sur la touche **+ + + + + + + + + + +** + 0ptions.
- 2. Si nécessaire, cliquez sur un calendrier ou une liste de contacts.
- 3. Cochez la case **Synchronisation sans fil**.
- 4. Appuyez sur la touche  $\frac{12}{12}$  > **Enregistrer**.

Si vous utilisez BlackBerry® Internet Service, vous devez utiliser BlackBerry® Desktop Software pour synchroniser les données de calendrier. Pour plus d'informations, consultez l'aide de BlackBerry Desktop Software.

#### **Informations associées**

[Certains caractères des entrées du calendrier n'apparaissent pas correctement après la synchronisation, 189](#page-190-0) [À propos des conflits de synchronisation, 85](#page-86-0)

# **À propos des conflits de synchronisation**

Un conflit de synchronisation se produit lorsque vous modifiez le même e-mail ou les mêmes éléments de données de l'organiseur sur votre smartphone BlackBerry® et sur l'application de messagerie de votre ordinateur.

Si vous réconciliez vos e-mails à l'aide de la réconciliation sans fil, sur votre smartphone, vous pouvez définir si ce sont les emails de votre smartphone ou ceux de votre ordinateur qui sont prioritaires en cas de conflit lors de la réconciliation.

Si vous synchronisez les données de votre organiseur par synchronisation sans fil des données, les données de l'organiseur sur votre ordinateur ont priorité sur celles de votre smartphone en cas de conflit de synchronisation des données.

Research In Motion vous recommande de créer et d'enregistrer régulièrement un fichier de sauvegarde sur votre ordinateur, en particulier avant toute mise à jour de logiciel. Maintenir un fichier de sauvegarde à jour sur votre ordinateur pourrait vous permettre de récupérer les données du smartphone en cas de perte, de vol ou de corruption de votre smartphone due à un problème imprévu.

#### **Informations associées**

[Certains caractères des entrées du calendrier n'apparaissent pas correctement après la synchronisation, 189](#page-190-0) [Synchroniser les données de l'organiseur sur le réseau sans fil, 182](#page-183-0)

## **Gérer les conflits de réconciliation des e-mails**

Vous pouvez configurer l'option En cas de conflits pour chaque adresse électronique associée à votre smartphone BlackBerry®.

- 1. Sur l'écran d'accueil, cliquez sur l'icône **Messages**.
- 2. Appuyez sur la touche  $\mathbb{F}$  > **Options** > **Réconciliation des e-mails.**
- 3. Si le champ **Services de messagerie** s'affiche, définissez ce champ sur le compte de messagerie approprié.
- 4. Changez le champ **En cas de conflits**.
- 5. Appuyez sur la touche **ELLA** > **Enregistrer**.

### **Gérer les conflits de synchronisation des données**

Vous pouvez modifier la façon dont les conflits de synchronisation des données de l'organiseur sont résolus en désactivant la synchronisation de données sans fil, en modifiant les options de résolution des conflits et en synchronisant les données de l'organiseur à l'aide du logiciel BlackBerry® Desktop Software. Pour plus d'informations sur la gestion des conflits de synchronisation des données de l'organiseur, consultez l'aide de BlackBerry Desktop Software.

# **À propos de la sauvegarde et de la restauration des données du smartphone**

Si vous avez installé BlackBerry® Desktop Software sur votre ordinateur, vous pouvez sauvegarder et restaurer la plupart des données présentes sur votre smartphone BlackBerry, notamment les messages, les données de l'organiseur, les polices, les recherches enregistrées et les signets du navigateur à l'aide de BlackBerry Desktop Software. Pour plus d'informations, consultez l'aide de BlackBerry Desktop Software.

Si vous n'avez rien enregistré sur votre carte multimédia, vous pouvez sauvegarder et restaurer la plupart des données de votre smartphone à cet emplacement.

Si votre compte de messagerie utilise BlackBerry® Enterprise Server, vous pourrez peut-être restaurer les données synchronisées de l'organiseur sur votre smartphone sur le réseau sans fil. Pour restaurer les données synchronisées de l'organiseur sur le réseau sans fil, vous devez disposer d'un mot de passe d'activation. Pour plus d'informations, contactez votre administrateur.

Research In Motion vous recommande de créer et d'enregistrer régulièrement un fichier de sauvegarde sur votre ordinateur, en particulier avant toute mise à jour de logiciel. Maintenir un fichier de sauvegarde à jour sur votre ordinateur pourrait vous permettre de récupérer les données du smartphone en cas de perte, de vol ou de corruption de votre smartphone due à un problème imprévu.

# **Vider le dossier des éléments supprimés de votre ordinateur à partir de votre smartphone**

Pour effectuer cette opération, votre compte de messagerie professionnel doit utiliser une instance de BlackBerry® Enterprise Server qui prend en charge cette fonctionnalité. Pour plus d'informations, contactez votre administrateur.

1. Sur l'écran d'accueil, cliquez sur l'icône **Messages**.

- 2. Appuyez sur la touche  $\frac{H_2}{2}$  > Options > Réconciliation des e-mails.
- 3. Si le champ **Services de messagerie** s'affiche, définissez ce champ sur le compte de messagerie approprié.
- 4. Appuyez sur la touche > **Éliminer les éléments supprimés**.

# **Résolution des problèmes : synchronisation**

### **Les e-mails ne sont pas réconciliés sur le réseau sans fil**

Essayez d'effectuer les opérations suivantes :

- Vérifiez que votre smartphone BlackBerry® est connecté au réseau sans fil.
- Vérifiez que la réconciliation sans fil des e-mails est activée.
- Réconciliez manuellement les e-mails.

## **Les données de l'organiseur ne sont pas synchronisées sur le réseau sans fil**

Essayez d'effectuer les opérations suivantes :

- Vérifiez que votre smartphone BlackBerry® est connecté au réseau sans fil.
- Vérifiez que la synchronisation sans fil des données est activée dans les applications Contacts, Calendrier, Tâches et Blocnotes.
- Si vous utilisez le BlackBerry® Internet Service, vous devez synchroniser les données de calendrier qui utilisent BlackBerry® Desktop Software. Pour plus d'informations, consultez l'aide de BlackBerry Desktop Software.

# **Les données du champ de liste de contacts ne s'affichent pas sur mon ordinateur**

Les données d'un champ de liste de contacts personnalisé peuvent être synchronisées uniquement avec un champ texte dans l'application de messagerie de votre ordinateur. Vous ne pouvez pas, par exemple, ajouter la date d'anniversaire d'un contact à un champ de liste de contacts personnalisé sur votre smartphone BlackBerry® et synchroniser ce dernier avec l'application de messagerie de votre ordinateur, car le champ d'anniversaire est un champ de date dans l'application de messagerie de votre ordinateur.

#### **Informations associées**

[Créer un champ de contact personnalisé, 191](#page-192-0)

# **Certains caractères des entrées du calendrier n'apparaissent pas correctement après la synchronisation**

Si vous programmez sur votre smartphone BlackBerry® des rendez-vous ou des réunions qui contiennent des caractères spéciaux ou des accents, il est possible que votre ordinateur ne prenne pas en charge ces caractères.

Sur votre ordinateur, vérifiez que vous disposez de la page de code par défaut et des polices adéquates. Pour plus d'informations, consultez la documentation relative au système d'exploitation de votre ordinateur.

Research In Motion vous recommande de créer et d'enregistrer régulièrement un fichier de sauvegarde sur votre ordinateur, en particulier avant toute mise à jour de logiciel. Maintenir un fichier de sauvegarde à jour sur votre ordinateur pourrait vous permettre de récupérer les données du smartphone en cas de perte, de vol ou de corruption de votre smartphone due à un problème imprévu.

#### **Informations associées**

[À propos des conflits de synchronisation, 85](#page-86-0) [Synchroniser les données de l'organiseur sur le réseau sans fil, 182](#page-183-0)

# **Options d'accessibilité**

# **Guide pratique : accessibilité**

## **Options d'accessibilité de l'écran**

### **Afficher des sous-titres codés dans les vidéos**

Vous pouvez activer les sous-titres codés pour qu'un texte s'affiche à l'écran lorsque vous lisez des fichiers vidéo qui prennent en charge les sous-titres codés.

- 1. Sur l'écran d'accueil, cliquez sur l'icône **Multimédia**.
- 2. Appuyez sur la touche > **Options multimédia**.
- 3. Cochez la case **Afficher les sous-titres**.
- 4. Si nécessaire, définissez les champs **Apparence**, **Position** et **Échelle de police**.
- 5. Appuyez sur la touche  $\frac{12}{12}$  > **Enregistrer**.

### **Modifier la police d'affichage**

- 1. Cliquez sur l'icône **Options** sur l'écran d'accueil ou dans un dossier.
- 2. Cliquez sur **Affichage** > **Affichage de l'écran**.
- 3. Modifiez les champs relatifs à la police.
- 4. Appuyez sur la touche  $\frac{1}{2}$  > Enregistrer.

#### **Informations associées**

[Utiliser des nuances de gris ou le contraste inversé pour l'écran, 225](#page-226-0) [Affichage de l'écran, 223](#page-224-0)

### **Utiliser des nuances de gris ou le contraste inversé pour l'écran**

- 1. Cliquez sur l'icône **Options** sur l'écran d'accueil ou dans un dossier.
- 2. Cliquez sur **Accessibilité**.
	- Pour utiliser des nuances de gris à l'écran, définissez le champ **Contraste des couleurs** sur **Échelle des gris**.
	- Pour utiliser l'inversion du contraste à l'écran, définissez le champ **Contraste des couleurs** sur **Inverser le contraste**.
- 3. Appuyez sur la touche  $\frac{1}{2}$  > **Enregistrer**.

# **Options d'accessibilité des fonctions audio et du téléphone**

### **Activer ou désactiver des sons liés aux événements**

Les sons liés aux événements vous préviennent lorsque vous activez ou désactivez votre smartphone BlackBerry®, lorsque le niveau de puissance de la batterie est maximal ou bas et lorsque vous connectez ou déconnectez un câble USB ou un accessoire sur ou de votre terminal.

- 1. Cliquez sur l'icône **Options** sur l'écran d'accueil ou dans un dossier.
- 2. Cliquez sur **Accessibilité**.
- 3. Modifiez le champ **Sons liés aux événements**.
- 4. Appuyez sur la touche  $\mathbb{F}$  > **Enregistrer**.

### **Modifier le mode de réponse aux appels avec un casque**

Si votre smartphone BlackBerry® est couplé à un casque compatible Bluetooth® ou si un casque est connecté à votre smartphone, vous pouvez configurer votre smartphone pour qu'il réponde automatiquement aux appels au bout de 5 secondes.

- 1. Sur l'écran d'accueil, appuyez sur la touche  $\Box$
- 2. Appuyez sur la touche > **Options** > **Paramètres d'appel en cours**.
	- Pour répondre aux appels automatiquement au bout de 5 secondes, définissez le champ **Répondre à un appel automatiquement** sur **Après 5 s (Bluetooth/casque uniquem.)**.
	- Pour arrêter de répondre aux appels automatiquement au bout de 5 secondes, définissez le champ **Répondre à un appel automatiquement** sur **Jamais**.
- 3. Appuyez sur la touche  $\frac{12}{12}$  > **Enregistrer**.

### **Ajouter ou supprimer une alerte contact**

Vous pouvez créer des alertes contact qui vous permettent de personnaliser des sonneries et des alertes pour les appels et les messages de contacts spécifiques ou de groupes de contacts. Lorsque vous recevez un appel ou un message du contact, votre smartphone BlackBerry® utilise la sonnerie ou l'alerte attribuée, même si vous sélectionnez le profil Silencieux ou Vibreur. Si vous ne souhaitez pas être alerté par la sonnerie ou l'alerte attribuée, vous pouvez sélectionner le profil Toutes alertes désactivées.

- 1. Sur l'écran d'accueil, cliquez sur l'icône **Profils de sons et d'alerte**.
- 2. Cliquez sur **Modifier sons et alertes** > **Sons pour les contacts** > **Ajouter une alerte contact**.
- 3. Dans le champ **Nom**, saisissez le nom de l'alerte contact.
- 4. Dans le champ **Contacts**, saisissez le nom du contact.
- 5. Cliquez sur un contact.
- 6. Modifiez la sonnerie et les informations d'alerte des appels et messages.
- 7. Appuyez sur la touche  $\mathbb{F}$  > **Enregistrer**.

Pour supprimer une alerte contact, mettez en surbrillance l'alerte contact à supprimer. Appuyez sur la touche  $\Rightarrow$ **Supprimer**.

### **Mode Appareil auditif**

La prise en charge de cette fonctionnalité dépend du modèle de votre smartphone BlackBerry®.

### **À propos du mode Appareil auditif**

En mode Telecoil ou Appareil auditif, le signal magnétique de votre smartphone BlackBerry® est réglé au niveau et à la réponse de fréquence appropriés pour détection par les appareils auditifs équipés de la technologie Telecoil.

### **Prise en charge TTY**

La prise en charge de cette fonctionnalité dépend de votre fournisseur de services sans fil.

### **À propos de la prise en charge d'un téléphone à texte**

Lorsque vous activez la prise en charge des téléphones à texte et que vous connectez votre smartphone BlackBerry® à un téléphone à texte fonctionnant à 45,45 bits par seconde, vous pouvez passer et recevoir des appels en provenance de téléphones à texte. Votre smartphone vous permet de convertir les appels reçus en texte lisible sur votre téléphone à texte.

Si votre téléphone à texte est conçu pour être utilisé avec une prise casque 2,5 mm, vous devez utiliser un adaptateur pour relier votre téléphone à texte au smartphone. Pour vous procurer un adaptateur agréé par Research In Motion® à utiliser avec votre smartphone, rendez-vous sur le site [www.shopblackberry.com](http://www.shopblackberry.com).

### **Activer ou désactiver la prise en charge des téléphones à texte**

- 1. Sur l'écran d'accueil, appuyez sur la touche  $\Box$ .
- 2. Appuyez sur la touche  $\mathbf{E} = \mathbf{B}$  > Options > TTY.
- 3. Modifiez le champ **TTY**.
- 4. Appuyez sur la touche **EL > Enregistrer**.

L'indicateur TTY s'affiche dans la zone de connexions en haut de l'écran d'accueil.

#### **Informations associées**

[À propos de la prise en charge d'un téléphone à texte, 66](#page-67-0) [Options du téléphone, 64](#page-65-0)

### **Numérotation vocale**

### **Effectuer une action à l'aide d'une commande vocale**

- 1. Cliquez sur l'icône **Numérotation vocale** sur l'écran d'accueil ou dans un dossier.
- 2. Après le bip, prononcez une commande vocale.

#### **Informations associées**

[Je ne peux pas passer d'appel à l'aide d'une commande vocale, 70](#page-71-0)

### **Commandes vocales disponibles**

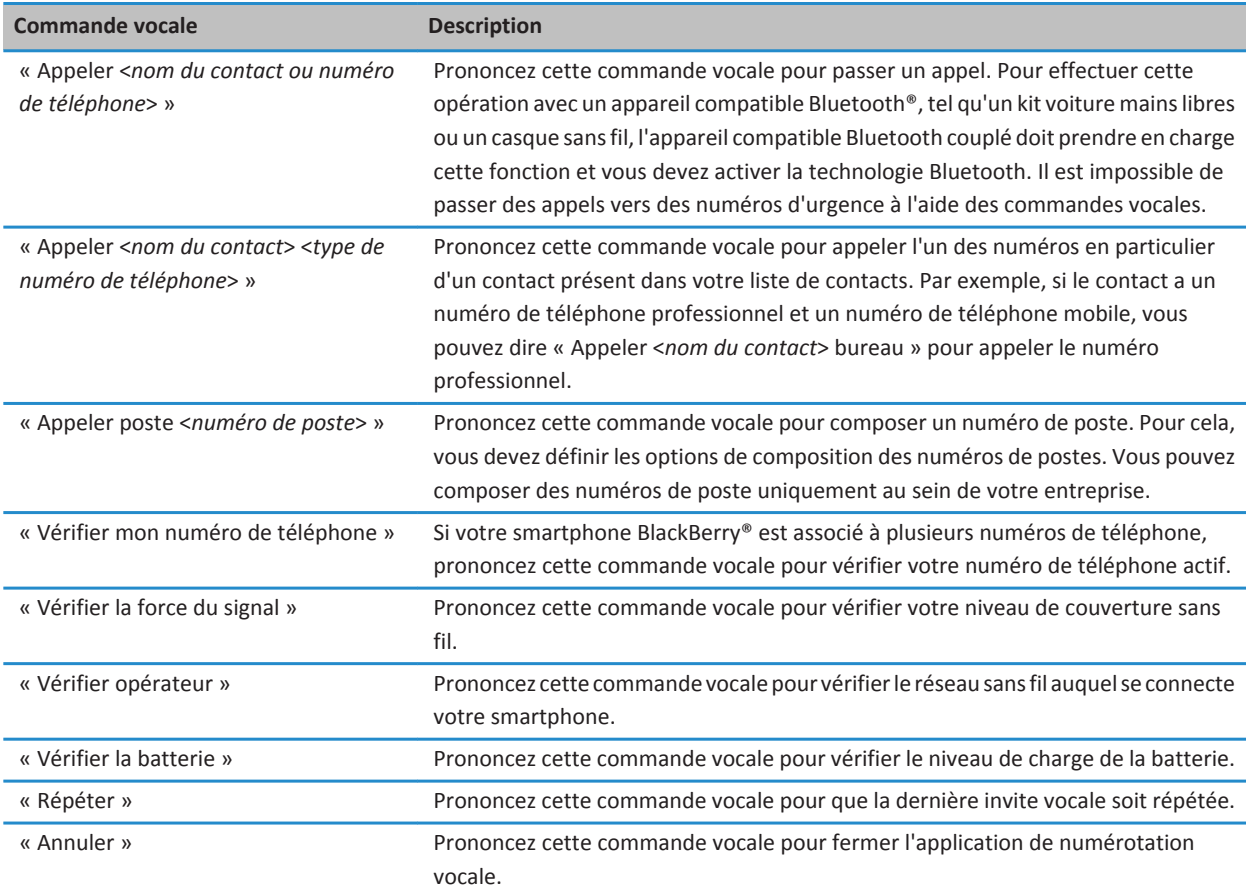

#### **Informations associées**

[Définir les options de composition des numéros de poste, 60](#page-61-0)

## **Options d'accessibilité pour la saisie**

### **Modifier ou supprimer une entrée d'insertion automatique**

- 1. Cliquez sur l'icône **Options** sur l'écran d'accueil ou dans un dossier.
- 2. Cliquez sur **Saisie et entrée** > **Insertion automatique**.
- 3. Mettez une entrée d'insertion automatique en surbrillance.
- 4. Appuyez sur la touche  $\frac{1}{2}$ .
	- Pour modifier l'entrée d'insertion automatique, cliquez sur **Modifier**. Modifiez l'entrée. Appuyez sur la touche > **Enregistrer**.
	- Pour supprimer l'entrée d'insertion automatique, cliquez sur **Supprimer**.

### **Saisir du texte à l'aide de la méthode de saisie intuitive**

Lorsque vous saisissez du texte, effectuez l'une des opérations suivantes :

- Pour sélectionner la suggestion mise en surbrillance et commencer à saisir un nouveau mot, appuyez sur la touche du clavier.
- Pour sélectionner la suggestion mise en surbrillance et continuer la saisie, cliquez sur le mot.
- Pour ignorer les suggestions, continuez la saisie.

### **Modifier votre style de saisie**

Vous pouvez modifier la façon dont votre smartphone BlackBerry® reconnaît ce que vous saisissez en sélectionnant un style de saisie.

- 1. Cliquez sur l'icône **Options** sur l'écran d'accueil ou dans un dossier.
- 2. Cliquez sur **Saisie et langue** > **Saisie**.
- 3. Avec un clavier, procédez comme suit :
	- Pour désactiver toute assistance à la saisie, définissez le champ **Style** sur **Direct**. Si l'option **Direct** ne s'affiche pas, sur l'écran d'accueil, cliquez sur **Options** > **Saisie et langue** > **Clavier**. Définissez le champ **Type de clavier en mode Portrait** sur **Complet**.
	- Pour définir le mode de saisie intuitif, définissez le champ **Style** sur **Intuitif**.
	- Pour configurer votre smartphone de façon à appuyer une fois sur une touche pour saisir la première lettre de cette touche et deux fois pour en saisir la deuxième lettre, définissez le champ **Style** sur **Saisie normale**. Si l'option **Saisie normale** ne s'affiche pas, sur l'écran d'accueil, cliquez sur **Options** > **Saisie et langue** > **Clavier**. Définissez le champ **Type de clavier en mode Portrait** sur **Réduit**.
	- Pour que votre smartphone propose des corrections orthographiques pendant la saisie, définissez le champ **Style** sur **Correctif**. Si l'option **Correctif** ne s'affiche pas, sur l'écran d'accueil, cliquez sur **Options** > **Saisie et langue** > **Clavier**. Définissez le champ **Type de clavier en mode Portrait** sur **Complet**.
- 4. Appuyez sur la touche  $\mathbb{F}$  > **Enregistrer**.

# **Calculatrice**

# **Utiliser la calculatrice**

Si vous utilisez votre smartphone BlackBerry® en vue Paysage, des fonctions supplémentaires s'offrent à vous.

Sur l'écran d'accueil ou dans le dossier **Applications**, cliquez sur l'icône **Calculatrice**.

• Si vous utilisez votre smartphone en vue Portrait, pour utiliser la fonction secondaire d'une touche, appuyez sur la touche **Flèche**. Appuyez sur une touche de la calculatrice.

# **Convertir des unités de mesure**

- 1. Sur l'écran d'accueil ou dans le dossier **Applications**, cliquez sur l'icône **Calculatrice**.
- 2. Saisissez un nombre.
- 3. Appuyez sur la touche  $\frac{27}{3}$ .
	- Pour convertir la valeur d'une mesure impériale en mesure métrique, cliquez sur **Vers métrique**.
	- Pour convertir la valeur d'une mesure métrique en mesure impériale, cliquez sur **De métrique**.
- 4. Cliquez sur un type de conversion.

# **Glossaire**

#### **ADN**

Un numéro abrégé ADN (Abbreviated Dialing Number) est un numéro de téléphone très court, tel que le 112, qui est utilisé pour accéder à des services publics.

#### **APN**

Access Point Name (nom de point d'accès)

#### **Cci**

copie cachée invisible

#### **BlackBerry MDS**

BlackBerry® Mobile Data System

#### **Cc**

copie carbone

#### **CDMA**

Code Division Multiple Access (Accès multiple par code de répartition)

#### **certificat**

Un certificat est un document numérique qui lie l'identité et la clé publique d'un sujet de certificat. À chaque certificat correspond une clé privée stockée séparément. Une autorité de certification signe le certificat pour attester de son authenticité et de sa fiabilité.

#### **CMIME**

Compressed Multipurpose Internet Mail Extensions (extensions pour le courrier électronique multi-usage compressé)

#### **CRL**

Certificate Revocation List (liste de révocation des certificats)

#### **Serveur CRL**

Les smartphones BlackBerry® utilisent un serveur CRL pour vérifier l'état de révocation le plus récent d'un certificat. Les autorités de certification publient les listes de révocation de certificats sur les serveurs CRL.

#### **DNS**

Domain Name System (système DNS)

#### **DSA**

Digital Signature Algorithm (algorithme de signature numérique)

#### **DSML**

Directory Service Markup Language (langage balisé pour les annuaires)

#### **Serveur compatible DSML**

Un smartphone BlackBerry utilise un serveur de certificats DSML pour rechercher et télécharger des certificats.

#### **EAP-FAST**

Extensible Authentication Protocol Flexible Authentication via Secure Tunneling (protocole d'authentification extensible - Authentification flexible par tunnel sécurisé)

#### **EAP-SIM**

Extensible Authentication Protocol Subscriber Identity Module (protocole d'authentification extensible - module d'identification de l'abonné)

#### **EAP-TLS**

Extensible Authentication Protocol Transport Layer Security (protocole d'authentification extensible - sécurité de la couche de transport)

#### **EAP-TTLS**

Extensible Authentication Protocol Tunneled Transport Layer Security (protocole d'authentification extensible - sécurité de la couche de transport par tunnellisation)

#### **ECC**

Elliptic Curve Cryptography (cryptographie sur les courbes elliptiques)

#### **FDN**

Fixed Dialing Number (numéro fixe)

#### **FIPS**

Federal Information Processing Standards (normes fédérales de traitement des informations)

#### **GAN**

Generic Access Network (réseau d'accès générique)

#### **GPS**

Global Positioning System (système de géolocalisation par satellite)

#### **GSM**

Global System for Mobile Communications® (système global de communication mobile)

#### **HTTP**

Hypertext Transfer Protocol (protocole de transfert hypertexte)

#### **IMSI**

International Mobile Subscriber Identity (identification internationale d'abonné mobile)

#### **IP**

Internet Protocol (Protocole Internet)

#### **Stratégie informatique**

Une stratégie informatique consiste en diverses règles de stratégie informatique qui contrôlent les fonctions de sécurité et le comportement des terminaux BlackBerry, des tablettes BlackBerry® PlayBook™, de BlackBerry® Desktop Software et de BlackBerry® Web Desktop Manager.

#### **LDAP**

Lightweight Directory Access Protocol (protocole LDAP)

#### **Serveur compatible LDAP**

Un smartphone BlackBerry utilise un serveur LDAP pour rechercher et télécharger des certificats et des clés PGP®.

#### **DEL**

diode électroluminescente

#### **mode Mémoire de masse**

Le mode Mémoire de masse permet aux utilisateurs de transférer des fichiers entre une carte multimédia et leur ordinateur, lorsque leur smartphone BlackBerry est connecté à l'ordinateur.

#### **MCC**

Mobile Country Code (code pays du réseau mobile)

#### **MMS**

Multimedia Messaging Service (service de messagerie multimédia)

#### **MNC**

Mobile Network Code (code de réseau mobile)

#### **MTP**

Media Transfer Protocol (Protocole de transfert multimédia)

#### **OCSP**

Online Certificate Status Protocol (protocole d'état de certificat en ligne)

#### **PEAP**

Protected Extensible Authentication Protocol (protocole d'authentification extensible protégée)

#### **certificat personnel**

Un certificat personnel est un certificat attribué à un utilisateur par une autorité de certification.

#### **clé PGP personnelle**

Une clé PGP® personnelle est créée pour un utilisateur donné, à partir d'une clé PGP publique et d'une clé PGP privée.

#### **PIN**

Personal Identification Number (numéro d'identification personnel)

#### **clé privée**

Une clé privée est une clé que seul le détenteur du certificat peut utiliser. Les informations de la clé privée ne sont pas distribuées. Les smartphones BlackBerry® utilisent les clés privées pour signer les e-mails ou les messages PIN envoyés par les utilisateurs et pour décrypter les e-mails reçus par les utilisateurs.

#### **clé publique**

Une clé publique est une clé que des personnes autres que le détenteur du certificat peuvent utiliser. Les smartphones BlackBerry utilisent des clés publiques pour crypter les e-mails et messages PIN envoyés par les utilisateurs aux détenteurs de certificat et pour vérifier la signature des e-mails et messages PIN que les utilisateurs reçoivent des détenteurs de certificat.

#### **certificat racine**

Un certificat racine est un certificat autosigné qui appartient en général à une autorité de certificat.

#### **RTSP**

Real Time Streaming Protocol (protocole de transmission en temps réel)

#### **R-UIM**

Removable User Identity Module (module d'identité utilisateur amovible)

#### **SAN**

Subject Alternative Name (autre nom du détenteur)

#### **SDN**

Un numéro de service SDN (Service Dialing Number) est un numéro prédéfini sur votre carte SIM par votre fournisseur de services sans fil, que vous pouvez utiliser pour accéder aux informations de service du smartphone BlackBerry, telles que l'état actuel du renvoi automatique des appels.

#### **SHA**

Secure Hash Algorithm (Algorithme SHA)

#### **SIM**

Subscriber Identity Module (Module d'identification de l'abonné)

#### **S/MIME**

Secure Multipurpose Internet Mail Extensions (extensions du courrier électronique à but multiples et sécurisées)

#### **SMS**

Short Message Service (service de messages abrégés)

#### **SMSC**

Short Message Service Center (centre de service de messages abrégés)

#### **SSID**

Service Set Identifier (identifiant unique du réseau)

#### **SSL**

Secure Sockets Layer (protocole SSL)

#### **TCP**

Transmission Control Protocol (protocole de contrôle de transmissions)

#### **TLS**

Transport Layer Security (sécurité de la couche de transport)

#### **Triple DES**

Triple Data Encryption Standard (norme de cryptage des données triple)

#### **TTY**

teletype (téléscripteur)

#### **VPN**

Virtual Private Network (réseau privé virtuel)

#### **WAN**

Wide Area Network (réseau étendu)

#### **WAP**

Wireless Application Protocol (protocole d'application sans fil)

#### **WEP**

Wired Equivalent Privacy (confidentialité équivalente à la confidentialité filaire)

#### **WML**

Wireless Markup Language (langage de balisage pour les téléphones mobiles)

#### **WPA**

Wi-Fi Protected Access (accès protégé Wi-Fi)

#### **WTLS**

Wireless Transport Layer Security (sécurité de la couche de transport sans fil)

# **Informations juridiques**

©2011 Research In Motion Limited. Tous droits réservés. BlackBerry®, RIM®, Research In Motion® ainsi que les marques commerciales, noms et logos associés, sont la propriété de Research In Motion Limited et sont déposés et/ou utilisés aux États-Unis et dans d'autres pays dans le monde.

iTunes est une marque commerciale d'Apple Inc. Bluetooth est une marque commerciale de Bluetooth SIG. DataViz, Documents To Go, Sheet to Go, Slideshow to Go et Word to Go sont des marques commerciales de DataViz, Inc.. UMTS est une marque commerciale d'European Telecommunications Standard Institute. Gears et Google Mail sont des marques commerciales de Google Inc. GSM et Global System for Mobile Communications sont des marques commerciales de GSM MOU Association. IBM, Domino, Lotus, Lotus iNotes et Lotus Notes sont des marques commerciales d'International Business Machines Corporation.. JavaScript est une marque commerciale d'Oracle America, Inc. Microsoft, Hotmail, Outlook, Windows Live et Windows Media sont sont des marques commerciales de Microsoft Corporation. Novell et GroupWise sont des marques commerciales de Novell, Inc. PGP, PGP Desktop Professional et PGP Universal Server sont des marques commerciales de PGP Corporation. RSA est une marque commerciale de RSA Security. vCard est une marque commerciale d'Internet Mail Consortium. Wi-Fi, Wi-Fi Protected Access, Wi-Fi Protected Setup et WPA sont des marques commerciales de Wi-Fi Alliance. Toutes les autres marques commerciales appartiennent à leurs propriétaires respectifs.

Handwriting Recognition Engine (c) 1998-2010 est fourni par HanWang Technology Co., Ltd. Tous droits réservés.

Les propriétaires de contenu utilisent la technologie de gestion de droits numériques Windows Media (WMDRM) afin de protéger leur propriété intellectuelle, y compris les copyrights. Ce terminal utilise le logiciel WMDRM pour accéder au contenu protégé par WMDRM. Si le logiciel WMDRM ne parvient pas à protéger le contenu, les propriétaires de contenu peuvent demander à Microsoft de révoquer la capacité du logiciel à utiliser WMDRM pour lire ou copier le contenu protégé. La révocation n'affecte pas le contenu non protégé. Lorsque vous téléchargez des licences pour du contenu protégé, vous consentez à ce que Microsoft inclue une liste de révocation avec ces licences. Les propriétaires de contenu peuvent exiger que vous ayez mis à niveau WMDRM afin d'accéder à leur contenu. Si vous refusez une mise à niveau, vous ne pourrez pas accéder au contenu nécessitant cette mise à niveau.

Certaines parties du logiciel BlackBerry® Device Software sont protégées par le copyright © 2007-2008 The FreeType Project ([www.freetype.org\)](http://www.freetype.org). Tous droits réservés.

Cette documentation, y compris la documentation incluse pour référence telle que celle fournie ou mise à disposition à l'adresse [www.blackberry.com/go/docs](http://www.blackberry.com/go/docs), est fournie ou mise à disposition « EN L'ÉTAT » et « TELLE QUELLE », sans condition ni garantie en tout genre de la part de Research In Motion Limited et de ses sociétés affiliées (« RIM »), et RIM décline toute responsabilité en cas d'erreur ou d'oubli typographique, technique ou autre inexactitude contenue dans ce document. Pour des raisons de protection des secrets commerciaux et/ou des informations confidentielles et propriétaires de RIM, cette documentation peut décrire certains aspects de la technologie RIM en termes généraux. RIM se réserve le droit de modifier périodiquement les informations contenues dans cette documentation. Cependant, RIM ne s'engage en aucune manière à vous communiquer les modifications, mises à jour, améliorations ou autres ajouts apportés à cette documentation.

La présente documentation peut contenir des références à des sources d'informations, du matériel ou des logiciels, des produits ou des services tiers, y compris des composants et du contenu tel que du contenu protégé par copyright et/ou des sites Web tiers (ci-après dénommés collectivement « Produits et Services tiers »). RIM ne contrôle pas et décline toute responsabilité concernant les Produits et Services tiers, y compris, sans s'y limiter, le contenu, la précision, le respect du code de la propriété intellectuelle, la compatibilité, les performances, la fiabilité, la légalité, l'éthique, les liens ou tout autre aspect desdits Produits et Services tiers. La présence d'une référence aux Produits et Services tiers dans cette documentation ne suppose aucunement que RIM se porte garant des Produits et Services tiers ou de la tierce partie concernée.

SAUF DANS LA MESURE SPÉCIFIQUEMENT INTERDITE PAR LES LOIS EN VIGUEUR DANS VOTRE JURIDICTION, TOUTES LES CONDITIONS OU GARANTIES DE TOUTE NATURE, EXPRESSES OU TACITES, NOTAMMENT LES CONDITIONS OU GARANTIES DE DURABILITÉ, D'ADÉQUATION À UNE UTILISATION OU À UN BUT PARTICULIER, DE COMMERCIALISATION, DE QUALITÉ MARCHANDE, DE NON-INFRACTION, DE SATISFACTION DE LA QUALITÉ OU DE TITRE, OU RÉSULTANT D'UNE LOI, D'UNE COUTUME, D'UNE PRATIQUE OU D'UN USAGE COMMERCIAL, OU EN RELATION AVEC LA DOCUMENTATION OU SON UTILISATION, OU L'UTILISATION OU NON-UTILISATION D'UN LOGICIEL, MATÉRIEL, SERVICE OU DES PRODUITS ET SERVICES TIERS CITÉS, SONT EXCLUS. VOUS POUVEZ JOUIR D'AUTRES DROITS QUI VARIENT SELON L'ÉTAT OU LA PROVINCE. CERTAINES JURIDICTIONS N'AUTORISENT PAS L'EXCLUSION OU LA LIMITATION DES GARANTIES ET CONDITIONS IMPLICITES. DANS LA MESURE AUTORISÉE PAR LES LOIS, TOUTE GARANTIE OU CONDITION IMPLICITE RELATIVE À LA DOCUMENTATION, DANS LA MESURE OÙ ELLES NE PEUVENT PAS ÊTRE EXCLUES EN VERTU DES CLAUSES PRÉCÉDENTES, MAIS PEUVENT ÊTRE LIMITÉES, SONT PAR LES PRÉSENTES LIMITÉES À QUATRE-VINGT-DIX (90) JOURS À COMPTER DE LA DATE DE LA PREMIÈRE ACQUISITION DE LA DOCUMENTATION OU DE L'ARTICLE QUI FAIT L'OBJET D'UNE RÉCLAMATION.

DANS LA MESURE MAXIMALE PERMISE PAR LES LOIS EN VIGUEUR DANS VOTRE JURIDICTION, EN AUCUN CAS RIM N'EST RESPONSABLE DES DOMMAGES LIÉS À LA PRÉSENTE DOCUMENTATION OU À SON UTILISATION, OU À L'UTILISATION OU NON-UTILISATION DES LOGICIELS, DU MATÉRIEL, DES SERVICES OU DES PRODUITS ET SERVICES TIERS MENTIONNÉS DANS LES PRÉSENTES, ET NOTAMMENT DES DOMMAGES DIRECTS, EXEMPLAIRES, ACCIDENTELS, INDIRECTS, SPÉCIAUX, PUNITIFS OU AGGRAVÉS, DES DOMMAGES LIÉS À UNE PERTE DE PROFITS OU DE REVENUS, UN MANQUE À GAGNER, UNE INTERRUPTION D'ACTIVITÉ, UNE PERTE D'INFORMATIONS COMMERCIALES, UNE PERTE D'OPPORTUNITÉS COMMERCIALES, LA CORRUPTION OU LA PERTE DE DONNÉES, LE NON-ENVOI OU LA NON-RÉCEPTION DE DONNÉES, DES PROBLÈMES LIÉS À DES APPLICATIONS UTILISÉES AVEC DES PRODUITS OU SERVICES RIM, DES COÛTS D'INDISPONIBILITÉ, LA PERTE D'UTILISATION DES PRODUITS OU SERVICES RIM EN TOUT OU EN PARTIE, OU DE TOUT SERVICE DE COMMUNICATION, DU COÛT DE BIENS DE SUBSTITUTION, DES FRAIS DE GARANTIE, DES ÉQUIPEMENTS OU SERVICES, DES COÛTS DE CAPITAL, OU AUTRES PERTES FINANCIÈRES SIMILAIRES, PRÉVISIBLES OU NON, MÊME SI RIM A ÉTÉ INFORMÉ DE LA POSSIBILITÉ DE TELS DOMMAGES.

DANS LA MESURE MAXIMALE PERMISE PAR LES LOIS APPLICABLES DANS VOTRE JURIDICTION, RIM N'EST NULLEMENT TENU PAR DES OBLIGATIONS, DEVOIRS OU RESPONSABILITÉS, CONTRACTUELS, DÉLICTUELS OU AUTRE, PAS MÊME PAR UNE RESPONSABILITÉ EN CAS DE NÉGLIGENCE OU RESPONSABILITÉ STRICTE ET NE VOUS EST REDEVABLE EN RIEN.

LES LIMITATIONS, EXCLUSIONS ET DÉDITS REPONSABILITÉ CONTENUS DANS LES PRÉSENTES S'APPLIQUENT : (A) INDÉPENDAMMENT DE LA NATURE DE LA CAUSE D'ACTION, DEMANDE OU ACTION ENTREPRISE PAR VOUS, Y COMPRIS MAIS SANS S'Y LIMITER, POUR RUPTURE DE CONTRAT, NÉGLIGENCE, FAUTE, RESPONSABILITÉ STRICTE OU TOUT AUTRE THÉORIE LÉGALE, ET RESTENT APPLICABLES EN CAS DE RUPTURES SUBSTANTIELLES OU DE MANQUEMENT AU BUT ESSENTIEL DU PRÉSENT CONTRAT OU DE TOUT RECOURS ENVISAGEABLE PAR LES PRÉSENTES ; ET (B) À RIM ET À SES FILIALES, LEURS AYANT-DROIT, REPRÉSENTANTS, AGENTS, FOURNISSEURS (Y COMPRIS LES FOURNISSEURS DE SERVICES), REVENDEURS AGRÉÉS RIM (Y COMPRIS LES FOURNISSEURS DE SERVICES) ET LEURS DIRECTEURS, EMPLOYÉS ET SOUS-TRAITANTS RESPECTIFS.

OUTRE LES LIMITATIONS ET EXCLUSIONS SUSMENTIONNÉES, EN AUCUN CAS, LES DIRECTEURS, EMPLOYÉS, AGENTS, DISTRIBUTEURS, FOURNISSEURS, SOUS-TRAITANTS INDÉPENDANTS DE RIM OU DE SES FILIALES N'ONT UNE RESPONSABILITÉ CONSÉCUTIVE OU RELATIVE À LA PRÉSENTE DOCUMENTATION.

Avant de vous abonner, d'installer ou d'utiliser des Produits et Services tiers, il est de votre responsabilité de vérifier que votre fournisseur de services prend en charge toutes les fonctions. Certains fournisseurs de services peuvent ne pas proposer de fonctionnalités de navigation Internet avec un abonnement à BlackBerry® Internet Service. Vérifiez la disponibilité, l'itinérance, les services et les fonctionnalités auprès de votre fournisseur de services. L'installation ou l'utilisation de Produits et Services tiers avec des produits et services RIM peuvent nécessiter un ou plusieurs brevets, marques commerciales, licences de copyright ou autres licences à des fins de protection des droits d'autrui. Vous êtes seul responsable de votre décision d'utiliser ou non les Produits et Services tiers et si cela nécessite l'obtention de licences tierces. Si de telles licences sont requises, vous êtes seul responsable de leur acquisition. Vous ne devez pas installer ou utiliser de Produits et Services tiers avant d'avoir d'acquérir la totalité des licences nécessaires. Les Produits et Services tiers fournis avec les produits et services RIM vous sont fournis à toutes fins utiles « en l'état » sans conditions ni garanties expresses ou tacites d'aucune sorte par RIM, et RIM n'engage aucune responsabilité sur les Produits et Services tiers. L'utilisation que vous faites des Produits et Services tiers est régie par et dépendante de votre acceptation des termes des licences et autres accords distincts applicables à cet égard avec d'autres parties, sauf dans la limite couverte expressément par une licence ou autre accord conclu avec RIM.

Certaines fonctionnalités décrites dans cette documentation nécessitent une version minimale des logiciels BlackBerry® Enterprise Server, BlackBerry® Desktop Software et/ou BlackBerry® Device Software.

Les conditions d'utilisation de tout produit ou service RIM sont stipulés dans une licence ou autre accord distinct conclu avec RIM à cet égard. LE CONTENU DE CETTE DOCUMENTATION N'EST PAS DESTINÉ À REMPLACER LES ACCORDS OU GARANTIES EXPRÈS ET ÉCRITS FOURNIS PAR RIM POUR UNE PARTIE DES PRODUITS OU SERVICES RIM AUTRES QUE CETTE DOCUMENTATION.

Protégé par licence de QUALCOMM Incorporated et par un ou plusieurs brevets déposés aux États-Unis et/ou par tout autre brevet correspondant dans d'autres pays :

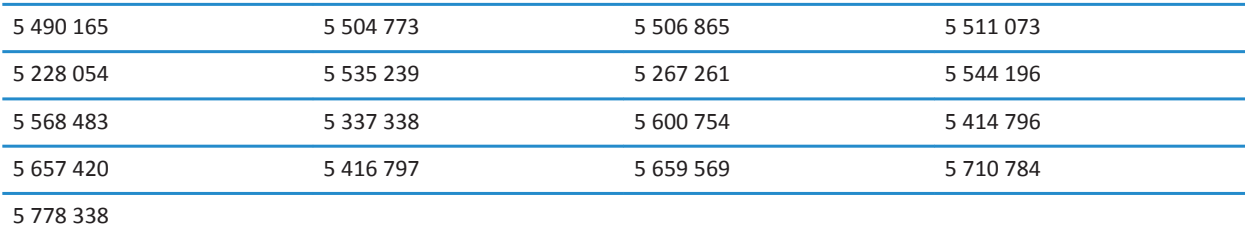

Copyright (c) 1999-2010, The Board of Trustees of the University of Illinois

Tous droits réservés.

Test de performance Iperf

Mark Gates

Ajay Tirumala

Jim Ferguson

Jon Dugan

Feng Qin

Kevin Gibbs

John Estabrook

National Laboratory for Applied Network Research National Center for Supercomputing Applications Université de l'Illinois - Urbana-Champaign

#### [www.ncsa.uiuc.edu](http://www.ncsa.uiuc.edu)

Une autorisation est ici librement octroyée à toute personne obtenant une copie de ce logiciel (Iperf) et de la documentation associée (le « Logiciel »), pour utiliser le Logiciel sans restriction, y compris, mais sans s'y limiter pour utiliser, copier, modifier, fusionner, publier, distribuer, sous-licencier et/ou vendre des copies du Logiciel. Toute personne prenant possession du Logiciel peut bénéficier de cette autorisation dans la limite des conditions suivantes :

- Toute redistribution de code source doit être accompagnée de la notification de copyright ci-dessus, de la liste de conditions et des clauses de non-responsabilité suivantes.
- Toute redistribution sous forme binaire doit faire état du copyright précédent, de la présente liste de conditions et des clauses de non-responsabilité suivantes dans la documentation et/ou les autres matériels fournis lors de la distribution.
- Ni les noms University of Illinois, NCSA, ni ceux des collaborateurs ne peuvent être utilisés pour approuver ou promouvoir des produits dérivés de ce Logiciel sans avoir obtenu d'autorisation préalable par écrit.

LE LOGICIEL EST FOURNI « EN L'ÉTAT », SANS GARANTIE, EXPRESSE OU IMPLICITE, Y COMPRIS, MAIS SANS SE LIMITER AUX GARANTIES DE QUALITÉ MARCHANDE OU D'APTITUDE À UNE UTILISATION PARTICULIÈRE ET DE NON CONTREFAÇON. EN AUCUN CAS LES COLLABORATEURS OU LES TITULAIRES DES DROITS DE COPYRIGHT NE SAURAIENT ÊTRE TENUS RESPONSABLES POUR TOUT DÉFAUT, DEMANDE OU DOMMAGE, Y COMPRIS DANS LE CADRE D'UN CONTRAT OU NON, OU EN LIEN DIRECT OU INDIRECT AVEC L'UTILISATION DE CE LOGICIEL.

PCRE est une bibliothèque de fonctions prenant en charge les expressions régulières dont la syntaxe et la sémantique sont aussi proches que possible de celles du langage Perl 5.

Il s'agit de la variante JavaScriptCore de la bibliothèque PCRE. Si à l'origine cette bibliothèque était une copie de la bibliothèque PCRE, depuis de nombreuses fonctionnalités PCRE ont été supprimées.

Copyright (c) 1997-2005 University of Cambridge Tous droits réservés.

La redistribution et l'utilisation sous forme originale et binaire, avec ou sans modifications, sont autorisées à condition que les règles suivantes soient respectées :

- Toute redistribution de code source doit être accompagnée de la mention du copyright correspondant, de la liste de conditions et de la clause de non-responsabilité ci-dessous.
- Toute redistribution sous forme binaire doit faire état du copyright correspondant, de la présente liste de conditions et de la clause de non-responsabilité suivante dans la documentation et/ou les autres matériels fournis lors de la distribution.
- Ni les noms de University of Cambridge, de Apple Inc., ni ceux des collaborateurs ne peuvent être utilisés pour approuver ou promouvoir des produits dérivés de ce Logiciel sans avoir obtenu d'autorisation préalable par écrit.

CE LOGICIEL EST FOURNI PAR LES TITULAIRES DES DROITS DE COPYRIGHT ET LES CONTRIBUTEURS « EN L'ÉTAT » ET AUCUNE GARANTIE, EXPLICITE OU IMPLICITE, Y COMPRIS, MAIS SANS S'Y LIMITER, LES GARANTIES IMPLICITES DE QUALITÉ MARCHANDE ET D'APTITUDE À UNE UTILISATION PARTICULIÈRE, N'EST ACCORDÉE. EN AUCUN CAS, LE TITULAIRE DES DROITS DE COPYRIGHT OU LES COLLABORATEURS NE PEUVENT ÊTRE TENUS POUR RESPONSABLES D'UN QUELCONQUE DOMMAGE DIRECT, INDIRECT, ACCESSOIRE, PARTICULIER, EXEMPLAIRE OU CONSÉCUTIF (Y COMPRIS, MAIS SANS S'Y LIMITER, L'ACQUISITION DE PRODUITS OU SERVICES DE SUBSTITUTION ; LA PERTE DE JOUISSANCE, DE DONNÉES OU DE BÉNÉFICES ; OU LES PERTES D'EXPLOITATION)

QUELLES QU'EN SOIENT LES CAUSES ET QUEL QUE SOIT LE TYPE DE RESPONSABILITÉ, CONTRACTUELLE, SANS FAUTE OU FONDÉE SUR UN DÉLIT CIVIL (Y COMPRIS PAR NÉGLIGENCE OU POUR UNE AUTRE CAUSE) RÉSULTANT D'UNE MANIÈRE OU D'UNE AUTRE DE L'UTILISATION DE CE LOGICIEL, MÊME SI MENTION A ÉTÉ FAITE DE LA POSSIBILITÉ DE TELS DOMMAGES.

Numéro de modèle du smartphone BlackBerry® Torch™ 9850 : RDH71CW

 $\mathsf{F}\mathsf{O}\mathsf{1}\mathsf{B}\mathsf{C}$  Il s'agit d'un terminal compatible Wi-Fi® sujet à des restrictions d'utilisation dans certains états membres de la Communauté européenne.

Numéro de modèle du smartphone BlackBerry® Torch™ 9860 : RDP71UW ou RDQ71UW

CCO1680) Il s'agit d'un terminal compatible Wi-Fi® sujet à des restrictions d'utilisation dans certains états membres de la Communauté européenne.

Research In Motion Limited 295 Phillip Street Waterloo, ON N2L 3W8 Canada

Research In Motion UK Limited Centrum House 36 Station Road Egham, Surrey TW20 9LF Royaume-Uni

Publié au Canada